# Instrukcja obsługi Micropilot NMR81

Pomiary zawartości zbiorników

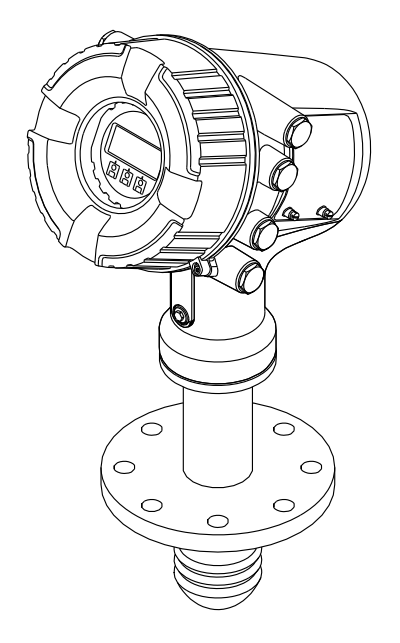

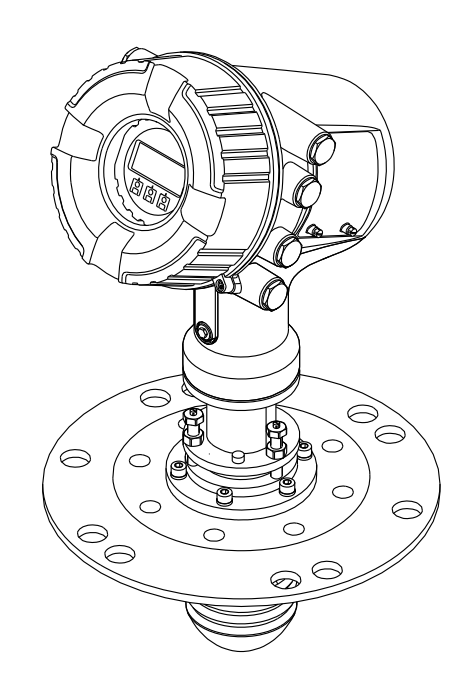

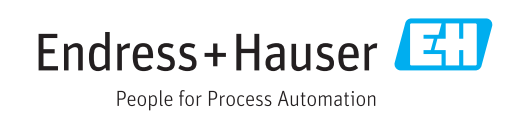

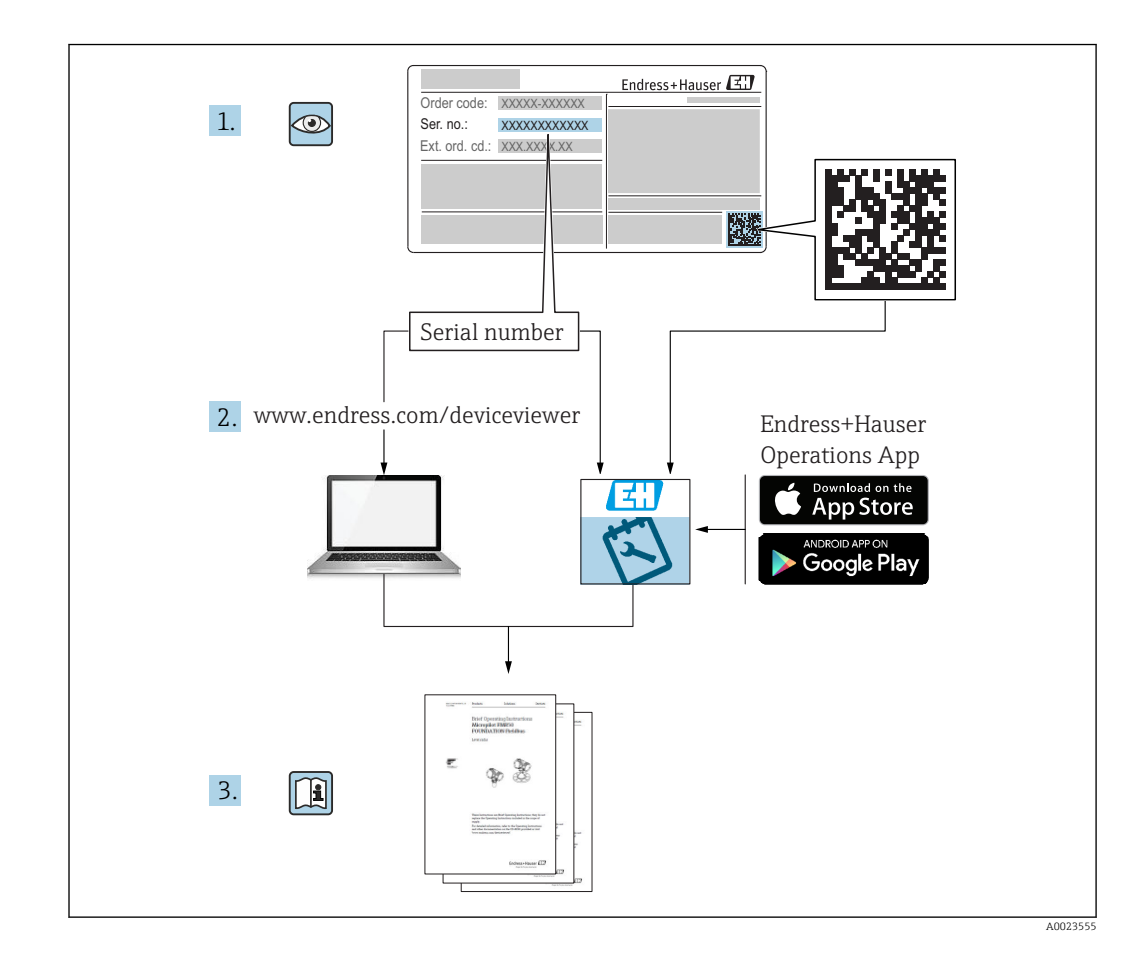

## Spis treści

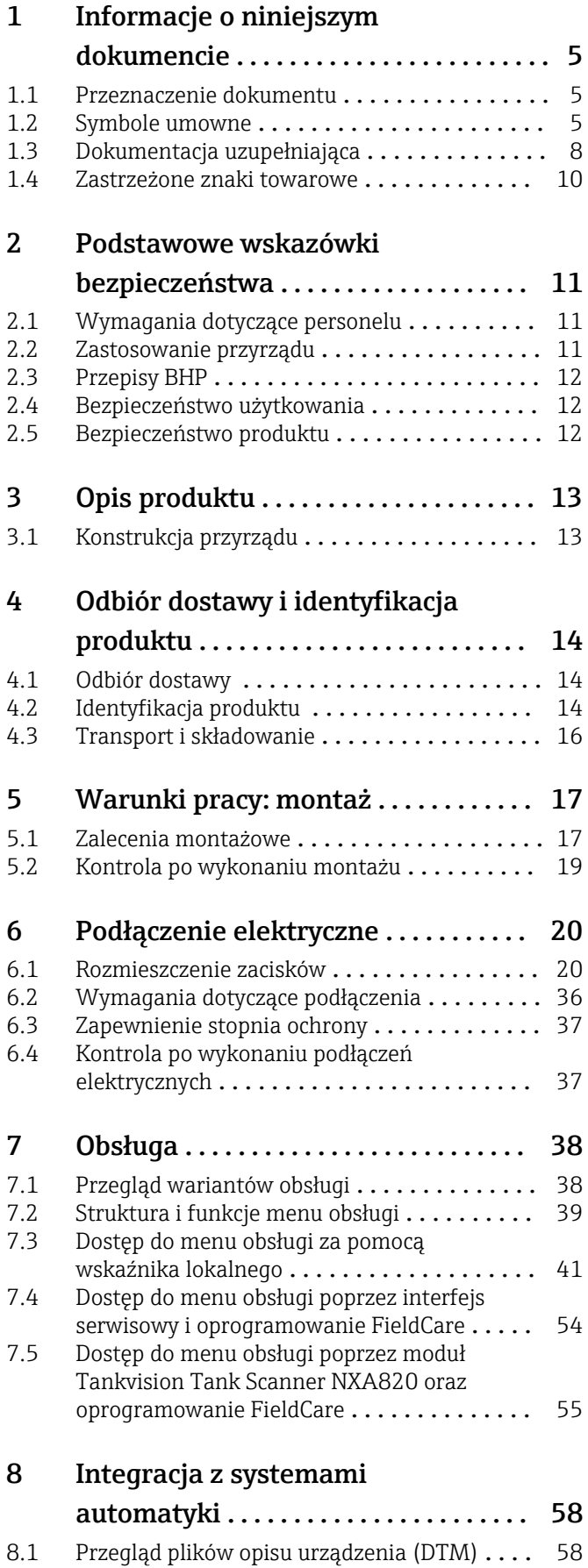

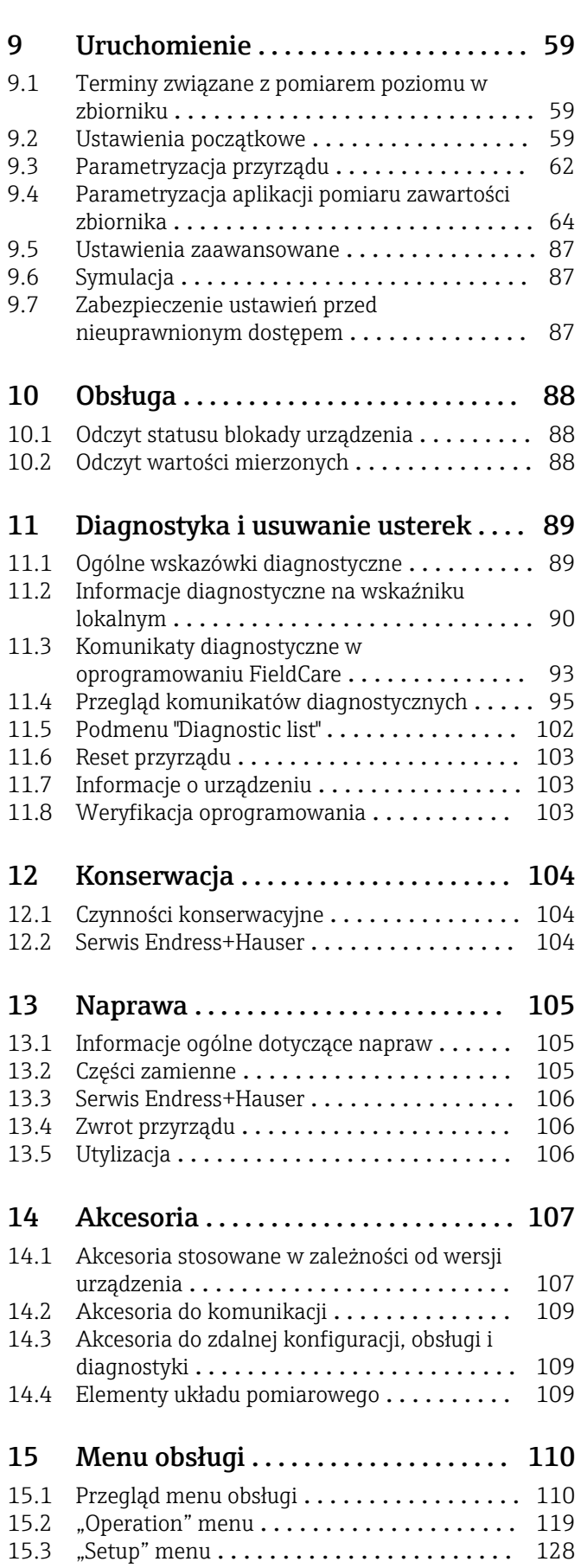

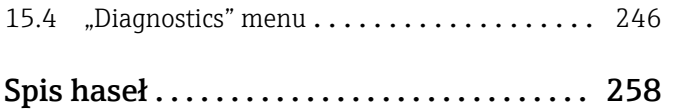

## <span id="page-4-0"></span>1 Informacje o niniejszym dokumencie

## 1.1 Przeznaczenie dokumentu

Niniejsza instrukcja obsługi zawiera wszelkie informacje, które są niezbędne na różnych etapach cyklu życia przyrządu: od identyfikacji produktu, odbiorze dostawy i składowaniu, przez montaż, podłączenie, obsługę i uruchomienie aż po wyszukiwanie usterek, konserwację i utylizację.

## 1.2 Symbole umowne

## 1.2.1 Symbole bezpieczeństwa

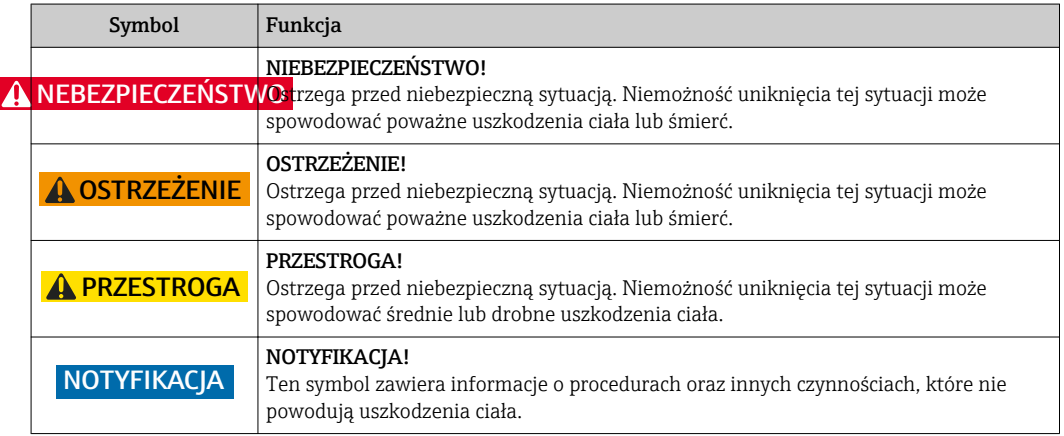

## 1.2.2 Symbole elektryczne

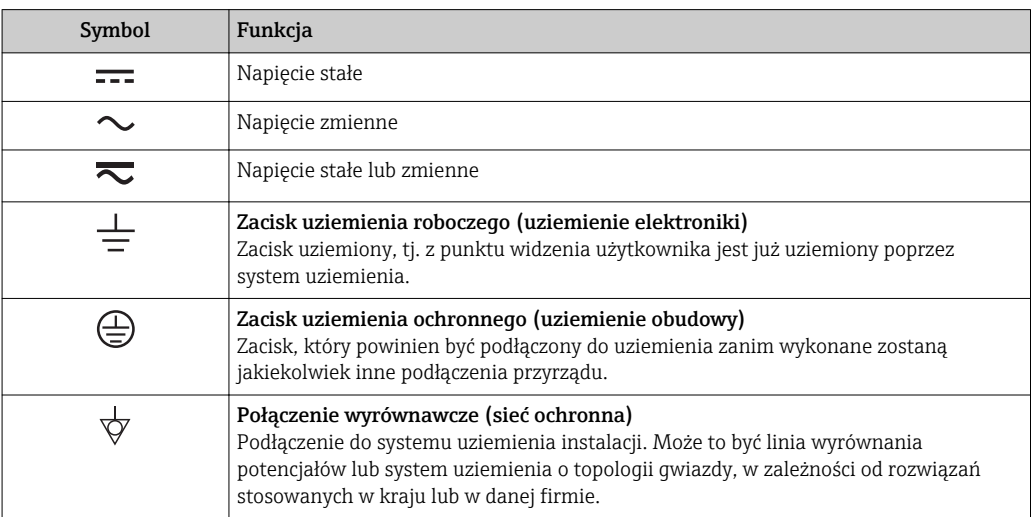

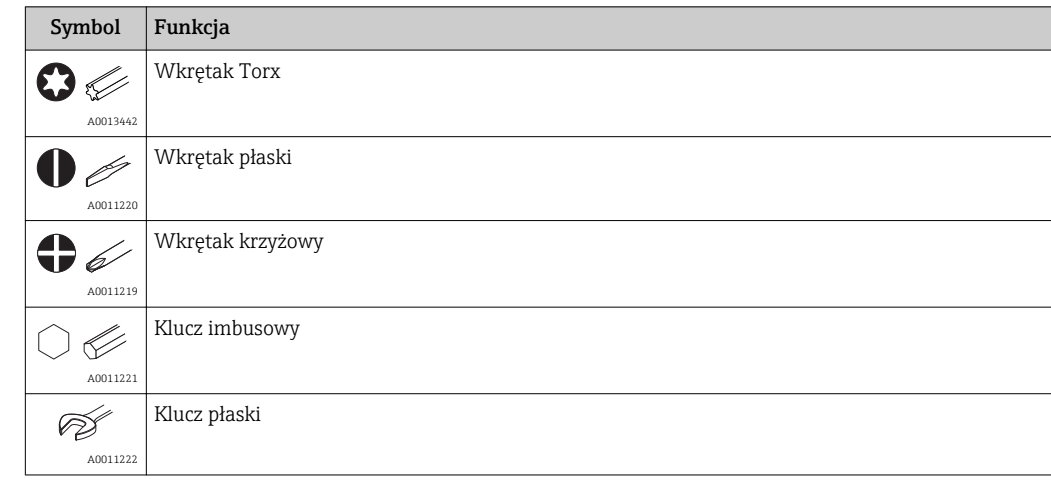

## 1.2.3 Symbole narzędzi

## 1.2.4 Symbole oznaczające rodzaj informacji

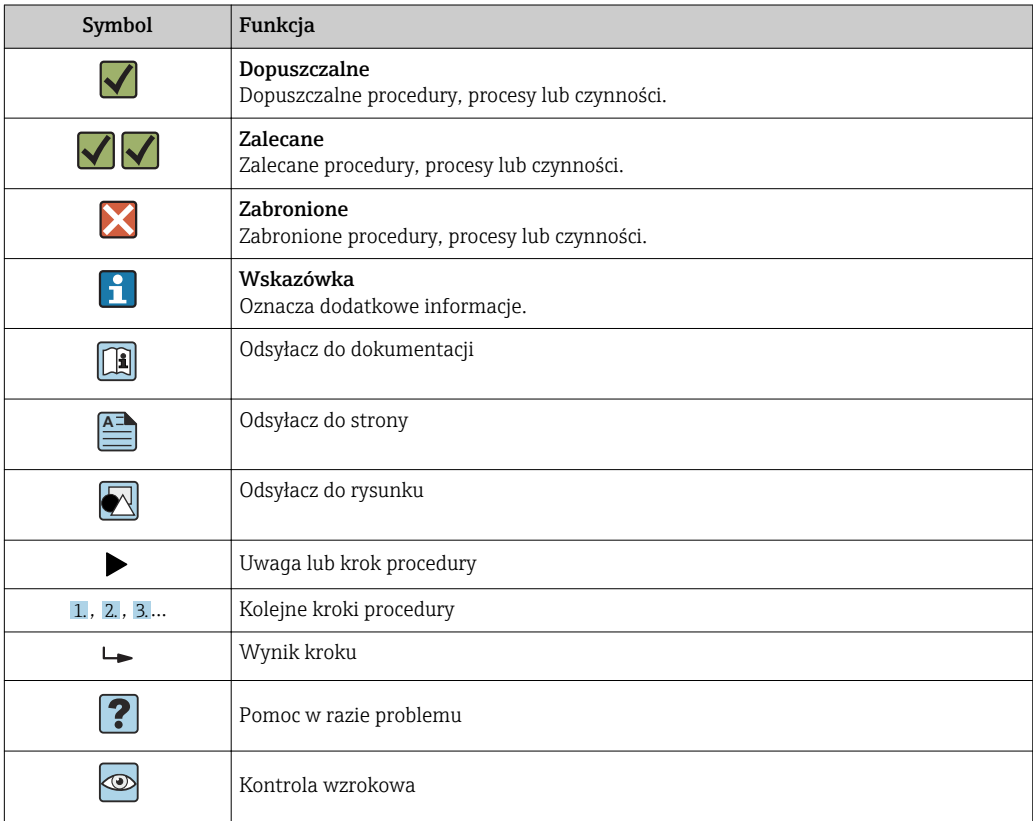

## 1.2.5 Symbole na rysunkach

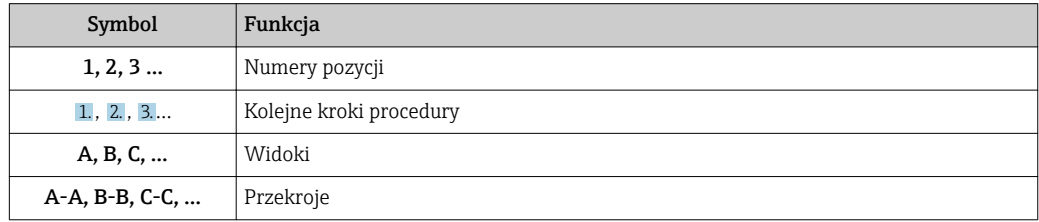

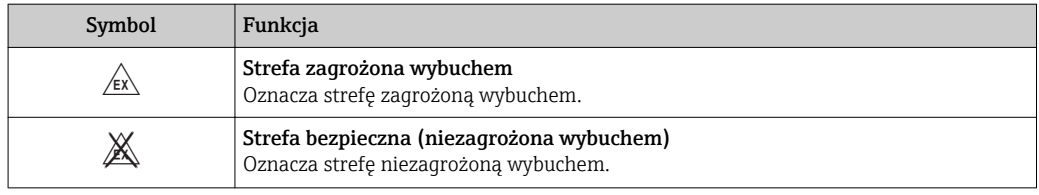

## 1.2.6 Oznaczenia na urządzeniu

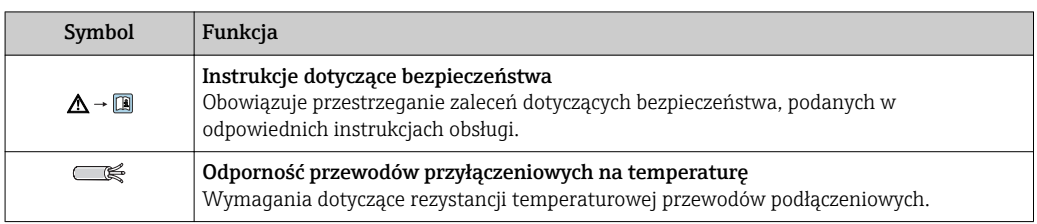

## <span id="page-7-0"></span>1.3 Dokumentacja uzupełniająca

Wykaz i zakres dostępnej dokumentacji technicznej, patrz:

- *W@M Device Viewer*: należy wprowadzić numer seryjny podany na tabliczce znamionowej [\(www.pl.endress.com/deviceviewer\)](http://www.endress.com/deviceviewer)
	- Aplikacja *Endress+Hauser Operations*: należy wprowadzić numer seryjny podany na tabliczce znamionowej lub zeskanować kod QR z tabliczki znamionowej.

## 1.3.1 Karty katalogowe (TI)

Dokument ten zawiera wszystkie dane techniczne przyrządu oraz przegląd akcesoriów i innych wyrobów, które można zamówić dla przyrządu.

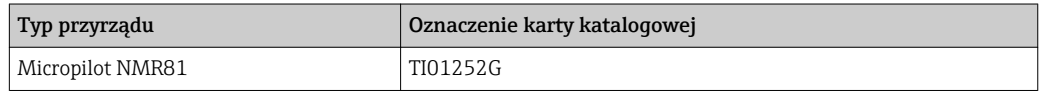

## 1.3.2 Skrócone instrukcje obsługi (KA)

Skrócona instrukcja obsługi zawiera wszystkie najważniejsze informacje od odbioru dostawy do pierwszego uruchomienia.

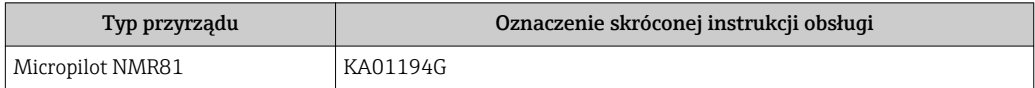

## 1.3.3 Instrukcje obsługi (BA)

Niniejsza instrukcja obsługi zawiera wszelkie informacje, które są niezbędne na różnych etapach cyklu życia przyrządu: od identyfikacji produktu, odbioru dostawy i składowania, przez montaż, podłączenie, obsługę i uruchomienie aż po wyszukiwanie usterek, konserwację i utylizację.

Zawiera ona także szczegółowy opis poszczególnych parametrów w menu obsługi (z wyjątkiem menu Expert). Opis jest przeznaczony dla osób wykonujących prace przy przyrządzie przez cały cykl życia przyrządu oraz jego konfigurację.

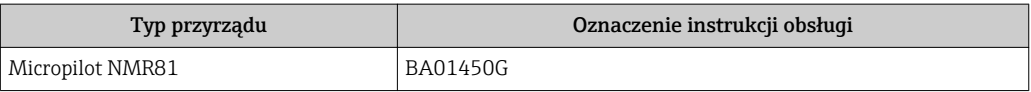

## 1.3.4 Parametry urządzenia (GP)

Druga część opisu parametrów urządzenia zawiera szczegółowy opis poszczególnych parametrów w menu obsługi Expert. Zawiera ono wszystkie parametry urządzenia i pozwala na bezpośredni dostęp do parametrów po wprowadzeniu specjalnego kodu dostępu. Opis jest przeznaczony dla osób wykonujących prace przy przyrządzie przez cały cykl życia przyrządu oraz jego konfigurację.

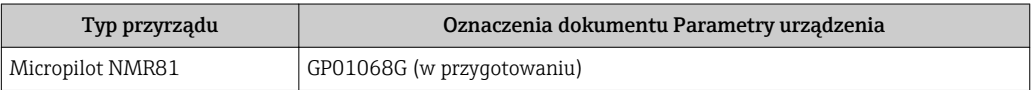

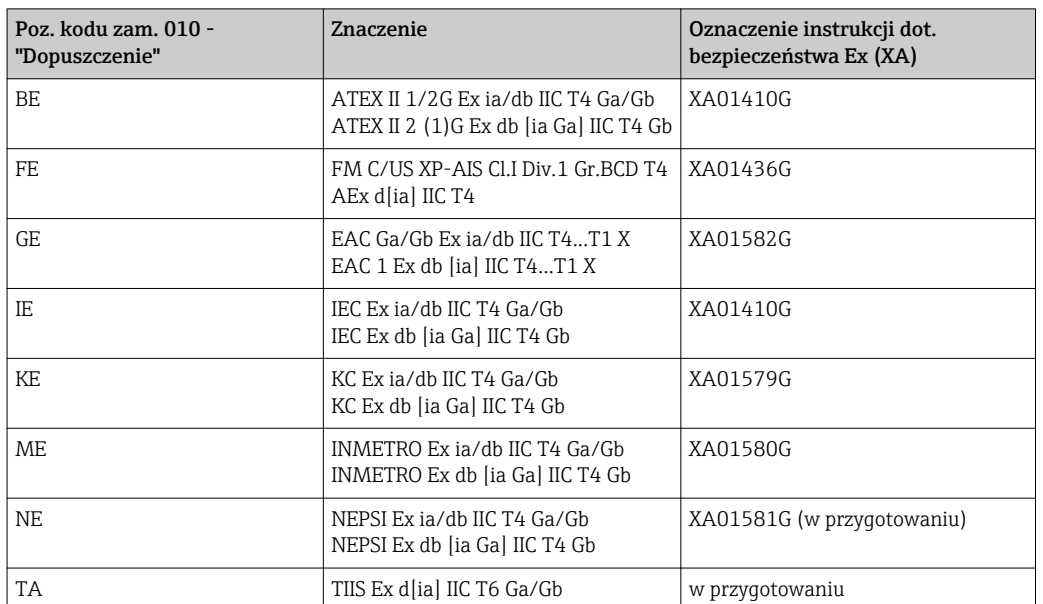

## 1.3.5 Instrukcje dot. bezpieczeństwa Ex (XA)

## <span id="page-9-0"></span>1.4 Zastrzeżone znaki towarowe

### FieldCare®

jest zastrzeżonym znakiem towarowym Endress+Hauser Process Solutions AG, Reinach, Szwajcaria

### MODBUS®

jest zastrzeżonym znakiem towarowym MODBUS-IDA, Hopkinton, MA, USA

## <span id="page-10-0"></span>2 Podstawowe wskazówki bezpieczeństwa

## 2.1 Wymagania dotyczące personelu

Personel przeprowadzający montaż, uruchomienie, diagnostykę i konserwację powinien spełniać następujące wymagania:

- ‣ Przeszkoleni, wykwalifikowani operatorzy powinni posiadać odpowiednie kwalifikacje do wykonania konkretnych zadań i funkcji.
- ‣ Posiadać zgodę właściciela/operatora obiektu.
- ‣ Posiadać znajomość obowiązujących przepisów.
- ‣ Przed rozpoczęciem prac przeczytać ze zrozumieniem zalecenia podane w instrukcji obsługi, dokumentacji uzupełniającej oraz certyfikatach (zależnie od zastosowania).
- ‣ Przestrzegać wskazówek i podstawowych warunków bezpieczeństwa.

Personel obsługi powinien spełniać następujące wymagania:

- ‣ Być przeszkolony i posiadać zgody odpowiednie dla wymagań związanych z określonym zadaniem od właściciela/operatora obiektu.
- ‣ Postępować zgodnie ze wskazówkami podanymi w niniejszym podręczniku.

## 2.2 Zastosowanie przyrządu

### Zastosowanie i media mierzone

Przyrząd opisany w niniejszej instrukcji obsługi jest przeznaczony do ciągłych, bezkontaktowych pomiarów poziomu cieczy. Przyrząd jest przeznaczony do pracy w zamkniętych metalowych zbiornikach lub zbiornikach wykonanych ze zbrojonego betonu, bądź w obudowach o podobnej konstrukcji, wykonanych z materiałów o porównywalnych własnościach pochłaniających. Praca przyrządu nie stwarza żadnego zagrożenia dla ludzi i otoczenia.

W zależności od zamówionej wersji, może on również służyć do pomiaru przepływu cieczy wybuchowych, łatwopalnych, trujących i utleniających.

Przyrządy przeznaczone do stosowania w strefach zagrożonych wybuchem, w aplikacjach higienicznych lub w aplikacjach, w których występuje zwiększone ryzyko spowodowane ciśnieniem medium, są odpowiednio oznakowane na tabliczce znamionowej.

Dla zapewnienia, aby przyrząd był w odpowiednim stanie technicznym przez cały okres eksploatacji należy:

- ‣ Używać go, zachowując parametry podane na tabliczce znamionowej oraz ogólne warunki podane w instrukcji obsługi oraz dokumentacji uzupełniającej.
- ‣ Sprawdzić na tabliczce znamionowej, czy zamówiony przyrząd jest dopuszczony do zamierzonego zastosowania w strefie, w której wymagane są dopuszczenia (np. zagrożenia wybuchem, występowania urządzeń ciśnieniowych).
- ‣ Używać go do pomiaru mediów, dla których materiały urządzenia mające kontakt z medium są wystarczająco odporne.
- $\blacktriangleright$  Jeśli przyrząd jest eksploatowany w temperaturze innej niż temperatura otoczenia, należy bezwzględnie przestrzegać podstawowych wskazówek podanych w dokumentacji dostarczonej wraz z przyrządem.
- ‣ Należy zapewnić stałą ochronę przyrządu przed korozją i wpływem warunków otoczenia.
- ‣ Zachować wartości graniczne podane w rozdziale "Dane techniczne".

Producent nie bierze żadnej odpowiedzialności za szkody spowodowane niewłaściwym zastosowaniem lub zastosowaniem niezgodnym z przeznaczeniem.

### Ryzyka szczątkowe

Czujnik pomiarowy może osiągać temperatury bliskie temperaturze mierzonego medium.

<span id="page-11-0"></span>Niebezpieczeństwo oparzenia od nagrzanych powierzchni!

‣ W przypadku wysokich temperatur należy zainstalować ochronę przed kontaktem, aby uniknąć oparzeń.

## 2.3 Przepisy BHP

Przed przystąpieniem do pracy przy przyrządzie:

‣ Zawsze należy mieć nałożony niezbędny sprzęt ochrony osobistej, określony w przepisach krajowych.

## 2.4 Bezpieczeństwo użytkowania

Ryzyko uszkodzenia ciała.

- ‣ Przyrząd można uruchomić jedynie wtedy, gdy jest on w pełni sprawny technicznie i niezawodny.
- ‣ Za bezawaryjną pracę przyrządu odpowiada operator.

### Przeróbki przyrządu

Niedopuszczalne są nieautoryzowane przeróbki przyrządu, które mogą spowodować niebezpieczeństwo trudne do przewidzenia.

‣ Jeśli mimo to przeróbki są niezbędne, należy skontaktować się z E+H.

#### Naprawa

Dla zapewnienia bezpieczeństwa użytkowania,

- ‣ Naprawy przyrządu wykonywać jedynie wtedy, gdy jest to wyraźnie dozwolone.
- ‣ Przestrzegać obowiązujących przepisów krajowych dotyczących naprawy urządzeń elektrycznych.
- ‣ Dozwolone jest stosowanie tylko oryginalnych części zamiennych i akcesoriów Endress +Hauser.

#### Strefy zagrożone wybuchem

Aby wyeliminować zagrożenia dla personelu lub obiektu podczas eksploatacji przyrządu w strefie niebezpiecznej (np. zagrożenia wybuchem, występowania urządzeń ciśnieniowych):

- ‣ Sprawdzić na tabliczce znamionowej, czy zamówiony przyrząd jest dopuszczony do zamierzonego zastosowania w strefie zagrożenia wybuchem.
- ‣ Należy przestrzegać wymagań technicznych określonych w dokumentacji uzupełniającej stanowiącej integralną część niniejszej instrukcji obsługi.

## 2.5 Bezpieczeństwo produktu

Urządzenie zostało skonstruowane oraz przetestowane zgodnie z aktualnym stanem wiedzy technicznej i opuściło zakład producenta w stanie gwarantującym niezawodne działanie. Spełnia ogólne wymagania bezpieczeństwa i wymogi prawne.

## 2.5.1 Znak CE

Układ pomiarowy spełnia stosowne wymagania dyrektyw Unii Europejskiej. Są one wyszczególnione w Deklaracji zgodności WE wraz ze stosowanymi normami.

Endress+Hauser potwierdza wykonanie testów przyrządu z wynikiem pozytywnym poprzez umieszczenie na nim znaku CE.

## <span id="page-12-0"></span>3 Opis produktu

## 3.1 Konstrukcja przyrządu

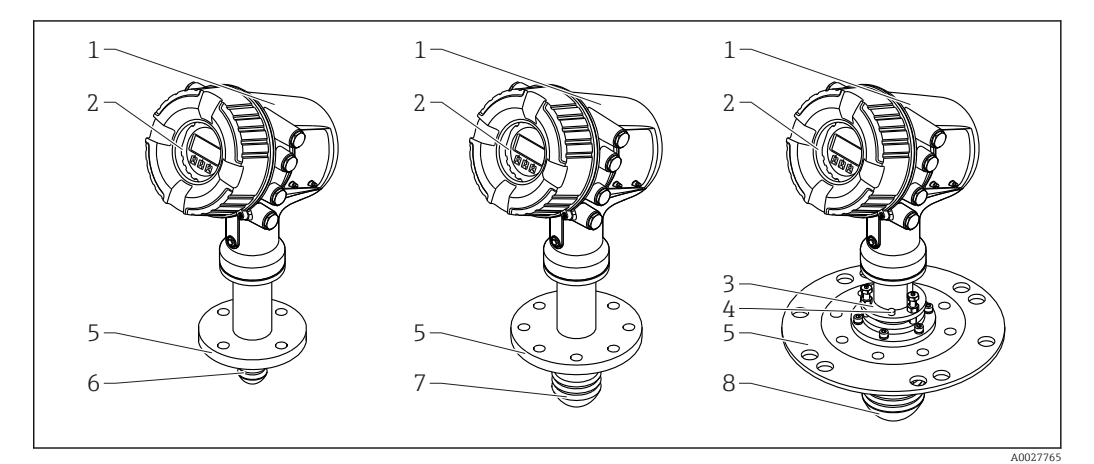

- *1 Konstrukcja Micropilot NMR81*
- *1 Obudowa modułu elektroniki*
- *2 Wskaźnik (może być obsługiwany bez otwierania pokrywy)*
- *3 Pozycjoner anteny 100 mm (4 in)*
- *4 Przyrząd do poziomowania (służy do sprawdzenia poprawnego ustawienia anteny)*
- *5 Przyłącze technologiczne (kołnierzowe)*
- *6 Antena o średnicy 50 mm (2 in)*
- *7 Antena o średnicy 80 mm (3 in) 8 Antena o średnicy 100 mm (4 in)*

## <span id="page-13-0"></span>4 Odbiór dostawy i identyfikacja produktu

## 4.1 Odbiór dostawy

Przy odbiorze produktu należy sprawdzić:

- Czy kod zamówieniowy w dokumentach przewozowych jest identyczny jak na naklejce przyrządu
- Czy wyrób nie jest uszkodzony
- Czy dane na tabliczce znamionowej są zgodne z danymi w zamówieniu i w dokumentach przewozowych
- W stosownych przypadkach (patrz tabliczka znamionowa): czy dołączono Instrukcje dot. bezpieczeństwa Ex (XA)

Jeśli jeden z warunków nie jest spełniony, należy skontaktować się z oddziałem  $|\mathbf{f}|$ Endress+Hauser.

## 4.2 Identyfikacja produktu

Możliwe opcje identyfikacji są następujące:

- Dane na tabliczce znamionowej
- Według pozycji rozszerzonego kodu zamówieniowego podanych w dokumentach przewozowych
- Korzystając z narzędzia *W@M Device Viewer* ([www.endress.com/deviceviewer\)](http://www.endress.com/deviceviewer) i wprowadzając numer seryjny podany na tabliczce znamionowej: wyświetlane są szczegółowe informacje na temat przyrządu.
- Wprowadzając numer seryjny podany na tabliczce znamionowej do aplikacji *Endress +Hauser Operations* lub skanując kod QR z tabliczki znamionowej za pomocą aplikacji *Endress+Hauser Operations*: wyświetlone zostaną wszystkie informacje dotyczące danego przyrządu.

Wykaz dostępnej dokumentacji technicznej, patrz:

- *W@M Device Viewer*: należy wprowadzić numer seryjny podany na tabliczce znamionowej ([www.pl.endress.com/deviceviewer](http://www.endress.com/deviceviewer))
- Aplikacja *Endress+Hauser Operations*: wprowadzić numer seryjny podany na tabliczce znamionowej lub zeskanować kod QR z tabliczki znamionowej.

### 4.2.1 Tabliczka znamionowa

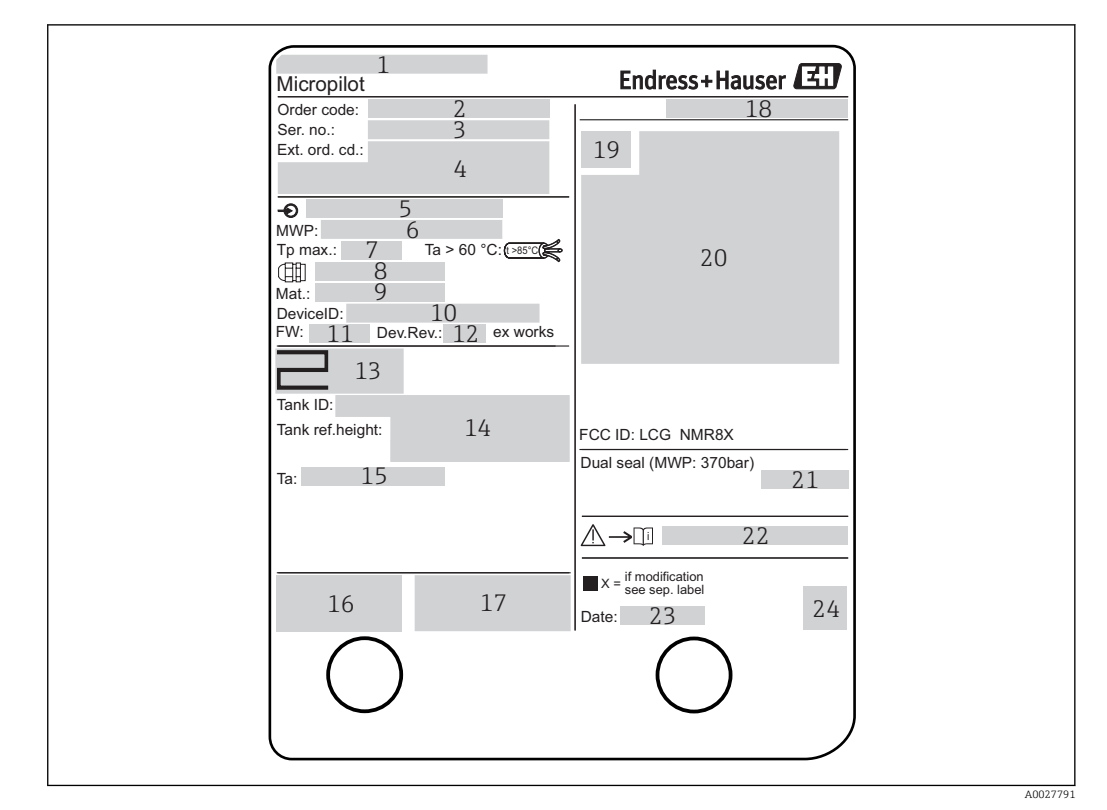

 *2 Tabliczka znamionowa Micropilot NMR81/NMR84*

- *Adres producenta*
- *Kod zamówieniowy*
- *Numer seryjny*
- *Rozszerzony kod zamówieniowy*
- *Napięcie zasilania*
- *Maksymalne ciśnienie medium*
- *Maksymalna temperatura procesu*
- *Gwint wewnętrzny dla dławika*
- *Materiały w kontakcie z medium*
- *ID urządzenia*
- *Oznaczenie wersji*
- *Rewizja modelu*
- *Numery certyfikatów metrologicznych*
- *Parametryzacja użytkownika*
- *Temperatura otoczenia*
- *Znak CE / C-Tick*
- *Dodatkowe informacje dotyczące wersji przyrządu*
- *Stopień ochrony*
- *Symbol certyfikatu*
- *Dane dotyczące dopuszczenia Ex*
- *Podstawowy certyfikat jakości*
- *Instrukcje dot. bezpieczeństwa Ex (XA)*
- *Data produkcji*
- *Kod QR do skanowania za pomocą aplikacji Endress+Hauser Operations*

### 4.2.2 Adres producenta

Endress+Hauser GmbH+Co. KG Hauptstraße 1 79689 Maulburg, Niemcy Adres zakładu producenta: patrz tabliczka znamionowa.

## <span id="page-15-0"></span>4.3 Transport i składowanie

## 4.3.1 Warunki składowania

- Temperatura składowania:  $-50$  ...  $+80$  °C ( $-58$  ...  $+176$  °F)
- Przechowywać przyrząd w oryginalnym opakowaniu.

### 4.3.2 Transport

### NOTYFIKACJA

### Obudowa lub antena może ulec uszkodzeniu.

Ryzyko uszkodzenia ciała

- ‣ Przyrząd należy transportować do miejsca instalacji w punkcie pomiarowym w oryginalnym opakowaniu.
- ‣ Nie chwytać urządzeniami do podnoszenia (zawiesiami, uchwytami do transportowymi itd.) za obudowę lub antenę, ale za przyłącze technologiczne. Aby uniknąć przypadkowego przechylenia, należy pamiętać o położeniu środka ciężkości przyrządu.
- ‣ Przestrzegać zaleceń dotyczących bezpieczeństwa oraz warunków transportu przyrządów o masie powyżej 18 kg (39.6lbs) (PN-EN 61010).

## <span id="page-16-0"></span>5 Warunki pracy: montaż

## 5.1 Zalecenia montażowe

## 5.1.1 Pozycja montażowa

### Zalecenia ogólne

- Nie instalować przyrządu w środku zbiornika.
- Nie instalować przyrządu nad strumieniem cieczy.
- Unikać montażu w obszarze wiązki pomiarowej elementów takich, jak sygnalizatory poziomu, czujniki temperatury.

#### *Minimalna odległość od ściany*

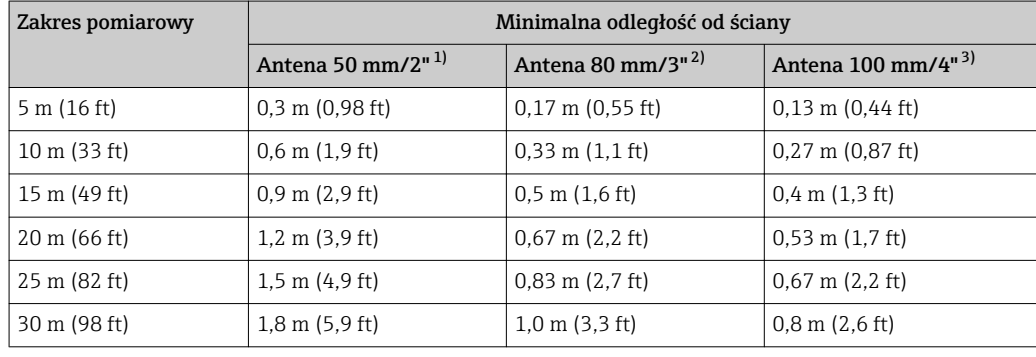

1) Pozycja kodu zam. 100 "Antena", opcja AB

2) Pozycja kodu zam. 100 "Antena", opcja AC

3) Pozycja kodu zam. 100 "Antena", opcja AD

### 5.1.2 Króciec montażowy

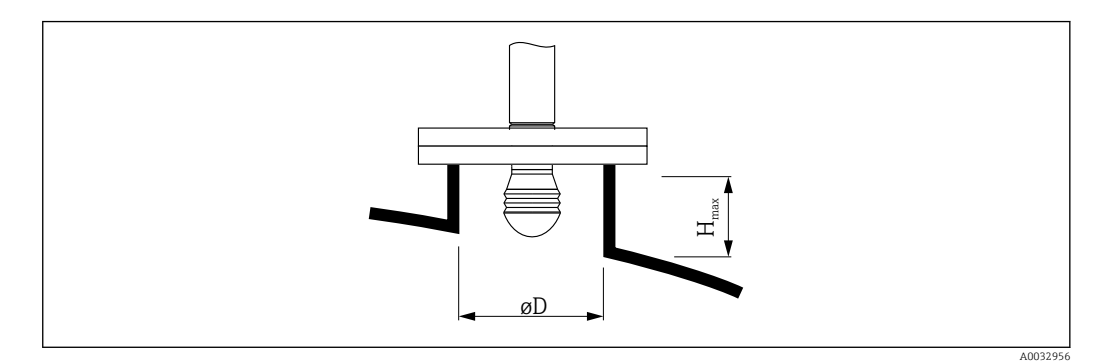

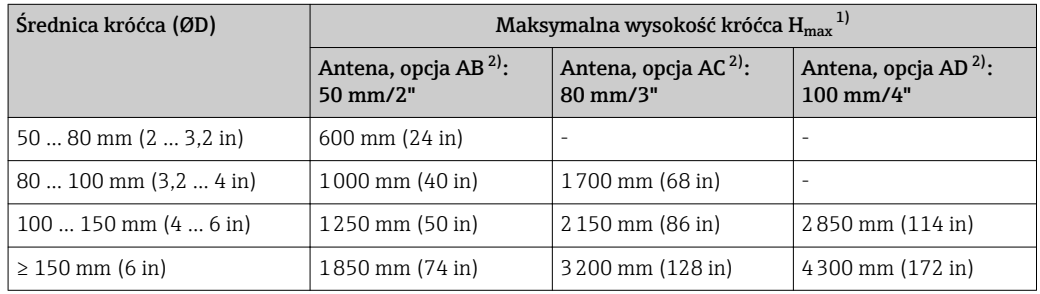

1) W przypadku króćców o większej wysokości, można się spodziewać obniżenia dokładności pomiaru.

2) Poz. 100 kodu zamówieniowego

### 5.1.3 Ustawianie w pionie anten o średnicy 50 mm (2") i 80 mm (3")

Aby zapewnić optymalną dokładność pomiaru, antenę należy zainstalować prostopadle do powierzchni produktu. Do pozycjonowania służy kołnierz pozycjonujący.

#### Kołnierz pozycjonujący

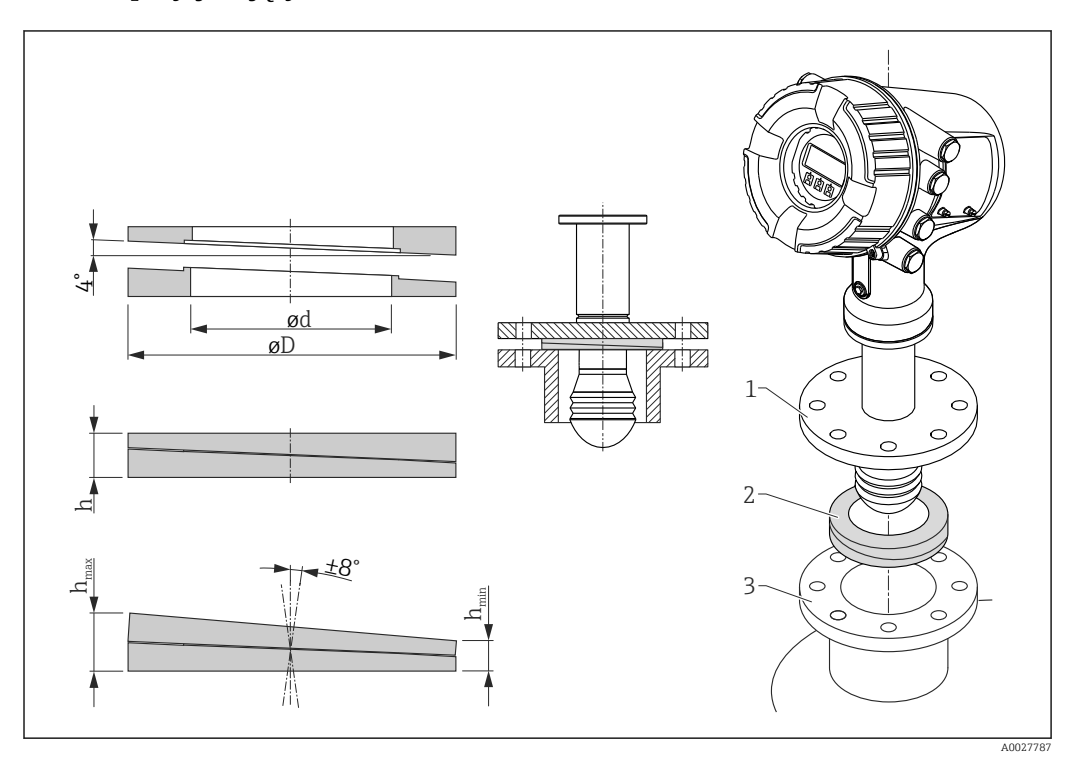

 *3 Kołnierz pozycjonujący umożliwia regulację pozycji anteny po kątem ±8 °*

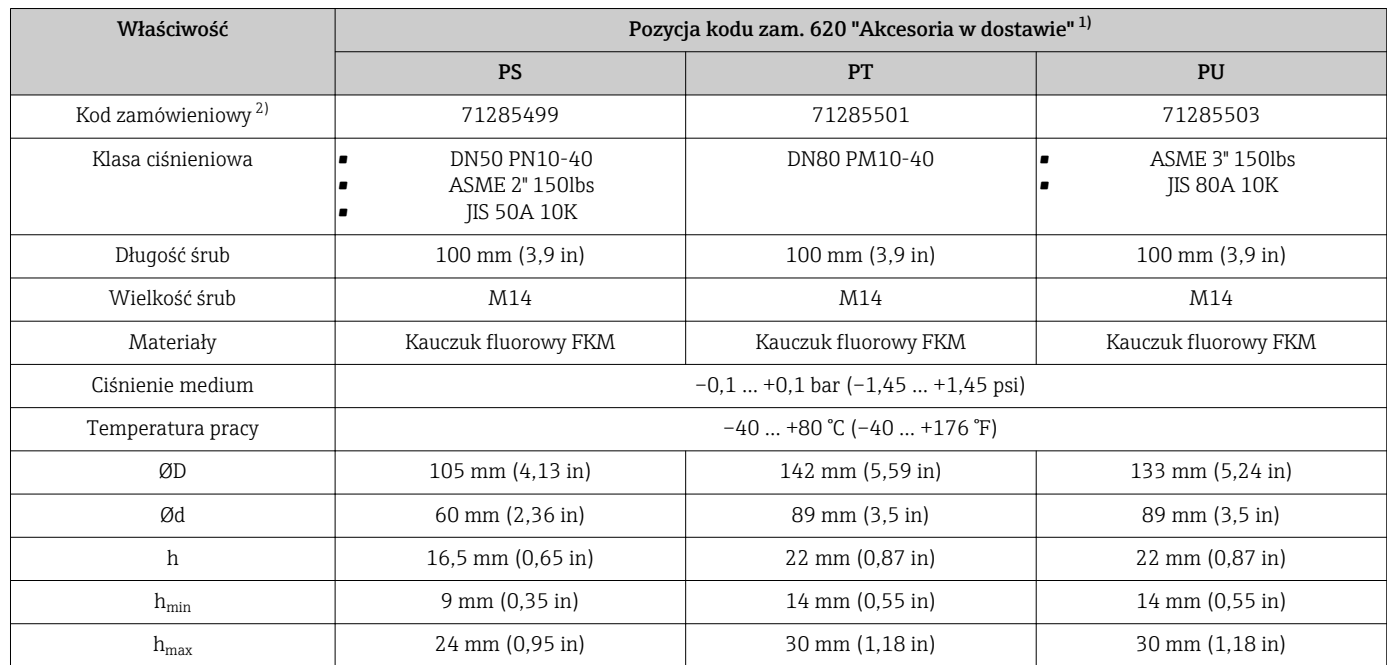

1) Ta pozycja kodu zamówieniowego umożliwia wybór odpowiedniej wersji kołnierza pozycjonującego wraz z przyrządem.

2) Tego kodu należy użyć przy oddzielnym zamawianiu kołnierza pozycjonującego.

### <span id="page-18-0"></span>5.1.4 Ustawianie w pionie anten o średnicy 100 mm (4")

Aby zapewnić optymalną dokładność pomiaru, antenę należy zainstalować prostopadle do powierzchni produktu. W tym celu anteny o średnicy 100 mm (4") są wyposażone w pozycjoner. Pozycjoner posiada poziomnicę wskazującą poprawne wypoziomowanie.

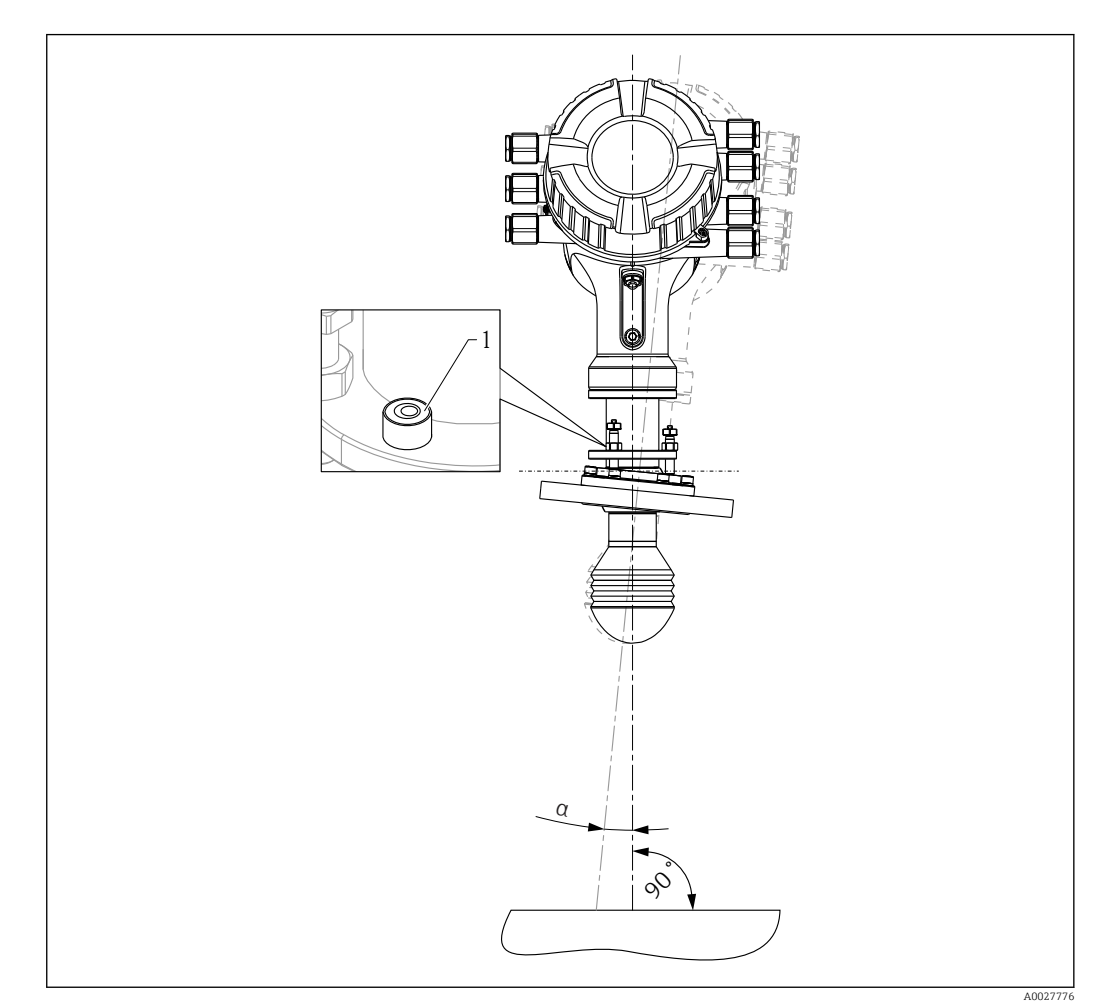

 *4 Pozycjoner anten o średnicy 100 mm(4")*

- *1 Poziomnica wskazująca poprawne wypoziomowanie*
- *α Kąt ustawienia; αmax = 25 °*

## 5.2 Kontrola po wykonaniu montażu

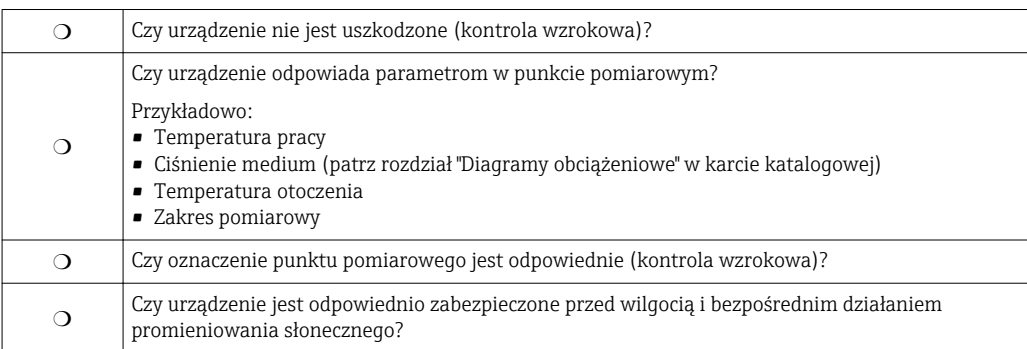

## <span id="page-19-0"></span>6 Podłączenie elektryczne

## 6.1 Rozmieszczenie zacisków

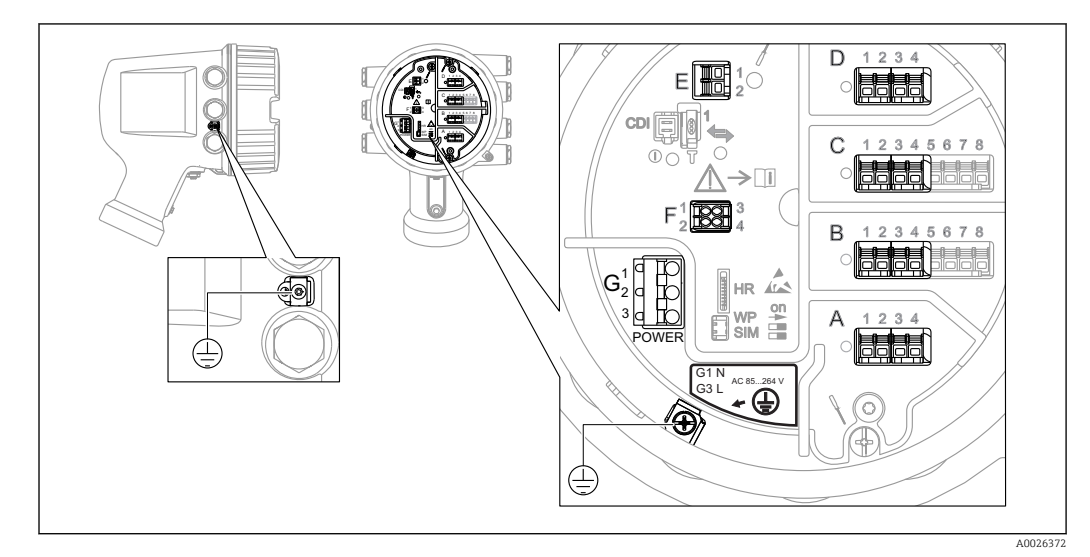

 *5 Przedział podłączeniowy (typowy przykład) i zaciski uziemienia*

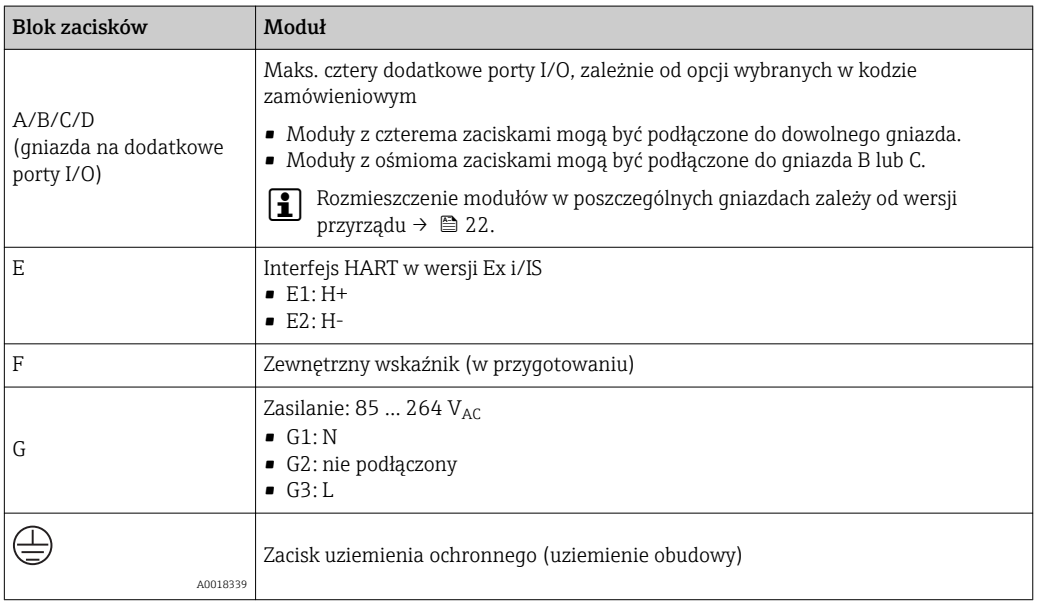

### 6.1.1 Zasilanie

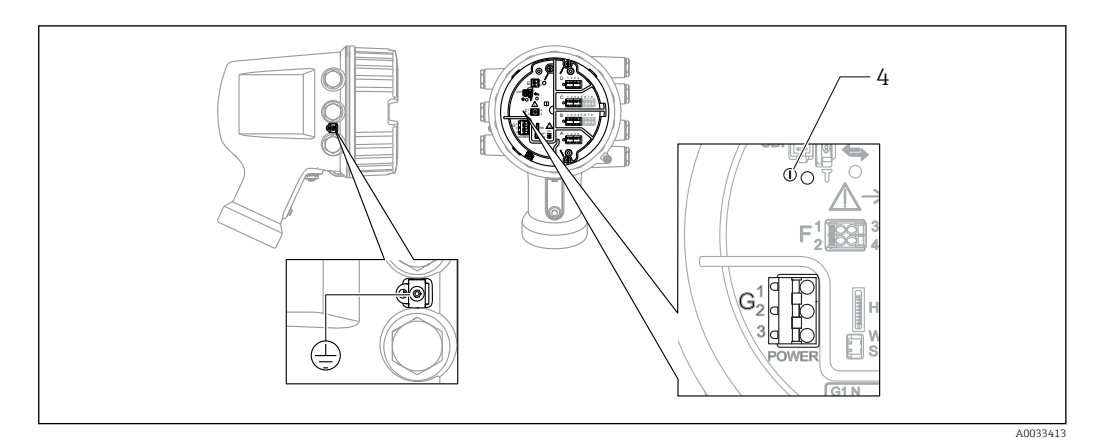

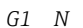

*G1 N G2 Nie podłączony*

*G3 L*

*4 Zielona LED: sygnalizuje włączone zasilanie*

### Napięcie zasilania

85 ... 264 V<sub>AC</sub>, 50/60 Hz, 28,8 VA<sup>1)</sup>

Napięcie zasilania jest także podane na tabliczce znamionowej.

## 6.1.2 Interfejs HART Ex i/IS

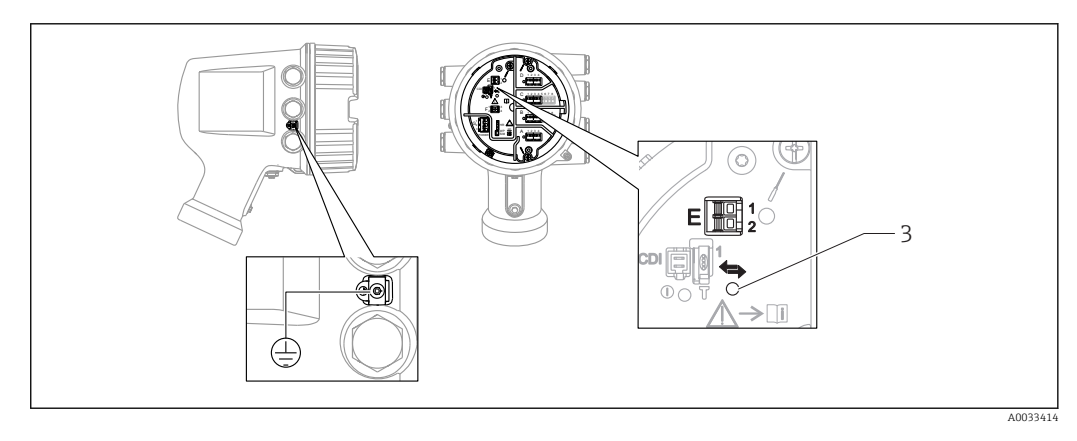

*E1 H+*

*E2 H-*

*3 Pomarańczowa LED: sygnalizuje aktywną komunikację*

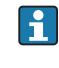

Interfejs ten zawsze funkcjonuje jako port HART master dla podłączonych przetworników - stacji HART slave. Z drugiej strony, dodatkowe porty analogowe I/O mogą być skonfigurowane jako HART master lub slave →  $\triangleq$  31 →  $\triangleq$  33.

<sup>1)</sup> wartość maks.; rzeczywista wartość zależy od podłączonych modułów

### <span id="page-21-0"></span>6.1.3 Gniazda dodatkowych portów I/O

Przedział podłączeniowy zawiera cztery gniazda (A, B, C i D) do podłączenia dodatkowych portów I/O. W zależności od wersji przyrządu (pozycje kodu zam. 040, 050 oraz 060) do gniazd tych można podłączyć różne porty I/O. W poniższej tabeli podano, które dodatkowe porty I/O można podłączyć do poszczególnych gniazd dla konkretnych wersji przyrządu.

Przyporządkowanie poszczególnych gniazd pokazano także na etykiecie od spodu  $\Box$ pokrywy modułu wskaźnika.

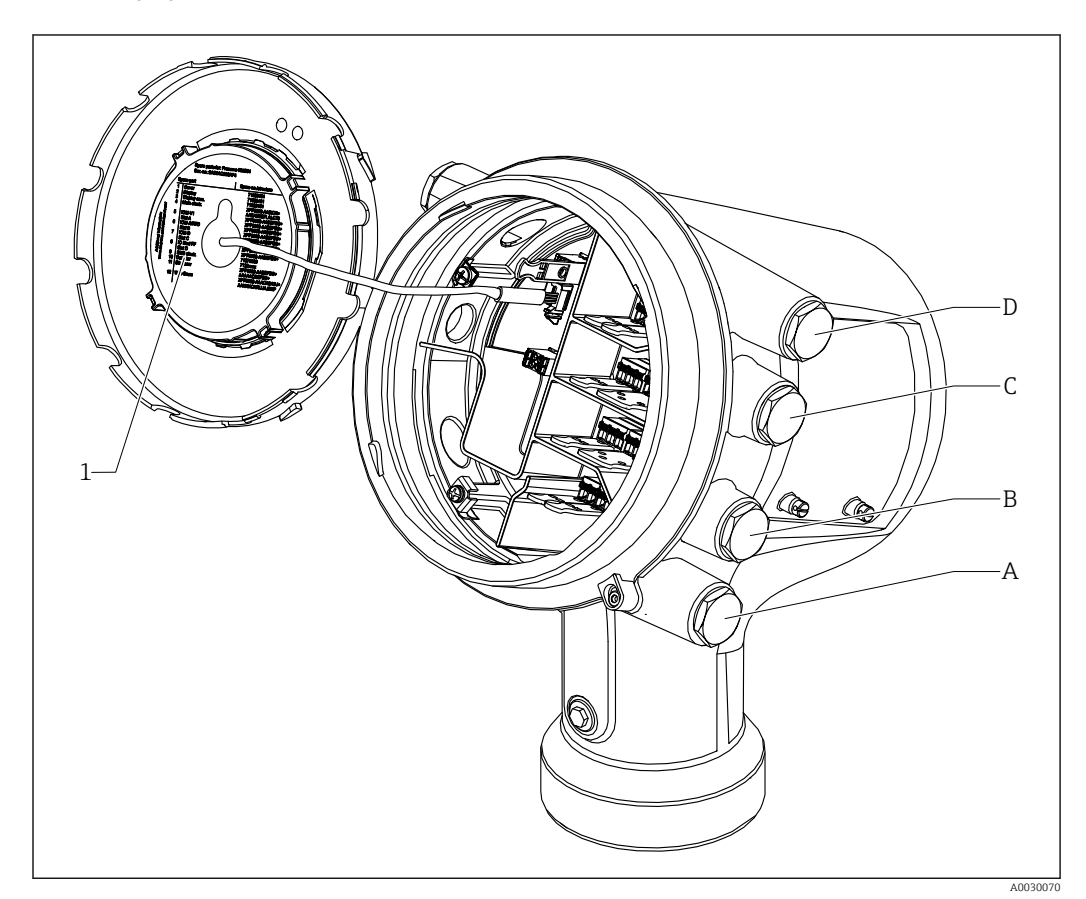

- *1 Etykieta pokazująca m.in. rozmieszczenie dodatkowych portów w gniazdach A do D.*
- *A Dławik kablowy dla gniazda A*
- *B Dławik kablowy dla gniazda B*
- *C Dławik kablowy dla gniazda C*
- *D Dławik kablowy dla gniazda D*

*"Wyjście główne" (040) = "Modbus" (A1)*

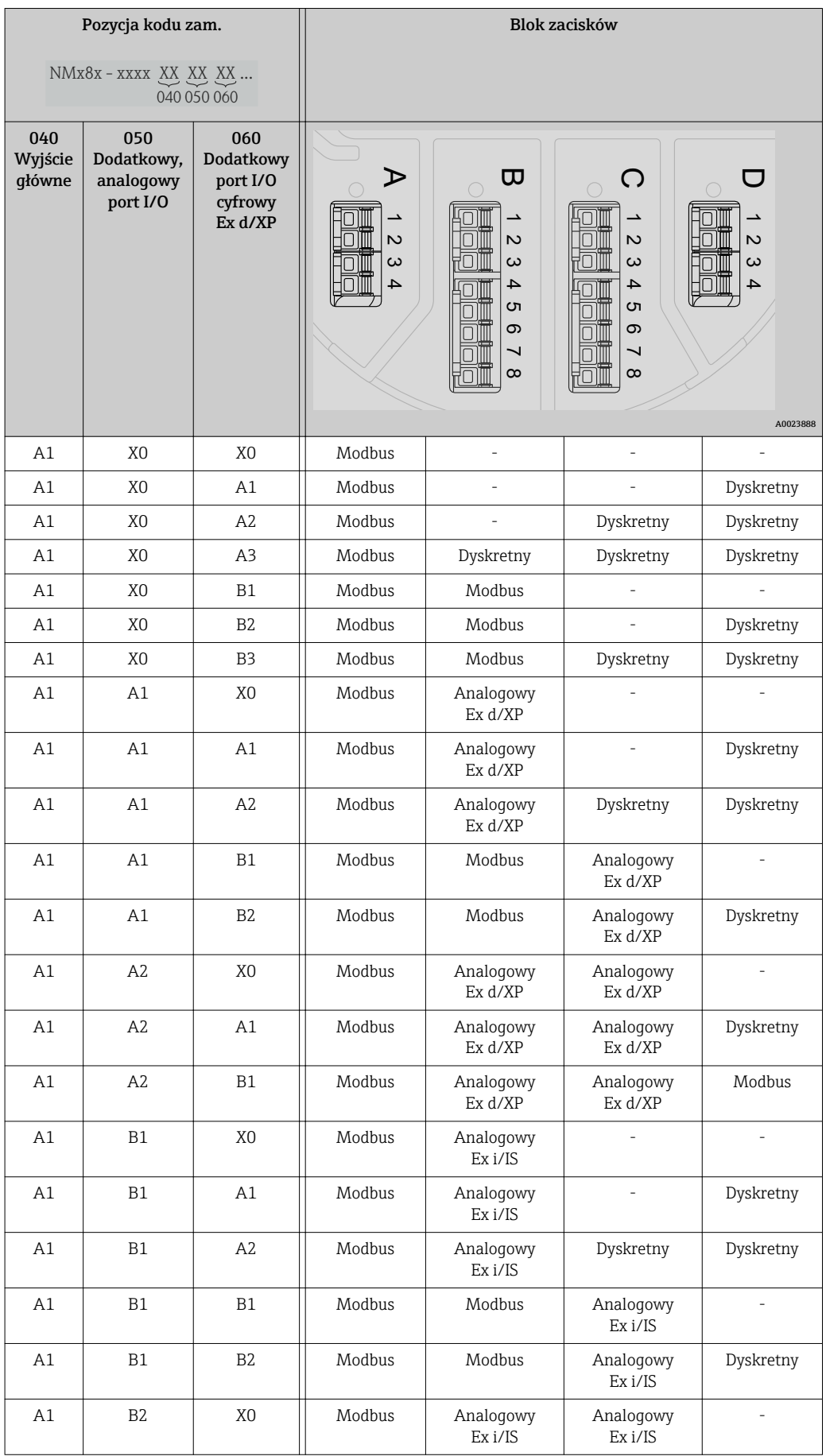

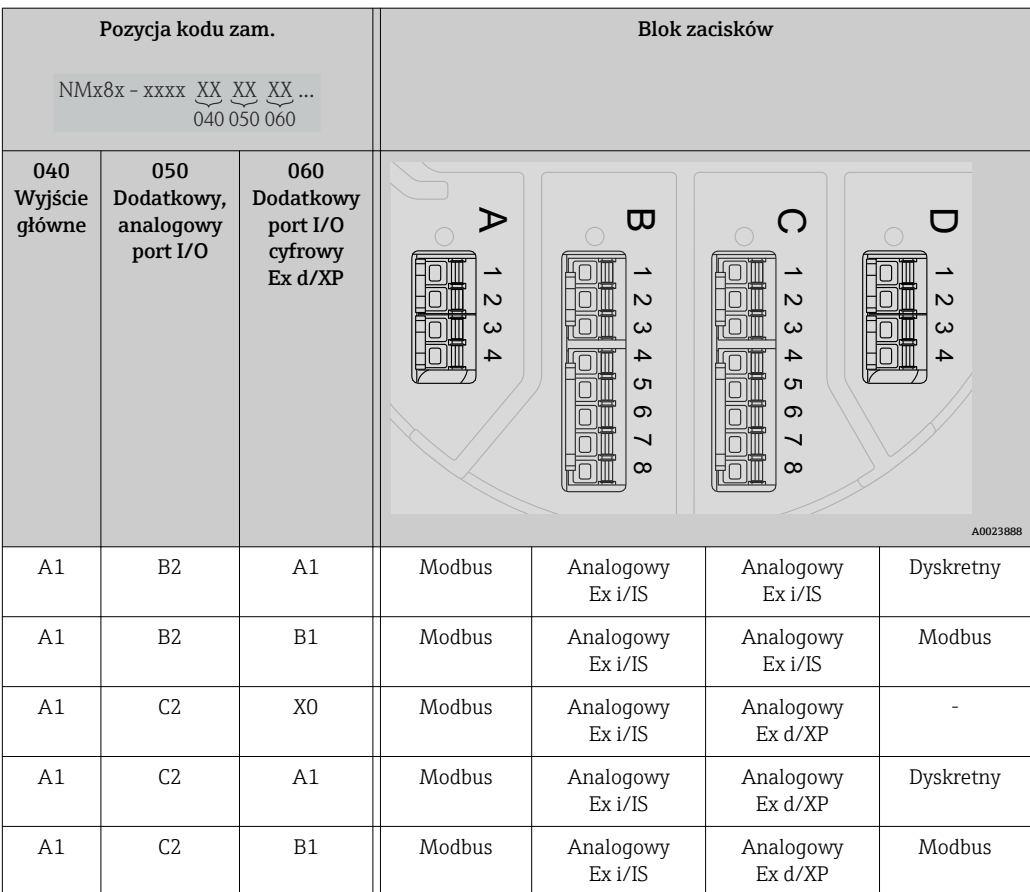

*"Wyjście główne" (040) = "V1" (B1)*

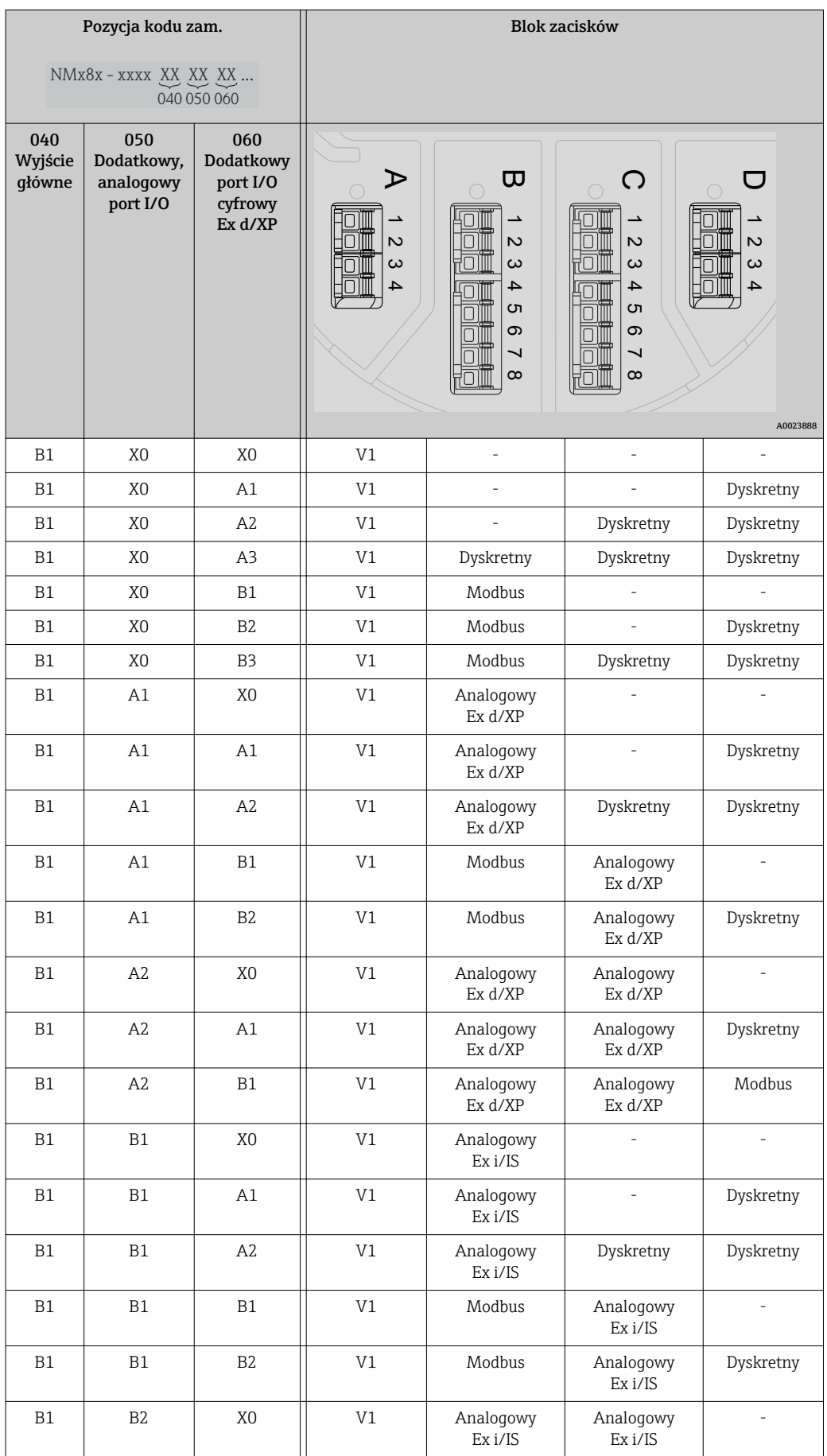

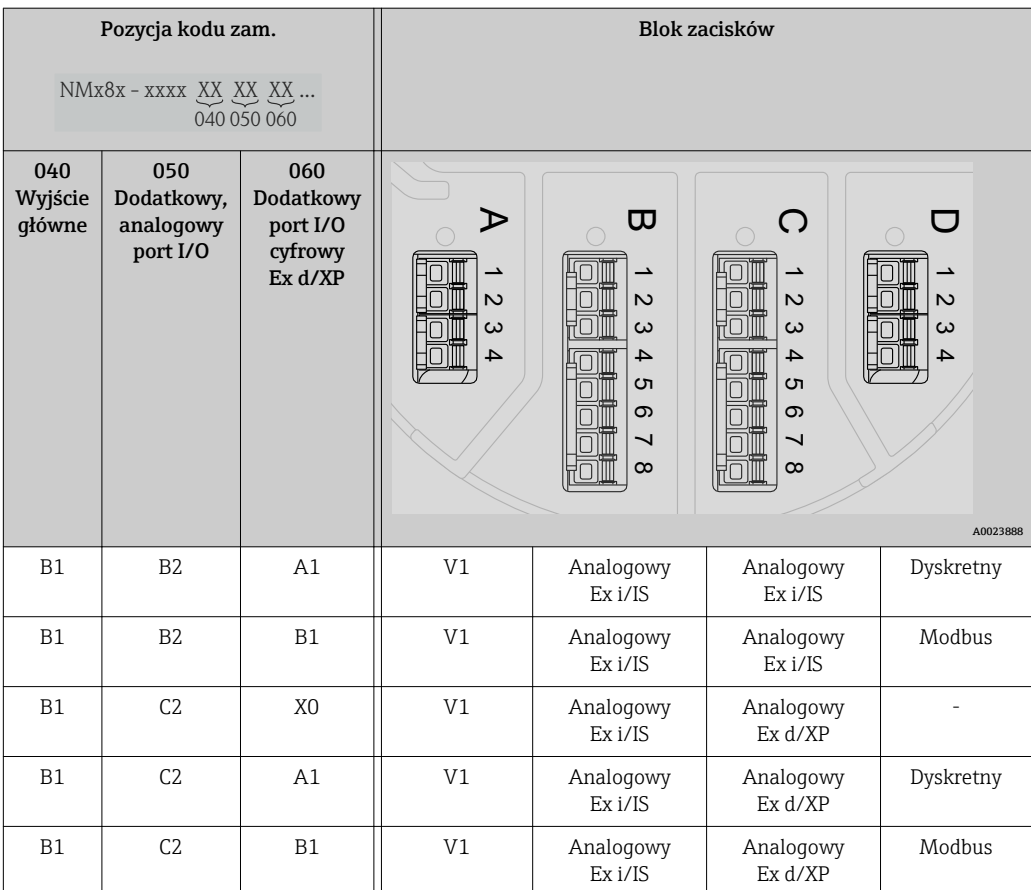

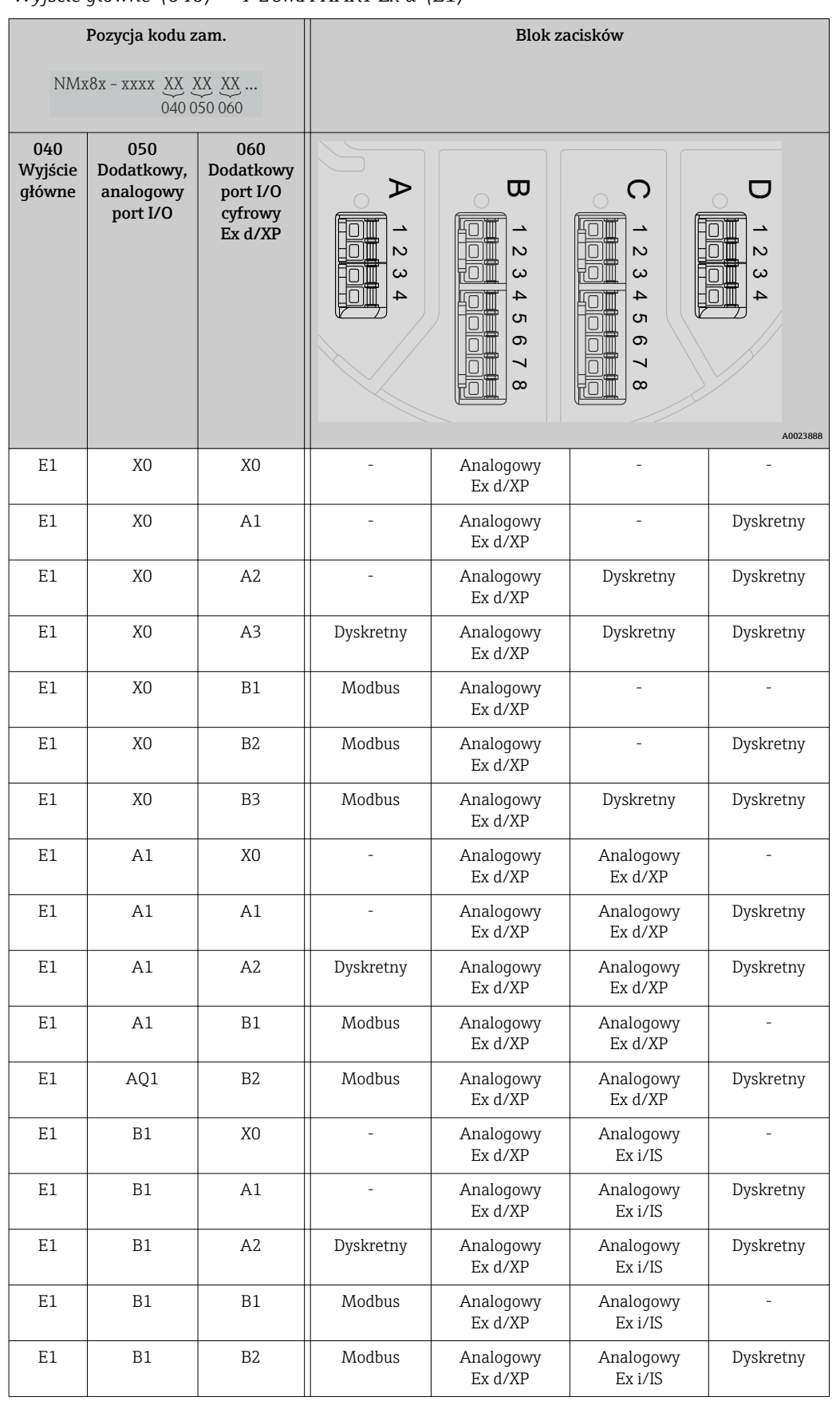

*"Wyjście główne" (040) = "4-20mA HART Ex d" (E1)*

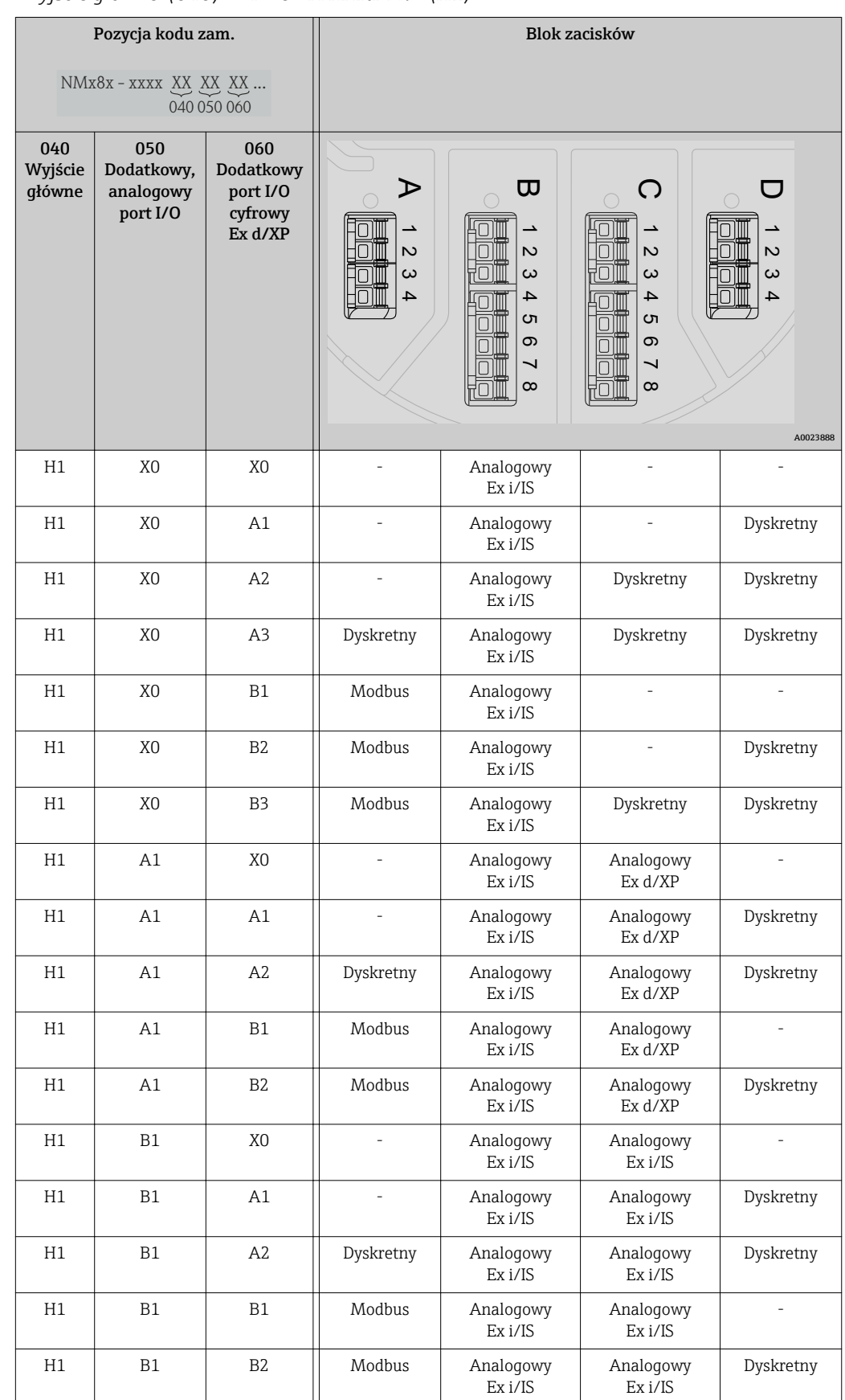

*"Wyjście główne" (040) = "4-20mA HART Ex i" (H1)*

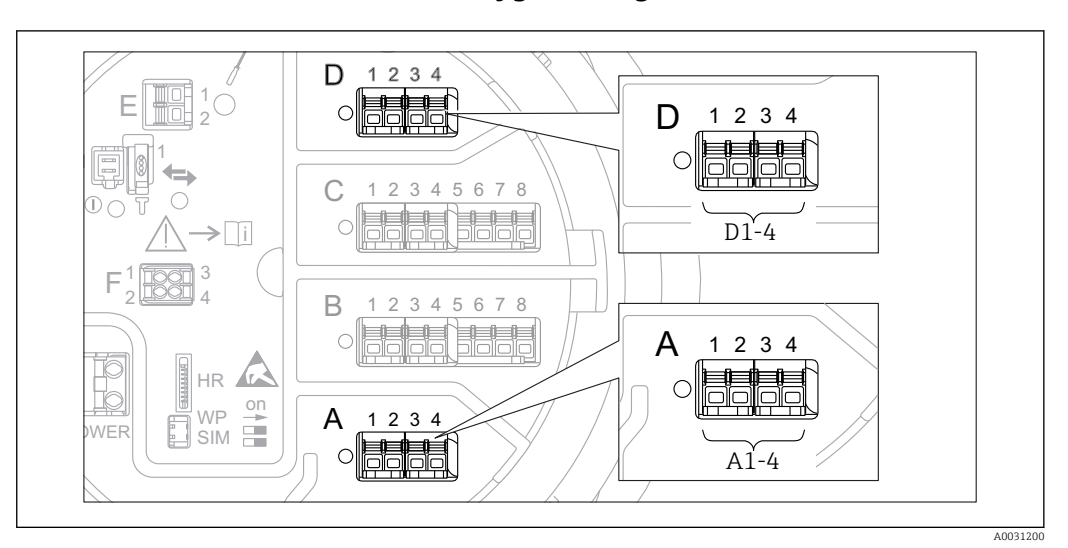

### 6.1.4 Bloki zacisków modułu sygnałowego "Modbus" lub "V1"

 *6 Bloki zacisków do podłączenia modułu sygnałowego "Modbus" lub "V1" (przykłady); zależnie od wersji przyrządu, moduł ten może być podłączony do gniazd B lub C.*

W zależności od wersji przyrządu, moduł sygnałowy "Modbus" i/lub "V1" może być podłączony do różnych gniazd w przedziale podłączeniowym. W menu obsługi interfejs Modbus i V1 jest przypisany do odpowiednich gniazd i złączy tych gniazd: A1-4, B1-4, C1-4, D1-4.

#### *Zaciski modułu komunikacji "Modbus"*

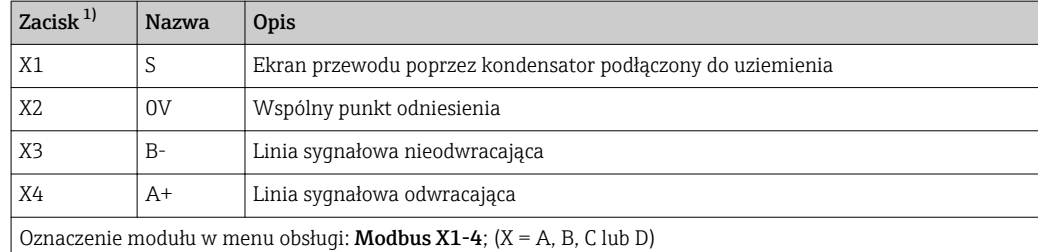

1) W tej kolumnie "X" oznacza jedno z gniazd "A", "B", "C" lub "D".

#### *Zaciski modułu komunikacji "V1"*

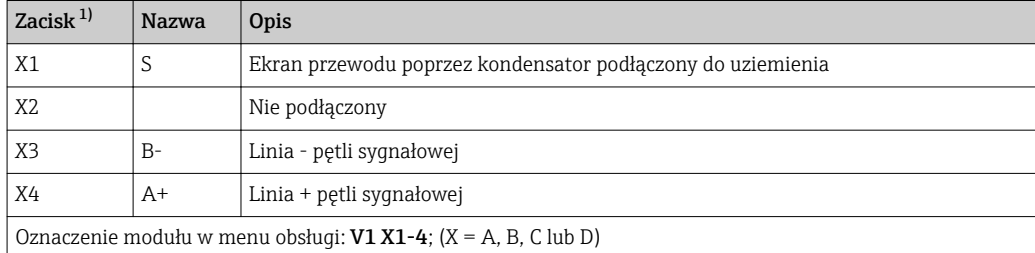

1) W tej kolumnie "X" oznacza jedno z gniazd "A", "B", "C" lub "D".

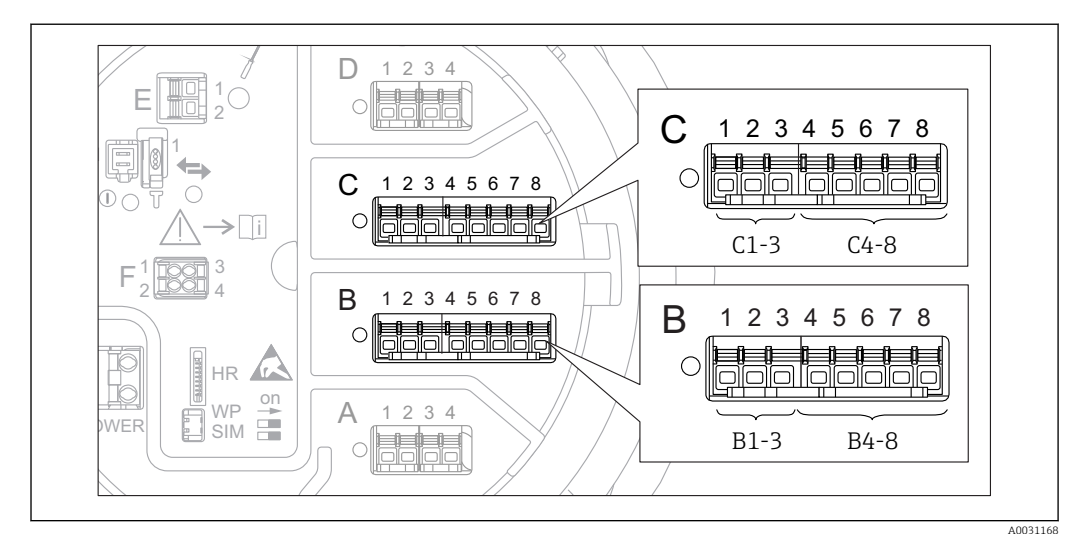

## 6.1.5 Bloki zacisków do podłączenia analogowego portu I/O (wersja Ex d /XP lub Ex i/IS)

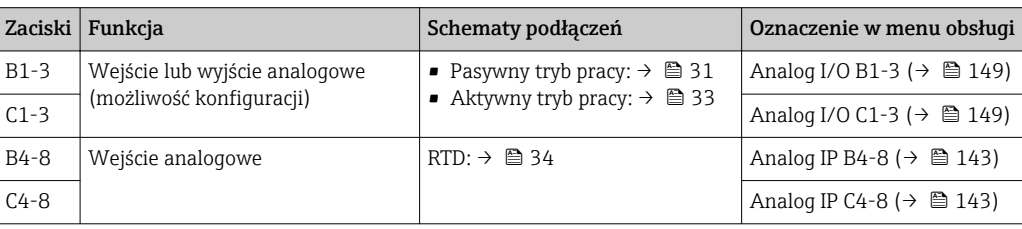

### <span id="page-30-0"></span>6.1.6 Podłączenie analogowego portu I/O do pracy pasywnej

- Praca pasywna wymaga, aby linia komunikacyjna była zasilana ze źródła zewnętrznego.
	- Podłączenie elektryczne musi być odpowiednie dla planowanego trybu pracy analogowego portu I/O; patrz poniższe rysunki.
	- Linia sygnałowa 4...20 mA wymaga przewodu ekranowanego.

#### "Operating mode" = "4..20mA output" lub "HART slave +4..20mA output"

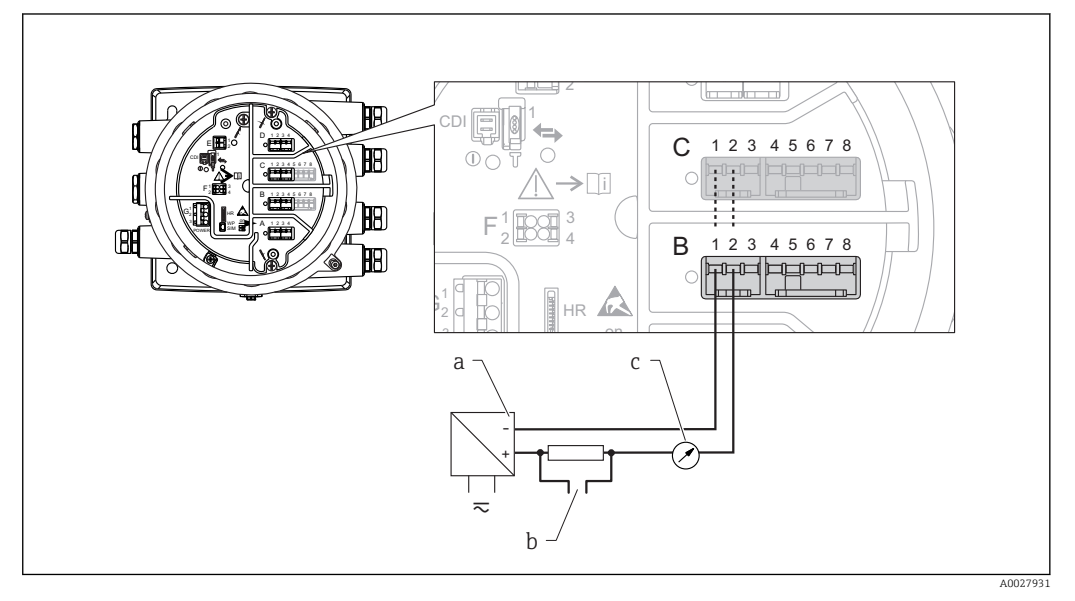

- *7 Praca pasywna portu I/O jako wyjście*
- *a Zasilanie*
- *b Wyjście sygnałowe HART*
- *c Ocena sygnału analogowego*

#### "Operating mode" = "4..20mA input" lub "HART master+4..20mA input"

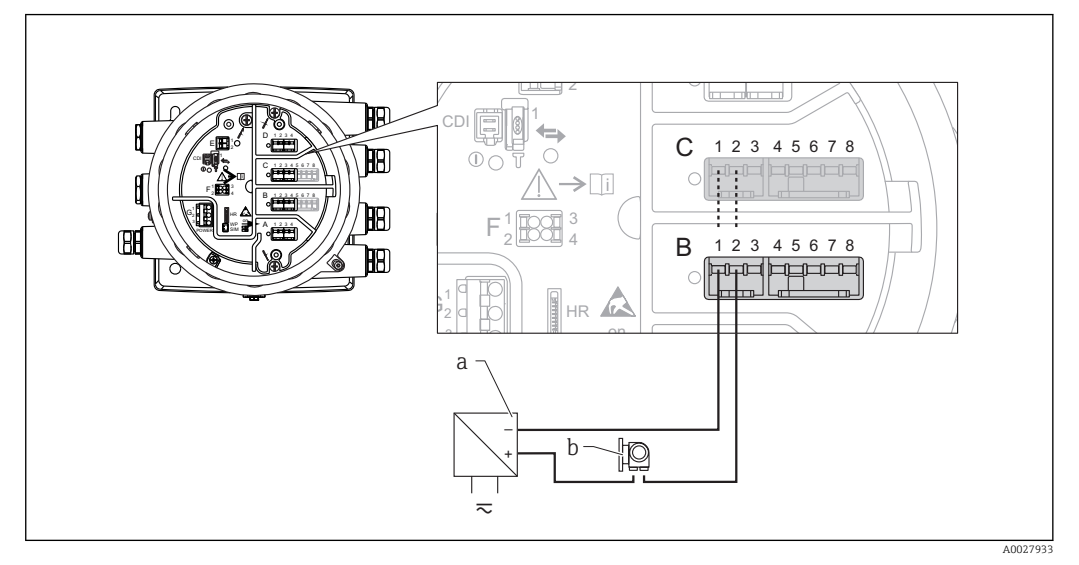

- *8 Praca pasywna portu I/O jako wejście*
- *a Zasilanie*
- *b Urządzenie zewnętrzne z wyjściem sygnałowym 4...20mA i/lub HART*

### "Operating mode" = "HART master"

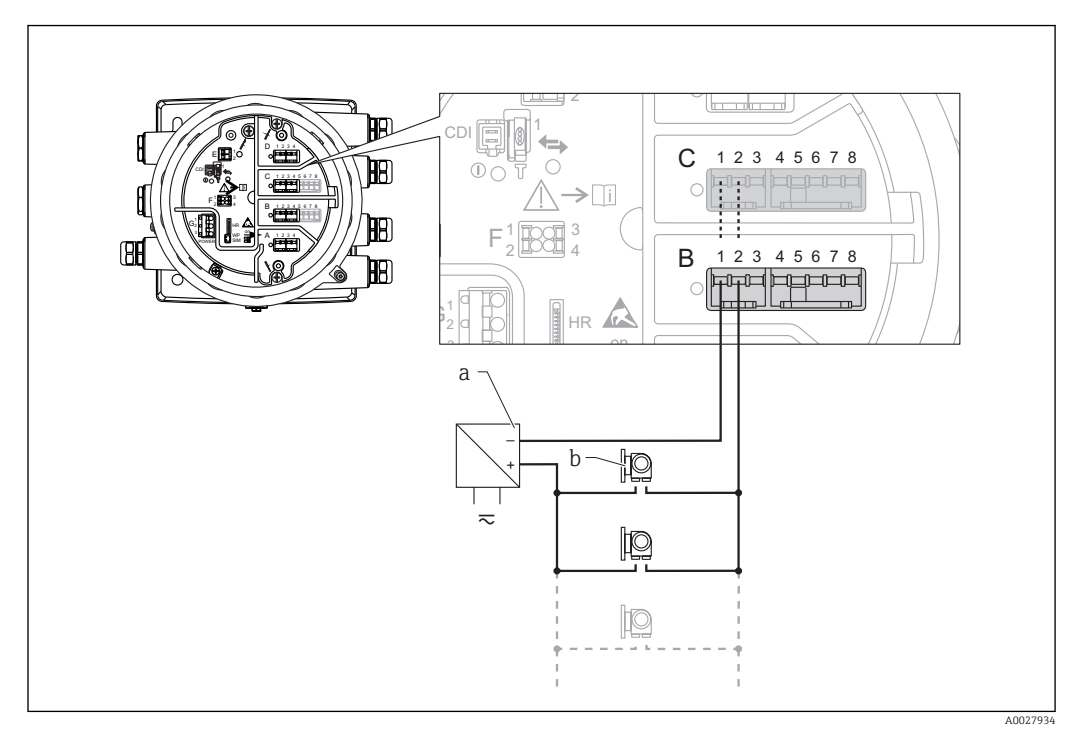

 *9 Praca pasywna portu I/O w trybie HART master*

- *a Zasilanie*
- *b Maks. 6 urządzeń zewnętrznych z wyjściem sygnałowym HART*

### <span id="page-32-0"></span>6.1.7 Podłączenie analogowego portu I/O do pracy aktywnej

- Urządzenie aktywne samo zapewnia zasilanie linii komunikacyjnej. Zewnętrzne źródło zasilania jest zbędne.
	- Podłączenie elektryczne musi być odpowiednie dla planowanego trybu pracy analogowego portu I/O; patrz poniższe rysunki.
	- Linia sygnałowa 4...20 mA wymaga przewodu ekranowanego.
	- Maks. pobór prądu podłączonych urządzeń HART: 24 mA (tzn. 4 mA na każde urządzenie, jeśli podłączono 6 urządzeń).
		- Napięcie zasilania portu w wersji Ex-d: od 17,0 V przy 4 mA do 10,5 V przy 22 mA
		- Napięcie zasilania portu w wersji Ex-ia: od 18,5 V przy 4 mA do 12,5 V przy 22 mA

#### "Operating mode" = "4..20mA output" lub "HART slave +4..20mA output"

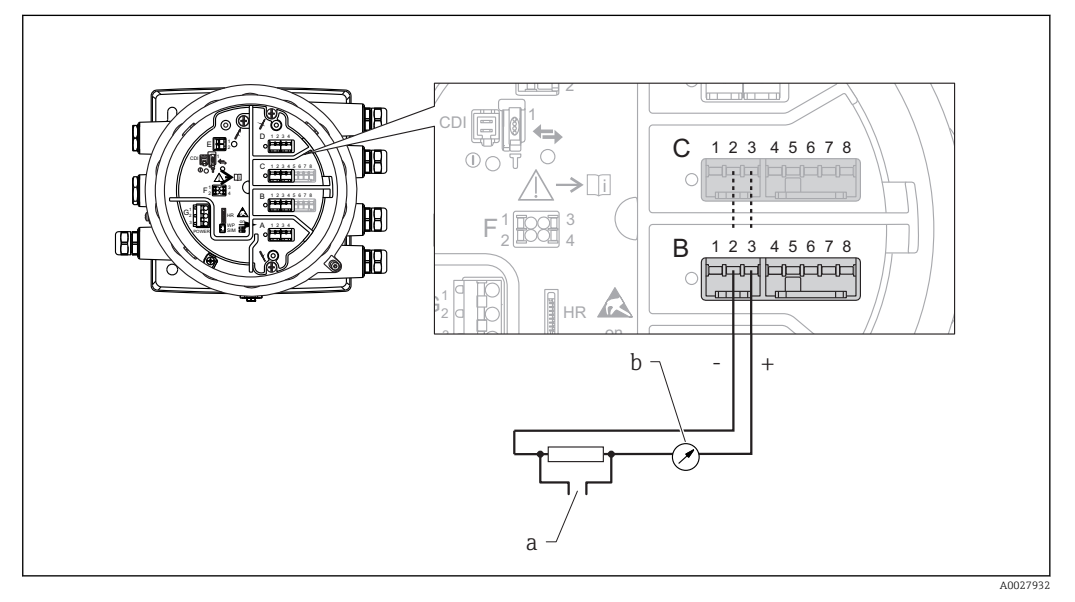

- *10 Praca aktywna portu I/O jako wyjście*
- *a Wyjście sygnałowe HART*
- *b Ocena sygnału analogowego*

#### "Operating mode" = "4..20mA input" lub "HART master+4..20mA input"

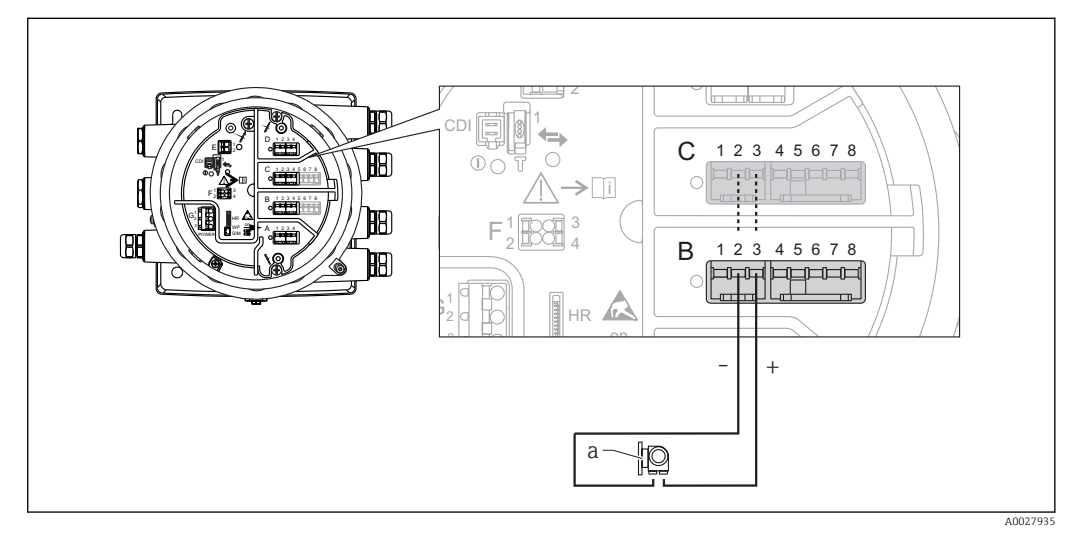

- *11 Praca aktywna portu I/O jako wejście*
- *a Urządzenie zewnętrzne z wyjściem sygnałowym 4...20mA i/lub HART*

"Operating mode" = "HART master"

<span id="page-33-0"></span>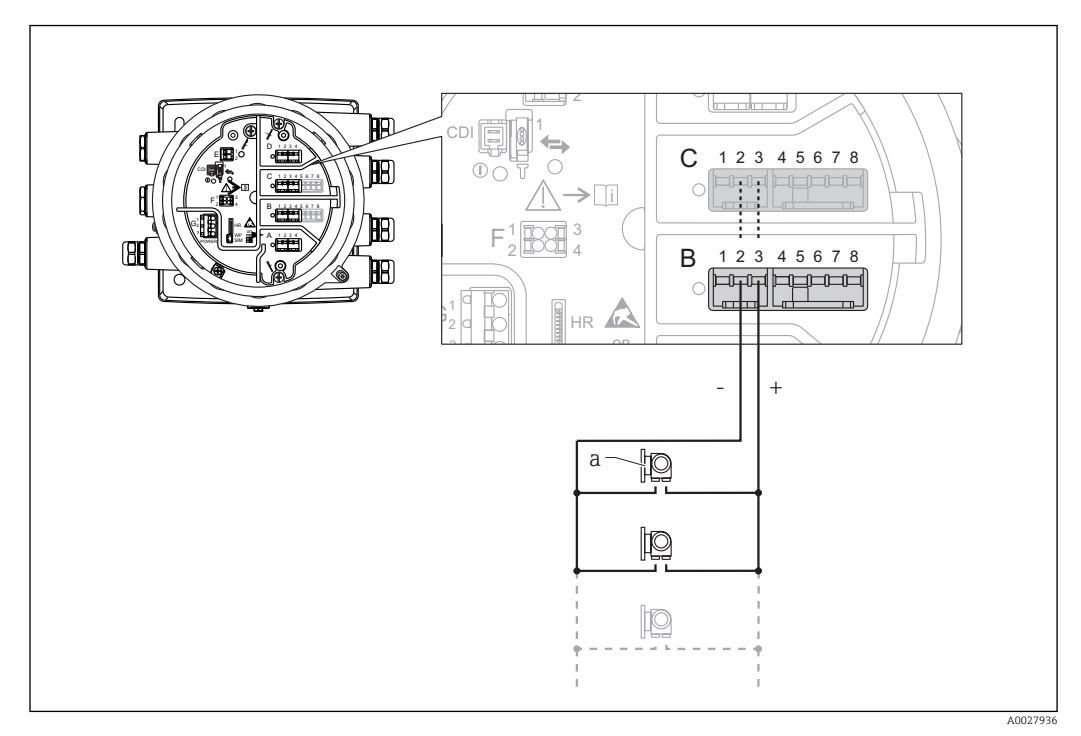

 *12 Praca aktywna portu I/O w trybie HART master*

*a Maks. 6 urządzeń zewnętrznych z wyjściem sygnałowym HART*

Maks. pobór mocy podłączonych urządzeń HART wynosi 24 mA (tzn. 4 mA na każde I÷ urządzenie, jeśli podłączono 6 urządzeń).

## 6.1.8 Podłączenie czujnika RTD

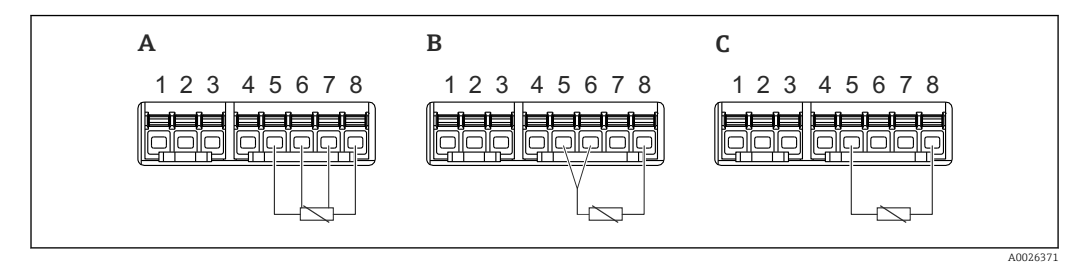

*A Podłączenie czujnika RTD 4-przewodowego*

*B Podłączenie czujnika RTD 3-przewodowego*

*C Podłączenie czujnika RTD 2-przewodowego*

 $\overline{\mathbf{r}}$ 

Do podłączenia czujnika RTD należy użyć przewodu ekranowanego.

A002642

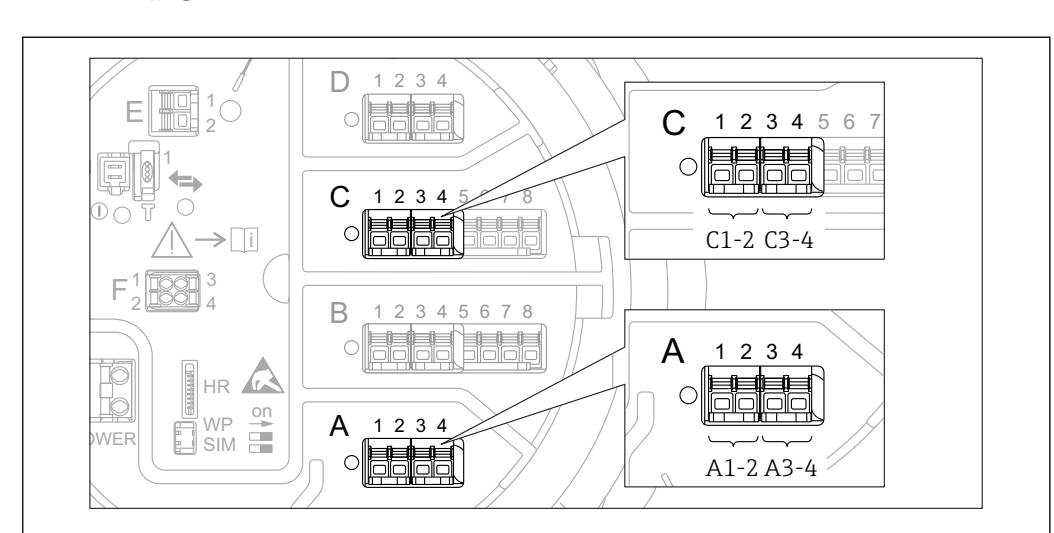

### 6.1.9 Bloki zacisków do podłączenia dodatkowego cyfrowego portu I/O

 *13 Oznaczenie cyfrowych wejść lub wyjść (przykłady)*

- Każdy dodatkowy port I/O cyfrowy posiada dwa wejścia lub wyjścia dyskretne.
- W menu obsługi każde wejście lub wyjście jest oznaczone numerem odpowiedniego gniazda i numerami dwóch zacisków w tym gnieździe. Przykładowo, A1-2 oznacza zaciski 1 i 2 gniazda A. To samo dotyczy gniazd B, C i D, jeśli jest do nich podłączony dodatkowy cyfrowy port I/O.
- Dla każdej z tych par zacisków w menu obsługi można wybrać jeden z następujących trybów pracy:
	- Disable [Wyłącz]
	- Passive Output [Wyjście pasywne]
	- Passive Input [Wejście pasywne]
	- Active Input [Wejście aktywne]

## <span id="page-35-0"></span>6.2 Wymagania dotyczące podłączenia

### 6.2.1 Parametry przewodów

### Zaciski

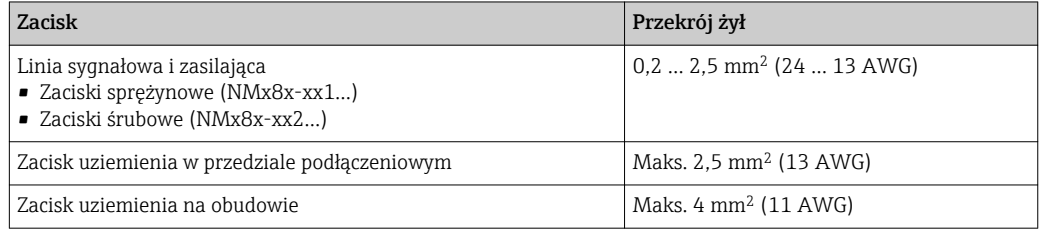

### Linia zasilająca

Do zasilania przyrządu wystarcza zwykły przewód instalacyjny.

### Linie sygnałowe analogowe

Przewód ekranowany musi być zastosowany dla:

- linii sygnałowych 4...20mA.
- do podłączenia czujnika RTD.

### Linia komunikacyjna HART

Jeśli używana będzie komunikacja HART zalecane jest stosowanie przewodów ekranowanych. Należy przestrzegać zaleceń dotyczących lokalnego systemu uziemienia.

### Linia komunikacyjna Modbus

- Należy przestrzegać parametrów przewodów podanych w standardzie TIA-485-A Stowarzyszenia Przemysłu Telekomunikacyjnego (TIA).
- Zalecenia dodatkowe: użyć przewodów ekranowanych.

### Linia komunikacyjna V1

- Ekranowany lub nieekranowany przewód dwużyłowy (skrętka)
- Rezystancja żyły: ≤ 120 Ω
- Pojemność żyła/ żyła: ≤ 0,3 µF
## 6.3 Zapewnienie stopnia ochrony

Dla zagwarantowania podanego stopnia ochrony, po wykonaniu podłączeń należy:

- 1. Sprawdzić, czy uszczelki obudowy są czyste i poprawnie zamontowane. W razie potrzeby osuszyć, oczyścić lub wymienić uszczelki na nowe.
- 2. Dokręcić wszystkie śruby obudowy i pokrywy obudowy.
- 3. Dokręcić dławiki kablowe.

 $\overline{L}$ 

4. Dla zapewnienia, aby wilgoć nie przedostała się przez dławiki kablowe, przed dławikami poprowadzić przewody ze zwisem.

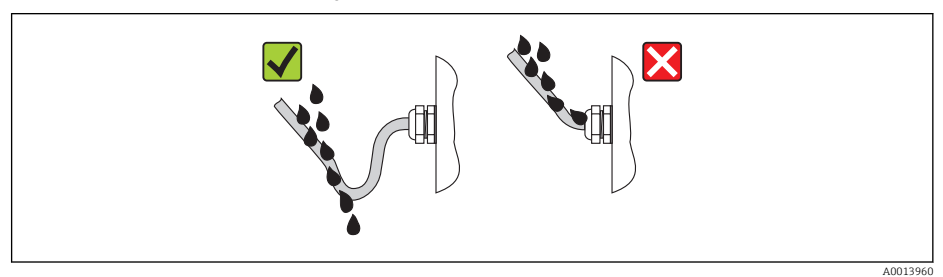

5. Dobrać zaślepki odpowiednie dla zastosowanego stopnia ochrony (np. Ex d/XP).

## 6.4 Kontrola po wykonaniu podłączeń elektrycznych

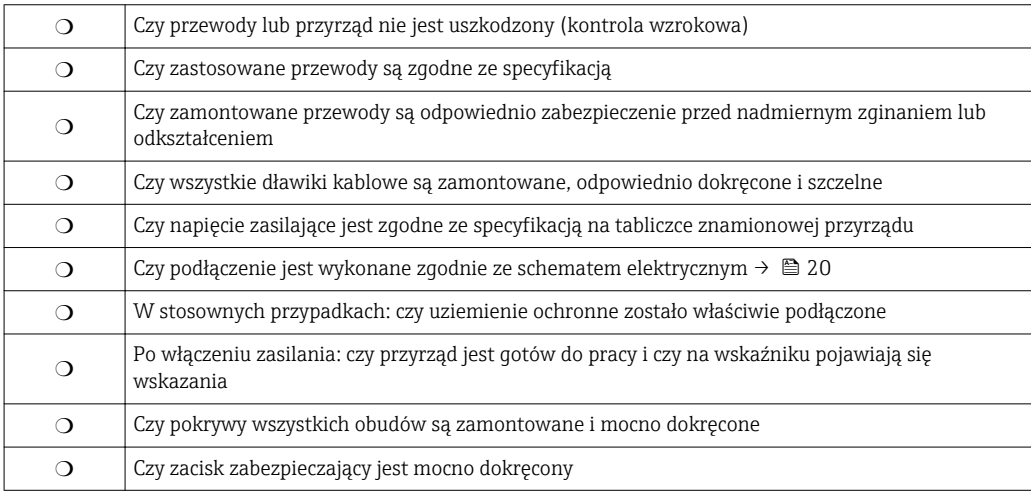

# 7 Obsługa

# 7.1 Przegląd wariantów obsługi

Obsługa przyrządu odbywa się za pomocą menu →  $\triangleq$  39. Interfejsy umożliwiające dostęp do menu są następujące:

- Wskaźnik (obsługa lokalna;  $\rightarrow \Box$  41).
- Oprogramowanie FieldCare za pośrednictwem interfejsu serwisowego w przedziale podłączeniowym przyrządu ( $\rightarrow \Box$  54).
- Oprogramowanie FieldCare za pośrednictwem modułu Tankvision Tank Scanner NXA820 (obsługa zdalna; →  $\triangleq$  55).
- Oprogramowanie FieldCare za pośrednictwem modemu Commubox FXA195
	- [\(→ 109\)](#page-108-0) podłączonego do interfejsu HART w przyrządzie.

# <span id="page-38-0"></span>7.2 Struktura i funkcje menu obsługi

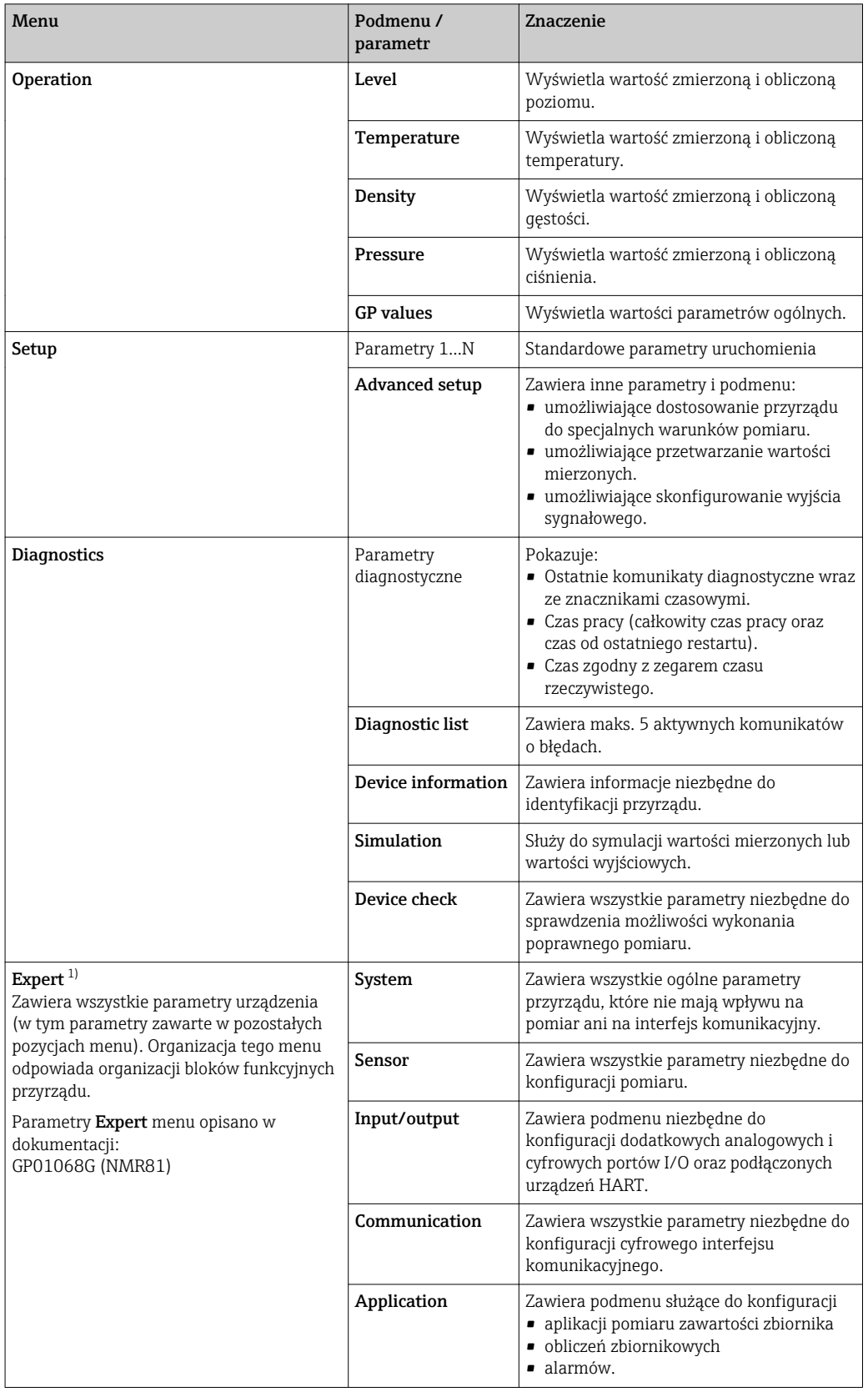

<span id="page-39-0"></span>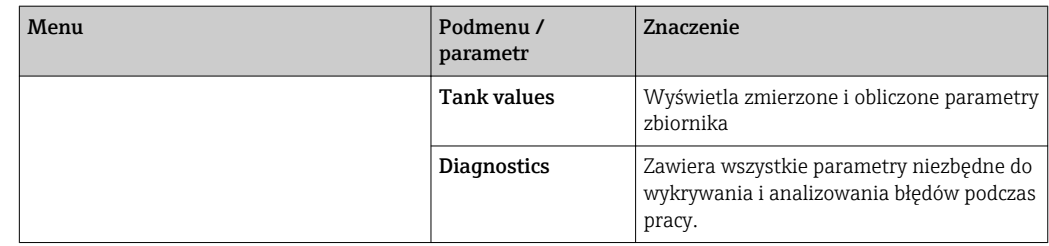

1) Każdorazowo przy wejściu do menu "Expert" wymagane jest podawanie kodu dostępu. Jeśli kodu dostępu nie został zdefiniowany, należy wprowadzić kod "0000".

# <span id="page-40-0"></span>7.3 Dostęp do menu obsługi za pomocą wskaźnika lokalnego

## 7.3.1 Wyświetlacz i elementy obsługi

Przyrząd posiada podświetlany wskaźnik ciekłokrystaliczny (LCD), który w widoku standardowym wyświetla wartości mierzone i obliczane, jak również status przyrządu. Pozostałe widoki służą do nawigacji po menu obsługi i ustawiania wartości parametrów.

Do obsługi przyrządu służą trzy przyciski optyczne, a mianowicie "-", "+" oraz "E". Uruchamiane są one po dotknięciu palcem w odpowiednim miejscu na powierzchni szkła (przyciski "touch control").

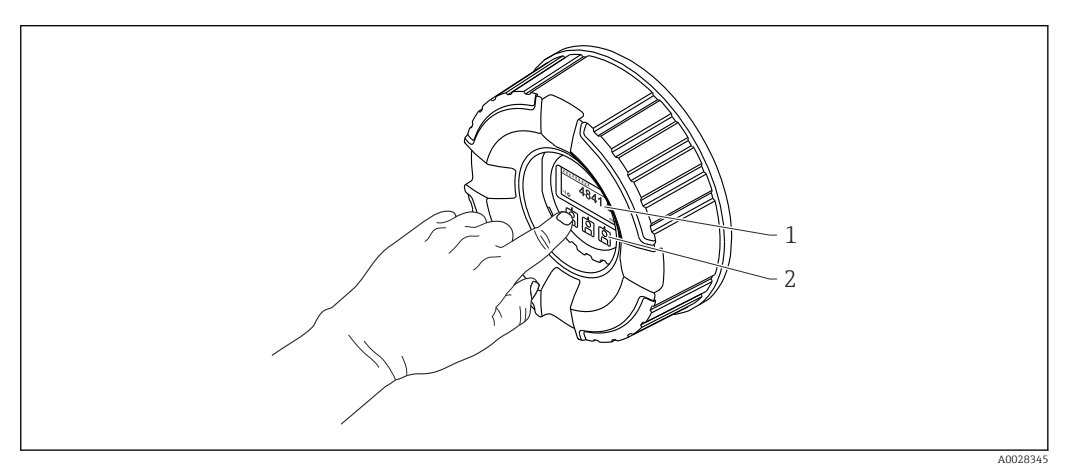

- *14 Wyświetlacz i elementy obsługi*
- *1 Wyświetlacz ciekłokrystaliczny (LCD)*
- *2 Przyciski optyczne; możliwość obsługi poprzez pokrywę z wziernikiem.*

<span id="page-41-0"></span>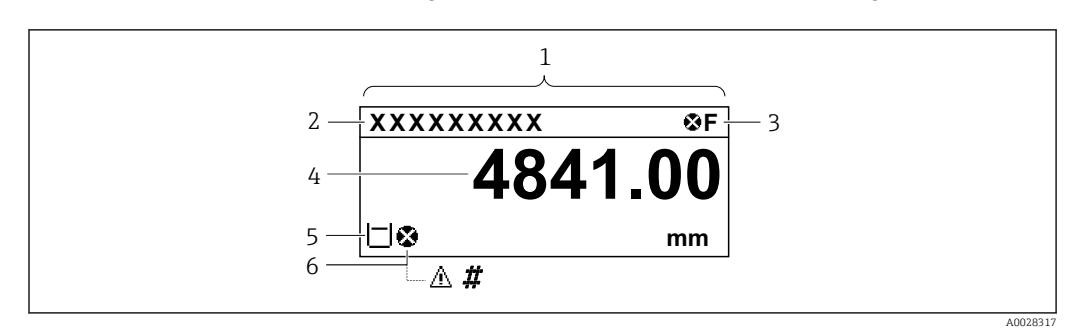

## 7.3.2 Widok standardowy (wskazanie wartości mierzonych)

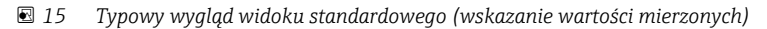

- *1 Wyświetlacz*
- *2 Etykieta (TAG)*
- *3 Wskazanie statusu*
- *4 Wskazanie wartości mierzonej*
- *5 Ikony rodzaju i statusu wartości mierzonej*
- *6 Ikona statusu wartości mierzonej*

#### *Symbole statusu*

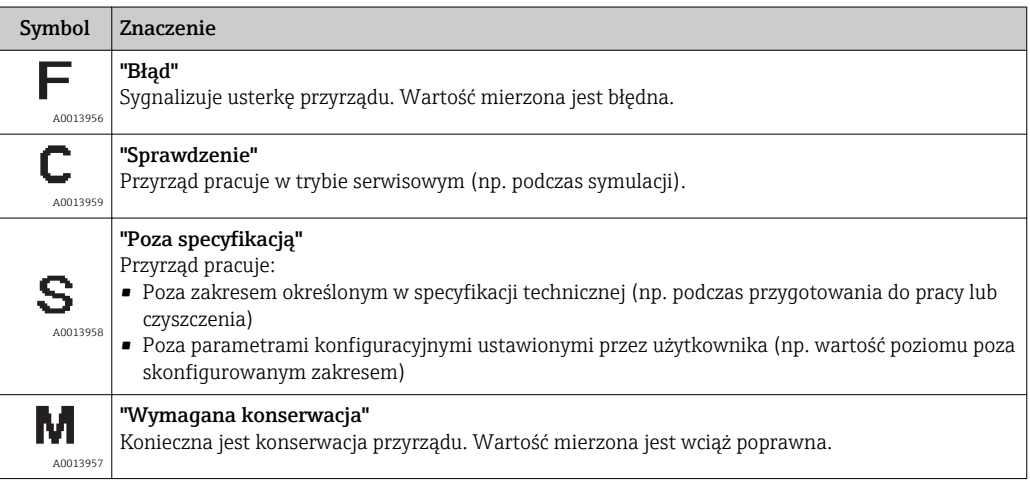

#### *Symbole wartości mierzonych*

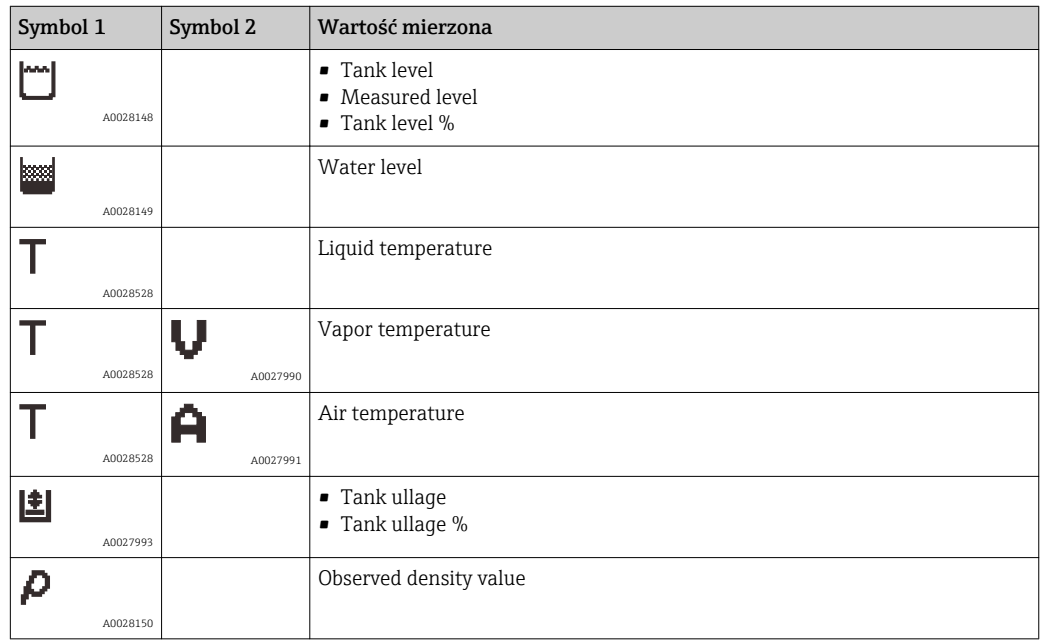

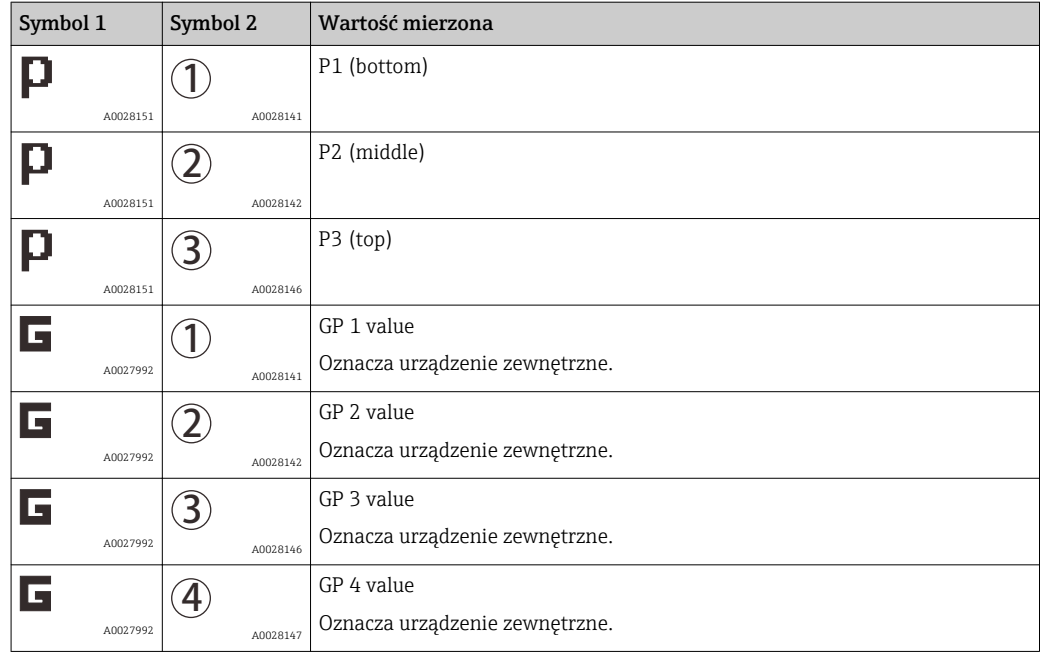

## *Symbole statusu wartości mierzonych*

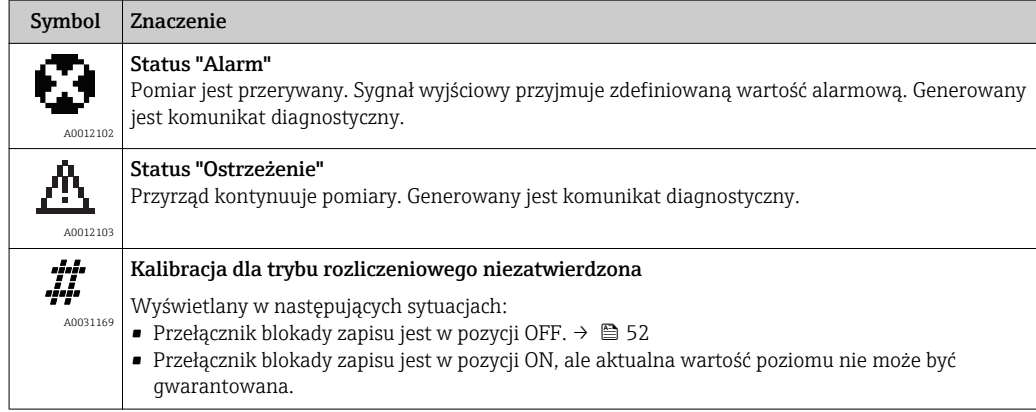

## *Symbole stanu blokady*

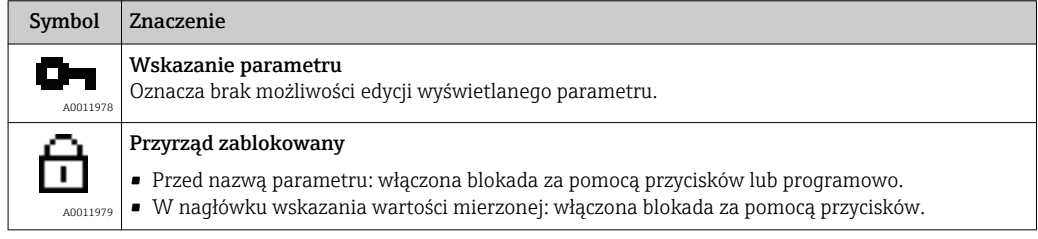

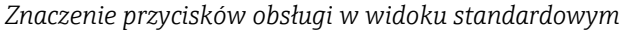

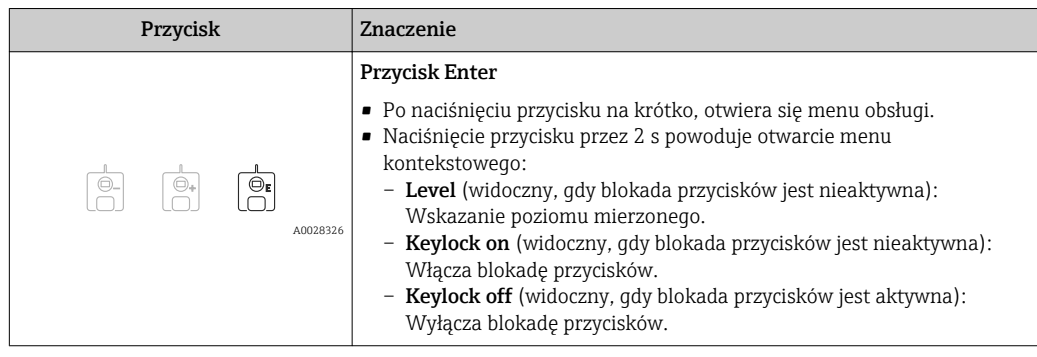

## 7.3.3 Widok ścieżki dostępu

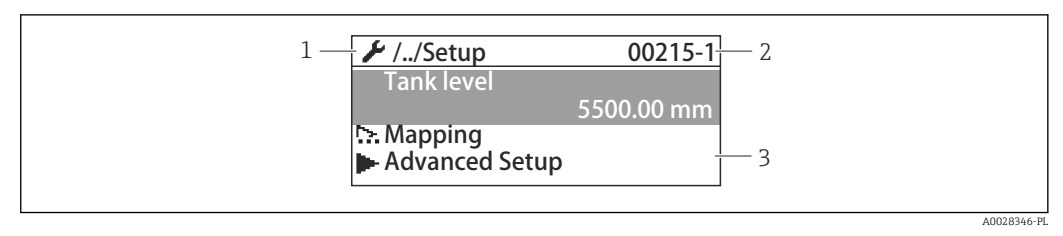

## *16 Widok ścieżki dostępu*

- *1 Bieżące podmenu lub asystent*
- *2 Kod szybkiego dostępu*
- *3 Obszar nawigacji*

## *Symbole nawigacji*

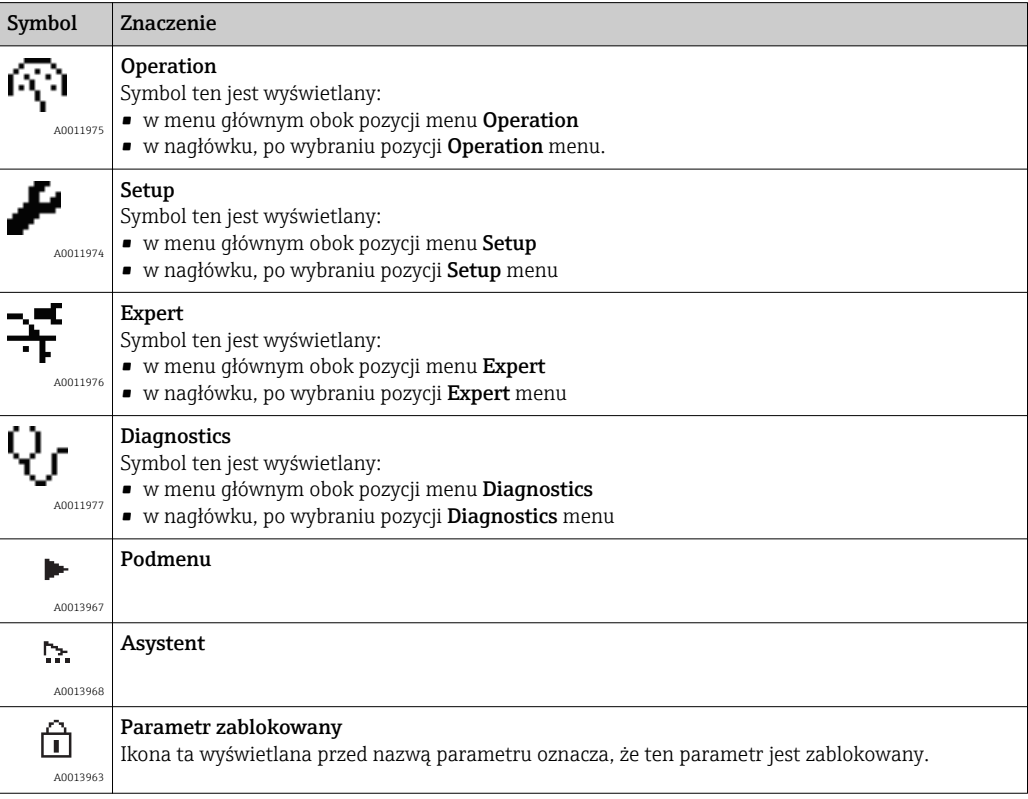

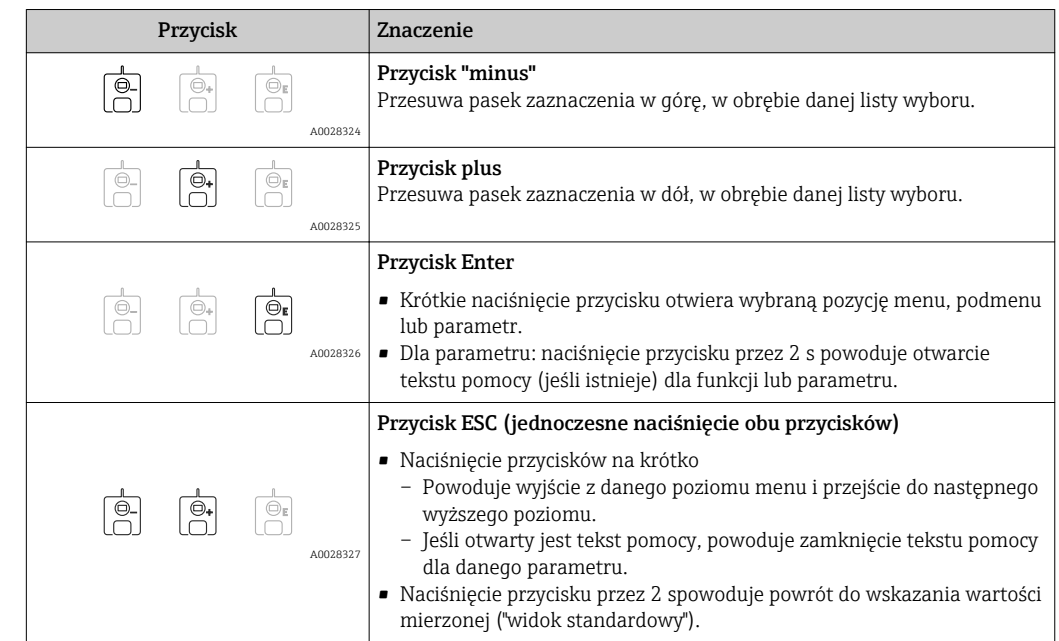

## *Znaczenie przycisków obsługi w widoku ścieżki dostępu*

## 7.3.4 Widok asystenta

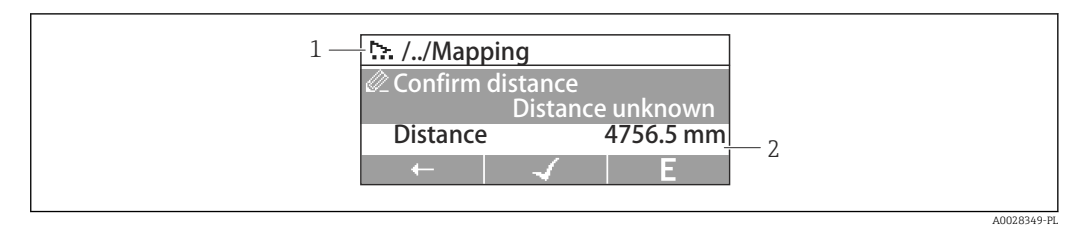

- *17 Widok asystenta na wyświetlaczu*
- *1 Bieżący asystent*
- *2 Obszar nawigacji*

#### *Symbole nawigacji po uruchomieniu asystenta*

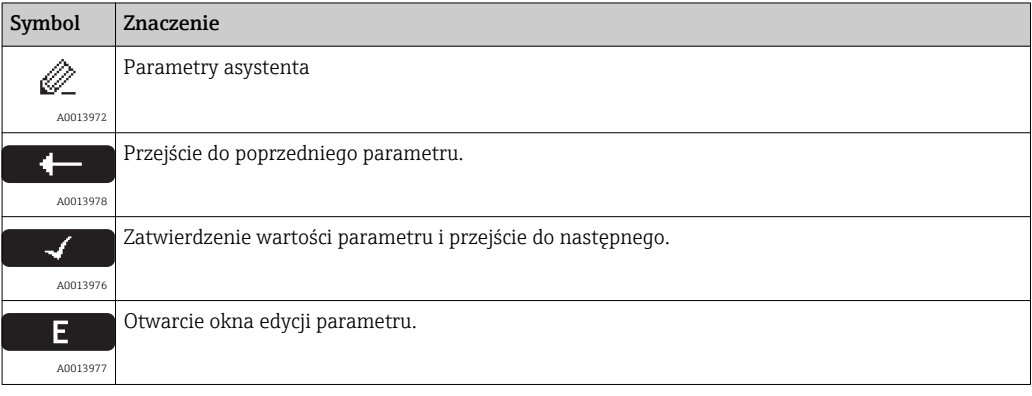

W widoku asystenta znaczenia przycisków są wskazywane za pomocą symboli  $\mathbf{h}$ nawigacji bezpośrednio nad danym przyciskiem (funkcja kontekstowa przycisku).

## 7.3.5 Edytor liczb

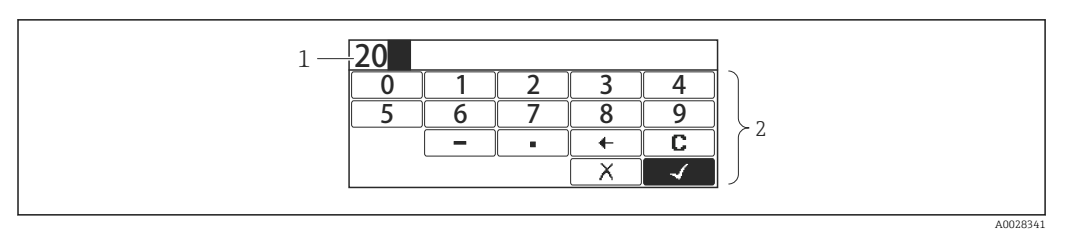

#### *18 Edytor liczb na wyświetlaczu*

- *1 Pole wskazania wprowadzonej wartości*
- *2 Maska wprowadzania*

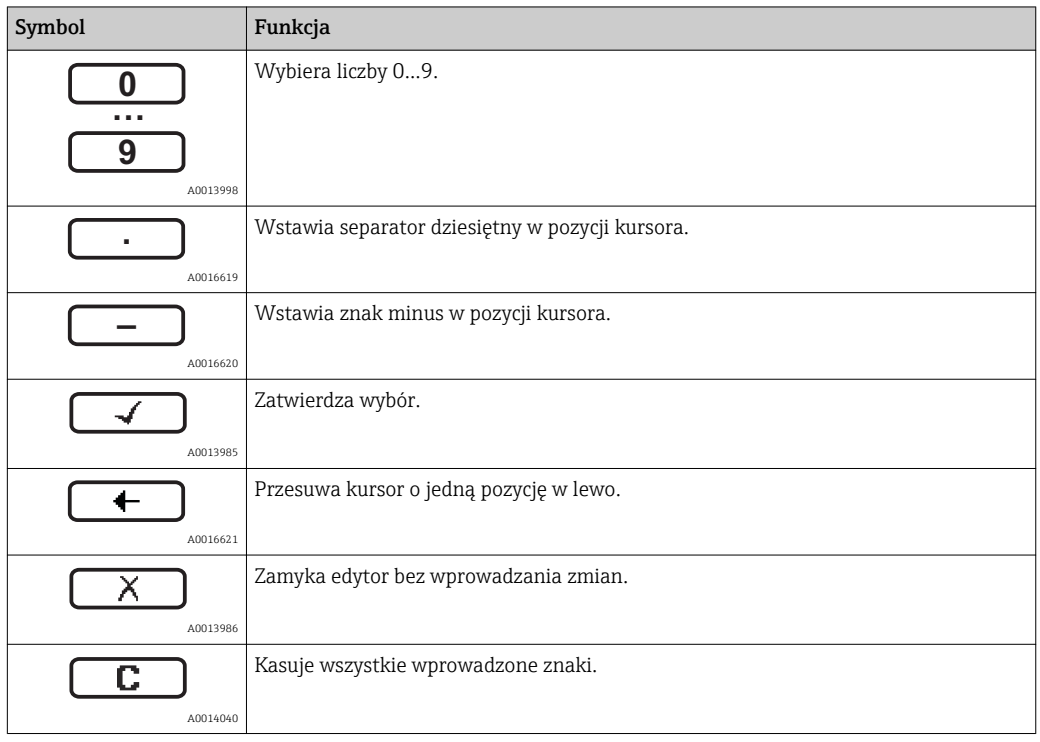

## *Znaczenie przycisków obsługi w widoku edytora liczb*

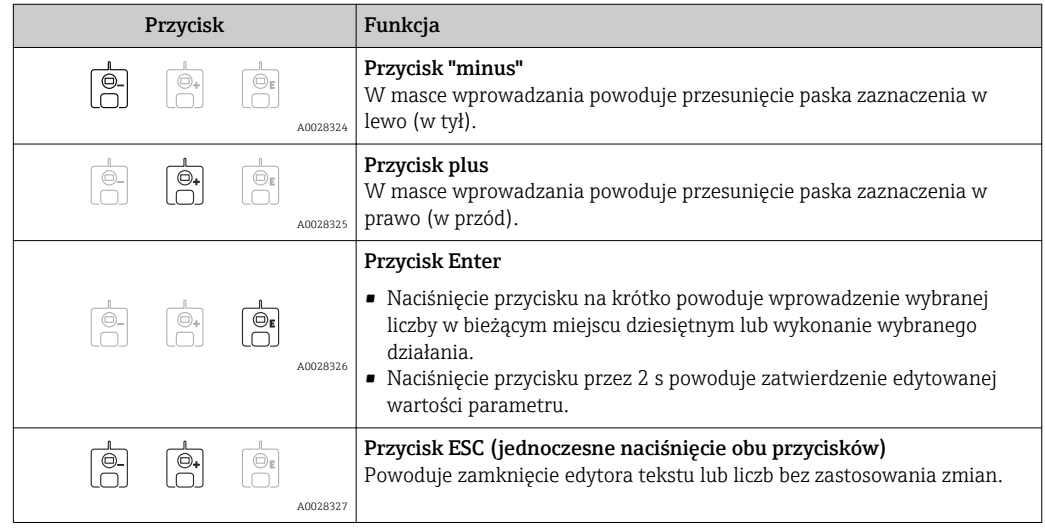

## 7.3.6 Edytor tekstu

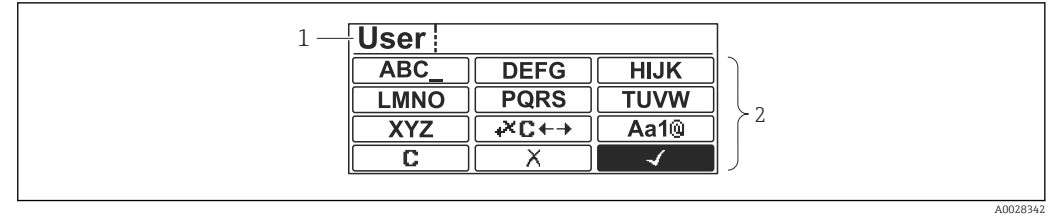

- *19 Edytor tekstu na wyświetlaczu*
- *1 Pole wskazania wprowadzonego tekstu*
- *2 Maska wprowadzania*

## *Symbole edytora tekstu*

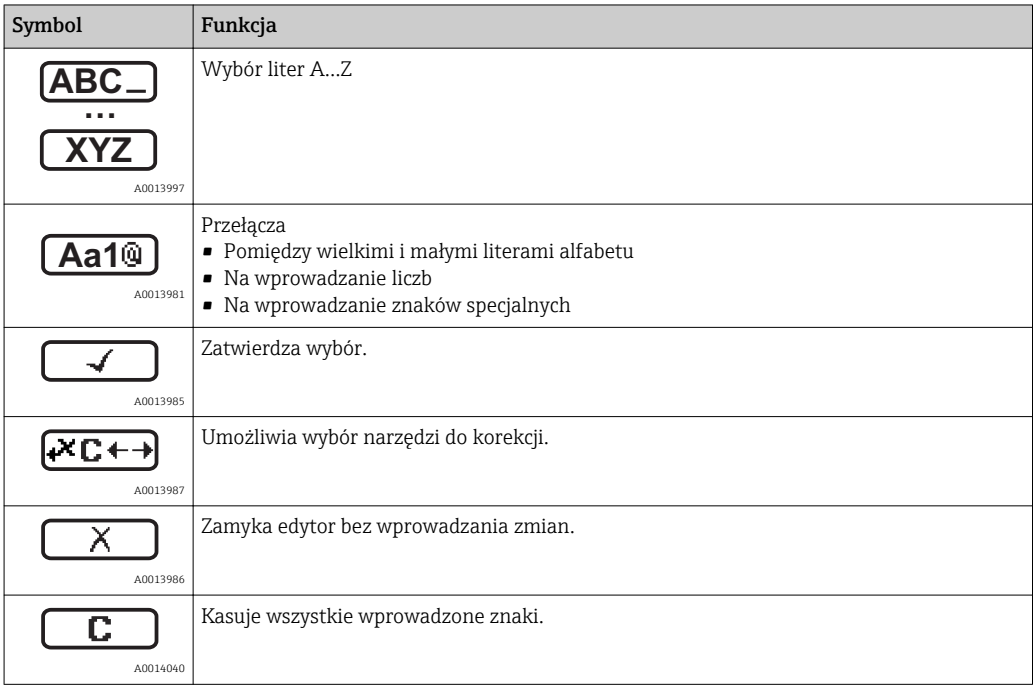

## *Symbole korekcji po naciśnięciu przycisku*

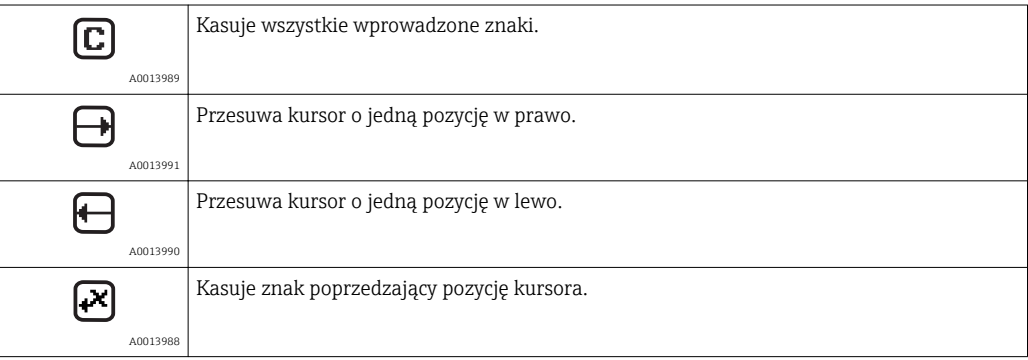

*Znaczenie przycisków obsługi w widoku edytora tekstu*

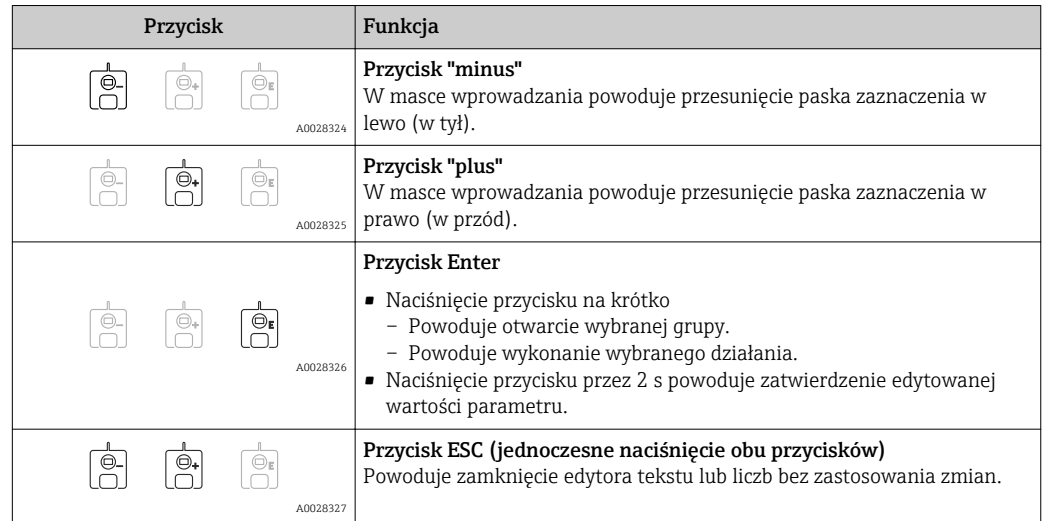

## 7.3.7 Blokada przycisków

### Automatyczna blokada przycisków

Automatyczna blokada obsługi za pomocą przycisków na wskaźniku:

- po uruchomieniu lub restarcie przyrządu.
- gdy żaden przycisk nie zostanie naciśnięty przez ponad 1 minutę.

Próba dostępu do menu obsługi przy włączonej blokadzie przycisków powoduje  $| \cdot |$ wyświetlenie Keylock onkomunikatu .

### Wyłączenie blokady przycisków

1. Blokada przycisków jest włączona.

- Nacisnąć przycisk **E** przez co najmniej 2 s.
- Pojawia się menu kontekstowe.
- 2. Wybrać Keylock off z menu kontekstowego.
	- Blokada przycisków jest wyłączona.

### Ręczne włączenie blokady przycisków

Po uruchomieniu przyrządu blokadę przycisków można włączyć ręcznie.

1. Z poziomu wskazań wartości mierzonych.

- Nacisnąć przycisk **E** przez co najmniej 2 s.
- Pojawia się menu kontekstowe.
- 2. Wybrać Keylock on z menu kontekstowego.
	- Blokada przycisków jest włączona.

## 7.3.8 Kody dostępu i rodzaje użytkowników

## Funkcja kodu dostępu

Kod dostępu pozwala na rozróżnienie między dwoma rodzajami użytkowników:

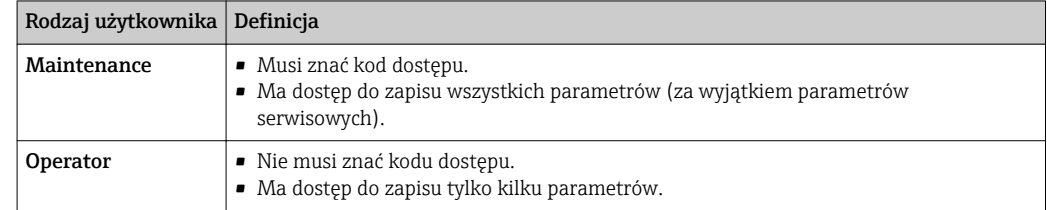

• W opisie poszczególnych parametrów podano, jaki rodzaj użytkownika jest konieczny, aby mieć co najmniej dostęp do odczytu i zapisu danego parametru.

- Aktualny rodzaj użytkownika jest wyświetlany w Access status display parameter.
- Jeśli kodem dostępu jest "0000", każdy użytkownik ma dostęp taki, jak użytkownik Maintenance. Jest on ustawiony fabrycznie w przyrządzie.

#### Definiowanie kodu dostępu

- 1. Wybrać: Setup → Advanced setup → Administration → Define access code → Define access code
- 2. Wprowadzić własny kod dostępu (maks. 4-cyfrowy).
- 3. Wprowadzić ponownie ten sam kod w Confirm access code parameter.
	- $\rightarrow$  Użytkownik jest zalogowany jako **Operator**. Parametry zabezpieczone przed zapisem są poprzedzone symbolem  $\bigcap_{i=1}^n$ .

### Zmiana rodzaju użytkownika na "Maintenance"

Jeśli na wskaźniku wyświetlana jest ikona n przed danym parametrem, parametr ten jest zabezpieczony przed zapisem, ponieważ jest zalogowany jako Operator. Procedura zmiany rodzaju użytkownika na Maintenance jest następująca:

- 1. Nacisnąć przycisk  $\mathbb E$ .
	- Pojawi się monit o wprowadzenie kodu dostępu.
- 2. Wprowadzić kod dostępu.
	- ← Użytkownik jest zalogowany jako Maintenance. Ikona przed nazwą parametru znika; wszystkie parametry zabezpieczone przed zapisem są teraz odblokowane.

### Automatyczna zmiana rodzaju użytkownika na "Operator"

Rodzaj użytkownika jest automatycznie zmieniany na Operator:

- Jeśli w trybie nawigacji i edycji przez 10 minut nie zostanie naciśnięty żaden przycisk.
- 60 s po przejściu z trybu nawigacji i edycji do widoku standardowego (wskazań wartości mierzonych).

## <span id="page-51-0"></span>7.3.9 Przełącznik blokady zapisu

Dostęp do menu obsługi może być zablokowany za pomocą przełącznika w przedziale podłączeniowym. Po włączeniu blokady wszystkie parametry związane z pomiarem są dostępne tylko do odczytu.

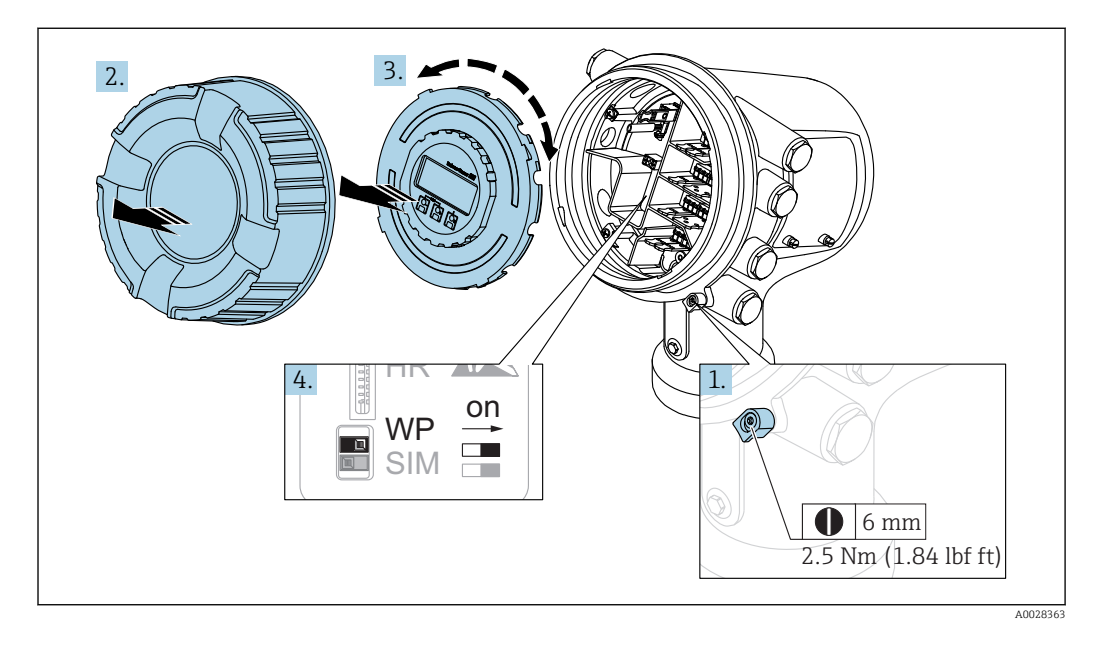

- 1. Wykręcić wkręt zabezpieczający.
- 2. Odkręcić pokrywę obudowy.
- 3. Nieznacznie obrócić i wyciągnąć wskaźnik z obudowy.
- 4. Za pomocą wkrętaka płaskiego lub podobnego narzędzia ustawić przełącznik blokady zapisu (WP) w żądanej pozycji. ON: menu obsługi zablokowane; OFF: menu obsługi odblokowane.
- 5. Włożyć z powrotem wskaźnik do przedziału podłączeniowego w obudowie, wkręcić pokrywę i wkręt zabezpieczający.
- Aby uniemożliwić dostęp do przełącznika blokady zapisu, pokrywę przedziału podłączeniowego można zaplombować.
	- Przyrządy z pozycjonerem anteny: aby uniknąć zmiany ustawienia anteny, pozycjoner można zaplombować w ustalonym położeniu.

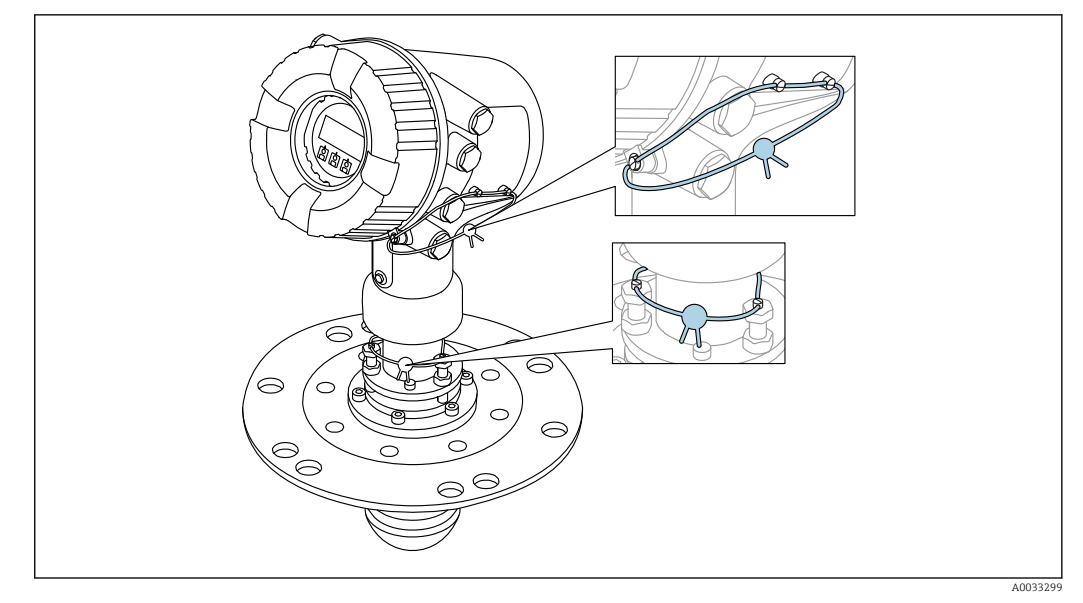

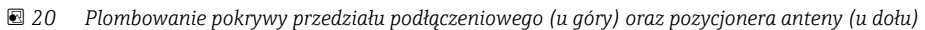

Wskaźnik można zaczepić z boku przedziału podłączeniowego modułu elektroniki. To  $\boxed{2}$ ułatwia dostęp do przełącznika blokady zapisu.

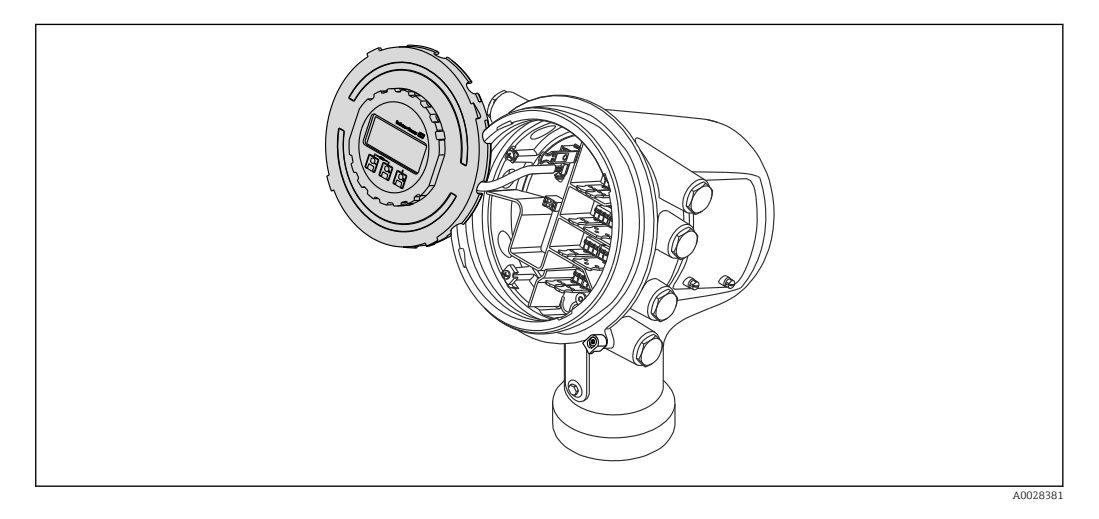

## Sygnalizacja stanu blokady

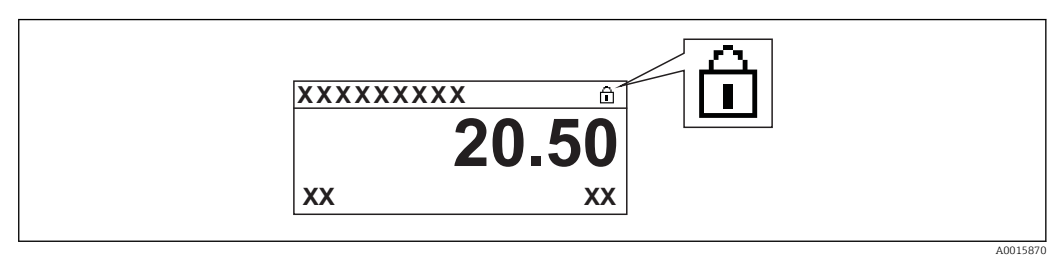

 *21 Ikona blokady zapisu w nagłówku wyświetlacza*

Włączona blokada zapisu jest sygnalizowana za pomocą:

- Locking status ( $\rightarrow \Box$  134) = Hardware locked
- pojawia się w nagłówku wyświetlacza.

# <span id="page-53-0"></span>7.4 Dostęp do menu obsługi poprzez interfejs serwisowy i oprogramowanie FieldCare

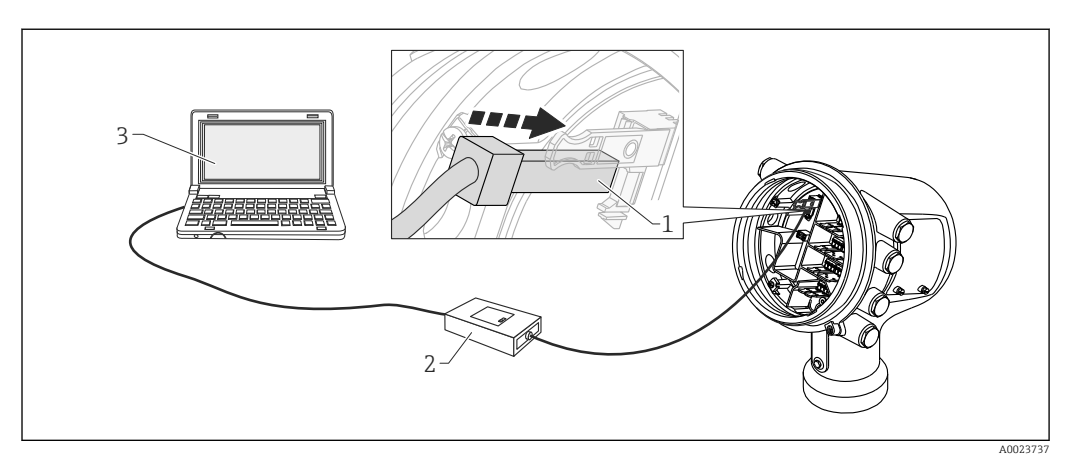

 *22 Obsługa poprzez interfejs serwisowy*

- *1 Interfejs serwisowy (CDI = Endress+Hauser Common Data Interface)*
- *2 ModemCommubox FXA291*
- *3 Komputer z zainstalowanym oprogramowaniem obsługowym "FieldCare" ze sterownikiem komunikacyjnym DTM dla modemu FXA291 z interfejsem CDI*

# Funkcja "Save/Restore" [Zapisz/Przywróć]

Po wykonaniu zapisu konfiguracji przyrządu w komputerze i przywróceniu za pomocą funkcji Save/Restore [Zapisz/Przywróć] w FieldCare, przyrząd należy zrestartować, wybierając z menu:

Setup  $\rightarrow$  Advanced setup  $\rightarrow$  Administration  $\rightarrow$  Device reset = Restart device.

Zapewnia to poprawną prace przyrządu po przywróceniu ustawień konfiguracyjnych.

# <span id="page-54-0"></span>7.5 Dostęp do menu obsługi poprzez moduł Tankvision Tank Scanner NXA820 oraz oprogramowanie FieldCare

## 7.5.1 Schemat podłączenia

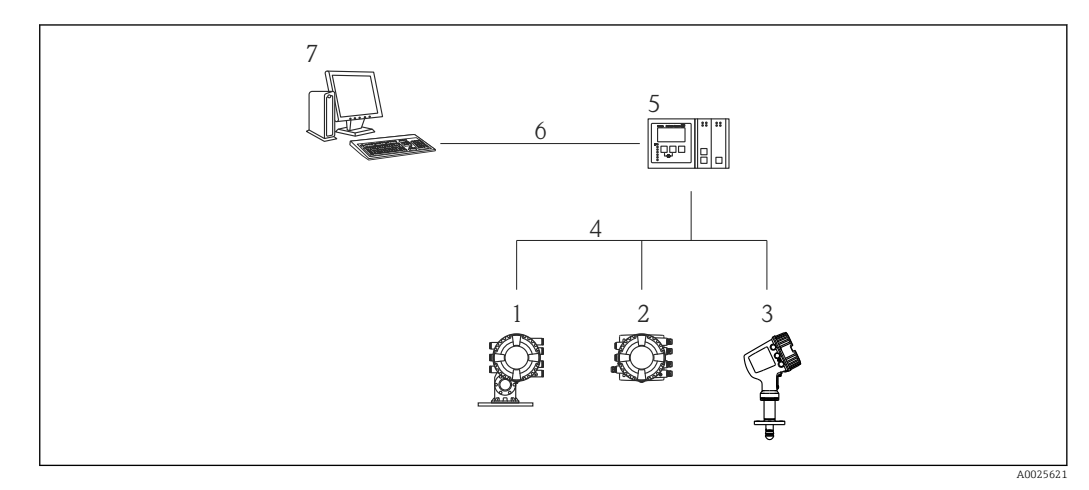

- *23 Połączenie przyrządów do pomiaru zawartości zbiornika z oprogramowaniem FieldCare za pomocą modułu Tankvision Tank Scanner NXA820*
- *1 Proservo NMS8x*
- *2 Punktowy koncentrator danych NRF81*
- *3 Przetwornik MicropilotNMR8x*
- *4 Protokół komunikacji sieciowej (np. Modbus, Sakura V1)*
- *5 Moduł podstawowy Tankvision Tank Scanner NXA820*
- *6 Sieć Ethernet*
- *7 Komputer z zainstalowanym oprogramowaniem FieldCare*

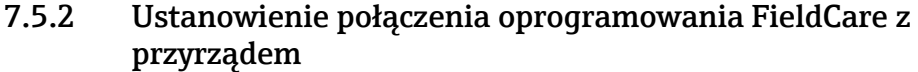

1. Sprawdzić, czy sterownik komunikacyjny DTM dla NXA z interfejsem HART jest zainstalowany i w razie potrzeby uaktualnić katalog sterowników DTM.

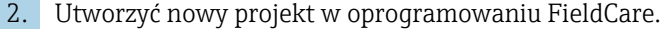

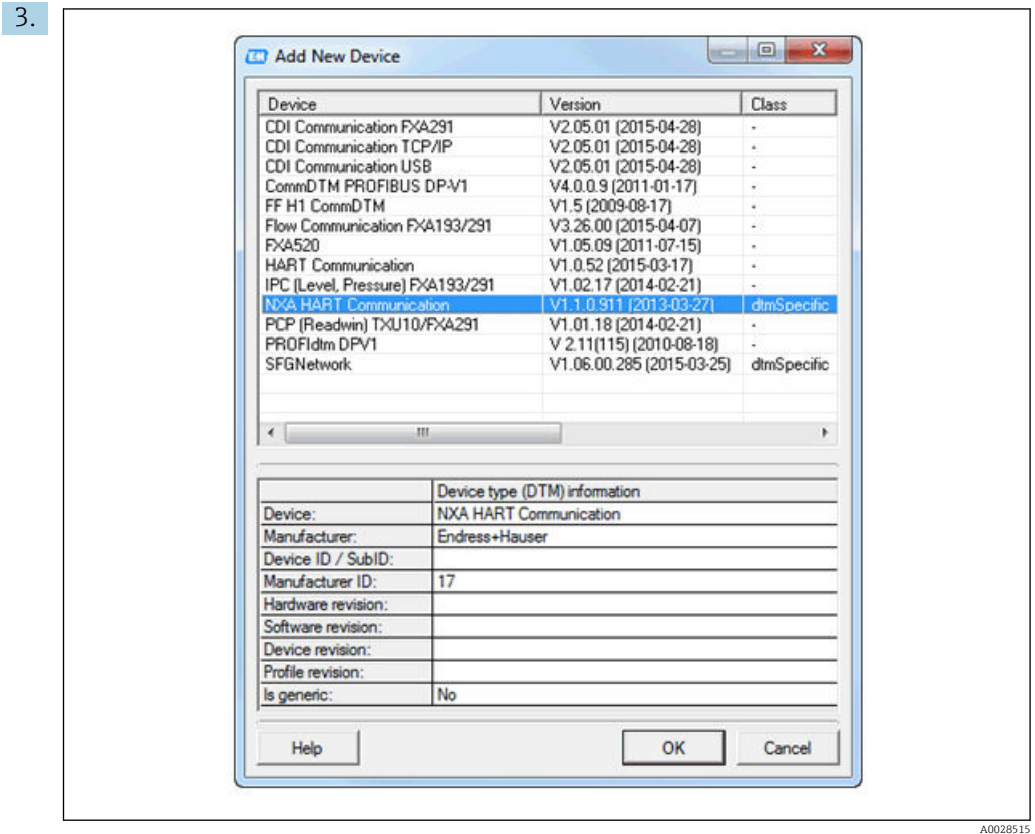

Dodać nowe urządzenie: NXA HART Communication

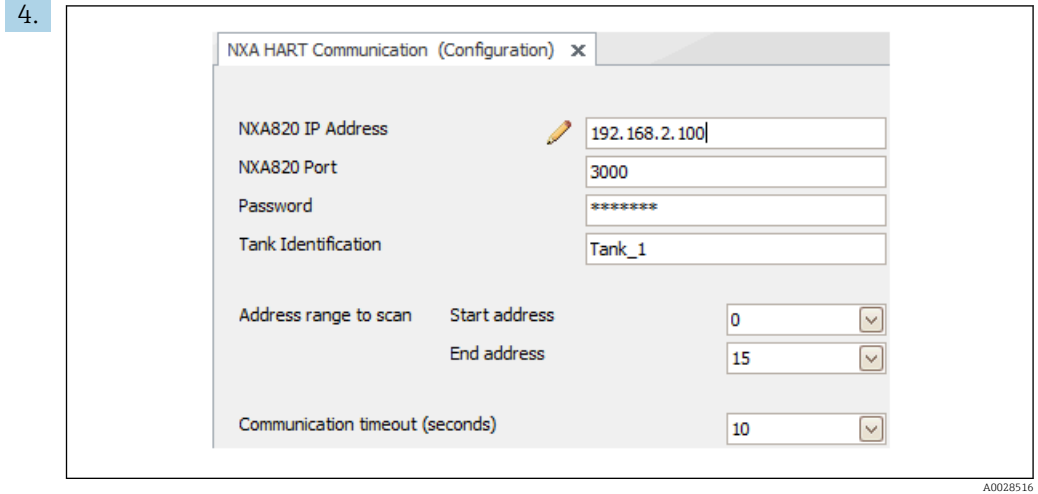

Otworzyć okno konfiguracji sterownika DTM i wprowadzić niezbędne dane (adres IP modułu NXA820; "Password" [Hasło] = "hart"; "Tank identification" [Identyfikator zbiornika] tylko dla NXA w wersji V1.05 lub wyższej)

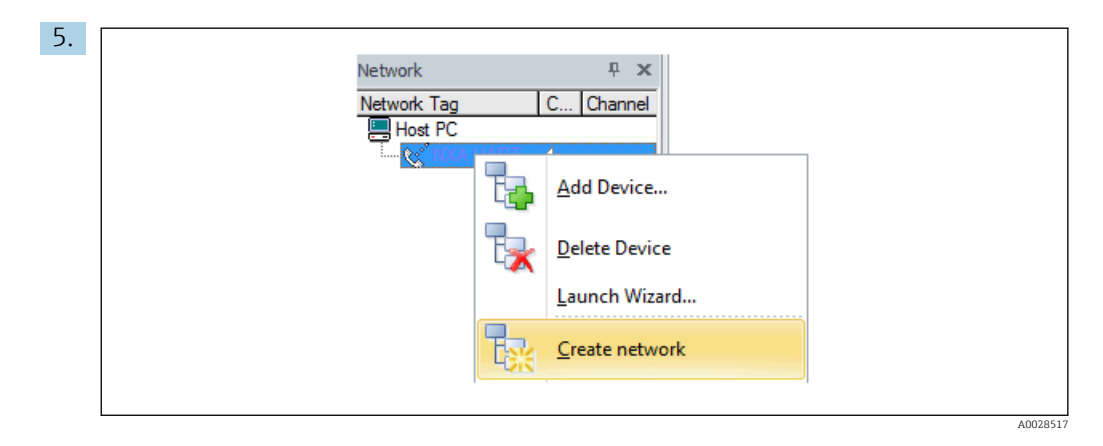

Z menu kontekstowego wybrać polecenie Create network [Utwórz sieć].

Urządzenie zostanie wykryte a sterownik DTM przypisany.

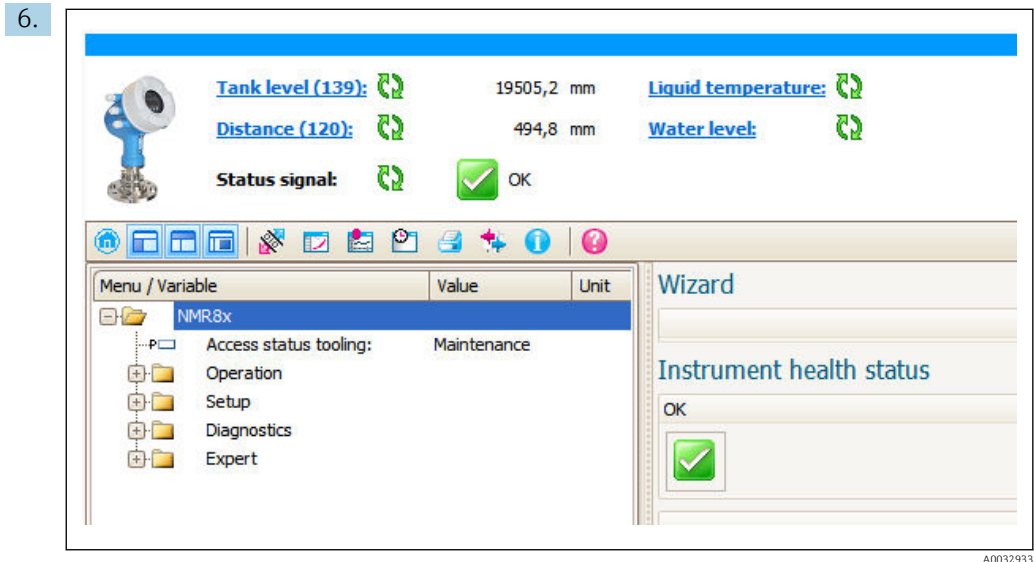

Teraz można przystąpić do parametryzacji przyrządu.

## $|1 \cdot |$

## Funkcja "Save/Restore" [Zapisz/Przywróć]

Po wykonaniu zapisu konfiguracji przyrządu w komputerze i przywróceniu za pomocą funkcji Save/Restore [Zapisz/Przywróć] w FieldCare, przyrząd należy zrestartować, wybierając z menu:

Setup  $\rightarrow$  Advanced setup  $\rightarrow$  Administration  $\rightarrow$  Device reset = Restart device. Zapewnia to poprawną prace przyrządu po przywróceniu ustawień konfiguracyjnych.

# 8 Integracja z systemami automatyki

# 8.1 Przegląd plików opisu urządzenia (DTM)

W celu integracji przyrządu z oprogramowaniem FieldCare za pomocą protokołu HART, niezbędny jest plik opisu urządzenia (sterownik DTM) zgodny z poniższą specyfikacją:

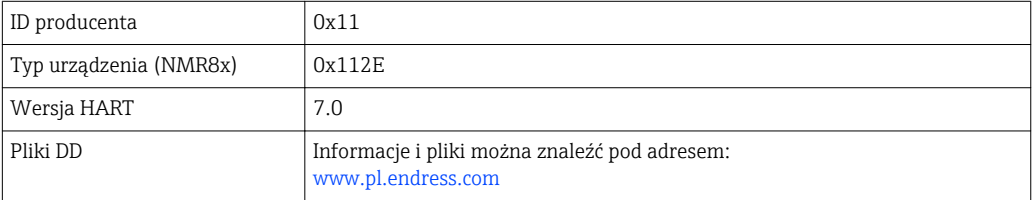

# 9 Uruchomienie

## 9.1 Terminy związane z pomiarem poziomu w zbiorniku

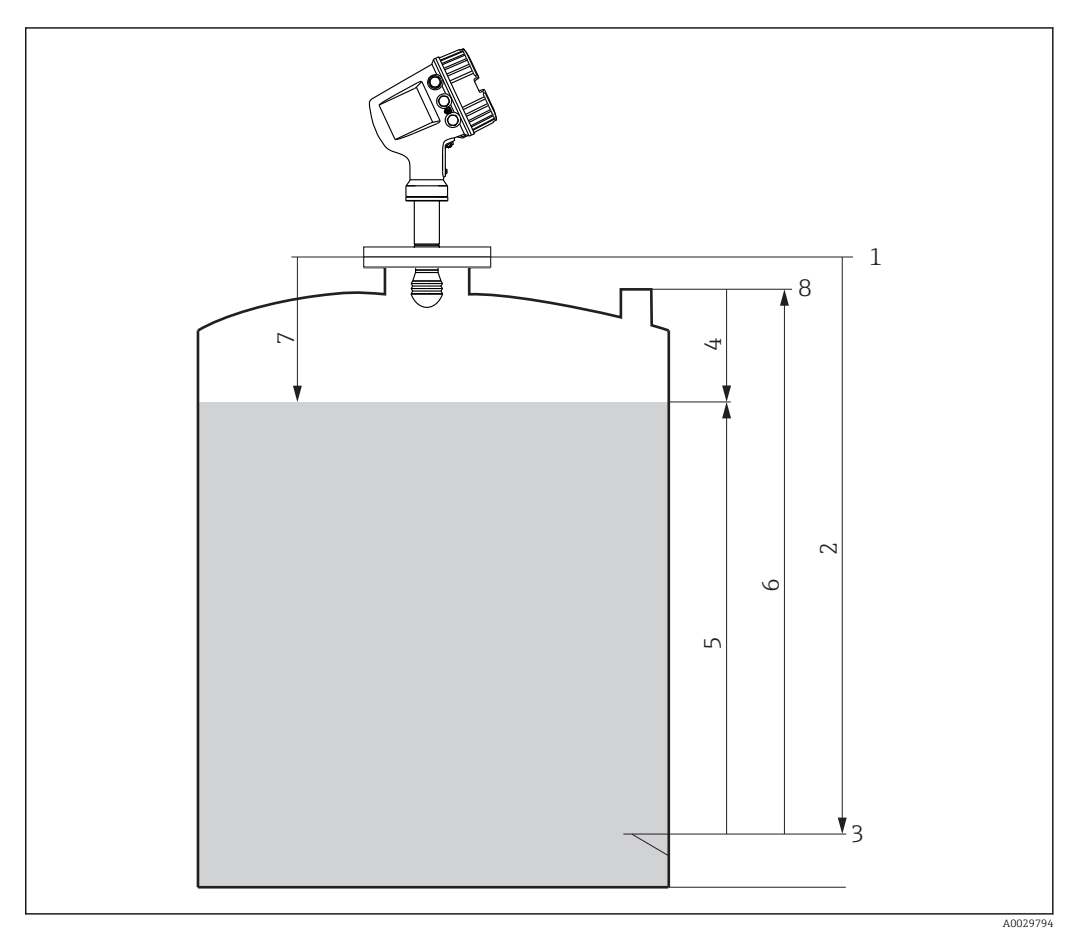

#### *24 Terminy związane z pomiarami radarowymi poziomu*

- *1 Wysokość odniesienia*
- *2 Empty*
- *3 Płytka odniesienia*
- *4 Tank ullage*
- *5 Tank level*
- *6 Tank reference height*
- *7 Distance 8 Króciec pomiarowy do pomiaru poziomu przymiarem ręcznym*

# 9.2 Ustawienia początkowe

## 9.2.1 Ustawianie języka wskazań

### Ustawienie języka wskazań na wskaźniku

- 1. W widoku standardowym ( $\rightarrow \Box$  42), nacisnąć przycisk "E". W razie potrzeby wybrać Keylock off z menu kontekstowego i ponownie nacisnąć przycisk "E".
	- Pojawi się Language parameter.
- 2. Otworzyć Language parameter i wybrać język wskazań.

## Wybór języka wskazań za pomocą oprogramowania narzędziowego (np. FieldCare)

1. Ścieżka dostępu: Setup → Advanced setup → Display → Language

2. Wybrać język wskazań.

To ustawienie ma zastosowanie wyłącznie do języka wskazań na wskaźniku. Aby  $\boxed{2}$ ustawić język interfejsu oprogramowania narzędziowego, należy użyć funkcji ustawiania języka w oprogramowaniu FieldCare lub DeviceCare.

## 9.2.2 Ustawianie zegara czasu rzeczywistego

#### Ustawianie zegara czasu rzeczywistego za pomocą wskaźnika

- 1. Ścieżka dostępu: Setup → Advanced setup → Date / time → Set date
- 2. Do ustawienia aktualnej daty i czasu zegara służą następujące parametry: Year, Month, Day, Hour, Minutes.

Ustawianie zegara czasu rzeczywistego za pomocą oprogramowania narzędziowego (np. FieldCare)

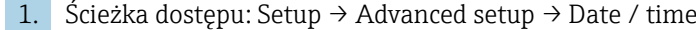

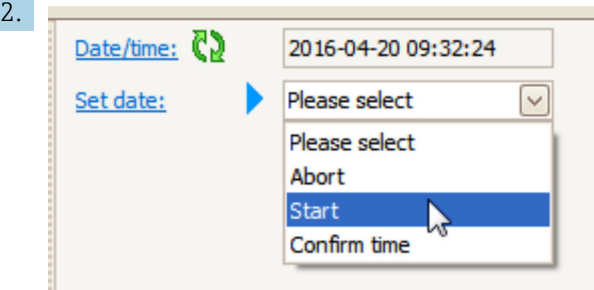

W Set date parameter wybrać Start option.

÷.

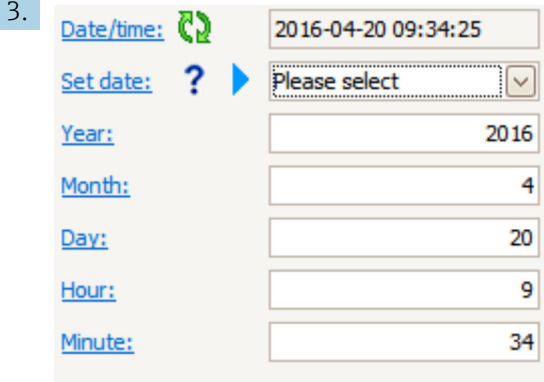

Ustawić aktualną datę i czas zegara za pomocą następujących parametrów: Year, Month, Day, Hour, Minutes.

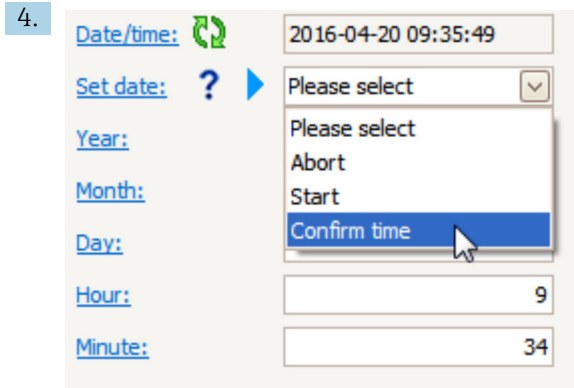

W Set date parameter wybrać Confirm time option.

Na zegarze czasu rzeczywistego jest ustawiona aktualna data i czas.

# 9.3 Parametryzacja przyrządu

## 9.3.1 Parametryzacja pomiaru poziomu

Do parametryzacji pomiaru służą poszczególne parametry w Setup menu. Poniżej podano krótki opis tych parametrów. Szczegółowe informacje podano w opisach parametrów w załączniku →  $\stackrel{1}{\oplus}$  128.

## Ustawienia podstawowe

Ścieżka menu: Setup

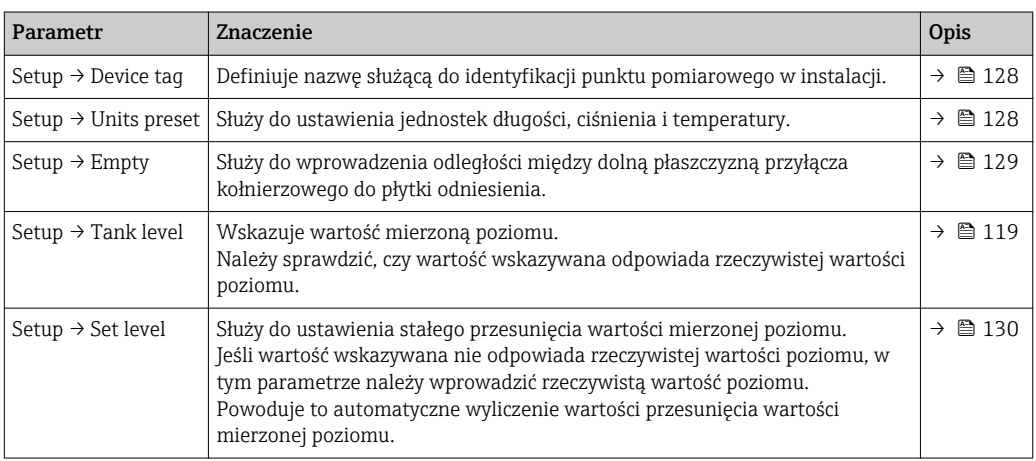

Set level parameter może być wykorzystany tylko do kompensacji stałej odchyłki wartości mierzonej poziomu. Celem wyeliminowania błędów spowodowanych oddziaływaniem ech zakłócających, należy użyć funkcji tłumienia (mapowania) ech zakłócających.

### Funkcja tłumienia (mapowania) ech zakłócających w oprogramowaniu narzędziowym (np. FieldCare/ DeviceCare)

Ścieżka menu: Setup

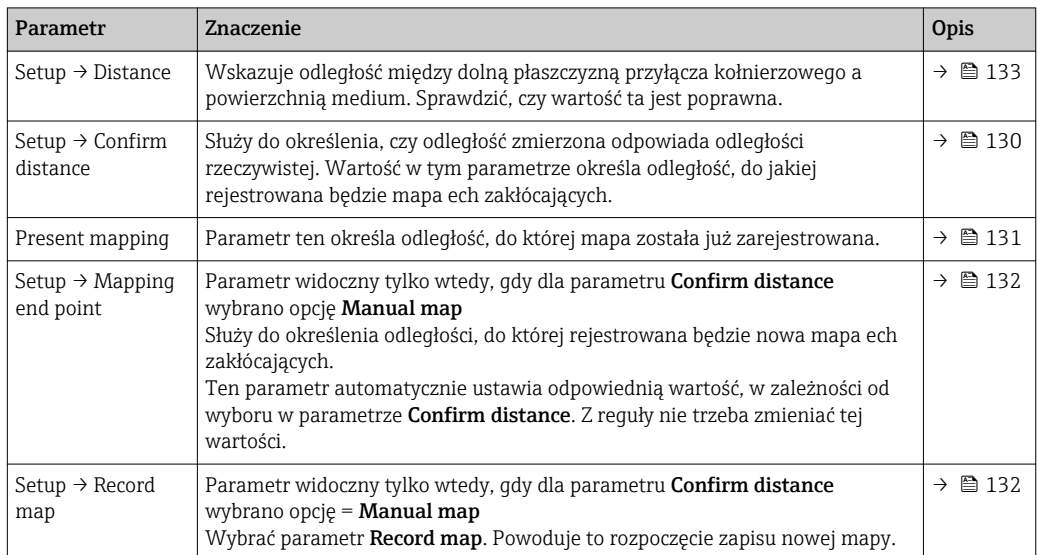

### Tłumienie ech zakłócających na wskaźniku

Ścieżka menu: Setup → Mapping

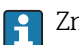

Znaczenie parametrów w tym asystencie podano w poniższej tabeli.

#### Tabela pomiarów kontrolnych

Tabela pomiarów kontrolnych służy do korekcji odczytów poziomu przez przetwornik w oparciu o kontrolę poziomu za pomocą przymiaru ręcznego (np. legalizowanej łaty). Służy ona w szczególności do dostosowania wyników pomiaru poziomu do specyficznych warunków aplikacji, np. offset mechaniczny, konstrukcja zbiornika/rury osłonowej.

Do edycji tabeli pomiarów kontrolnych służy Dip-table submenu →  $\triangleq 214$ .

# 9.4 Parametryzacja aplikacji pomiaru zawartości zbiornika

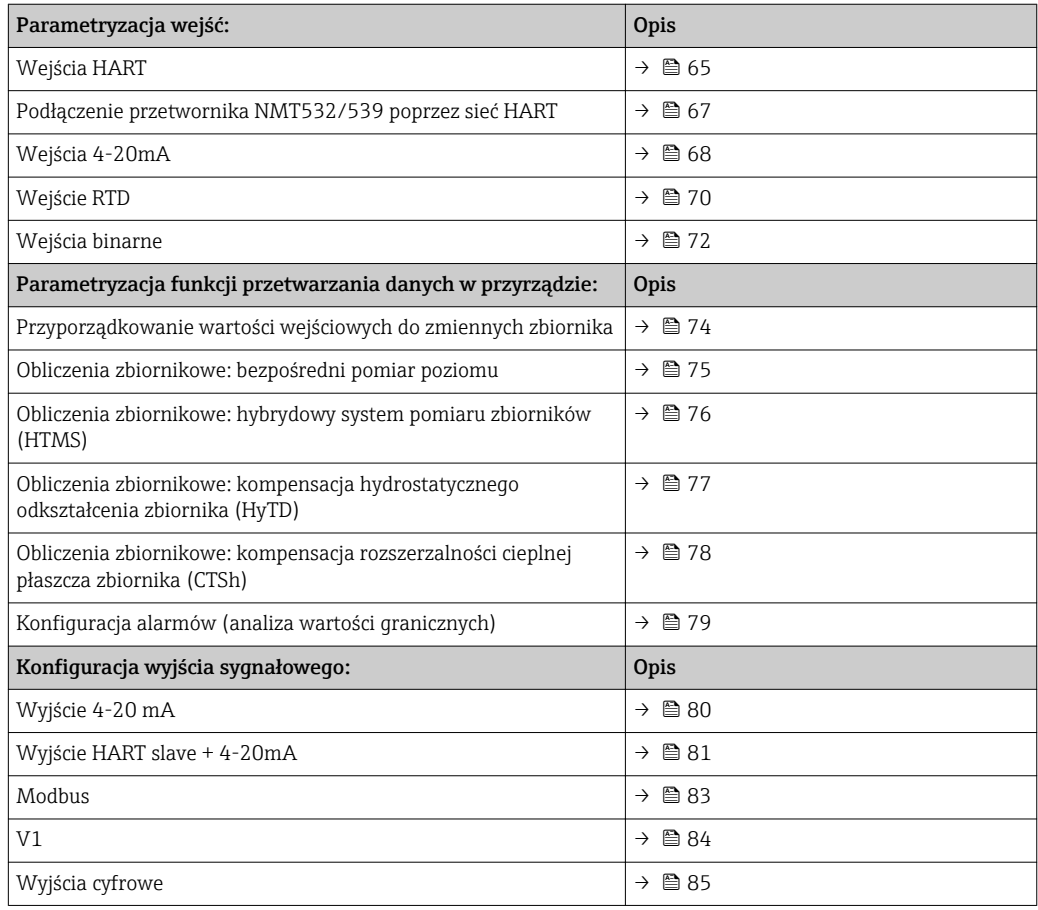

## <span id="page-64-0"></span>9.4.1 Parametryzacja wejść HART

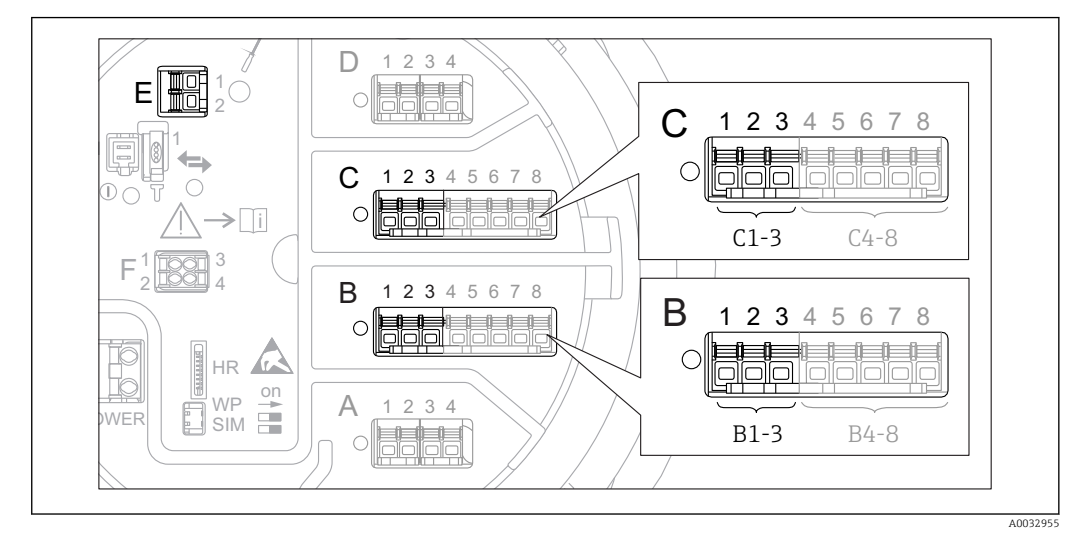

#### Podłączenie i adresowanie przyrządów HART

 *25 Zaciski do podłączenia obwodów HART*

- *B Analogowy port I/O podłączony do gniazda B (dostępność portu zależy od wersji przyrządu [→ 22](#page-21-0))*
- *C Analogowy port I/O podłączony do gniazda C (dostępność portu zależy od wersji przyrządu [→ 22](#page-21-0))*
- *E Wyjście HART Ex (dostępne we wszystkich wersjach)*

Urządzenia HART należy skonfigurować i nadać im unikatowy adres HART 2) H korzystając z ich interfejsu użytkownika, przed podłączeniem do przetwornika Micropilot NMR8x. Sprawdzić, czy urządzenia są podłączone zgodnie z przyporządkowaniem zacisków  $\rightarrow$   $\blacksquare$  30.

#### Gniazdo B lub C: ustawianie trybu pracy analogowego portu I/O

Niniejszy rozdział nie ma zastosowania do urządzeń z wyjściem HART Ex is (gniazdo E). Wyjście zawsze funkcjonuje jako port HART master dla podłączonych przetworników - stacji HART slave.

Jeśli urządzenia HART są podłączone do analogowego portu I/O (gniazdo B lub C w przedziale podłączeniowym), port ten należy skonfigurować w następujący sposób::

- 1. Otworzyć podmenu danego analogowego portu I/O: Setup → Advanced setup → Input/output → Analog I/O X1-3
- 2. Przejść do **Operating mode** parameter ( $\rightarrow \blacksquare$  149).
- 3. Jeśli do pętli pomiarowej jest podłączone tylko jedno urządzenie HART: Wybrać HART master+4..20mA input option. W tym przypadku oprócz sygnału 4-20 mA, można dodatkowo wykorzystać sygnał cyfrowy HART. Parametryzacja wejścia 4-20mA:  $\rightarrow$   $\blacksquare$  68.
- 4. Jeśli do pętli pomiarowej jest podłączonych do 6 urządzeń HART: Wybrać HART master option.

<sup>2)</sup> Aktualna wersja oprogramowania nie obsługuje urządzeń HART o adresie 0 (zero).

#### Ustawienie typu wartości mierzonej

Ustawienie to można pominąć, jeśli do przetwornika Micropilot NMR8x jest podłączony przetwornik Prothermo NMT5xx, ponieważ w tym przypadku typ wartości mierzonej jest rozpoznawany automatycznie.

- Wartości mierzone mogą być wykorzystywane przez układ pomiarowy tylko wtedy, gdy jednostka zmiennej HART odpowiada typowi wartości mierzonej. Przykładowo, wartość mierzona Output temperature przypisana do zmiennej HART musi być wyrażona w °C lub °F.
	- Wartość mierzona Output level przypisana nie może być przypisana do zmiennej HART mającej jednostkę "%". Zmienna HART musi mieć wtedy jednostkę mm, m, ft lub in.

Dla każdej zmiennej HART (PV, SV, TV i QV) należy wybrać typ wartości mierzonej. Procedura jest następująca:

- 1. Ścieżka dostępu: Setup → Advanced setup → Input/output → HART devices
	- Dla każdego podłączonego urządzenia HART wyświetlane jest odpowiednie podmenu.
- 2. Przejść do odpowiedniego podmenu.
- 3. Jeśli przyrząd służy do pomiaru ciśnienia:

Przejść do **Output pressure** parameter ( $\rightarrow \Box$  139) i wybrać zmienną HART, do której jest przypisana wartość mierzona ciśnienia. Można wybrać jedynie zmienną HART z jednostką ciśnienia.

- 4. Jeśli przyrząd służy do pomiaru gęstości: Przejść do **Output density** parameter ( $\rightarrow \equiv$  139) i wybrać zmienną HART, do której jest przypisana wartość mierzona gęstości. Można wybrać jedynie zmienną HART z jednostką gęstości.
- 5. Jeśli przyrząd służy do pomiaru temperatury:

Przejść do Output temperature parameter (→  $\triangleq$  140) i wybrać zmienną HART, do której jest przypisana wartość mierzona temperatury. Można wybrać jedynie zmienną HART z jednostką temperatury.

6. Jeśli przyrząd służy do pomiaru temperatury pary:

Przejść do **Output vapor temperature** parameter ( $\rightarrow \Box$  140) i wybrać zmienną HART, do której jest przypisana wartość mierzona temperatury pary. Można wybrać jedynie zmienną HART z jednostką temperatury.

7. Jeśli przyrząd służy do pomiaru poziomu: Przejść do **Output level** parameter ( $\rightarrow \Box$  141) i wybrać zmienną HART, do której jest przypisana wartość mierzona poziomu. Można wybrać jedynie zmienną HART z jednostką poziomu (nie "%").

## <span id="page-66-0"></span>9.4.2 Konfiguracja podłączonego przetwornika Prothermo NMT532/NMT539

Jeśli przetwornik temperatury Prothermo NMT532 lub NMT539 jest podłączony do pętli pomiarowej HART, procedura konfiguracji jest następująca:

- 1. Ścieżka dostępu: Expert → Input/output → HART devices → HART Device(s) → NMT device configHART Device(s) oznacza nazwę podłączonego przetwornika Prothermo.
- 2. W Configure device? parameter wybrać opcję Yes.
- 3. W Bottom point parameter wprowadzić położenie najniższego elementu pomiarowego temperatury (patrz rysunek poniżej).

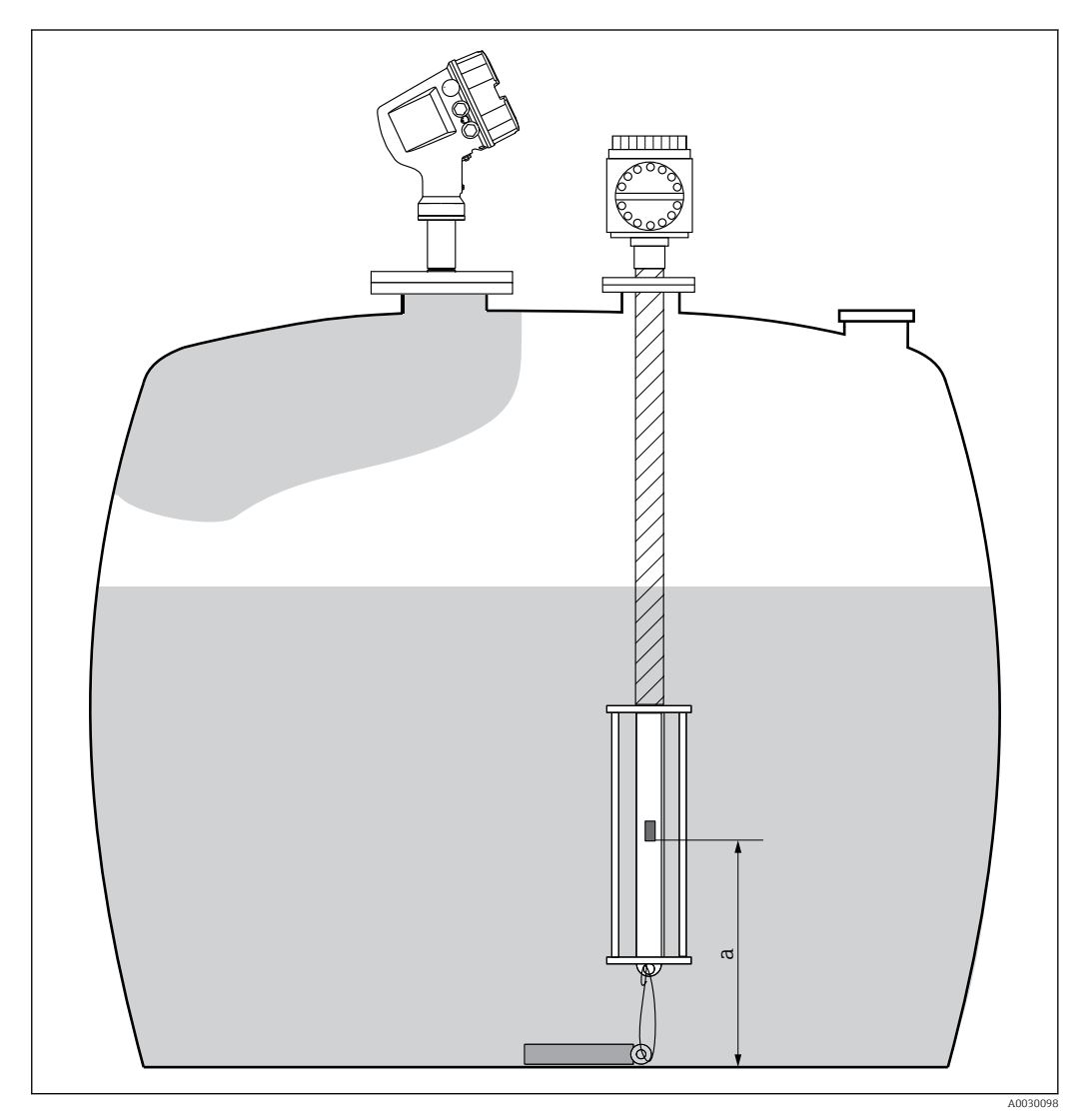

 *26 Położenie najniższego elementu pomiarowego*

*a Odległość najniższego elementu pomiarowego do zerowego punktu odniesienia (dna zbiornika lub płytki odniesienia). Fabrycznie jest ona ustawiona na 500 mm (19,69 in) i można ją zmienić zgodnie z aktualną pozycją montażową.*

Celem sprawdzenia wartości temperatur mierzonych przez poszczególne elementy pomiarowe, należy przejść do podmenu: Operation → Temperature → NMT element values → Element temperature

Każdy element pomiarowy przetwornika Prothermo posiada indywidualny Element temperature X parameter.

<span id="page-67-0"></span>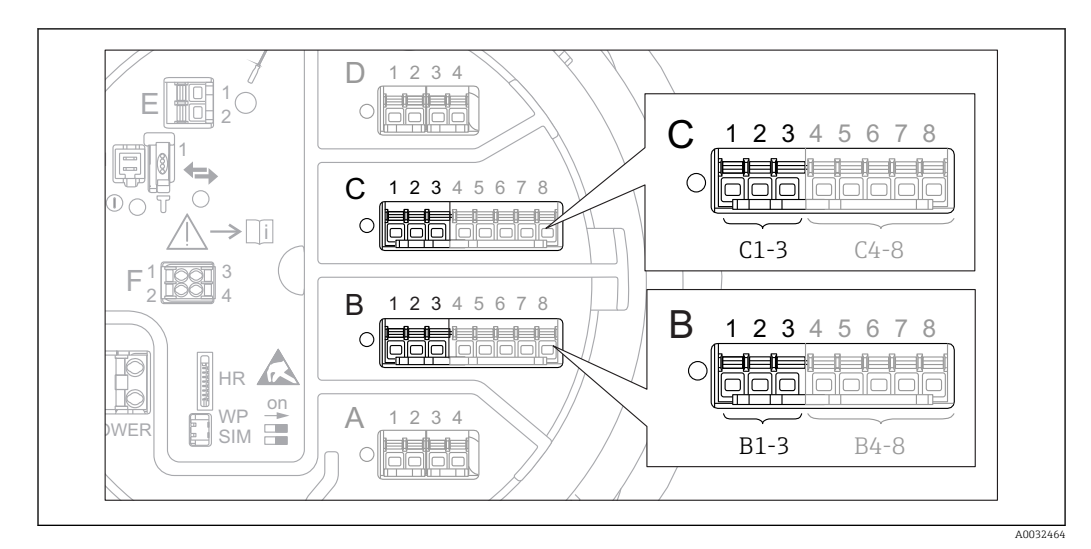

## 9.4.3 Konfiguracja wejść 4-20mA

 *27 Możliwe miejsca podłączenia dodatkowych analogowych portów I/O, które mogą być wykorzystane jako wejścia 4-20mA. Kod zamówieniowy danego przyrządu określa, który spośród tych portów jest*  $z$ *amontowany*  $\rightarrow$   $\blacksquare$  22.

Procedura dla każdego analogowego portu I/O, do którego podłączony jest przyrząd z wyjściem 4-20 mA, jest następująca:

- 1. Sprawdzić, czy urządzenia z wyjściem 4-20 mA są podłączone zgodnie z przyporządkowaniem zacisków  $\rightarrow$   $\blacksquare$  30.
- 2. Otworzyć podmenu danego analogowego portu I/O: Setup  $\rightarrow$  Advanced setup → Input/output → Analog I/O X1-3
- 3. Przejść do Operating mode parameter ( $\rightarrow \Box$  149) i wybrać opcję 4..20mA input lub HART master+4..20mA input.
- 4. Przejść do **Process variable** parameter ( $\rightarrow \equiv$  155) i wybrać zmienną procesową przesyłaną przez podłączone urządzenie.
- 5. Przejść do Analog input 0% value parameter (→  $\triangleq$  155) i podać wartość zmiennej procesowej odpowiadającą prądowi wejściowemu 4 mA (patrz diagram poniżej).
- 6. Przejść do Analog input 100% value parameter ( $\rightarrow \Box$  155) i podać wartość zmiennej procesowej odpowiadającą prądowi wejściowemu 20 mA (patrz diagram poniżej).
- 7. Przejść do **Process value** parameter ( $\rightarrow \blacksquare$  156) i sprawdzić, czy wartość wskazywana odpowiada rzeczywistej wartości zmiennej procesowej.

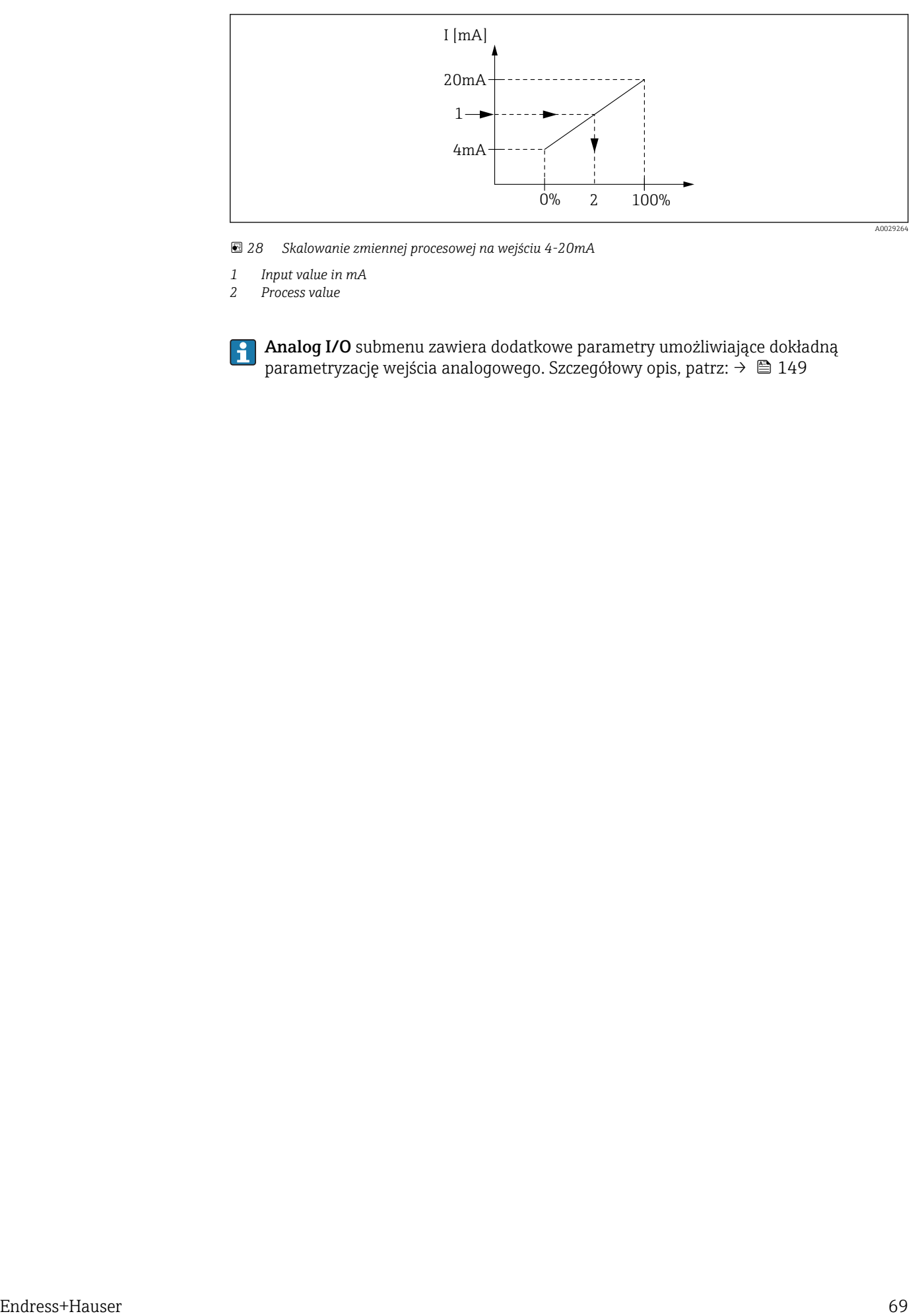

 *28 Skalowanie zmiennej procesowej na wejściu 4-20mA*

- *1 Input value in mA*
- *2 Process value*

Analog I/O submenu zawiera dodatkowe parametry umożliwiające dokładną parametryzację wejścia analogowego. Szczegółowy opis, patrz: → ■ 149

<span id="page-69-0"></span>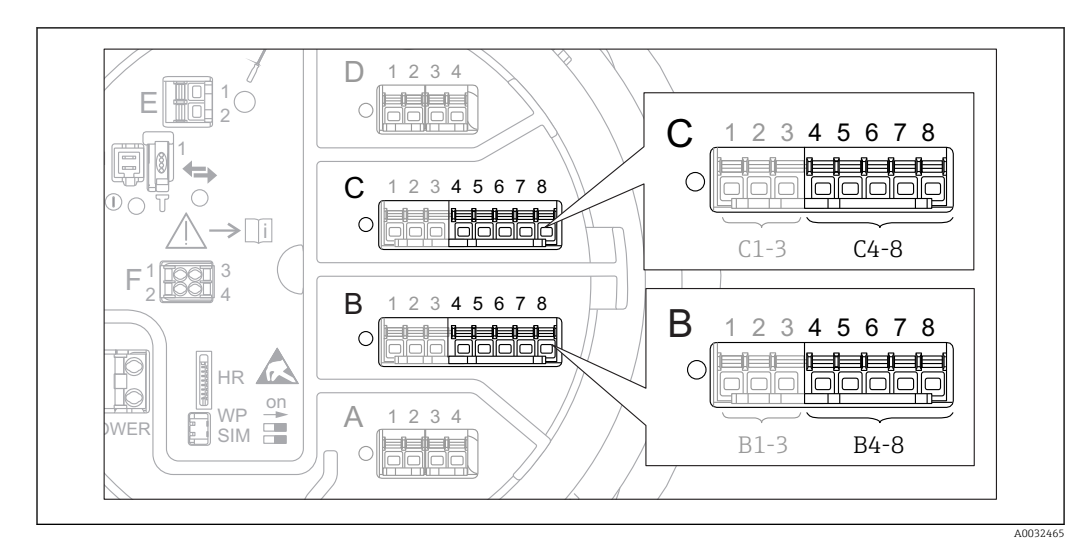

## 9.4.4 Konfiguracja podłączonego czujnika RTD

- *29 Możliwe gniazda dla dodatkowych analogowych portów I/O, do których można podłączyć czujnik RTD. Kod zamówieniowy danego przyrządu określa, który spośród tych portów jest zamontowany [→ 22.](#page-21-0)*
- 1. Sprawdzić, czy czujnik RTD jest podłączony zgodnie z przyporządkowaniem zacisków  $\rightarrow$   $\blacksquare$  34.
- 2. Otworzyć podmenu danego analogowego portu I/O: Setup  $\rightarrow$  Advanced setup  $\rightarrow$  Input/output  $\rightarrow$  Analog IP X4-8.
- 3. W RTD type parameter ( $\rightarrow \Box$  143) wybrać typ czujnika RTD.

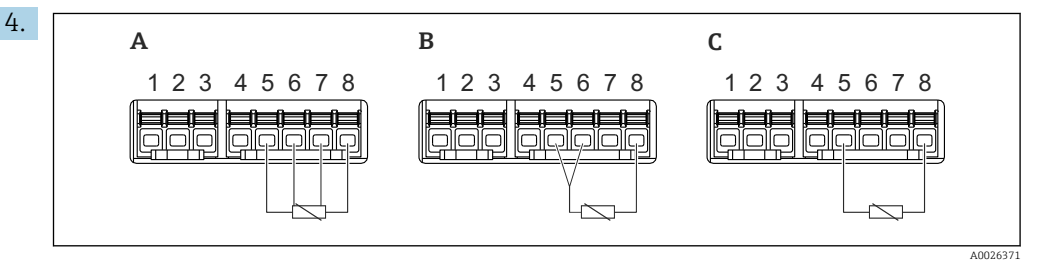

 *30 Typy podłączeń czujników RTD*

- *A 2 wire RTD connection*
- *B 3 wire RTD connection*
- *C 4 wire RTD connection*

W RTD connection type parameter ( $\rightarrow \Box$  144) wybrać typ podłączenia czujnika RTD (2-, 3- lub 4-przewodowe).

- 5. W Input value parameter ( $\rightarrow \Box$  146) sprawdzić, czy wskazywana temperatura odpowiada rzeczywistej temperaturze.
- 6. W Minimum probe temperature parameter (→  $\triangleq$  146) wprowadzić minimalną dopuszczalną temperaturę podłączonego czujnika RTD.
- 7. W Maximum probe temperature parameter ( $\rightarrow \cong 146$ ) wprowadzić maksymalną dopuszczalną temperaturę podłączonego czujnika RTD.

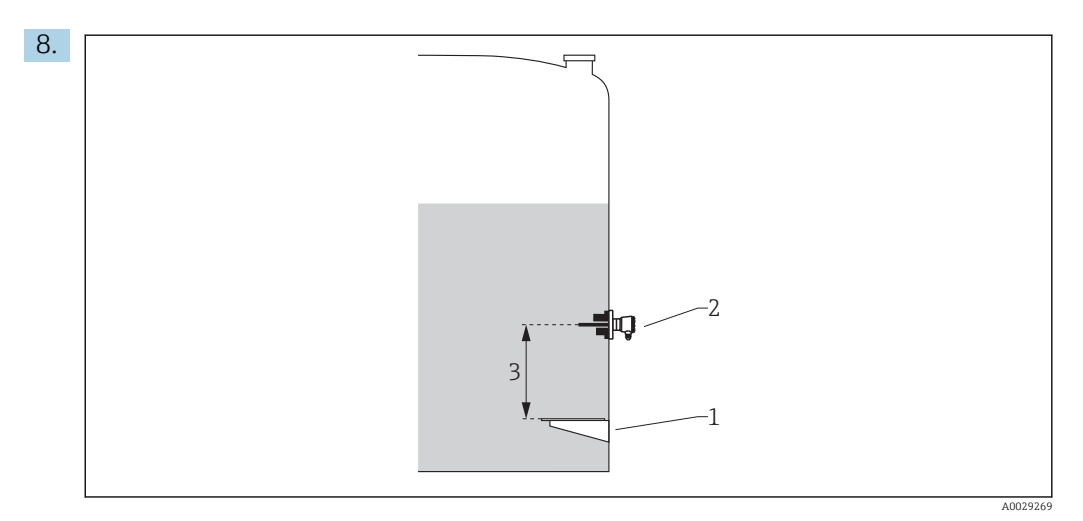

- 
- *1 Płytka odniesienia 2 Czujnik RTD*
- *3 Probe position [\(→ 147\)](#page-146-0)*

W Probe position parameter wprowadzić pozycję montażową czujnika RTD (mierzoną od płytki odniesienia).

 Ten parametr, wraz z wartością mierzoną poziomu określa, czy wartość mierzona temperatury odnosi się do medium w zbiorniku, czy do fazy gazowej.

### Przesunięcie wartości rezystancji i/ lub temperatury

Do zdefiniowania przesunięcia wartości rezystancji lub temperatury służy następujące  $| \cdot |$ podmenu: Expert → Input/output → Analog IP X4-8.

- Wartość Ohms offset jest dodawana do wartości mierzonej rezystancji przed obliczeniem temperatury.
- Wartość Temperature offset after conversion jest dodawana do wartości mierzonej temperatury.

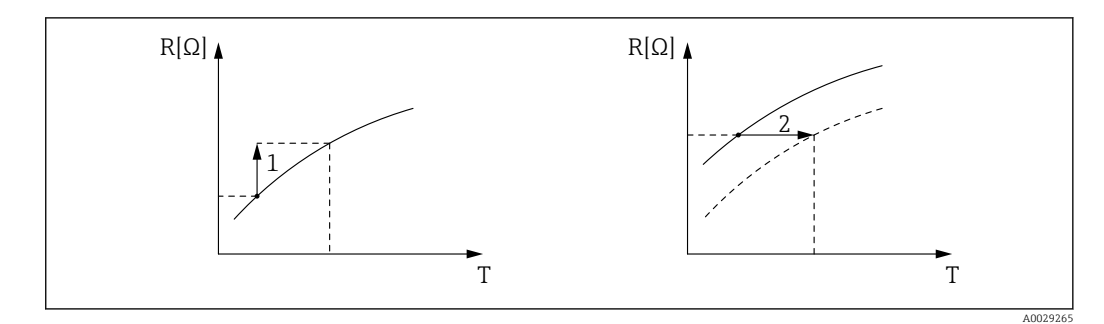

*1 Ohms offset*

*2 Temperature offset after conversion*

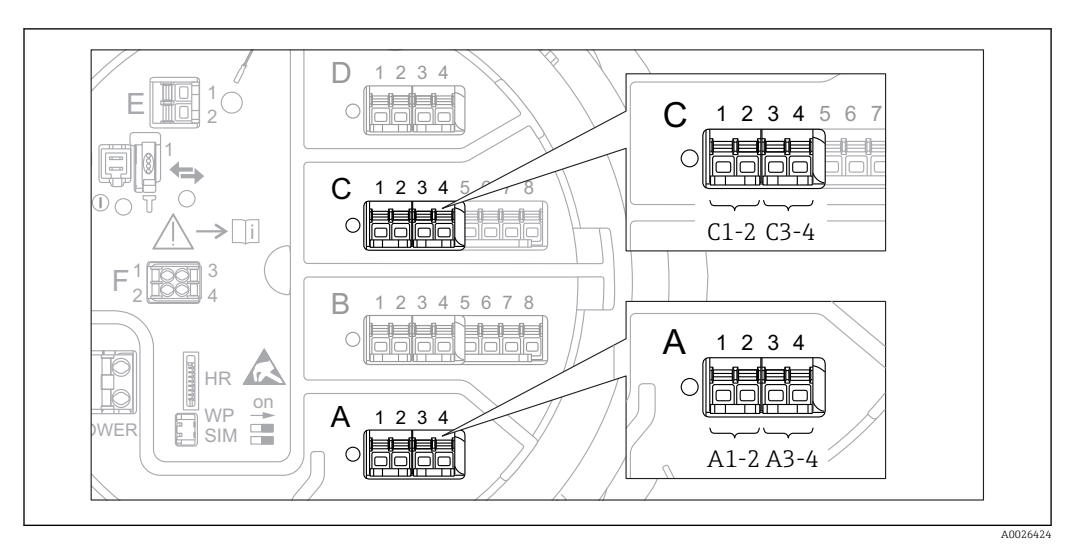

## <span id="page-71-0"></span>9.4.5 Konfiguracja dodatkowych portów I/O cyfrowych

 *31 Możliwe gniazda do podłączenia dodatkowych cyfrowych portów I/O (przykłady); kod zamówieniowy przyrządu określa liczbę i miejsca ich podłączenia [→ 22.](#page-21-0)*

Każdy dodatkowy cyfrowy port I/O przyrządu posiada indywidualne Digital Xx-x submenu. "X" oznacza gniazdo w przedziale podłączeniowym, a "x-x" numery zacisków w tym gnieździe. Najważniejsze parametry w tym podmenu, to Operating mode i Contact type.

### "Operating mode" parameter

Setup  $\rightarrow$  Advanced setup  $\rightarrow$  Input/output  $\rightarrow$  Digital Xx-x  $\rightarrow$  Operating mode

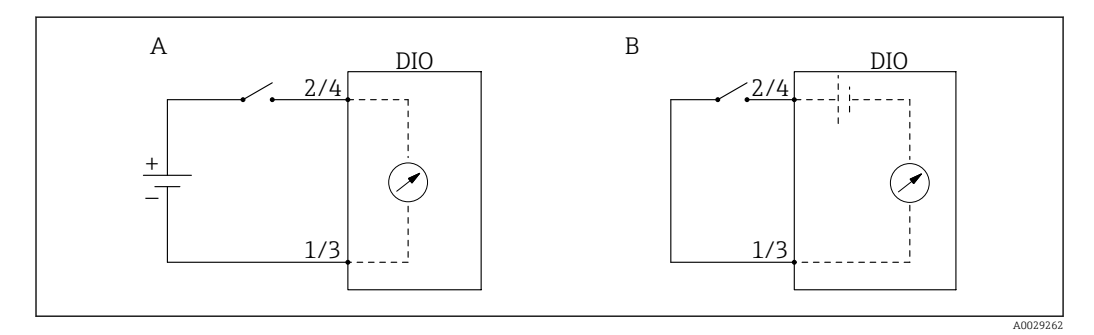

*A "Operating mode" = "Input passive"*

*B "Operating mode" = "Input active"*

*Znaczenie opcji*

• Input passive

Dodatkowy port I/O cyfrowy mierzy sygnał napięciowy ze źródła zewnętrznego. W zależności od statusu zewnętrznego przełącznika, napięcie wejściowe wynosi 0 (rozwarte styki przełącznika) lub jest wyższe od określonego napięcia granicznego (zwarte styki przełącznika). Te dwa stany reprezentują sygnał cyfrowy.

• Input active

Dodatkowy port I/O cyfrowy zasila obwód, a napięcie zasilania wykrywa stan rozwarty lub zwarty styków przełącznika.

### "Contact type" parameter

Setup  $\rightarrow$  Advanced setup  $\rightarrow$  Input/output  $\rightarrow$  Digital Xx-x  $\rightarrow$  Contact type
Parametr ten odwzorowuje stan styków przełącznika zewnętrznego na stan wewnętrzny dodatkowego portu I/O cyfrowego:

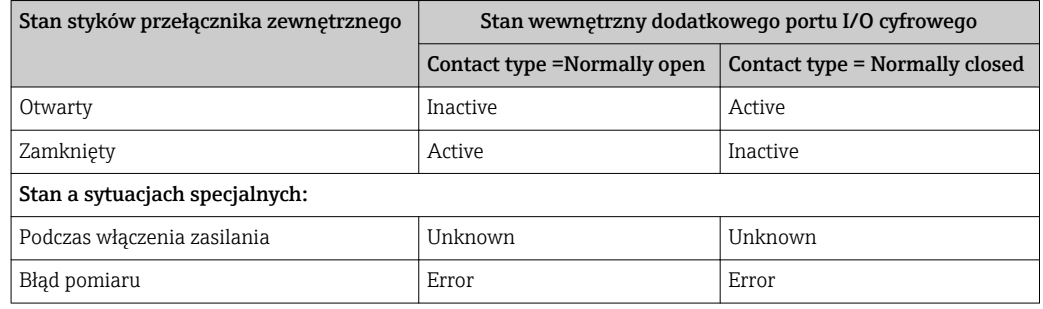

• Wewnętrzny stan dodatkowego portu I/O cyfrowego może być przesyłany do wyjścia cyfrowego lub wykorzystywany do sterowania pomiarem.

• Digital Xx-x submenu zawiera dodatkowe parametry umożliwiające dokładną parametryzację wejścia analogowego. Szczegółowy opis, patrz: [→ 159.](#page-158-0)

## 9.4.6 Przyporządkowanie wartości wejściowych do zmiennych zbiornika

Wartości mierzone muszą być przyporządkowane do zmiennych zbiornika, zanim będą mogły być wykorzystane w aplikacji pomiaru zawartości zbiornika. Wykonywane jest to przez zdefiniowanie sygnału źródłowego dla każdej zmiennej zbiornika w następujących parametrach:

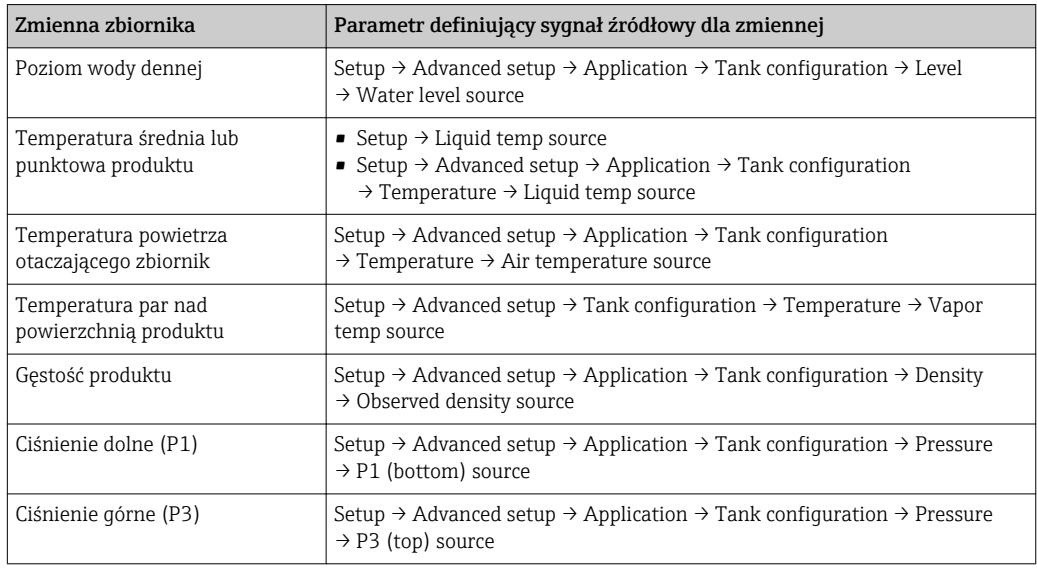

W zależności od aplikacji, nie wszystkie parametry będą odnosić się do danej sytuacji.

Poziom produktu to zawsze poziom zmierzony za pomocą samego przetwornika Micropilot. Nie wymaga on przyporządkowania.

## 9.4.7 Obliczenia zbiornikowe: bezpośredni pomiar poziomu

Jeśli obliczenia zbiornikowe nie zostały skonfigurowane, poziom i temperatura są mierzone bezpośrednio.

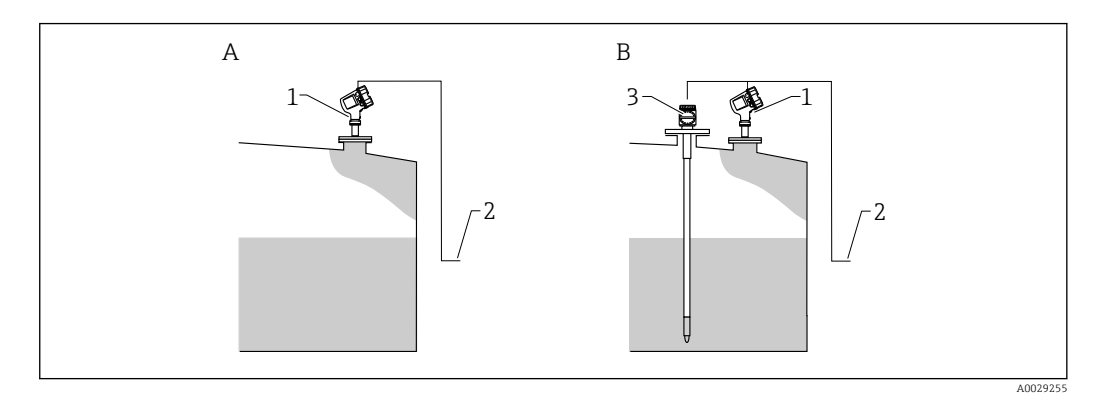

- *A Bezpośredni pomiar poziomu (bez temperatury)*
- *B Bezpośredni pomiar poziomu i temperatury*
- *1 Przetwornik poziomu*
- *2 Do systemu zarządzania zbiornikami*
- *3 Przetwornik temperatury*
- ‣ Jeśli podłączony jest przetwornik temperatury:

Ścieżka dostępu: "Setup → Liquid temp source". Wybrać urządzenie będące źródłem sygnału temperatury.

### 9.4.8 Obliczenia zbiornikowe: hybrydowy system pomiaru zbiorników (HTMS)

Układ HTMS wykorzystuje wartości mierzone poziomu i ciśnienia do obliczenia gęstości medium.

W zbiorniku nieodpowietrzanym (ciśnieniowym) zaleca się stosowanie trybu  $| \cdot |$ pomiarowego HTMS P1+P3. W tym przypadku niezbędne są dwa czujniki ciśnienia. W zbiornikach atmosferycznych (tzn. bezciśnieniowych) wystarcza tryb pomiarowy HTMS P1 z tylko jednym czujnikiem ciśnienia.

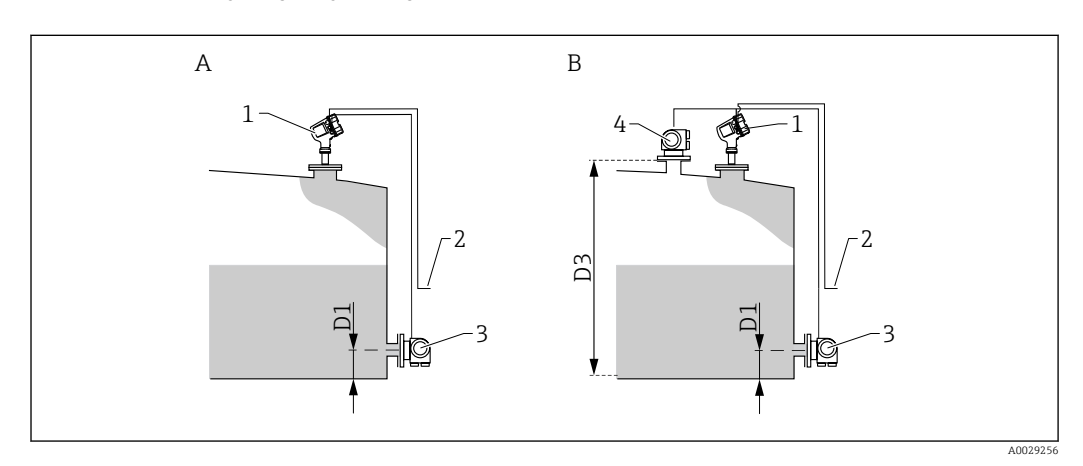

- *A ""HTMS mode" parameter" = ""HTMS P1" option"*
- *B ""HTMS mode" parameter" = ""HTMS P1+P3" option"*
- *D1 P1 position*
- *D3 P3 position*
- *1 Micropilot*
- *2 Do systemu zarządzania zbiornikami*
- *3 Czujnik ciśnienia (hydrostatycznego)*
- *4 Czujnik ciśnienia (nad cieczą)*
- 1. Ścieżka dostępu: Setup → Advanced setup → Application → Tank configuration → Pressure
- 2. W parametrze P1 (bottom) source  $(\rightarrow \triangleq 192)$  wybrać urządzenie będące źródłem sygnału ciśnienia hydrostatycznego (P1).
- 3. Jeśli podłączony jest przetwornik ciśnienia nad cieczą (P3):
	- W parametrze P3 (top) source (→ 194) wybrać urządzenie będące źródłem sygnału ciśnienia nad cieczą (P3).
- 4. Ścieżka dostępu: Setup → Advanced setup → Application → Tank calculation → HTMS
- 5. W parametrze HTMS mode ( $\rightarrow \cong$  210) wybrać jeden z trybów HTMS.
- 6. Ścieżka dostępu: Setup → Advanced setup → Application → Tank configuration → Density
- 7. W parametrze Observed density source ( $\rightarrow \Box$  190) wybrać opcje HTMS.
- 8. Użyć pozostałych parametrów w HTMS submenu do skonfigurowania obliczeń. Szczegółowy opis: → ■ 208

## 9.4.9 Obliczenia zbiornikowe: hydrostatyczne odkształcenie zbiornika (HyTD)

Funkcję kompensacji hydrostatycznego odkształcenia zbiornika można wykorzystać do kompensacji zmiany wysokości odniesienia zbiornika (GRH) wskutek wybrzuszenia (płaszcza) zbiornika, spowodowanego ciśnieniem hydrostatycznym wywieranym przez zmagazynowaną w nim ciecz. Kompensacja opiera się na liniowym przybliżeniu rzeczywistych wyników uzyskanych poprzez ręczną kontrolę ilości na kilku poziomach, w pełnym zakresie pomiarowym zbiornika.

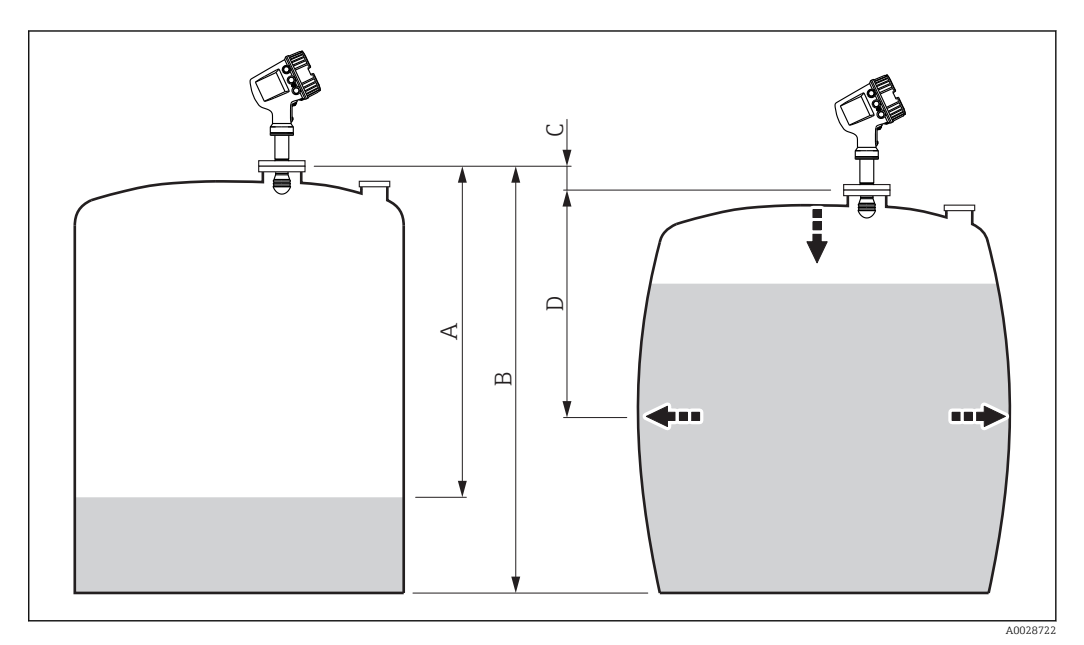

 *32 Kompensacja hydrostatycznego odkształcenia zbiornika (HyTD)*

- *A "Distance" (zbiornik prawie pusty)*
- *B Wysokość odniesienia zbiornika (GRH)*
- $HyTD$  correction value
- *D "Distance" (zbiornik napełniony)*

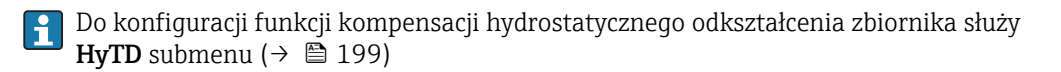

## 9.4.10 Obliczenia zbiornikowe: kompensacja rozszerzalności cieplnej płaszcza zbiornika (CTSh)

Funkcja CTSh (korekcji rozszerzalności objętościowej zbiornika w wyniku zmiany temperatury płaszcza zbiornika) służy do kompensacji wpływu temperatury płaszcza zbiornika lub rury osłonowej na wysokość odniesienia zbiornika (GRH). Temperatura oddziałuje zarówno na zwilżane jaki i niezwilżane części płaszcza zbiornika i rury osłonowej. Obliczenie jest oparte na współczynnikach rozszerzalności cieplnej stali oraz współczynnikach izolacyjności cieplnej dla części zwilżanej i niezwilżanej płaszcza zbiornika. Szacunki temperatur są oparte na wartościach wprowadzonych ręcznie lub zmierzonych i temperaturze płaszcza zbiornika podczas kalibracji (szczegółowe informacje, patrz standard API MPMS, rozdział 12.1).

Ta korekcja jest zalecana w następujących sytuacjach:

- $\bullet$  qdy temperatura pracy znacznie odbiega od temperatury podczas kalibracji ( $\Delta T$  >  $10 °C (18 °F)$
- dla bardzo wysokich zbiorników
- w aplikacjach z medium o niskiej, kriogenicznej lub wysokiej temperaturze
- Ponieważ funkcja kompensacji ma wpływ na odczyt poziomu mierzonego, przed jej zastosowaniem zalecane jest powtórzenie procedur ręcznego pomiaru i kontroli poziomu.
- Do konfiguracji funkcji kompensacji rozszerzalności cieplnej płaszcza zbiornika (CTSh)  $\boxed{2}$ służy CTSh submenu ( $\rightarrow$   $\approx$  205).

## <span id="page-78-0"></span>9.4.11 Konfiguracja alarmów (analiza wartości granicznych)

Wartości graniczne można ustawić dla maksymalnie 4 zmiennych zbiornika. Funkcja analizy wartości granicznych generuje alarm, jeśli wartość danej zmiennej przekroczy górną granicę lub spadnie poniżej dolnej granicy. Wartości graniczne są definiowane przez użytkownika.

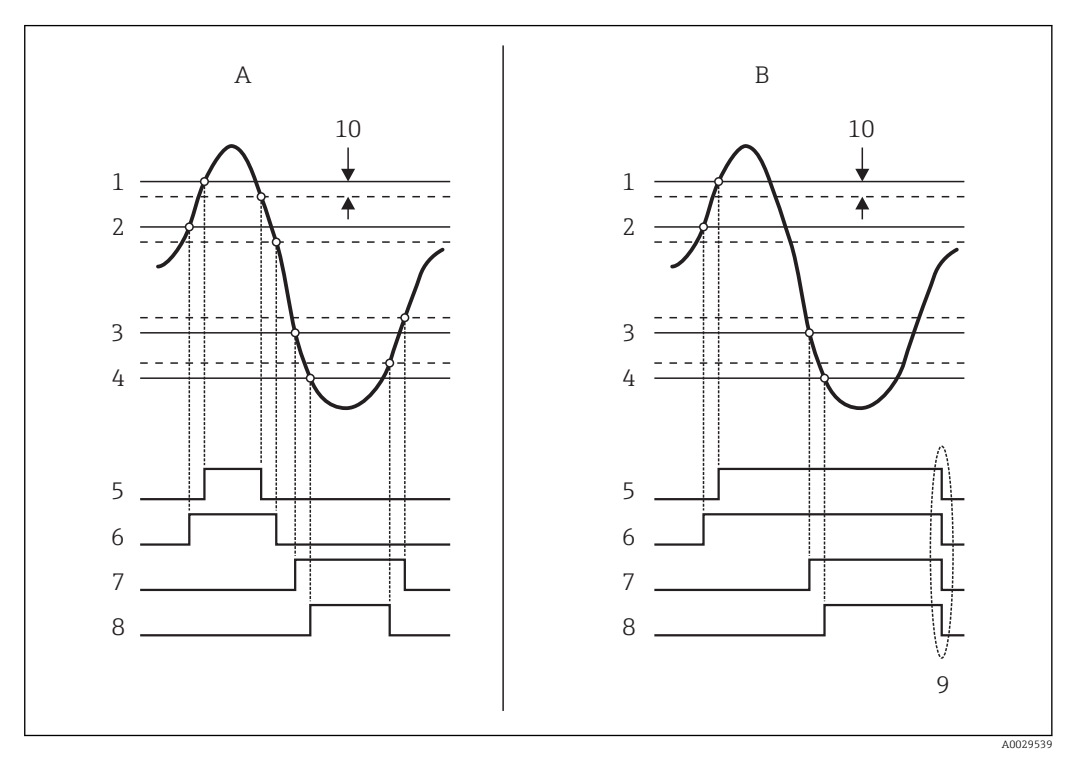

 *33 Zasada analizy wartości granicznych*

- *A Alarm mode = On*
- *B Alarm mode = Latching*
- *HH alarm value*
- *H alarm value*
- *L alarm value*
- *LL alarm value*
- *HH alarm*
- *H alarm*
- *L alarm*
- *LL alarm*
- *"Clear alarm" = "Yes" lub wyłączenie/ włączenie zasilania*
- *Hysteresis*

Do konfiguracji funkcji analizy wartości granicznych służą podmenu Alarm 1 … 4.

Ścieżka menu: Setup → Advanced setup → Alarm → Alarm 1 … 4

Dla Alarm mode = Latching wszystkie alarmy pozostają włączone dopóki użytkownik nie wybierze opcji Yes w parametrze Clear alarm lub wyłączy, a następnie włączy zasilanie.

<span id="page-79-0"></span>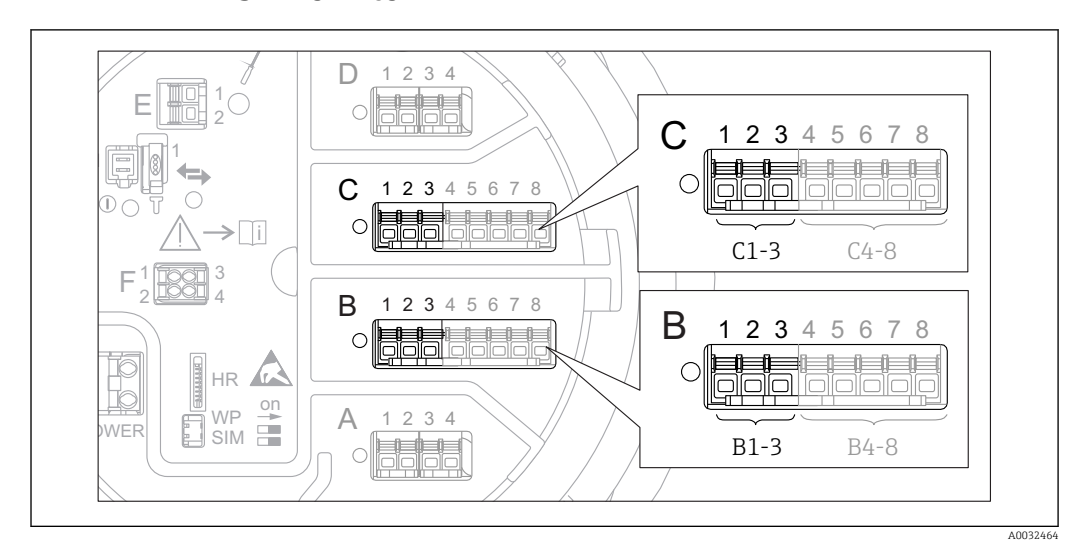

### 9.4.12 Konfiguracja wyjścia 4-20mA

 *34 Możliwe gniazda do podłączenia dodatkowych analogowych portów I/O, które mogą być wykorzystane jako wyjście 4-20mA. Kod zamówieniowy danego przyrządu określa, który spośród tych portów jest*  $z$ *amontowany*  $\rightarrow$   $\blacksquare$  22.

Każdy dodatkowy analogowy port I/O przyrządu może być skonfigurowany jako wyjście analogowe 4...20mA. Procedura jest następująca:

- 1. Ścieżka dostępu: Setup → Advanced setup → Input/output → Analog I/O X1-3.
- 2. W Operating mode parameter wybrać opcję 4..20mA output lub HART slave  $+4..20$ mA output  $3$ ).
- 3. W Analog input source parameter wybrać zmienną zbiornika, która ma być przesyłana poprzez wyjście 4...20mA.
- 4. W 0 % value parameter i wprowadzić wartość wybranej zmiennej zbiornika, która ma odpowiadać wartości prądu 4 mA na wyjściu.
- 5. W 100 % value parameter i wprowadzić wartość wybranej zmiennej zbiornika, która ma odpowiadać wartości prądu 20 mA na wyjściu.

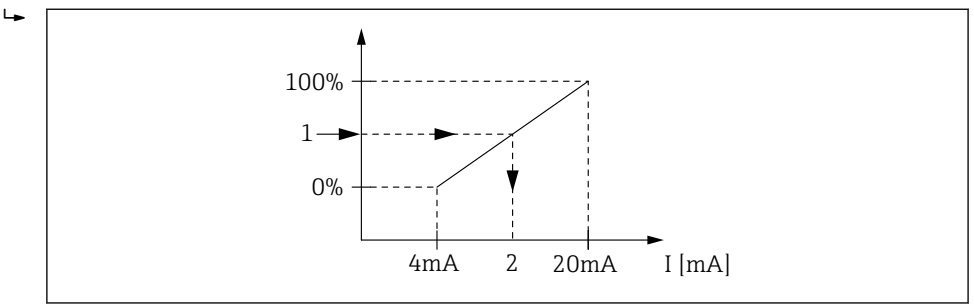

 *35 Skalowanie zmiennej zbiornika na wyjściu prądowym*

*2 Prąd wyjściowy*

 $\mathbf{f}$ 

Analog I/O submenu zawiera dodatkowe parametry umożliwiające dokładną parametryzację wyjścia analogowego. Szczegółowy opis:  $\rightarrow \Box$  149

A0032953

*<sup>1</sup> Zmienna zbiornika*

<sup>3) &</sup>quot;HART slave +4..20mA output " oznacza, że analogowy port I/O służy jako wyjście HART slave, które cyklicznie przesyła wartości do czterech zmiennych HART do stacji HART master. Informacje o konfiguracji wyjścia HART: →  $\triangleq 81$ 

### <span id="page-80-0"></span>9.4.13 Konfiguracja wyjścia HART slave + 4-20mA

Jeśli dla dodatkowego portu I/O w parametrze Operating mode wybrano opcję HART slave +4..20mA output, port ten służy jako port HART slave, przez który przesyłane są wartości maks. czterech zmiennych HART do stacji HART master.

W tym przypadku może być także wykorzystany sygnał 4-20 mA. Konfiguracja, patrz:  $\rightarrow$   $\triangleq$  80

#### Przypadek standardowy: wartość PV = sygnał 4-20mA

Domyślnie, główna zmienna HART (PV) jest identyczna, jak zmienna zbiornika przesyłana za pomocą sygnału analogowego 4-20mA. Procedura definiowania pozostałych zmiennych HART oraz konfiguracji wyjścia HART jest następująca:

- 1. Ścieżka dostępu: Setup → Advanced setup → Communication → HART output  $\rightarrow$  Configuration
- 2. W System polling address parameter ustawić adres stacji HART slave.
- 3. Do przyporządkowania zmiennych zbiornikowych do drugiej, trzeciej i czwartej zmiennej HART służą parametry: Assign SV, Assign TV, Assign QV.
	- Cztery zmienne HART są przesyłane do stacji HART Master.

#### Przypadek specjalny: wartość PV inna niż przesyłana za pomocą sygnału 4-20mA

W wyjątkowych przypadkach główna zmienna HART (PV) może być inna od zmiennej zbiornika przesyłanej za pomocą sygnału analogowego 4-20mA. Poniżej podano procedurę konfiguracji dla tego przypadku.

- 1. Ścieżka dostępu: Setup → Advanced setup → Communication → HART output  $\rightarrow$  Configuration
- 2. W PV source parameter wybrać opcję Custom.
	- W podmenu pojawiają się wtedy dodatkowe parametry: Assign PV, 0 % value, 100 % value i PV mA selector.
- 3. W Assign PV parameter wybrać zmienną zbiornika, która ma być przesyłana jako główna zmienna HART (PV).
- 4. Parametr 0 % value i 100 % value służą do zdefiniowania zakresu głównej zmiennej HART (PV). Percent of range parameter wskazuje wartość procentowa bieżącej wartości PV. Jest ona cyklicznie przesyłana do stacji HART master wraz z pozostałymi zmiennymi.

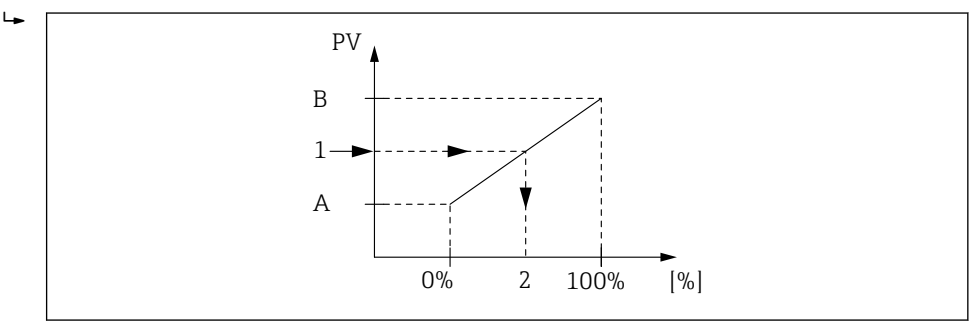

 *36 Skalowanie zmiennej zbiornika na wartość procentową*

- *A 0 % value*
- *B 100 % value*
- *1 Primary variable (PV)*
- *2 Percent of range*
- 5. PV mA selector parameter służy do określenia, czy wartość prądu wyjściowego analogowego portu I/O ma być uwzględniona w danych cyklicznie przesyłanych do stacji HART master wraz z pozostałymi zmiennymi.

A0032954

Ustawienie PV mA selector parameter nie ma wpływu na wartość prądu wyjściowego na zaciskach dodatkowego portu analogowego I/O. Określa ono tylko, czy wartość tego prądu ma być przesyłana do stacji HART master wraz z pozostałymi zmiennymi.

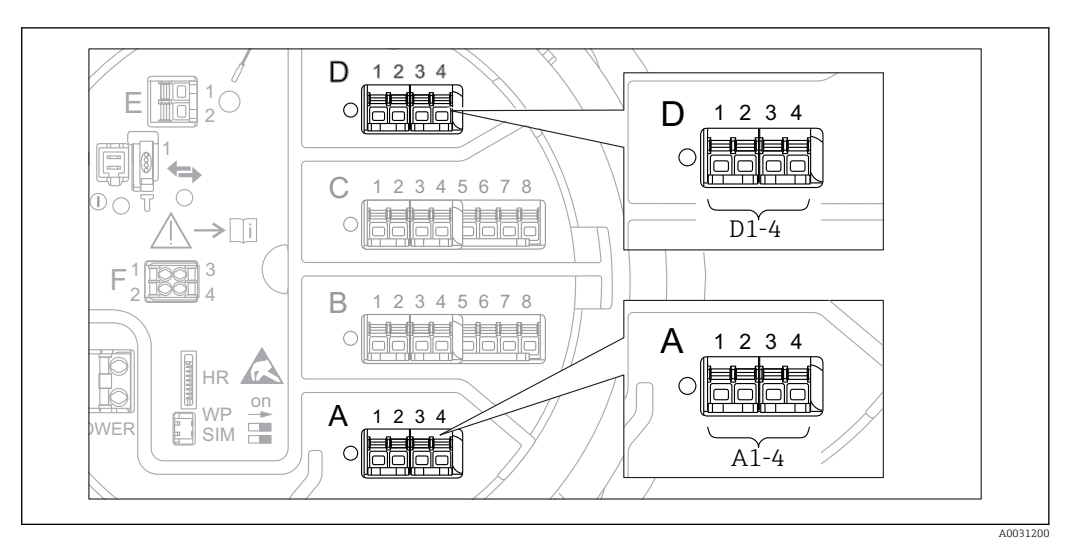

### 9.4.14 Konfiguracja wyjścia Modbus

 *37 Możliwe gniazda do podłączenia modułu sygnałowego "Modbus" (przykłady); zależnie od wersji przyrządu, moduł ten może być podłączony do gniazd B lub C →*  $\triangleq$  *22.* 

Przetwornik Micropilot NMR8x pełni rolę stacji Modbus slave. Wartość mierzone lub obliczone zmiennych zbiornika są zapisywane w rejestrach i na żądanie przesyłane do stacji Modbus master.

Do konfiguracji komunikacji między danym urządzeniem a stacją Modbus master służy następujące podmenu:

Setup → Advanced setup → Communication → Modbus X1-4 → Configuration (→  $\triangleq$  165)

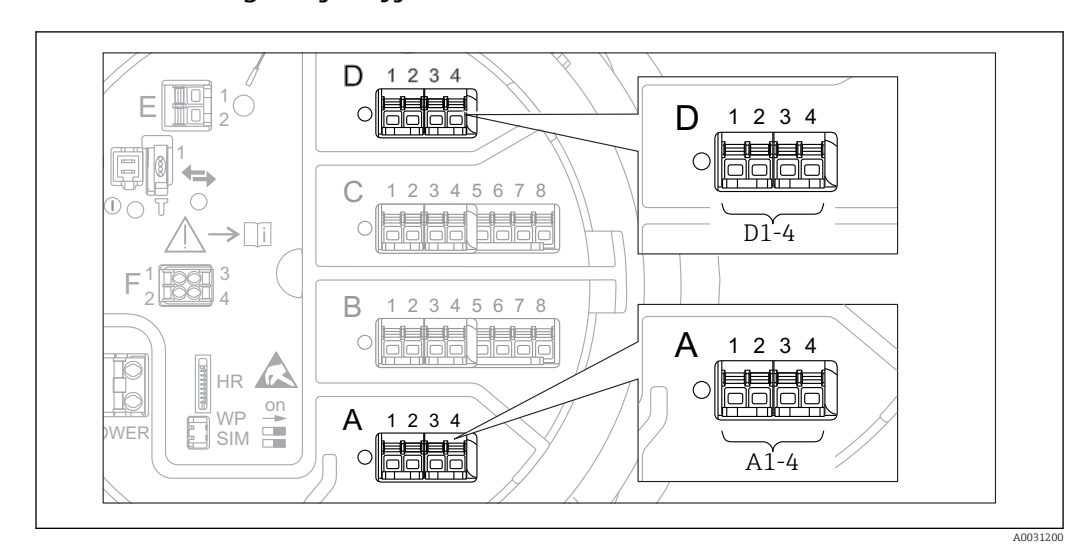

### 9.4.15 Konfiguracja wyjścia V1

 *38 Możliwe gniazda do podłączenia modułu sygnałowego "V1" (przykłady); zależnie od wersji przyrządu, moduł ten może być podłączony do gniazd B lub C →*  $\triangleq$  *22.* 

Do konfiguracji komunikacji zgodne z protokołem V1 między danym urządzeniem a systemem sterowania służy następujące podmenu:

- Setup  $\rightarrow$  Advanced setup  $\rightarrow$  Communication  $\rightarrow$  V1 X1-4  $\rightarrow$  Configuration ( $\rightarrow \cong$  168)
- Setup  $\rightarrow$  Advanced setup  $\rightarrow$  Communication  $\rightarrow$  V1 X1-4  $\rightarrow$  V1 input selector ( $\rightarrow$   $\blacksquare$  171)

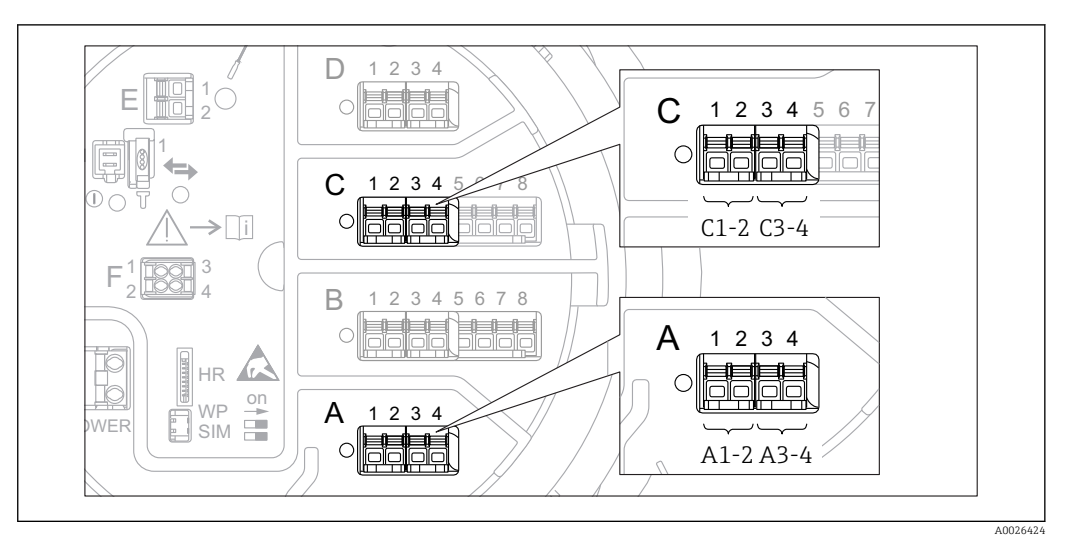

### 9.4.16 Konfiguracja wyjść cyfrowych

 *39 Możliwe gniazda do podłączenia dodatkowych cyfrowych portów I/O (przykłady); kod zamówieniowy przyrządu określa liczbę i miejsca ich podłączenia [→ 22.](#page-21-0)*

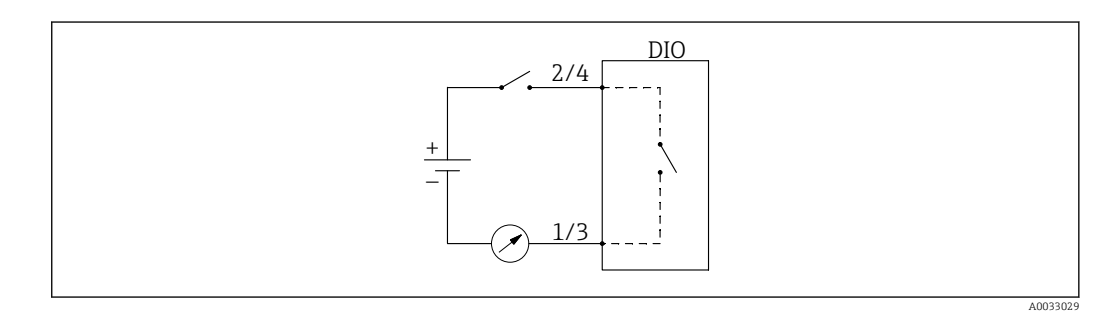

 *40 Użycie dodatkowego cyfrowego portu I/O jako wyjścia cyfrowego*

Każdy dodatkowy cyfrowy port I/O przyrządu posiada indywidualne Digital Xx-x submenu. "X" oznacza gniazdo w przedziale podłączeniowym, a "x-x" numery zacisków w tym gnieździe. Najważniejsze parametry w tym podmenu, to Operating modeDigital input source i Contact type.

Wyjście cyfrowe może być wykorzystane do

- uruchomienia alarmu (jeśli został skonfigurowany →  $\implies$  79)
- **•** przesyłania statusu wyjścia cyfrowego (jeśli zostało tak skonfigurowane →  $\triangleq$  72)

Procedura konfiguracji wyjścia cyfrowego:

- 1. Ścieżka dostępu: Setup → Advanced setup → Input/output → Digital Xx-x, gdzie Xx-x oznacza dodatkowy port I/O cyfrowy, który ma być konfigurowany.
- 2. W Operating mode parameter wybrać Output passive option.
- 3. W Digital input source parameter wybrać alarm lub wyjście cyfrowe, którego status ma być przesyłany.
- 4. W Contact type parameter wybrać, jak status alarmu lub wejścia cyfrowego ma być odwzorowany na wyjściu cyfrowym (patrz tabela poniżej).

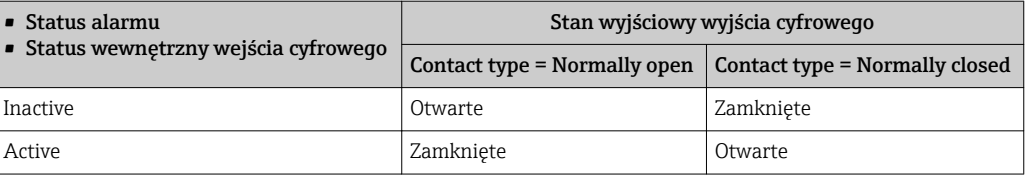

- W aplikacjach SIL w parametrze Contact type zawsze musi być wybrana opcja Normally open.
	- W razie awarii zasilania, niezależnie od ustawionej opcji, wyjście jest zawsze otwarte.
	- Digital Xx-x submenu zawiera dodatkowe parametry umożliwiające dokładną parametryzację wejścia cyfrowego. Szczegółowy opis, patrz: [→ 159.](#page-158-0)

## 9.5 Ustawienia zaawansowane

Advanced setup submenu ( $\rightarrow \Box$  134) służy do konfiguracji zaawansowanych opcji dla wejść sygnałowych, obliczeń zbiornikowych i wyjść sygnałowych.

# 9.6 Symulacja

Celem sprawdzenia poprawności konfiguracji przyrządu i systemu sterowania, istnieje możliwość symulacji różnych sytuacji (wartość mierzonych, komunikatów diagnostycznych itd.). Do tego służy Simulation submenu (→  $\triangleq$  253).

# 9.7 Zabezpieczenie ustawień przed nieuprawnionym dostępem

Istnieją dwa sposoby zabezpieczenia ustawień przez zmianą przez osoby nieuprawnione: ■ Za pomocą kodu dostępu ( $\rightarrow \blacksquare$  51)

- Blokuje on dostęp za pośrednictwem wskaźnika.
- Za pomocą przełącznika blokady zapisu ( $\rightarrow \blacksquare$  52) Blokuje on dostęp do parametrów pomiaru poprzez dowolny interfejs użytkownika (wskaźnik, oprogramowanie FieldCare, inne narzędzia konfiguracyjne).

# 10 Obsługa

# 10.1 Odczyt statusu blokady urządzenia

W zależności od statusu blokady przyrządu, niektóre operacje mogą być zablokowane. Aktualny status blokady można odczytać, korzystając ze ścieżki dostępu: Setup → Advanced setup → Locking status. W poniższej tabeli zestawiono różne statusy dostępu:

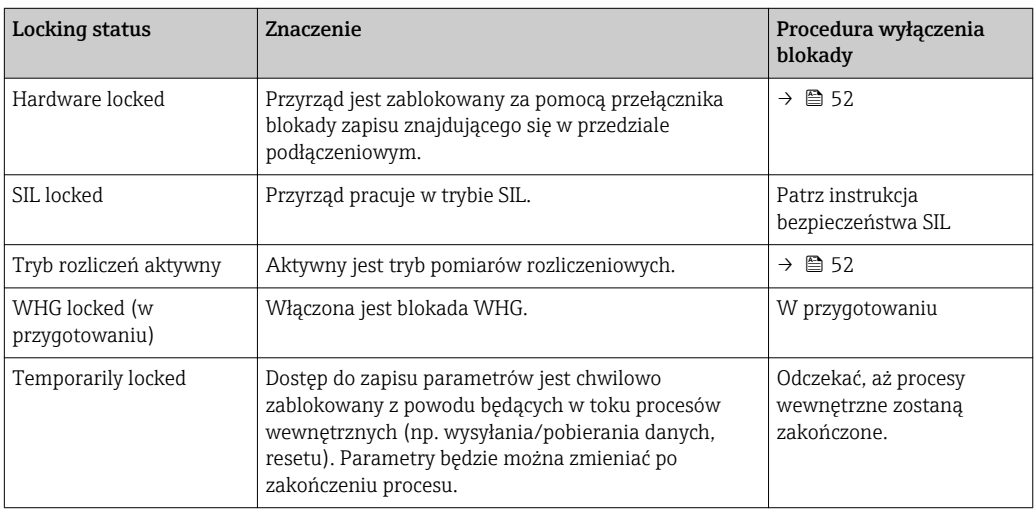

Stan blokady jest sygnalizowany za pomocą ikony blokady zapisu w nagłówku wyświetlacza:

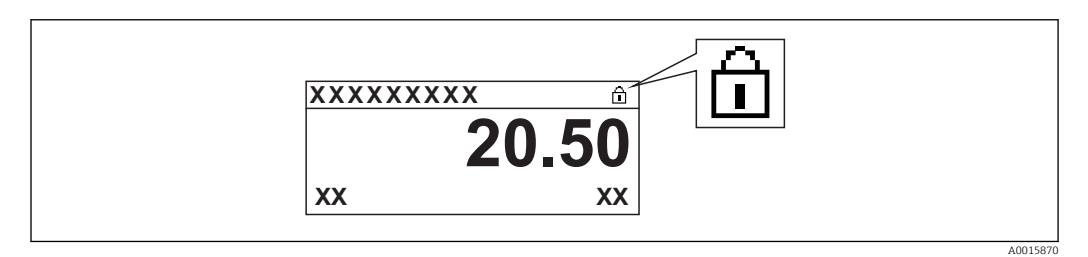

# 10.2 Odczyt wartości mierzonych

Parametry medium w zbiorniku można odczytać, korzystając z następujących podmenu:

- Operation → Level
- $\bullet$  Operation  $\rightarrow$  Temperature
- Operation  $\rightarrow$  Density
- Operation → Pressure

# 11 Diagnostyka i usuwanie usterek

# 11.1 Ogólne wskazówki diagnostyczne

## 11.1.1 Błędy ogólne

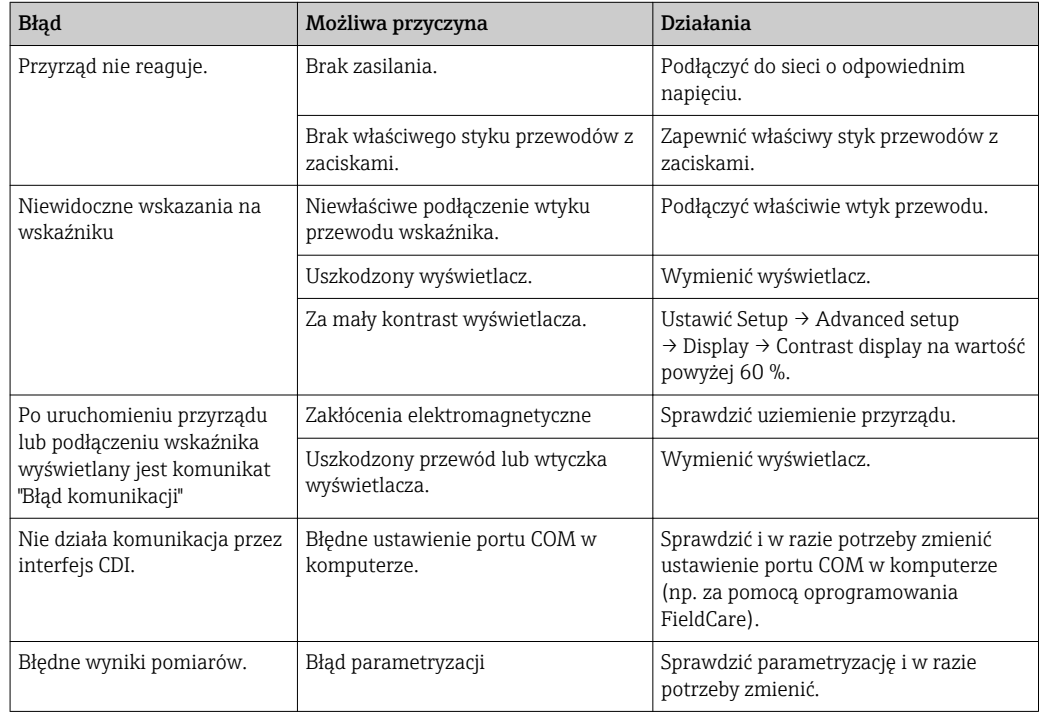

# 11.2 Informacje diagnostyczne na wskaźniku lokalnym

## 11.2.1 Komunikaty diagnostyczne

Na wyświetlaczu przyrządu wyświetlane są wskazania błędów wykrytych dzięki funkcji autodiagnostyki przyrządu na przemian ze wskazaniami wartości mierzonych.

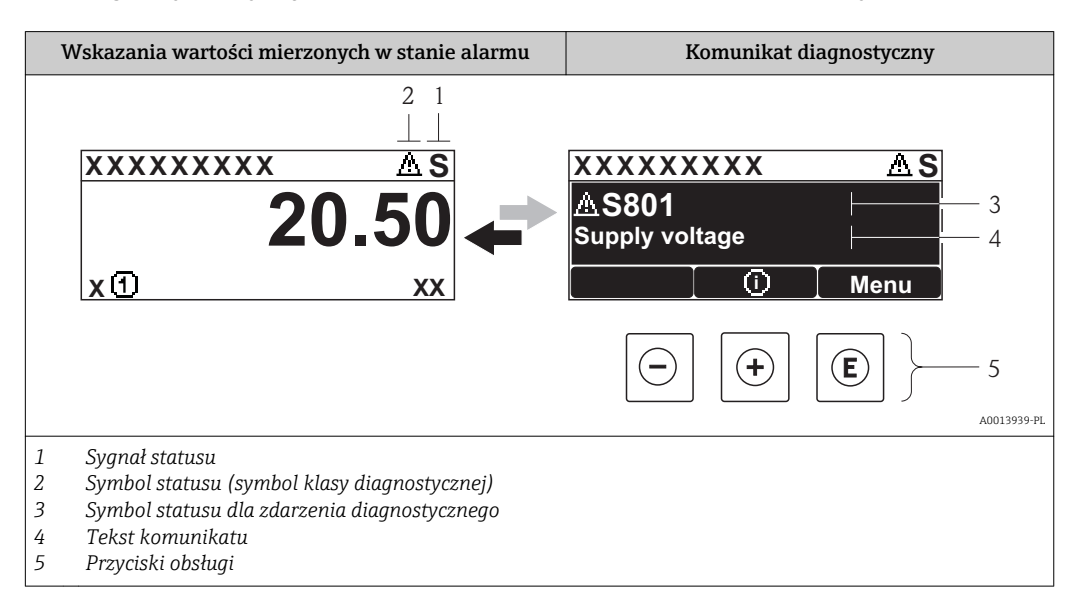

### Sygnały statusu

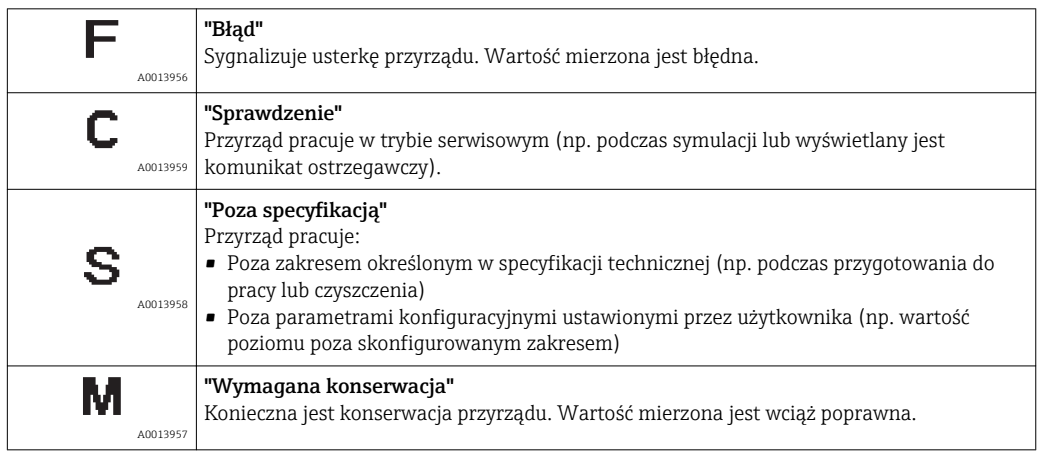

### Symbol statusu (symbol klasy diagnostycznej)

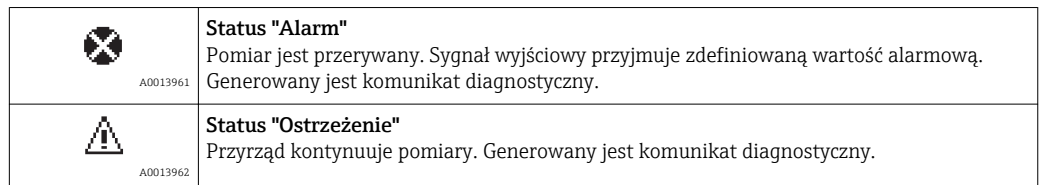

#### Zdarzenie diagnostyczne i komunikat o zdarzeniu

Błąd może być identyfikowany poprzez zdarzenie diagnostyczne. Tekst komunikatu podaje bliższe informacje dotyczące błędu. Oprócz tego przed komunikatem o zdarzeniu wyświetlany jest odpowiedni symbol.

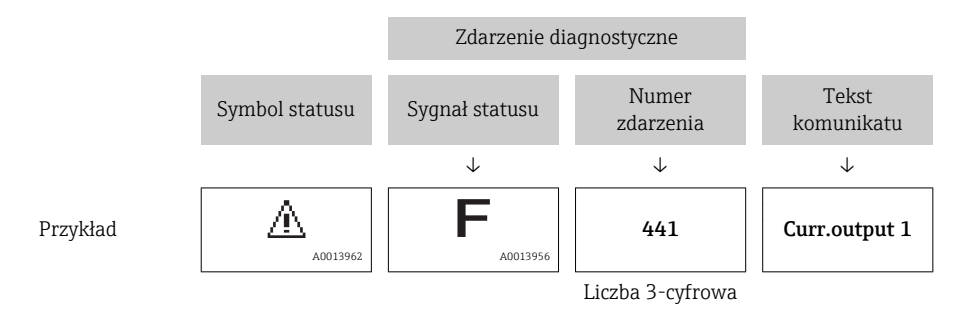

Jeżeli pojawią się dwa lub więcej komunikatów diagnostycznych, wyświetlany jest tylko komunikat o najwyższym priorytecie. Pozostałe aktywne komunikaty diagnostyczne można wyświetlić korzystając z Diagnostic list submenu ( $\rightarrow \Box$  249).

#### Przyciski obsługi

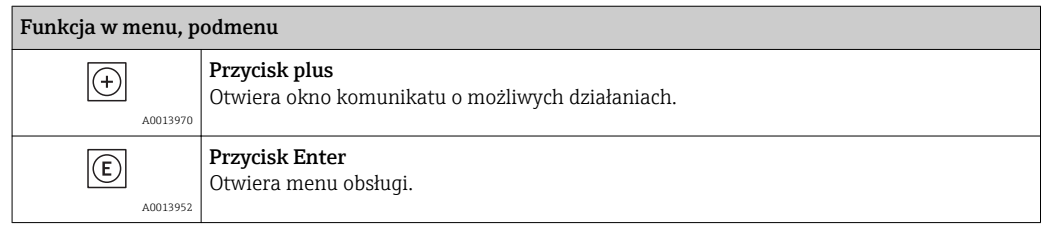

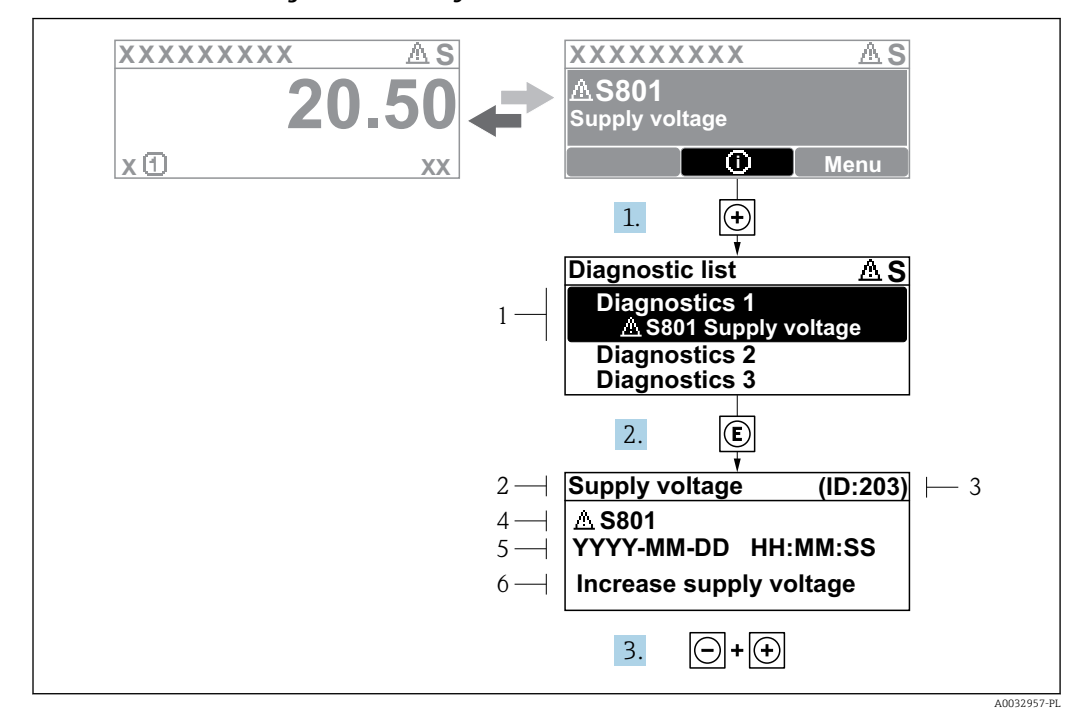

11.2.2 Informacje o możliwych działaniach

 *41 Komunikat o możliwych działaniach*

- *1 Komunikat diagnostyczny*
- *2 Krótki tekst*
- *3 Identyfikator*
- *4 Ikona diagnostyki z kodem diagnostycznym*
- *5 Długość czasu pracy w chwili wystąpienia zdarzenia*
- *6 Działania*

Komunikat diagnostyczny jest wyświetlany w widoku standardowym (na wskazaniu wartości mierzonej).

- 1. Nacisnąć przycisk  $\boxplus$  (ikona  $\textcircled{\scriptsize{i}}$ ).
	- Otwiera się Diagnostic list submenu.

2. Przyciskiem  $\boxplus$  lub  $\boxminus$  wybrać zdarzenie diagnostyczne i nacisnąć przycisk  $\boxplus$ .

- Wyświetlany jest komunikat dotyczący działań dla wybranego zdarzenia diagnostycznego.
- 3. Jednocześnie nacisnąć przycisk  $\Box$  i  $\Box$ .
	- Okno komunikatu jest zamykane.

Otwarte jest menu Diagnostics przy pozycji dotyczącej zdarzenia diagnostycznego, np. w podmenu Diagnostic list lub w parametrze Previous diagnostics.

1. Nacisnąć przycisk  $\mathbb E$ .

 Wyświetlany jest komunikat dotyczący działań dla wybranego zdarzenia diagnostycznego.

2. Jednocześnie nacisnąć przycisk  $\Box$  i  $\boxplus$ .

Okno komunikatu jest zamykane.

## 11.3 Komunikaty diagnostyczne w oprogramowaniu FieldCare

Wszelkie wykryte błędy przyrządu są wyświetlane na stronie głównej programu obsługowego po ustanowieniu połączenia z przyrządem.

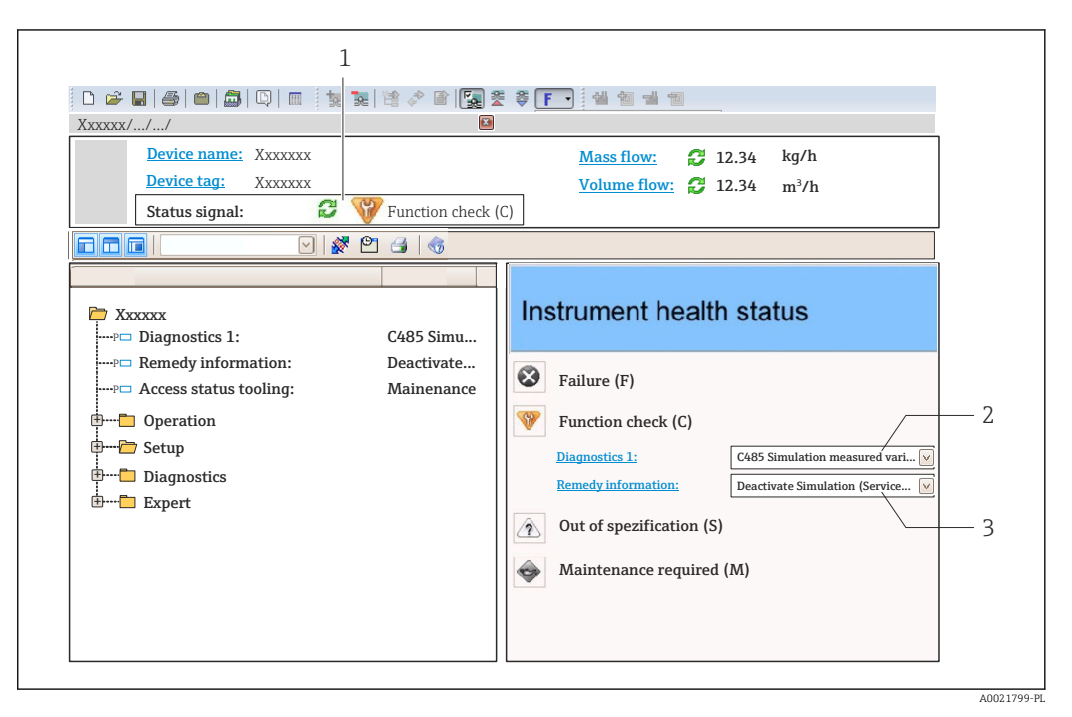

- *1 Pole statusu ze wskazaniem rodzaju błędu*
- *2 Komunikat diagnostyczny*
- *3 Działania i identyfikator*

H

Pozostałe bieżące zdarzenia diagnostyczne, które wystąpiły, mogą być wyświetlane w Diagnostic list submenu.

## 11.3.1 Sygnały statusu

Sygnały statusu informują w sposób ciągły o stanie przyrządu i wiarygodności wyników pomiaru; są podzielone na kategorie, zależnie od typu wiadomości diagnostycznej (zdarzenia diagnostycznego).

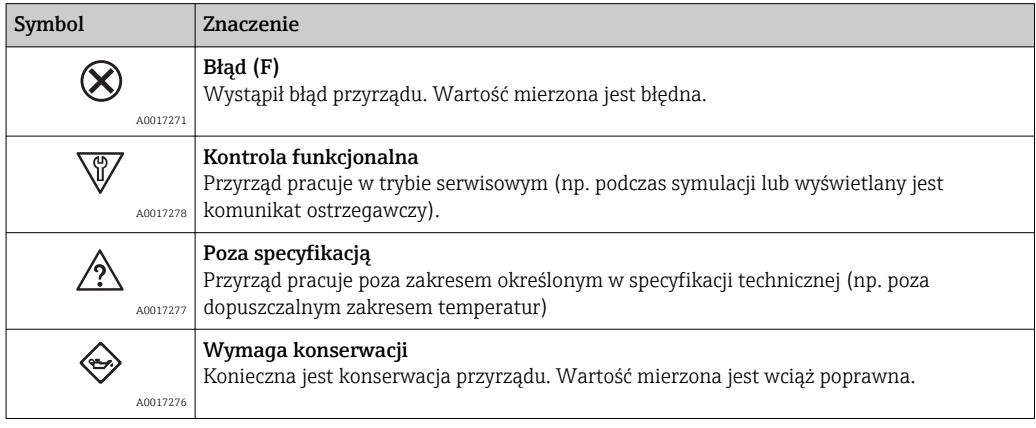

Sygnały statusu są podzielone na kategorie zgodnie z wymaganiami VDI/VDE 2650 i zaleceniami NAMUR NE 107.

### 11.3.2 Informacje o możliwych działaniach

Celem umożliwienia szybkiego usunięcia problemu, dla każdego zdarzenia diagnostycznego dostępne są informacje o działaniach, które należy podjąć:

- Na stronie głównej Informacje o działaniach są wyświetlane w oddzielnym polu pod komunikatem diagnostycznym.
- W menu "Diagnostyka"

Informacje o działaniach mogą być wywołane w obszarze roboczym interfejsu użytkownika.

Wybrać menu Diagnostyka.

1. Wybrać żądany parametr.

- 2. Z prawej strony okna umieścić kursor myszy nad danym parametrem.
	- Pojawia się wskazówka dotycząca działań dla danego zdarzenia diagnostycznego.

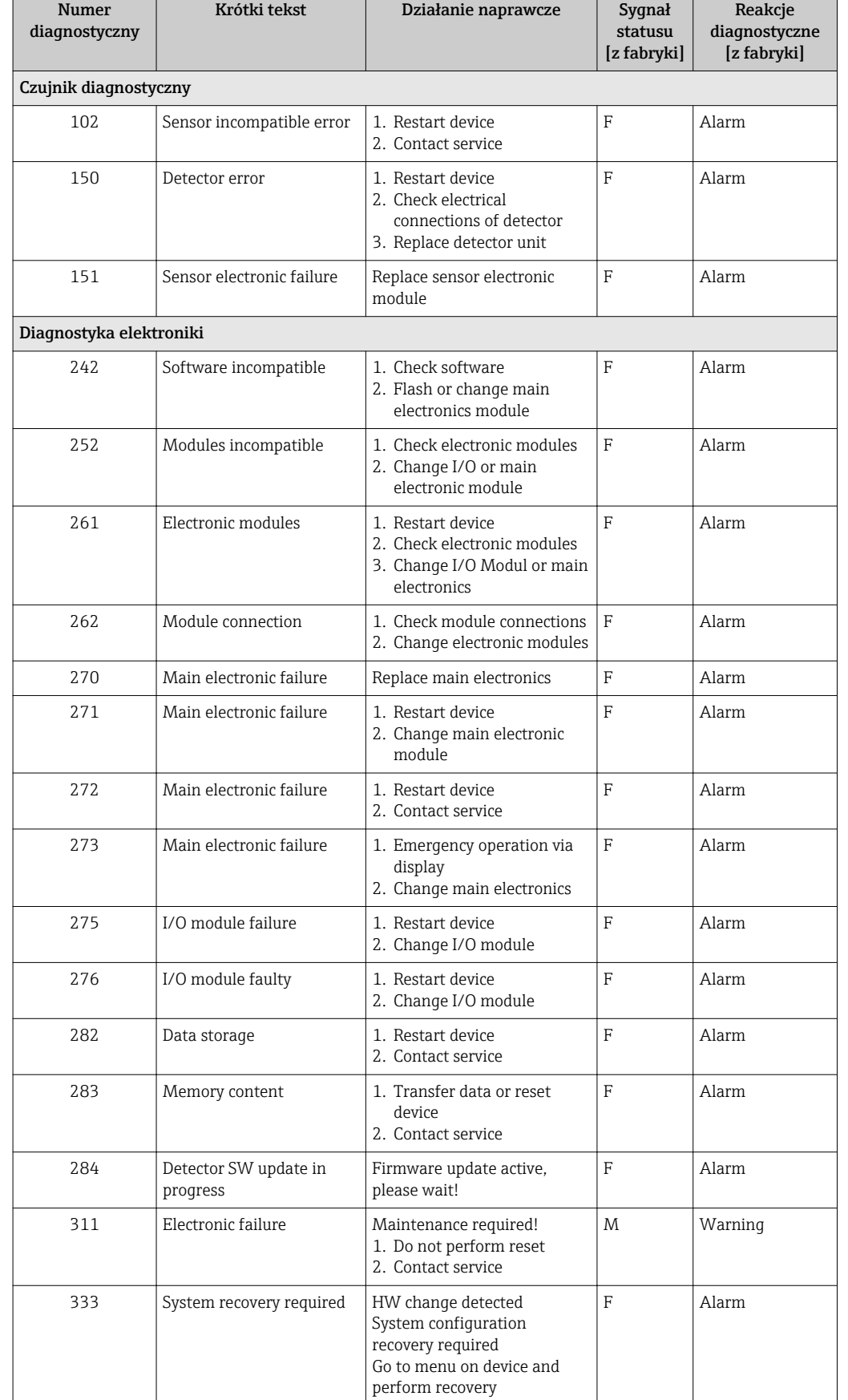

# 11.4 Przegląd komunikatów diagnostycznych

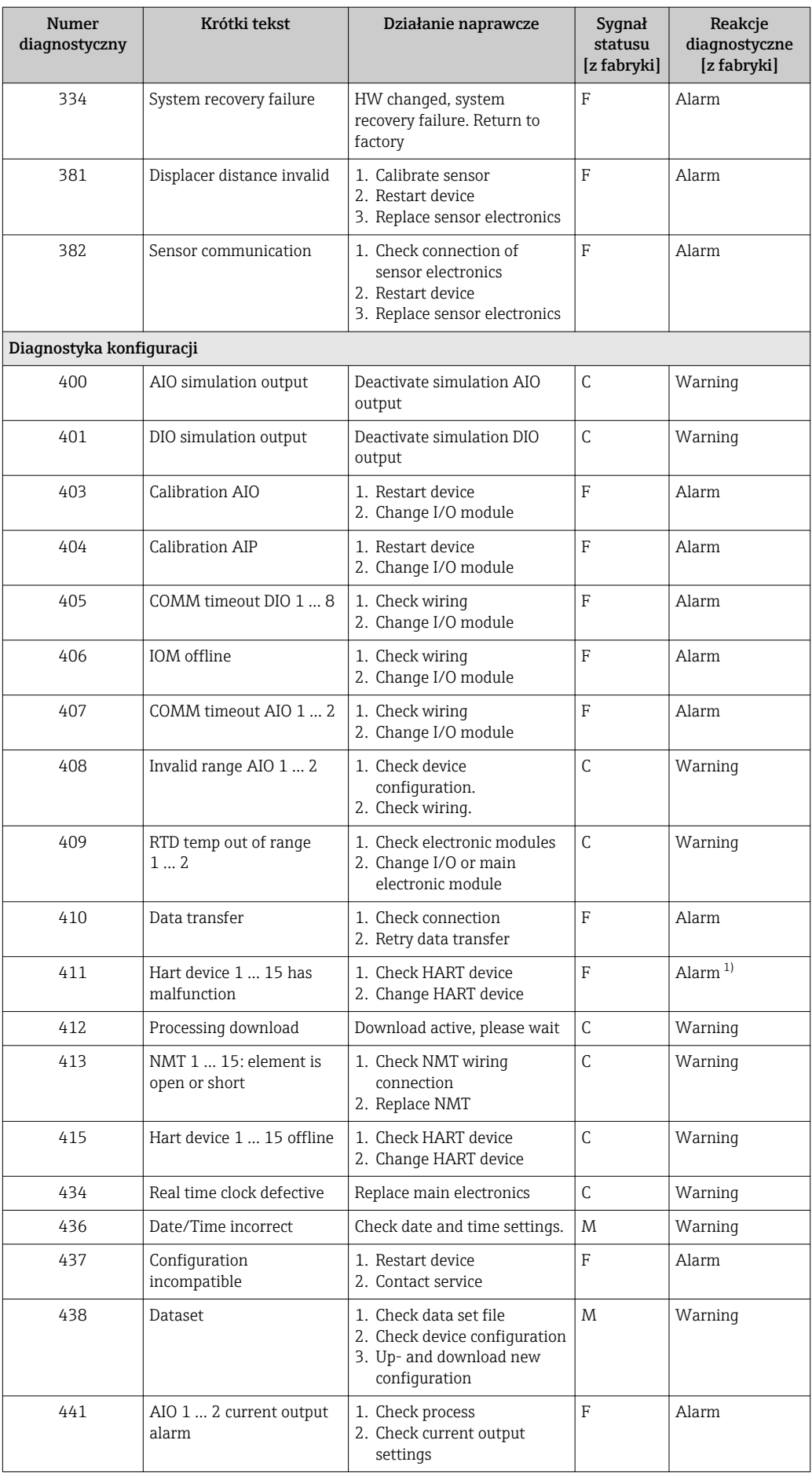

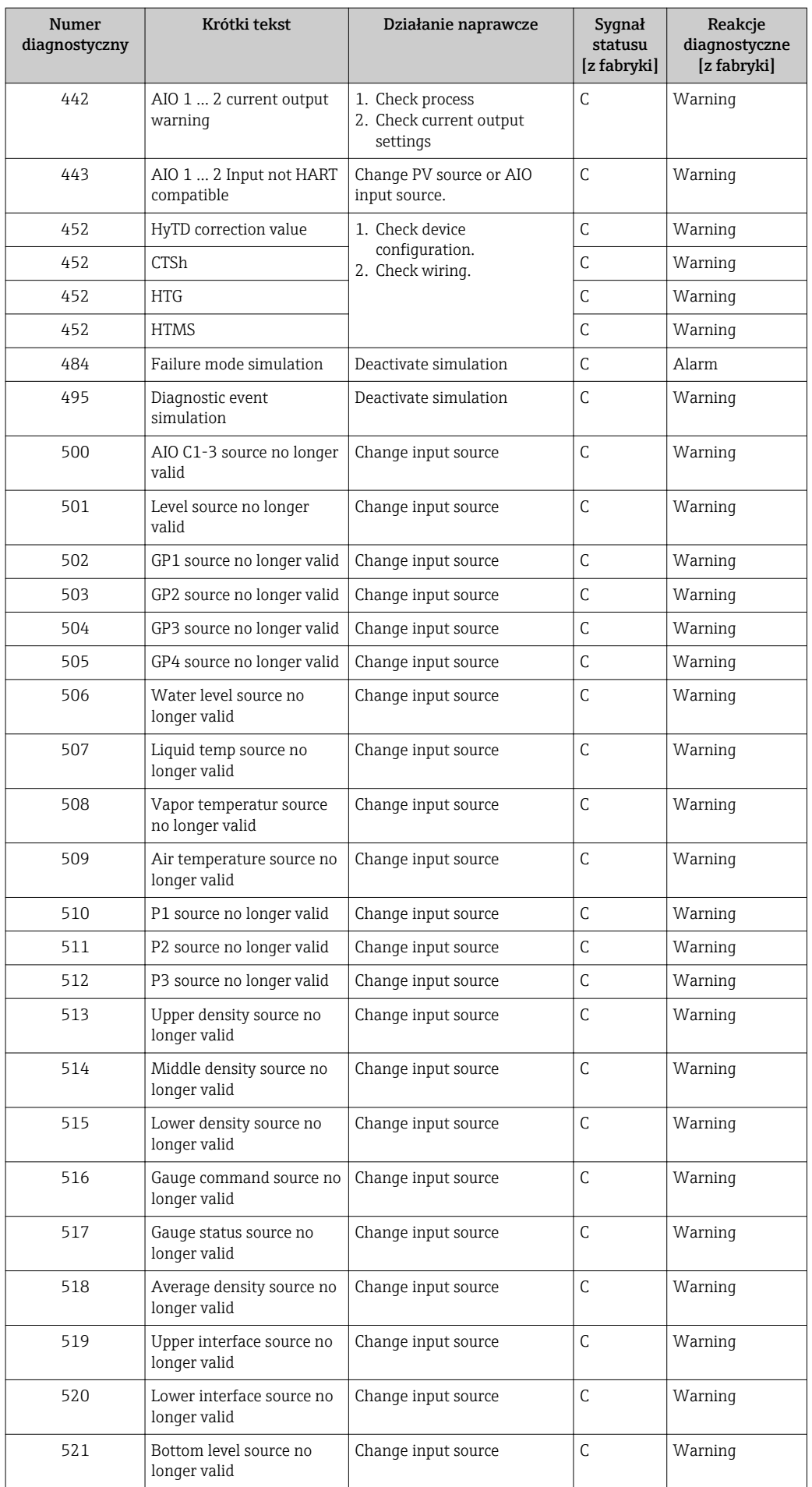

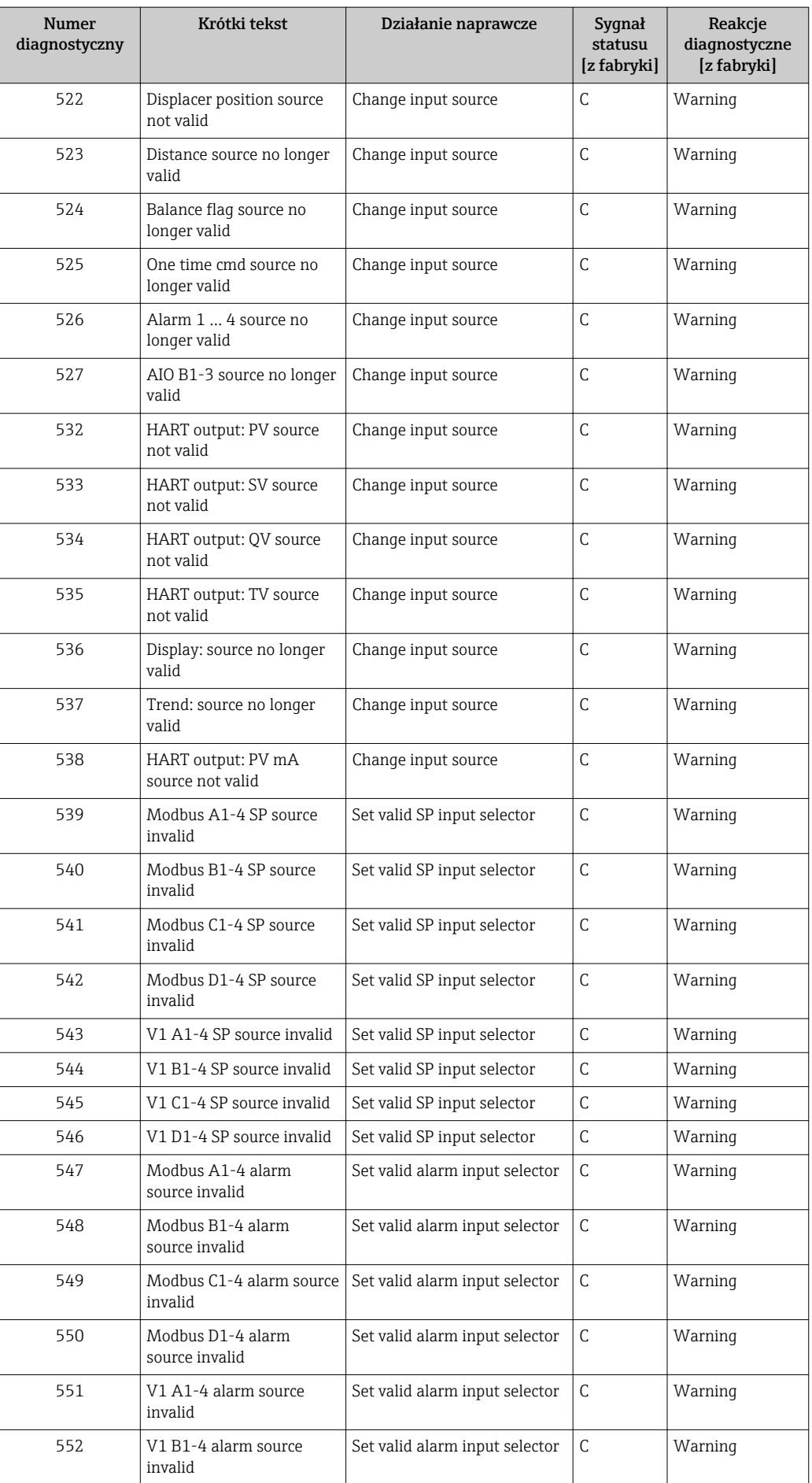

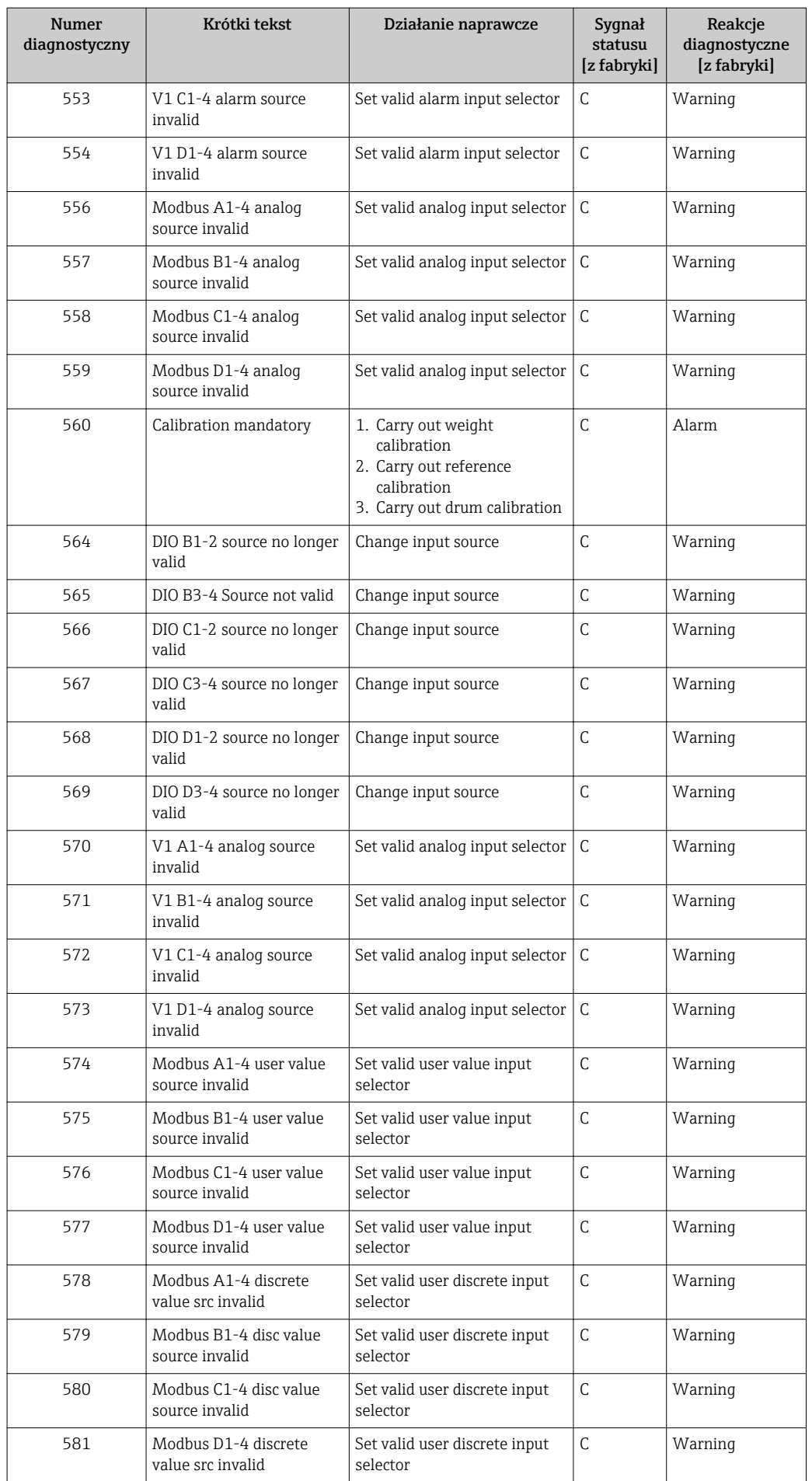

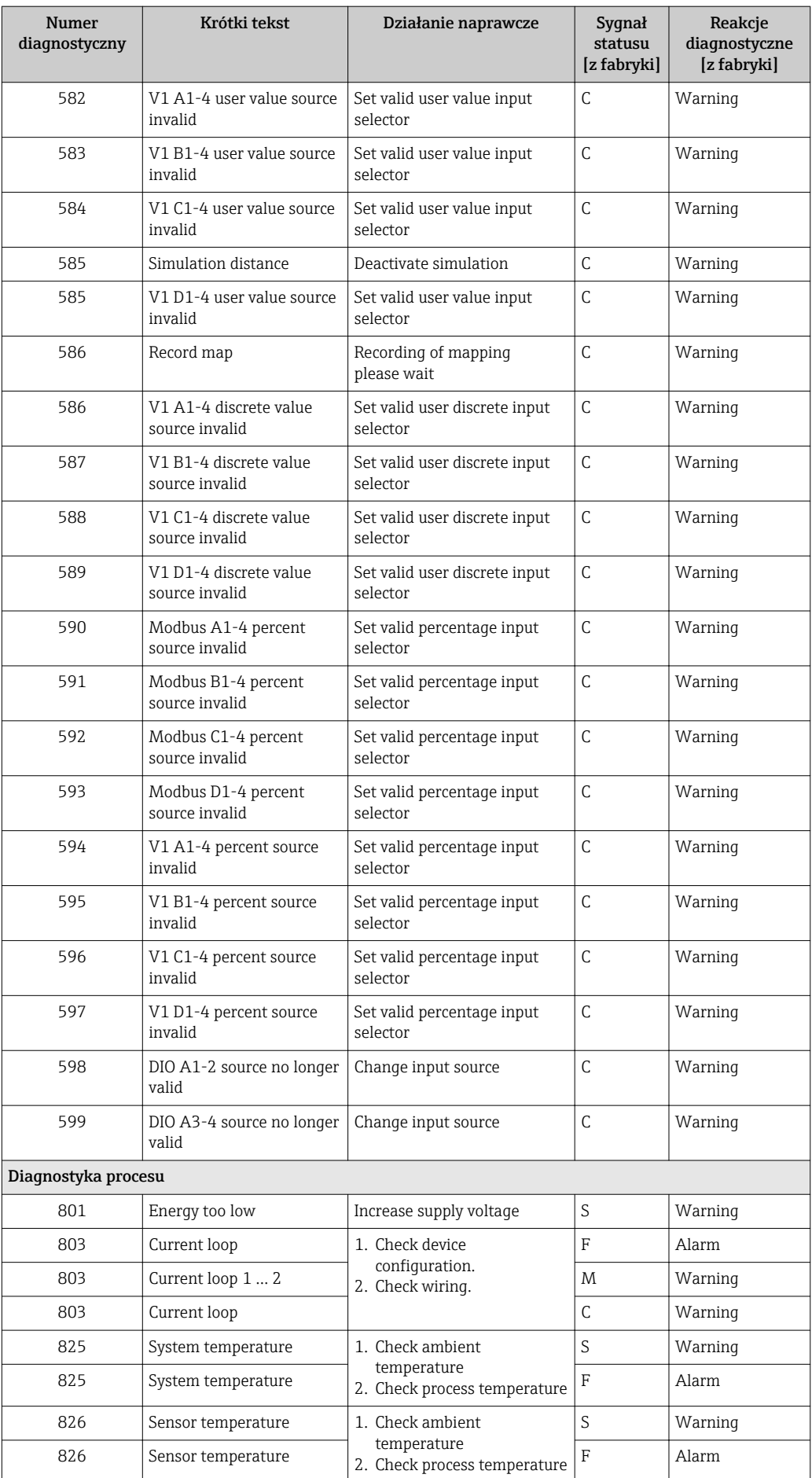

<span id="page-100-0"></span>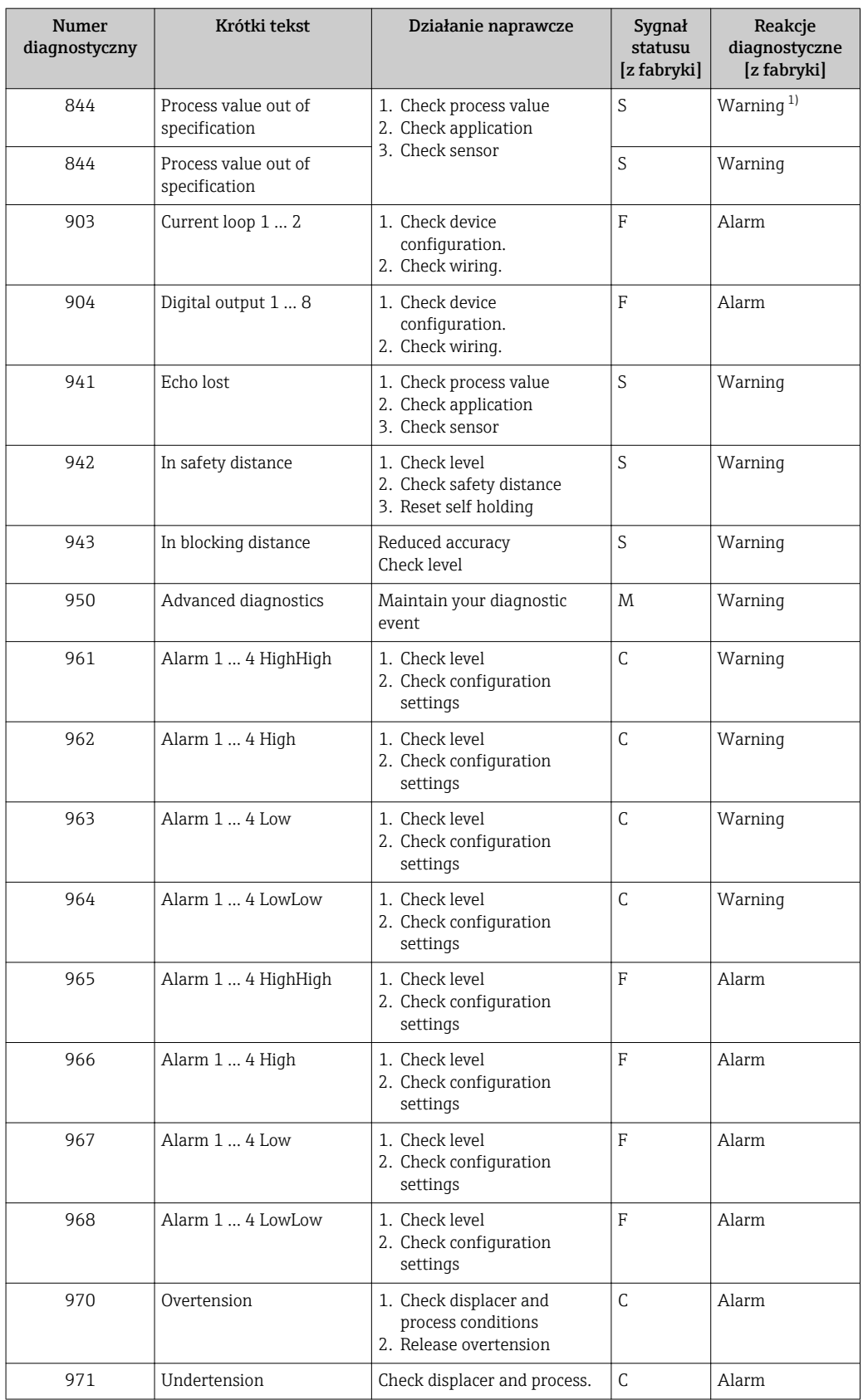

1) Diagnostyka zachowania może zostać zmieniona.

## 11.5 Podmenu "Diagnostic list"

W podmenu Diagnostic list może być wyświetlanych maks. 5 aktywnych diagnostyk. Jeśli aktywnych jest więcej niż 5 diagnostyk, na wyświetlaczu wyświetlane są diagnostyki o najwyższym priorytecie.

### Ścieżka menu

Diagnostics → Diagnostic list

### Informacje o możliwych działaniach

1. Nacisnąć przycisk  $\mathbb E$ .

- Wyświetlany jest komunikat dotyczący działań dla wybranego zdarzenia diagnostycznego.
- 2. Jednocześnie nacisnąć przycisk  $\Box$  i  $\boxplus$ .
	- Okno komunikatu jest zamykane.

# 11.6 Reset przyrządu

Device reset parameter (→  $\triangleq$  245) umożliwia zresetowanie konfiguracji przyrządu do określonego stanu.

# 11.7 Informacje o urządzeniu

Device information submenu (→  $\triangleq$  250) zawiera informacje dotyczące przyrządu (kod zamówieniowy, wersja sprzętowa i oprogramowania poszczególnych modułów itd.).

# 11.8 Weryfikacja oprogramowania

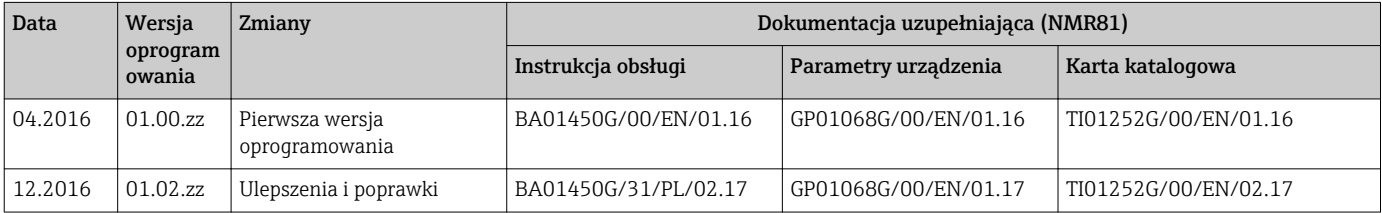

# 12 Konserwacja

## 12.1 Czynności konserwacyjne

Przyrząd nie wymaga żadnych specjalnych czynności konserwacyjnych.

## 12.1.1 Czyszczenie zewnętrzne

Podczas czyszczenia zewnętrznej powierzchni przetwornika, zawsze należy stosować środki czyszczące, które nie niszczą powierzchni obudowy oraz uszczelek.

# 12.2 Serwis Endress+Hauser

Endress+Hauser oferuje szeroki asortyment usług, np. ponownej kalibracji, konserwacji lub prób przyrządów.

W sprawie informacji dotyczących usług należy skontaktować się z oddziałem Endress  $\vert \cdot \vert$ +Hauser.

# 13 Naprawa

## 13.1 Informacje ogólne dotyczące napraw

## 13.1.1 Koncepcja napraw

Koncepcja modułowej konstrukcji przyrządów Endress+Hauser zakłada, że naprawy mogą być dokonywane przez serwis Endress+Hauser lub specjalnie przeszkolonych użytkowników.

Części zamienne są dostarczane w odpowiednich zestawach. Zawierają one również odpowiednie instrukcje wymiany.

Celem uzyskania dalszych informacji dotyczących serwisu oraz części zamiennych, prosimy o kontakt z serwisem Endress+Hauser.

## 13.1.2 Naprawa przyrządów z dopuszczeniem Ex

W przypadku naprawy przyrządów w wykonaniu Ex, prosimy o uwzględnienie następujących zaleceń:

- Naprawa przyrządów posiadających dopuszczenie Ex może być dokonywana tylko przez personel o odpowiednich kwalifikacjach lub przez serwis Endress+Hauser.
- Należy przestrzegać stosownych norm, przepisów krajowych dotyczących instalacji w strefach zagrożonych wybuchem, Instrukcji bezpieczeństwa (XA) oraz wymagań określonych w certyfikatach.
- Dozwolone jest stosowanie tylko oryginalnych części zamiennych Endress+Hauser.
- Zamawiając części zamienne, prosimy sprawdzić oznaczenie przyrządu na tabliczce
	- znamionowej. Jako części zamienne mogą być użyte wyłącznie identyczne elementy.
- Naprawy należy wykonywać zgodnie z zaleceniami. Po naprawie przyrząd powinien być poddany określonym procedurom kontrolnym.
- Urządzenie o danej klasie wykonania przeciwwybuchowego może być przekształcone w wersję o innej klasie tylko przez serwis Endress+Hauser.
- Obowiązuje dokumentowanie wszystkich napraw i modyfikacji.

### 13.1.3 Wymiana przyrządu lub modułu elektroniki

Po wymianie całego przyrządu lub modułu elektroniki, do przyrządu można ponownie pobrać parametry za pomocą oprogramowania FieldCare.

Warunek: konfiguracja poprzedniego przyrządu została wcześniej zapisana w komputerze za pomocą oprogramowania FieldCare.

Pomiar może być wówczas kontynuowany bez konieczności wykonywania ponownej konfiguracji. Ponownie należy zapisać tylko linearyzację i mapę zbiornika (tłumienie ech zakłócających).

### Funkcja "Save/Restore" [Zapisz/Przywróć]

Po wykonaniu zapisu konfiguracji przyrządu w komputerze i przywróceniu za pomocą funkcji Save/Restore [Zapisz/Przywróć] w FieldCare, przyrząd należy zrestartować, wybierając z menu:

Setup  $\rightarrow$  Advanced setup  $\rightarrow$  Administration  $\rightarrow$  Device reset = Restart device. Zapewnia to poprawną prace przyrządu po przywróceniu ustawień konfiguracyjnych.

## 13.2 Części zamienne

Niektóre części zamienne przyrządu są wyszczególnione na naklejce znajdującej się na pokrywie przedziału elektroniki.

Naklejka zawiera następujące informacje:

- Listę najważniejszych części zamiennych przyrządu wraz z kodami zamówieniowymi.
- Adres internetowy bazy danych komponentów AKP *W@MDevice Viewer* [\(www.pl.endress.com/deviceviewer\)](http://www.endress.com/deviceviewer): Zawiera ona wykaz wszystkich części zamiennych dostępnych dla przyrządu wraz z kodami zamówieniowymi. Jest także możliwość pobrania odpowiednich wskazówek montażowych, o ile istnieją.

## 13.3 Serwis Endress+Hauser

Endress+Hauser oferuje bogaty asortyment usług.

W sprawie informacji dotyczących usług należy skontaktować się z oddziałem Endress I÷ +Hauser.

## 13.4 Zwrot przyrządu

Zwrotu przyrządu pomiarowego należy dokonać jeżeli konieczne jest dokonanie jego naprawy lub kalibracji fabrycznej, lub też w przypadku zamówienia albo otrzymania dostawy niewłaściwego typu przyrządu pomiarowego. Firma Endress+Hauser posiadająca certyfikat ISO jest obowiązana przestrzegać określonych procedur w przypadku obchodzenia się z wyrobami będącymi w kontakcie z medium procesowym.

Dla zagwarantowania przyrządu w sposób bezpieczny i szybki, prosimy o przestrzeganie procedury oraz warunków zwrotu urządzeń, podanych na stronie Endress+Hauser pod adresem http://www.endress.com/support/return-material

## 13.5 Utylizacja

Utylizując przyrząd przestrzegać następujących wskazówek:

- Przestrzegać obowiązujących przepisów.
- Pamiętać o segregacji odpadów i recyklingu podzespołów przyrządu.

# 14 Akcesoria

# 14.1 Akcesoria stosowane w zależności od wersji urządzenia

## 14.1.1 Osłona pogodowa

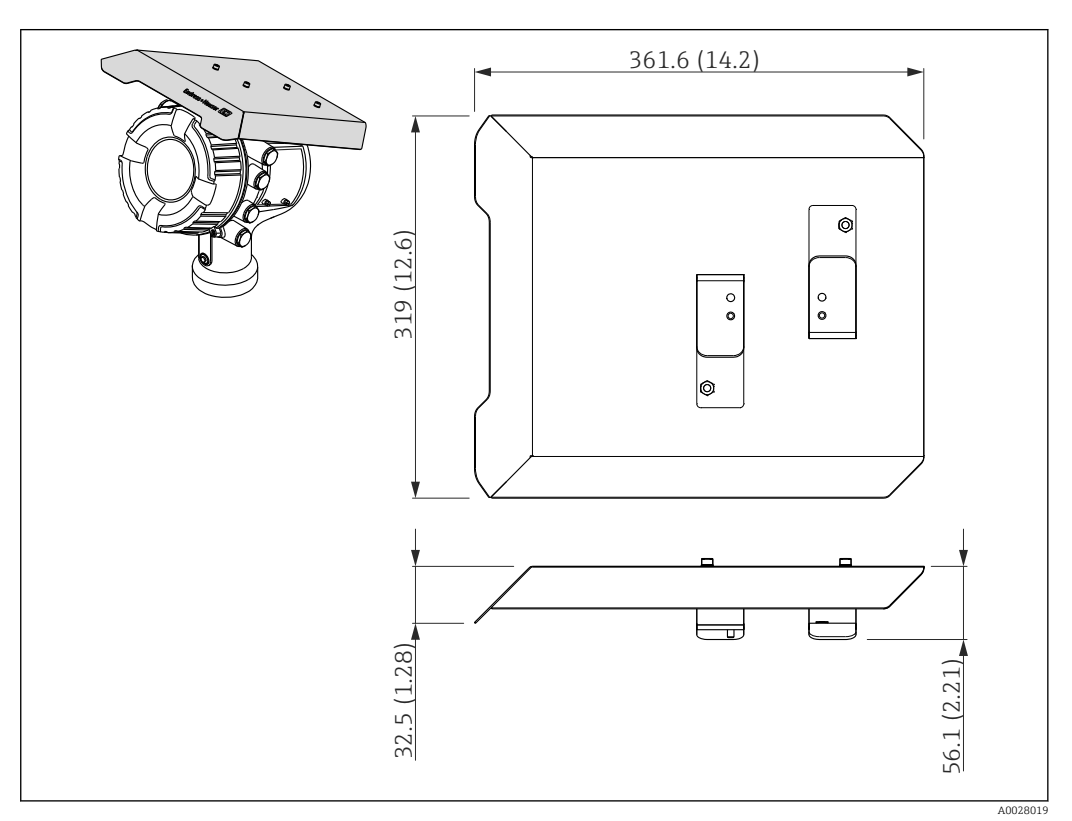

 *42 Osłona pogodowa; Wymiary: mm (cale)*

#### *Materiały*

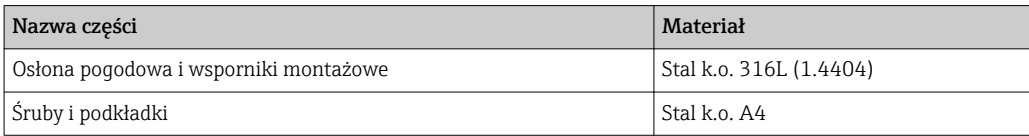

• Osłonę pogodową można zamawiać wraz z przyrządem:  $\lceil \cdot \rceil$ Poz. 620 kodu zamówieniowego "Akcesoria w dostawie", opcja PA "osłona pogodowa")

• Może być zamówiona jako akcesoria: Kod zam.: 71292751 (dla NMR8x i NRF8x)

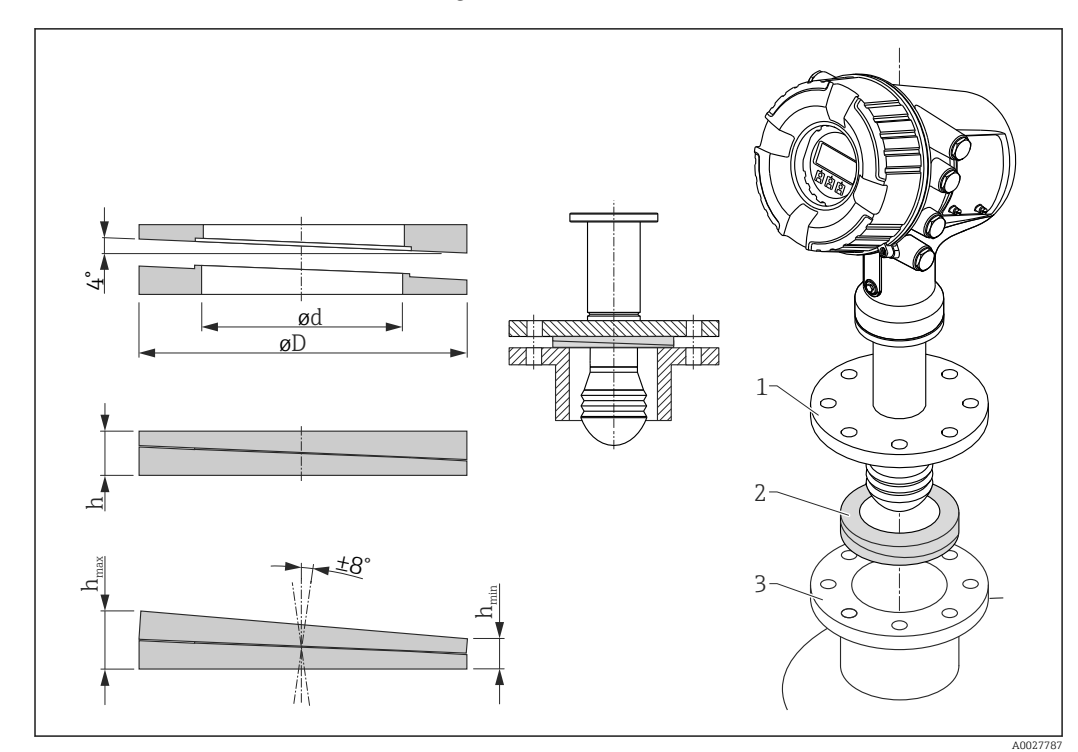

## 14.1.2 Kołnierz pozycjonujący

 *43 Kołnierz pozycjonujący umożliwia regulację pozycji anteny po kątem ±8 °*

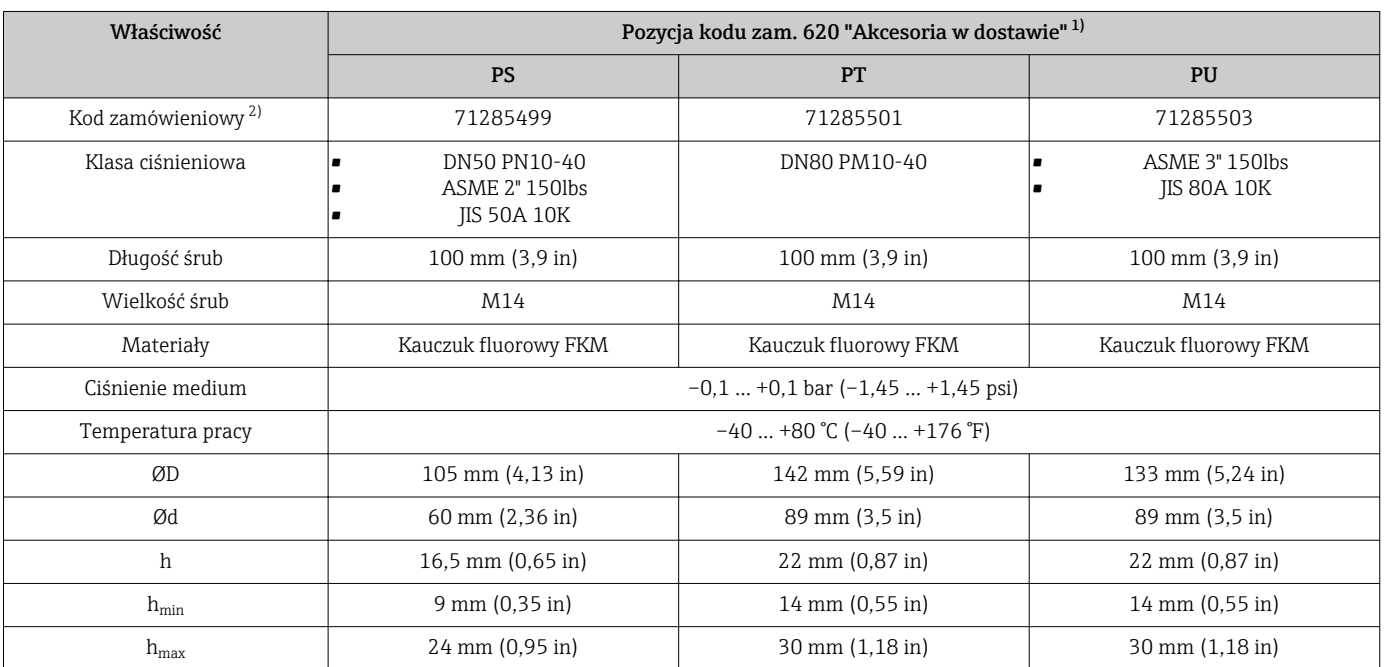

1) Ta pozycja kodu zamówieniowego umożliwia wybór odpowiedniej wersji kołnierza pozycjonującego wraz z przyrządem.

2) Tego kodu należy użyć przy oddzielnym zamawianiu kołnierza pozycjonującego.
### 14.2 Akcesoria do komunikacji

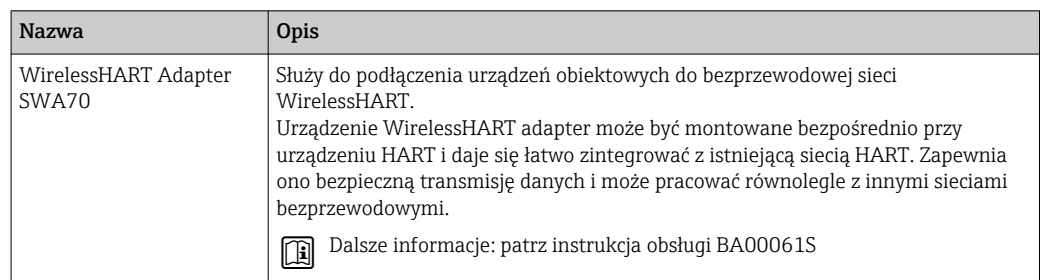

### 14.3 Akcesoria do zdalnej konfiguracji, obsługi i diagnostyki

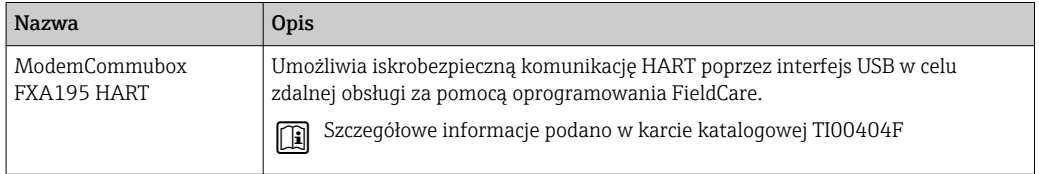

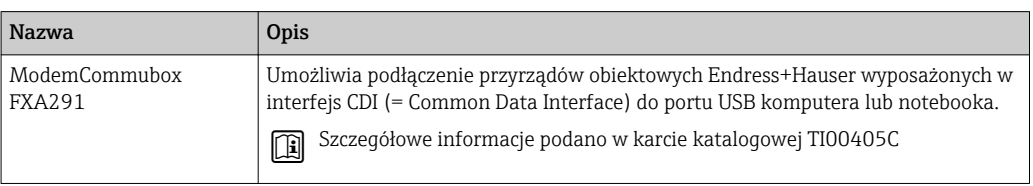

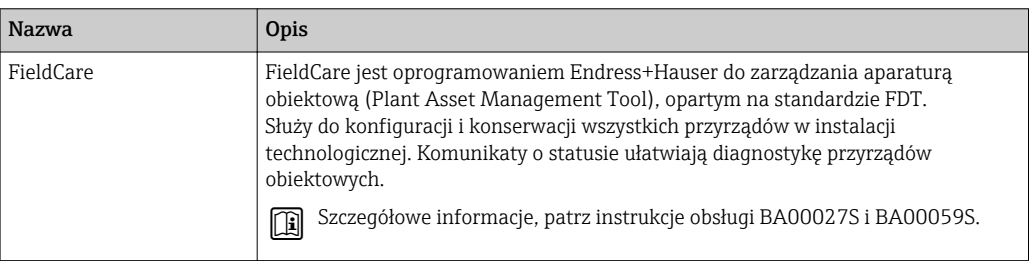

### 14.4 Elementy układu pomiarowego

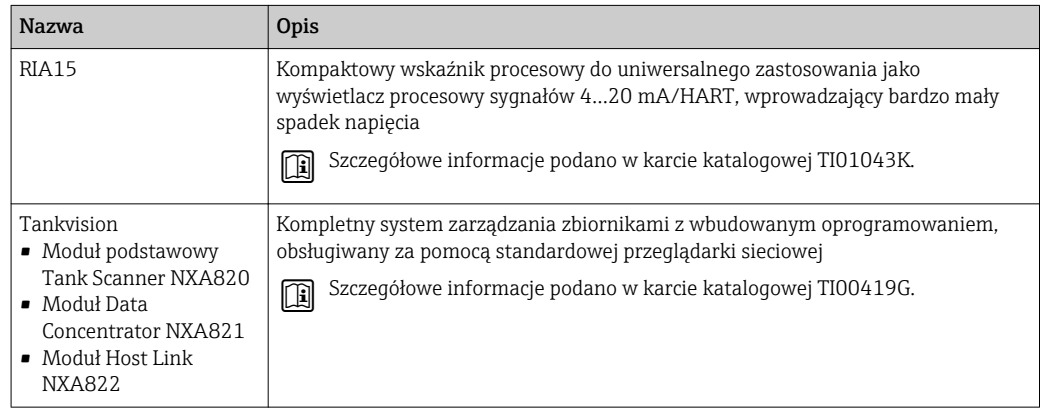

### 15 Menu obsługi

- <sup>1</sup> · · · Scieżka dostępu na wskaźniku lokalnym
	- $\bullet$   $\overline{w}$ : Ścieżka dostępu w oprogramowaniu obsługowym (np. FieldCare)
	- $\bullet$   $\circledR$ : Parametr można zablokować programowo

### 15.1 Przegląd menu obsługi

- W rozdziale niniejszym opisano parametru w następujących pozycjach menu:
	- Operation (→  $\triangleq$  119)
	- Setup (→  $\triangleq$  128)
	- Diagnostics (→  $\triangleq$  246)
	- Opis Expert menu podano w dokumencie "Parametry urządzenia (GP)" dla danego przyrządu.
	- W zależności od wersji przyrządu i parametryzacji, niektóre parametry mogą być niedostępne. Dodatkowe informacje podano w punkcie "Warunek" w opisie danego parametru.
	- Przedstawiona poniżej struktura menu z reguły odpowiada pozycjom menu w oprogramowaniu obsługowym (np. FieldCare). Struktura menu na wskaźniku lokalnym może nieznacznie różnić się od przedstawionej poniżej. Bliższe informacje podano w opisie konkretnego podmenu.

*Nawigacja* **S** Dprogramowanie obsługowe

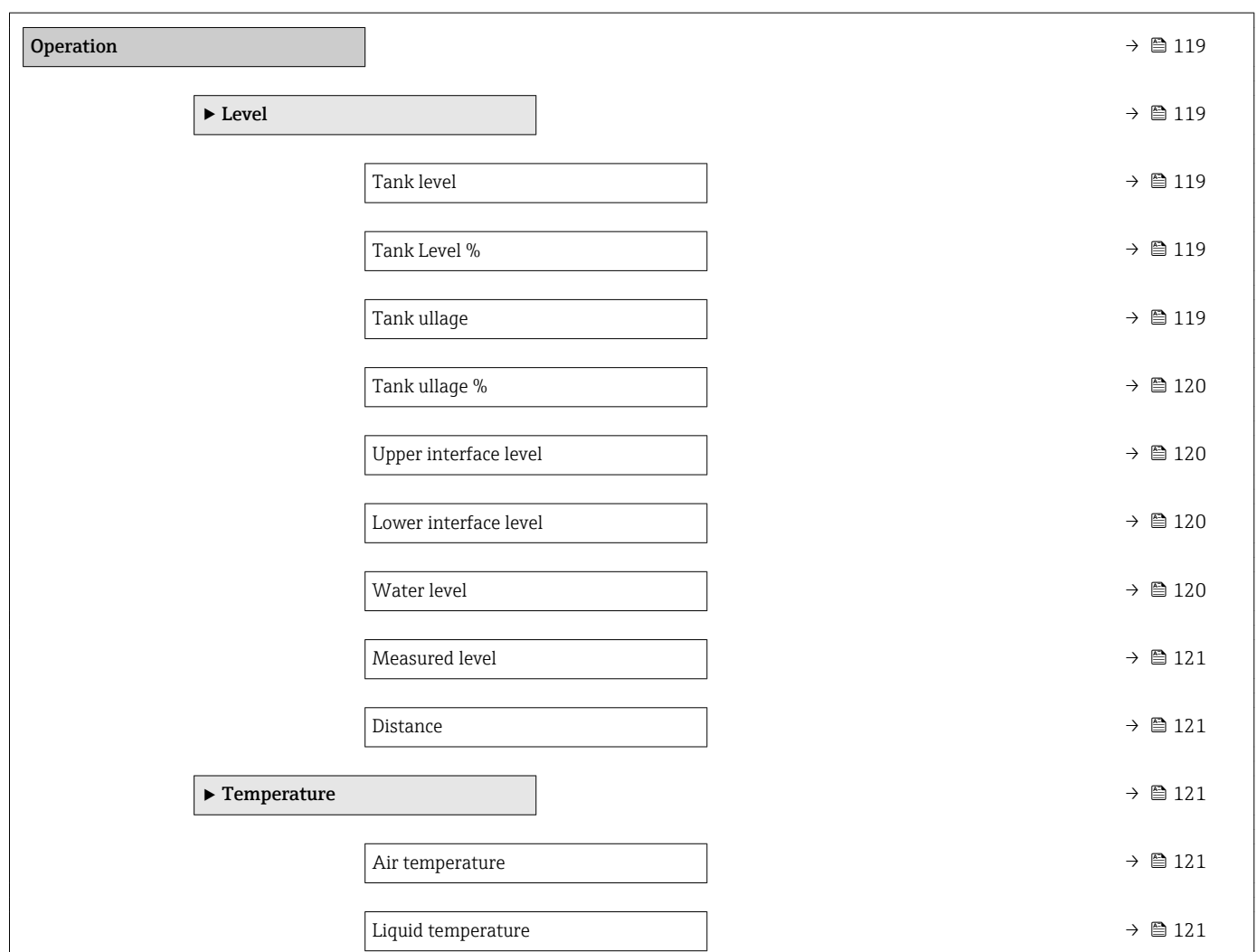

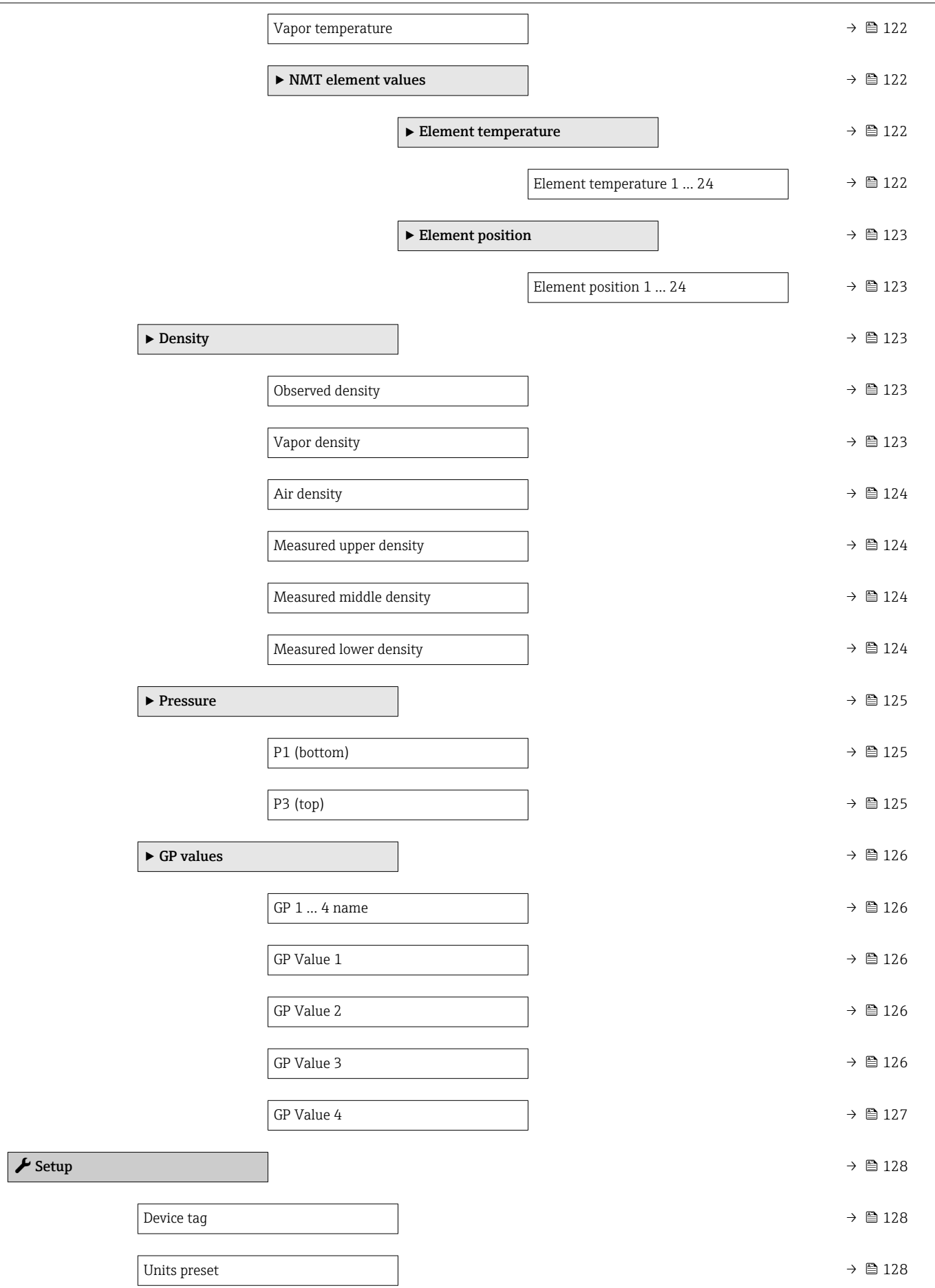

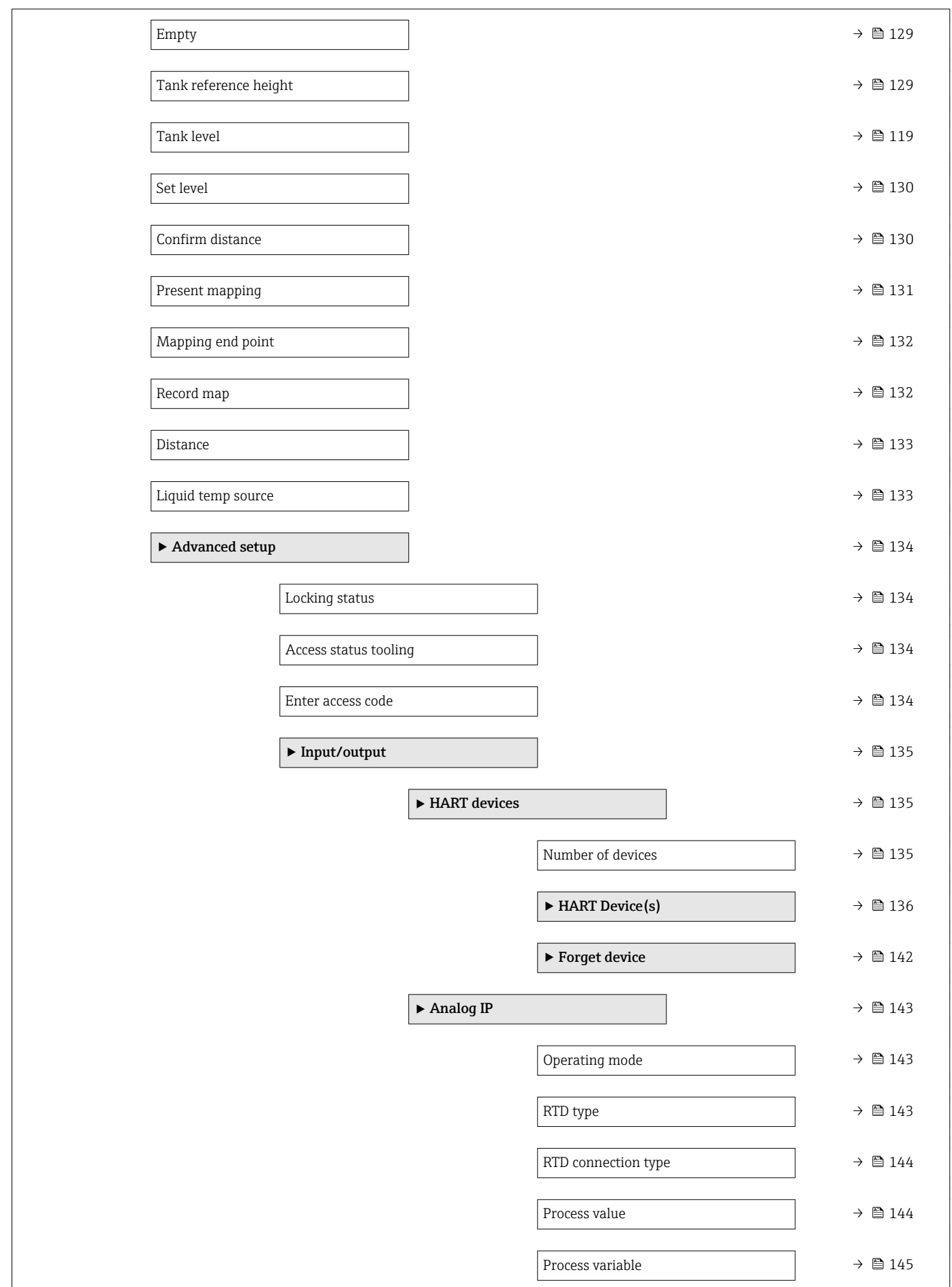

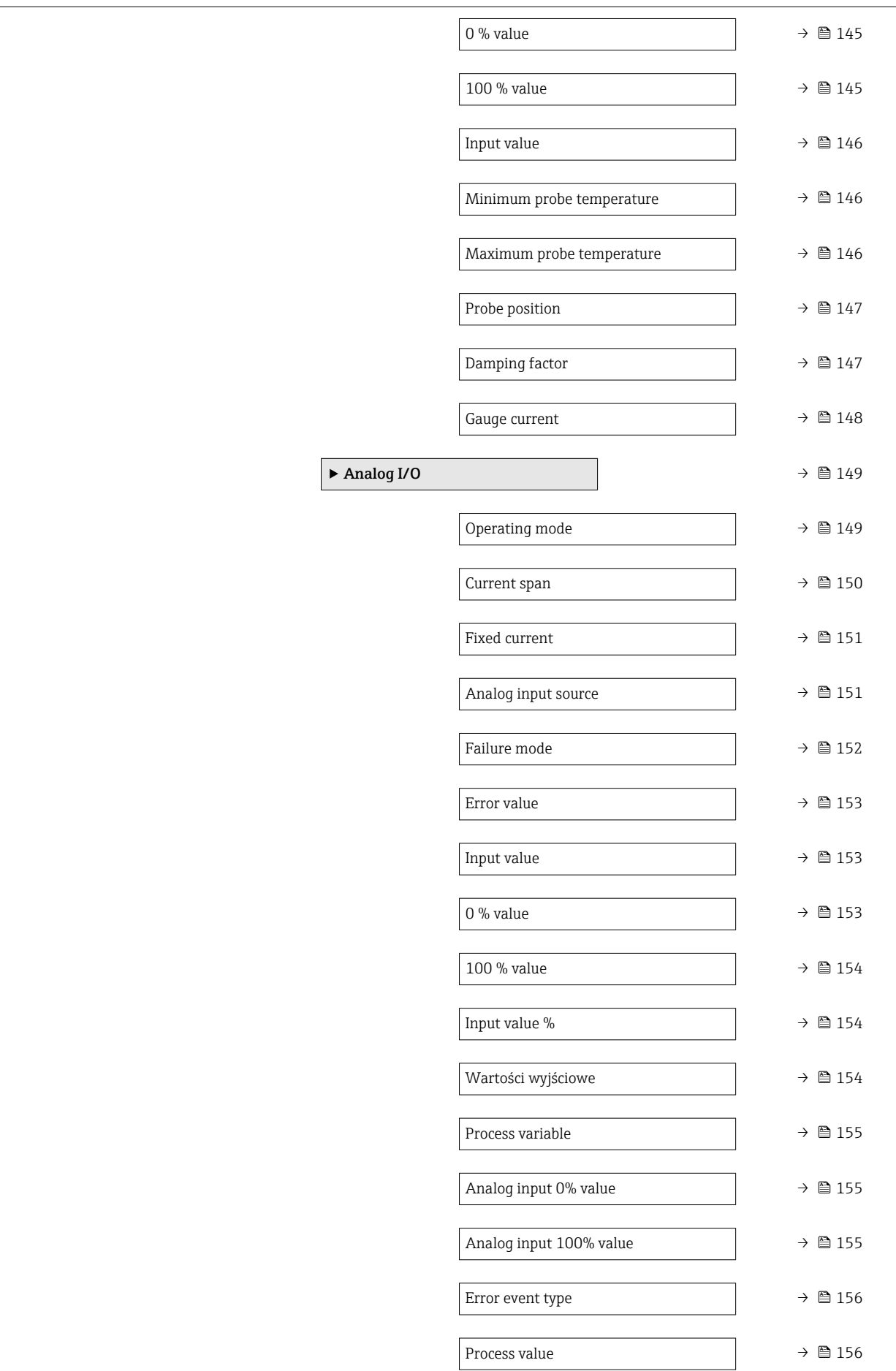

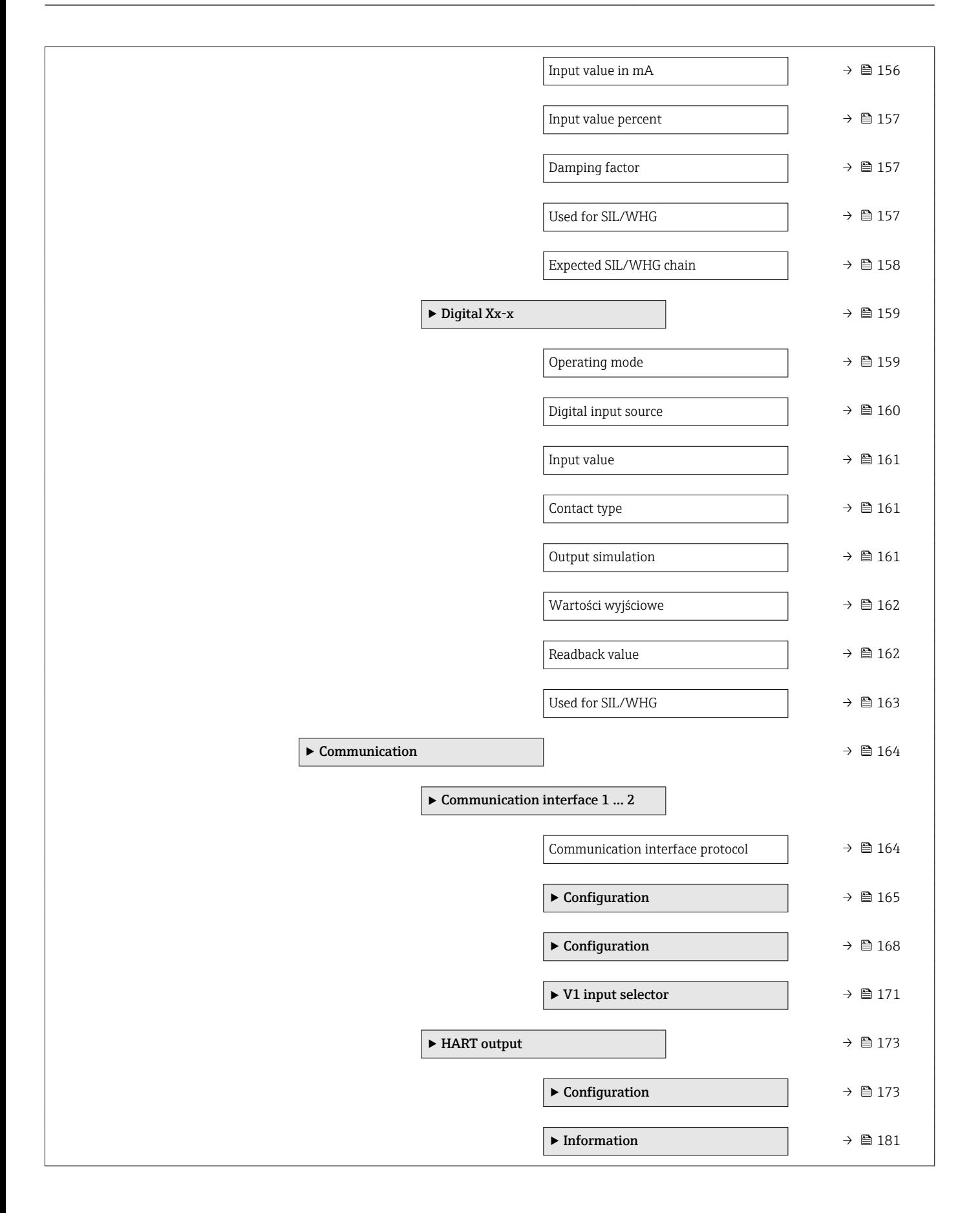

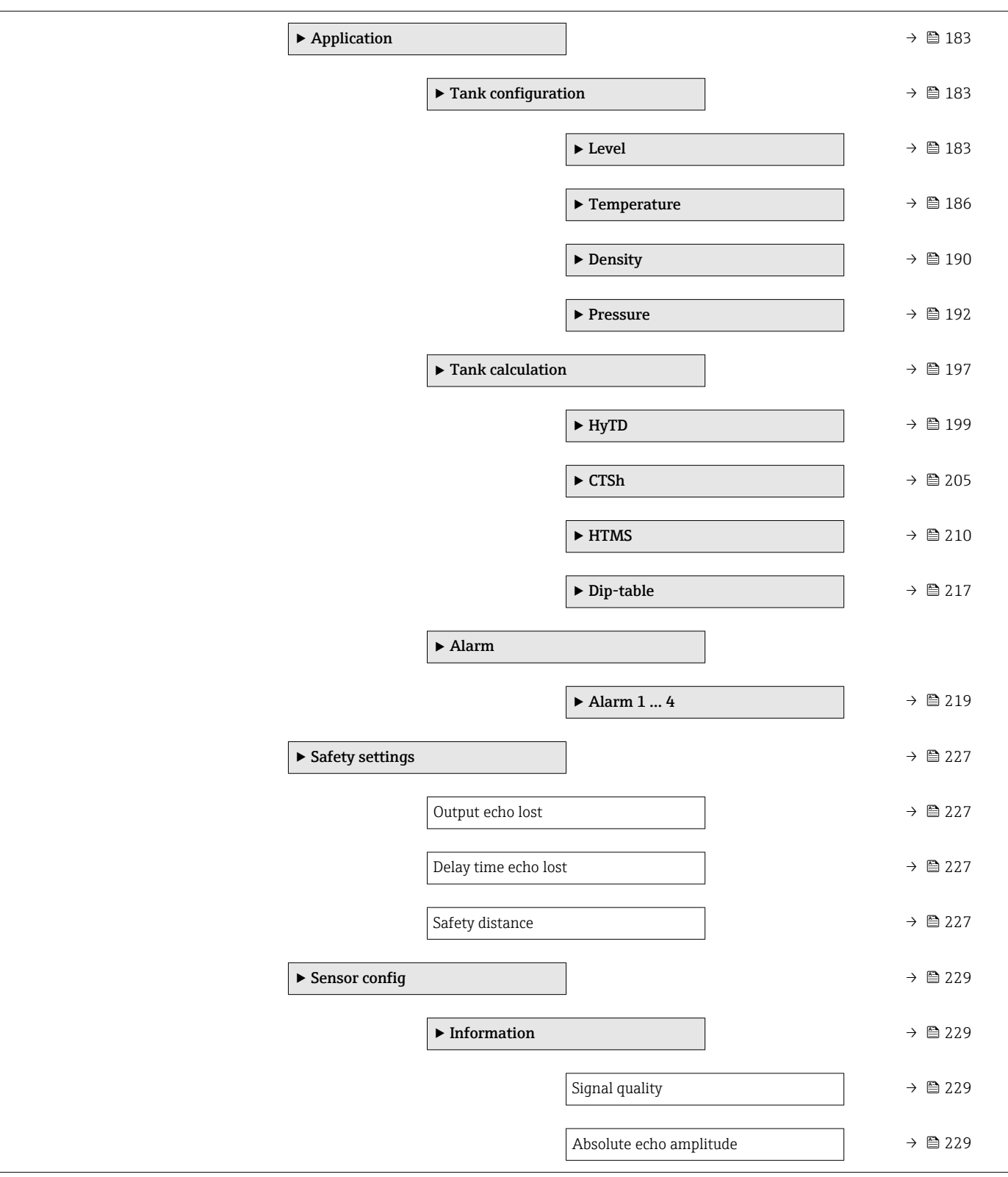

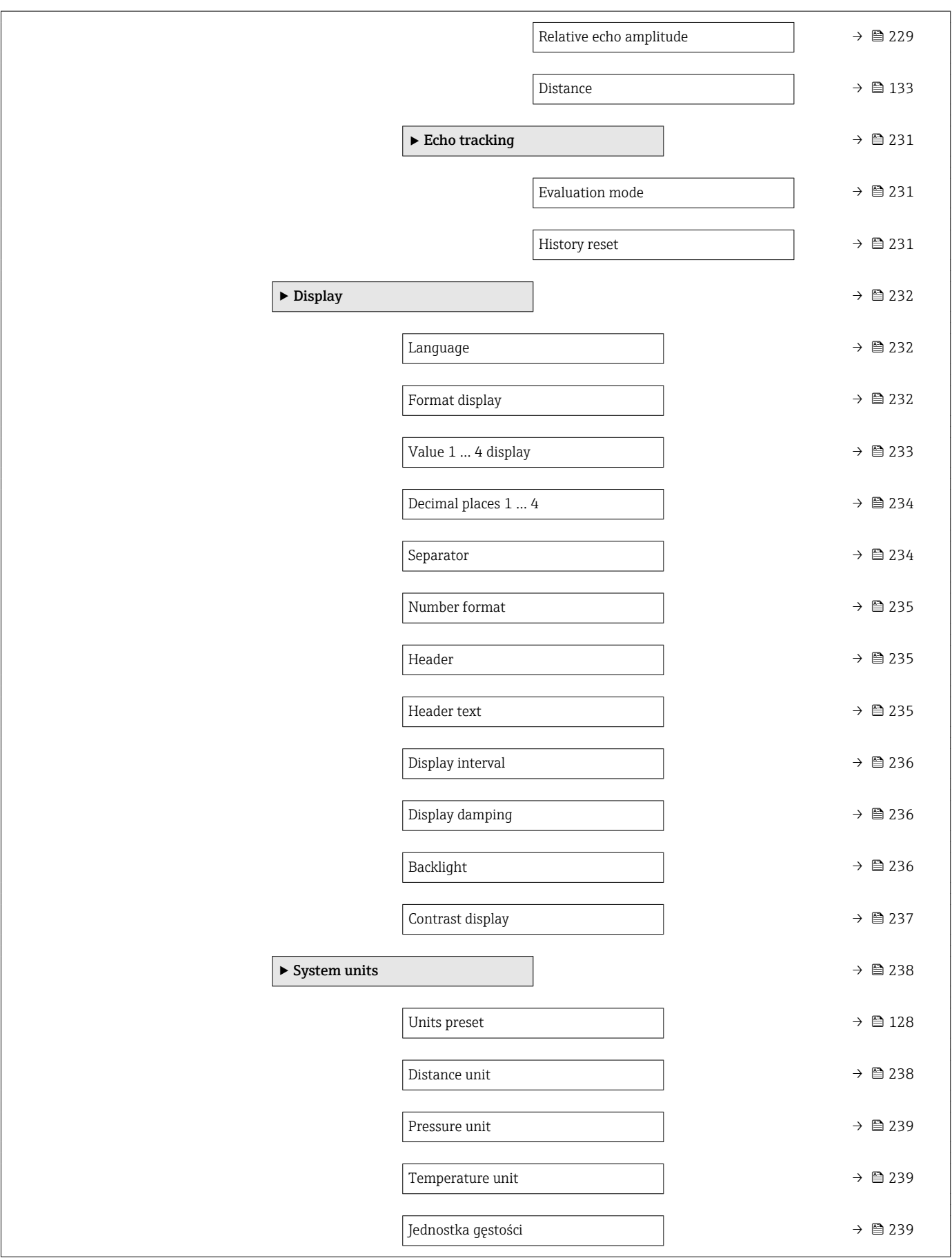

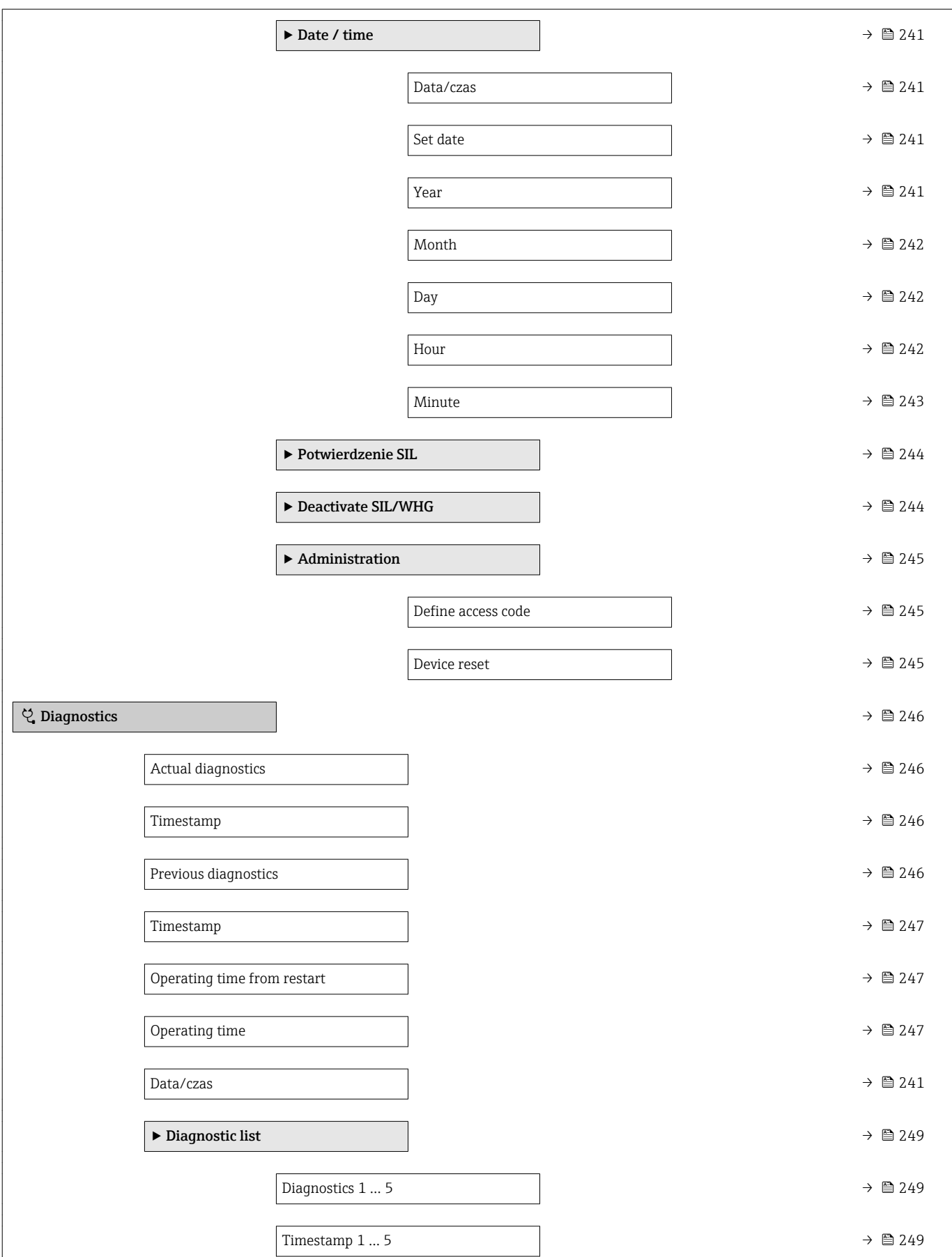

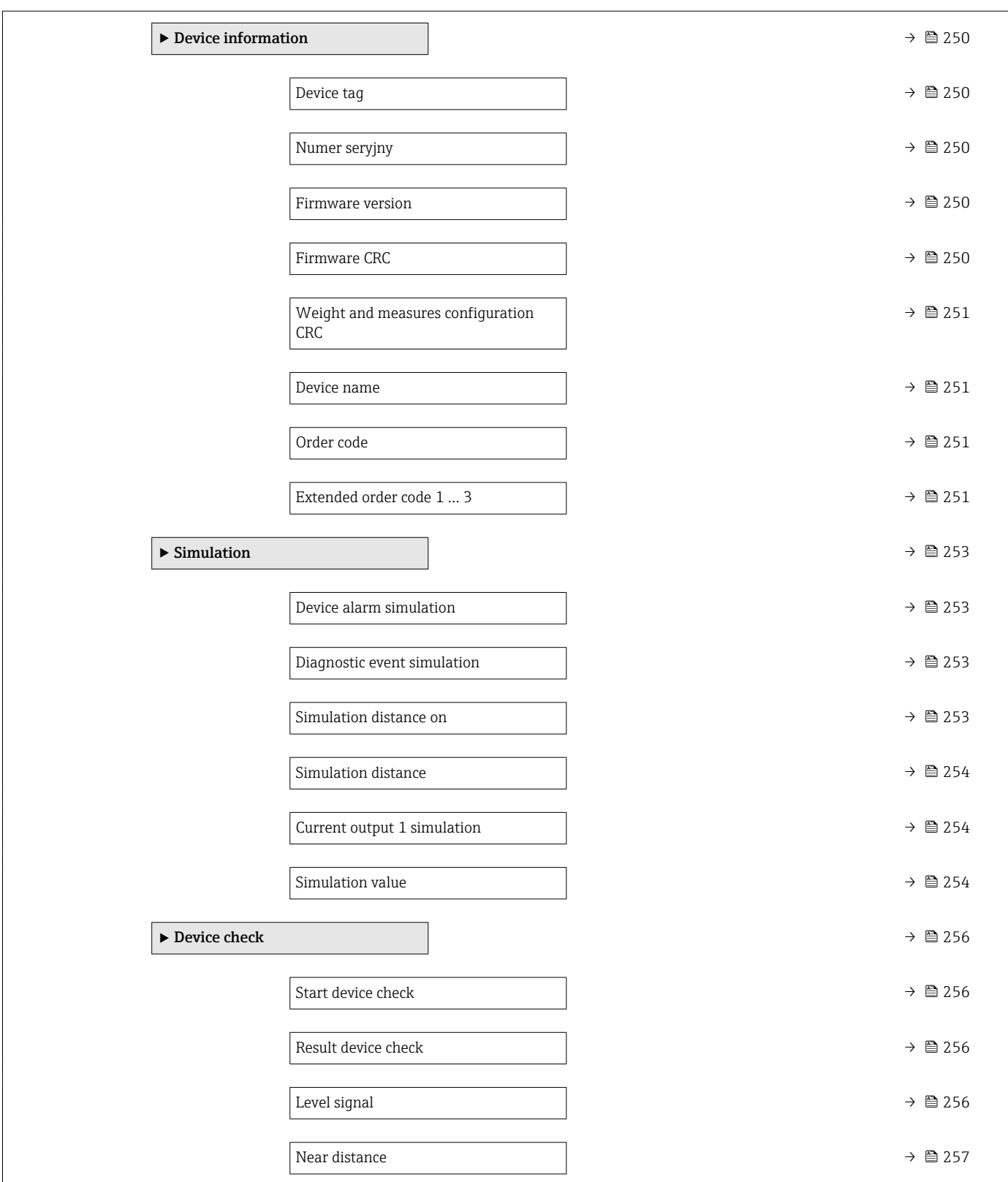

### <span id="page-118-0"></span>15.2 "Operation" menu

Operation menu (→  $\triangleq$  119) służy do wskazywania najważniejszych wartości mierzonych.

*Nawigacja* **圖圖 Operation** 

### 15.2.1 "Level" submenu

*Nawigacja* Operation → Level

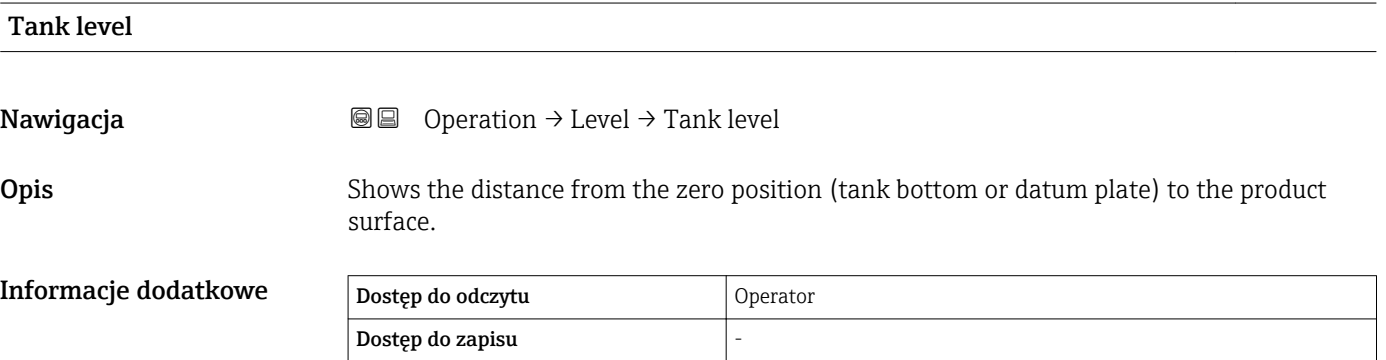

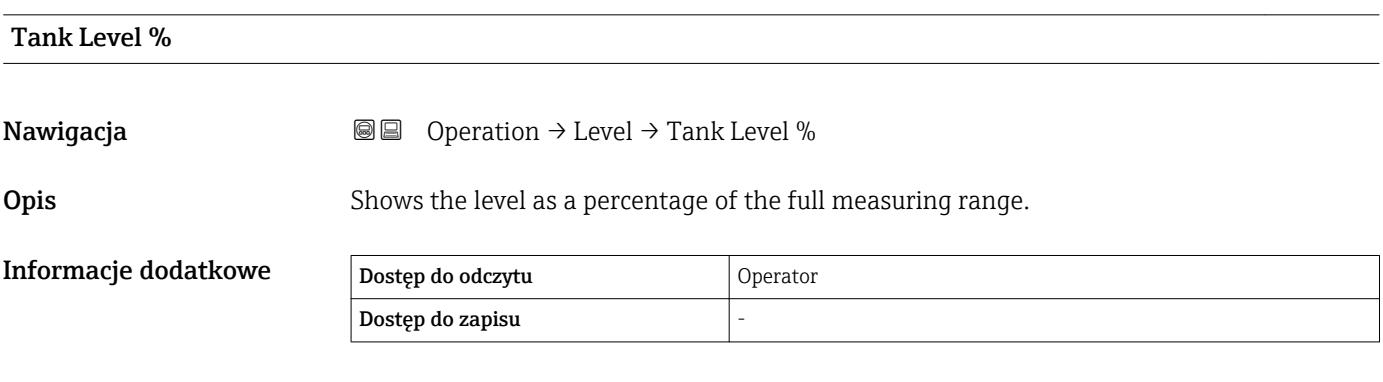

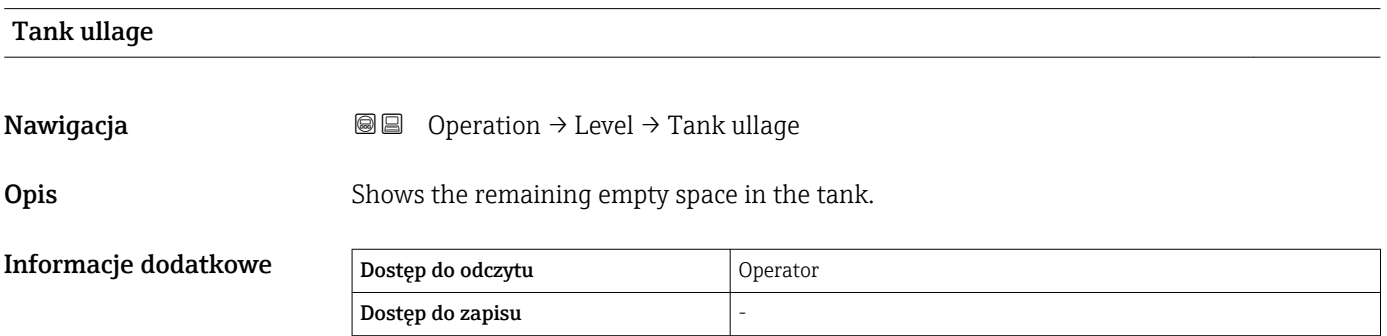

<span id="page-119-0"></span>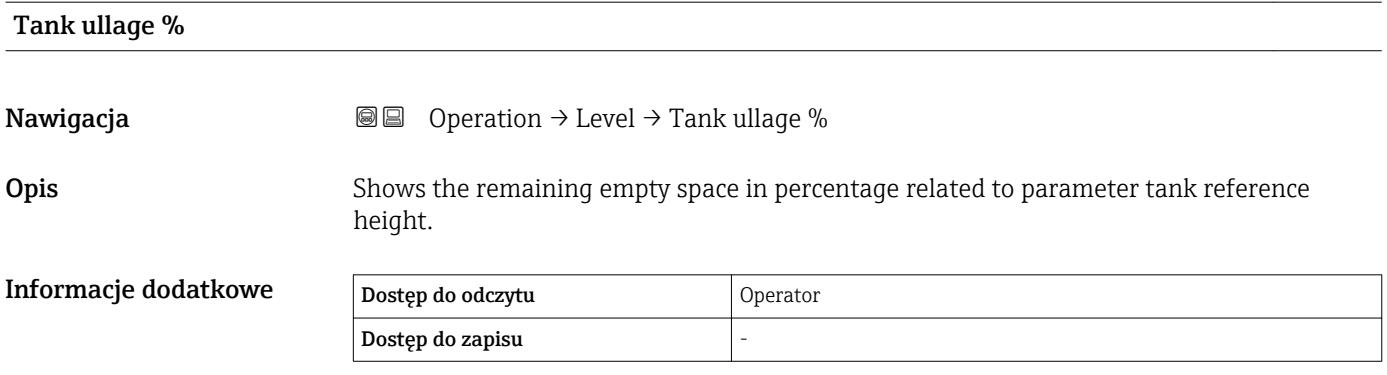

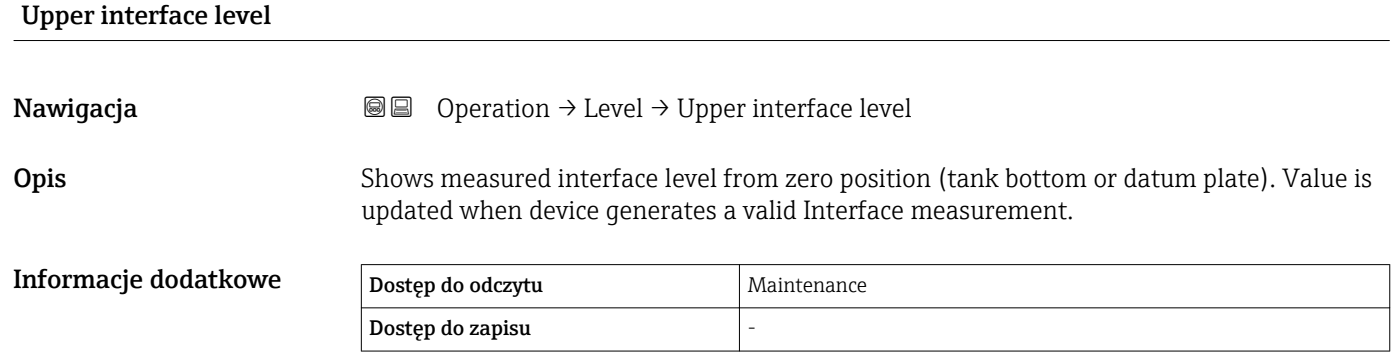

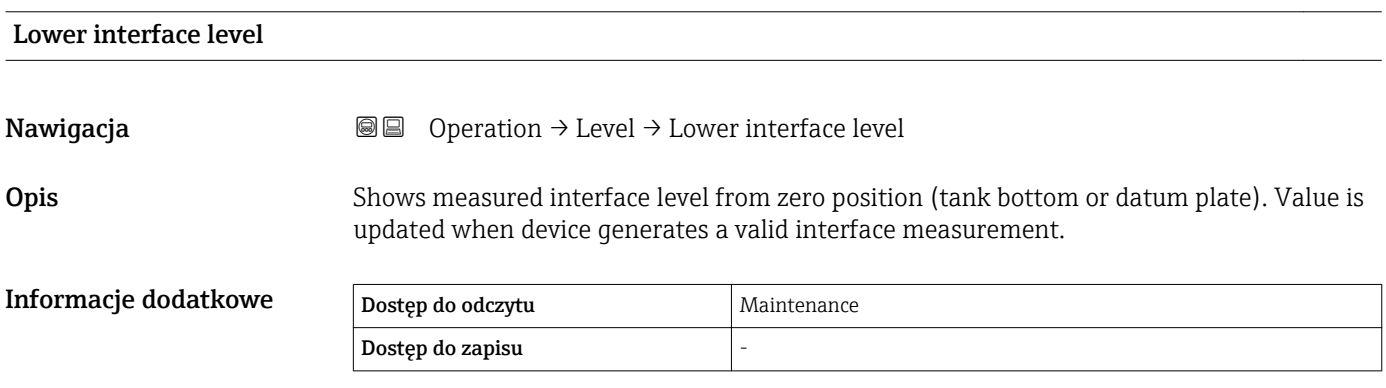

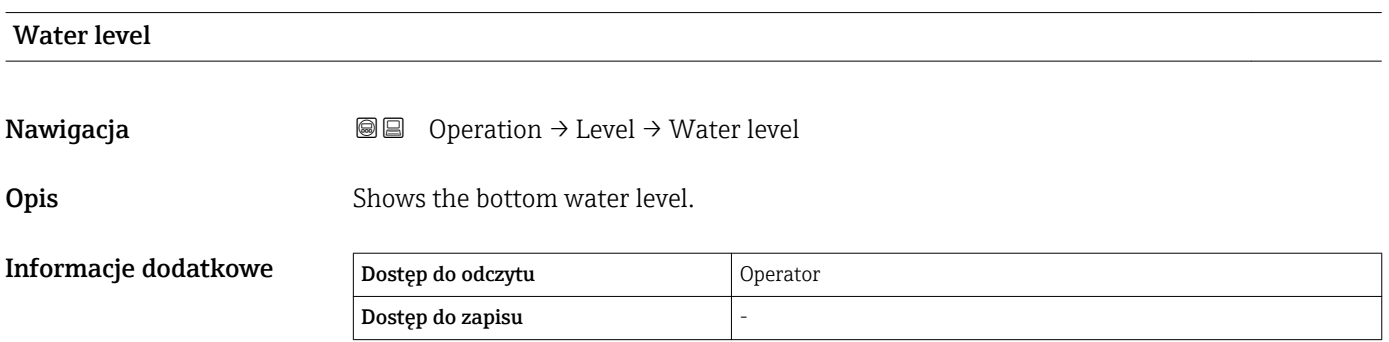

<span id="page-120-0"></span>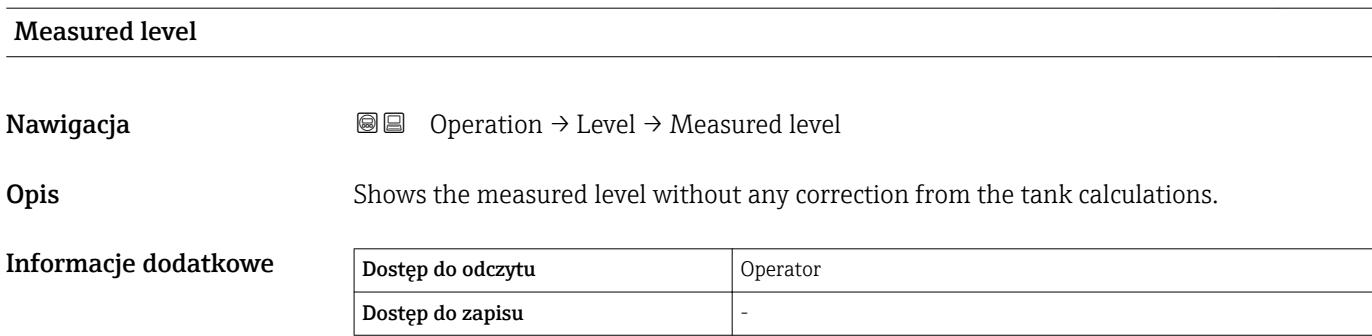

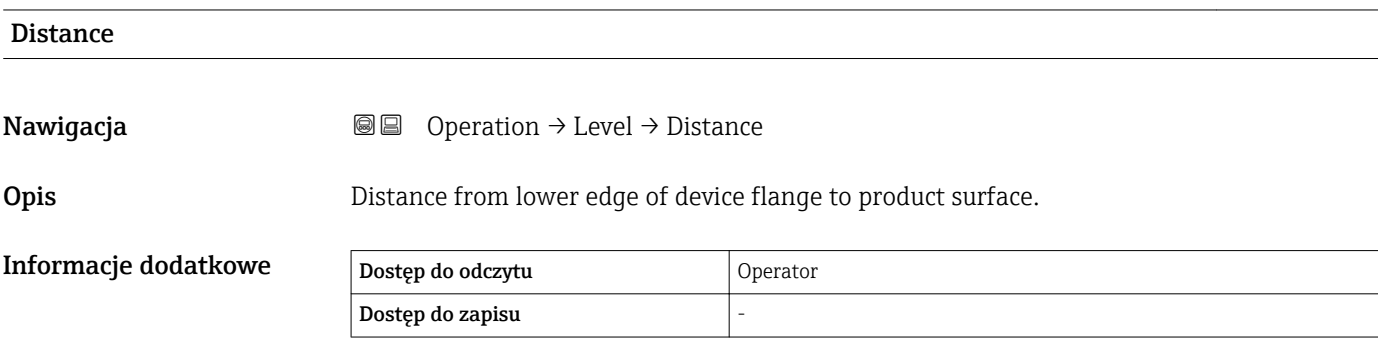

### 15.2.2 "Temperature" submenu

*Nawigacja* Operation → Temperature

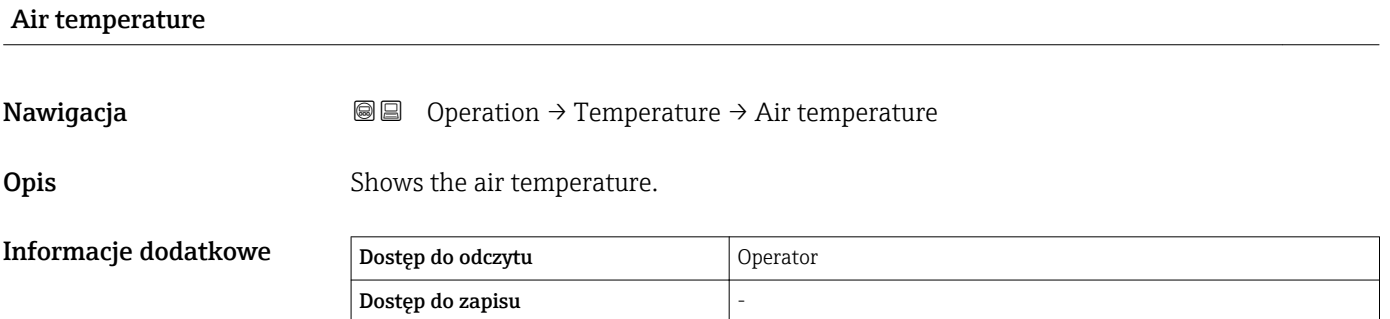

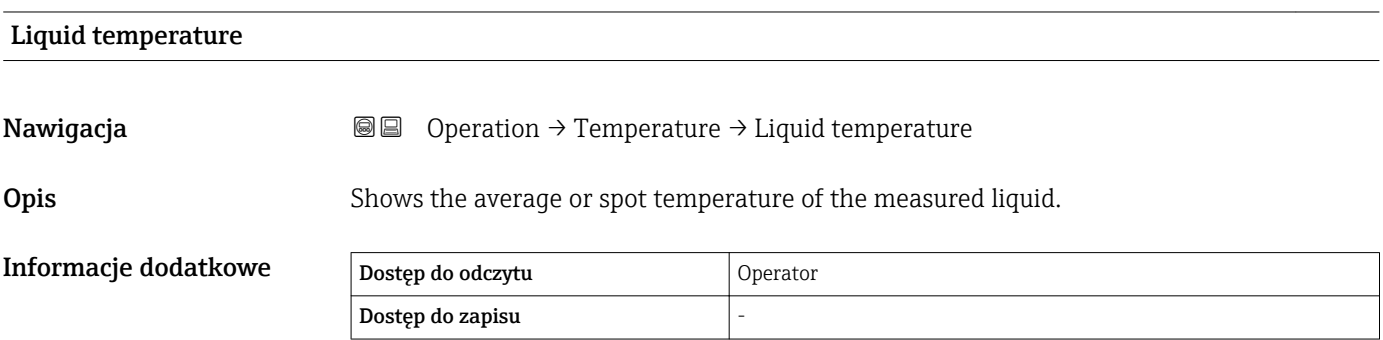

<span id="page-121-0"></span>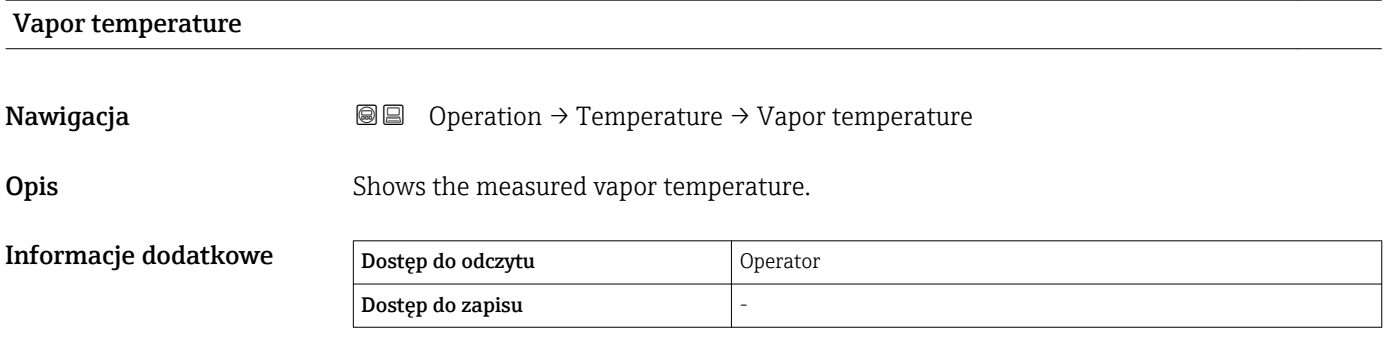

#### "NMT element values" submenu

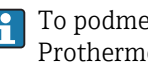

To podmenu jest wyświetlane tylko wtedy, gdy podłączony jest przetwornik Prothermo NMT.

*Nawigacja* **B**Operation → Temperature → NMT element values

*"Element temperature" submenu*

*Nawigacja* **B**Operation → Temperature → NMT element values → Element temperature

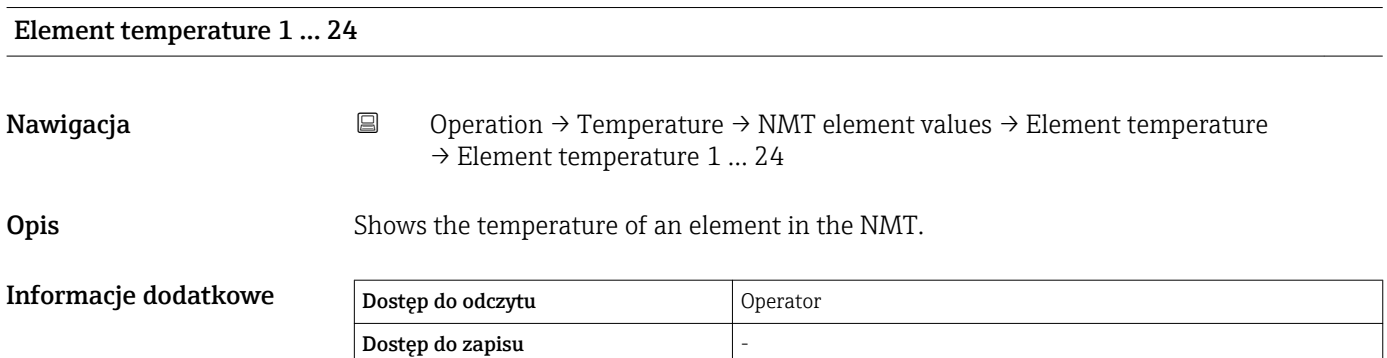

#### *"Element position" submenu*

*Nawigacja* **B**Operation → Temperature → NMT element values → Element position

<span id="page-122-0"></span>Element position 1 … 24 Nawigacja **Nawigacja S Operation → Temperature → NMT element values → Element position → Element** position 1 … 24 **Opis** Shows the position of the selected element in the NMT.

Informacje dodatkowe Dostęp do odczytu Operator Dostęp do zapisu

#### 15.2.3 "Density" submenu

*Nawigacja* **■**■  Operation → Density

Observed density **Nawigacja Operation → Density → Observed density Opis** Calculated density of the product. Informacje dodatkowe Dostęp do odczytu Operator Dostęp do zapisu

Wartość ta jest obliczana w oparciu o różne zmienne mierzone, w zależności od wybranej metody obliczeń → ■ 197.

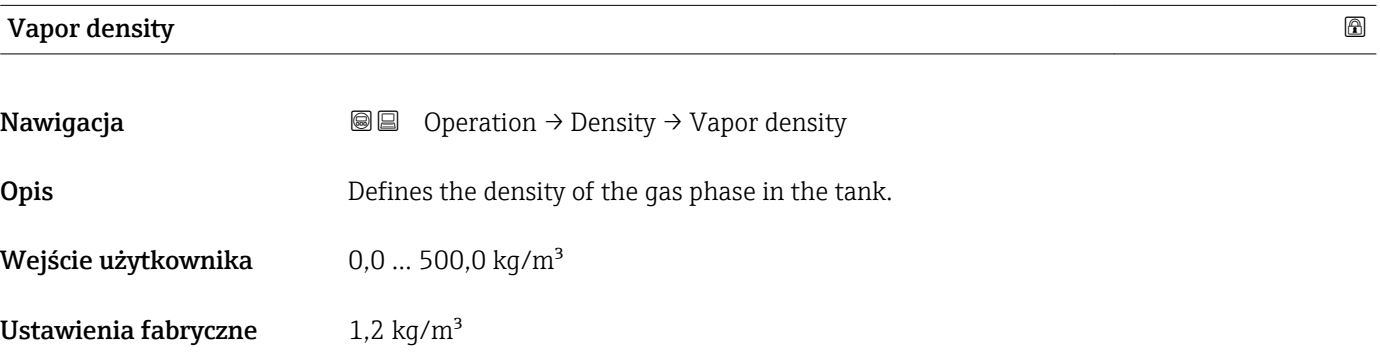

<span id="page-123-0"></span>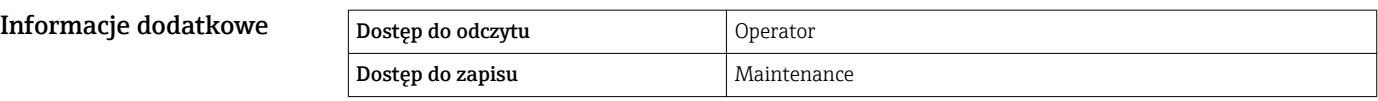

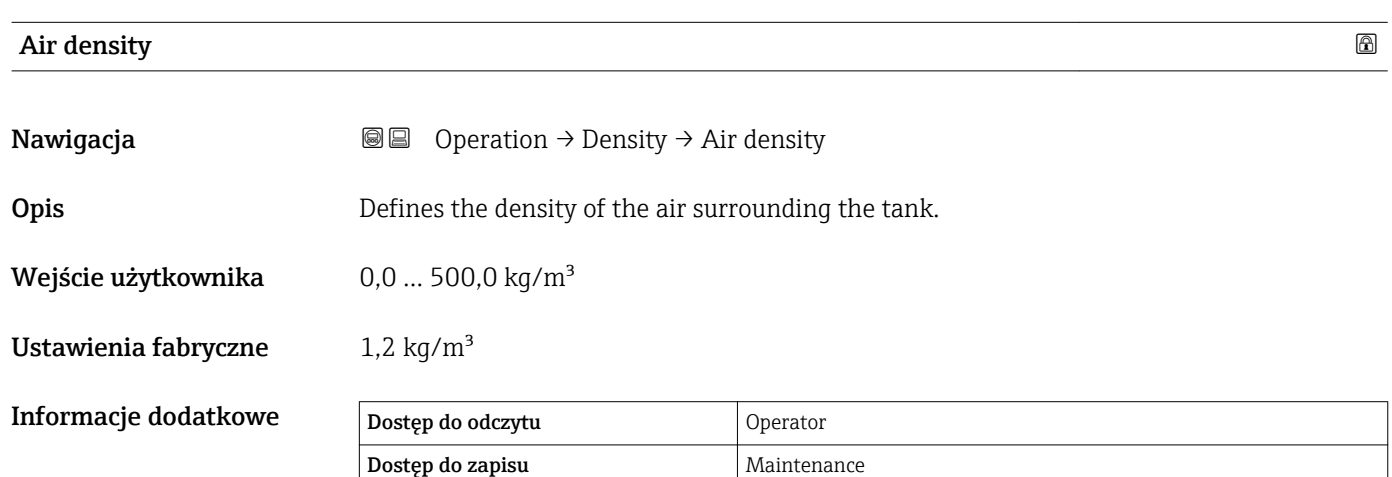

Measured upper density **Nawigacja Operation → Density → Measured upper density Opis** Shows the density of the upper phase. Informacje dodatkowe Dostęp do odczytu Operator Dostęp do zapisu

#### Measured middle density

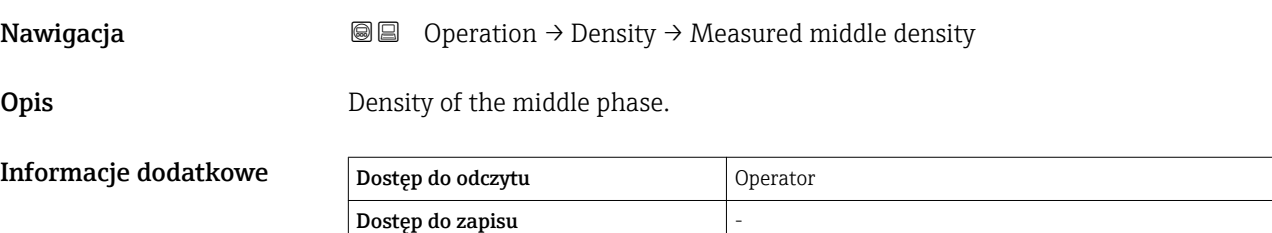

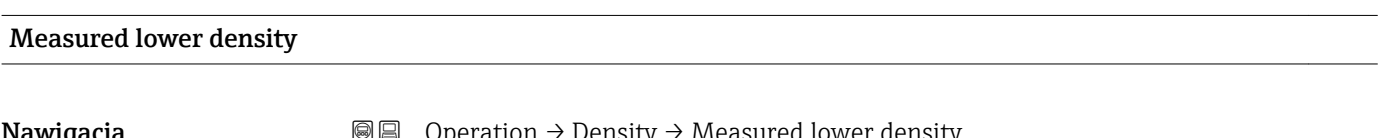

**Nawigacja**  $\text{Quartian} \rightarrow \text{Density} \rightarrow \text{Measured}$  lower density

<span id="page-124-0"></span>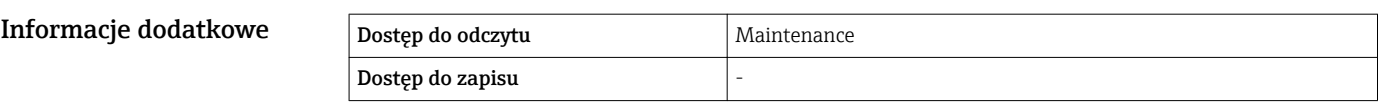

### 15.2.4 "Pressure" submenu

*Nawigacja* **◎ ③** Operation → Pressure

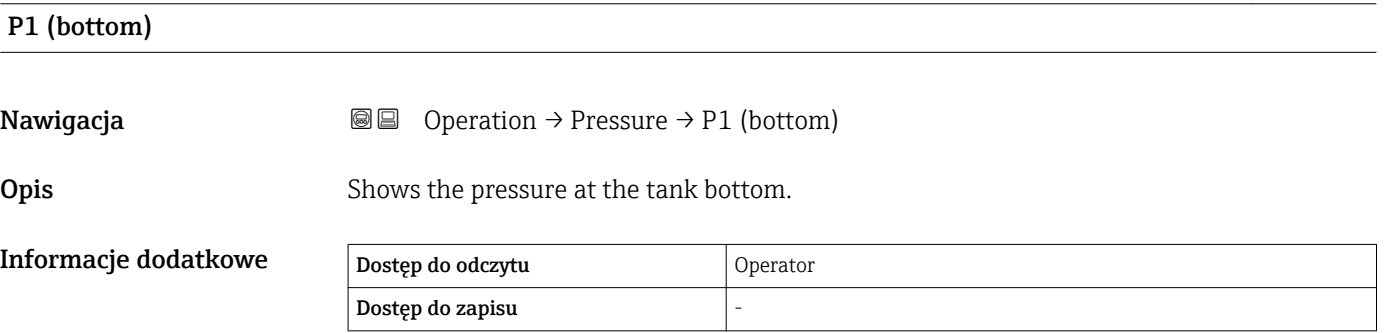

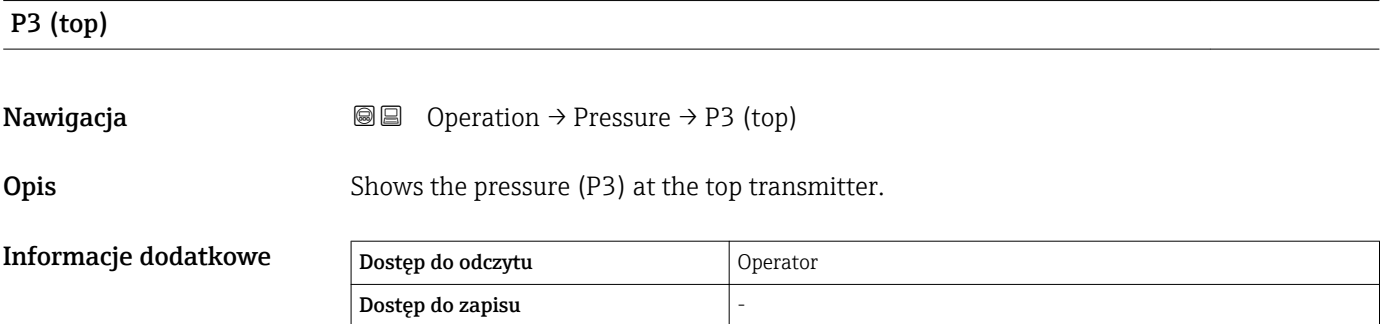

#### 15.2.5 "GP values" submenu

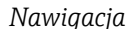

**<sup>■■</sup>** Operation → GP values

<span id="page-125-0"></span>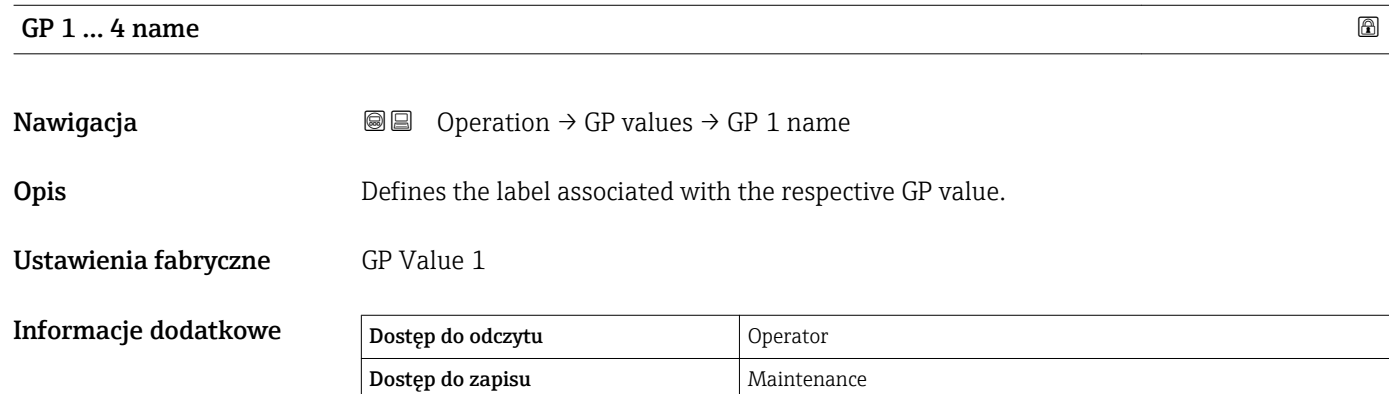

# GP Value 1 **Nawigacja Operation → GP** values → GP Value 1

Opis Displays the value that will be used as general purpose value.

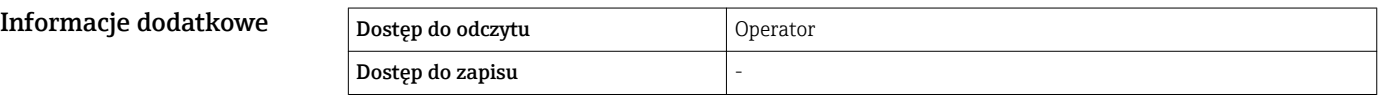

### GP Value 2

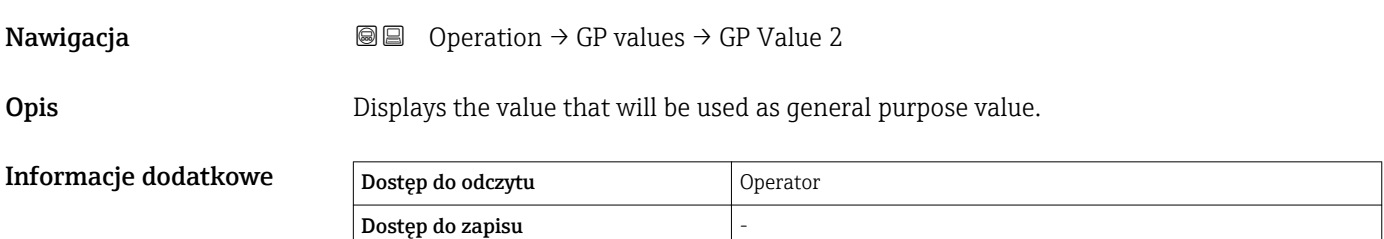

#### GP Value 3

**Nawigacja Operation → GP values → GP Value 3** 

Opis Displays the value that will be used as general purpose value.

<span id="page-126-0"></span>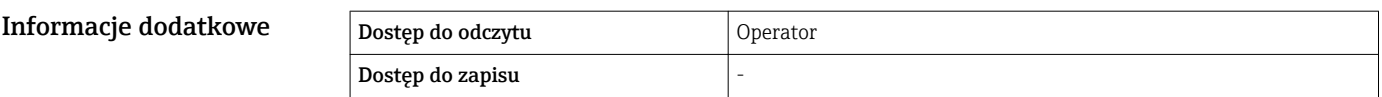

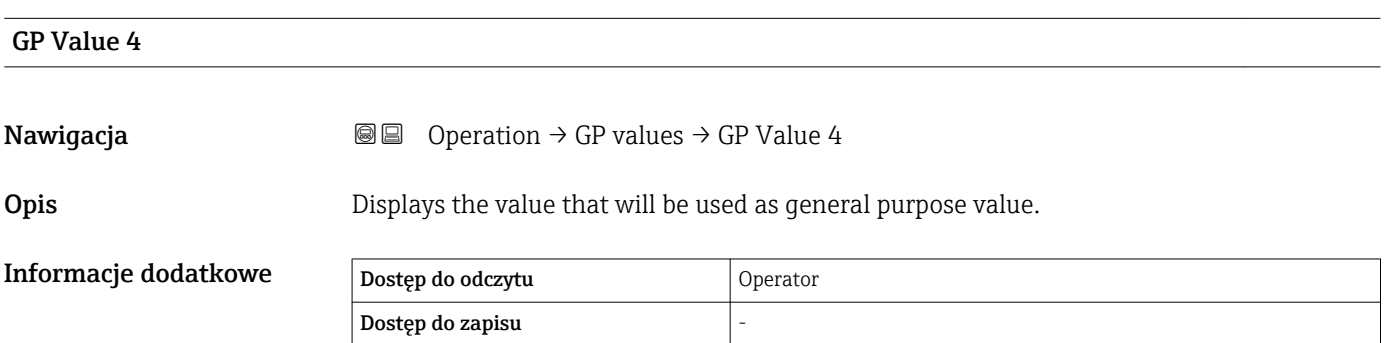

### 15.3 "Setup" menu

*Nawigacja* **圖圖 Setup** 

<span id="page-127-0"></span>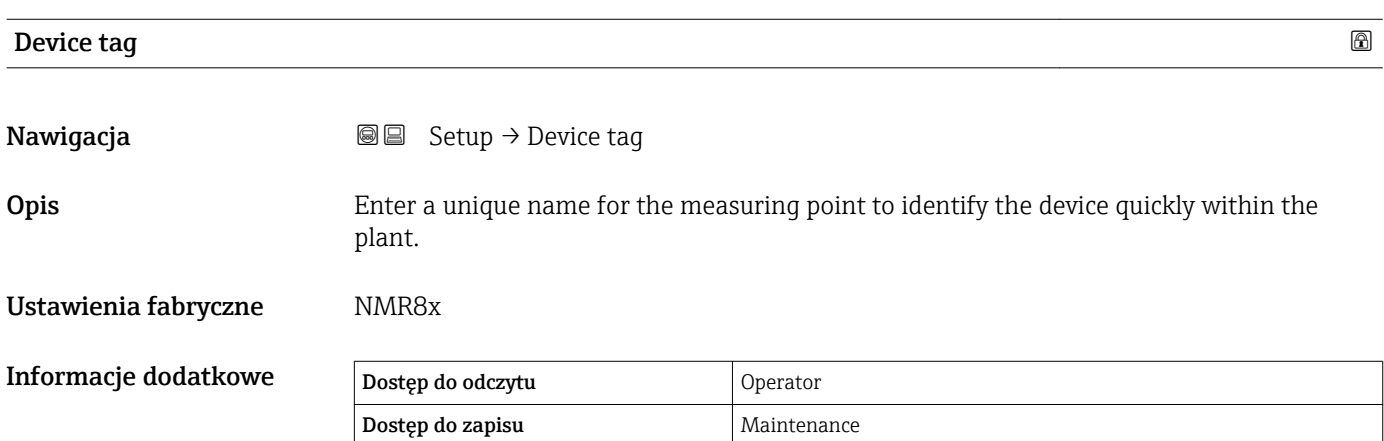

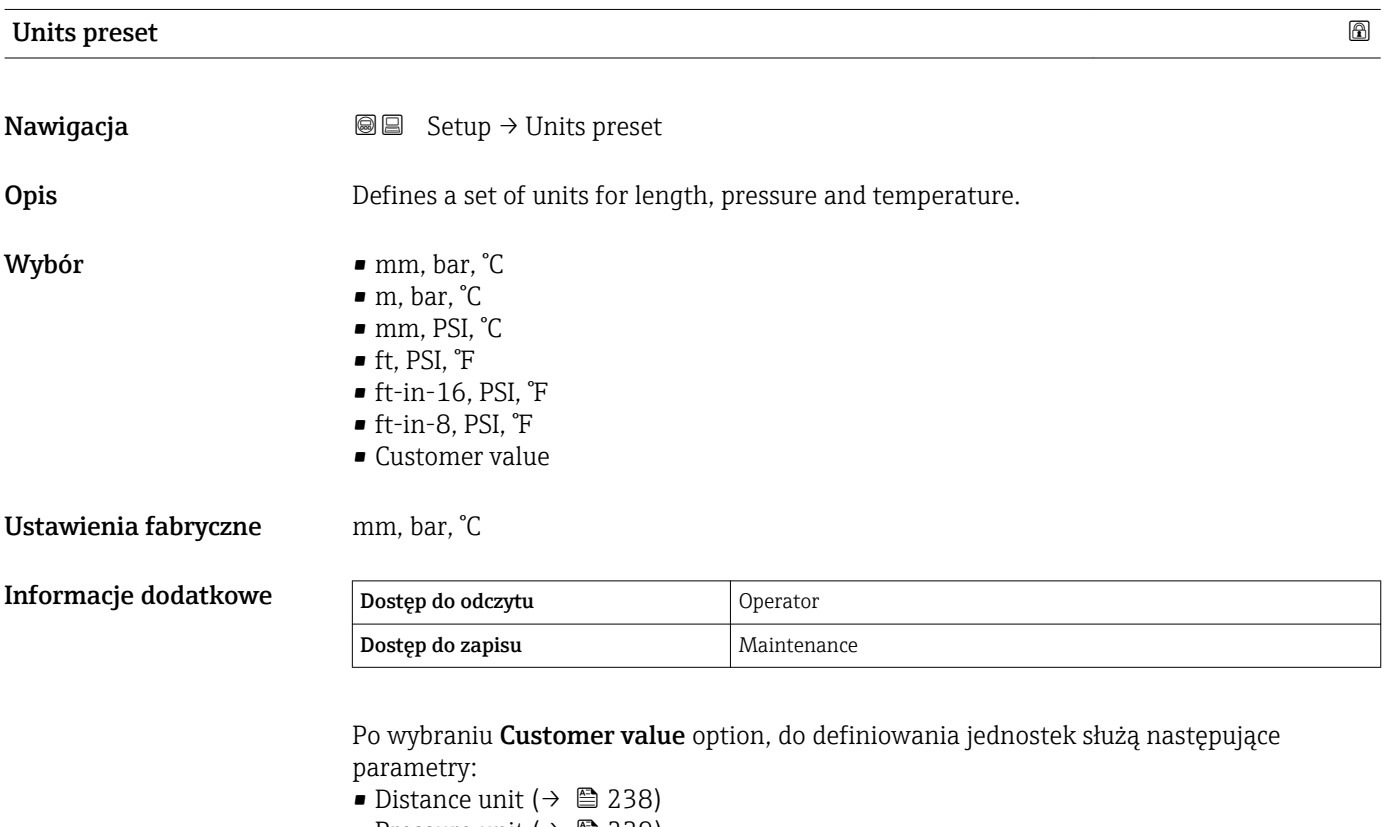

- Pressure unit ( $\rightarrow \cong$  239)
- Temperature unit ( $\rightarrow$   $\blacksquare$  239)
- Jednostka gęstości ( $\rightarrow$   $\cong$  239)

We każdym innym przypadku parametry te są tylko do odczytu i służą do wskazania odpowiedniej jednostki miary.

<span id="page-128-0"></span>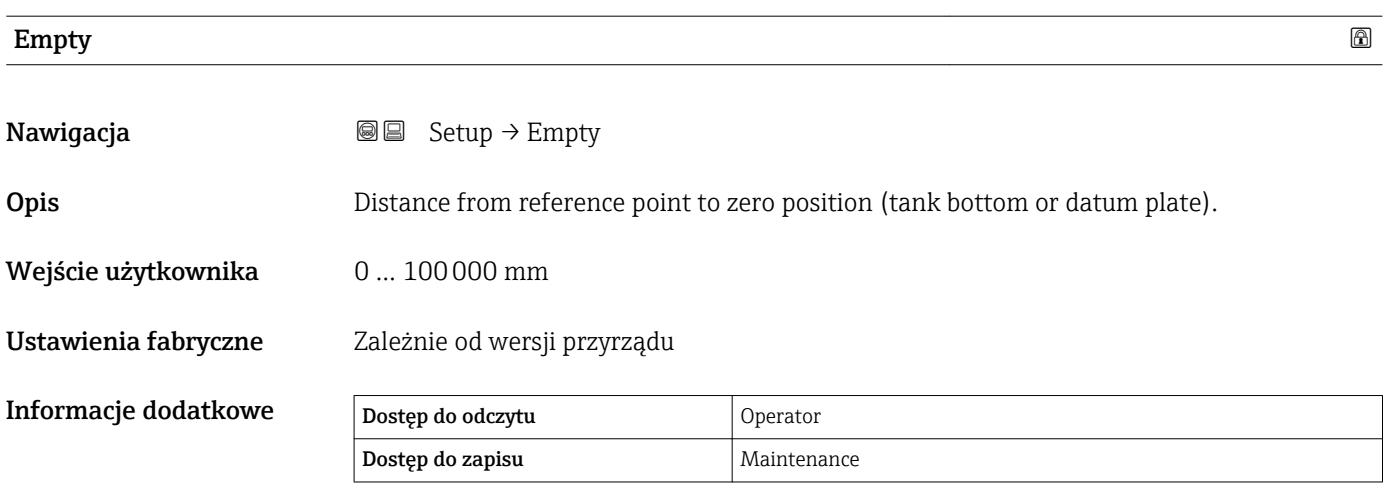

Punktem odniesienia pomiaru jest dolna płaszczyzna przyłącza kołnierzowego.

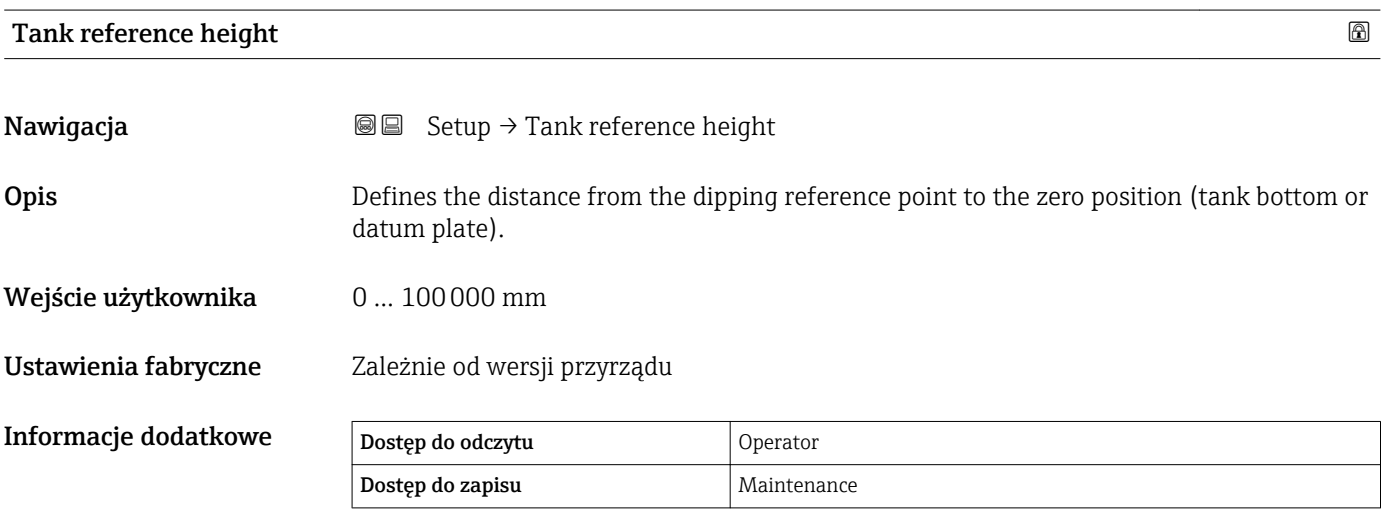

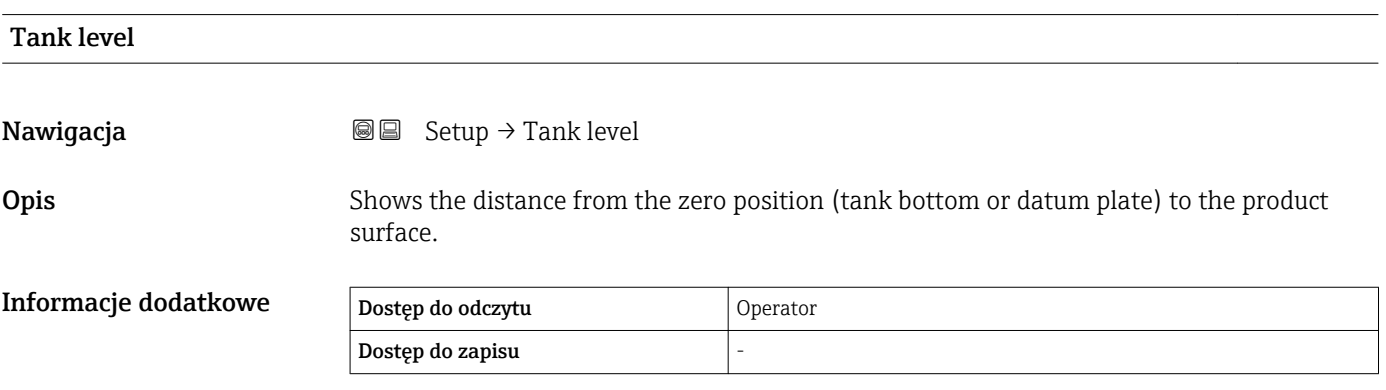

<span id="page-129-0"></span>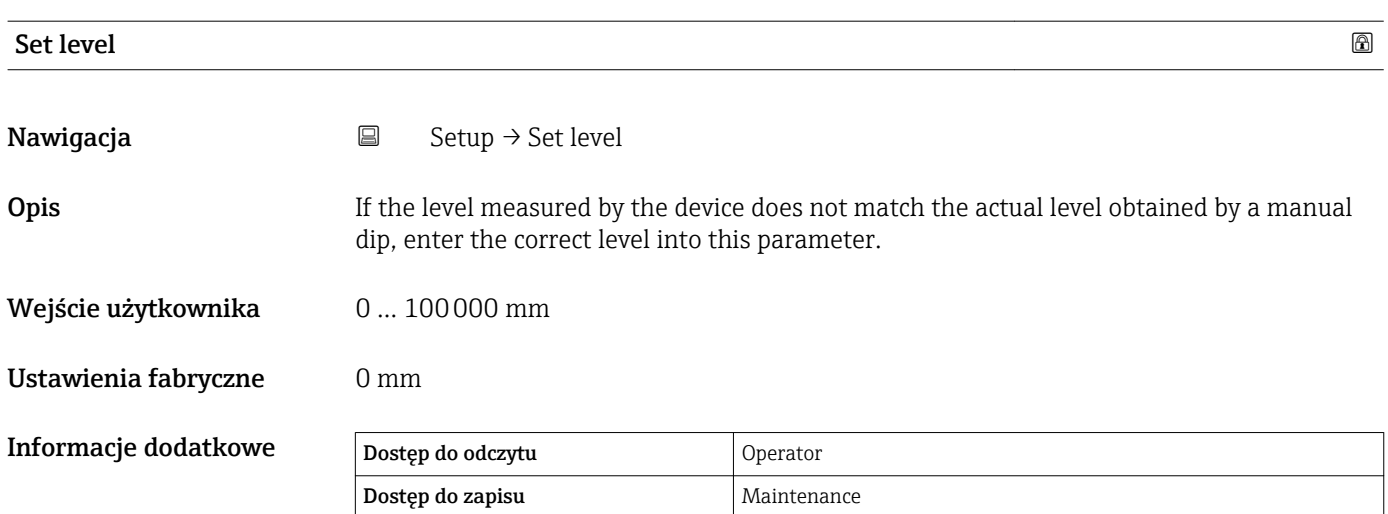

Przyrząd koryguje wartość **Empty** parameter (→ ■ 129) zgodnie z wprowadzoną wartością w taki sposób, aby poziom mierzony był zgodny z jego wartością rzeczywistą.

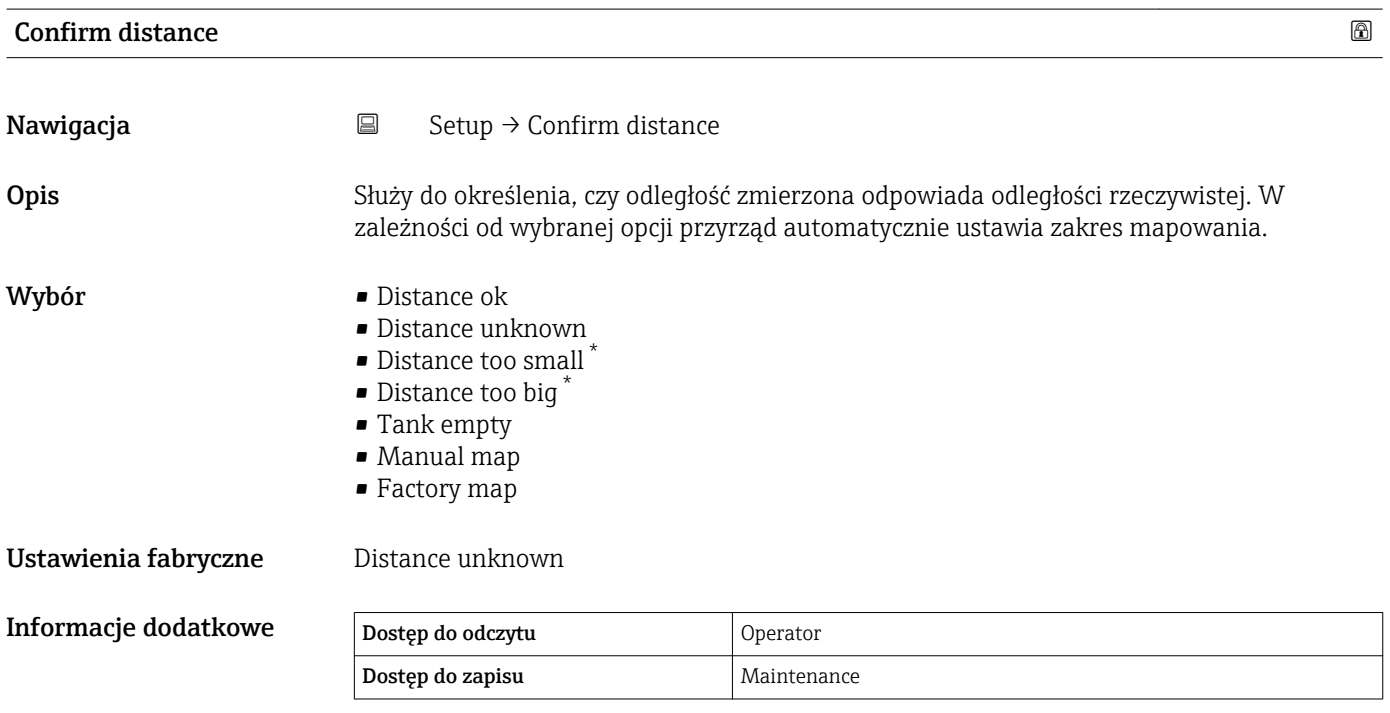

<sup>\*</sup> Visibility depends on order options or device settings

#### <span id="page-130-0"></span>Znaczenie opcji

• Distance ok

Opcja wybierana wtedy, gdy odległość zmierzona jest identyczna z rzeczywistą. Przyrząd wykonuje mapowanie.

• Distance unknown

Wybrać tę opcję wtedy, gdy rzeczywista odległość jest nieznana. W tym przypadku nie jest wykonywana rejestracja mapy.

• Distance too small  $4$ )

Opcja wybierana wtedy, gdy odległość zmierzona jest mniejsza od rzeczywistej. Przyrząd wyszukuje następnego sygnału echa i powraca do Confirm distance parameter [\(→ 130\)](#page-129-0). Odległość jest obliczana ponownie i wyświetlana. Porównanie obu odległości należy powtarzać aż odległość wskazywana będzie identyczna z rzeczywistą. Nastepnie rejestrację mapy można rozpocząć, wybierając "Distance ok" option.

• Distance too big  $4)$ 

Opcja wybierana wtedy, gdy odległość zmierzona jest większa od rzeczywistej. Przyrząd przeprowadza ponowną analizę sygnału i powraca do Confirm distance parameter [\(→ 130\)](#page-129-0). Odległość jest obliczana ponownie i wyświetlana. Porównanie obu odległości należy powtarzać aż odległość wskazywana będzie identyczna z rzeczywistą. Następnie rejestrację mapy można rozpocząć, wybierając opcję "Distance ok" option.

• Tank empty

Opcja wybierana wtedy, gdy zbiornik jest całkowicie pusty. Przyrząd wykonuje mapowanie na całej długości zakresu pomiarowego zdefiniowanego w Empty parameter  $\left( \rightarrow \right)$  (129).

• Manual map

Opcja wybierana wtedy, gdy mapowanie ma być definiowane ręcznie w Mapping end point parameter ( $\rightarrow \blacksquare$  132). W tym przypadku potwierdzanie odległości nie jest konieczne.

• Factory map

Wybrać tę opcję wtedy, gdy bieżąca krzywa mapowania (jeśli istnieje) na być usunięta. Zamiast tego używana jest mapa fabryczna.

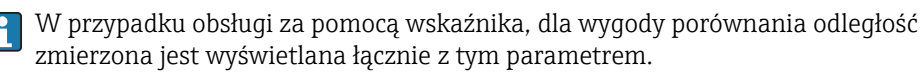

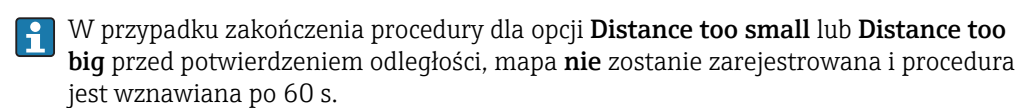

#### Present mapping

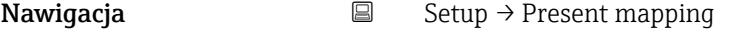

**Opis** Present end of mapping.

Informacje dodatkowe  $\overline{\mathbf{I}}$ 

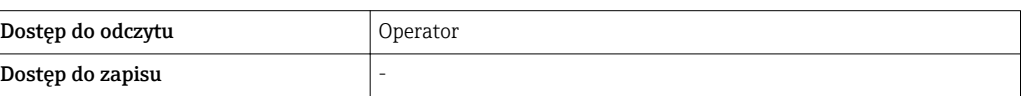

<sup>4)</sup> Opcja dostępna tylko wtedy, gdy " Evaluation mode ( $\rightarrow \Box$  231)" = "Short time history"

#### <span id="page-131-0"></span>Mapping end point

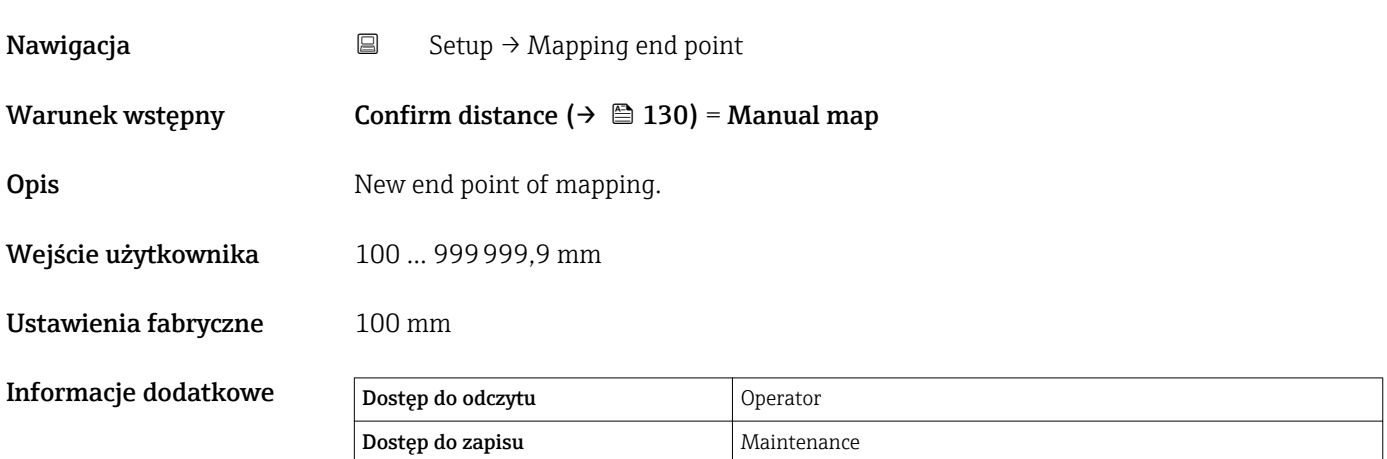

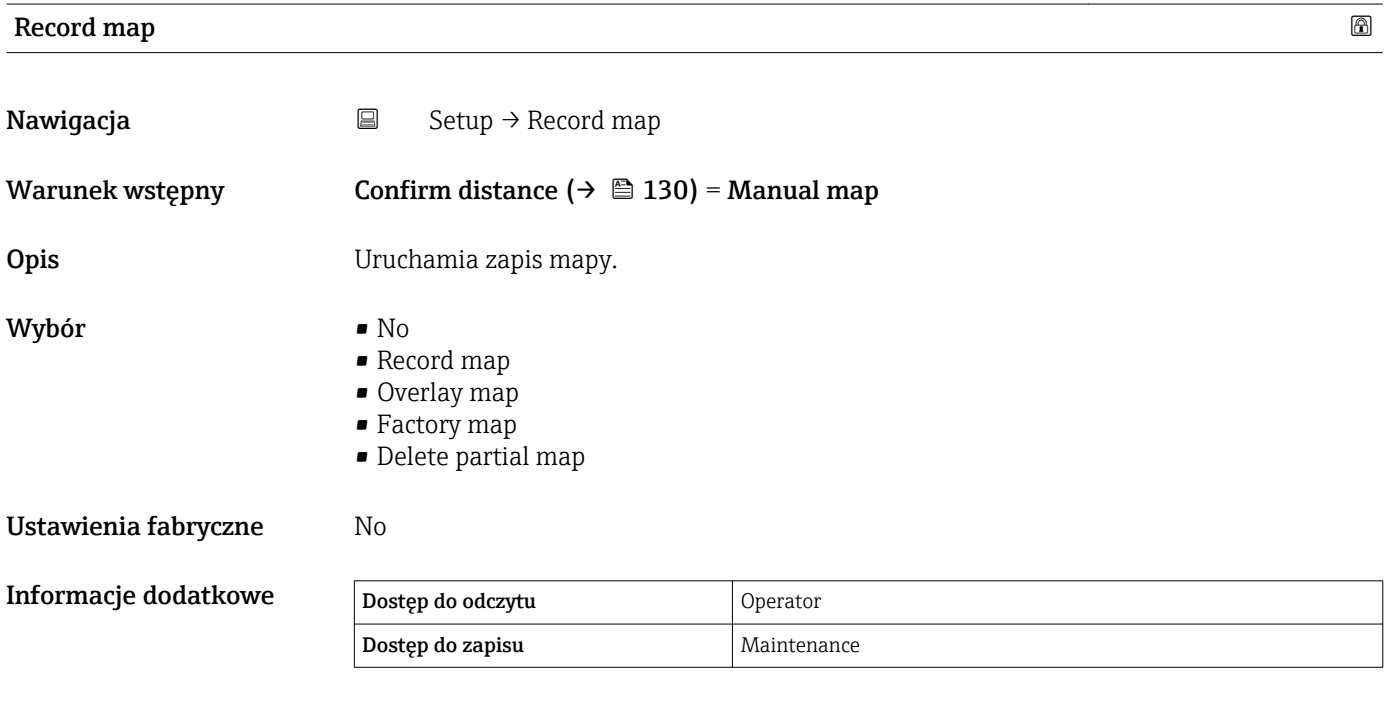

### Znaczenie opcji

- No
	- Mapa nie zostanie zapisana.
- Record map

Mapa zostanie zapisana. Po zakończeniu zapisu, na wyświetlaczu wyświetlana jest nowa odległość zmierzona oraz nowy zakres mapowania. W przypadku obsługi za pomocą wskaźnika lokalnego, wartości te należy potwierdzić, naciskając przycisk ⊠.

• Recalculate map

Opcja wykorzystywana przez oprogramowanie. Rozpoczyna obliczanie mapy w oparciu o nowe punkty danych.

• Overlay map

Nowa krzywa mapowania powstaje przez nałożenie bieżącej krzywej mapowania na poprzednią.

#### <span id="page-132-0"></span>• Factory map

Wykorzystywana jest mapa fabryczna zapisana w pamięci ROM przyrządu.

#### • Delete partial map Krzywa mapowania jest usuwana do punktu określonego w parametrze Mapping end point ( $\rightarrow \blacksquare$  132).

### • Stop overlay

Wstrzymuje nakładanie krzywej mapowania.

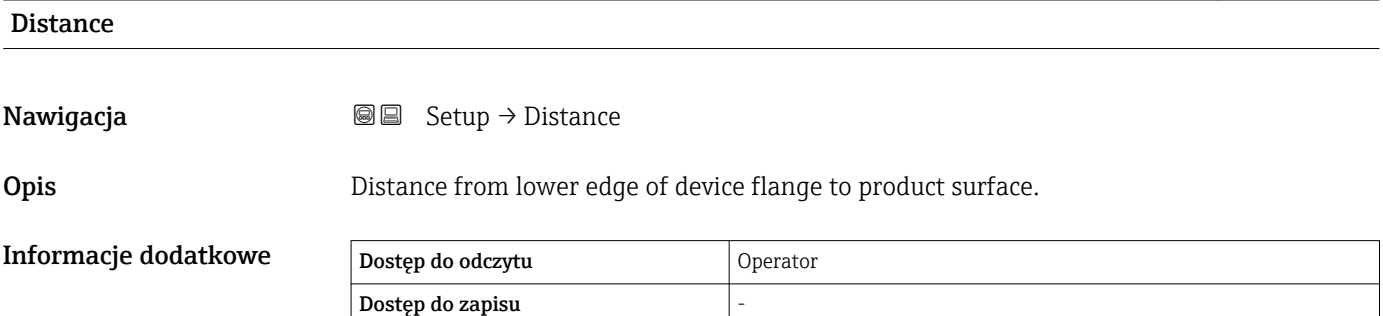

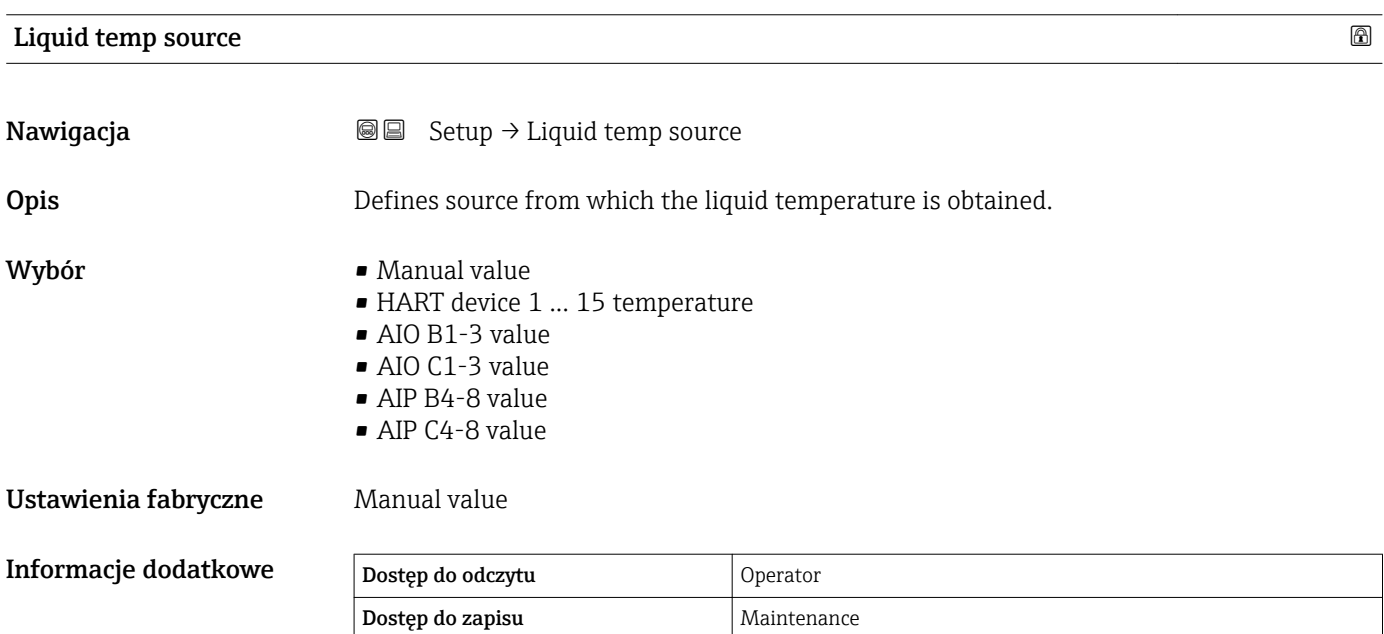

### 15.3.1 "Advanced setup" submenu

*Nawigacja* **■** Setup → Advanced setup

<span id="page-133-0"></span>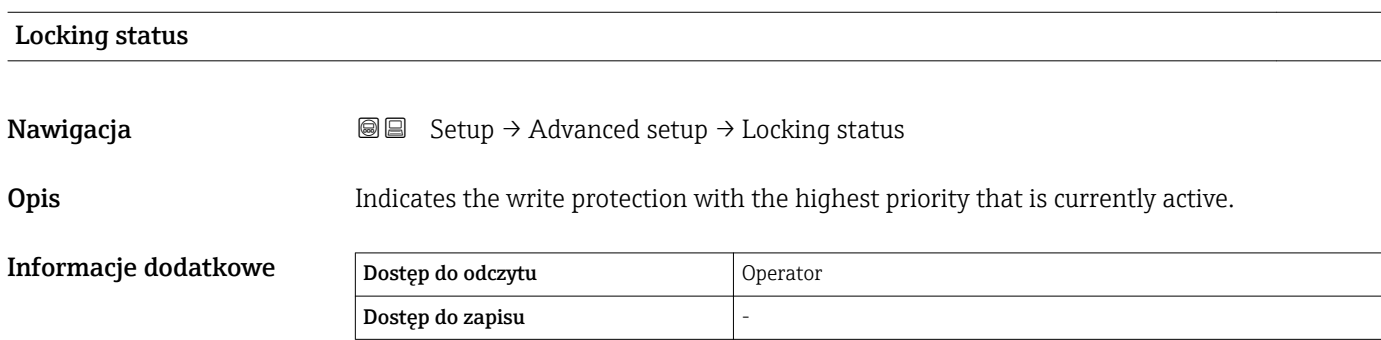

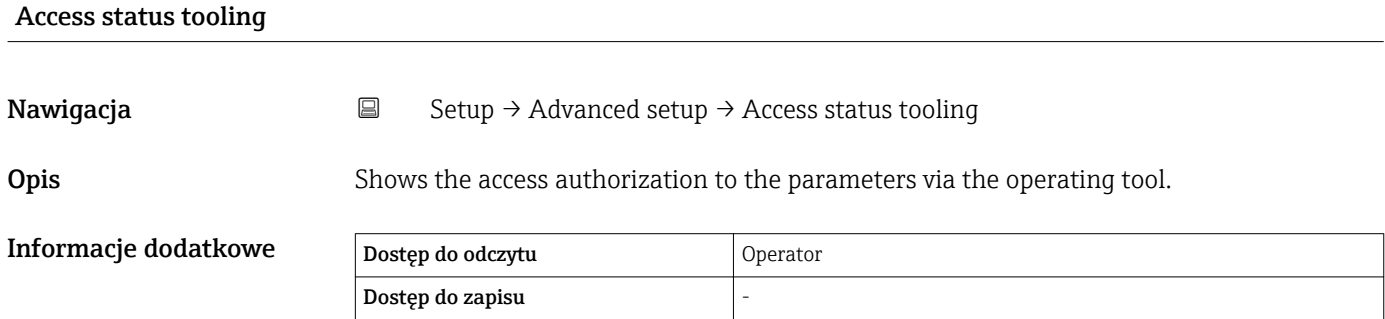

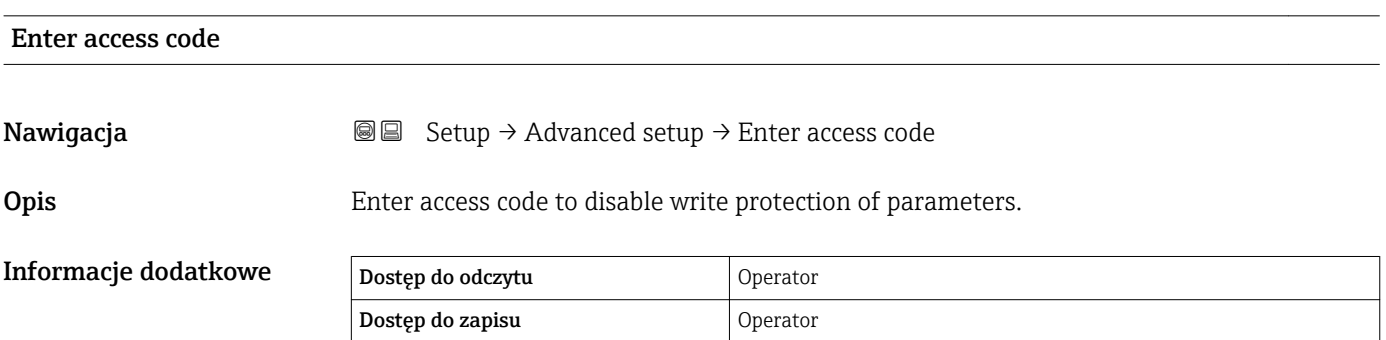

<span id="page-134-0"></span>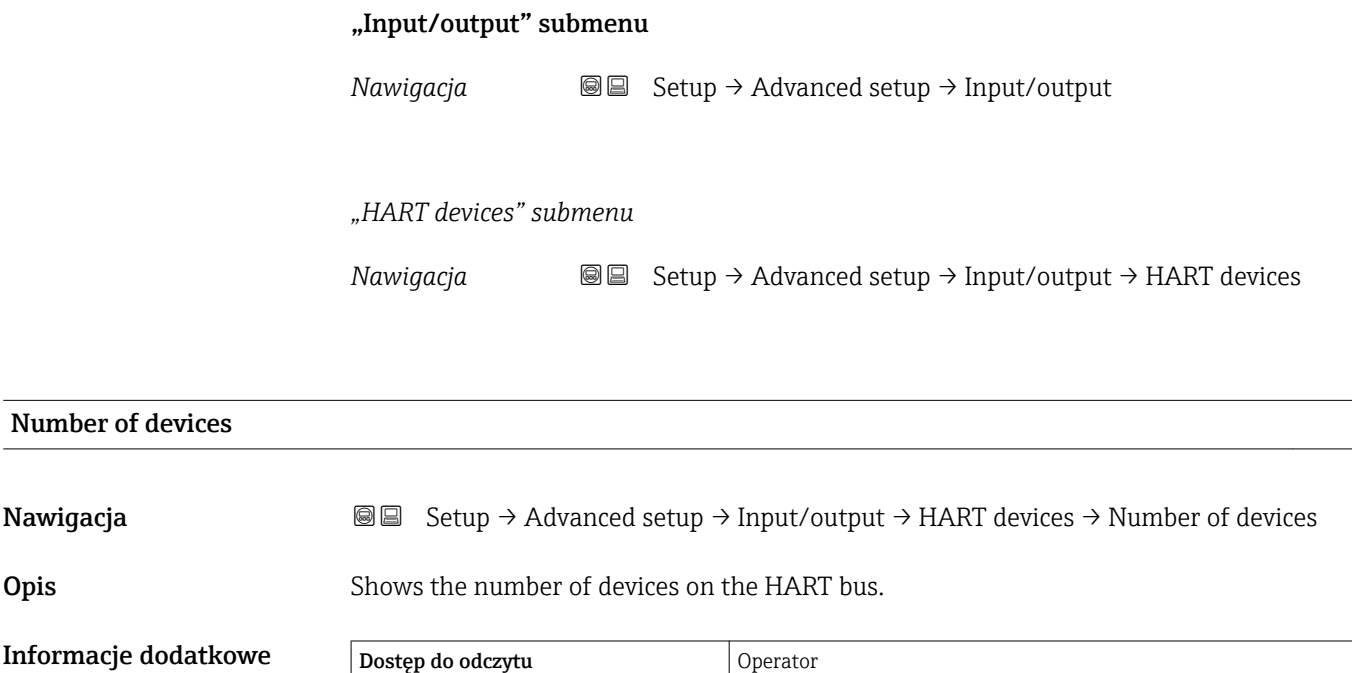

Dostęp do zapisu  $\vert$  -

<span id="page-135-0"></span>*"HART Device(s)" submenu*

Dla każdego urządzenia slave w pętli HART istnieje HART Device(s) submenu.

*Nawigacja* **Setup → Advanced setup → Input/output → HART devices**  $\rightarrow$  HART Device(s)

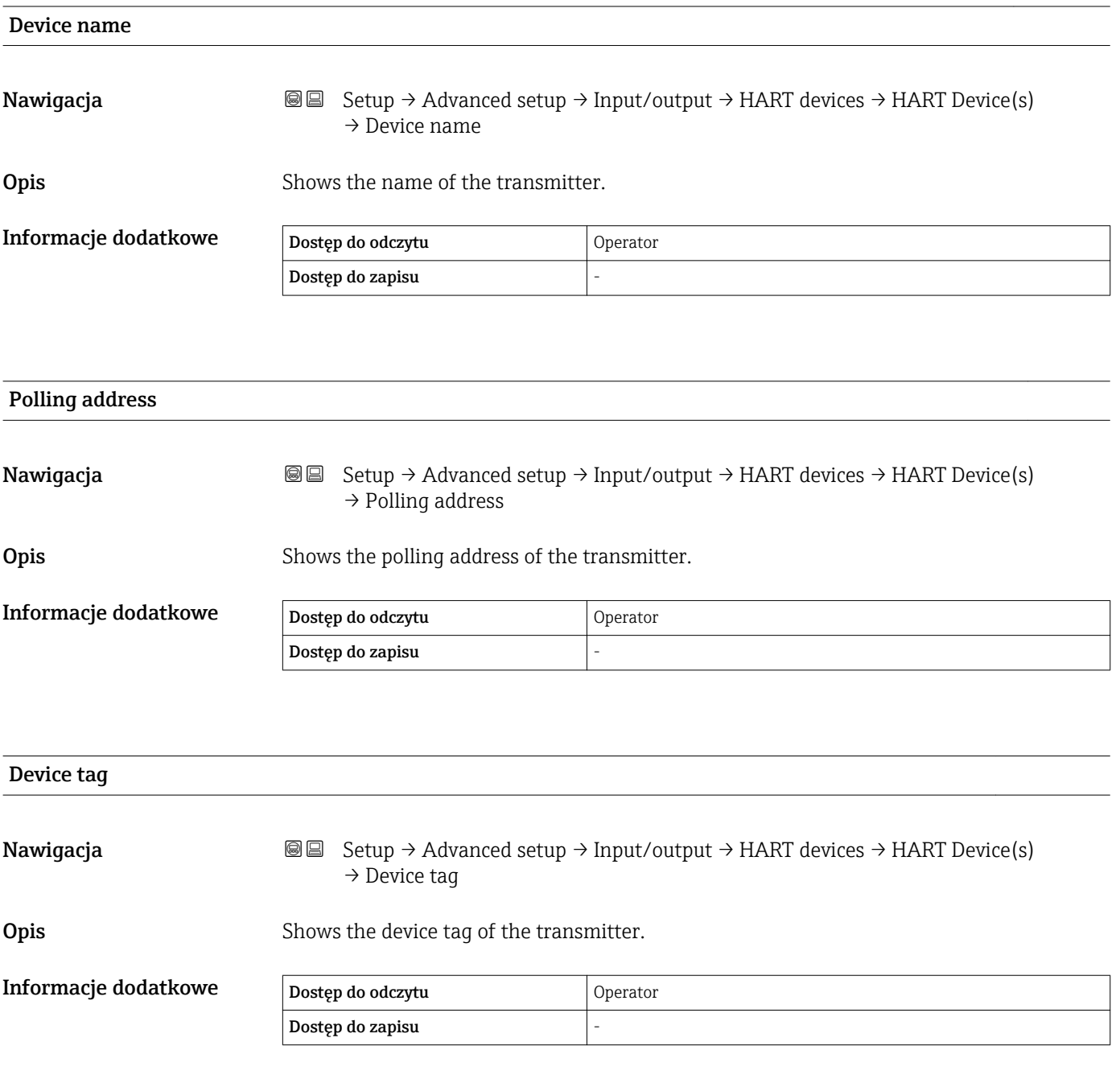

<span id="page-136-0"></span>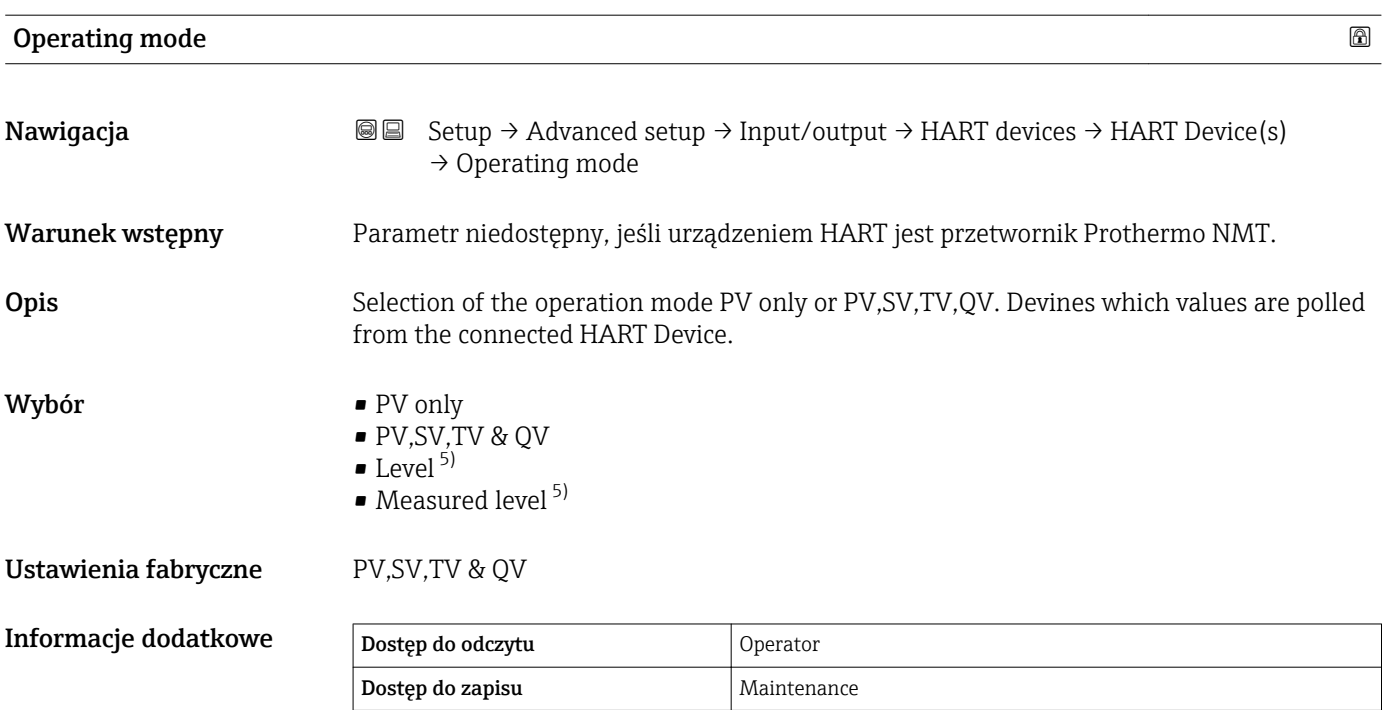

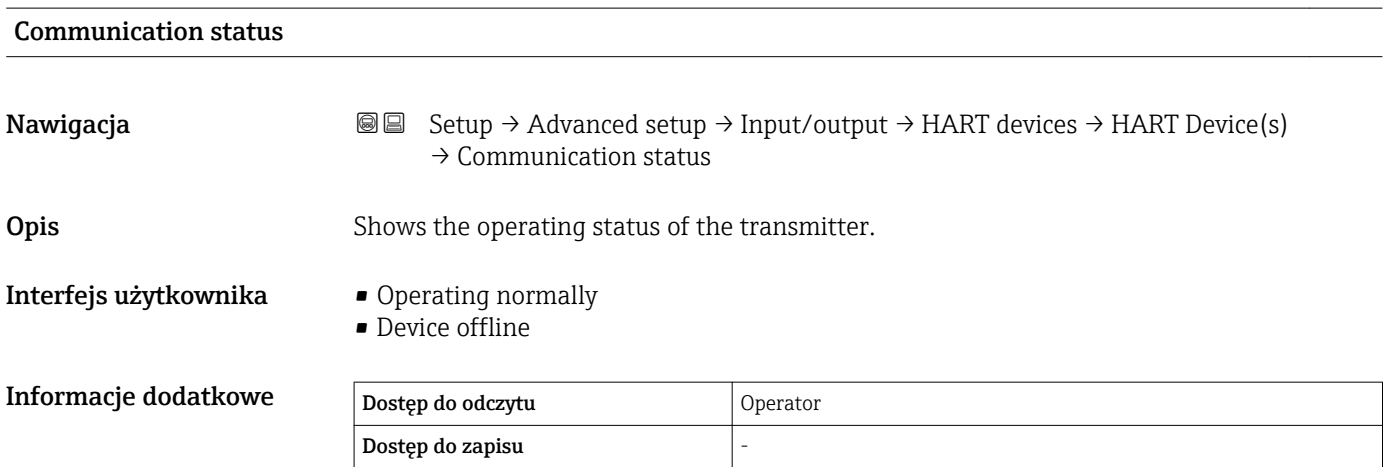

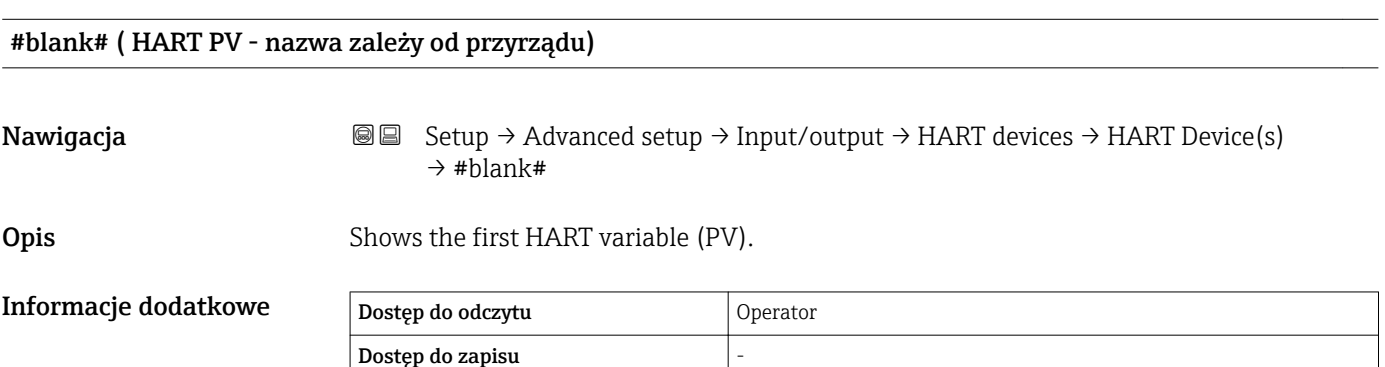

<sup>5)</sup> Opcja wyświetlana tylko wtedy, gdy podłączonym urządzeniem jest przetwornik Micropilot

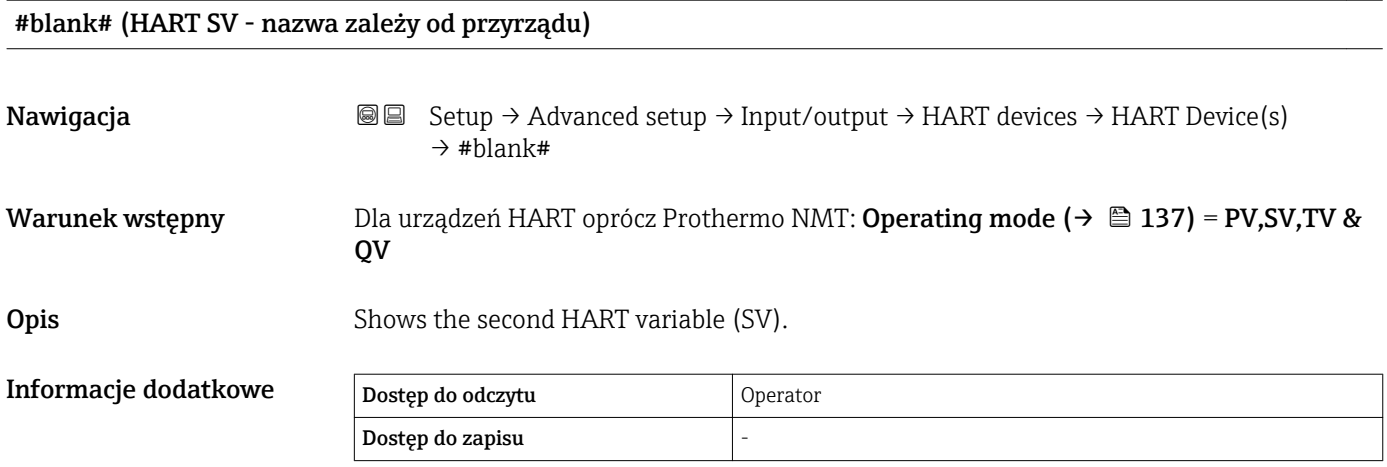

## #blank# (HART TV - nazwa zależy od przyrządu) **Nawigacja Setup → Advanced setup → Input/output → HART devices → HART Device(s)**  $\rightarrow$  #blank# Warunek wstępny Dla urządzeń HART oprócz Prothermo NMT: Operating mode ( $\rightarrow \Box$  137) = PV,SV,TV & QV **Opis** Shows the third HART variable (TV). Informacje dodatkowe Dostęp do odczytu Operator Dostęp do zapisu

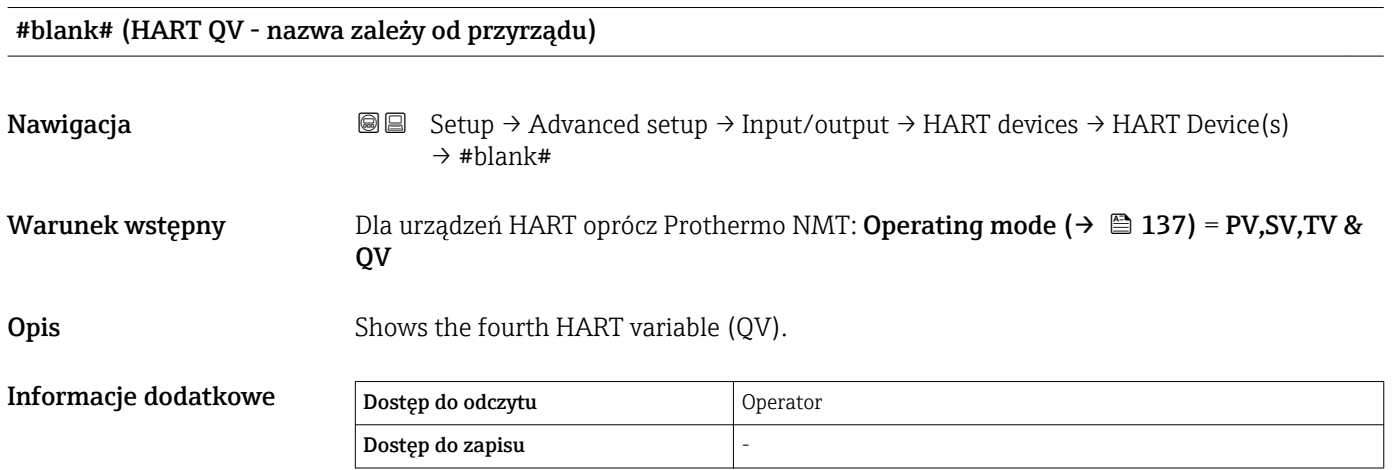

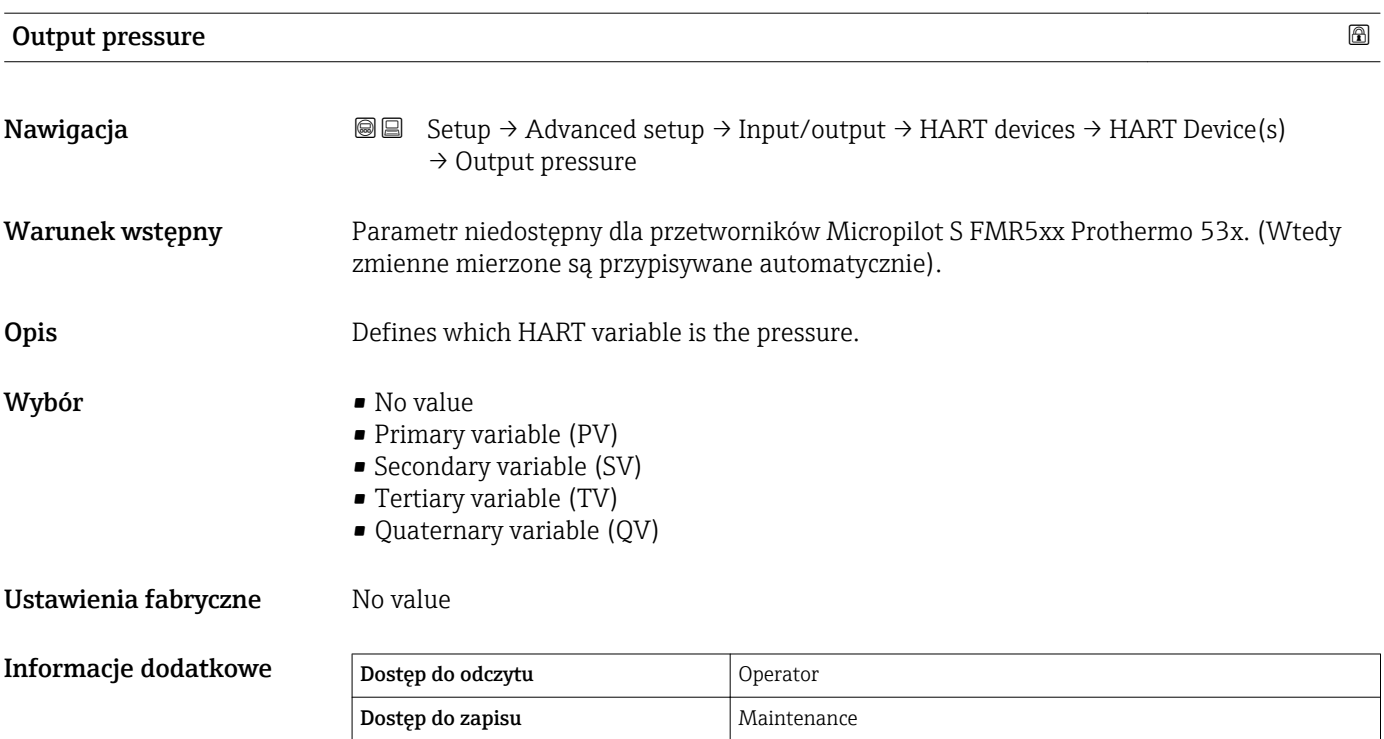

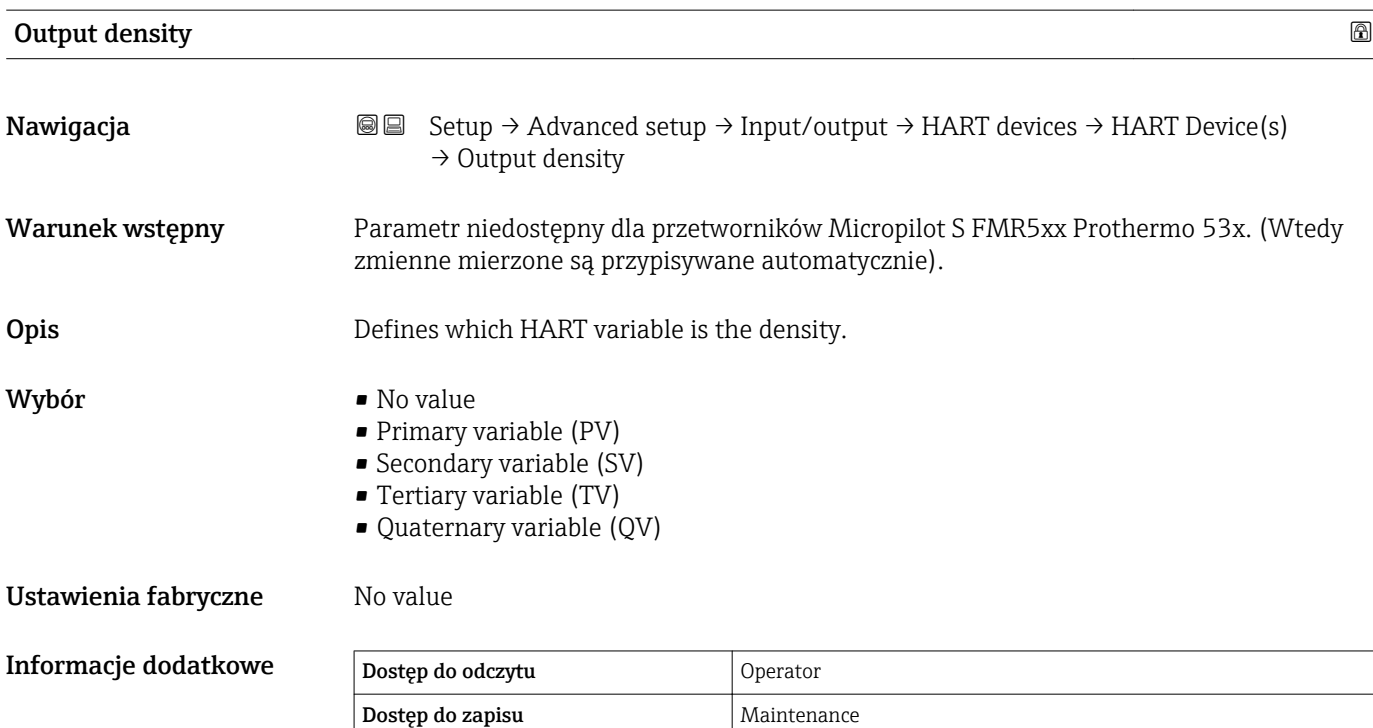

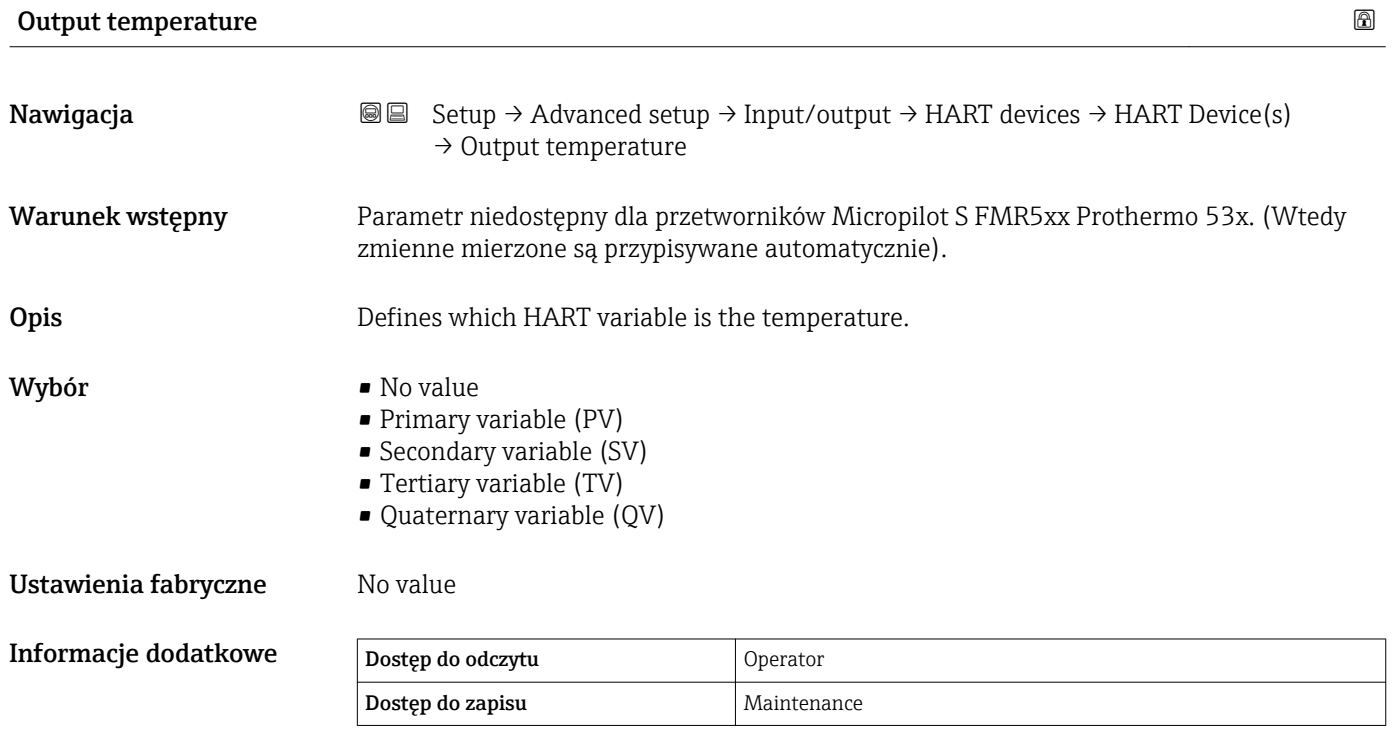

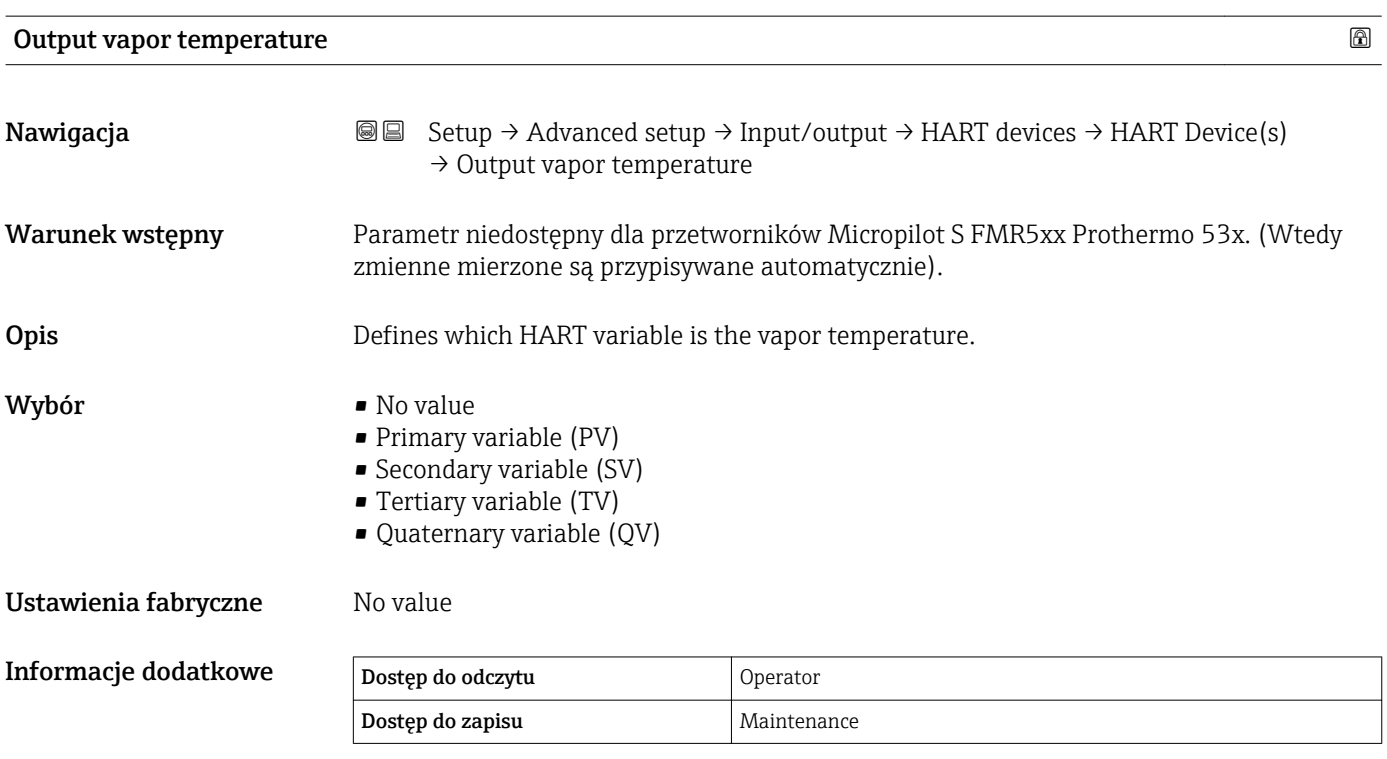

#### 140 Endress+Hauser

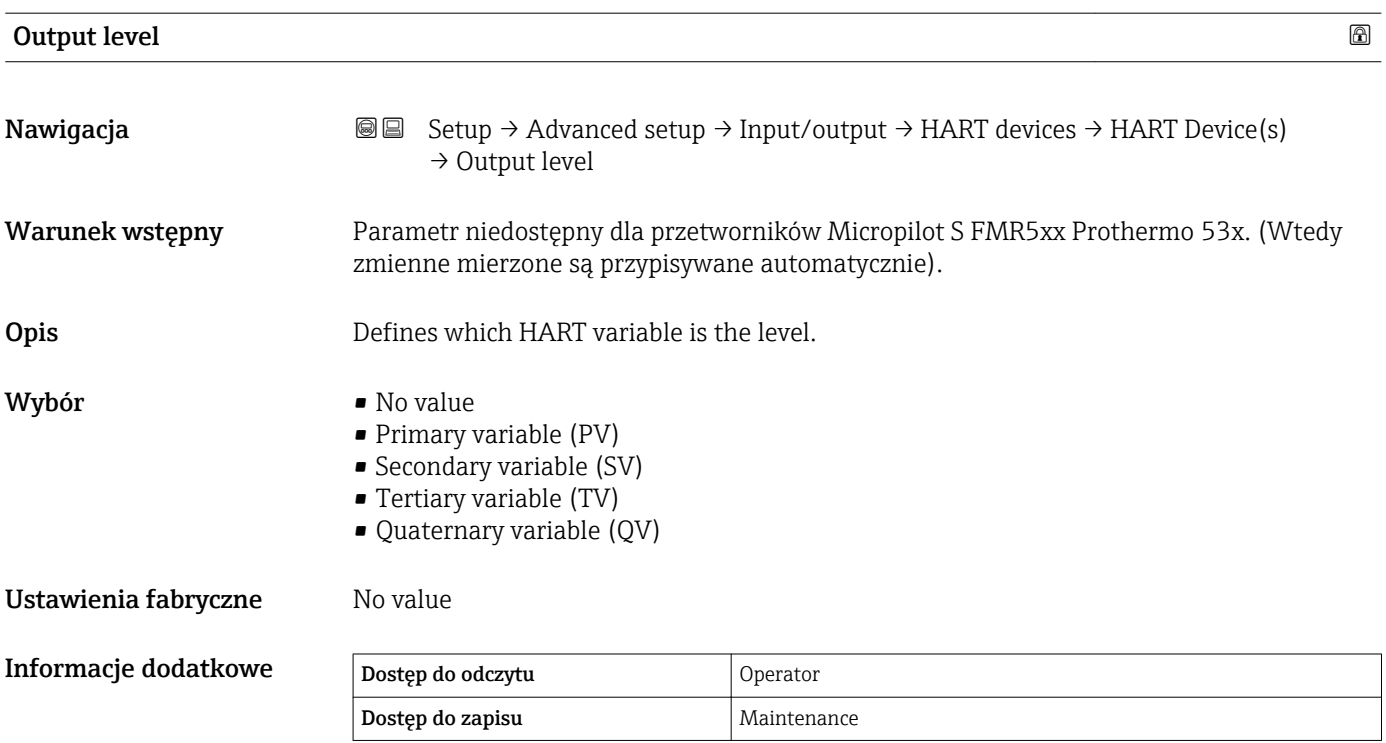

Wybór

*"Forget device" wizard*

<span id="page-141-0"></span>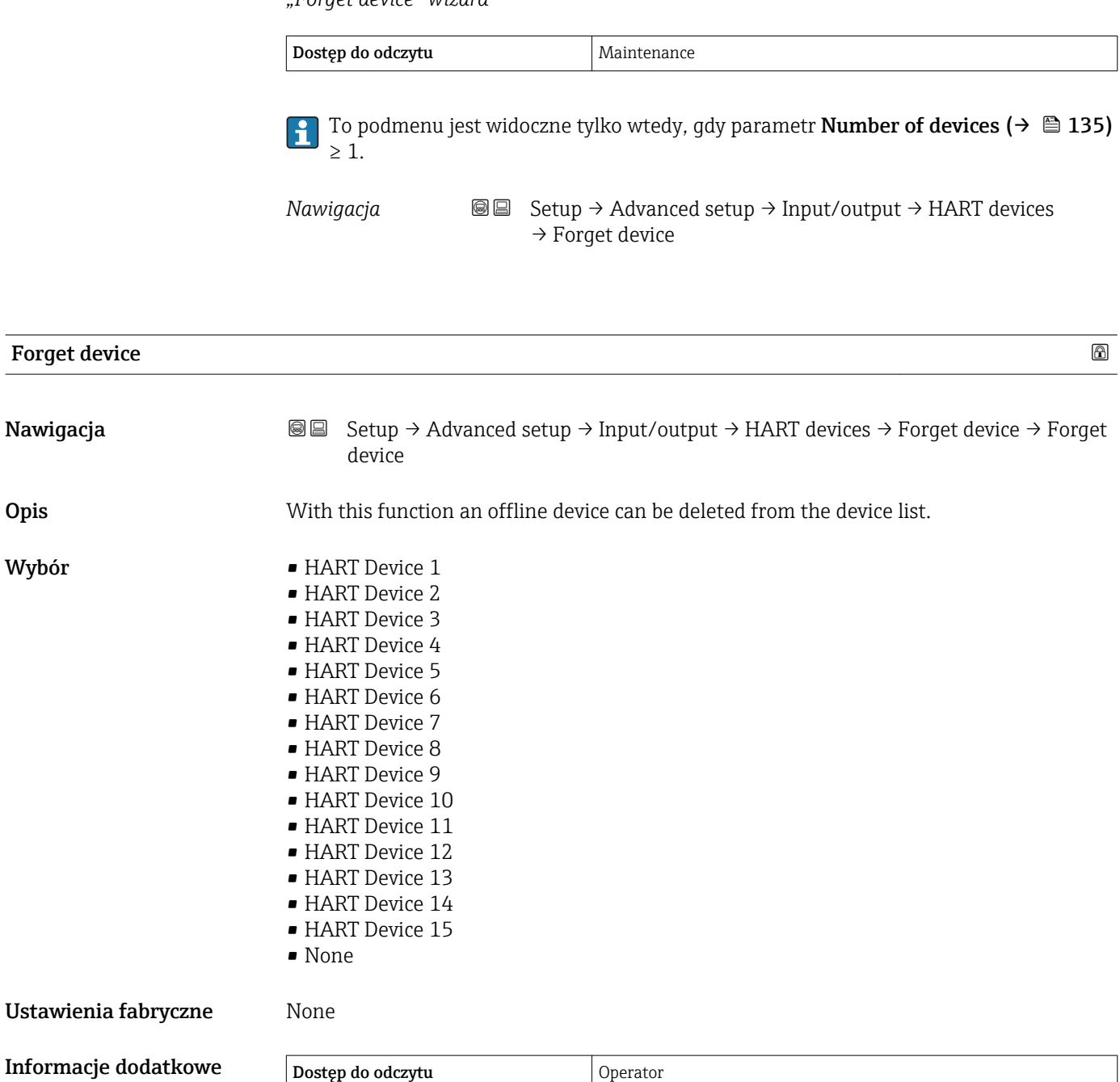

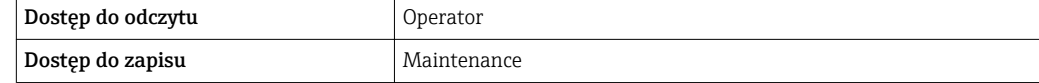

#### <span id="page-142-0"></span>*"Analog IP" submenu*

Każdy dodatkowy cyfrowy port I/O przyrządu posiada indywidualne Analog IP submenu. To podmenu odnosi się do zacisków 4...8 tej karty (wejście analogowe). Zaciski te są wykorzystywane przede wszystkim do podłączenia czujnika RTD. Opis zacisków 1...3 (wejście lub wyjście analogowe), patrz →  $\triangleq$  149.

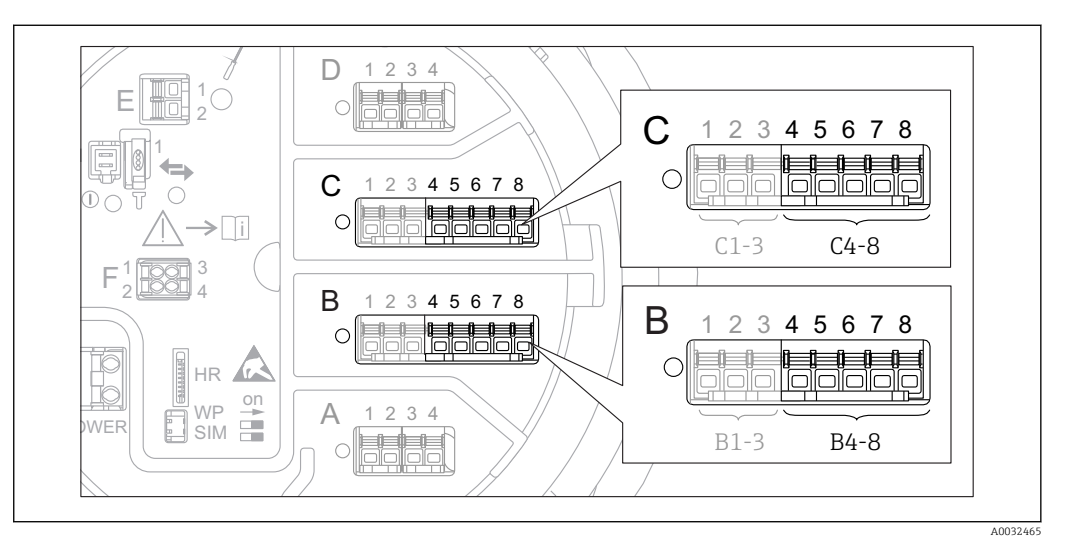

 *44 Zaciski, do których odnosi się "Analog IP" submenu (odpowiednio "B4-8" lub "C4-8")*

*Nawigacja* **Setup → Advanced setup → Input/output → Analog IP** 

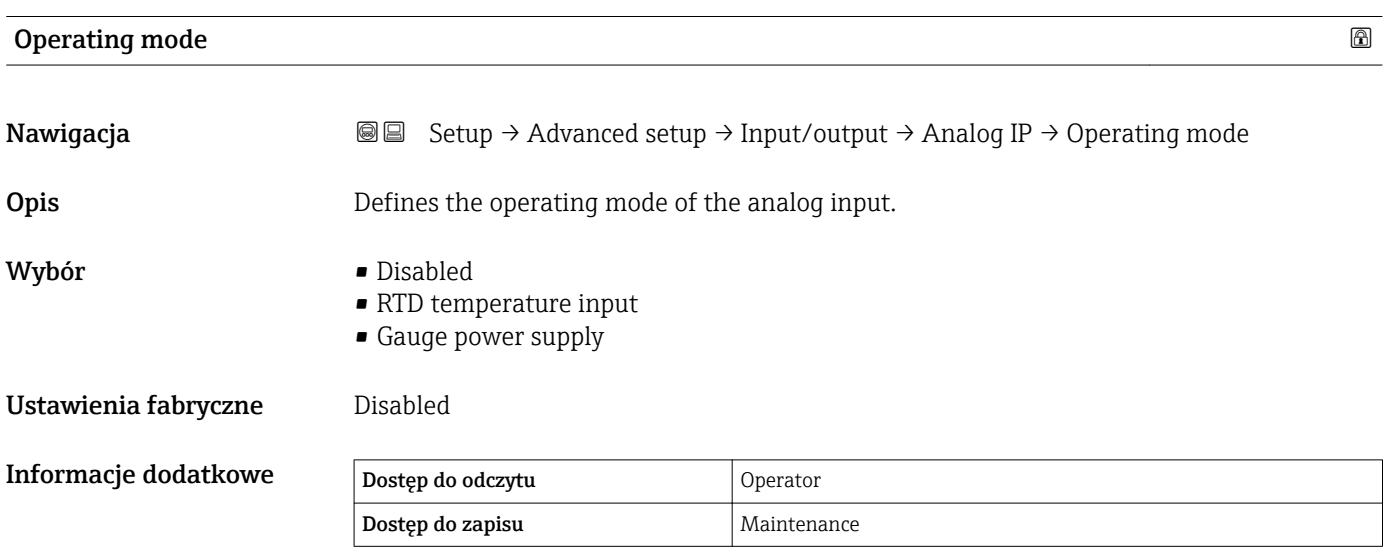

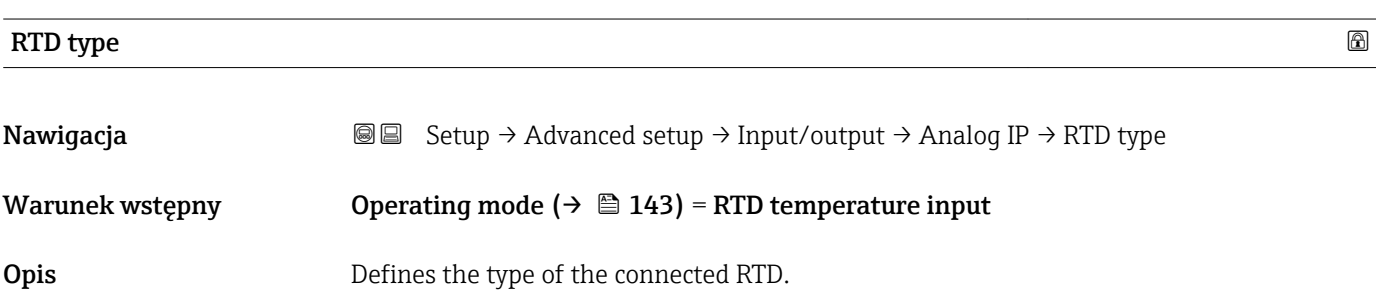

<span id="page-143-0"></span>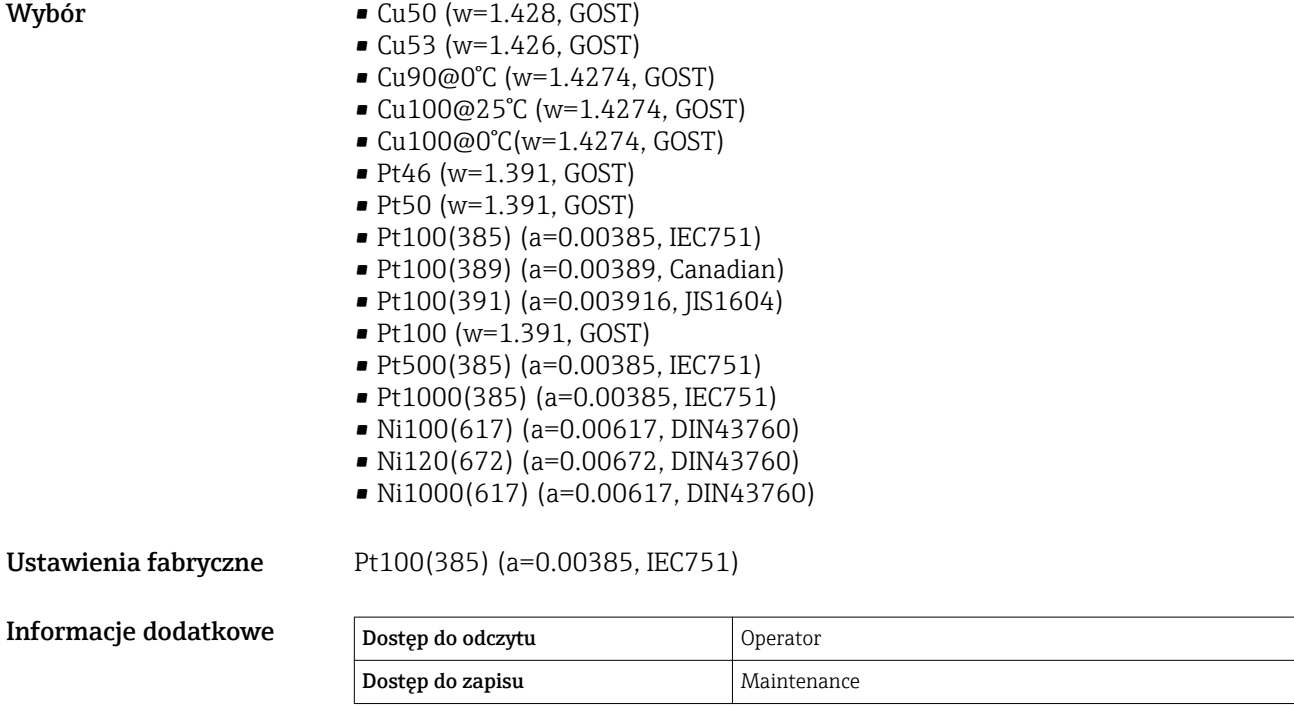

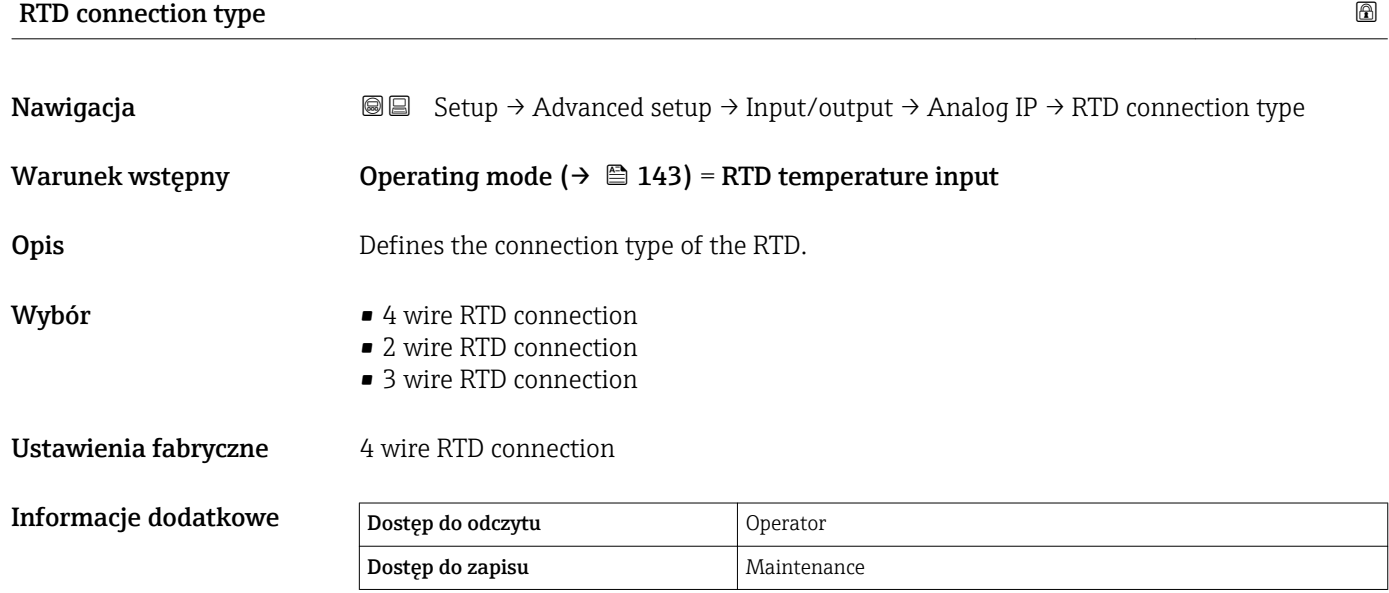

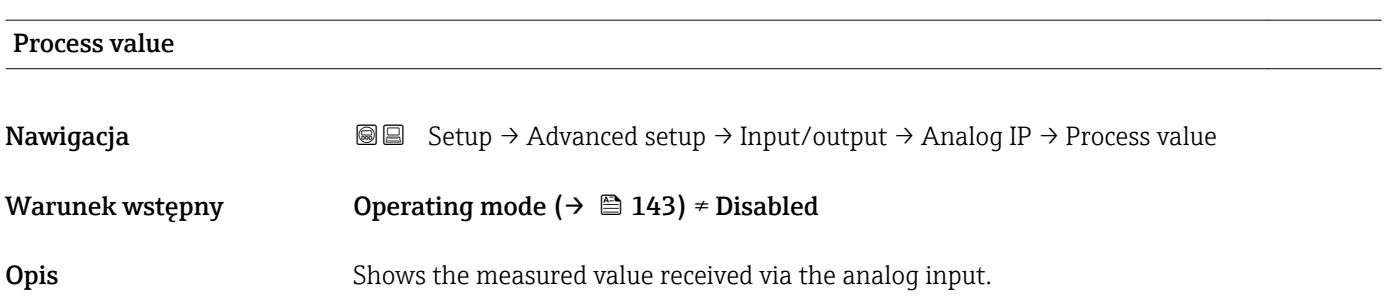
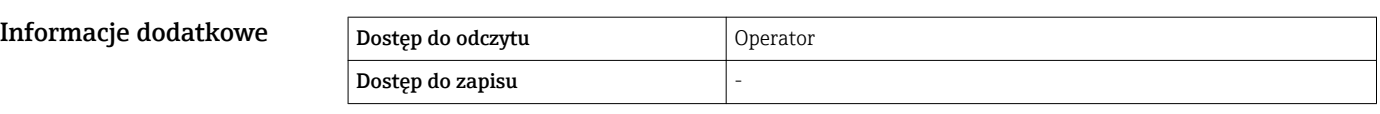

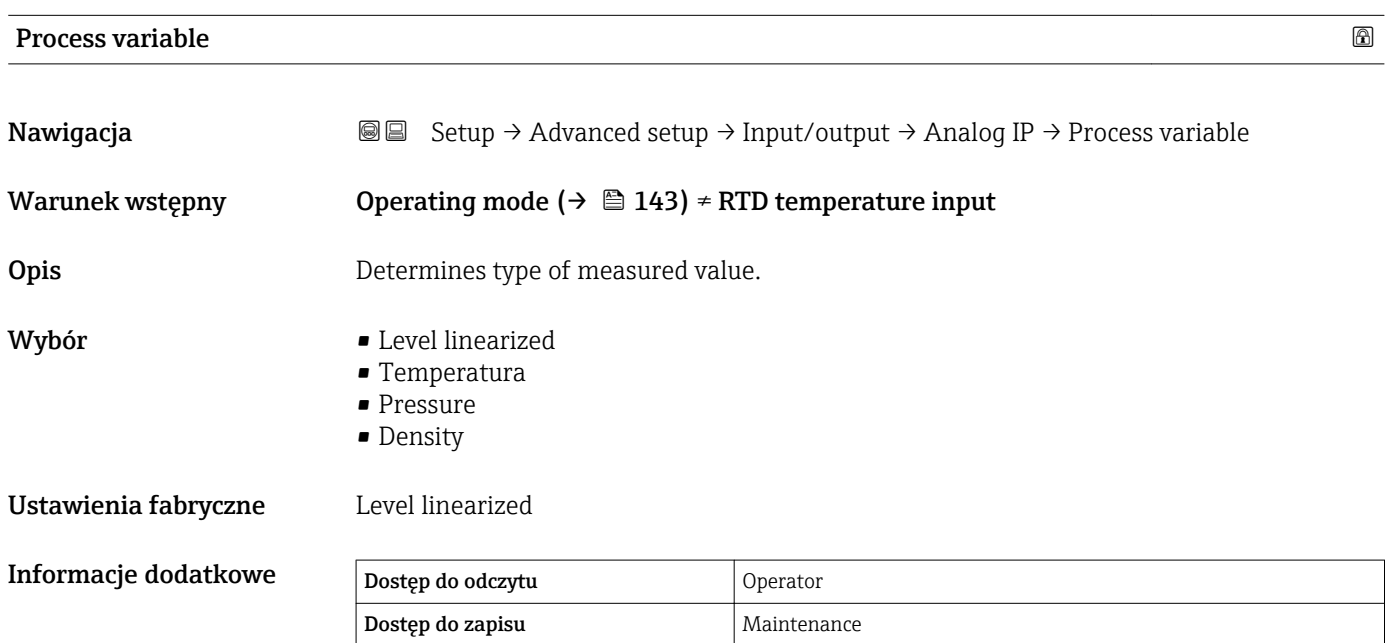

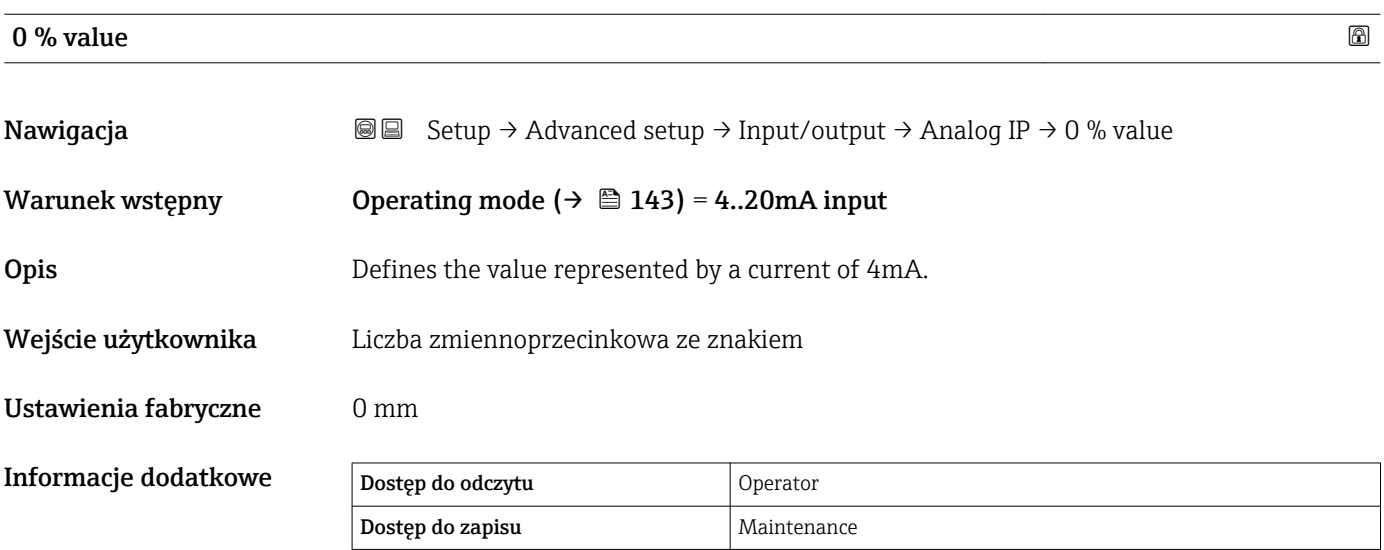

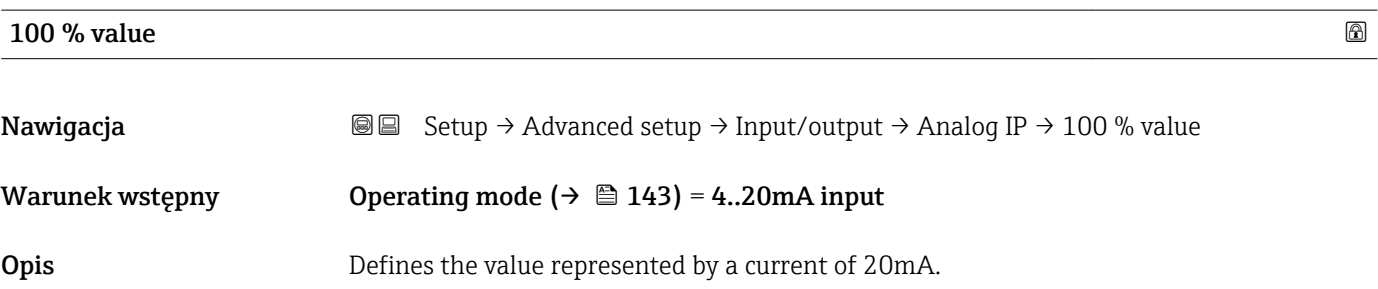

Informacje dodatkowe

Wejście użytkownika Liczba zmiennoprzecinkowa ze znakiem

Ustawienia fabryczne 0 mm

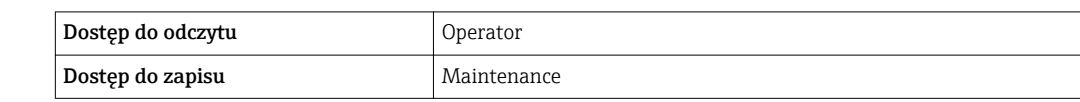

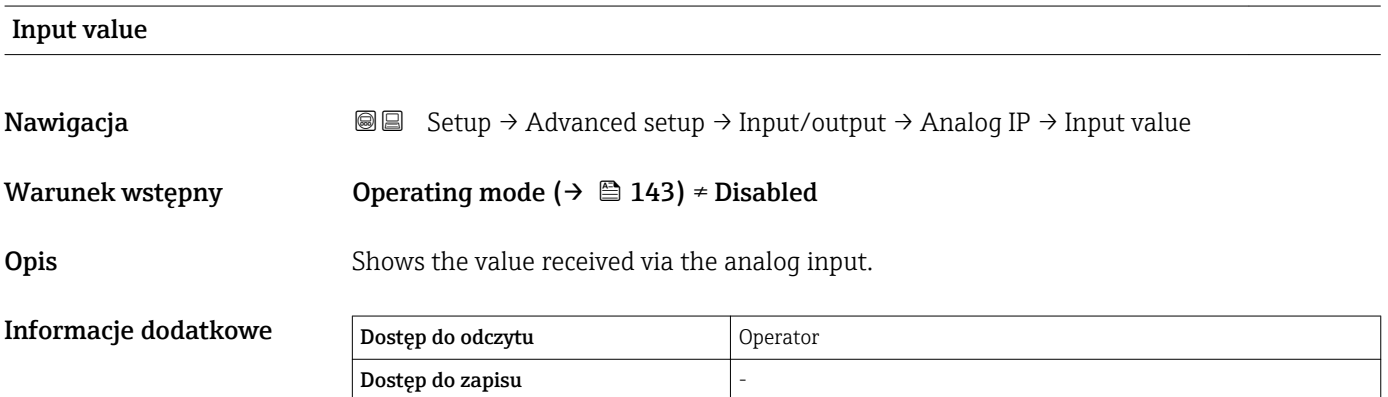

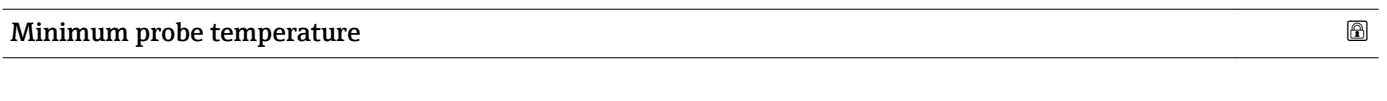

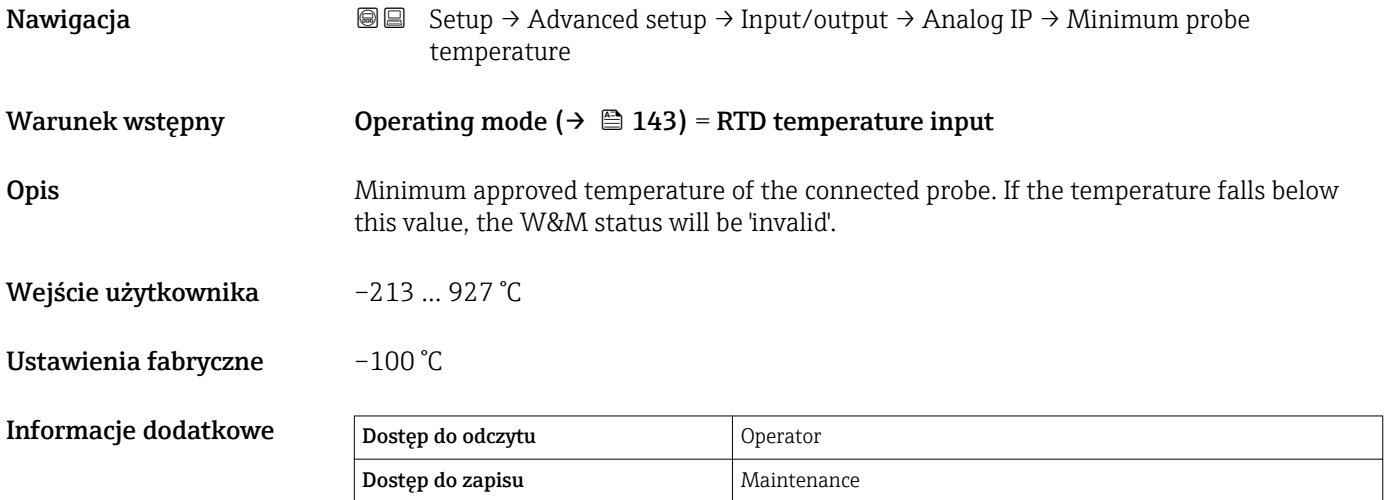

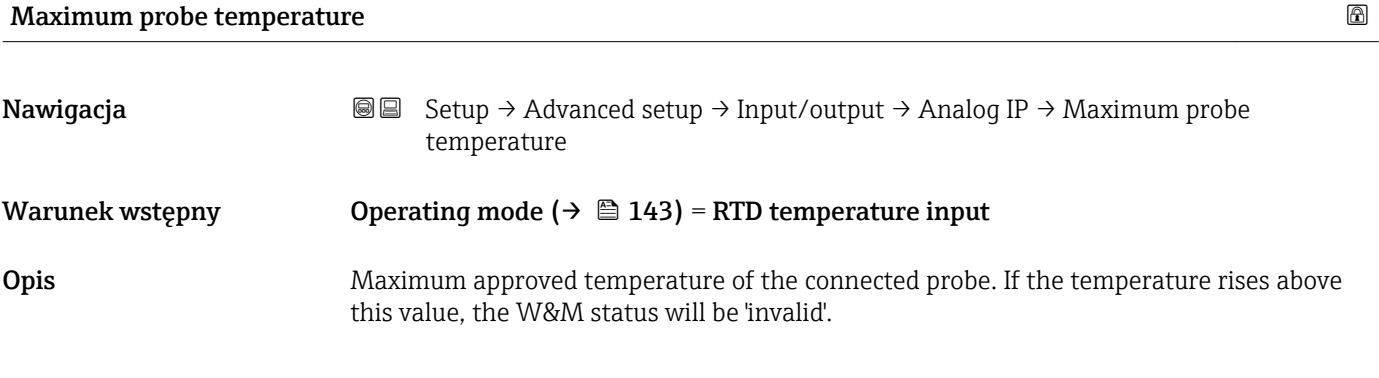

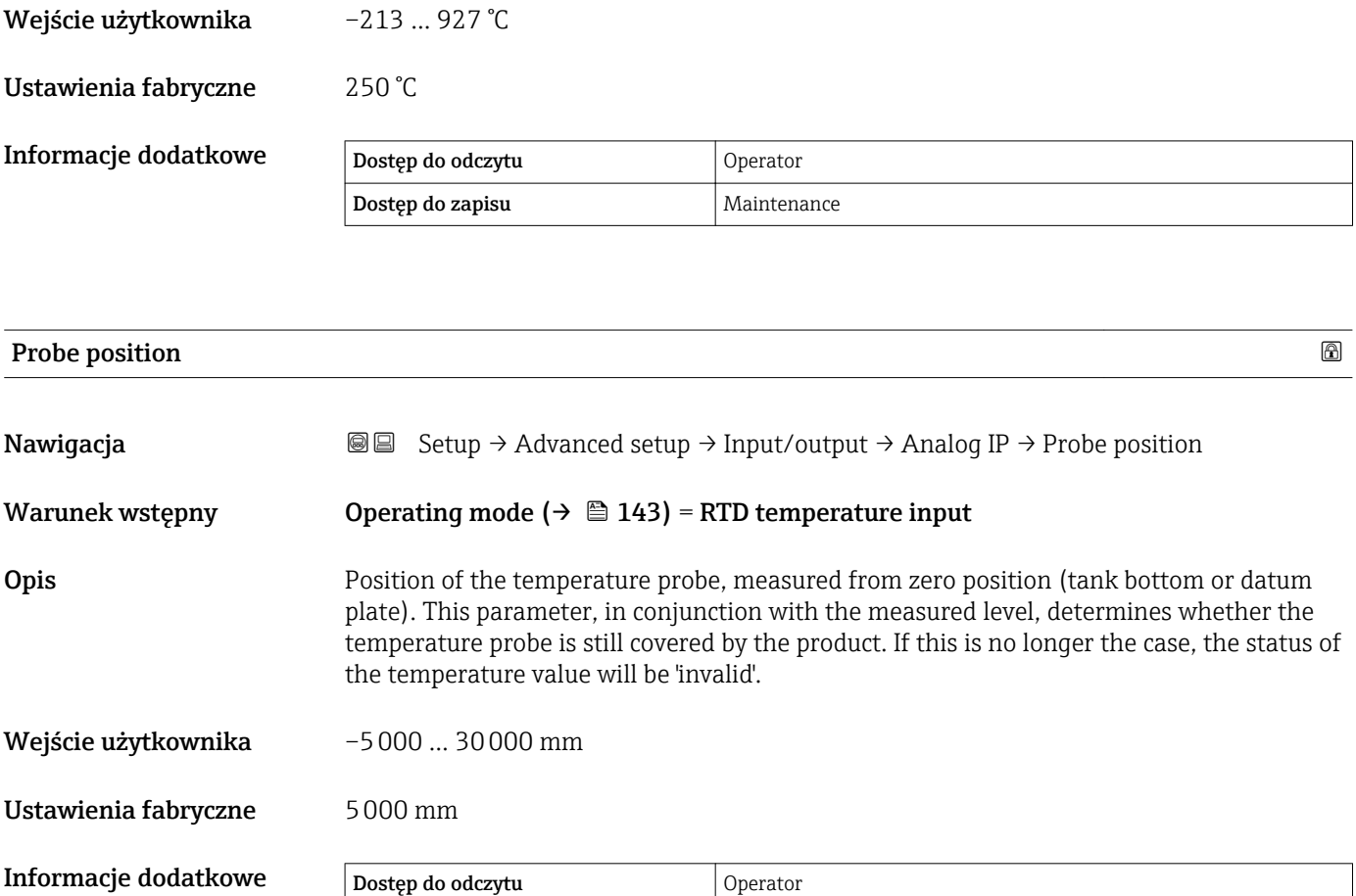

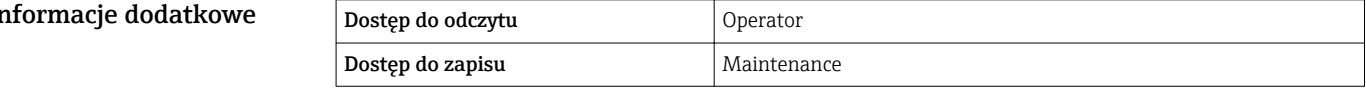

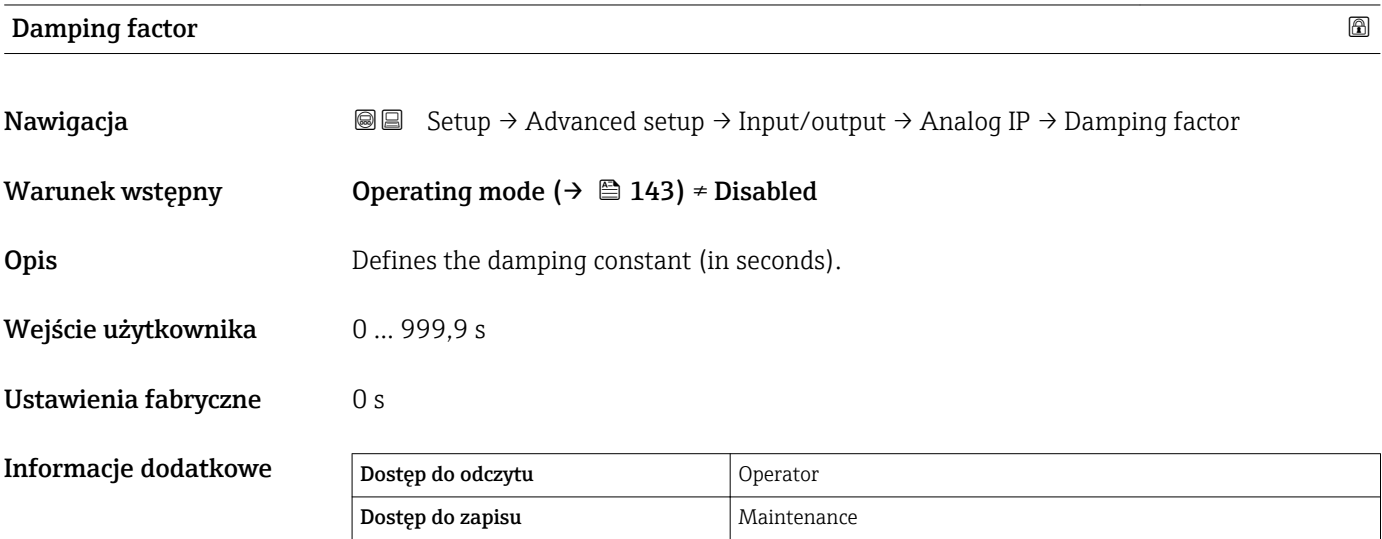

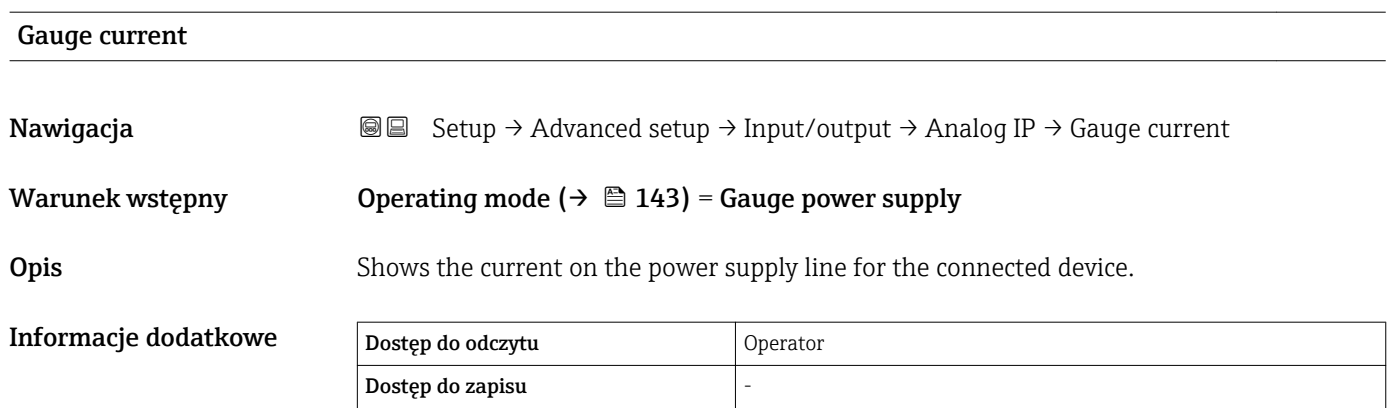

<span id="page-148-0"></span>*"Analog I/O" submenu*

Każdy dodatkowy analogowy port I/O przyrządu posiada indywidualne Analog I/O submenu. To podmenu odnosi się do zacisków 1...3 tej karty (wejście lub wyjście analogowe). Opis zacisków 4...8 (zawsze wejście analogowe), patrz  $\rightarrow \Box$  143.

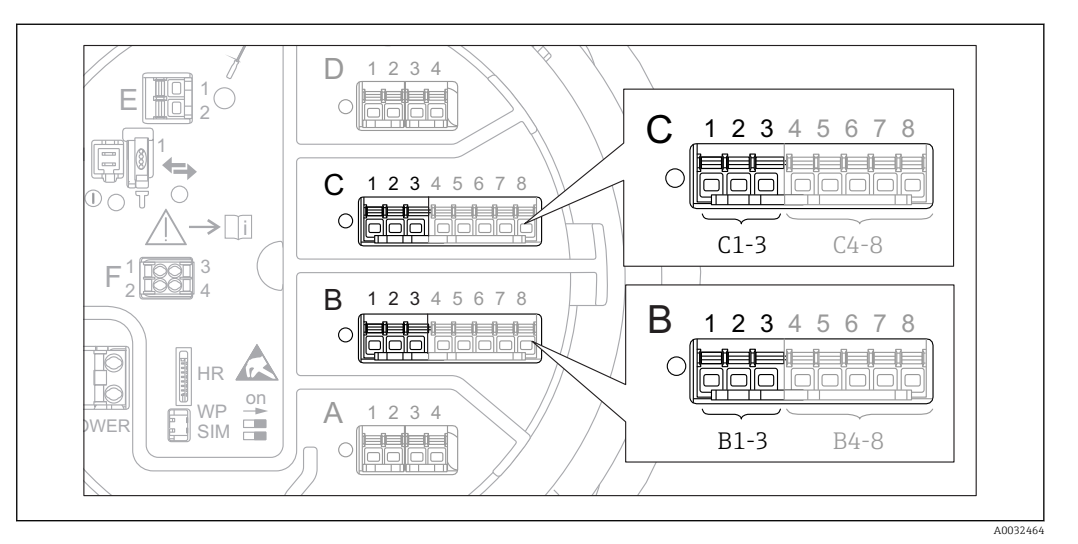

 *45 Zaciski, do których odnosi się "Analog I/O" submenu (odpowiednio "B1-3" lub "C1-3")*

*Nawigacja* **Setup → Advanced setup → Input/output → Analog I/O** 

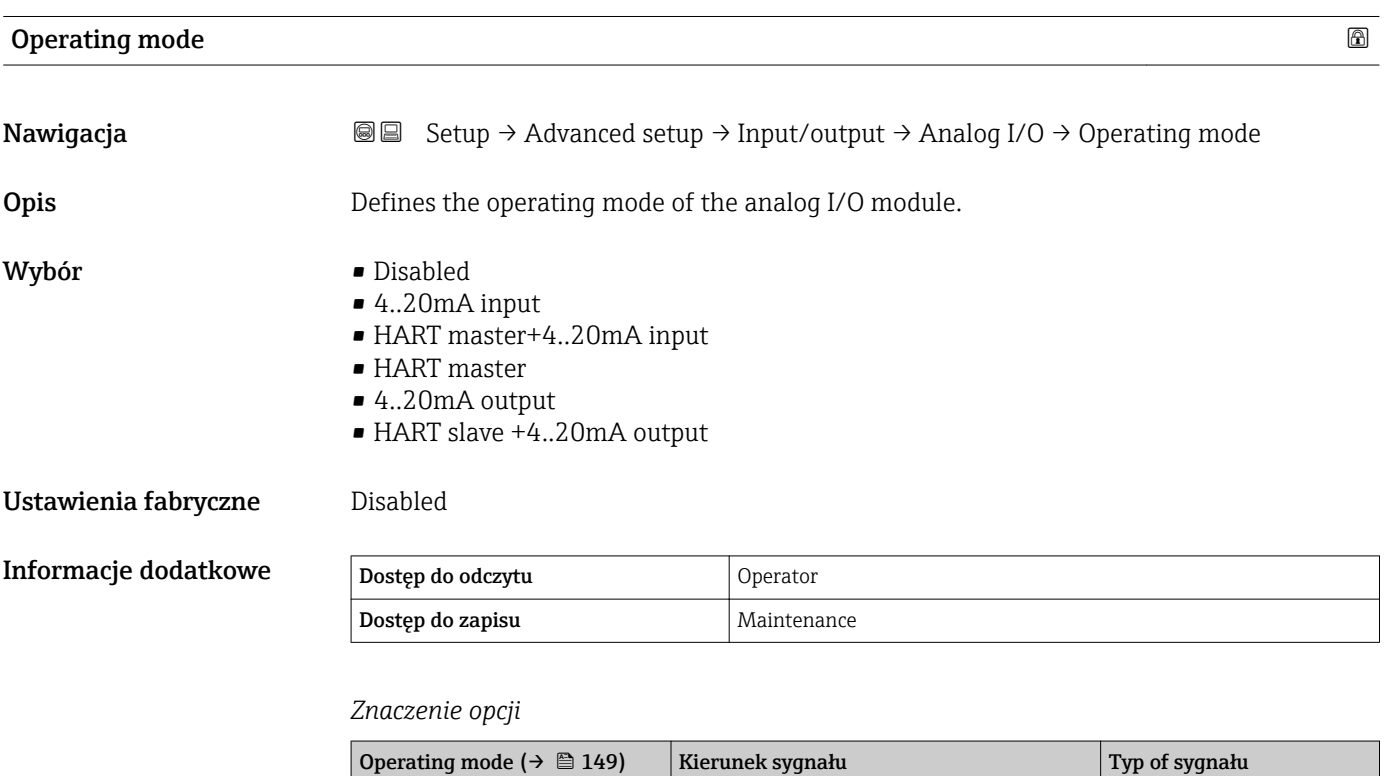

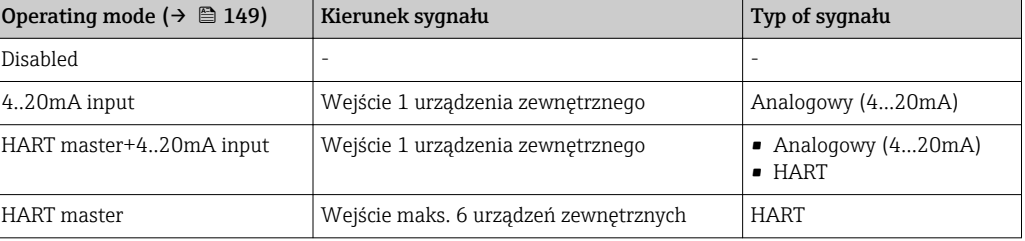

<span id="page-149-0"></span>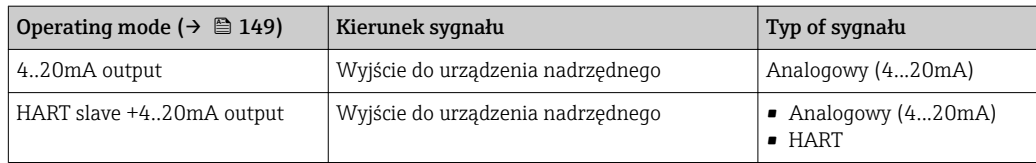

W zależności od tego, które zaciski są wykorzystywane, dodatkowy analogowy port I/O pracuje w trybie pasywnym lub aktywnym.

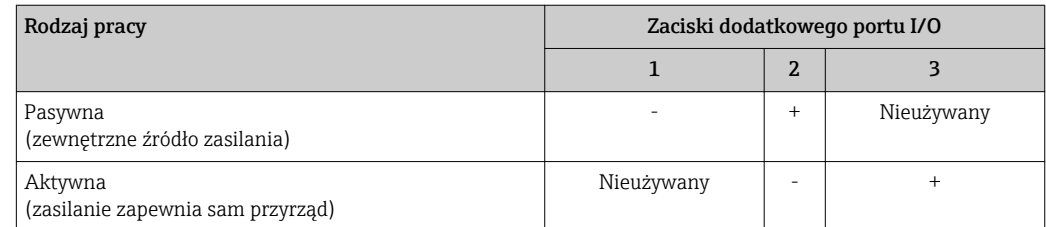

W trybie aktywnym muszą być spełnione następujące warunki:

- Maks. pobór prądu podłączonych urządzeń HART: 24 mA
	- (tzn. 4 mA na każde urządzenie, jeśli podłączono 6 urządzeń).
- Napięcie zasilania portu w wersji Ex-d: od 17,0 V przy 4 mA do 10,5 V przy 22 mA
- Napięcie zasilania portu w wersji Ex-ia: od 18,5 V przy 4 mA do 12,5 V przy 22 mA

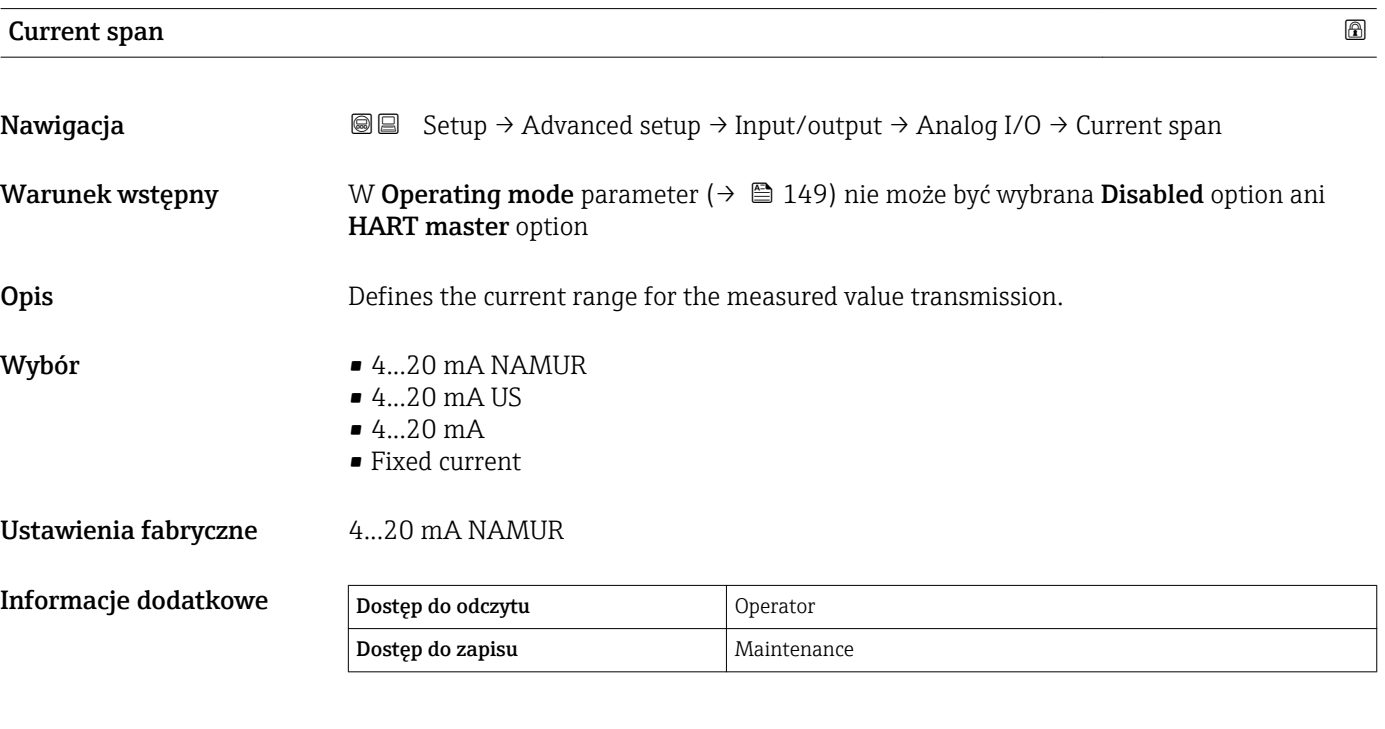

## *Znaczenie opcji*

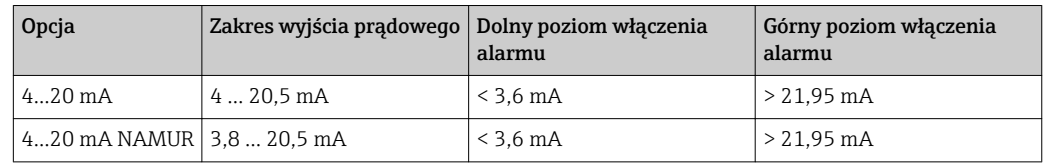

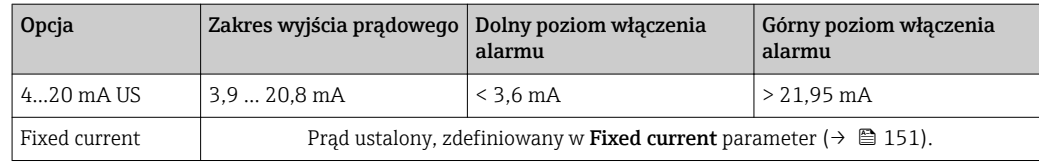

W razie błędu, prąd na wyjściu prądowym przyjmuje wartość zdefiniowaną w Failure **mode** parameter (→  $\triangleq$  152).

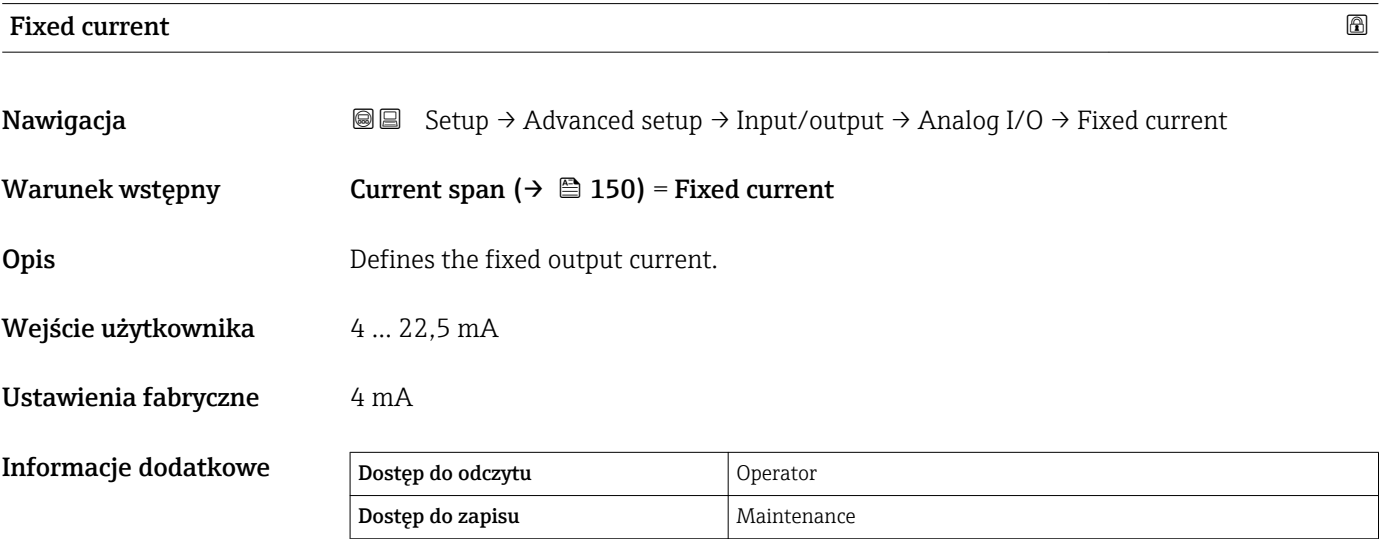

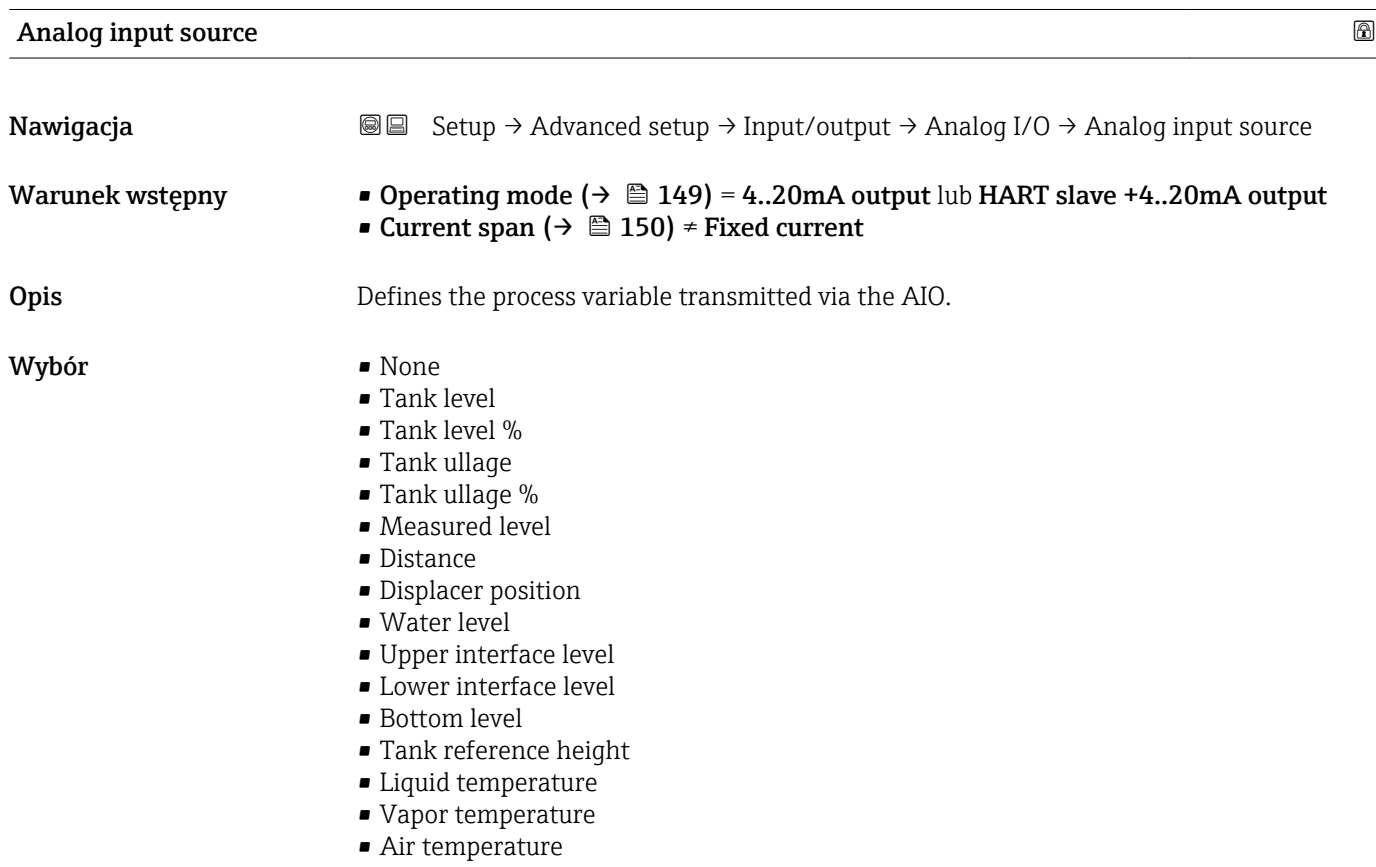

- <span id="page-151-0"></span>• Observed density value
- Average profile density 6)
- Upper density
- Middle density
- **•** Lower density
- P1 (bottom)
- P2 (middle)
- P3 (top)
- $\bullet$  GP 1 ... 4 value
- $\bullet$  AIO B1-3 value  $^{6)}$
- $\bullet$  AIO B1-3 value mA<sup>6)</sup>
- $\bullet$  AIO C1-3 value  $^{6)}$
- $\bullet$  AIO C1-3 value mA  $^{6)}$
- AIP B4-8 value  $^{6)}$
- $\bullet$  AIP C4-8 value  $^{6)}$
- $\bullet$  Element temperature 1 ... 24  $^{6)}$
- $\bullet$  HART device 1...15 PV  $^{6)}$
- $\bullet$  HART device 1  $\ldots$  15 PV mA  $^{6)}$
- HART device  $1 \dots 15$  PV %  $^{6}$
- $\bullet$  HART device 1 ... 15 SV<sup>6)</sup>
- $\bullet$  HART device 1  $\ldots$  15 TV  $^{6)}$
- $\bullet$  HART device 1 ... 15 QV<sup>6)</sup>

Ustawienia fabryczne Tank level

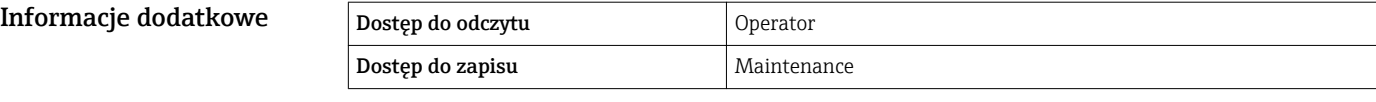

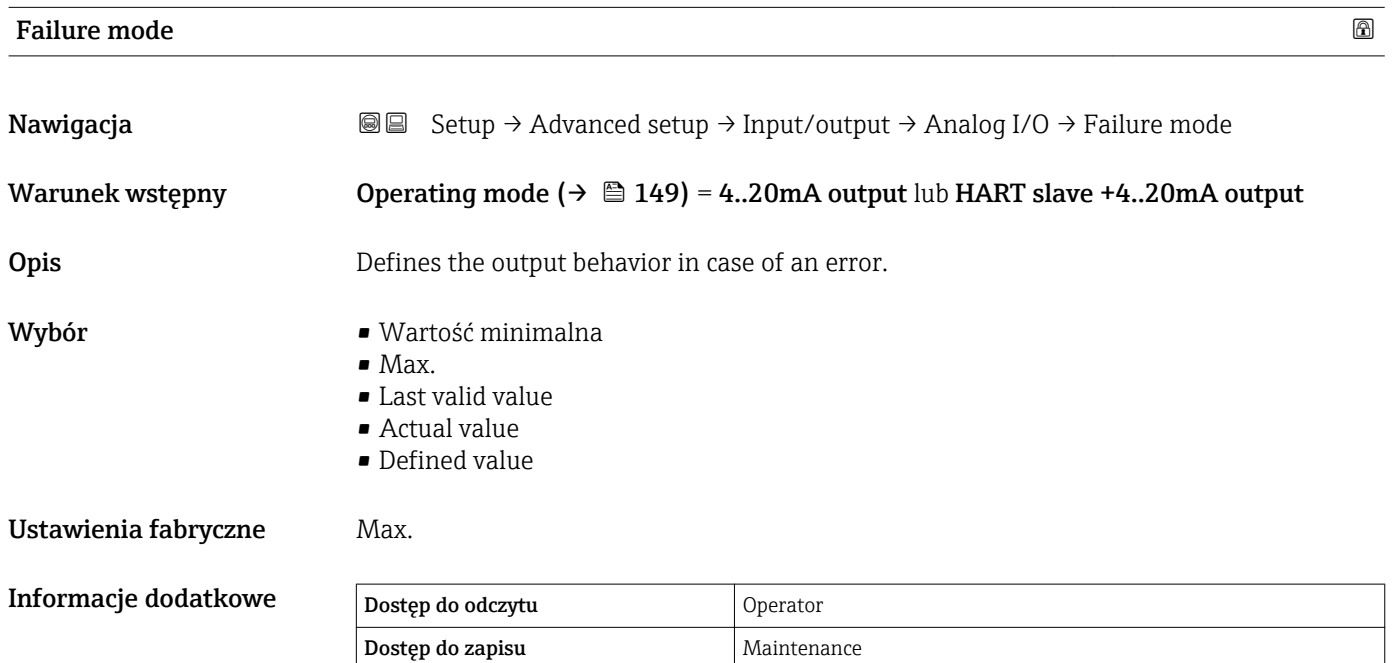

<sup>6)</sup> Visibility depends on order options or device settings

# $\blacksquare$ Error value  $\blacksquare$ Nawigacja Setup → Advanced setup → Input/output → Analog I/O → Error value Warunek wstępny Failure mode ( $\rightarrow \Box$  152) = Defined value **Opis** Defines the output value in case of an error. Wejście użytkownika 3,4 … 22,6 mA Ustawienia fabryczne 22 mA Informacje dodatkowe Dostęp do odczytu Operator Dostęp do zapisu **Maintenance**

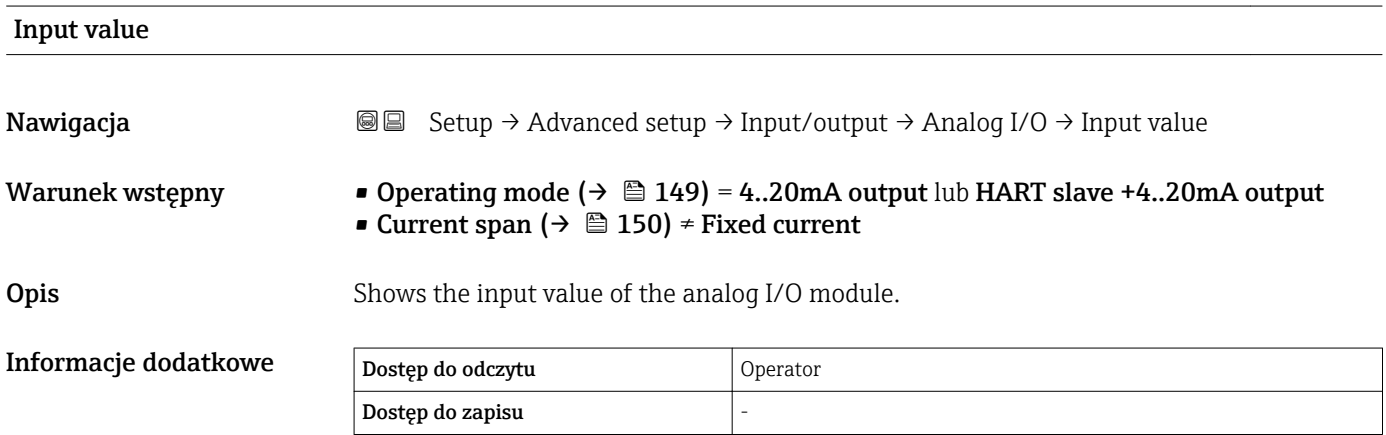

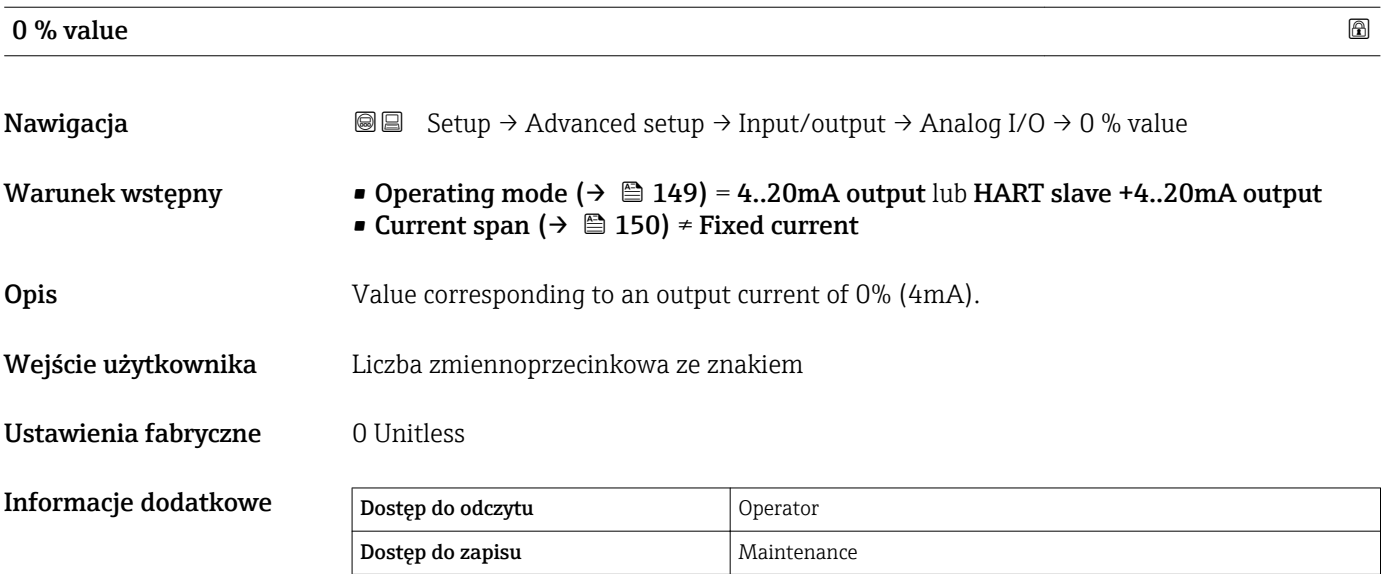

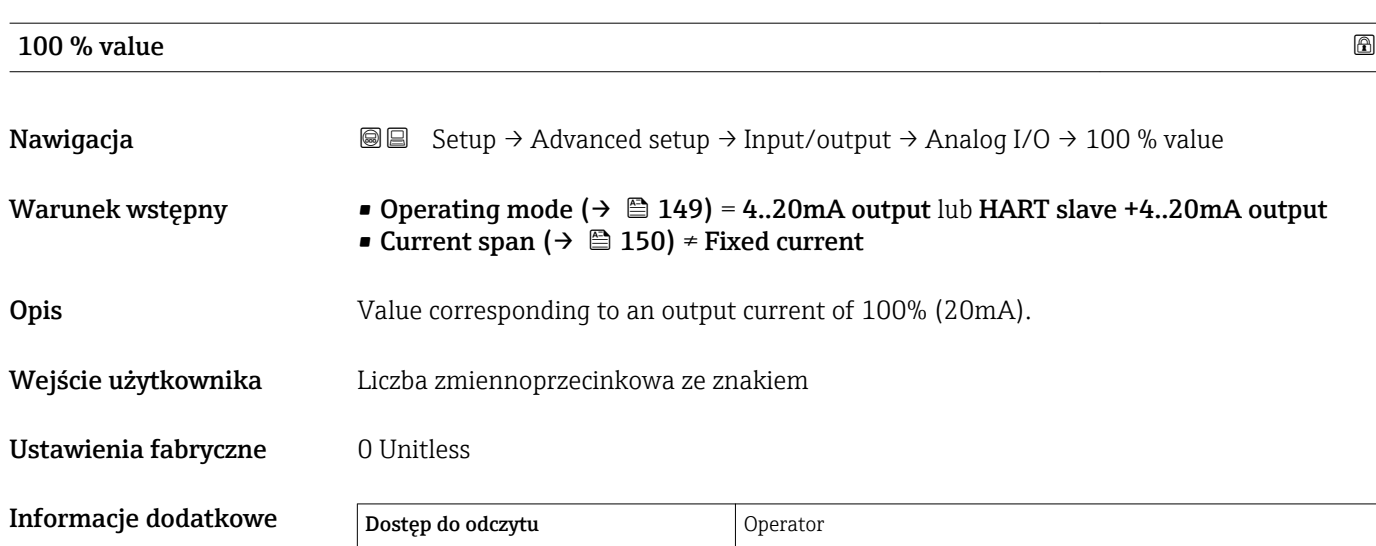

Dostęp do zapisu **Maintenance** 

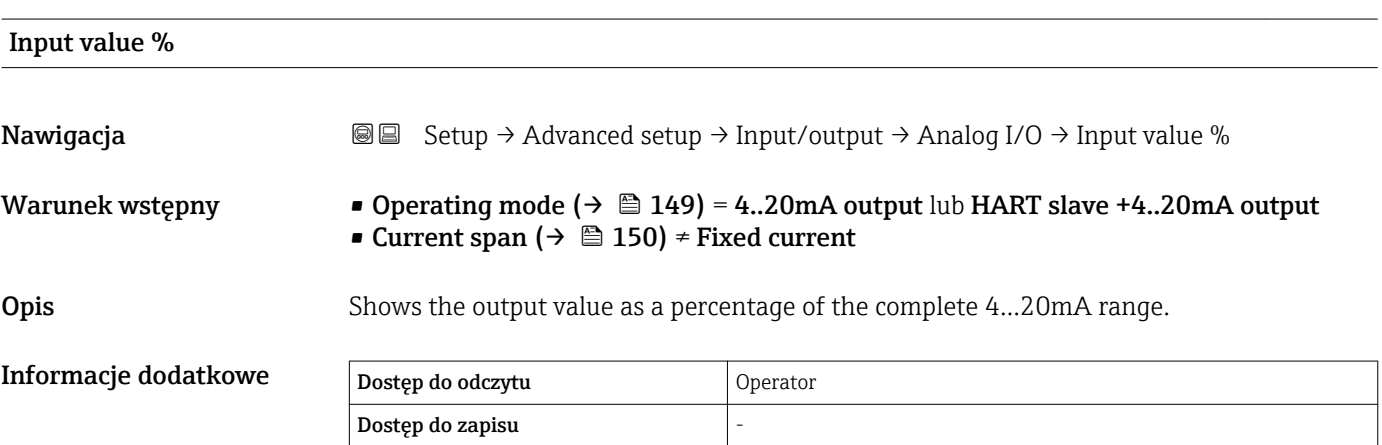

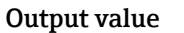

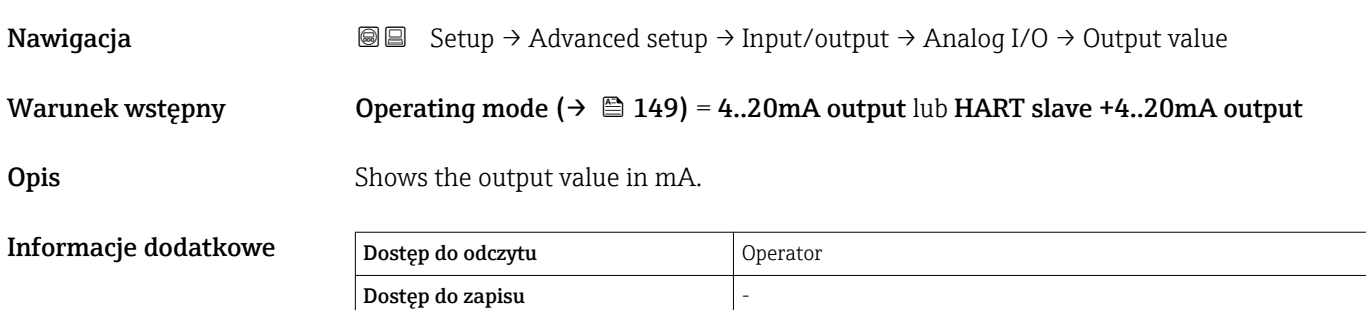

## Process variable Nawigacja Setup → Advanced setup → Input/output → Analog I/O → Process variable Warunek wstępny Operating mode ( $\rightarrow \Box$  149) = 4..20mA input lub HART master+4..20mA input **Opis** Defines the type of measuring variable. Wybór **• Level linearized** • Temperatura • Pressure • Density Ustawienia fabryczne Level linearized Informacje dodatkowe Dostęp do odczytu Operator Dostęp do zapisu Maintenance

Analog input 0% value

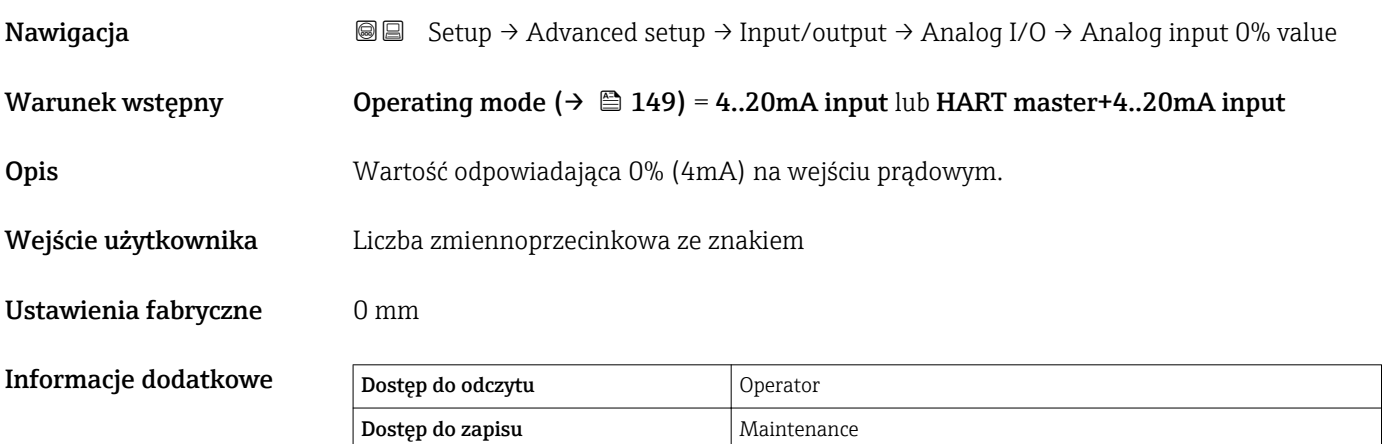

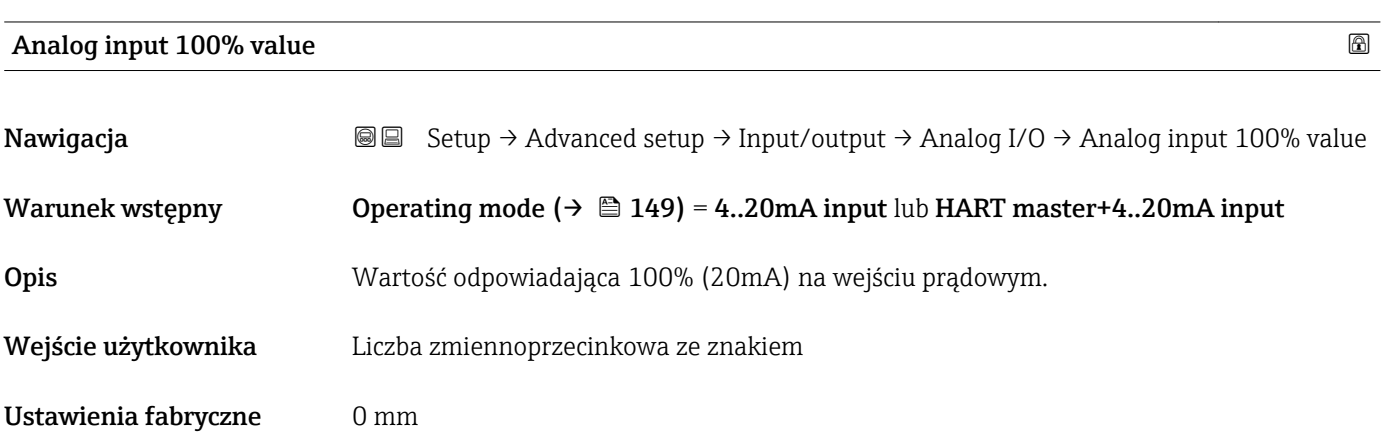

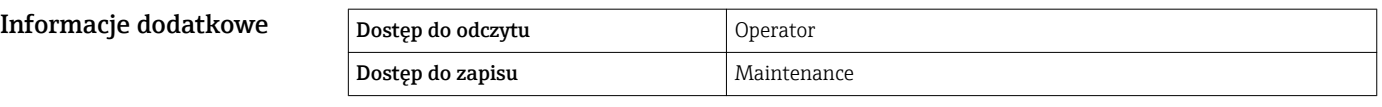

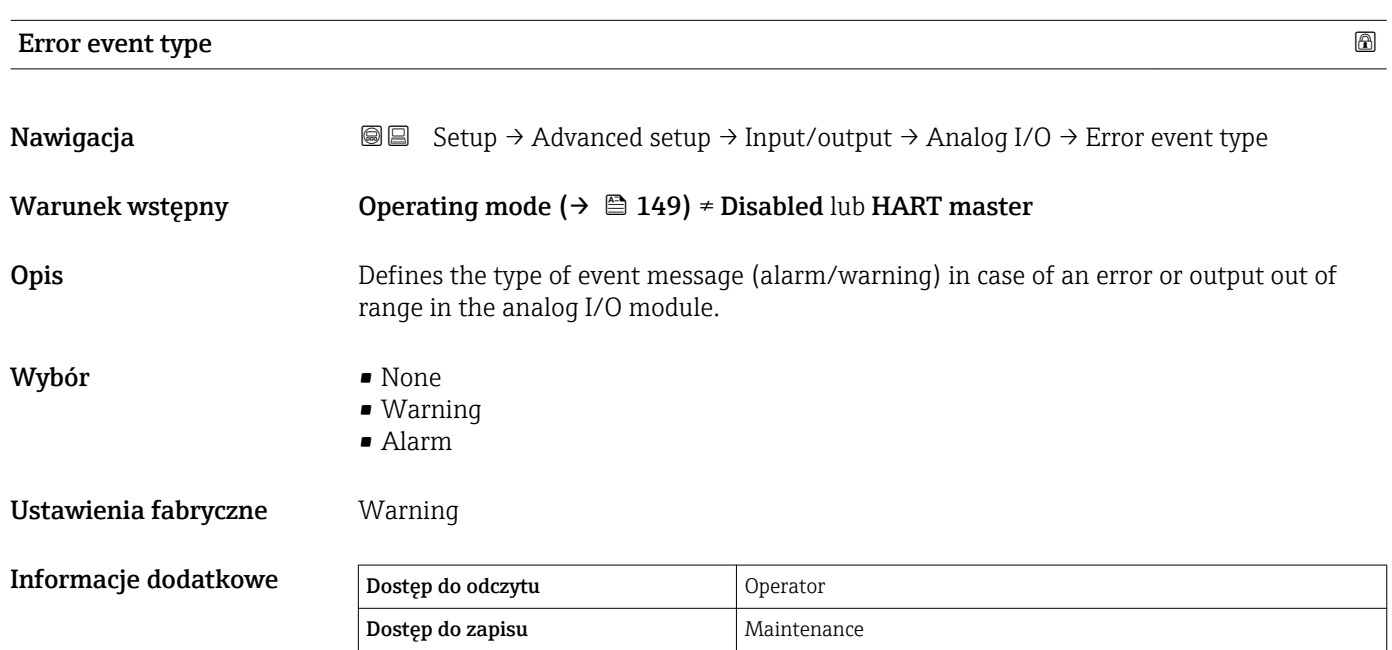

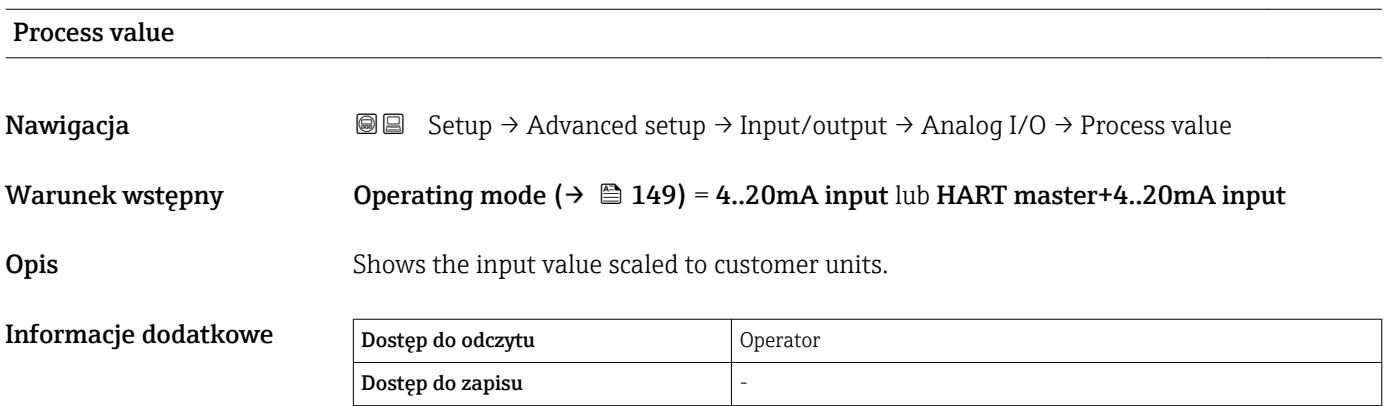

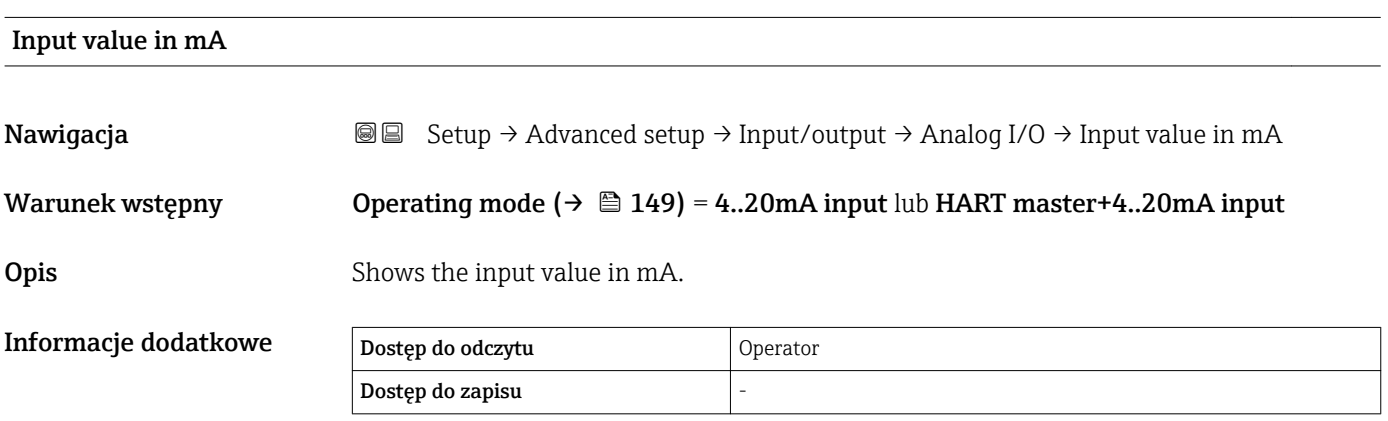

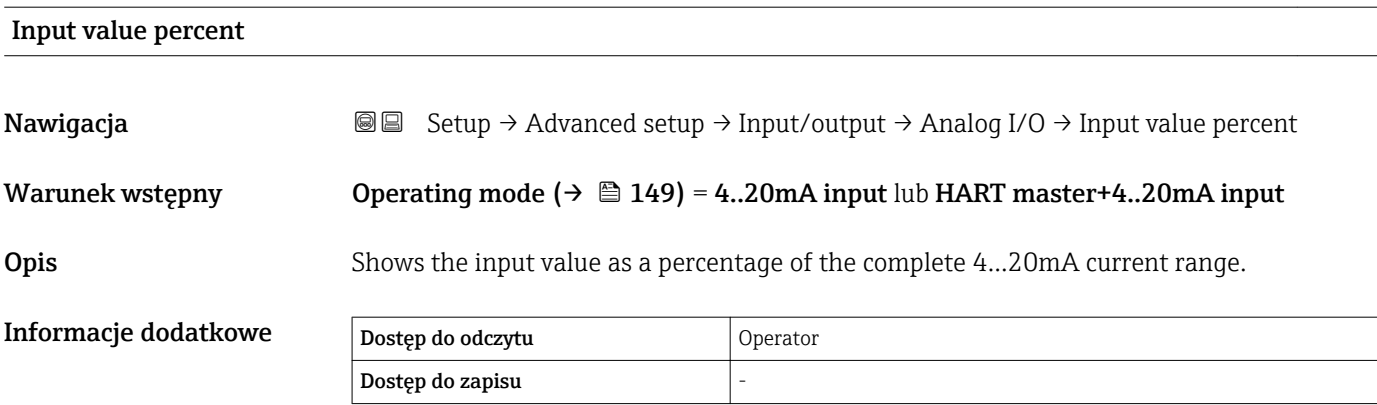

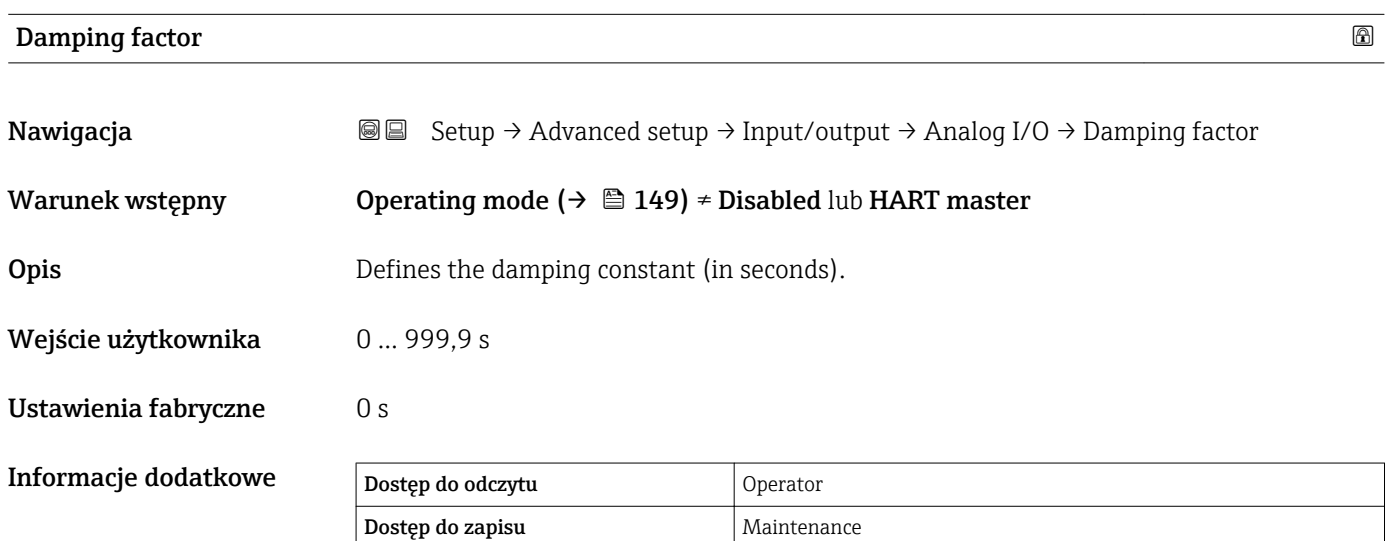

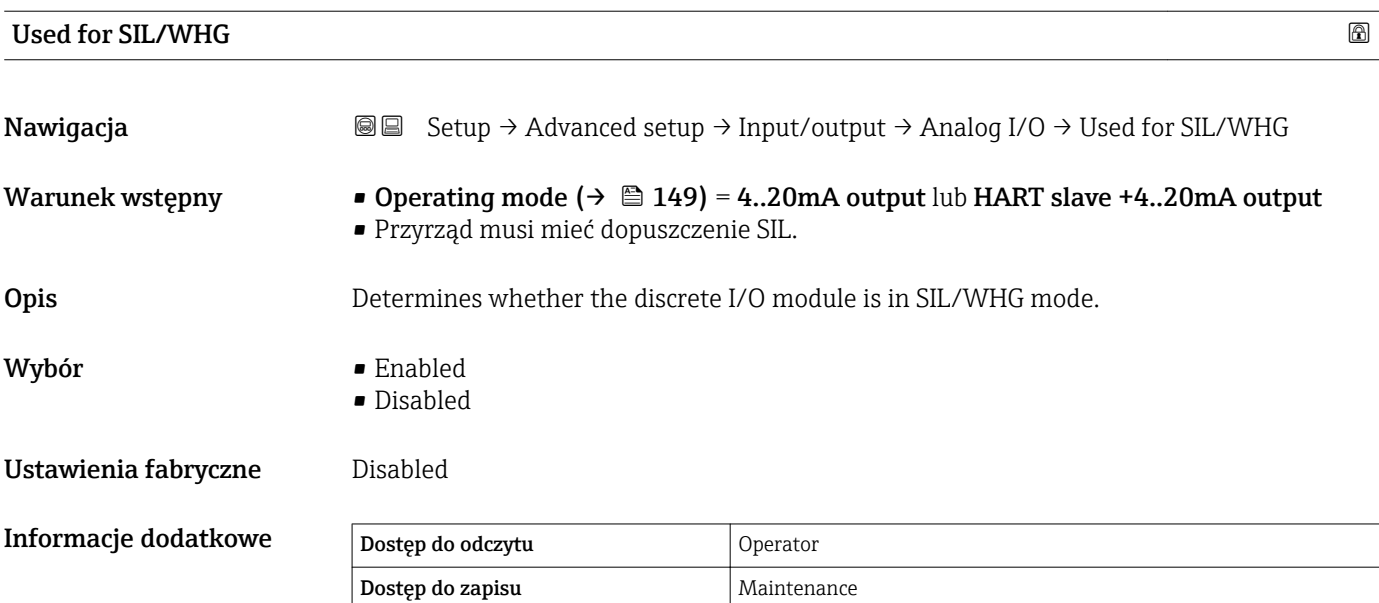

## Expected SIL/WHG chain

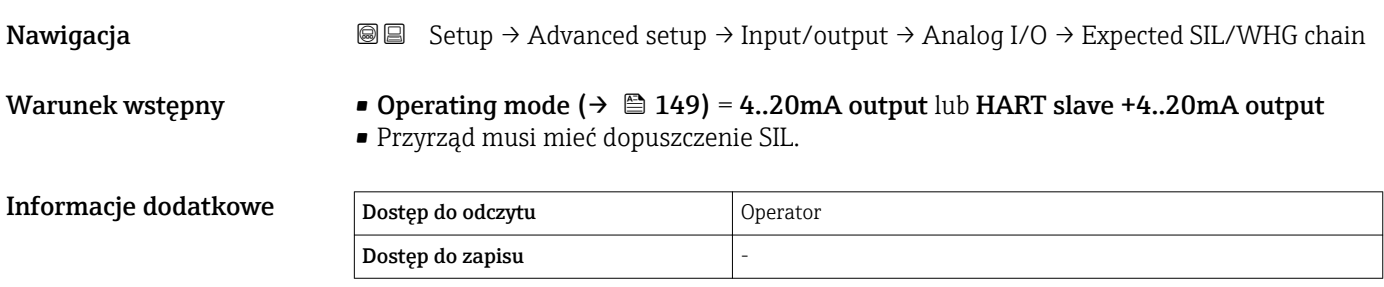

<span id="page-158-0"></span>*"Digital Xx-x" submenu*

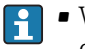

• W menu obsługi każde wejście lub wyjście jest oznaczone numerem odpowiedniego gniazda w przedziale podłączeniowym i numerami dwóch zacisków w tym gnieździe. Przykładowo, A1-2 oznacza zaciski 1 i 2 gniazda A. To samo dotyczy gniazd B, C i D, jeśli jest do nich podłączony dodatkowy cyfrowy port I/O.

• W niniejszym dokumencie Xx-x oznacza dowolne spośród tych podmenu. Struktura wszystkich podmenu jest identyczna.

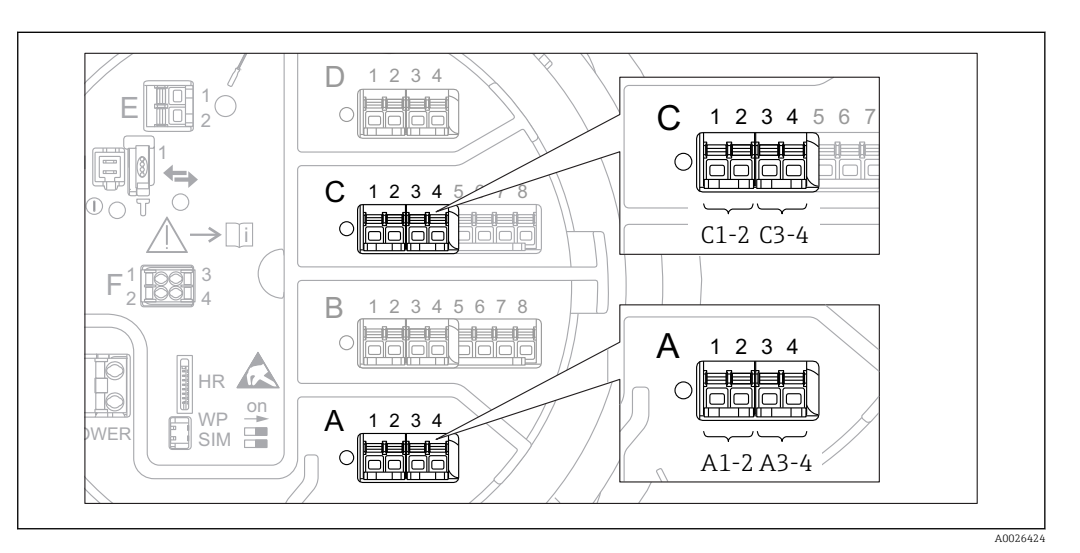

 *46 Oznaczenie cyfrowych wejść lub wyjść (przykłady)*

*Nawigacja* **Setup → Advanced setup → Input/output → Digital Xx-x** 

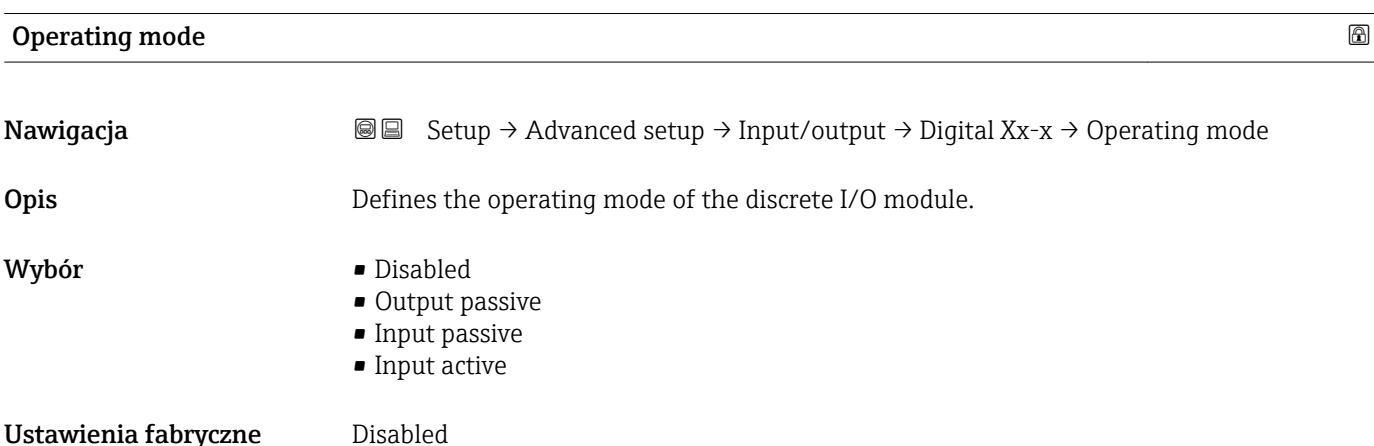

## Informacje dodatkowe

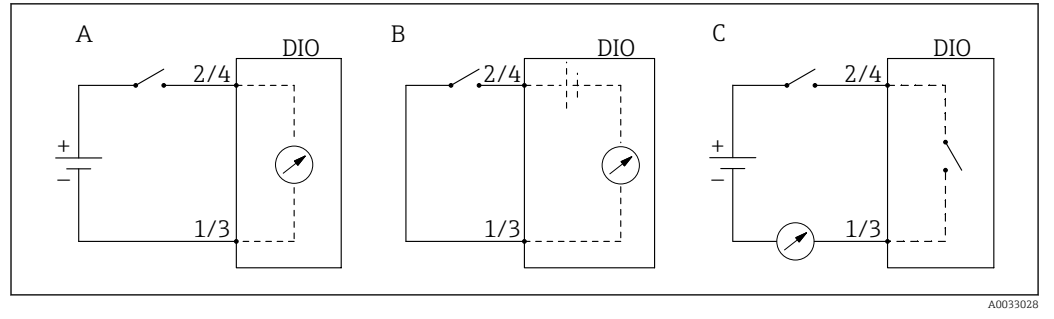

- *47 Tryby pracy dodatkowego portu I/O cyfrowego*
- *A Input passive*
- *B Input active*
- *C Output passive*

## Digital input source

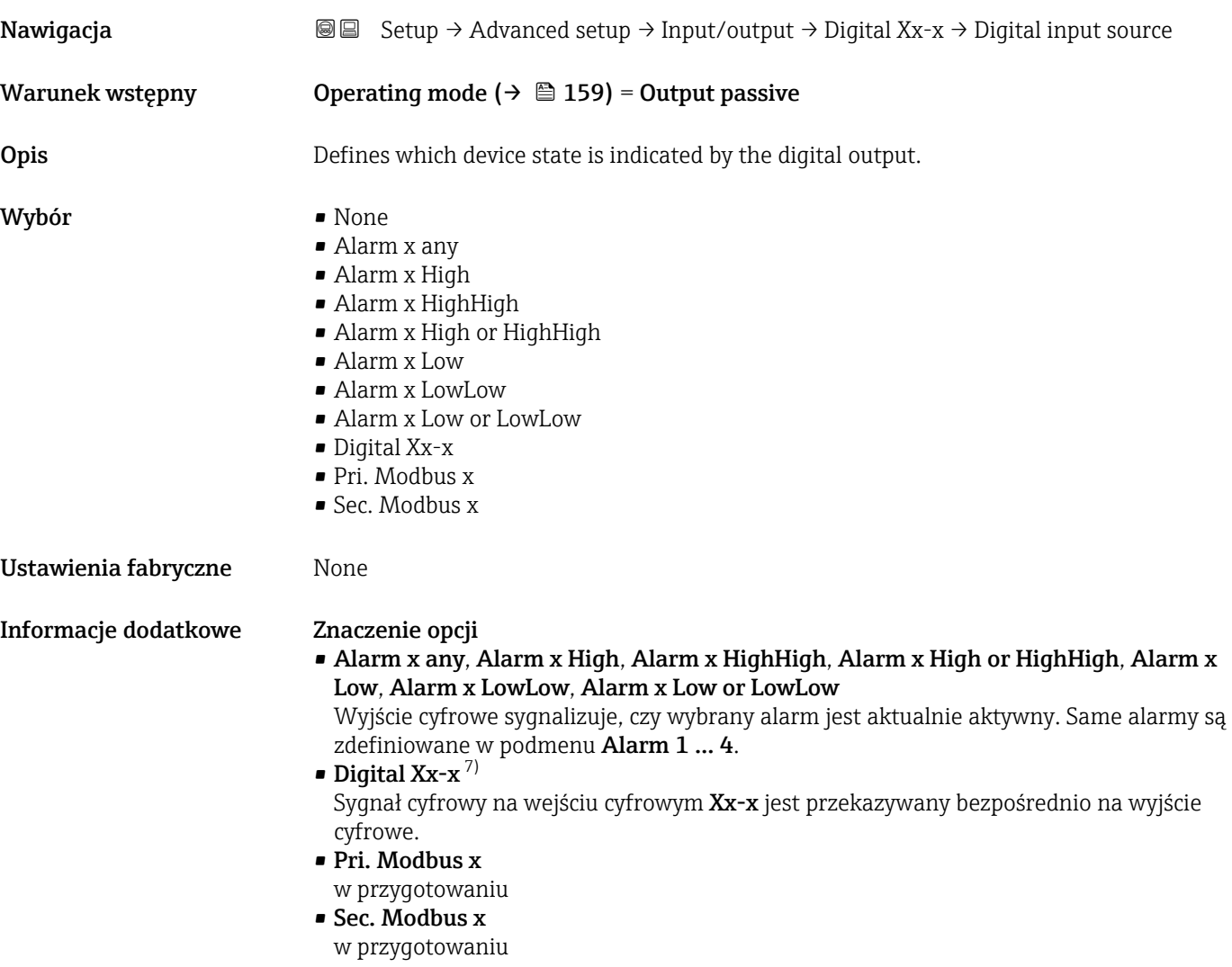

<sup>7)</sup> Opcja występuje tylko wtedy, gdy dla danego portu I/O cyfrowego "Operating mode [\(→ 159\)"](#page-158-0) = "Input passive" lub "Input active".

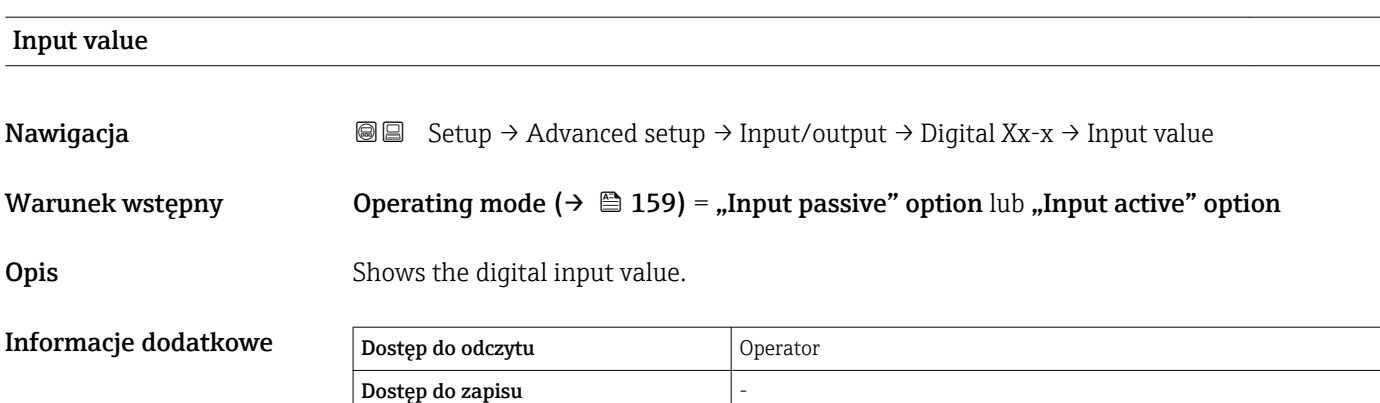

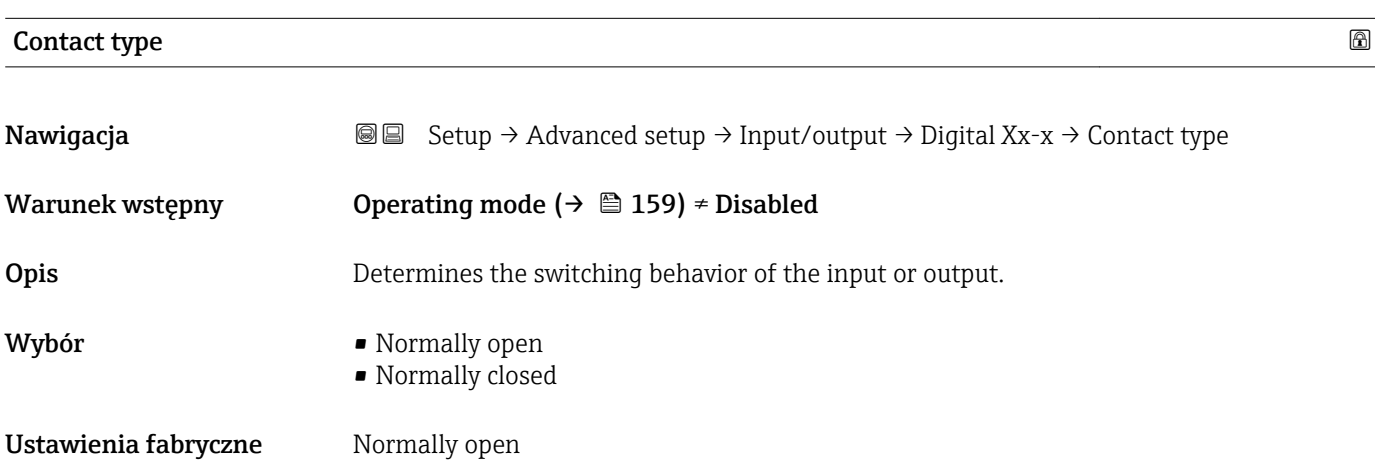

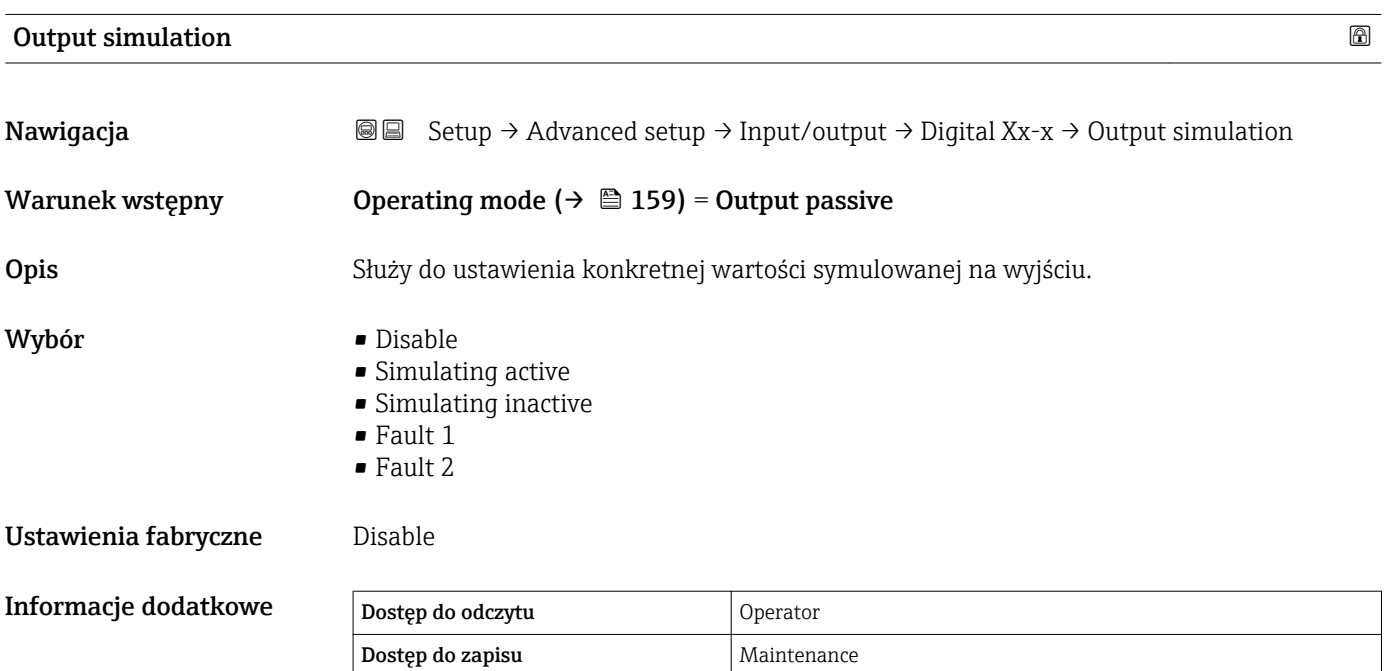

Wyjście cyfrowe składa się z dwóch połączonych szeregowo przekaźników:

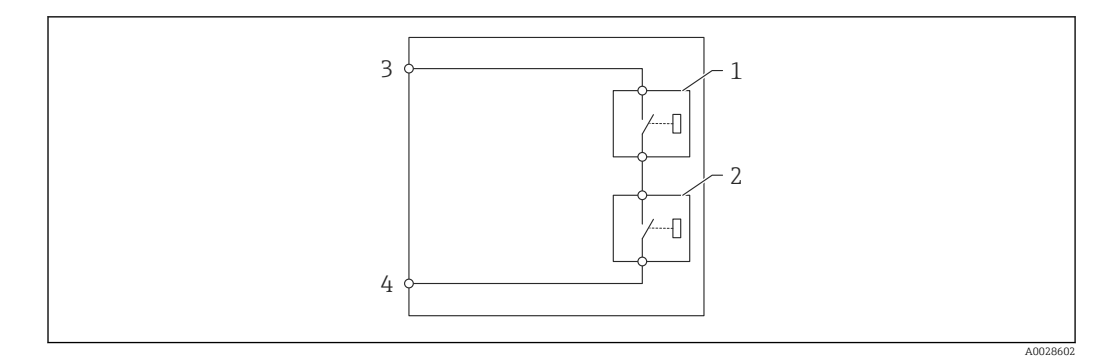

 *48 Dwa przekaźniki wyjścia cyfrowego*

*1/2 Przekaźniki*

*3/4 Zaciski wyjścia cyfrowego*

Do definiowania stanu wyjściowego tych przekaźników służy Output simulation parameter:

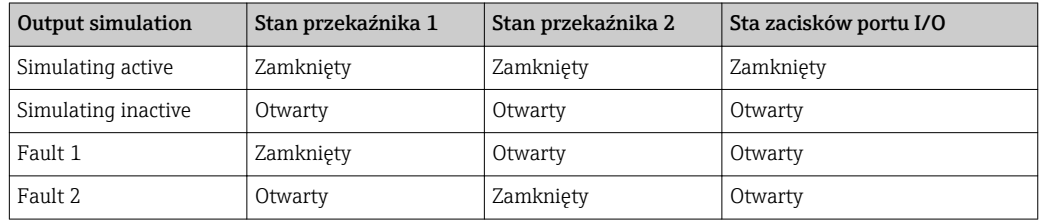

Opcje Fault 1 i Fault 2 służą do sprawdzenia poprawności operacji przełączania obu przekaźników.

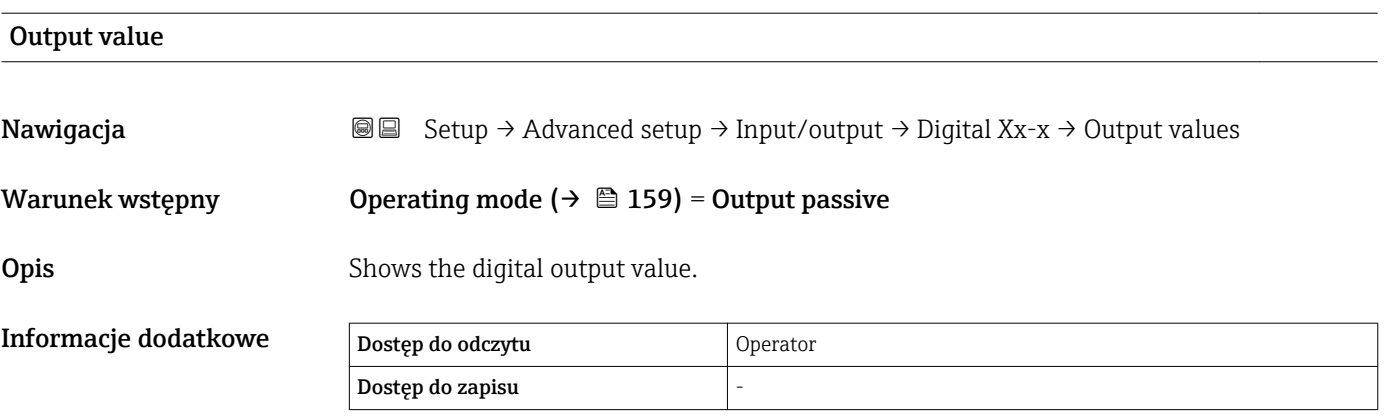

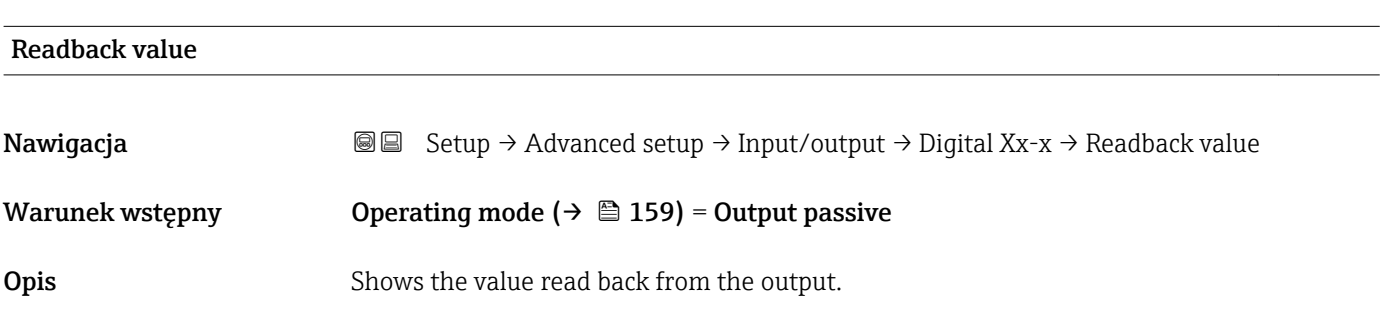

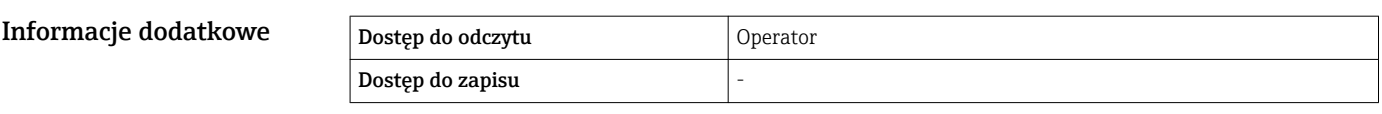

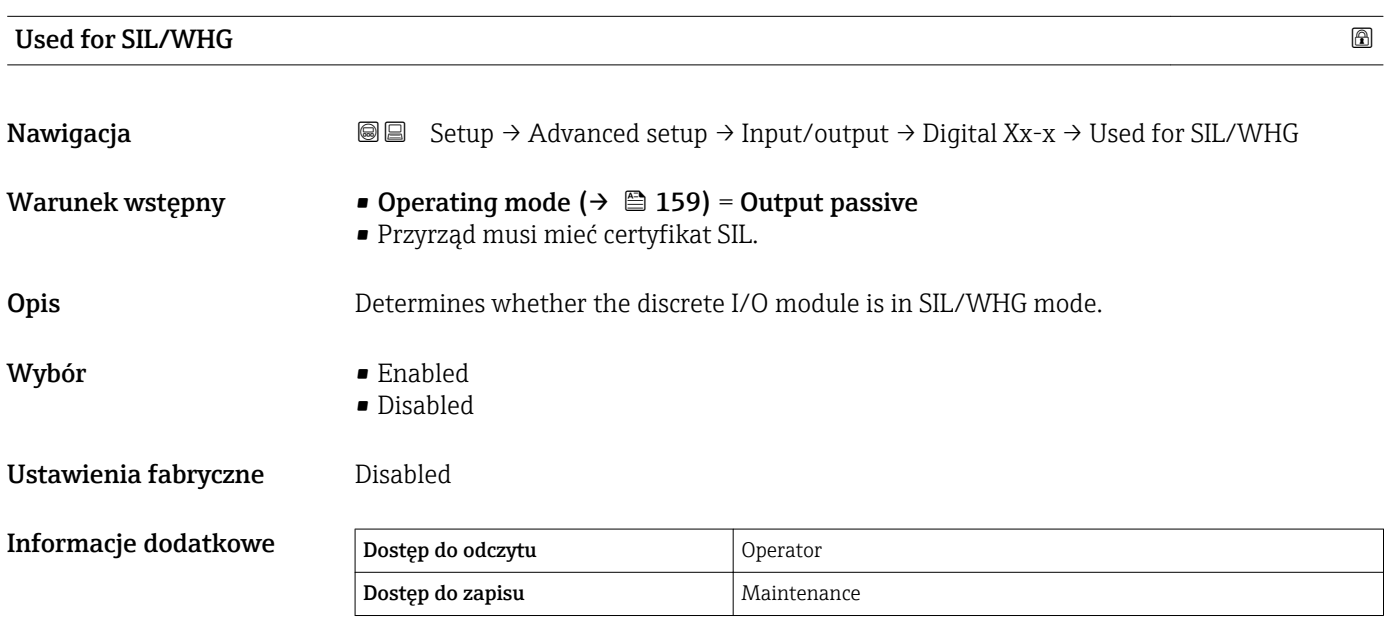

## <span id="page-163-0"></span>"Communication" submenu

To menu posiada podmenu dla każdego interfejsu komunikacji cyfrowej przyrządu. Oznakowanie interfejsu komunikacyjnego: X1-4" gdzie "X" oznacza gniazdo w przedziale podłączeniowym, a "1-4" numery zacisków w tym gnieździe.

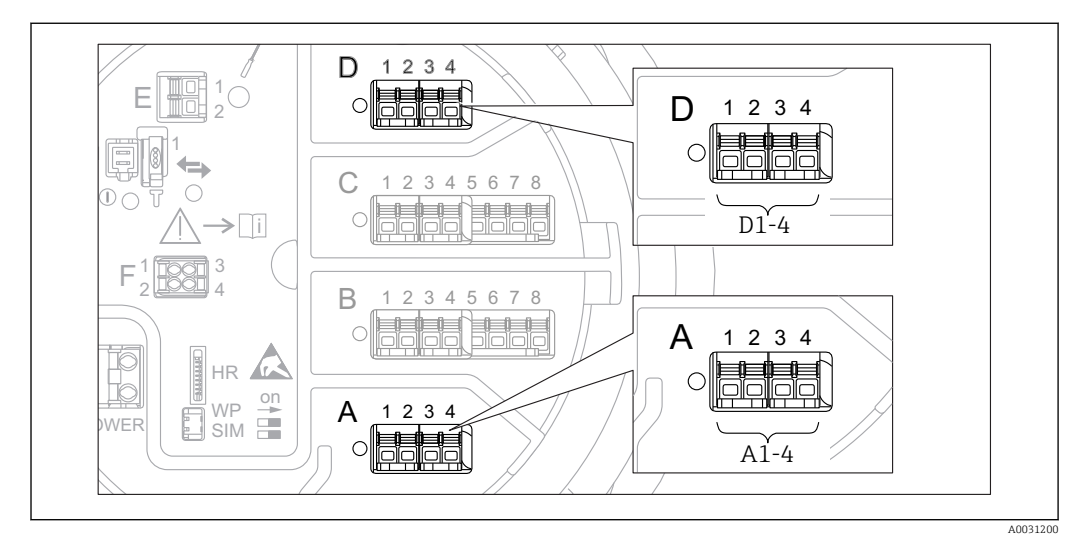

 *49 Bloki zacisków do podłączenia modułu sygnałowego "Modbus" lub "V1" (przykłady); zależnie od wersji przyrządu, moduł ten może być podłączony do gniazd B lub C.*

*Nawigacja* **Setup → Advanced setup → Communication** 

*Podmenu "Modbus X1-4" lub "V1 X1-4"*

To podmenu występuje wyłącznie w przyrządach z interfejsem komunikacyjnym MODBUS i/ lub V1. Dla każdego interfejsu komunikacyjnego istnieje odrębne podmenu.

*Nawigacja*  $\text{□}$  Setup → Advanced setup → Communication → Modbus X1-4 / V1 X1-4

#### Communication interface protocol

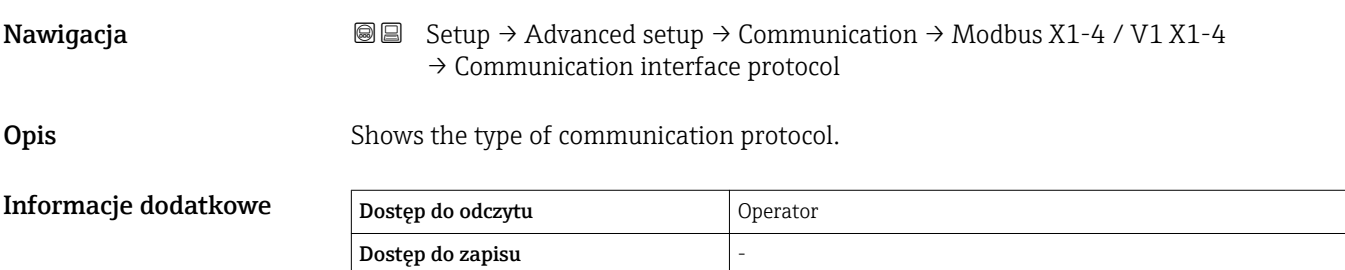

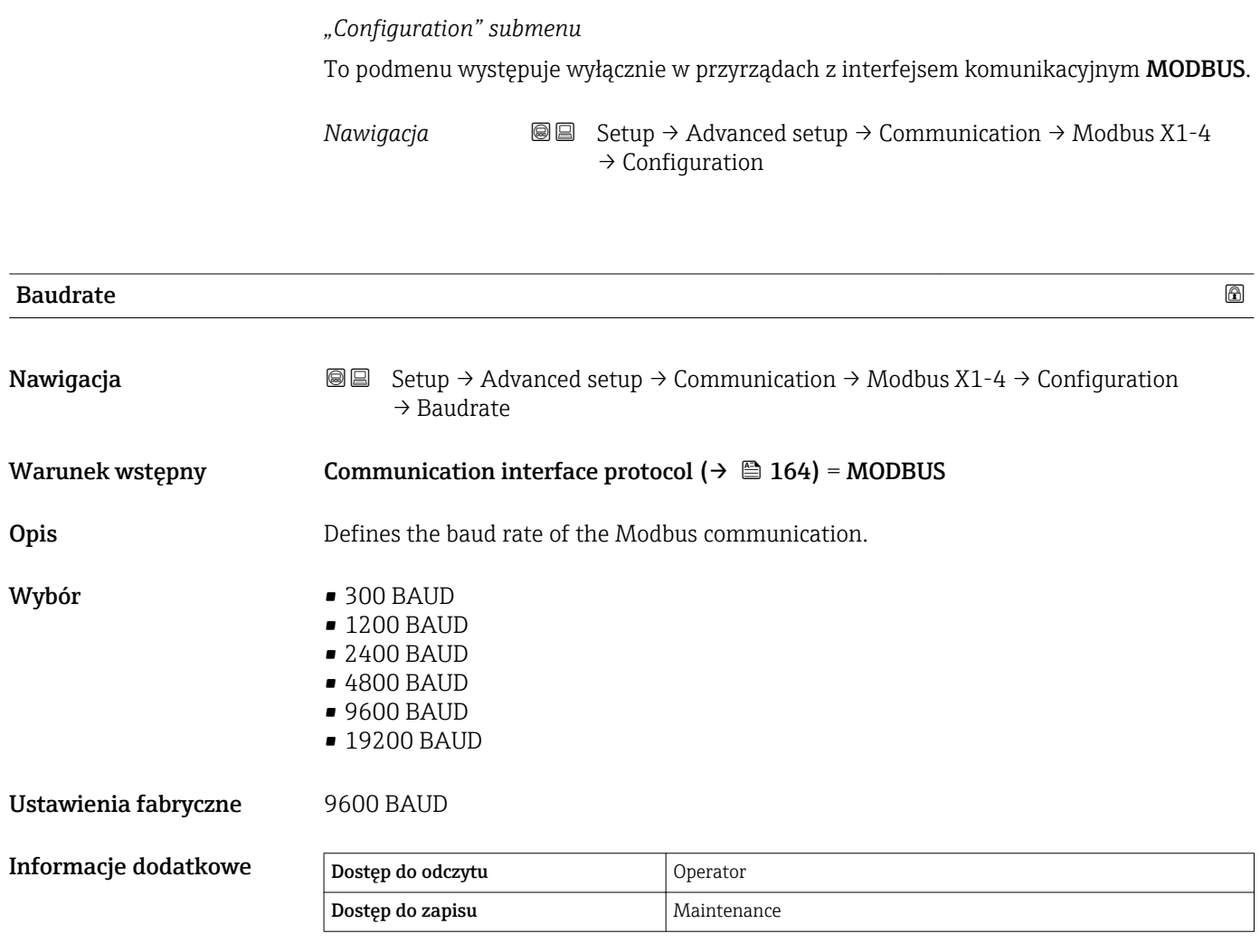

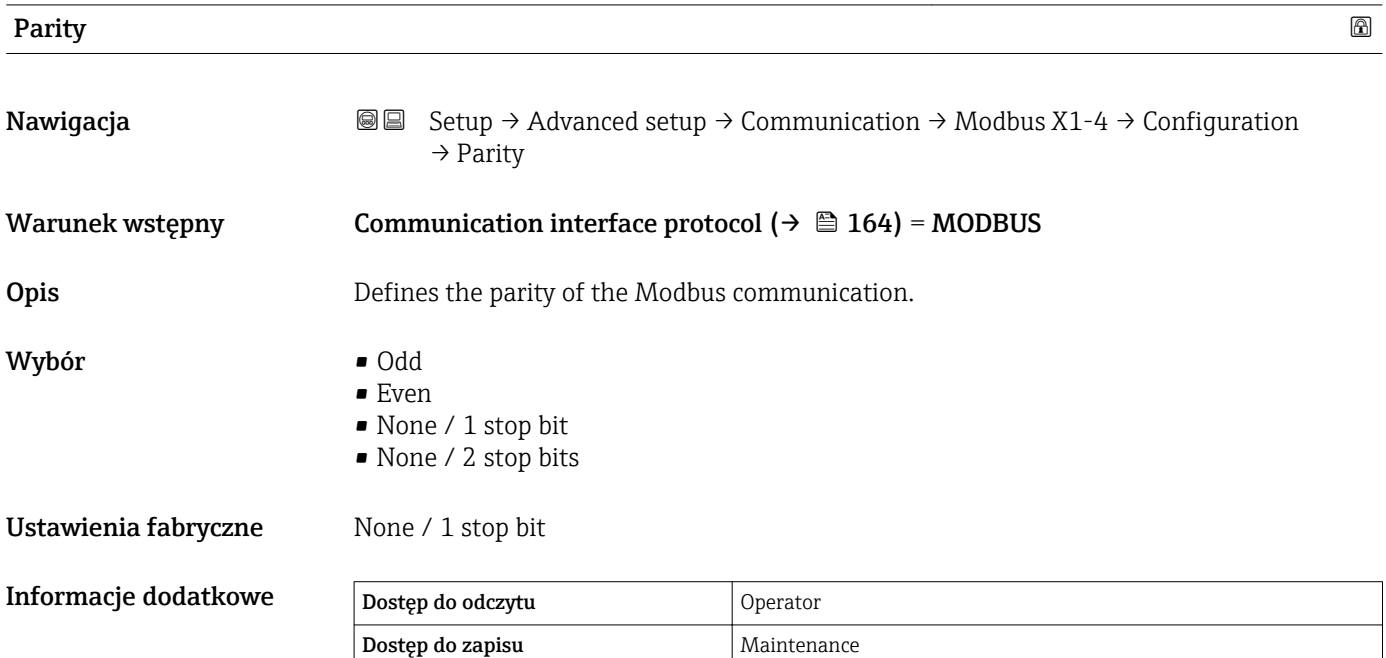

## Modbus address

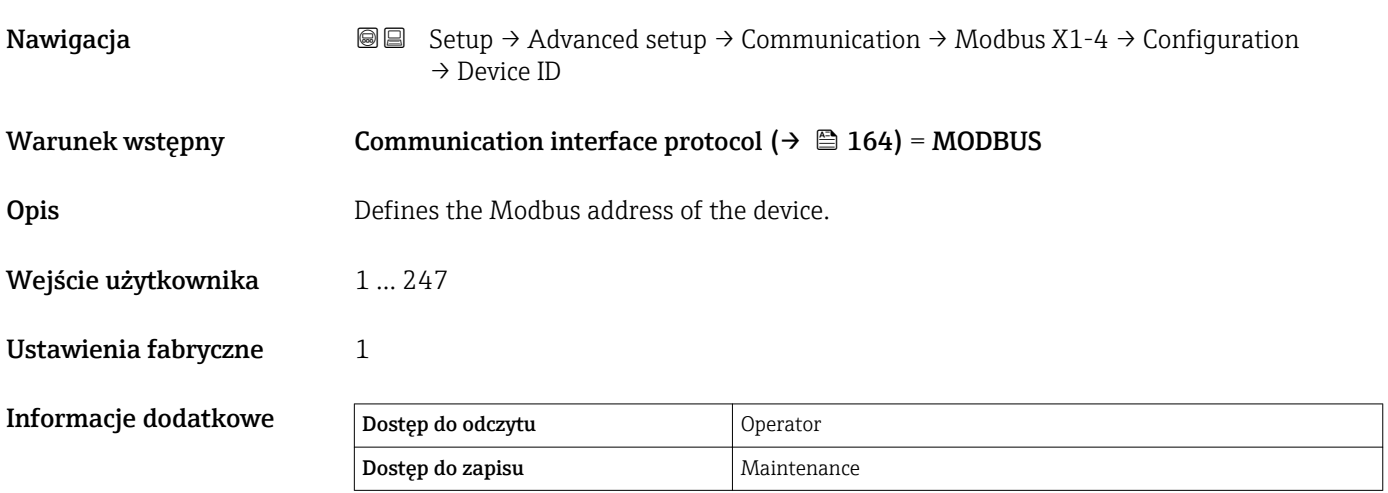

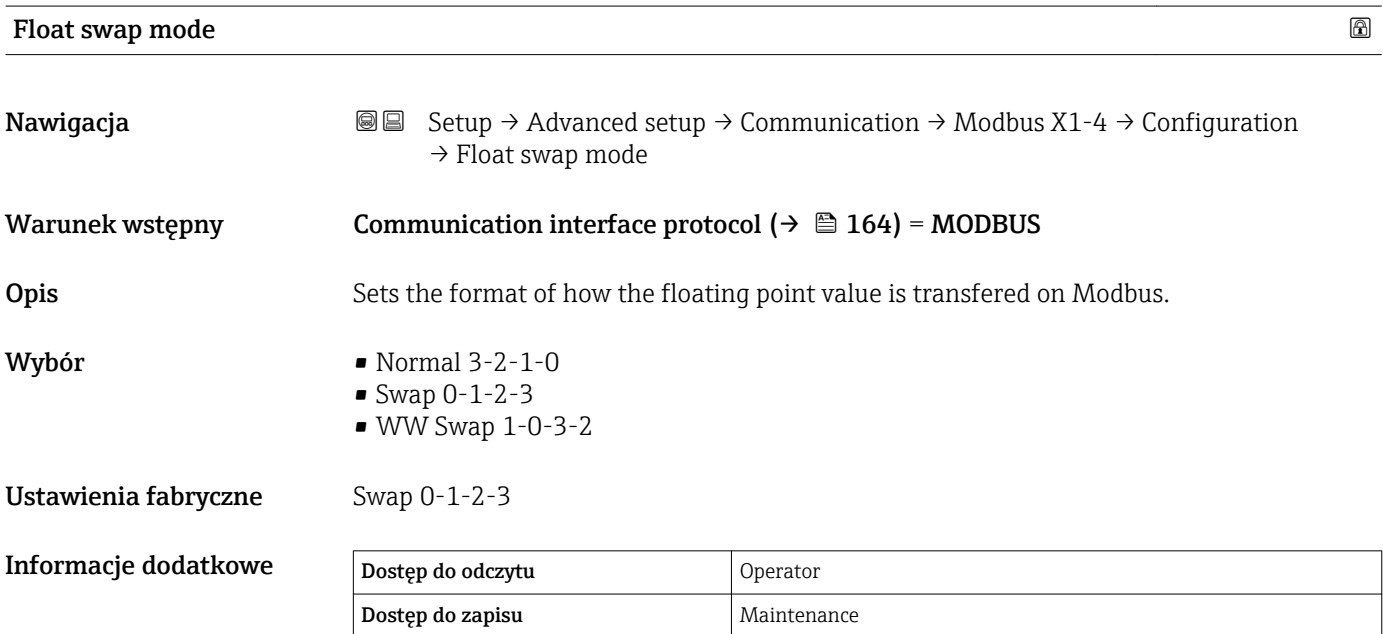

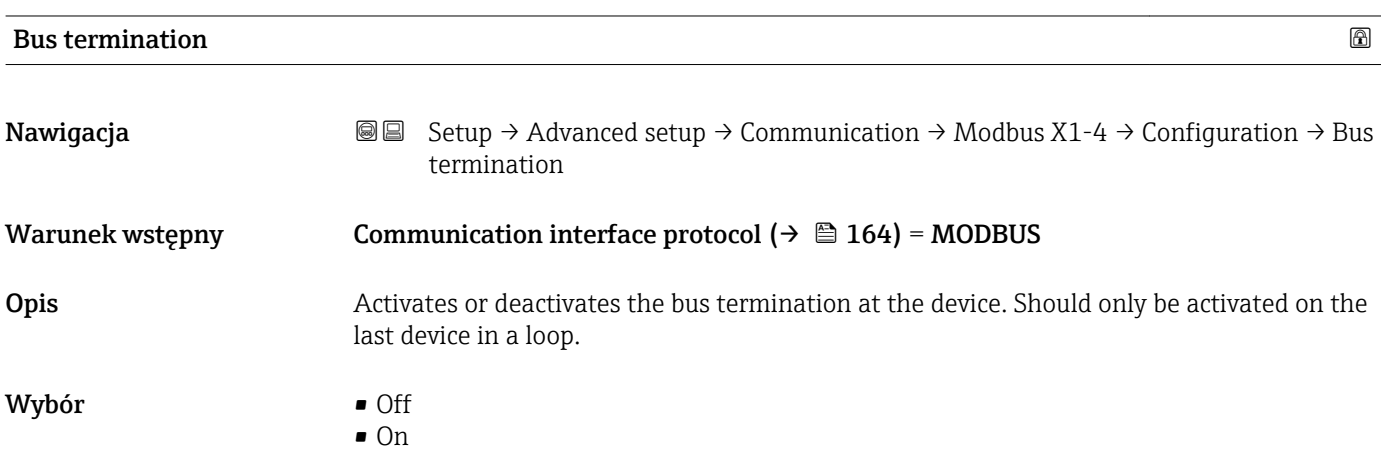

## Ustawienia fabryczne Off

Informacje dodatkowe

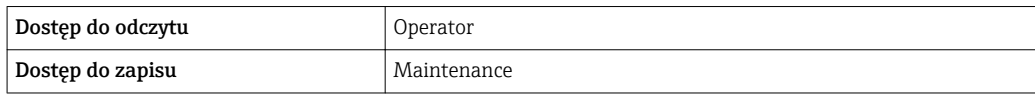

*"Configuration" submenu*

To podmenu występuje wyłącznie w przyrządach z interfejsem komunikacyjnym V1.

*Nawigacja* Setup → Advanced setup → Communication → V1 X1-4  $\rightarrow$  Configuration

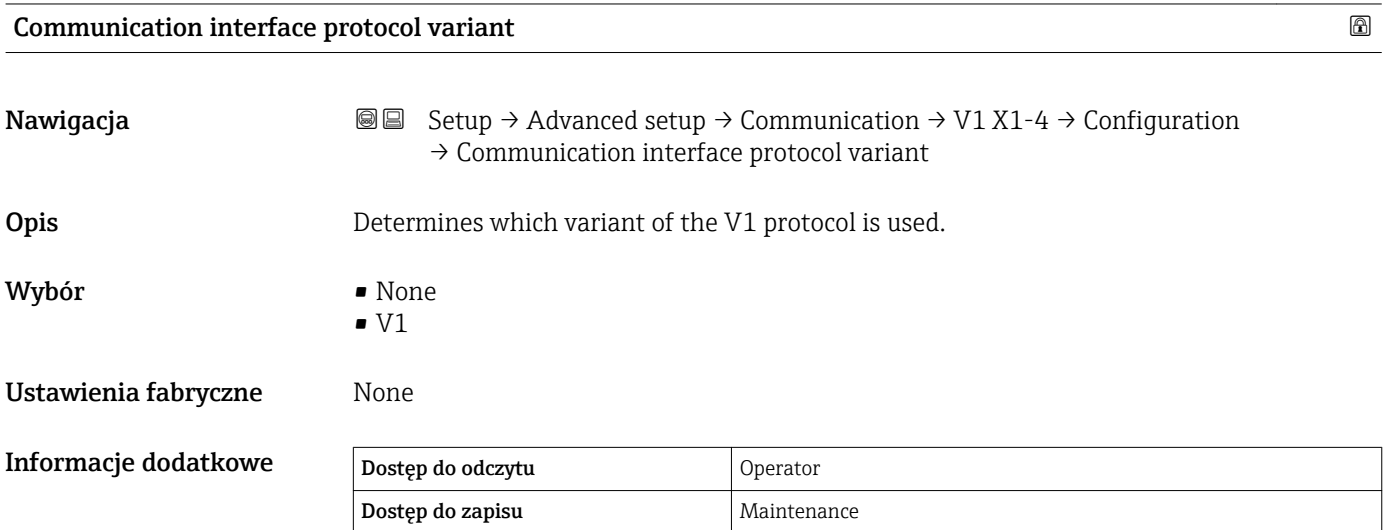

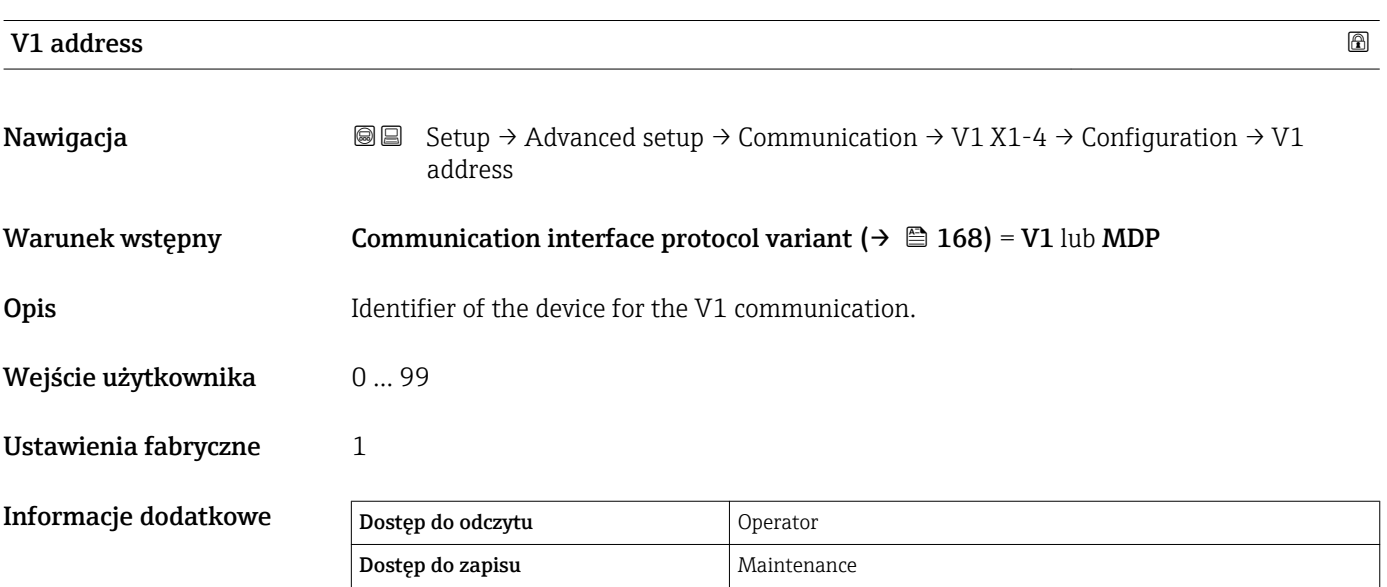

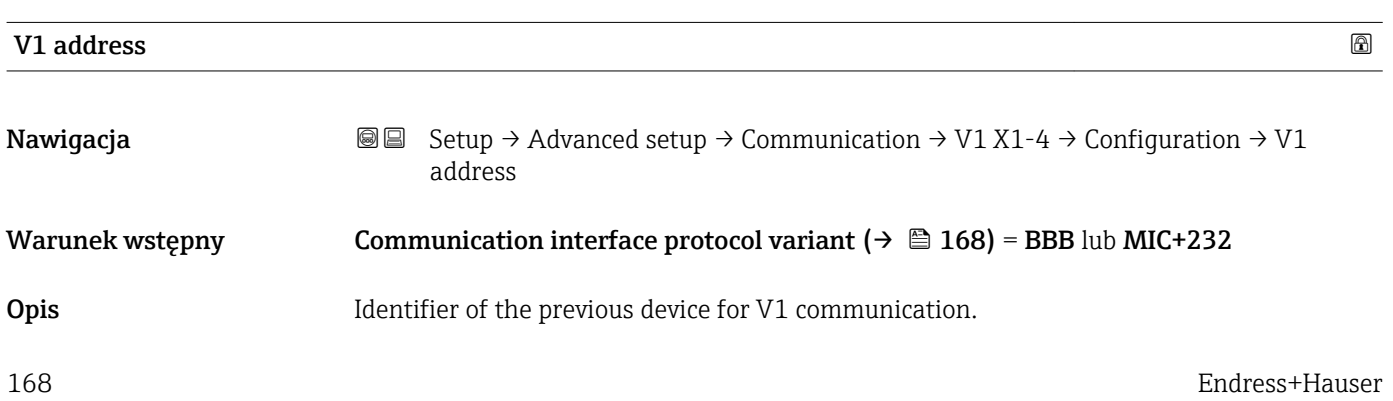

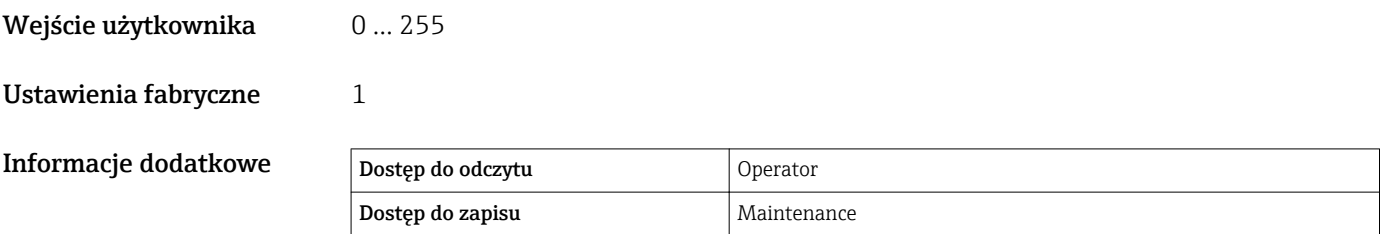

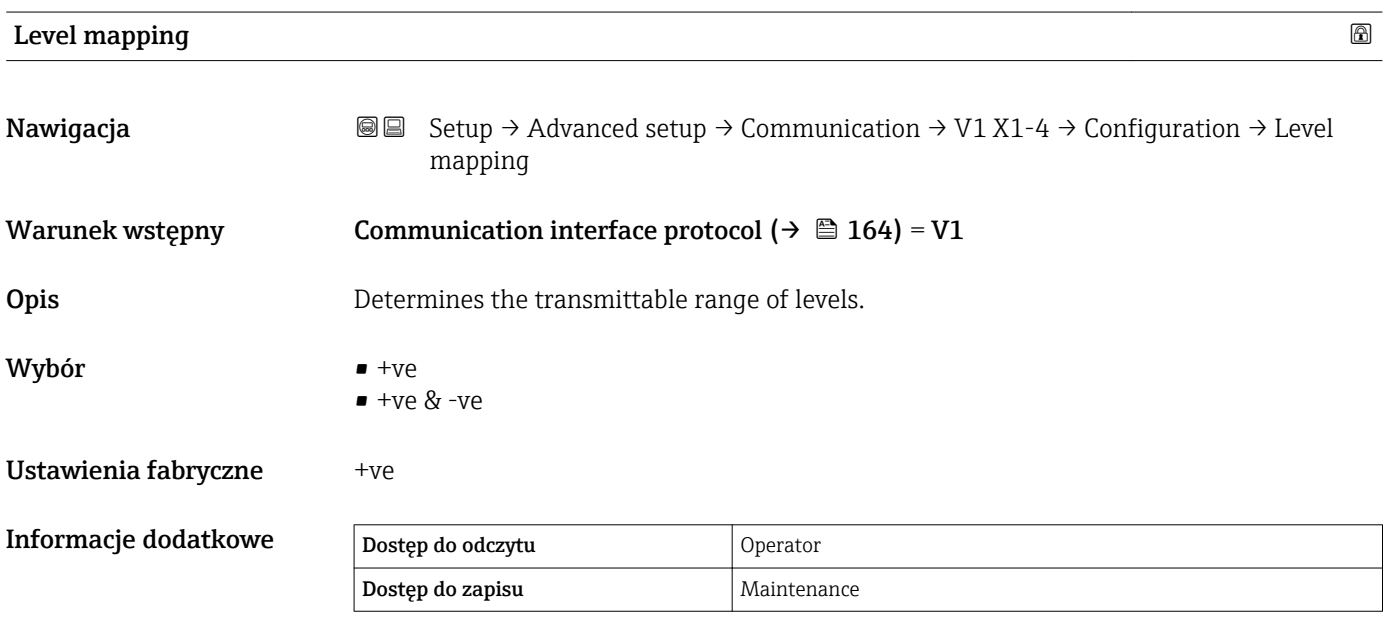

W protokóle V1 wartość poziomu jest zawsze reprezentowana przez liczbę w zakresie od 0 do 999999. Liczby te odpowiadają wartości poziomu w następujący sposób:

*"Level mapping" = "+ve"*

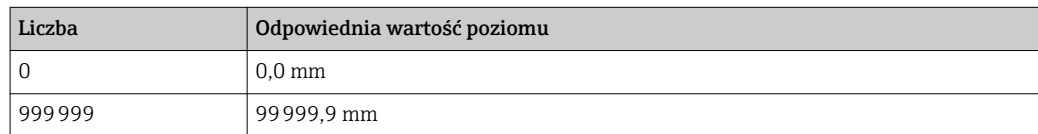

*"Level mapping" = "+ve & -ve"*

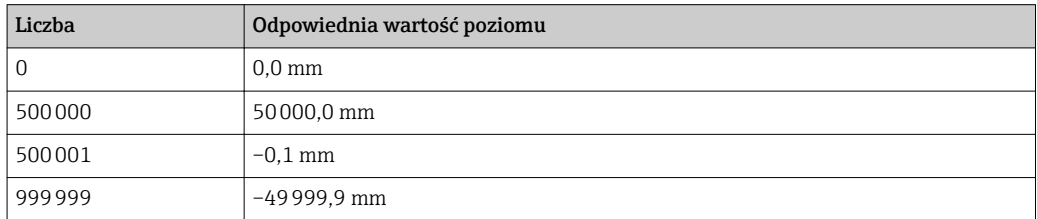

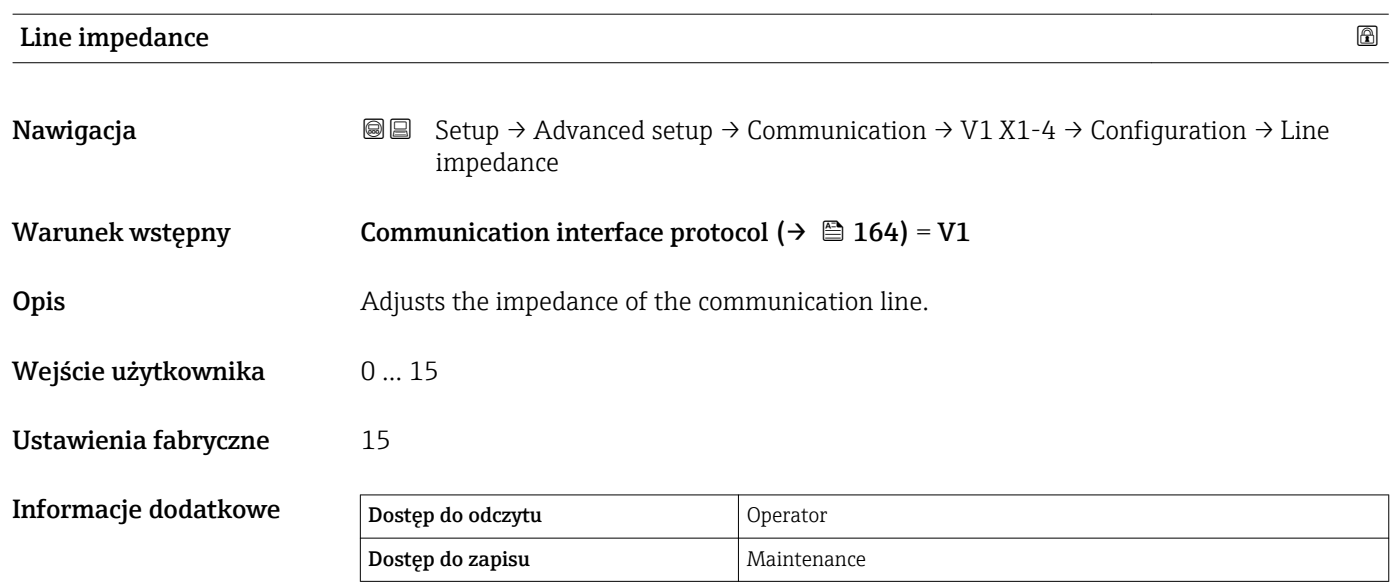

Impedancja linii wpływa na różnicę napięć między logicznym 0 a 1 sygnału odpowiedzi przyrządu. W większości aplikacji odpowiednie jest ustawienie fabryczne.

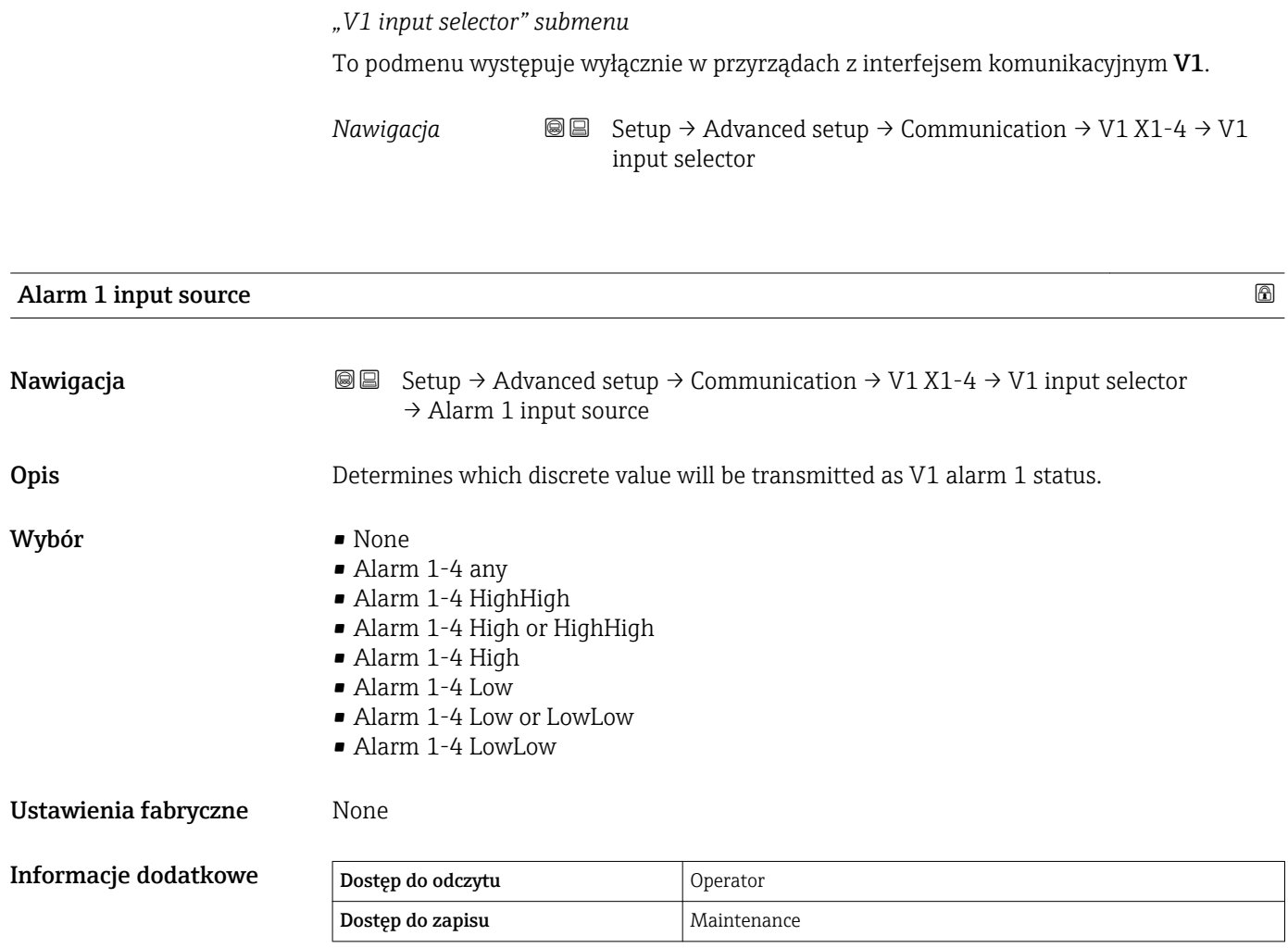

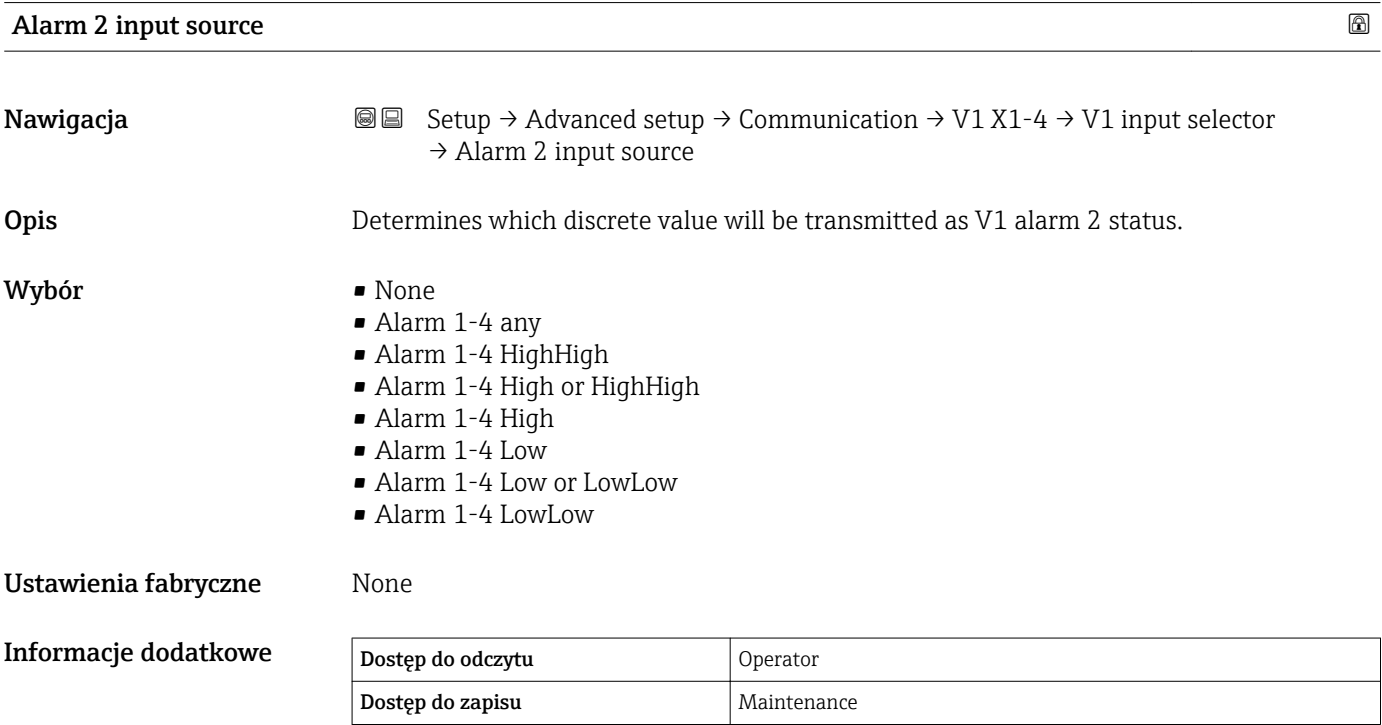

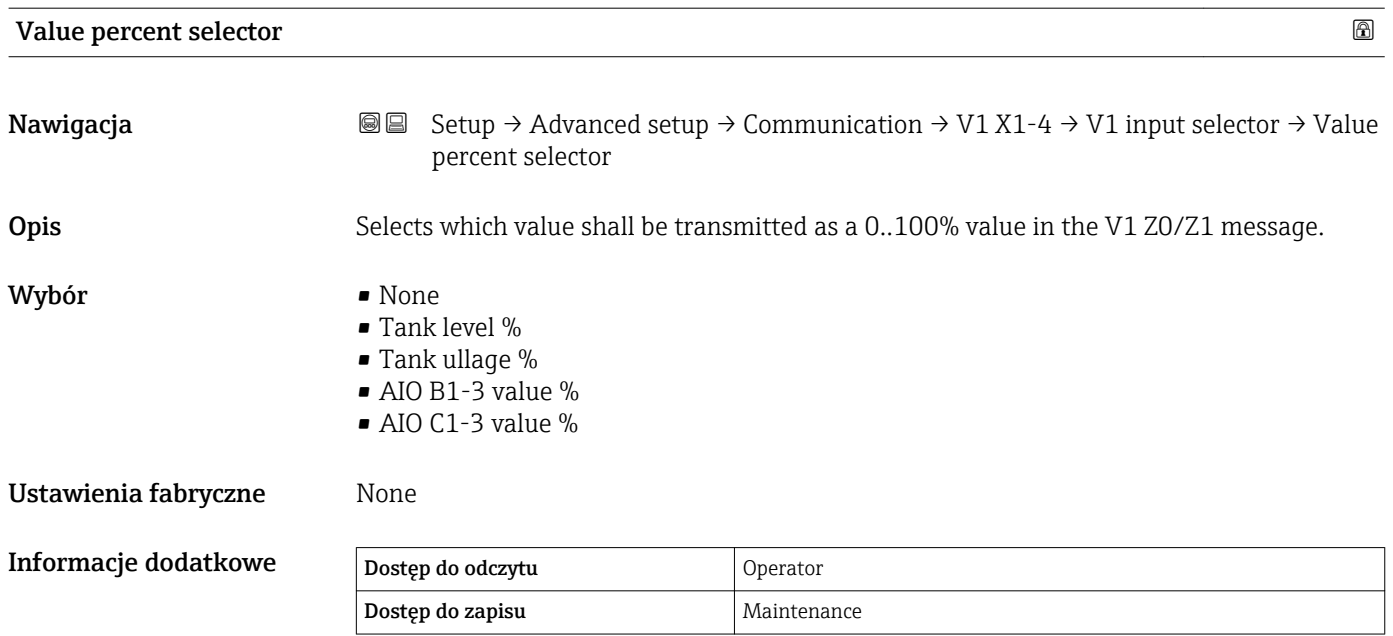

<span id="page-172-0"></span>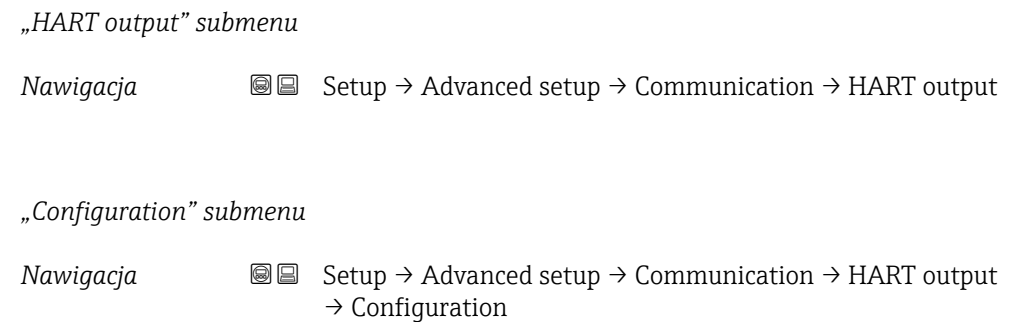

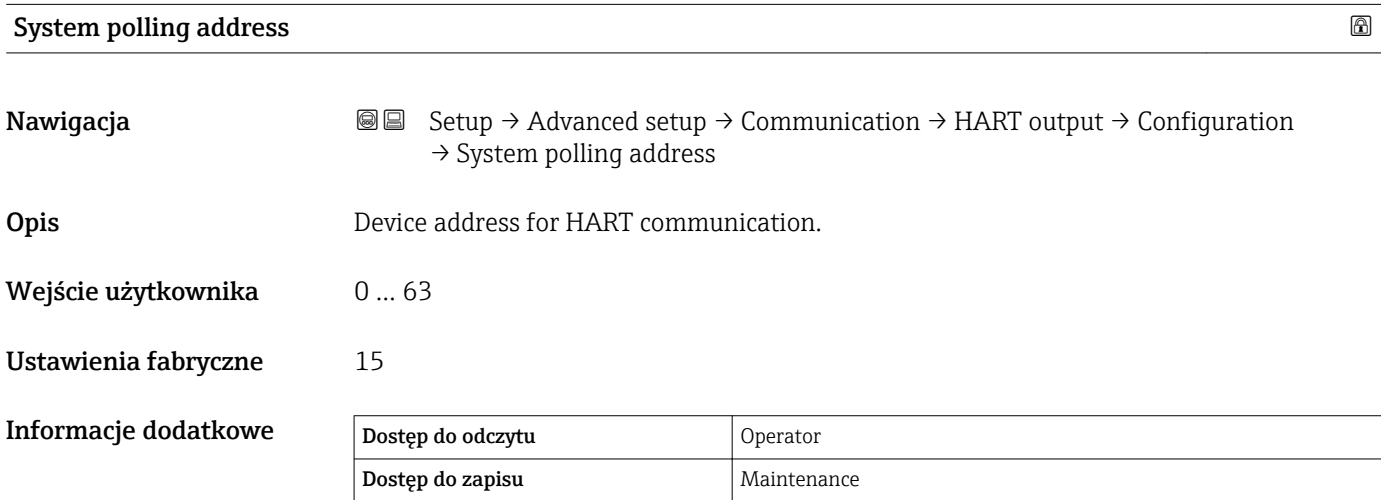

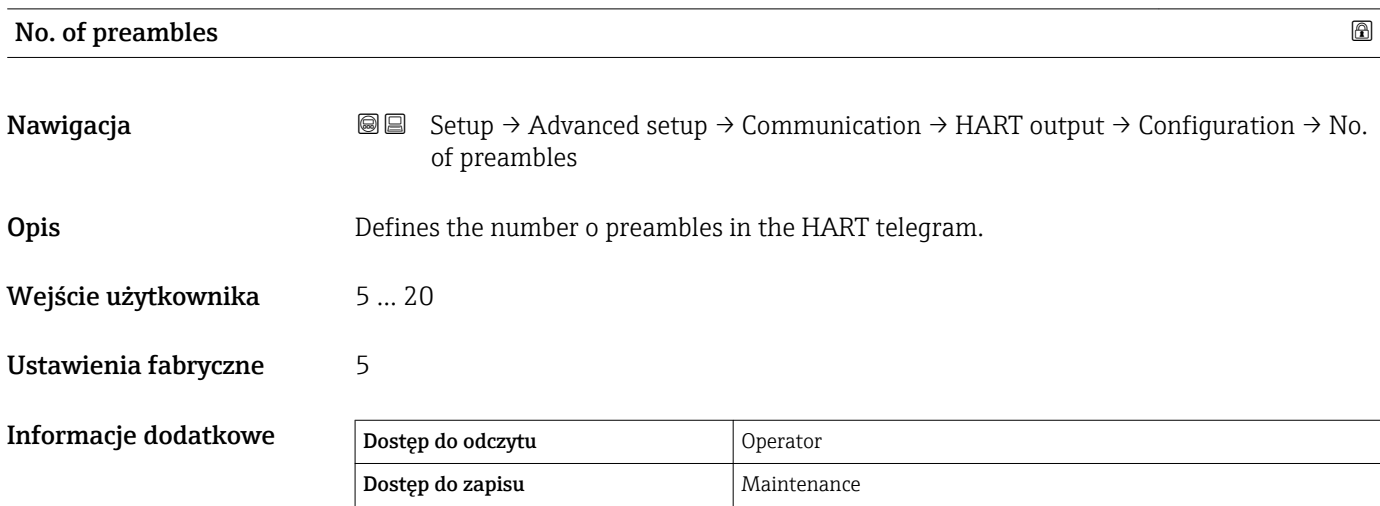

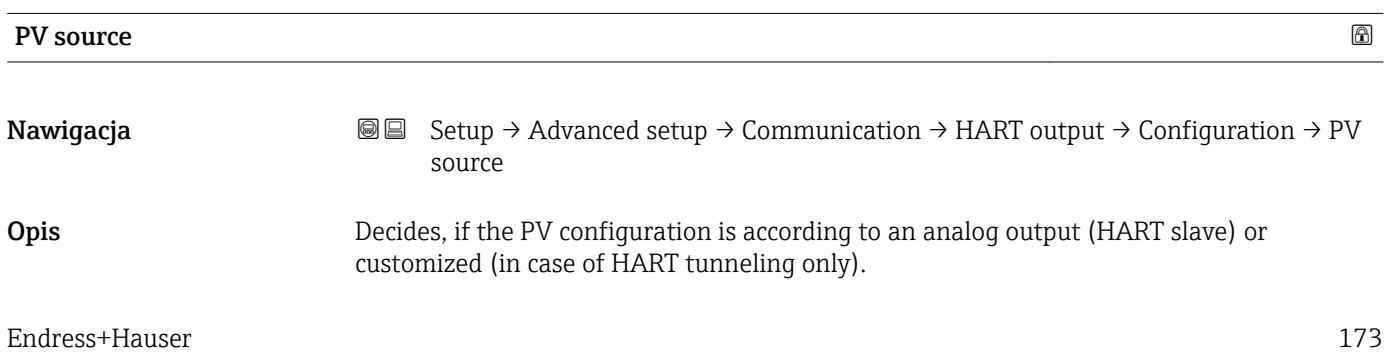

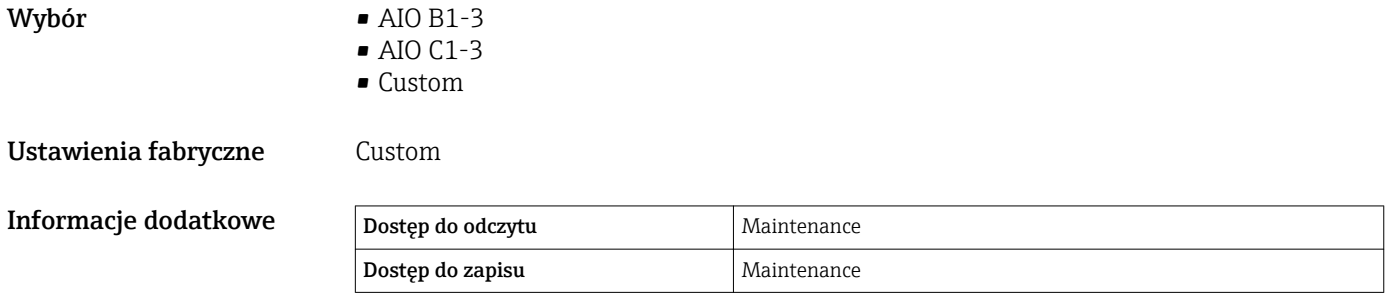

| <b>Assign PV</b>     |                                                                                                    | $^{\circ}$ |
|----------------------|----------------------------------------------------------------------------------------------------|------------|
| Nawigacja            | @ B<br>Setup $\rightarrow$ Advanced setup $\rightarrow$ Communication $\rightarrow$ HART output $\rightarrow$ Configuration<br>$\rightarrow$ Assign PV                                                                                                    |            |
| Warunek wstępny      | PV source (→ $\triangleq$ 173) = Custom                                                                                                    |            |
| Opis                 | Assigns a tank variable to the primary HART variable (PV).                                                                                                    |            |
| Wybór                | $\blacksquare$ None<br><b>Tank level</b><br>■ Tank ullage<br>• Measured level<br>$\blacksquare$ Distance<br>• Displacer position<br>· Water level<br>• Upper interface level<br>• Lower interface level<br>• Bottom level<br>Tank reference height<br>• Liquid temperature<br>• Vapor temperature<br>■ Air temperature<br>• Observed density value<br>Average profile density<br>• Upper density<br>· Middle density<br>• Lower density<br>P1 (bottom)<br>· P2 (middle)<br>$\blacksquare$ P3 (top)<br>$\blacksquare$ GP 1 value<br>GP 2 value<br>$\blacksquare$ GP 3 value<br>$\blacksquare$ GP 4 value |            |
| Ustawienia fabryczne | Tank level                                                                                                    |            |

<sup>\*</sup> Visibility depends on order options or device settings

## Informacje dodatkowe

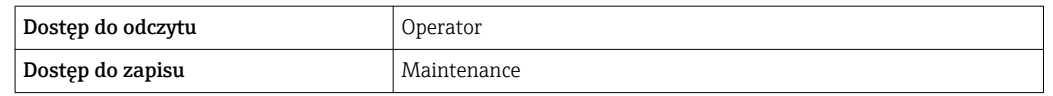

**Measured level** option nie ma jednostki. Jeśli wymagana jest jednostka miary, wybrać Tank level option.

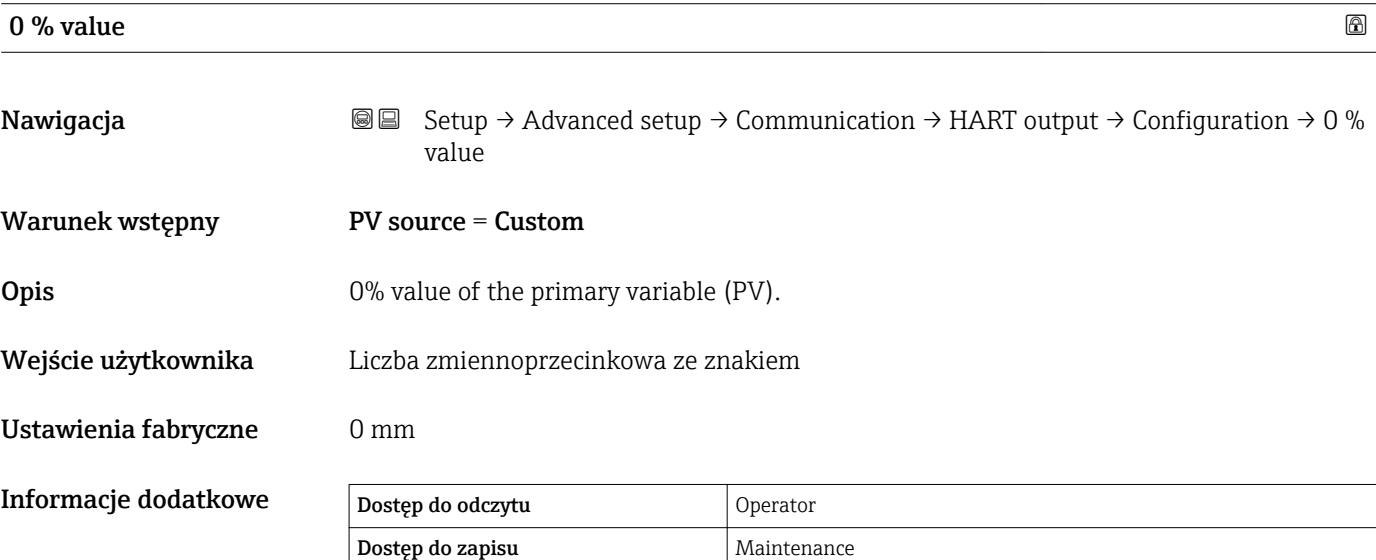

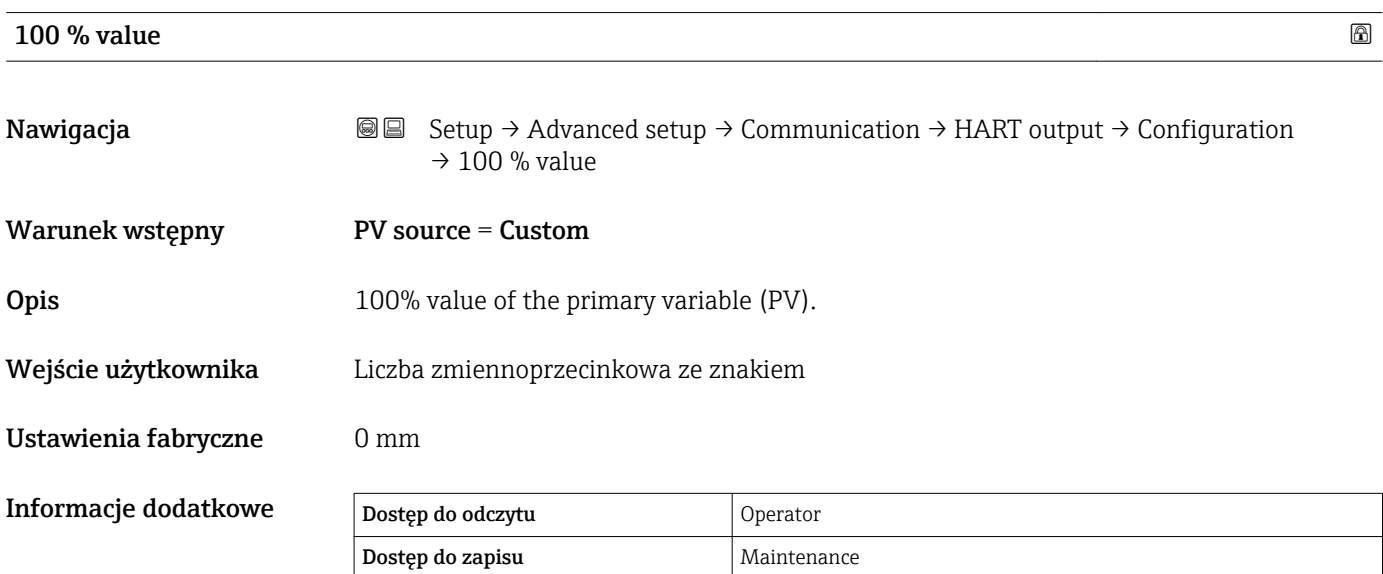

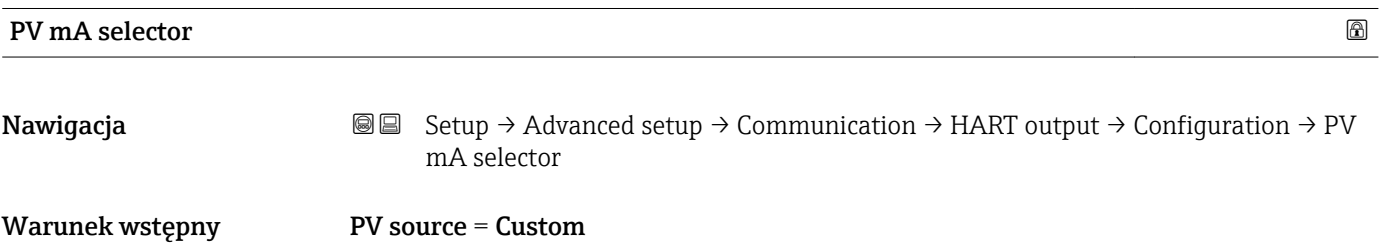

<span id="page-175-0"></span>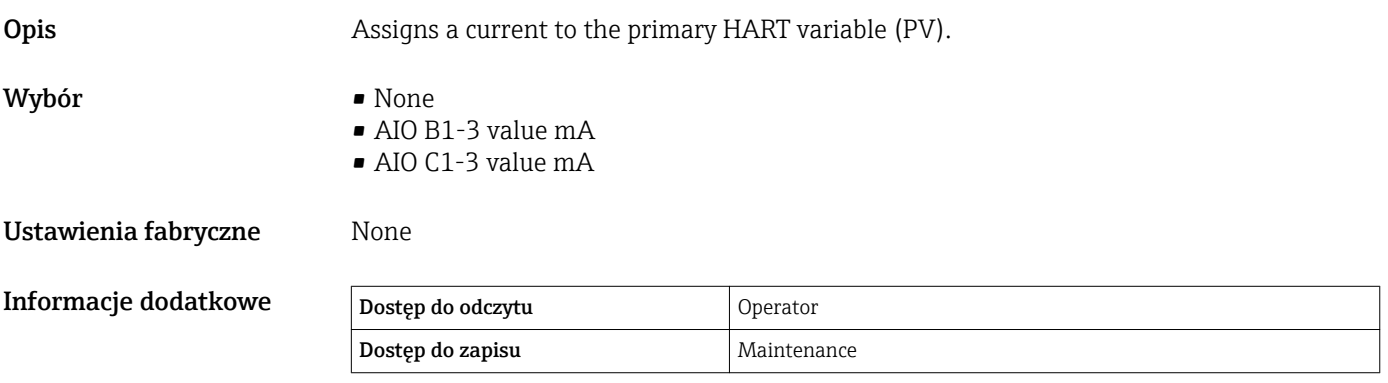

## Primary variable (PV)

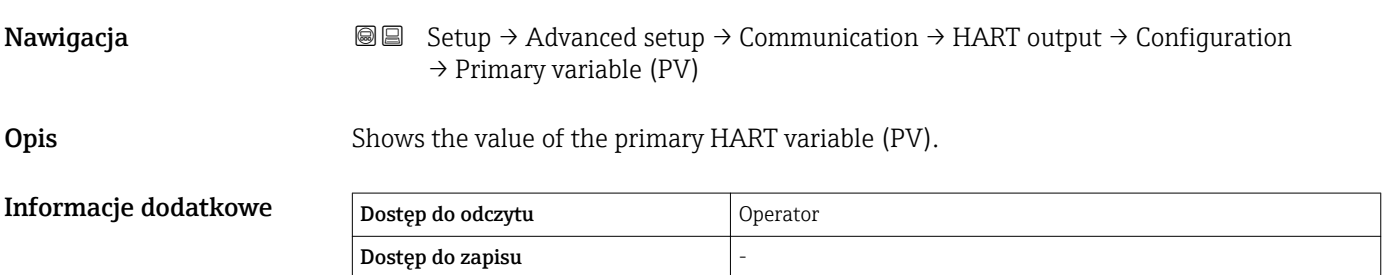

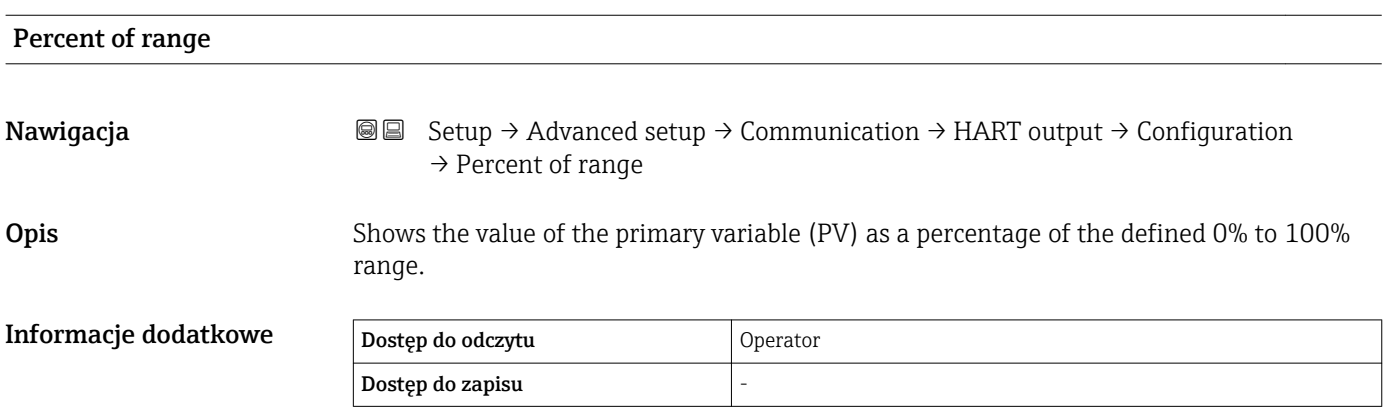

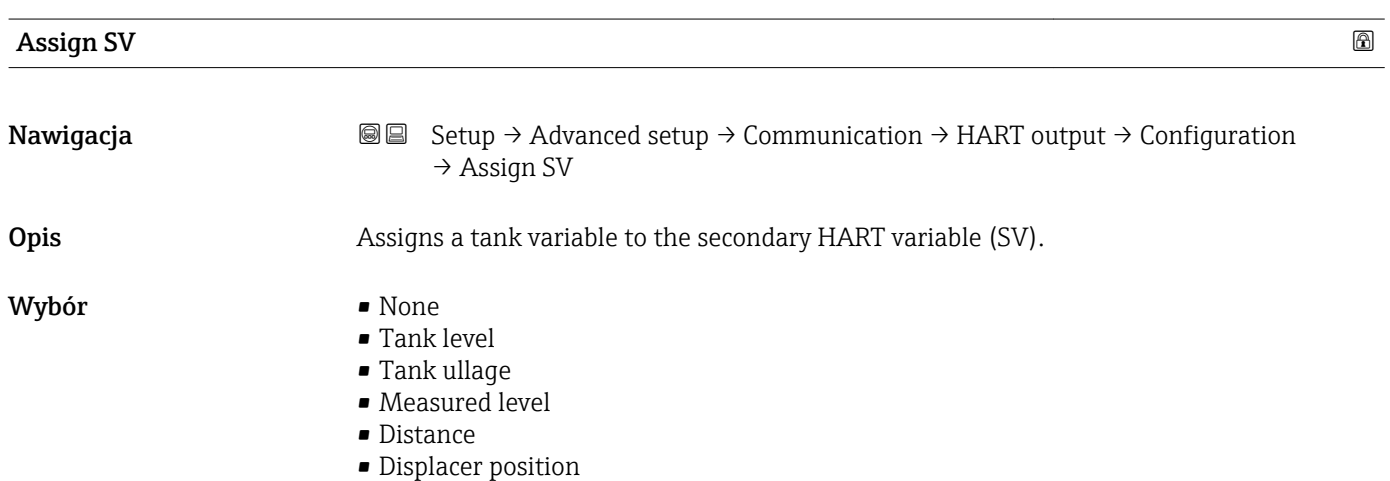

- Water level
- Upper interface level
- Lower interface level
- Bottom level
- Tank reference height
- Liquid temperature
- Vapor temperature
- Air temperature
- Observed density value
- Average profile density \*
- Upper density
- Middle density
- **Lower density**
- P1 (bottom)
- P2 (middle)
- $\blacksquare$  P3 (top)
- GP 1 value
- GP 2 value
- GP 3 value
- GP 4 value

Ustawienia fabryczne Liquid temperature

Informacje dodatkowe

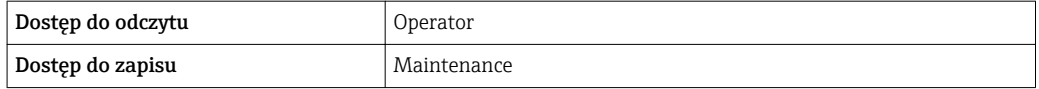

Measured level option nie ma jednostki. Jeśli wymagana jest jednostka miary, wybrać Tank level option.

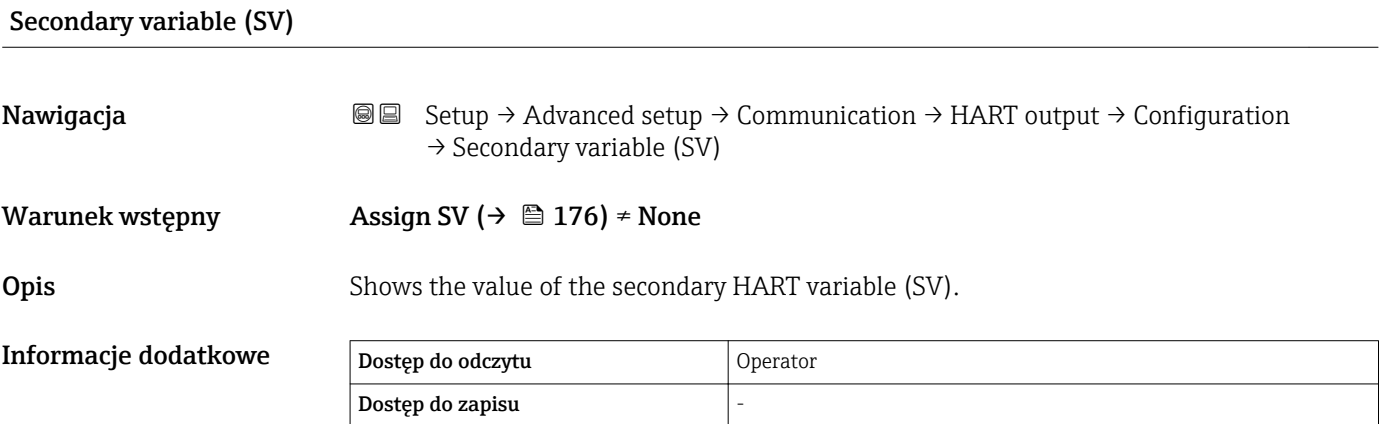

<sup>\*</sup> Visibility depends on order options or device settings

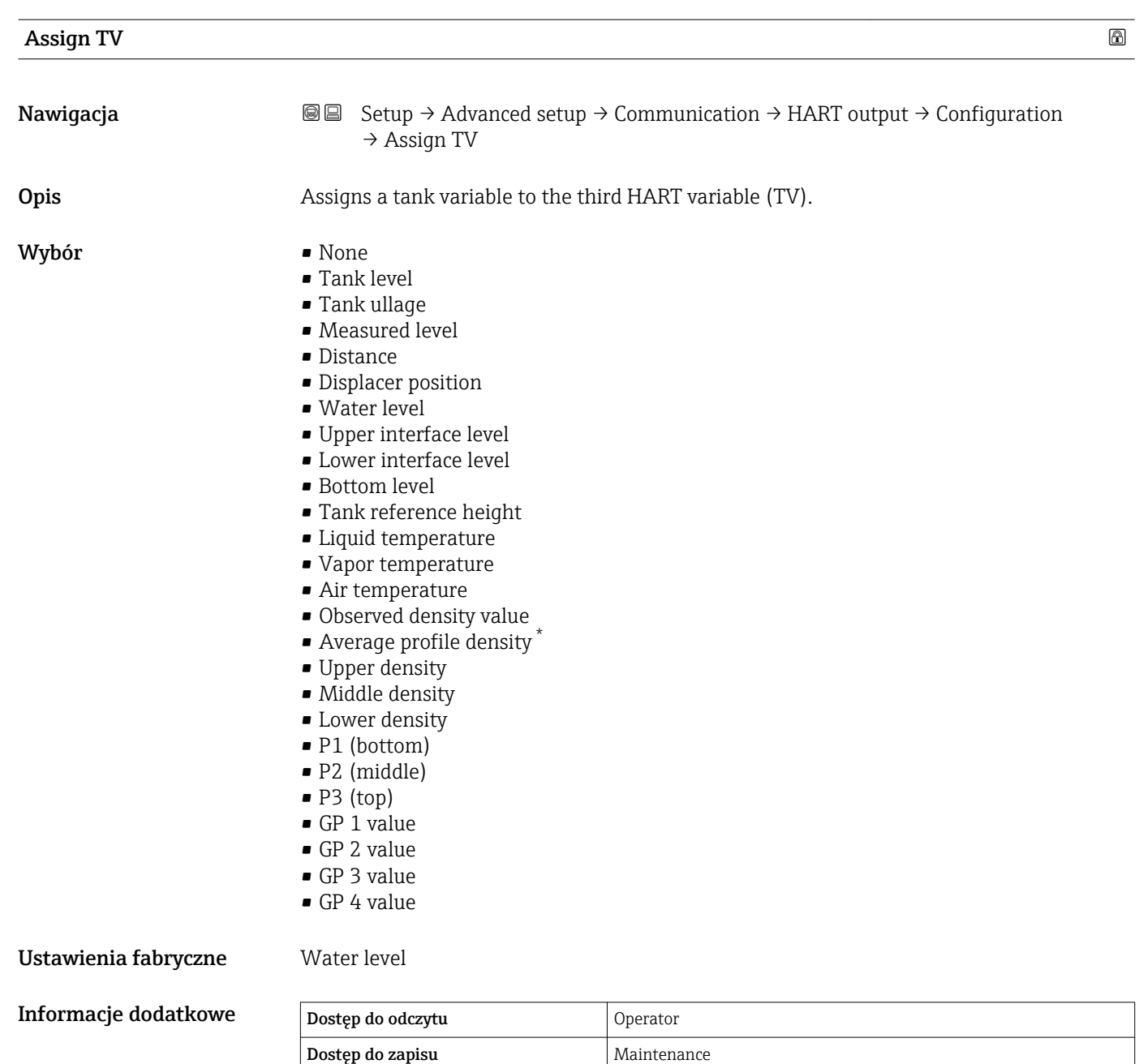

 $\vert \mathbf{1} \vert$ **Measured level** option nie ma jednostki. Jeśli wymagana jest jednostka miary, wybrać Tank level option.

| Tertiary variable (TV) |                                                                                                    |
|------------------------|----------------------------------------------------------------------------------------------------|
| Nawigacja              | Setup $\rightarrow$ Advanced setup $\rightarrow$ Communication $\rightarrow$ HART output $\rightarrow$ Configuration<br>86<br>$\rightarrow$ Tertiary variable (TV) |
| Warunek wstępny        | Assign TV ( $\rightarrow \cong$ 178) $\neq$ None                                                                                                    |

<sup>\*</sup> Visibility depends on order options or device settings

## <span id="page-178-0"></span>**Opis** Shows the value of the third HART variable (TV). Informacje dodatkowe Dostęp do odczytu Operator Dostęp do zapisu  $\blacksquare$  Assign QV  $\blacksquare$ **Nawigacja** Setup → Advanced setup → Communication → HART output → Configuration → Assign QV **Opis** Assigns a tank variable to the fourth HART variable (QV). Wybór **•** None • Tank level • Tank ullage

- Measured level
- Distance
- Displacer position
- Water level
- Upper interface level
- Lower interface level
- Bottom level
- Tank reference height
- Liquid temperature
- Vapor temperature
- Air temperature
- Observed density value
- Average profile density \*
- Upper density
- Middle density
- Lower density
- P1 (bottom)
- P2 (middle)
- $\blacksquare$  P3 (top)
- GP 1 value
- GP 2 value
- GP 3 value
- GP 4 value

### Ustawienia fabryczne Observed density value

Informacje dodatkowe

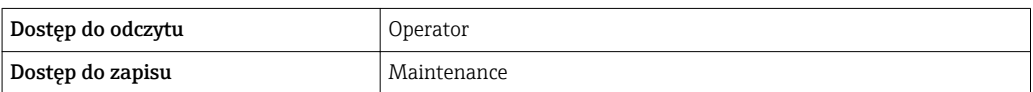

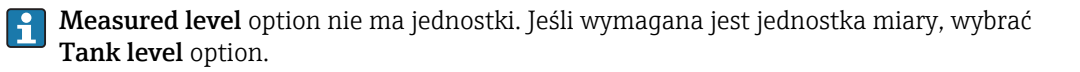

Visibility depends on order options or device settings

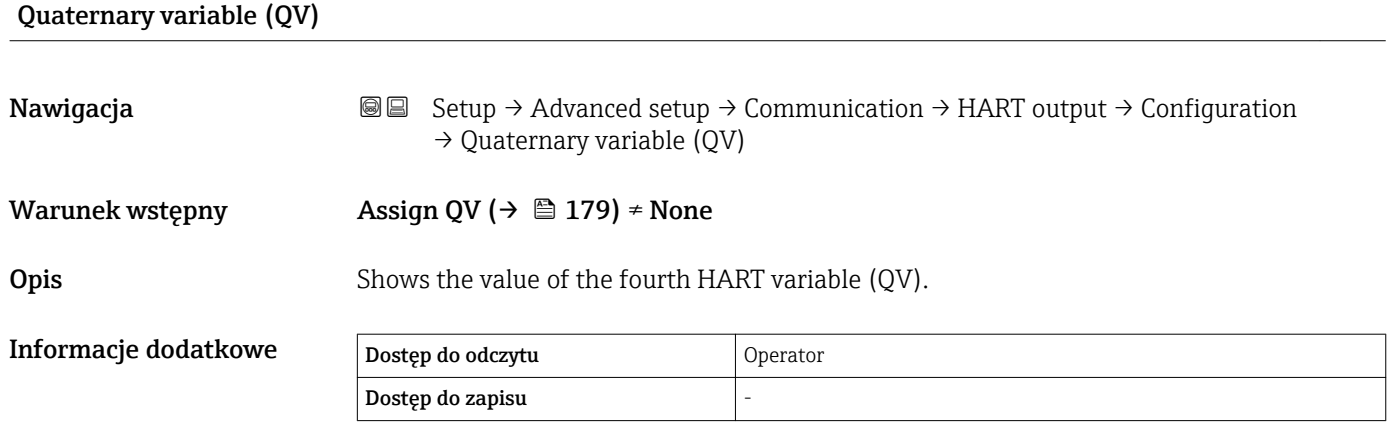

## 180 Endress+Hauser
## *"Information" submenu*

*Nawigacja* Setup → Advanced setup → Communication → HART output  $\rightarrow$  Information

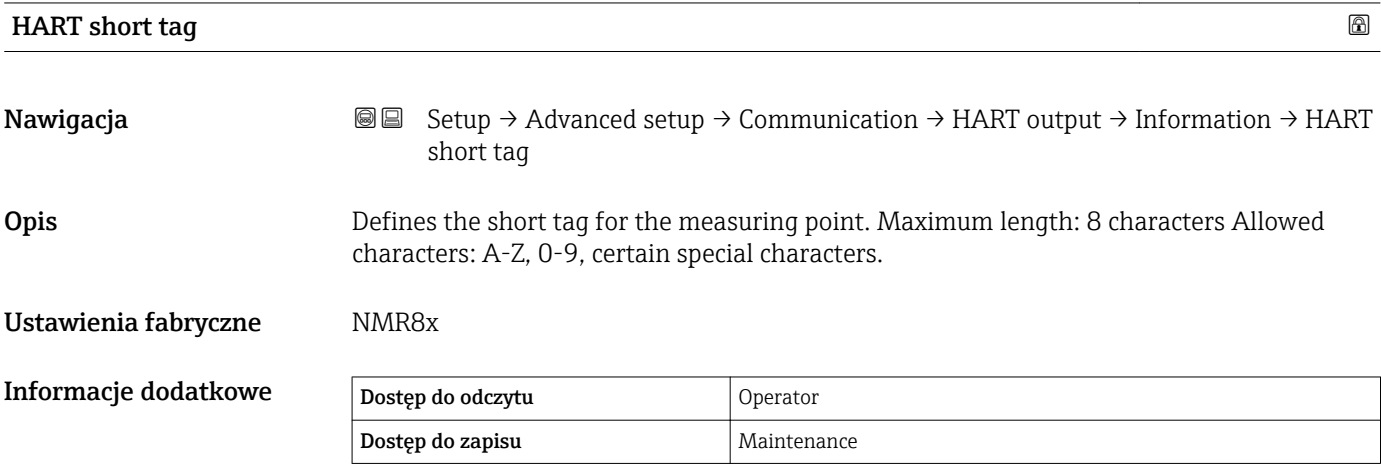

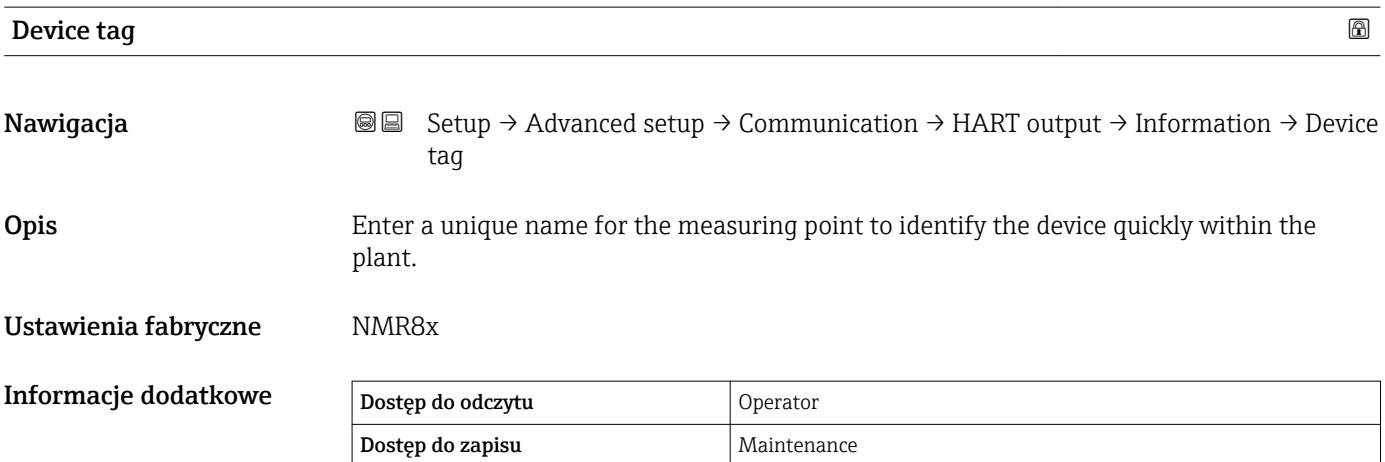

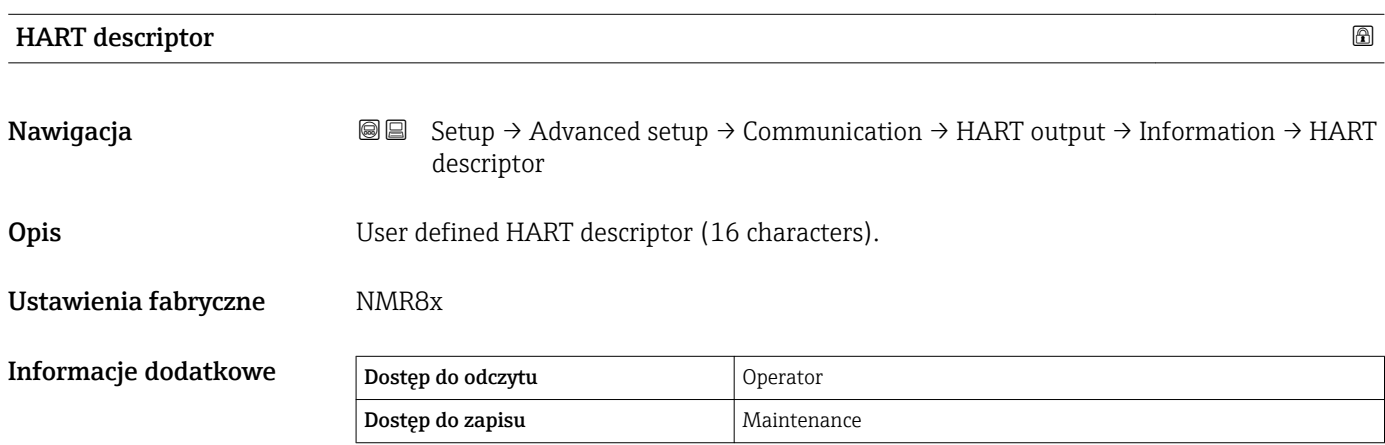

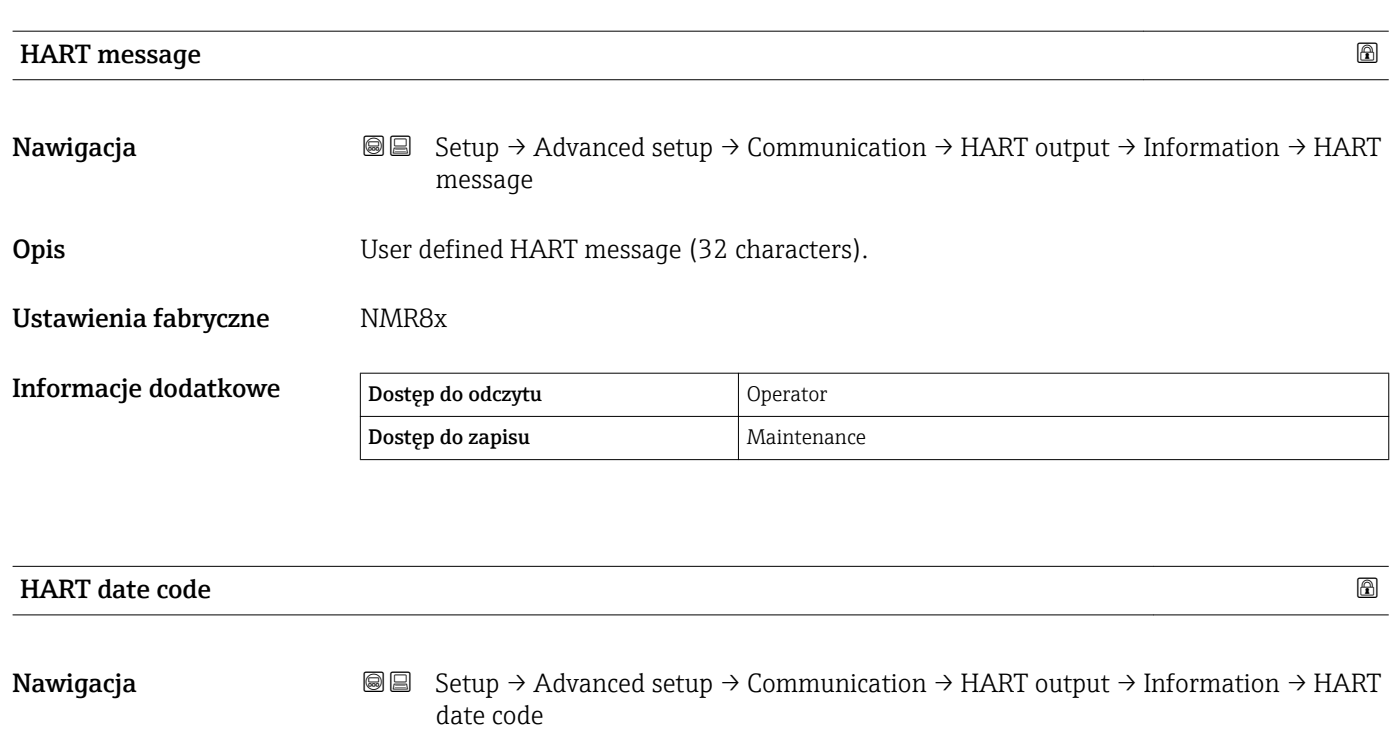

Opis Enter date of the last configuration change. Use this format yyyy-mm-dd.

Ustawienia fabryczne 2009-07-20

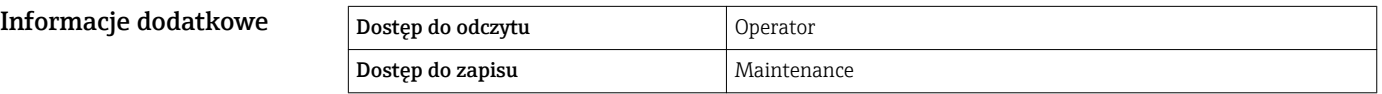

## "Application" submenu

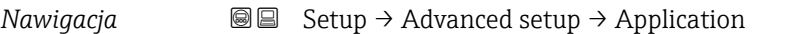

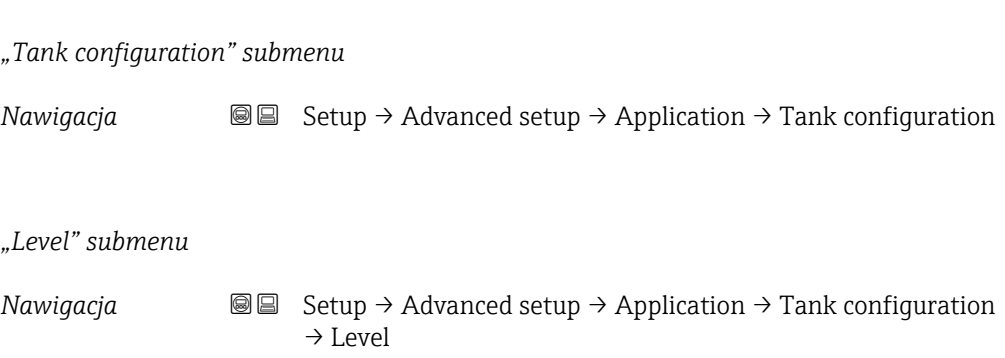

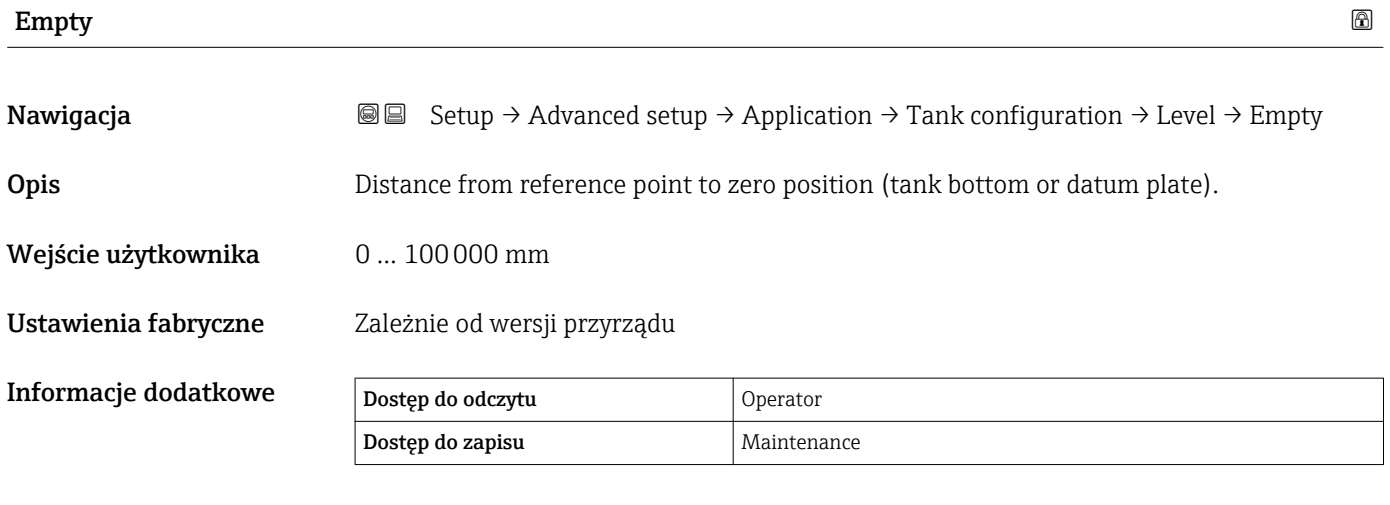

Punktem odniesienia pomiaru jest dolna płaszczyzna przyłącza kołnierzowego.

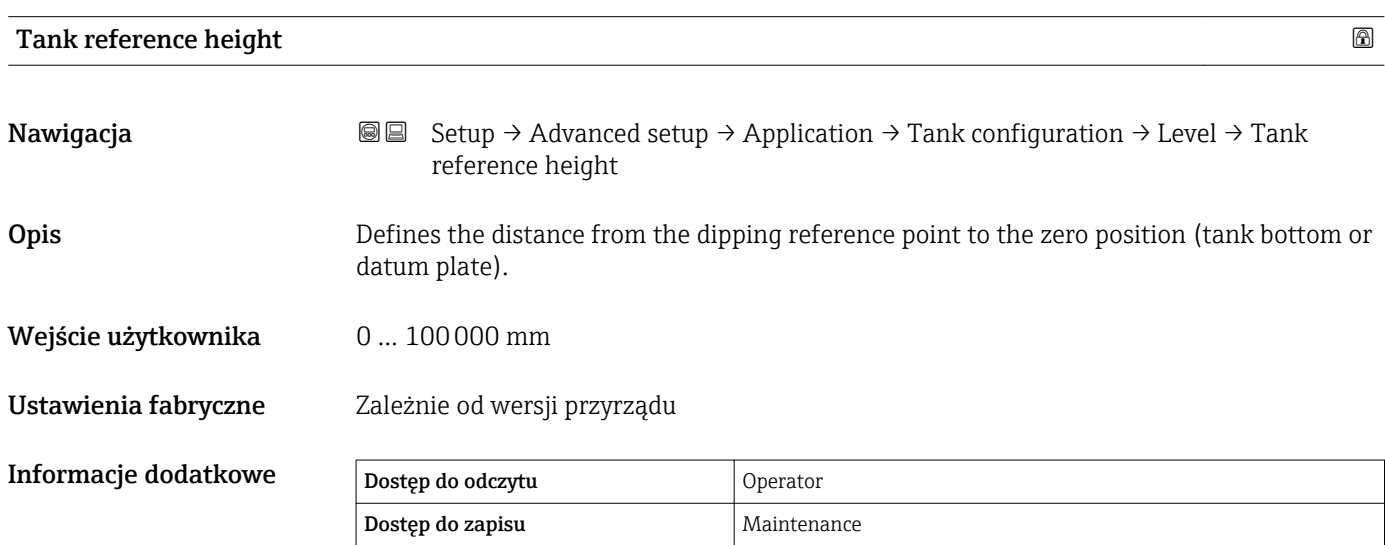

<span id="page-183-0"></span>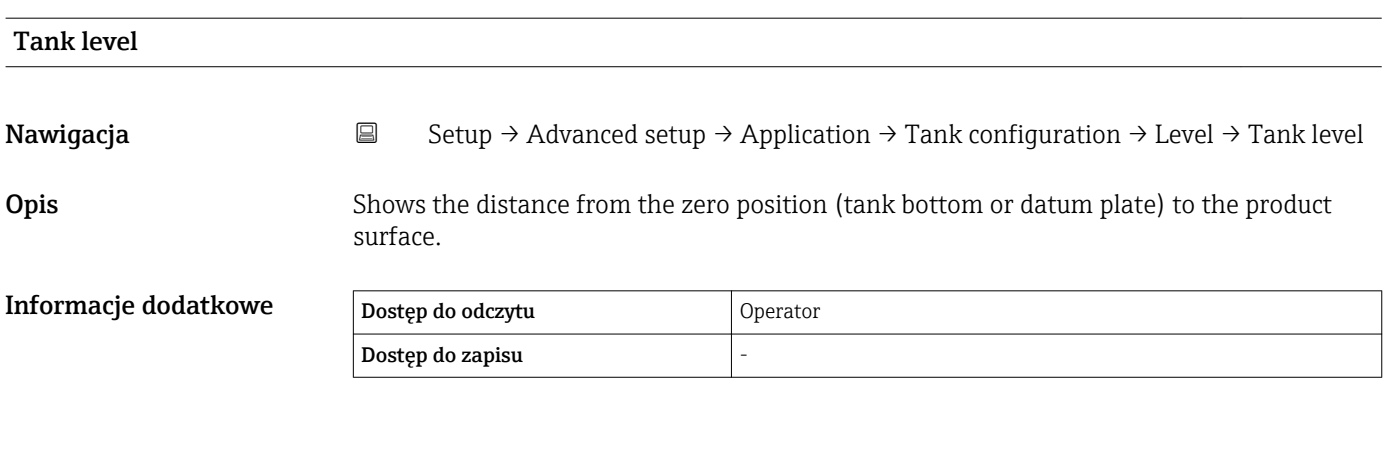

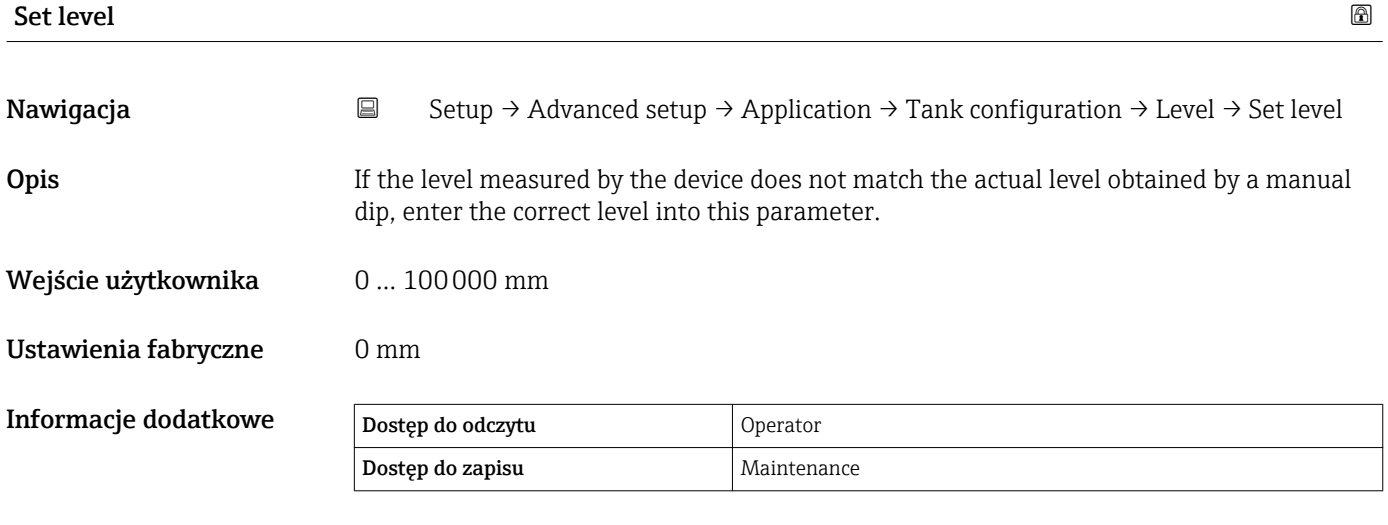

Przyrząd koryguje wartość Empty parameter [\(→ 129\)](#page-128-0) zgodnie z wprowadzoną wartością w taki sposób, aby poziom mierzony był zgodny z jego wartością rzeczywistą.

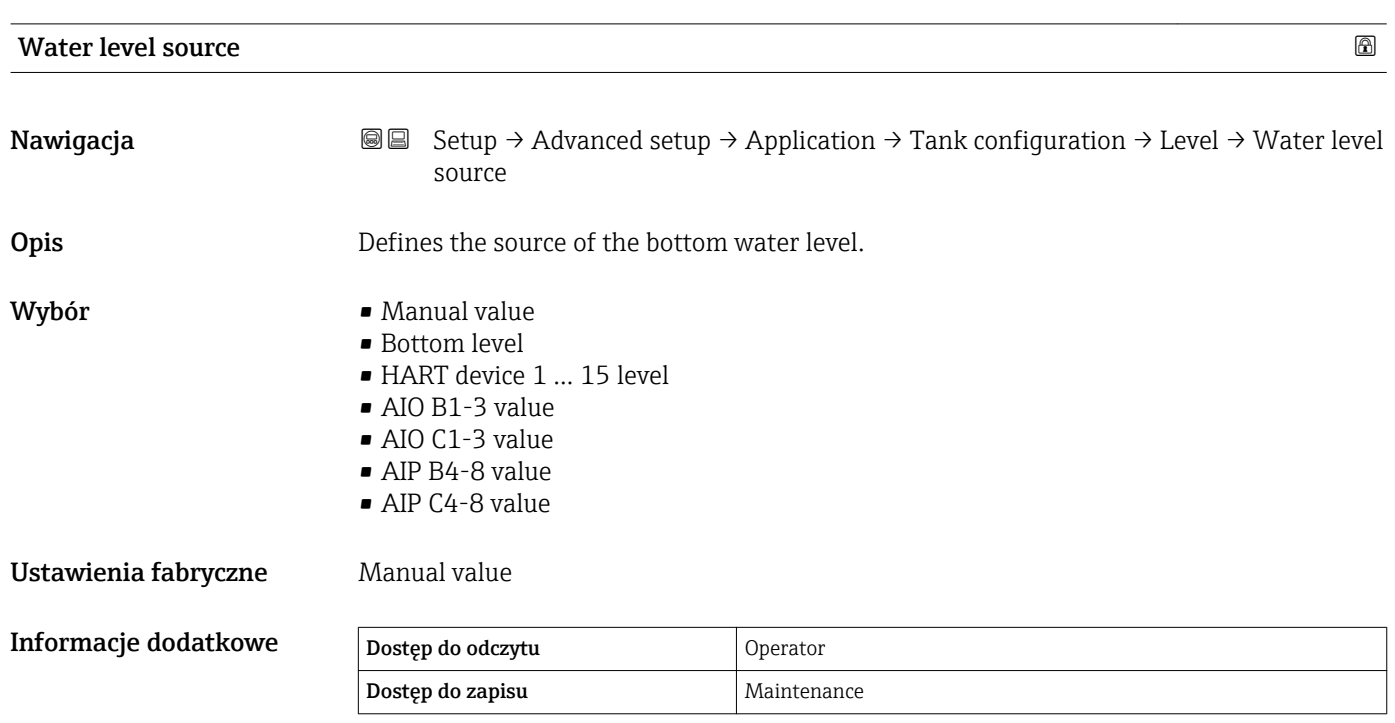

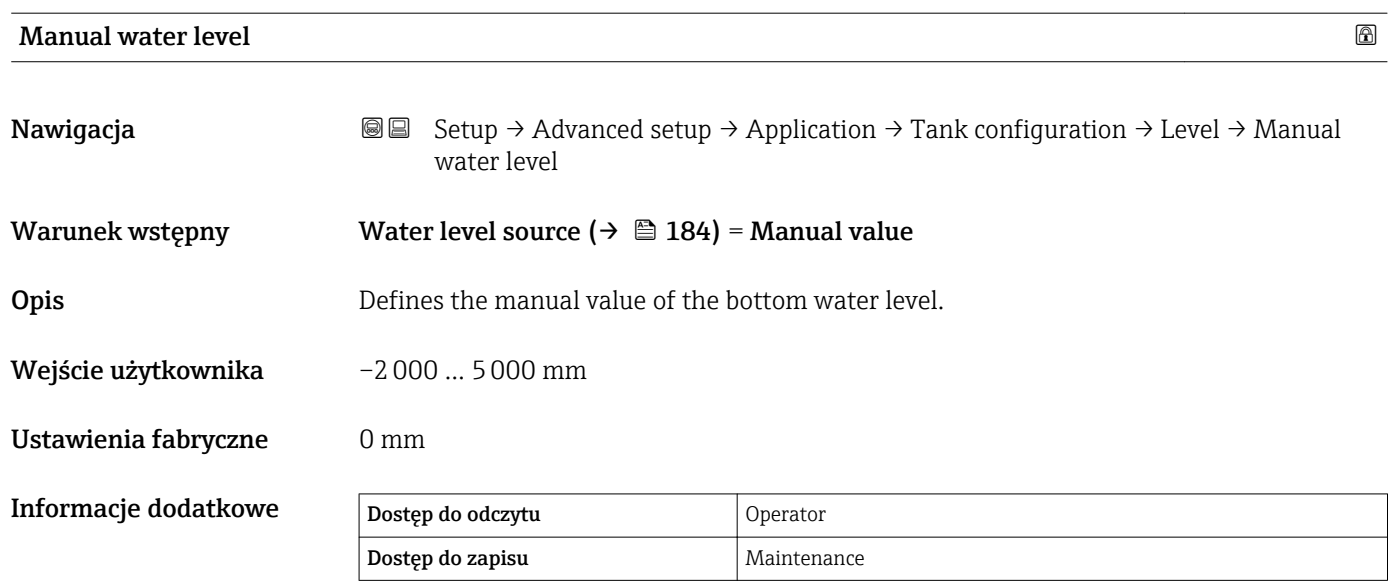

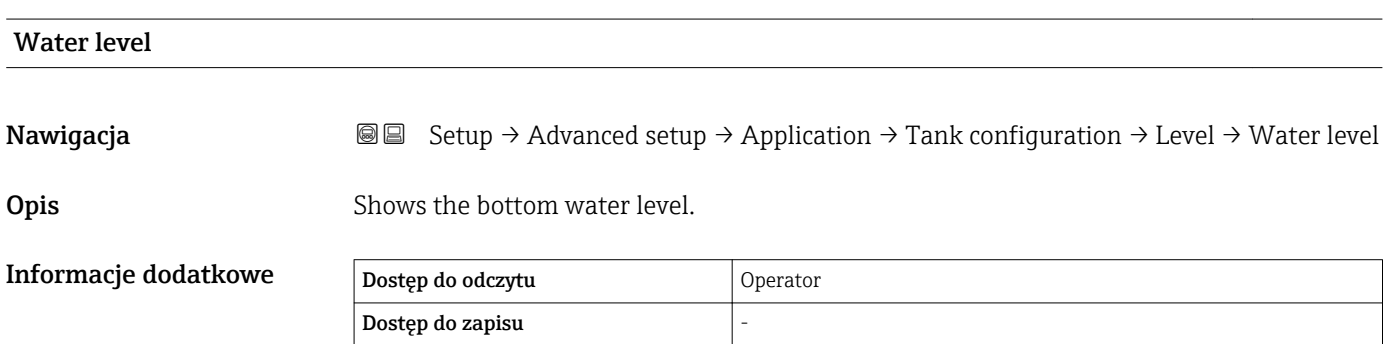

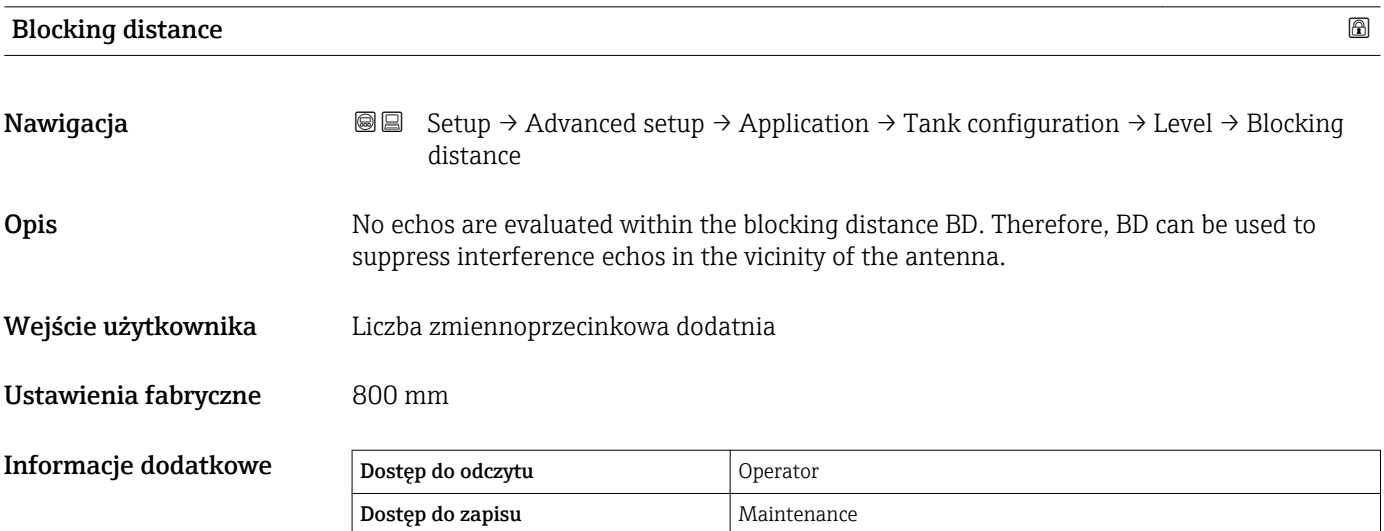

Liquid temp source

*"Temperature" submenu*

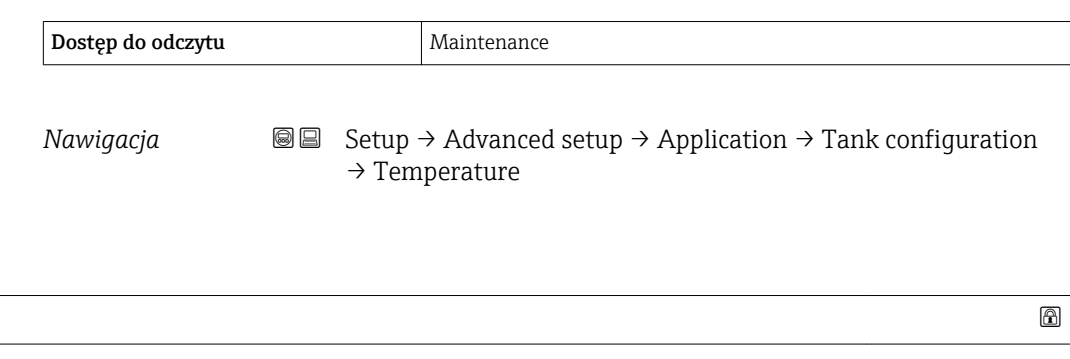

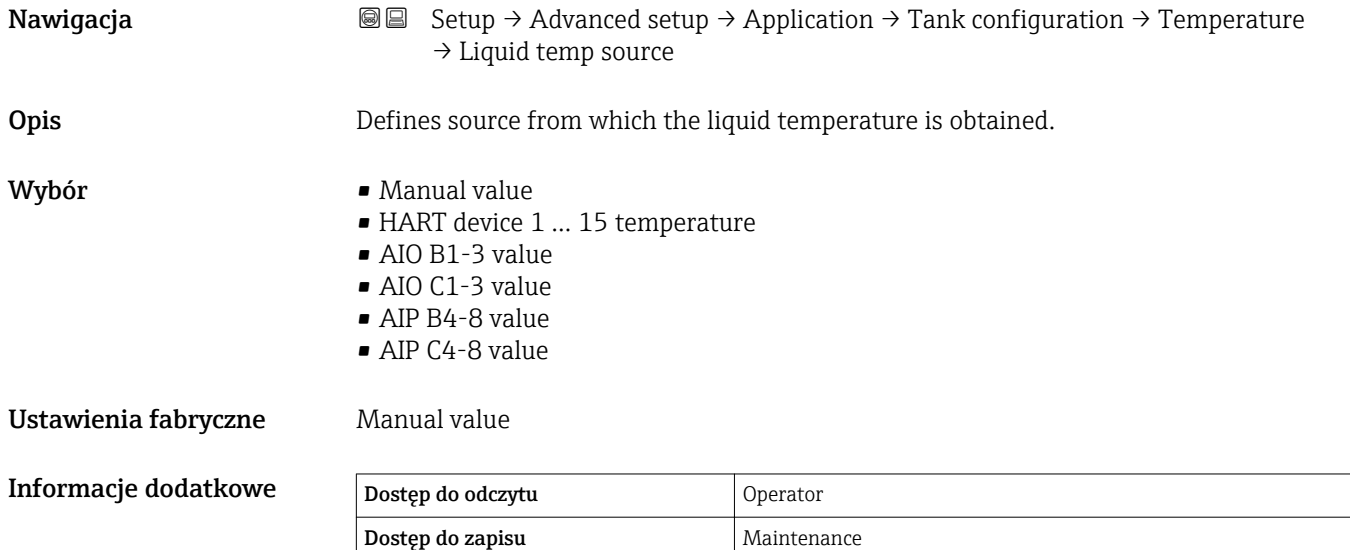

## Manual liquid temperature and the set of the set of the set of the set of the set of the set of the set of the set of the set of the set of the set of the set of the set of the set of the set of the set of the set of the s

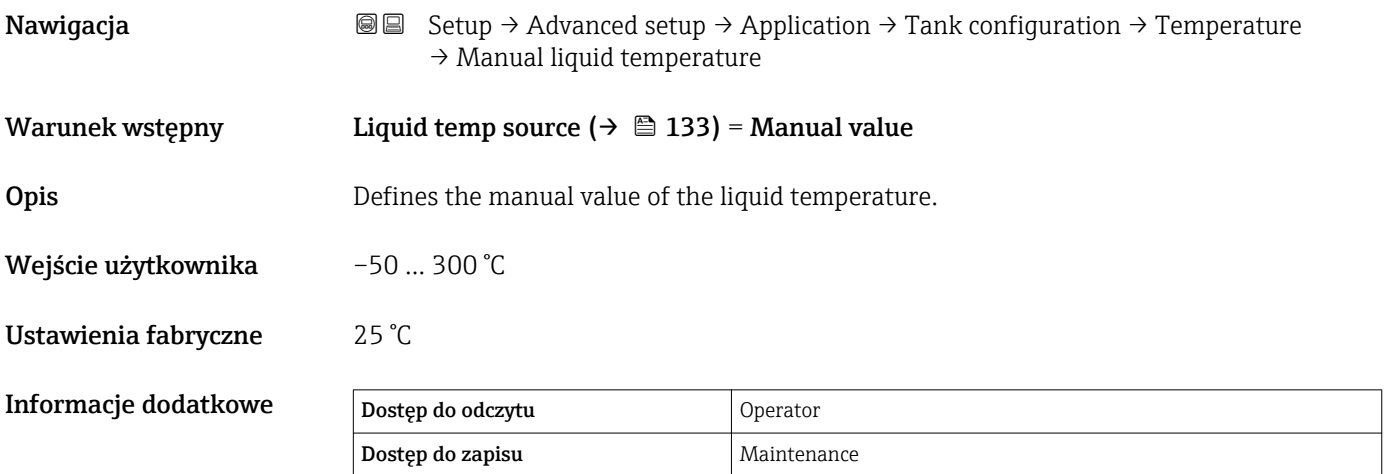

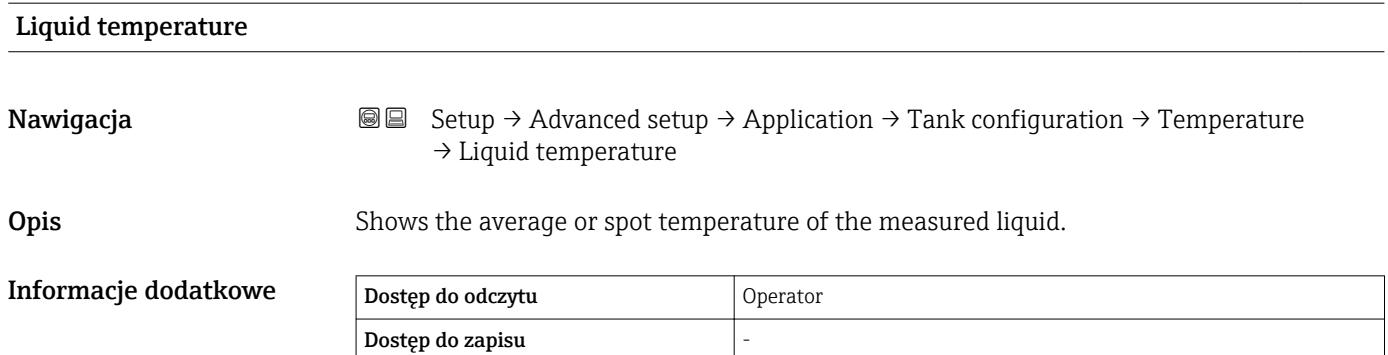

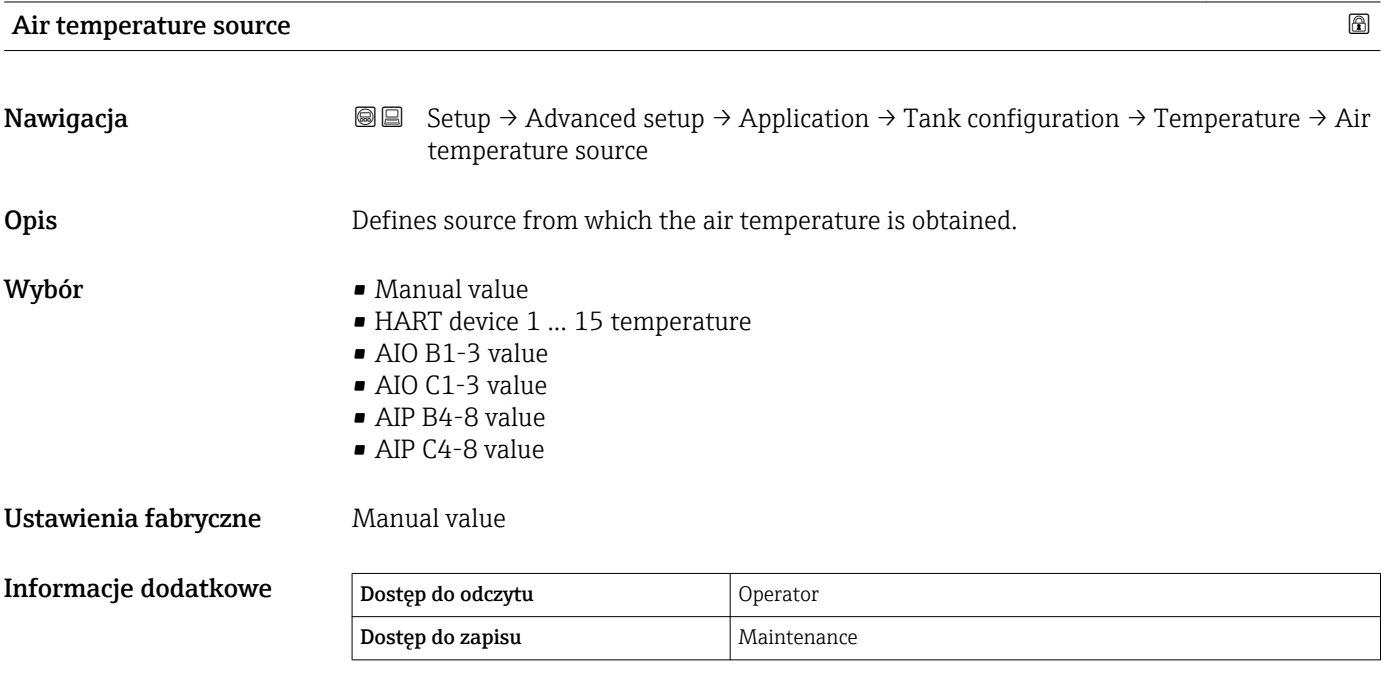

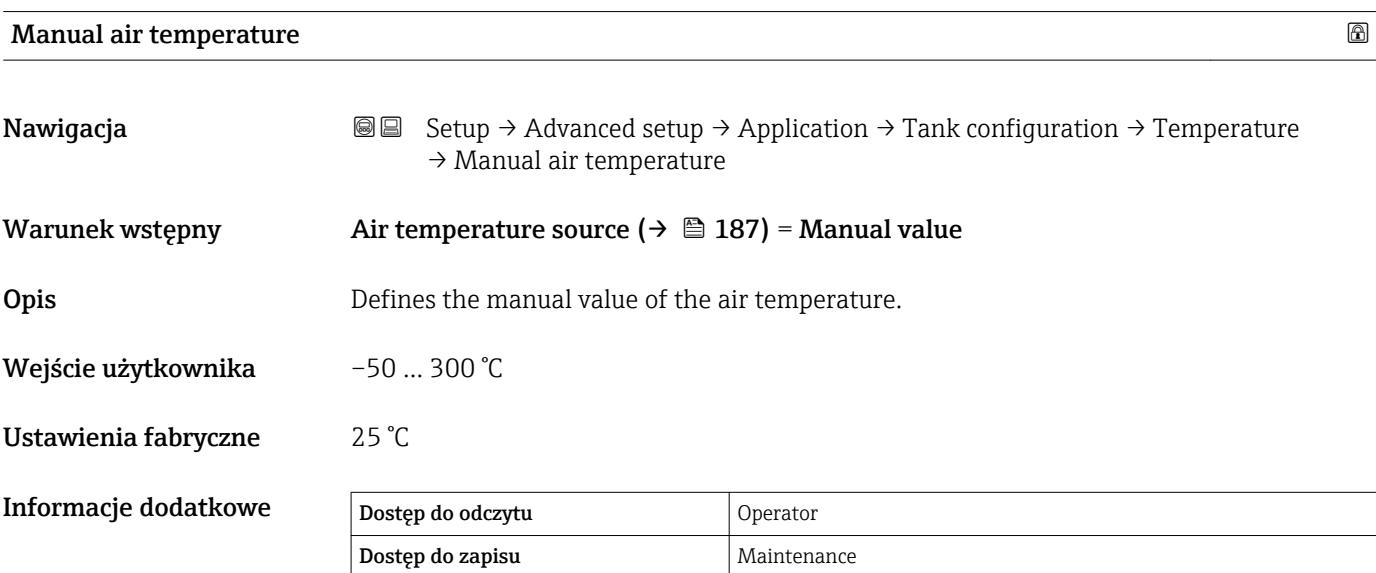

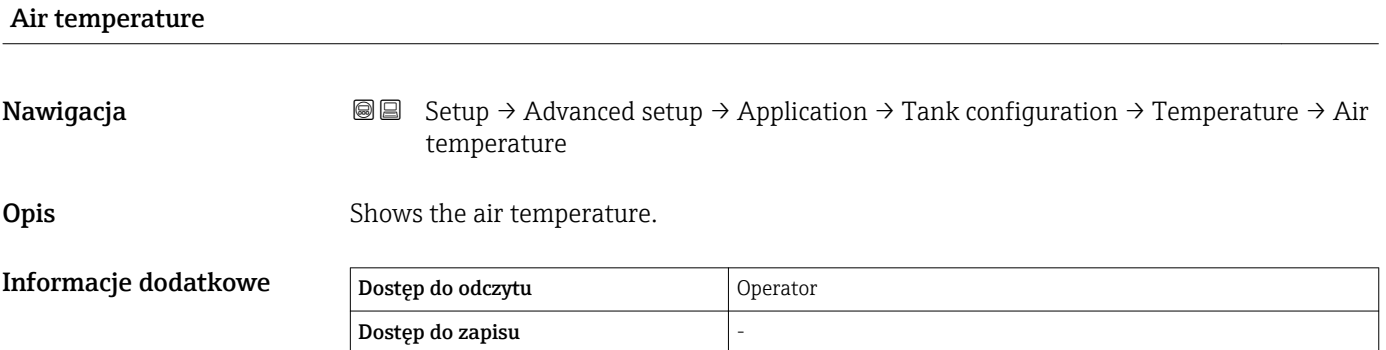

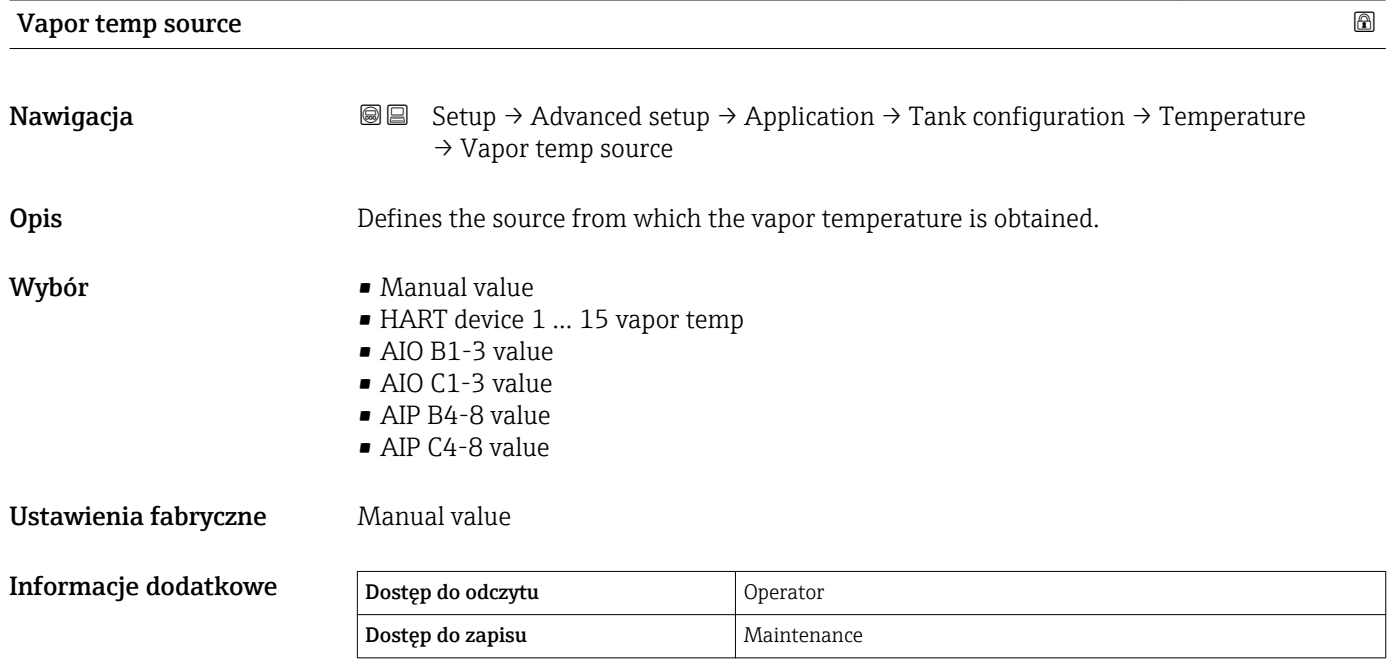

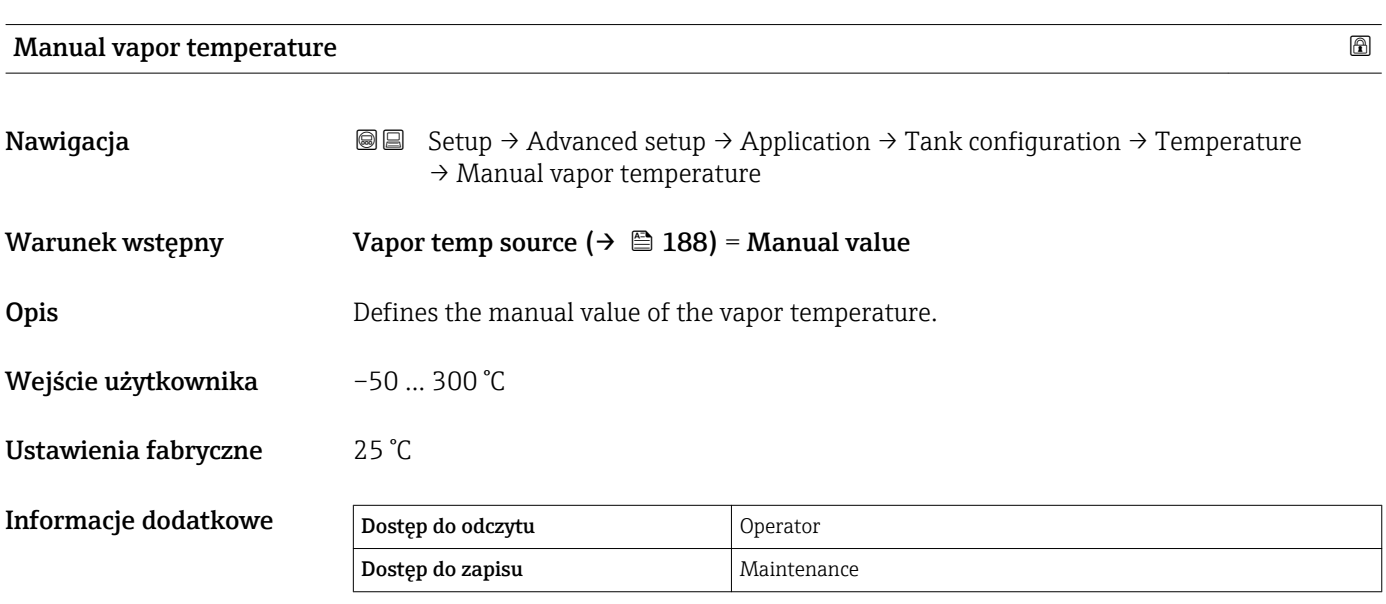

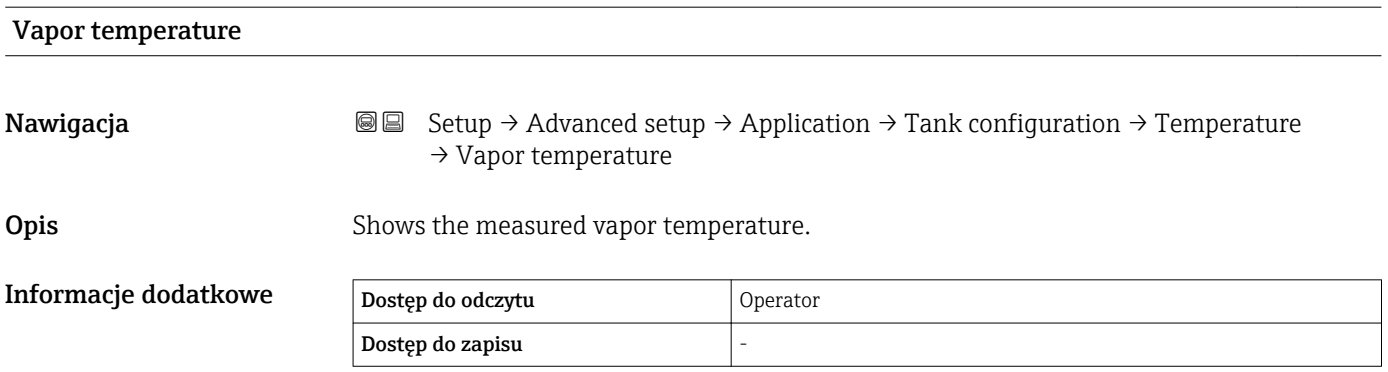

*"Density" submenu*

*Nawigacja* **Setup → Advanced setup → Application → Tank configuration** → Density

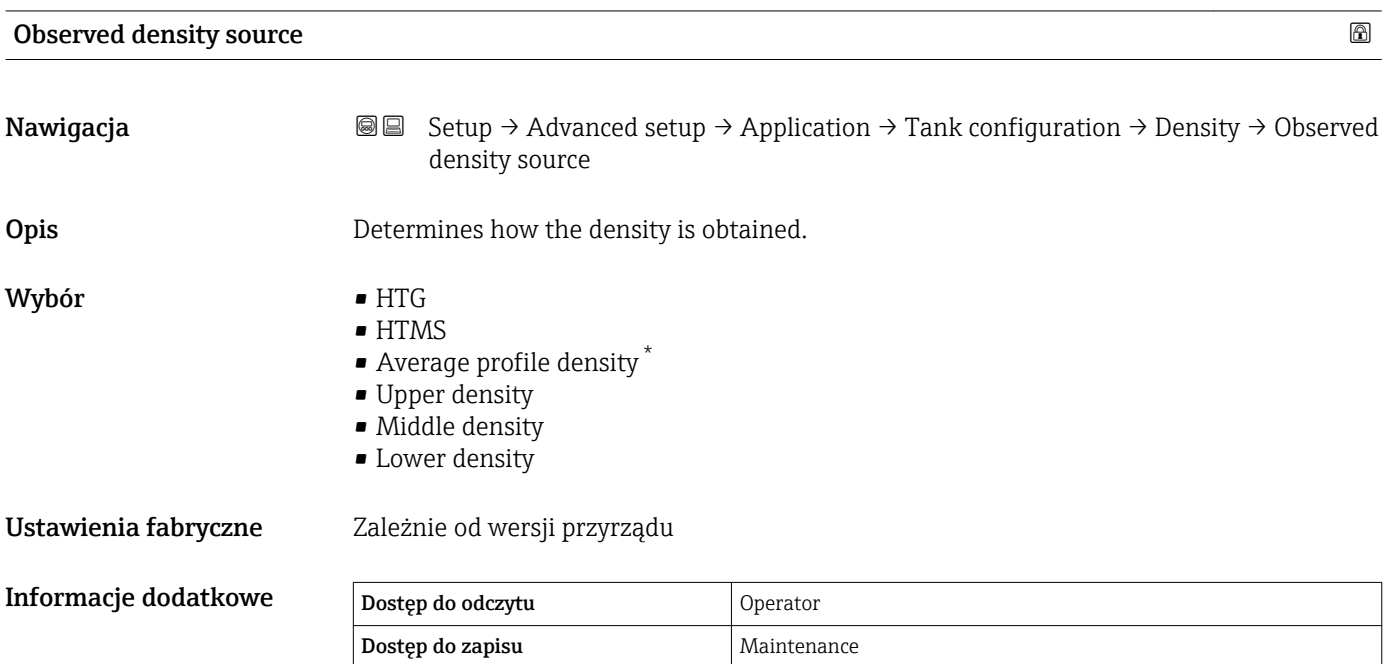

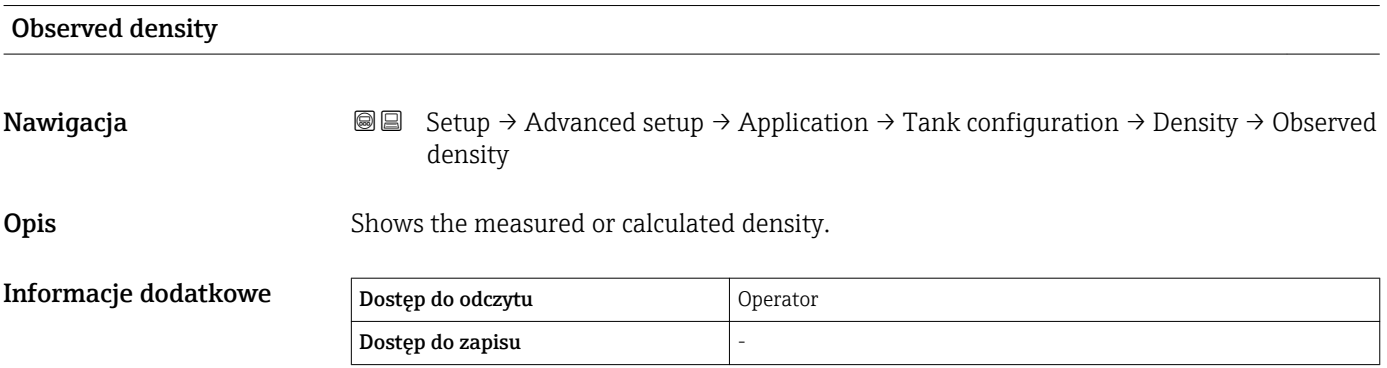

| Air density         |                                                                                                    | $\bigcirc$ |
|---------------------|----------------------------------------------------------------------------------------------------|------------|
| Nawigacja           | Setup $\rightarrow$ Advanced setup $\rightarrow$ Application $\rightarrow$ Tank configuration $\rightarrow$ Density $\rightarrow$ Air<br>88<br>density |            |
| Opis                | Defines the density of the air surrounding the tank.                                                                                                   |            |
| Wejście użytkownika | $0.0$ 500.0 kg/m <sup>3</sup>                                                                                                    |            |

<sup>\*</sup> Visibility depends on order options or device settings

## Ustawienia fabryczne  $1,2 \text{ kg/m}^3$

Informacje dodatkowe Dostęp do odczytu Operator Dostęp do zapisu **Maintenance** 

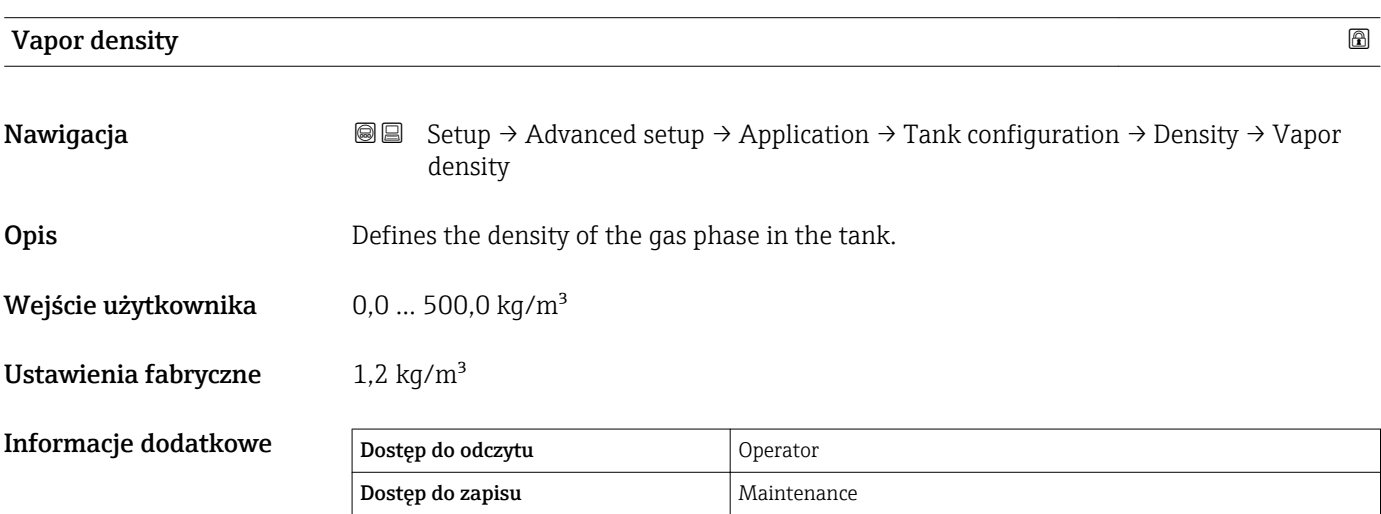

*"Pressure" submenu*

*Nawigacja* Setup → Advanced setup → Application → Tank configuration  $\rightarrow$  Pressure

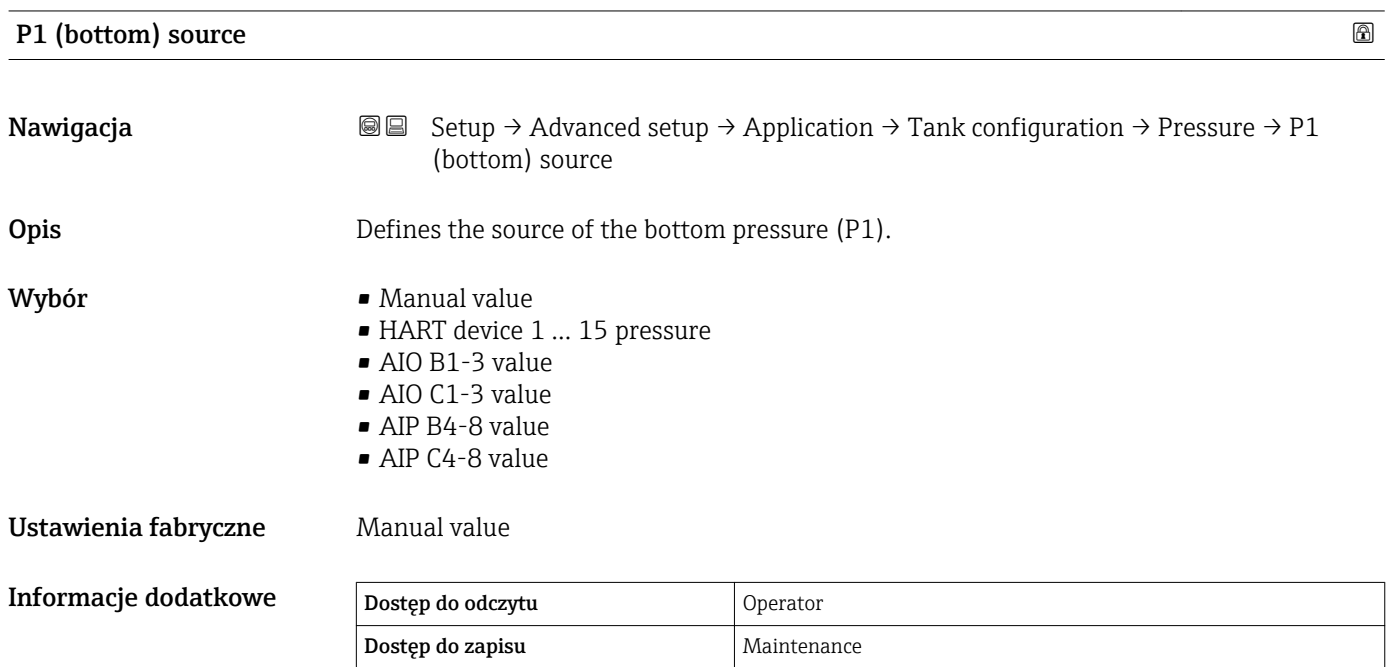

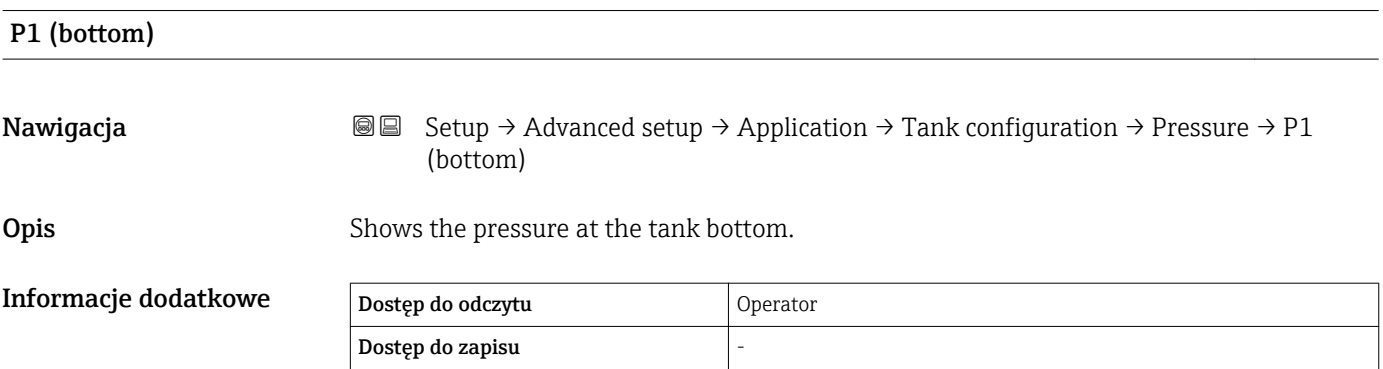

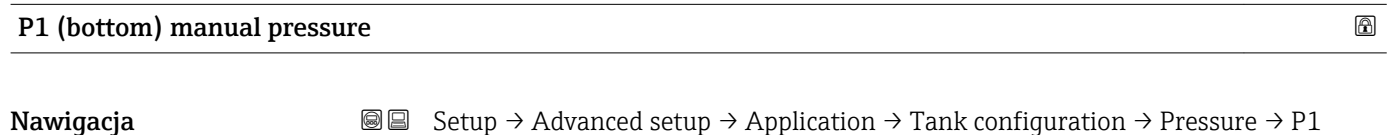

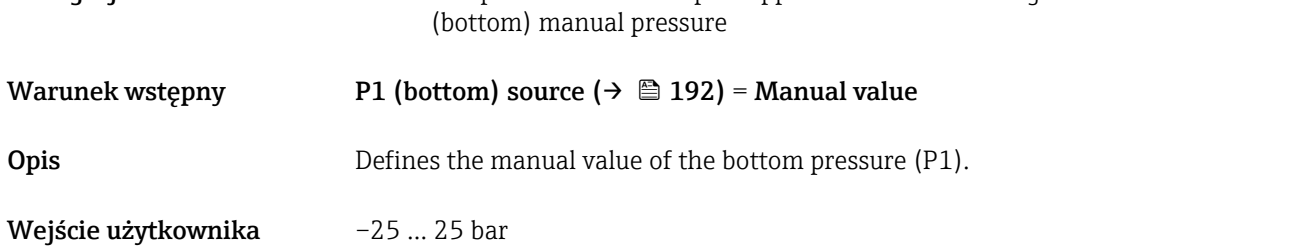

# Ustawienia fabryczne 0 bar Informacje dodatkowe Dostęp do odczytu Operator Dostęp do zapisu Maintenance P1 position and the set of the set of the set of the set of the set of the set of the set of the set of the set of the set of the set of the set of the set of the set of the set of the set of the set of the set of the set **Nawigacja Setup → Advanced setup → Application → Tank configuration → Pressure → P1** position Opis Defines the position of the bottom pressure transmitter (P1), measured from zero position (tank bottom or datum plate). Wejście użytkownika –10000 ... 100000 mm Ustawienia fabryczne 5000 mm

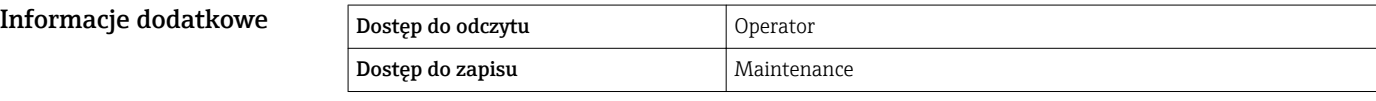

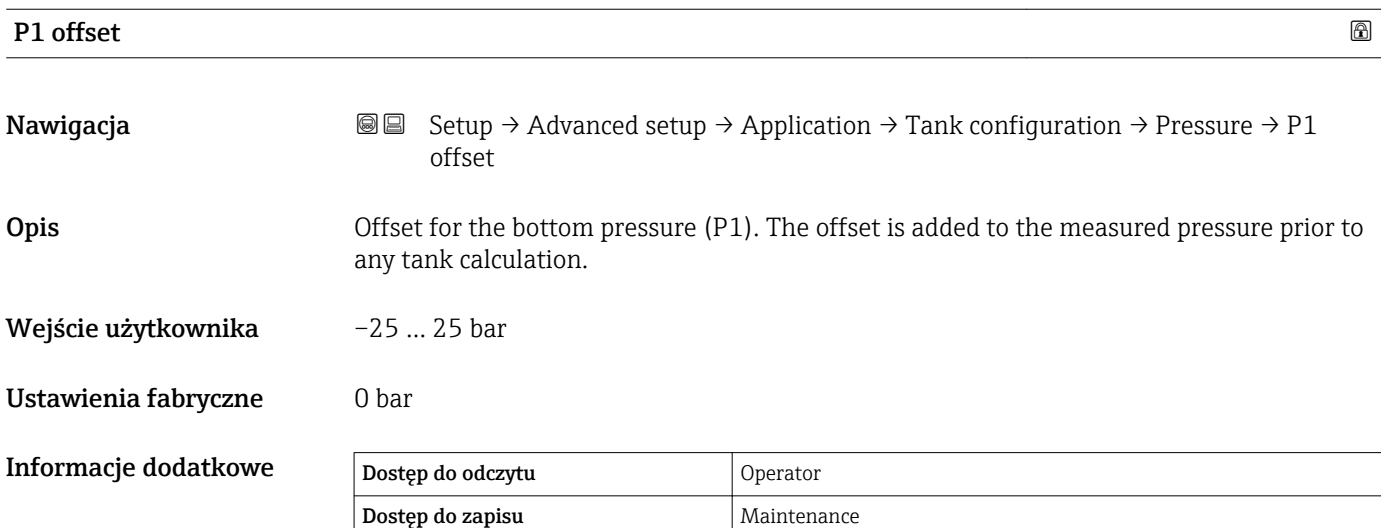

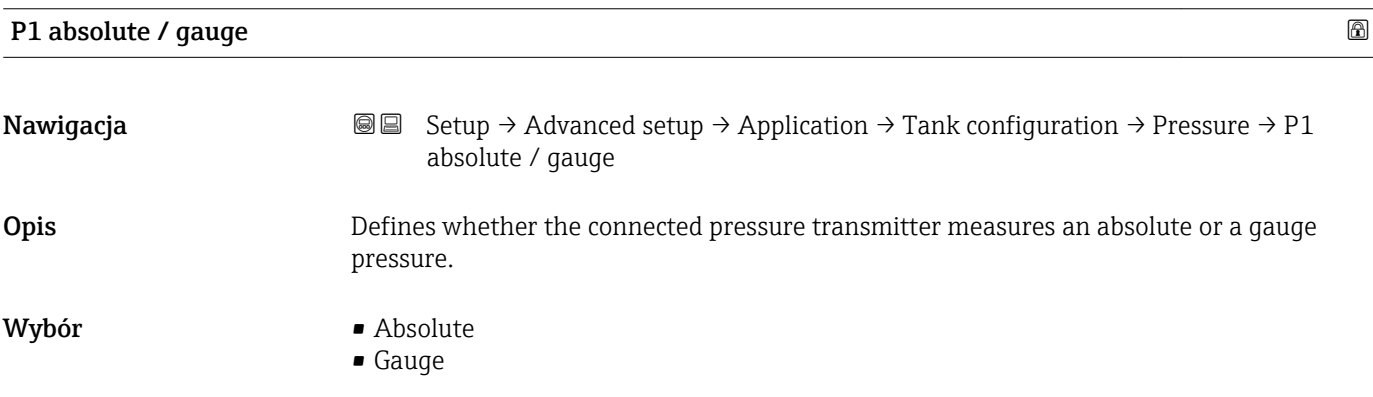

## Ustawienia fabryczne Gauge Informacje dodatkowe Dostęp do odczytu Operator Dostęp do zapisu Maintenance **P3 (top) source** <br> **a Nawigacja Setup → Advanced setup → Application → Tank configuration → Pressure → P3 (top)** source **Opis** Defines the source of the top pressure (P3). Wybór **• Manual value** • HART device 1 ... 15 pressure • AIO B1-3 value • AIO C1-3 value • AIP B4-8 value • AIP C4-8 value Ustawienia fabryczne Manual value Informacje dodatkowe Dostęp do odczytu Operator Dostęp do zapisu Maintenance

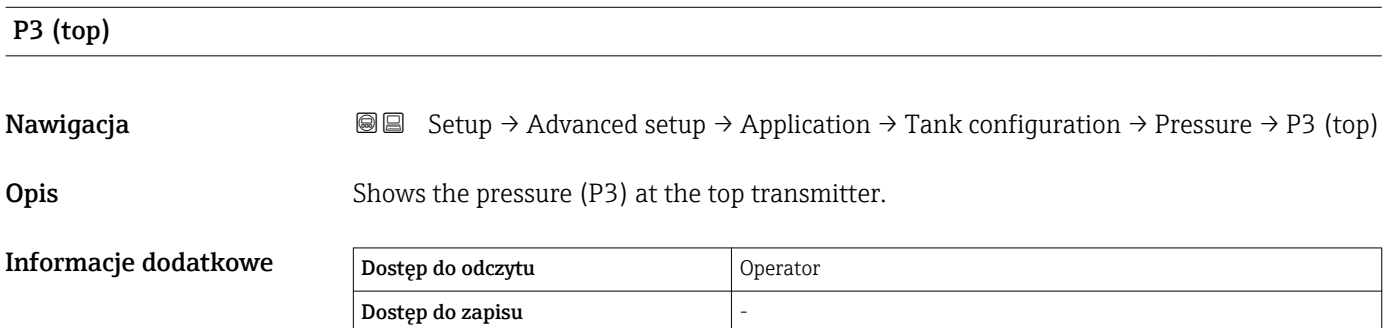

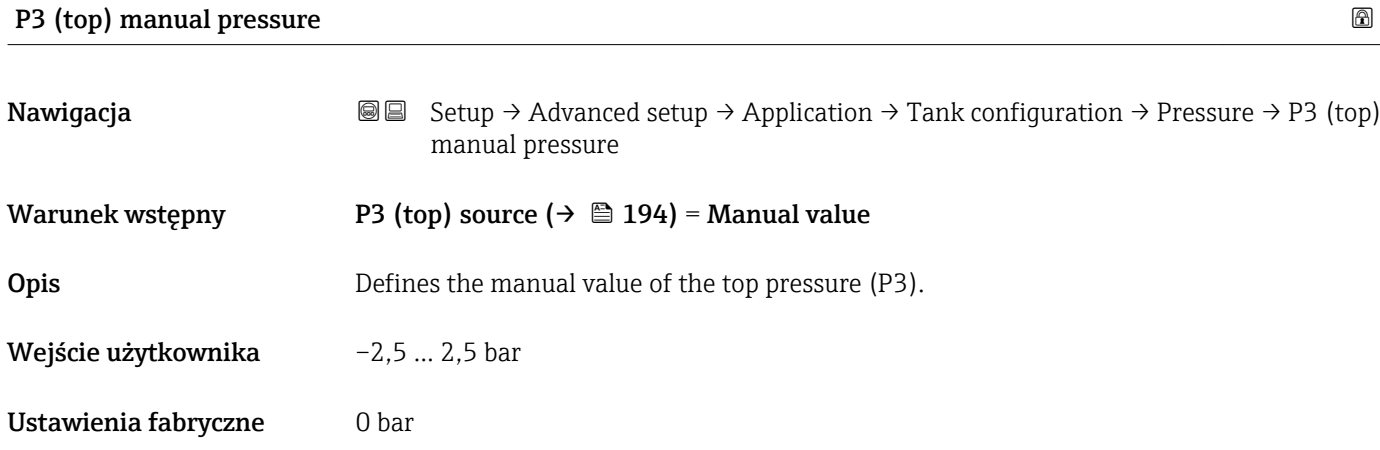

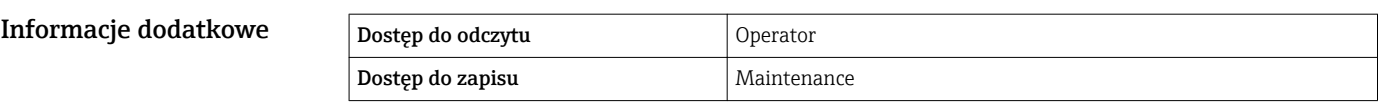

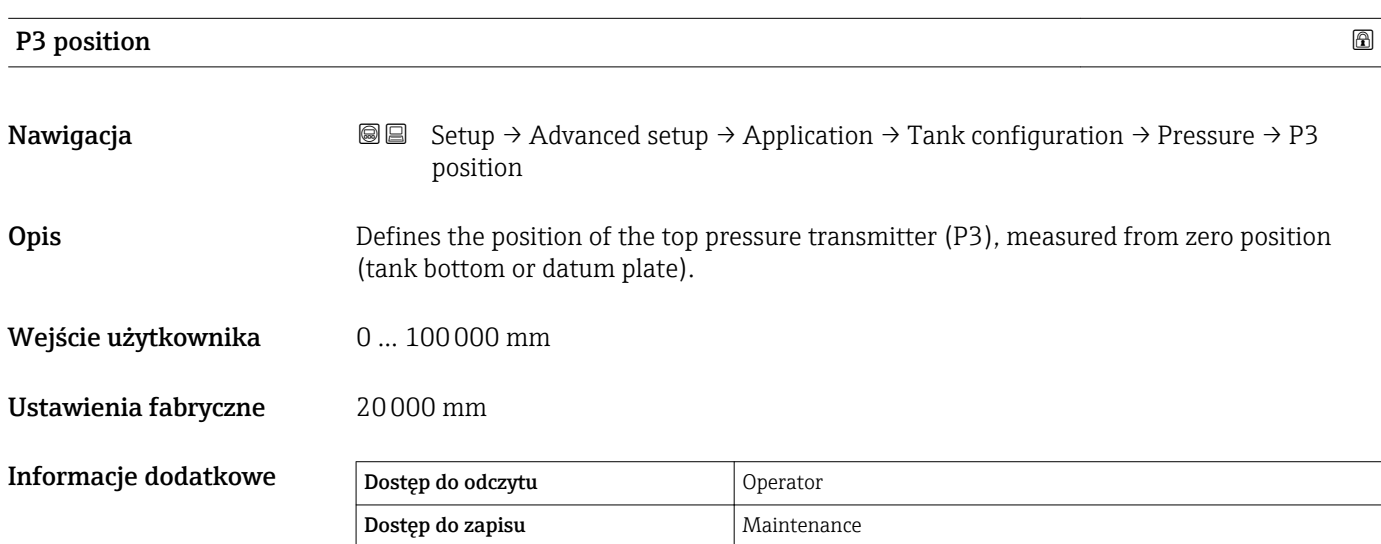

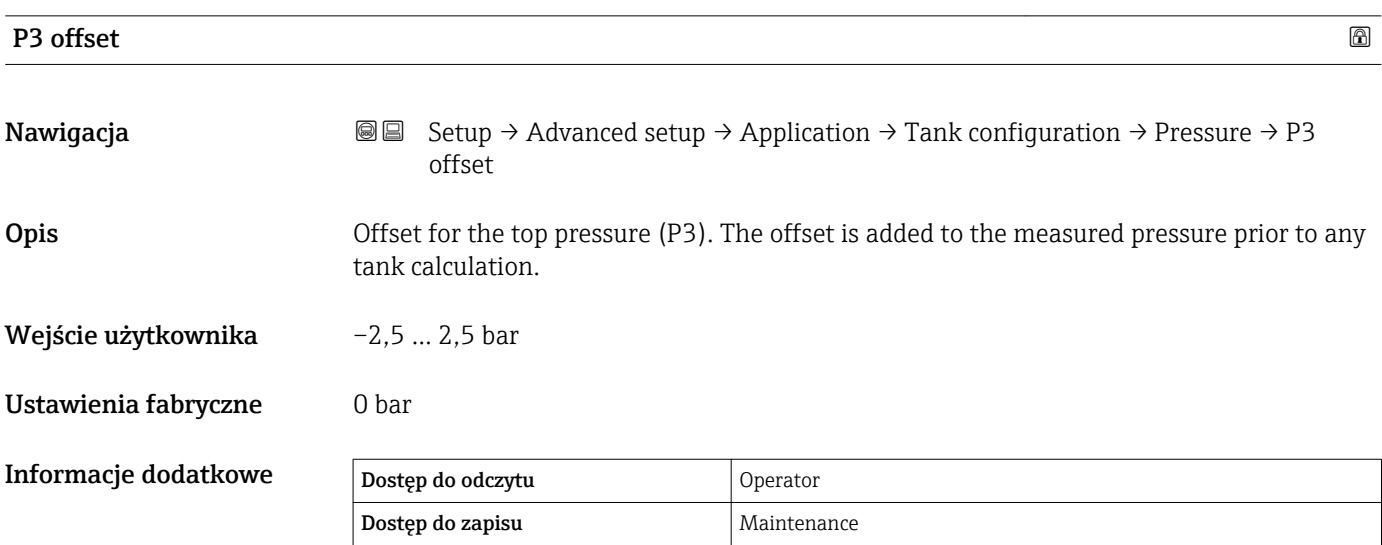

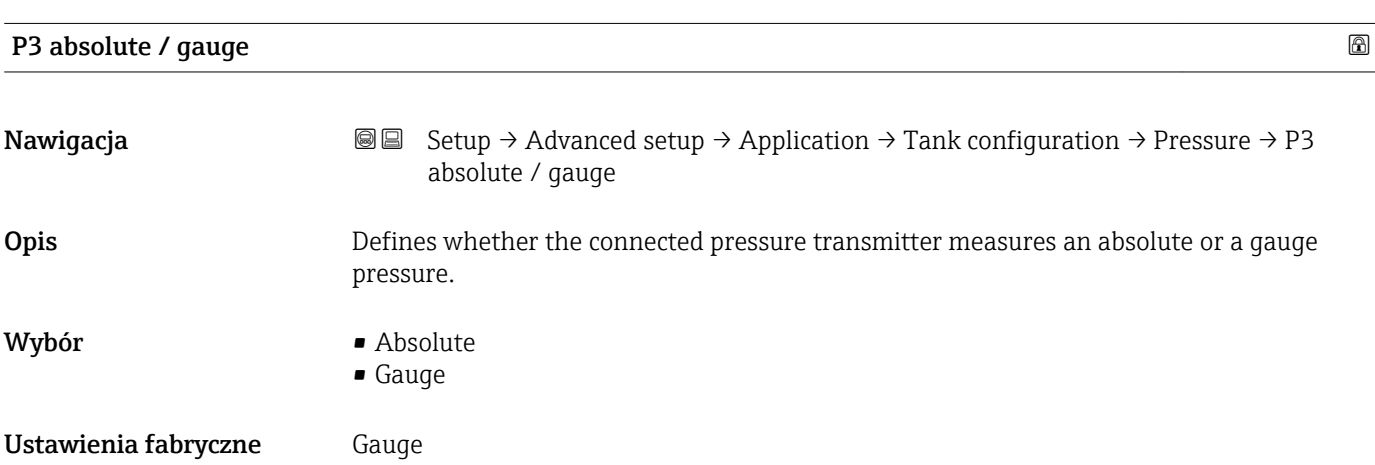

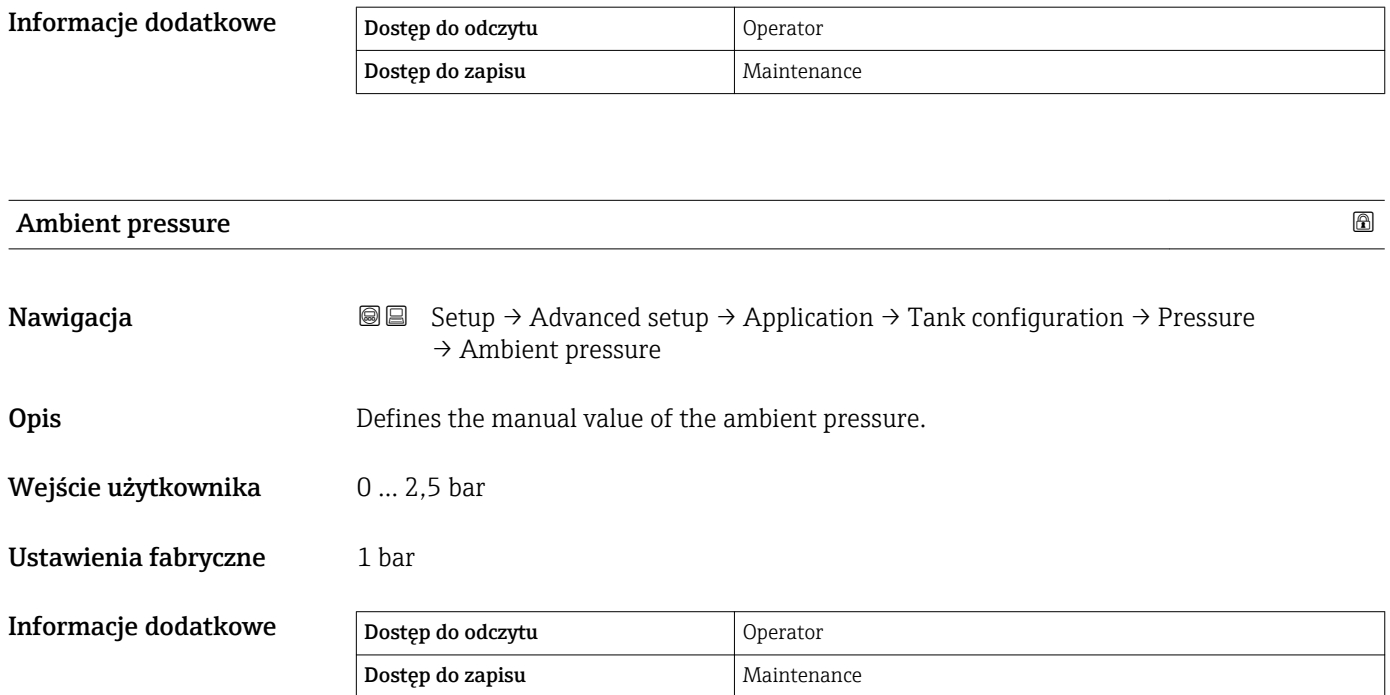

*"Tank calculation" submenu*

*Nawigacja* **III** Setup → Advanced setup → Application → Tank calculation

*"HyTD" submenu*

*Informacje ogólne*

Funkcję korekcji hydrostatycznego odkształcenia zbiornika można wykorzystać do kompensacji zmiany wysokości odniesienia zbiornika (GRH) wskutek wybrzuszenia (płaszcza) zbiornika, spowodowanego ciśnieniem hydrostatycznym wywieranym przez zmagazynowaną w nim ciecz. Kompensacja opiera się na liniowym przybliżeniu rzeczywistych wyników uzyskanych poprzez ręczną kontrolę ilości na kilku poziomach, w pełnym zakresie pomiarowym zbiornika.

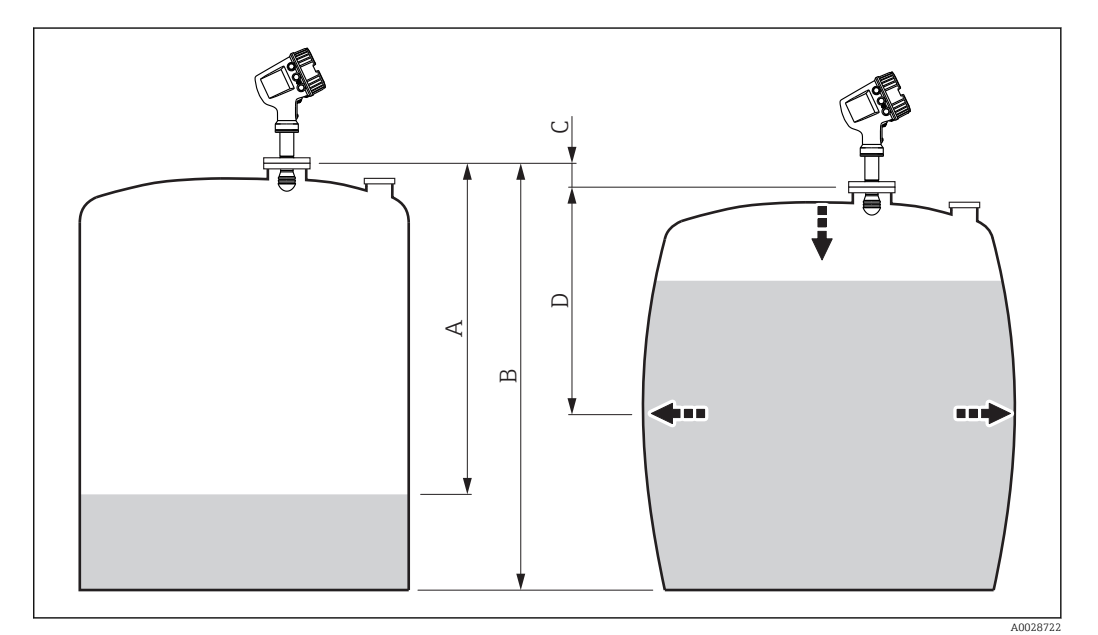

 *50 Korekcja hydrostatycznego odkształcenia zbiornika (HyTD)*

- *A "Distance" (poziom poniżej L0 → "HyTD correction value" = 0)*
- *B Wysokość odniesienia zbiornika (GRH)*
- *C HyTD correction value*
- *D "Distance" (poziom powyżej L0 → "HyTD correction value" > 0)*

## *Liniowe przybliżenie korekcji HyTD*

Rzeczywisty przebieg wielkości odkształcenia w funkcji poziomu jest nieliniowy i zależy od konstrukcji zbiornika. Jednak ze względu na fakt, że błąd jest zwykle mały w porównaniu z wartością poziomu mierzonego, z dobrym przybliżeniem można zastosować metodę liniową.

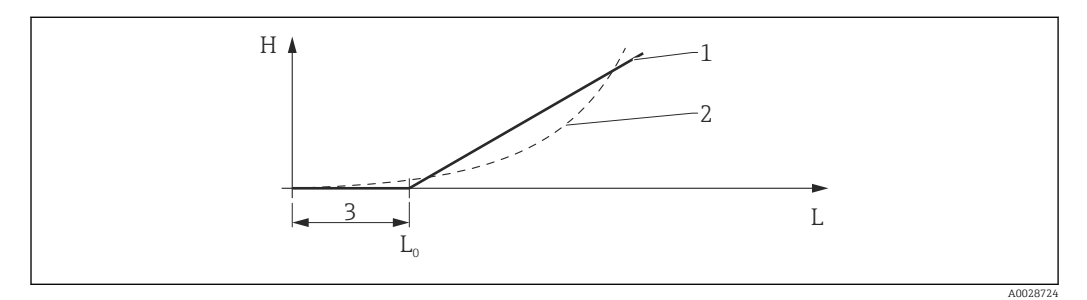

## *51 Obliczanie korekcji HyTD*

- *1 Korekta liniowa w oparciu o parametr "Deformation factor* (→ 200)<sup>*"*</sup> *200*)<sup>*"*</sup> *Azerzywista wartość korekcii*
- *2 Rzeczywista wartość korekcji*
- *Starting level*  $(\rightarrow \Box$  199)
- *L Poziom mierzony*
- *H HyTD correction value [\(→ 199\)](#page-198-0)*

## *Obliczanie korekcji HyTD*

$$
L \le L_0 \qquad \Rightarrow \qquad C_{HyTD} = 0
$$
  

$$
L > L_0 \qquad \Rightarrow \qquad C_{HyTD} = - (L - L_0) \times D
$$

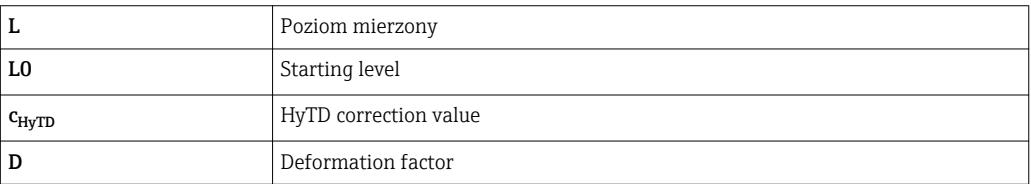

A0028715

## *Opis parametrów*

*Nawigacja* Setup → Advanced setup → Application → Tank calculation  $\rightarrow$  HyTD

<span id="page-198-0"></span>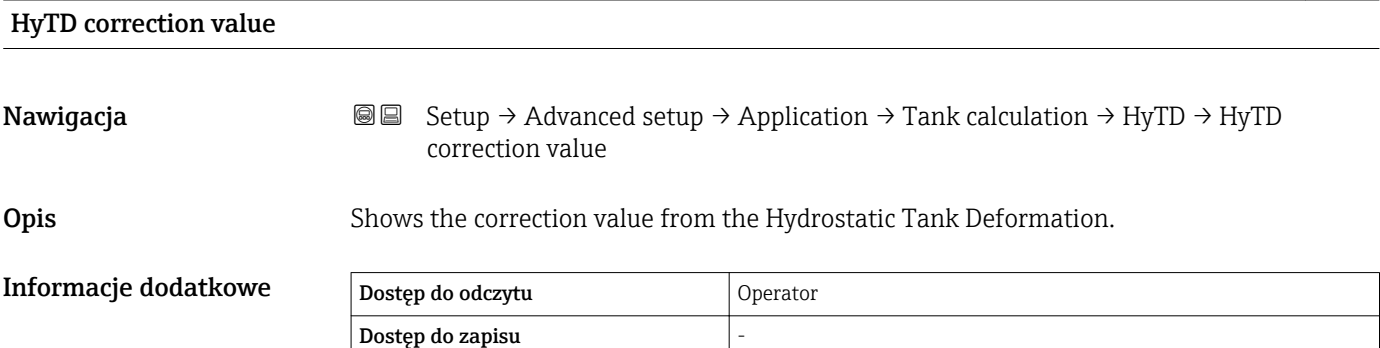

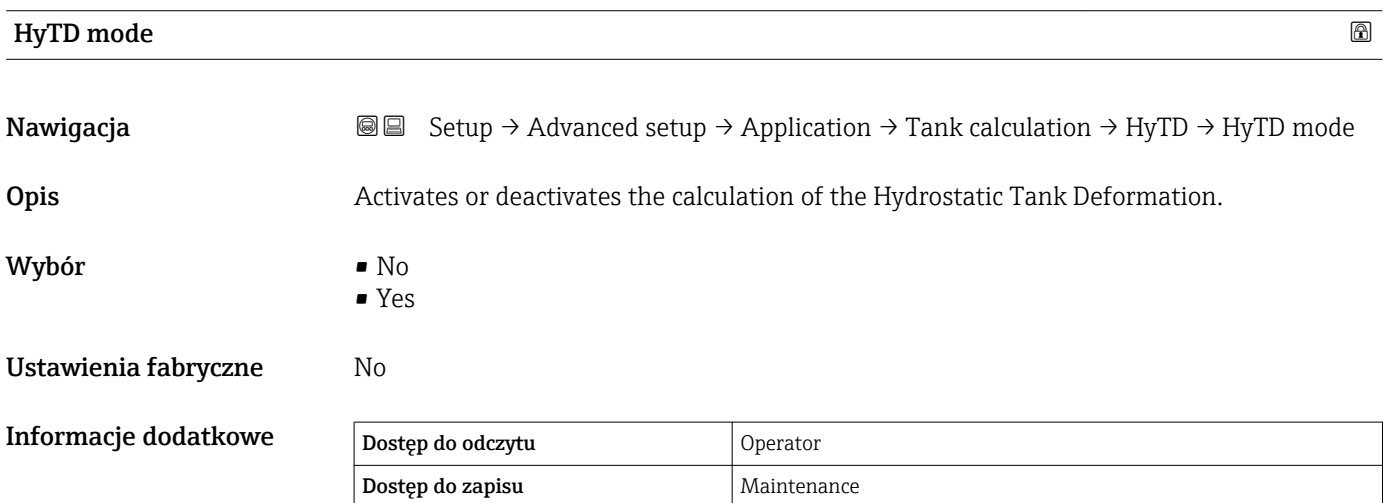

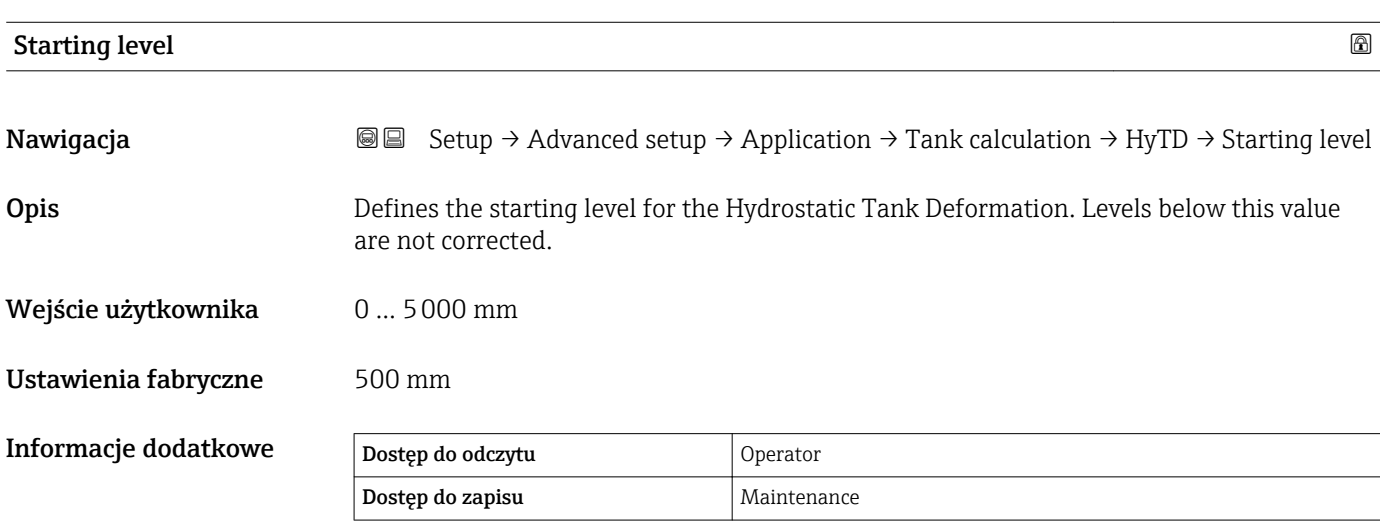

<span id="page-199-0"></span>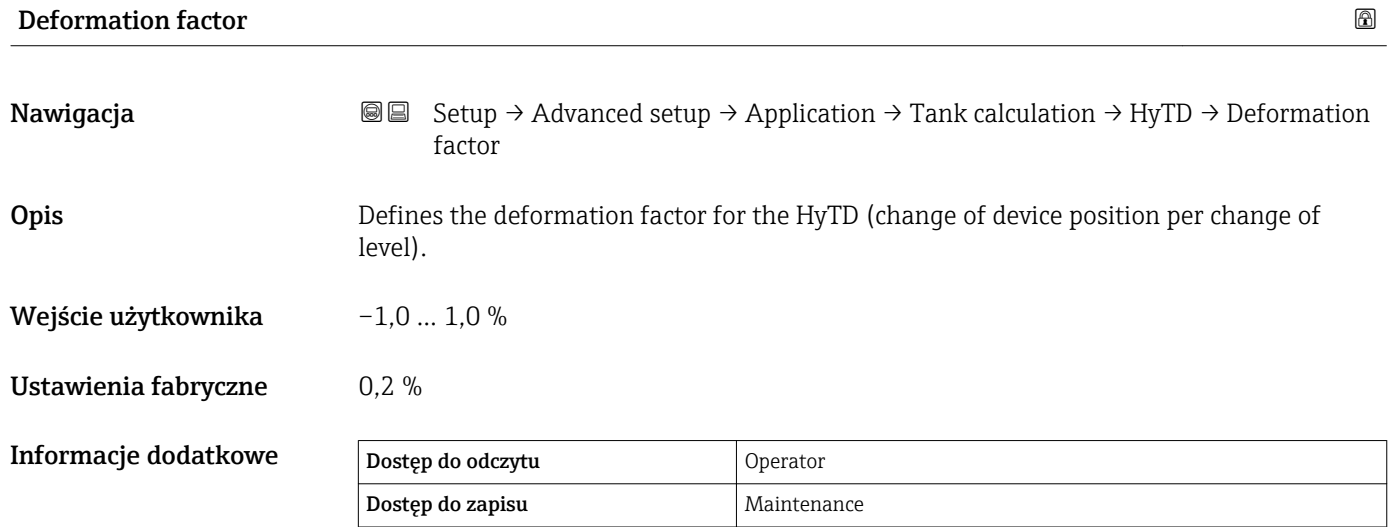

## *"CTSh" submenu*

## *Informacje ogólne*

Funkcja CTSh (korekcji rozszerzalności objętościowej zbiornika w wyniku zmiany temperatury płaszcza zbiornika) służy do kompensacji wpływu temperatury płaszcza zbiornika lub rury osłonowej na wysokość odniesienia zbiornika (GRH). Temperatura oddziałuje zarówno na zwilżane jaki i niezwilżane części płaszcza zbiornika i rury osłonowej. Obliczenie jest oparte na współczynnikach rozszerzalności cieplnej stali oraz współczynnikach izolacyjności cieplnej dla części zwilżanej i niezwilżanej płaszcza zbiornika. Szacunki temperatur są oparte na wartościach wprowadzonych ręcznie lub zmierzonych i temperaturze płaszcza zbiornika podczas kalibracji (szczegółowe informacje, patrz standard API MPMS, rozdział 12.1).

Ta korekcja jest zalecana w następujących sytuacjach:

- $\bullet$  qdy temperatura pracy znacznie odbiega od temperatury podczas kalibracji ( $\Delta T$  > 10 °C (18 °F))
- dla bardzo wysokich zbiorników
- w aplikacjach z medium o niskiej, kriogenicznej lub wysokiej temperaturze
- Ponieważ funkcja kompensacji ma wpływ na odczyt poziomu mierzonego, przed jej zastosowaniem zalecane jest powtórzenie procedur ręcznego pomiaru i kontroli poziomu.
- Trybu tego nie należy stosować wraz z pomiarem w trybie HTG, ponieważ wtedy poziom nie jest mierzony względem wysokości odniesienia.

## *CTSh: Obliczenie temperatury ścian zbiornika*

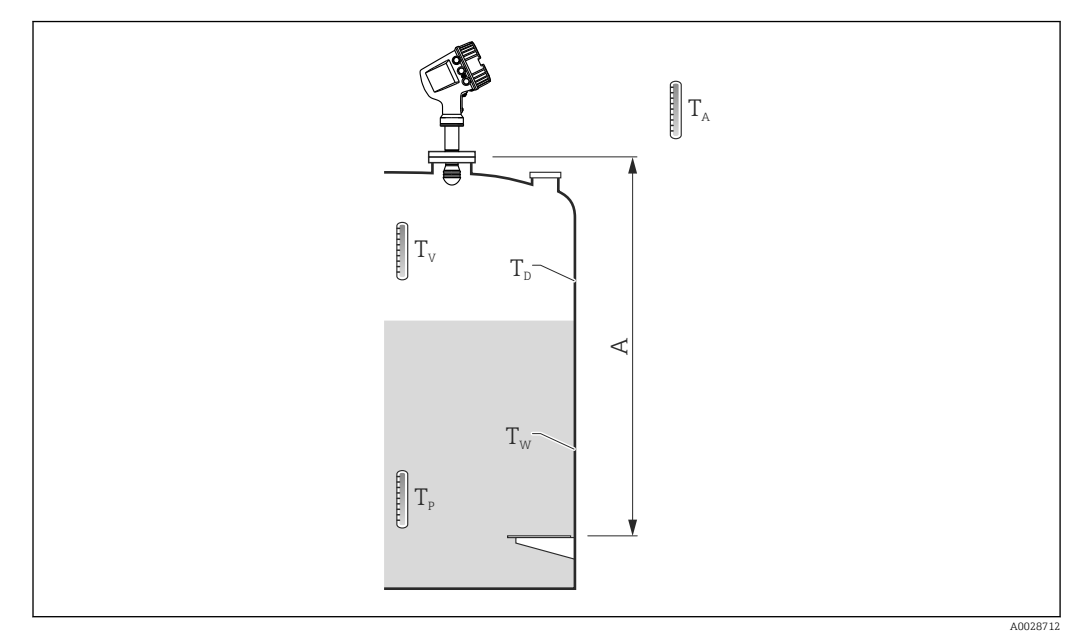

#### *52 Parametry do obliczeń CTSh*

*A Wysokość odniesienia zbiornika (GRH)*

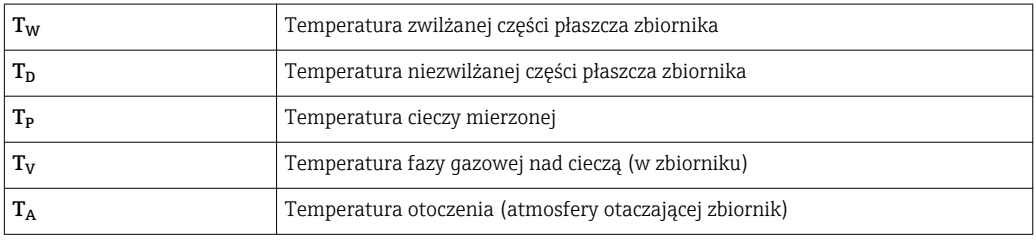

*CTSh: Obliczenie temperatury ścian zbiornika*

W zależności od opcji wybranych w parametrze Covered tank (→  $\triangleq 205$ ) i Stilling well (→  $\triangleq$  206), temperaturę T<sub>W</sub> (zwilżanej) i T<sub>D</sub> (niezwilżanej) części płaszcza zbiornika oblicza się następująco:

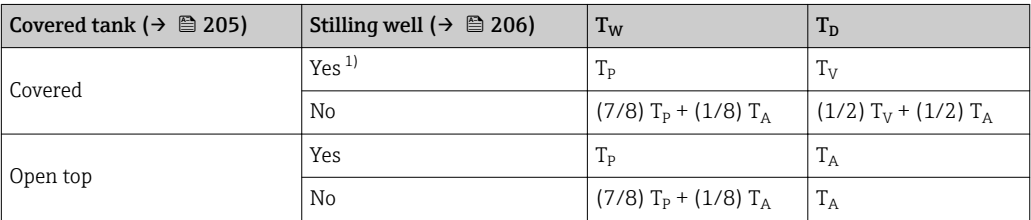

1) Ta opcja dotyczy również zbiorników z izolacją, bez rury osłonowej. Wynika to z faktu, że temperatura wewnątrz płaszcza zbiornika jest równa temperaturze na zewnątrz z powodu obecności izolacji zbiornika.

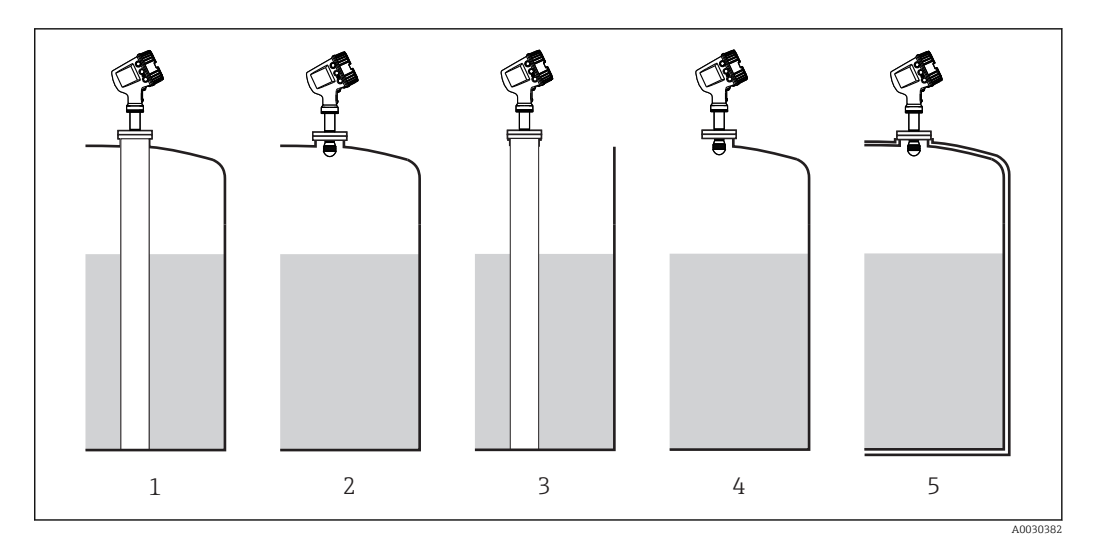

- *1 Covered tank (→*  $\cong$  *205) = Covered; Stilling well (→*  $\cong$  *206) = Yes*<br> *2 Covered tank (→*  $\cong$  *205) = Covered; Stilling well (→*  $\cong$  *206) = No*<br> *3 Covered tank (→*  $\cong$  *205) = Open top; Stilling well (→ \con*
- *2 Covered tank [\(→ 205\)](#page-204-0) = Covered; Stilling well [\(→ 206\)](#page-205-0) = No*
- *3 Covered tank [\(→ 205\)](#page-204-0) = Open top; Stilling well [\(→ 206\)](#page-205-0) = Yes*
- *4 Covered tank [\(→ 205\)](#page-204-0) = Open top; Stilling well [\(→ 206\)](#page-205-0) = No*
- *5 Zbiornik z izolacją: Covered tank [\(→ 205\)](#page-204-0) = Open top; Stilling well [\(→ 206\)](#page-205-0) = Yes*

## *CTSh: Obliczenie wartości korekcji*

$$
C_{\text{crsh}}=\alpha\,\left(H-L\right)\left(T_{\text{p}}-T_{\text{cal}}\right)\,+\,\alpha\;L\,\left(T_{\text{w}}-T_{\text{cal}}\right)
$$

A0028716

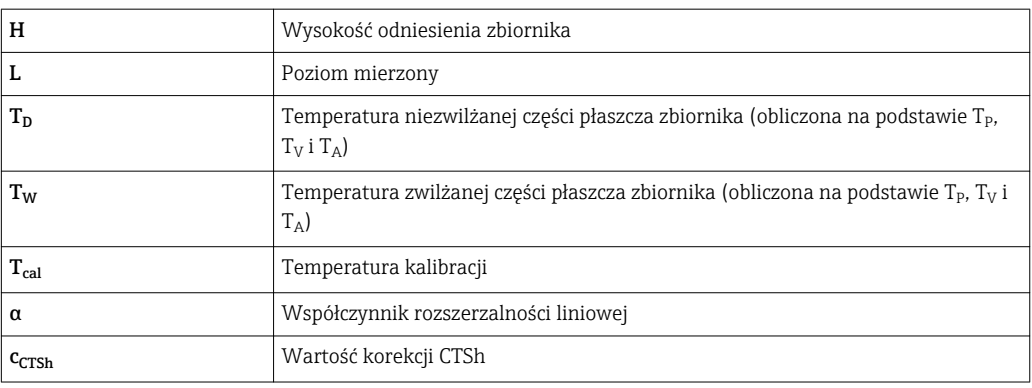

## *Opis parametrów*

*Nawigacja* Setup → Advanced setup → Application → Tank calculation → CTSh

<span id="page-204-0"></span>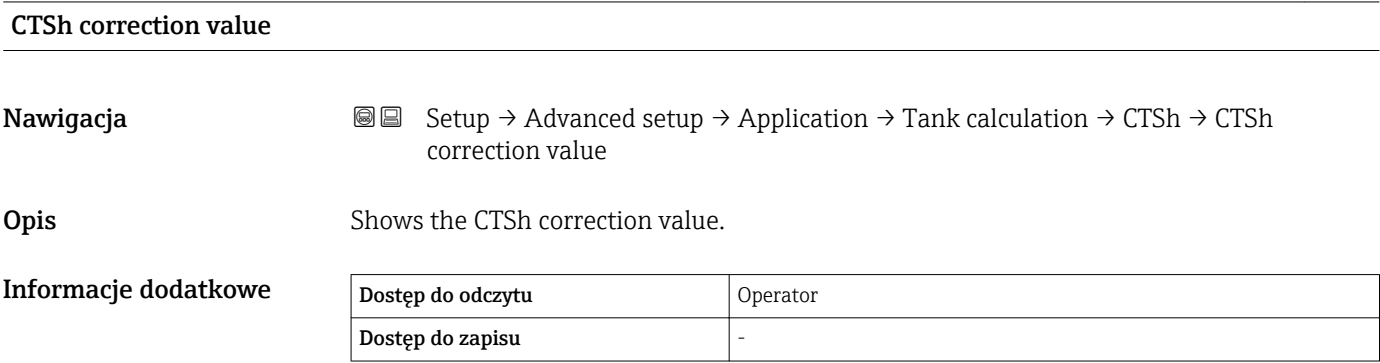

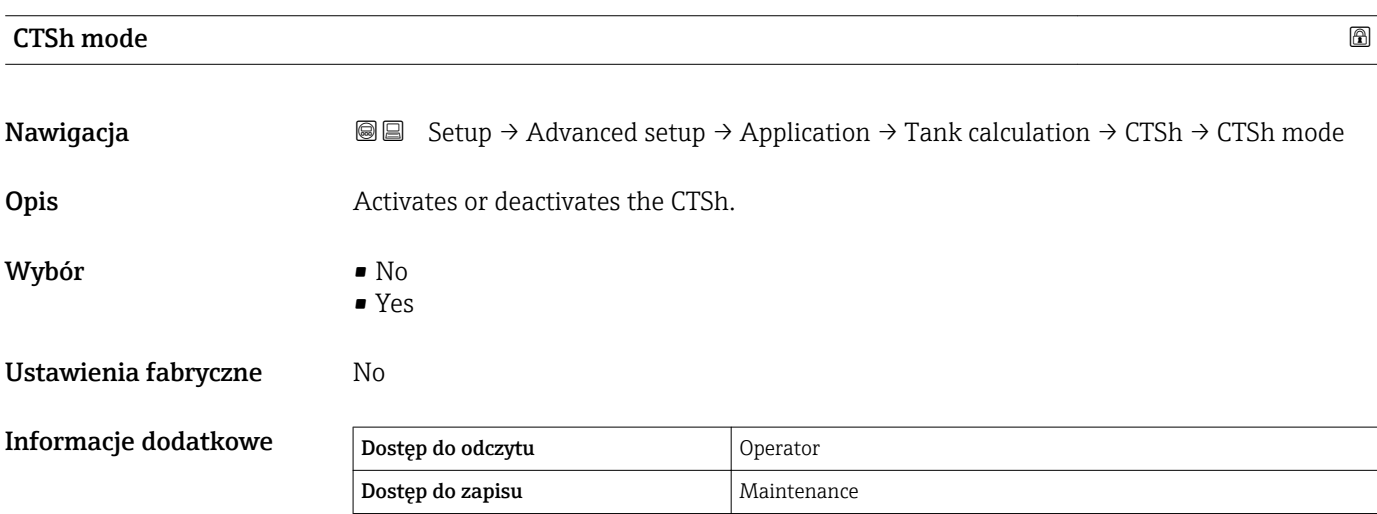

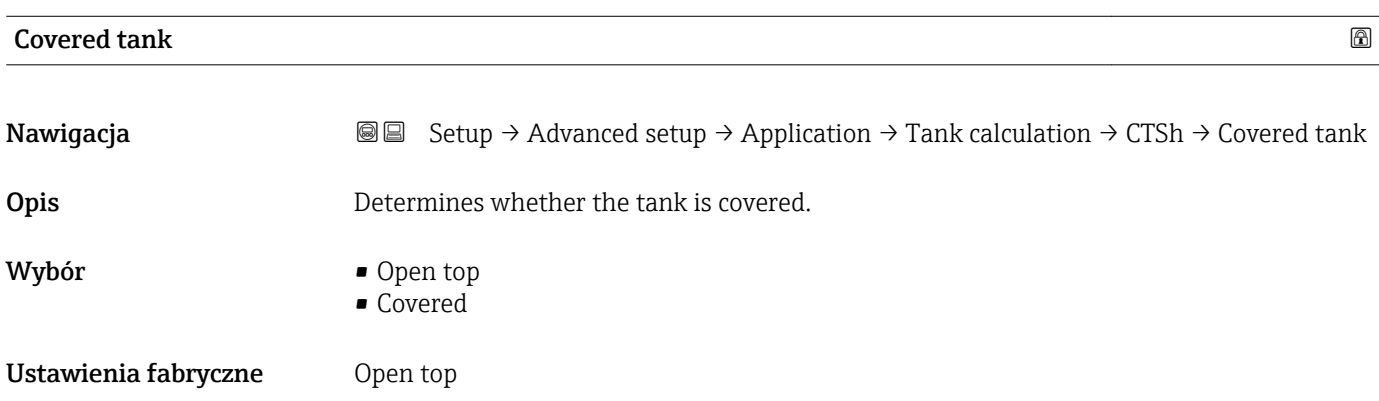

## <span id="page-205-0"></span>Menu obsługi Micropilot NMR81

## Informacje dodatkowe

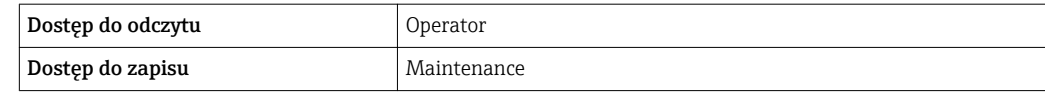

Covered option dotyczy wyłącznie zbiorników z dachem stałym. Dla zbiorników z dachem pływającym wybrać opcję Open top.

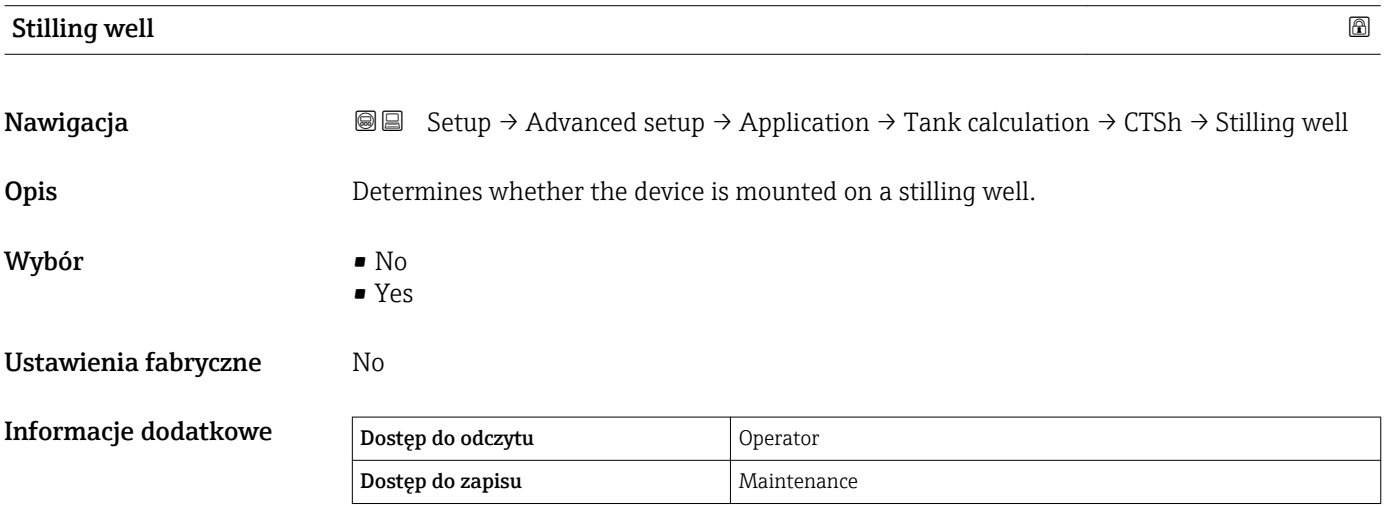

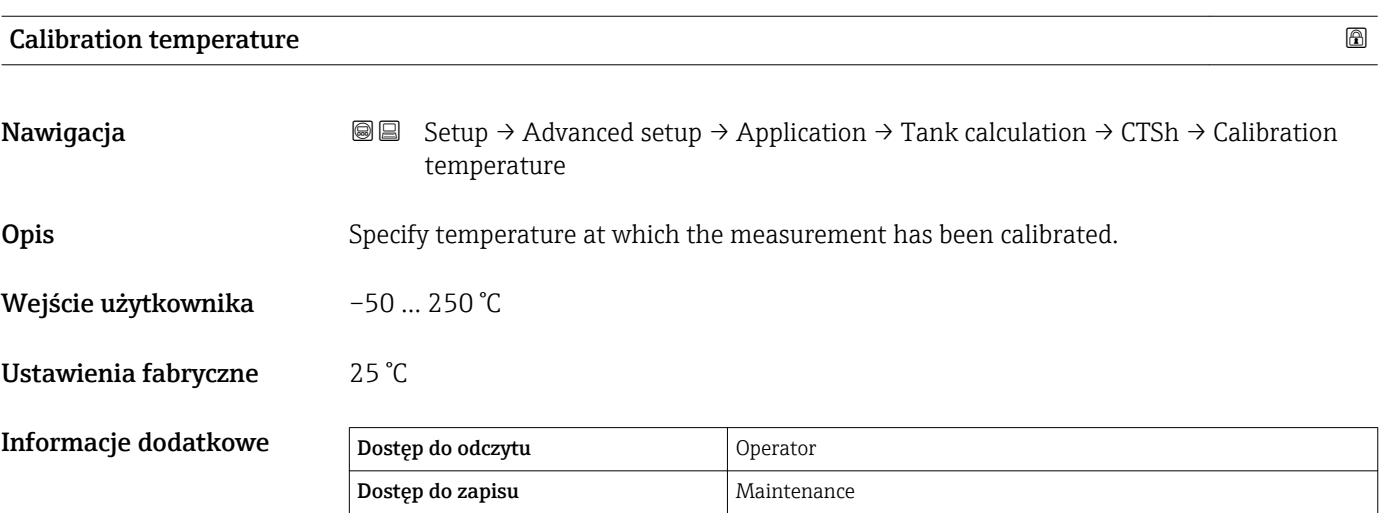

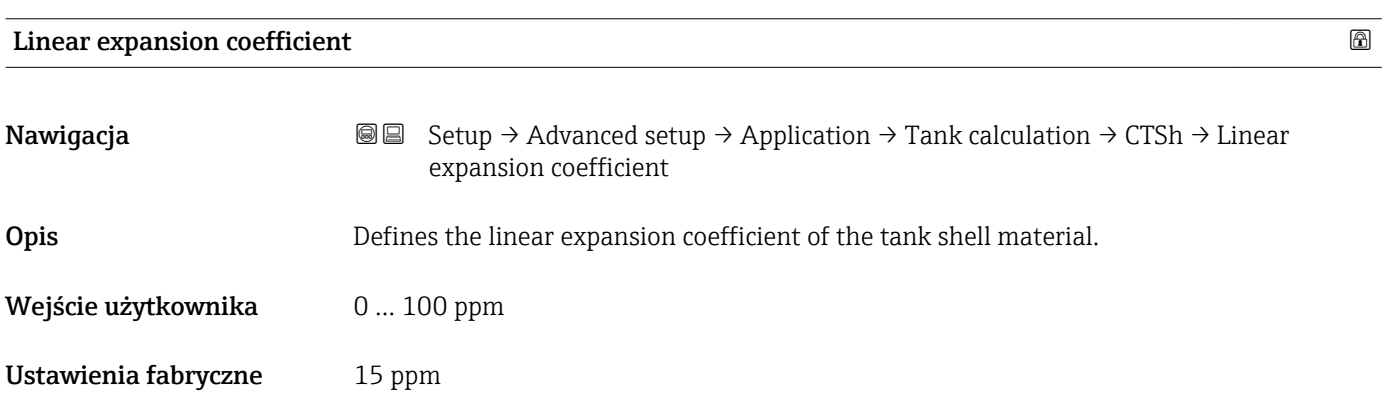

## Informacje dodatkowe

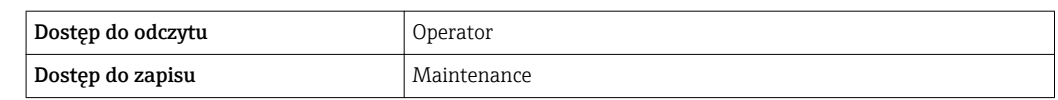

## *"HTMS" submenu*

## *Informacje ogólne*

Hybrydowy system pomiaru zbiorników (HTMS), to metoda obliczania gęstości cieczy w zbiorniku w oparciu o pomiar poziomu (przetwornik montowany na dachu zbiornika) i co najmniej jeden pomiar ciśnienia (przetwornik montowany przy dnie zbiornika). Na dachu zbiornika można zamontować dodatkowy czujnik ciśnienia, do pomiaru ciśnienia fazy gazowej nad cieczą, co zapewnia wyższą dokładność pomiaru gęstości. Ponadto ta metoda obliczeniowa uwzględnia poziom wody (o ile istnieje) na dnie zbiornika, co pozwala na obliczenie gęstości z największą możliwą dokładnością.

*Parametry pomiaru metodą HTMS*

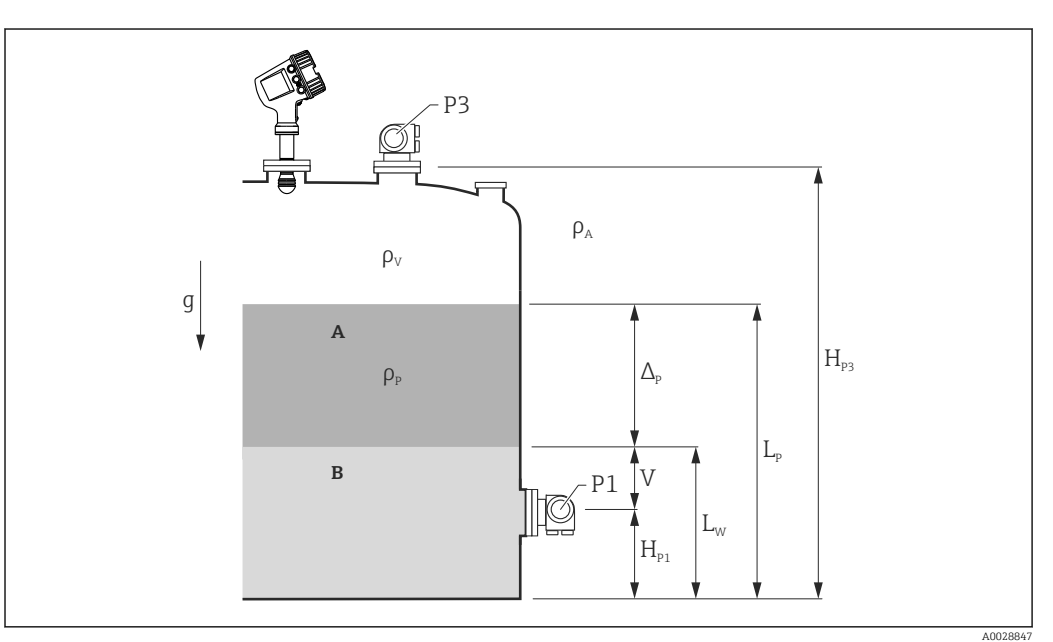

 *53 Parametry pomiaru metodą HTMS*

- *A Produkt*
- *B Woda*

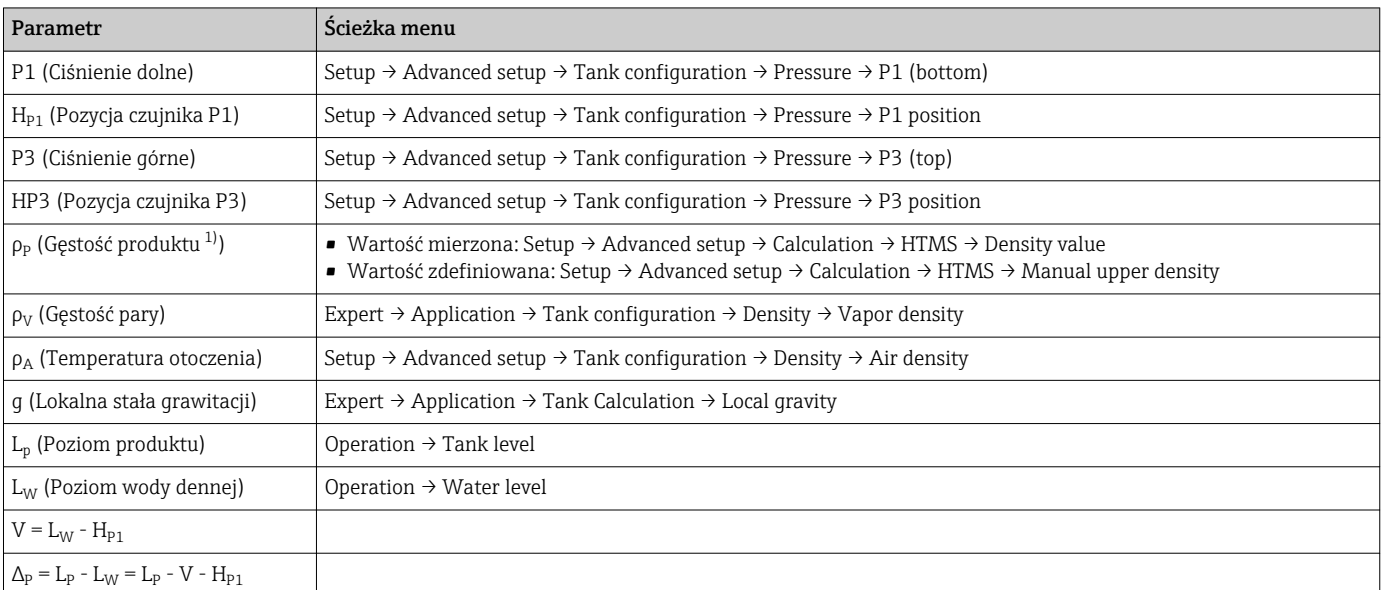

1) W zależności od sytuacji, parametr ten jest mierzony lub przyjmowana jest wartość zdefiniowana przez użytkownika.

## *Tryby pomiaru metodą HTMS*

HTMS mode parameter ( $\rightarrow \equiv$  210) daje możliwość wyboru dwóch trybów pomiaru metodą HTMS. W zależności od wybranego trybu, wykorzystuje się jedną lub dwie wartości ciśnienia. W zależności od wybranego trybu, do obliczeń gęstości produktu niezbędnych jest kilka dodatkowych parametrów.

HTMS P1+P3 option należy wybrać dla zbiorników ciśnieniowych, celem kompensacji wpływu ciśnienia fazy gazowej nad cieczą.

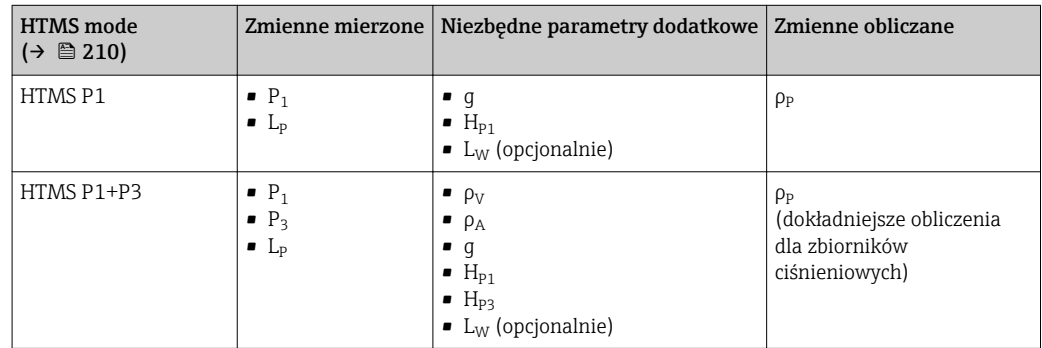

## *Poziom minimalny*

Gęstość produktu może być obliczana tylko wtedy, gdy poziom cieczy w zbiorniku jest co najmniej równy minimalnemu:

$$
\Delta_{\rm p} \geq \Delta_{\rm p, \, min}
$$

Poziom produktu w zbiorniku musi spełniać następujący warunek:

$$
L_p - V \ge \Delta_{P,\min} + H_{P1} = L_{\min}
$$

Do definiowania L<sub>min</sub> służy **Minimum level** parameter (→  $\triangleq$  211). Jak widać ze wzoru, musi on być zawsze większy od  $H_{p1}$ .

Jeśli L<sub>P</sub> - V spadnie poniżej tego limitu, gęstość jest obliczana następująco:

- Jeśli dostępna jest poprzednia wartość wyliczona, zostanie ona "zamrożona" aż możliwe będzie wykonanie nowego obliczenia.
- W razie braku poprzednio wyliczonej wartości, przyjmowana jest wartość zdefiniowana w Manual upper density parameter.

## *Histereza*

Poziom cieczy w zbiorniku nie jest stały, ale ulega nieznacznym zmianom, np. wskutek zaburzeń podczas napełniania. Jeśli poziom cieczy oscyluje wokół jednego z poziomów przełączania (np. Minimum level  $(\rightarrow \triangleq 211)$ ), ciągle będzie zmieniany algorytm (obliczanie wartości - "zamrożenie" poprzedniej wartości). Aby uniknąć tego efektu, wokół każdego punktu przełączania zdefiniowano histerezę położenia.

A0028864

A0028863

<span id="page-209-0"></span>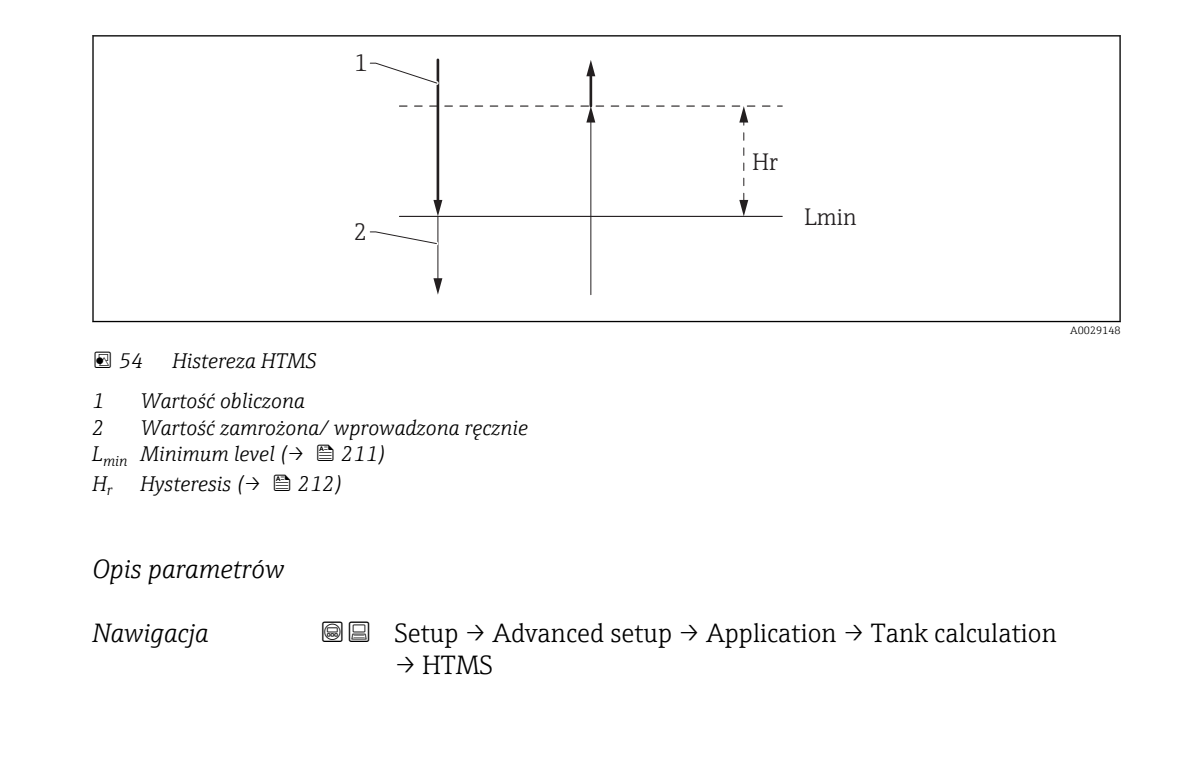

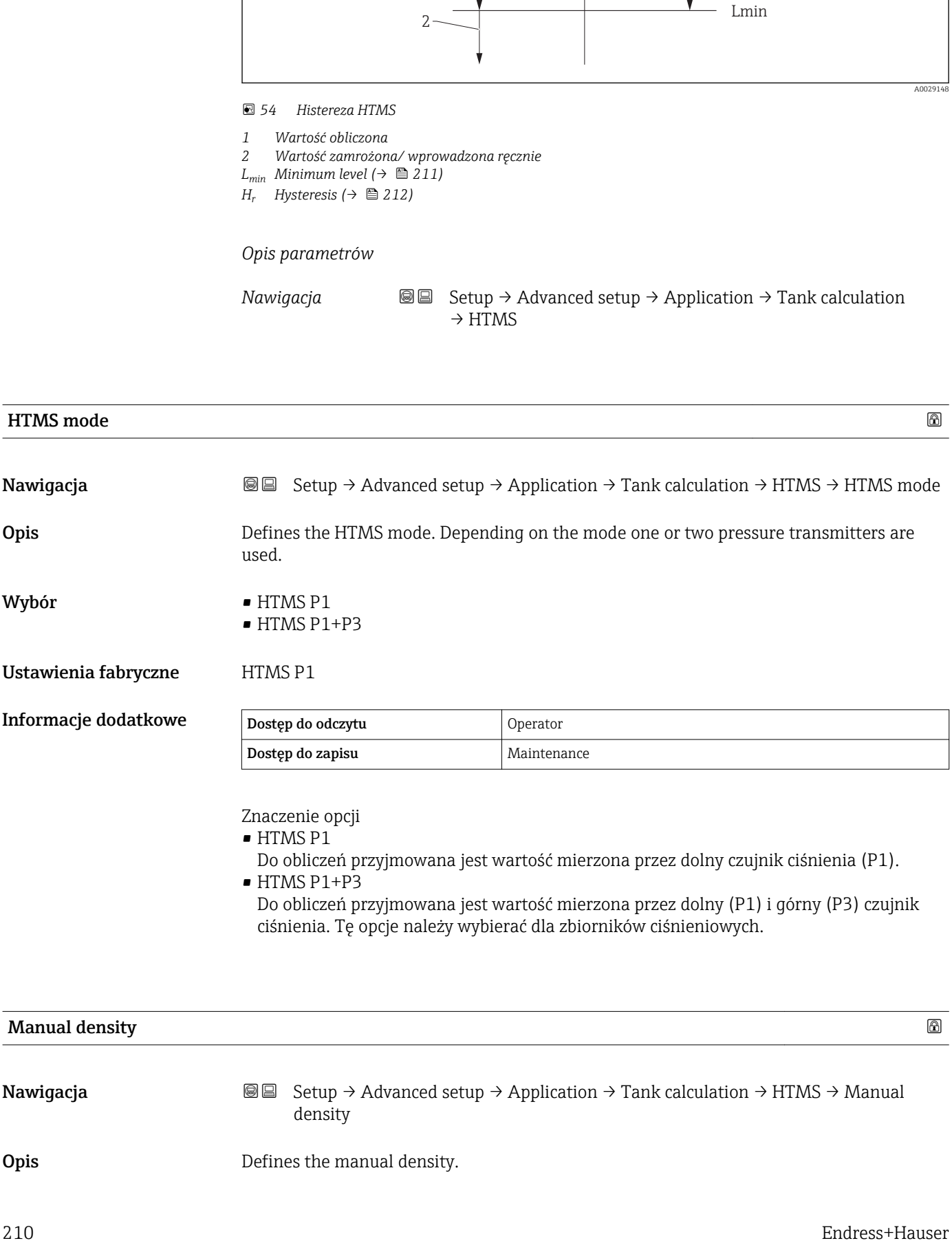

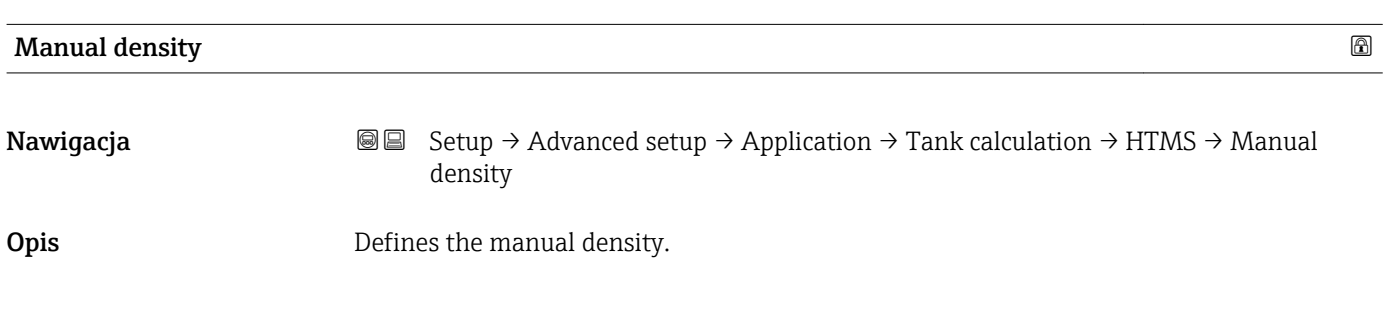

## <span id="page-210-0"></span>Wejście użytkownika  $0 \dots 3000 \text{ kg/m}^3$

Ustawienia fabryczne  $800 \text{ kg/m}^3$ 

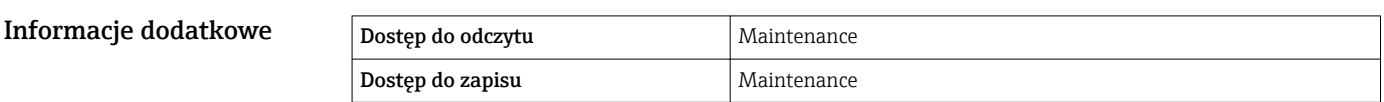

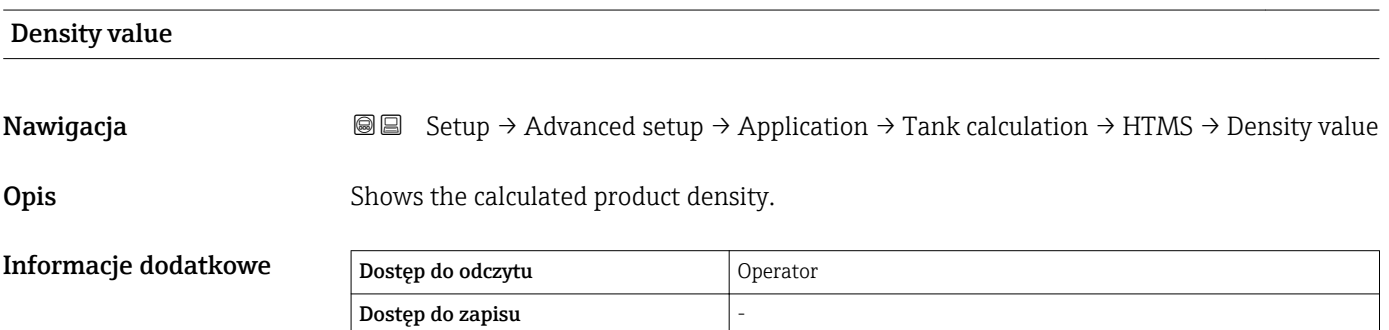

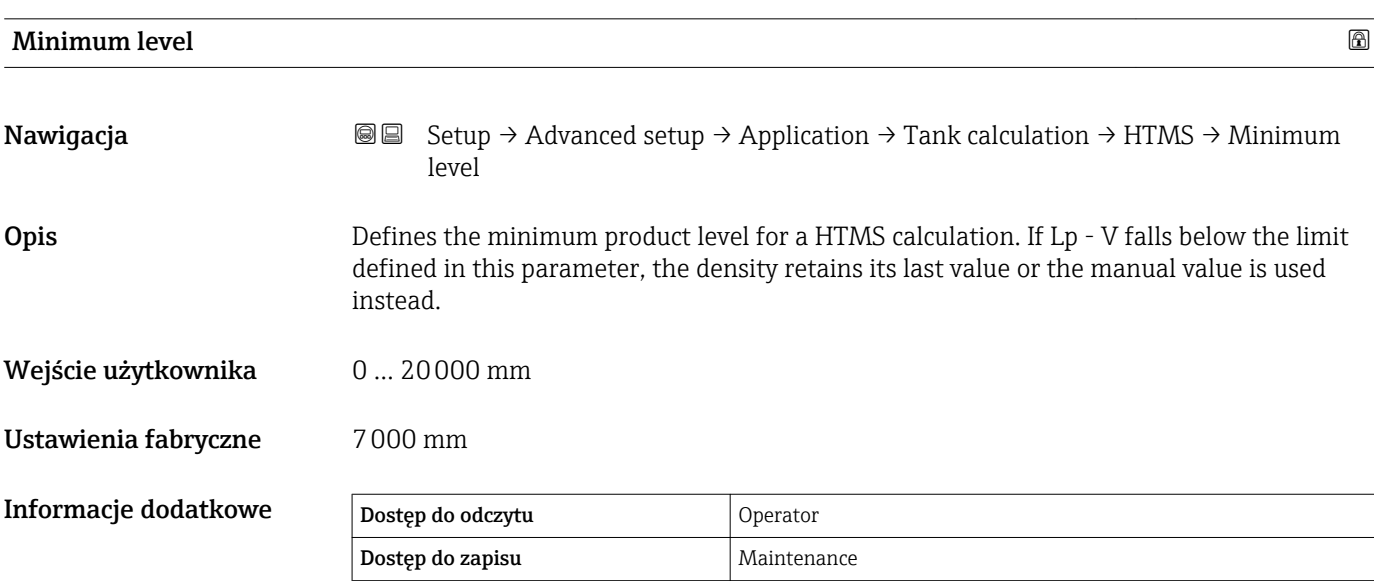

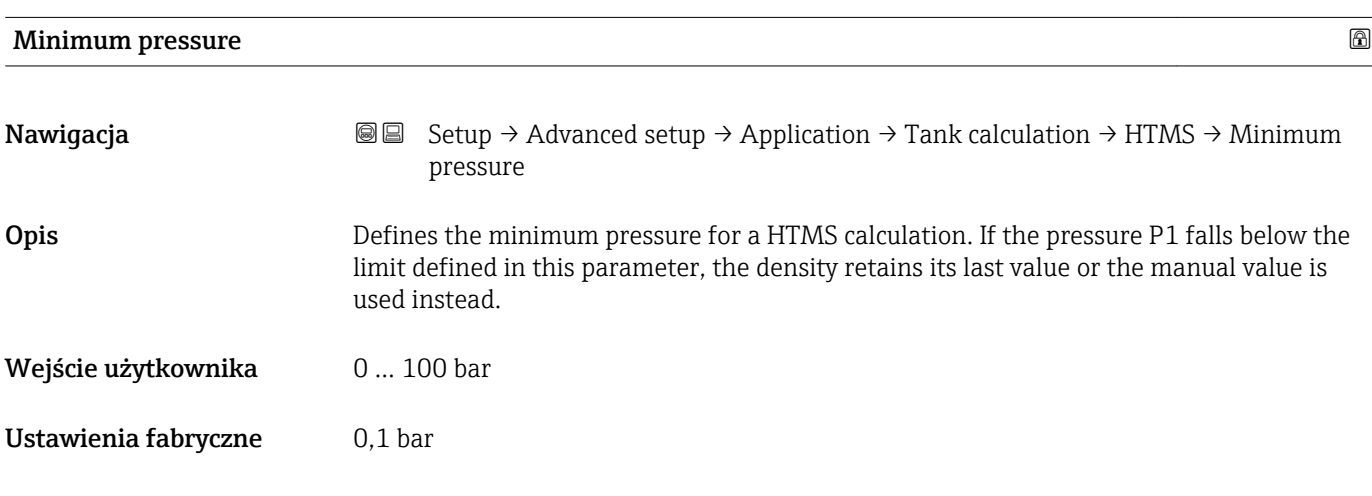

<span id="page-211-0"></span>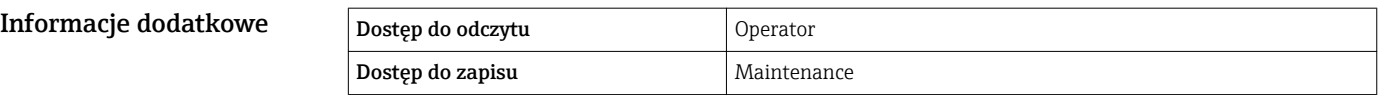

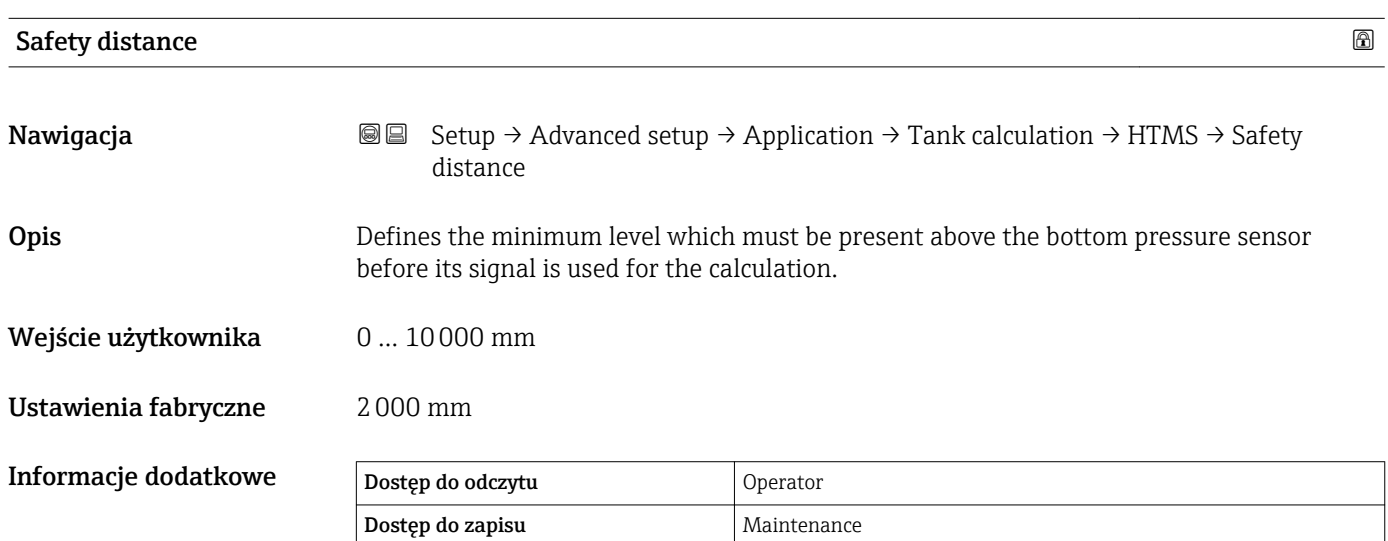

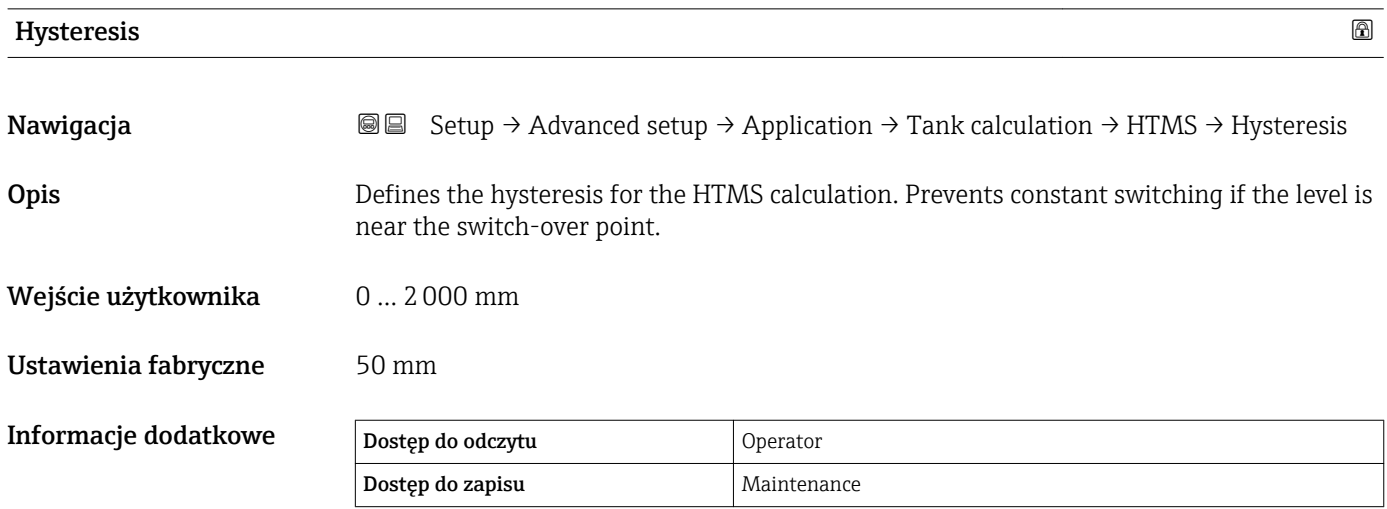

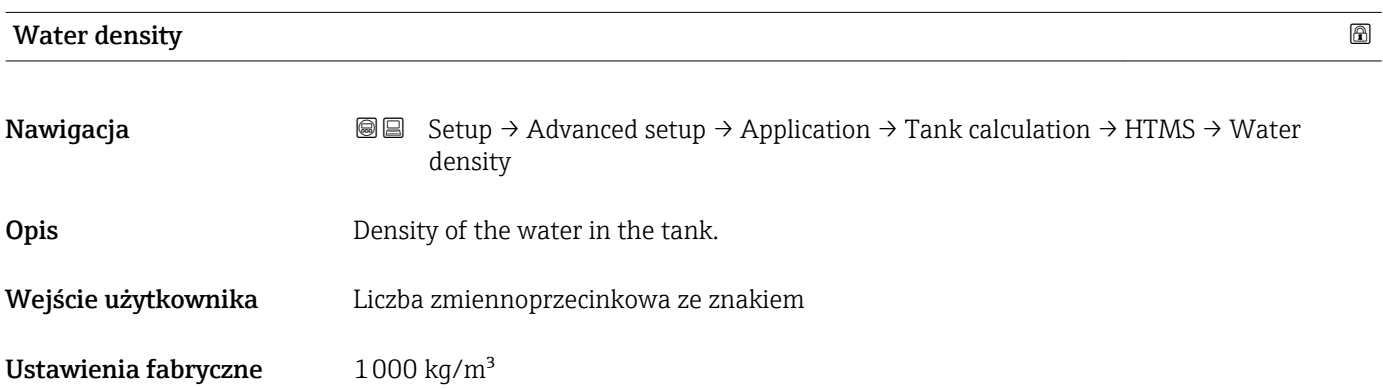

## Informacje dodatkowe

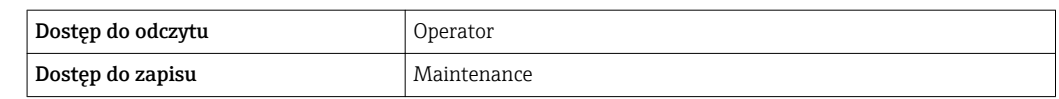

### *"Dip-table" submenu*

#### *Tabela pomiarów kontrolnych*

Tabela pomiarów kontrolnych służy do korekcji odczytów poziomu przez przetwornik w oparciu o kontrolę poziomu za pomocą przymiaru ręcznego (np. legalizowanej łaty). Służy ona w szczególności do dostosowania wyników pomiaru poziomu do specyficznych warunków aplikacji, np. offset mechaniczny, konstrukcja zbiornika/rury osłonowej. W zależności od przepisów krajowych, podczas kalibracji inspektorzy Urzędu Miar i Wag dokonują ręcznej kontroli poziomu przy różnym stopniu napełnienia zbiornika (od jednego do trzech) i sprawdzają odczyty przetwornika.

Celem korekcji odczytu poziomu, do tabeli należy wprowadzić tylko jedną parę wartości. W przypadku wprowadzenia drugiej pary wartości do tabeli, w analogiczny sposób korygowane są wartości mierzone dla obu par. Wszystkie pozostałe wartości mierzone wyznaczane są metodą ekstrapolacji liniowej.

W razie wprowadzenia więcej niż dwóch par wartości, wartości pośrednie pomiędzy dwoma sąsiednimi parami są wyznaczane metodą ekstrapolacji liniowej. W pozostałych punktach ekstrapolacja jest także liniowa.

- Offsetu nie należy określać ani wprowadzać w bliskim sąsiedztwie anteny lub w bezpośredniej bliskości dna zbiornika, ponieważ w tych zakresach mogą wystąpić zakłócenia wiązki pomiarowej.
	- Pary wartości w tabeli pomiarów kontrolnych muszą być uszeregowane w kolejności rosnącej. Jeśli pary wartości w tabeli nie są uszeregowane w kolejności rosnącej, można jest automatycznie posortować, wybierając opcje Table settings  $(\rightarrow \triangleq 217)$  = Sort table

### *Tworzenie tabeli pomiarów kontrolnych metodą półautomatyczną*

Aby nie pomylić wartości pomiarowych uzyskanych poprzez korekcję za pomocą tabeli pomiarów kontrolnych z nieskorygowanymi wartościami pomiarowymi, zalecane jest wprowadzanie nowych par wartości w trybie półautomatycznym. Polega to na tym, że nieskorygowana wartość poziomu jest mierzona przez przyrząd, a operator jedynie wprowadza odpowiednią wartość zmierzoną ręcznie.

Pierwszą wartość zmierzoną ręcznie należy wprowadzić bezpośrednio po kalibracji podstawowej. Następne punkty należy wprowadzać dopiero po zmianie poziomu o co najmniej 2 m (6,6 ft) a odchyłka między nieskorygowaną wartością mierzoną a wartością uzyskaną poprzez ręczną kontrolę poziomu za pomocą przymiaru ręcznego wyniesie co najmniej 4 mm (0,16 in).

Jeśli procedura ta nie może być zastosowana, po kalibracji podstawowej do tabeli pomiarów kontrolnych nie należy wprowadzać żadnych par wartości. Dane pomiarowe oraz wartości uzyskane poprzez kontrolę poziomu za pomocą przymiaru ręcznego należy zbierać w całym zakresie pomiarowym i analizować pod kątem jakości dopasowania do charakterystyki przetwornika. Dopiero potem należy wprowadzać charakterystyczne pary wartości do tabeli pomiarów kontrolnych w trybie ręcznym (patrz poniżej).

#### *Ręczne tworzenie tabeli pomiarów kontrolnych*

Przed utworzeniem tabeli pomiarów kontrolnych w sposób ręczny, wartości mierzone i uzyskane poprzez kontrolę poziomu za pomocą przymiaru ręcznego należy zbierać w całym zakresie pomiarowym i analizować pod kątem jakości dopasowania do charakterystyki przetwornika. Dopiero potem należy wprowadzać charakterystyczne pary wartości do tabeli pomiarów kontrolnych w sposób ręczny. Ręcznie operator wprowadza ręcznie zarówno wartość mierzoną poziomu (bez korekcji), jak i odpowiednią wartość uzyskaną poprzez kontrolę poziomu za pomocą przymiaru ręcznego.

Jeśli konieczna jest dalsza linearyzacja, dodatkowe wartości uzyskane poprzez ręczną kontrolę poziomu powinny być wprowadzane wyłącznie w trybie półautomatycznym (patrz powyżej).

A0029166-PL

A0029167-PL

A0029168-PL

*Edytor tabeli pomiarów kontrolnych na wskaźniku lokalnym*

1. Ścieżka dostępu: Setup → Advanced setup → Application → Tank calculation → Diptable  $\rightarrow$  Table mode i wybrać **Disable** option.

2. Wybrać: Setup → Advanced setup → Application → Calculation → Dip-table → Edytuj tabelę

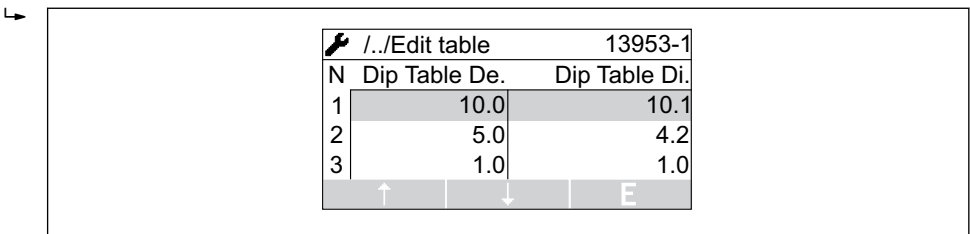

 *55 Edytor tabeli pomiarów kontrolnych na wskaźniku lokalnym*

- *N Numer wiersza*
- *De. Poziom zmierzony*

 $L_{\bullet}$ 

 $\mathsf{L}$ 

- *Di. Poziom uzyskany poprzez kontrolę poziomu za pomocą przymiaru ręcznego*
- 3. Przyciski "↑" lub "↓" służą do przejścia bezpośrednio do wiersza, który ma być edytowany.

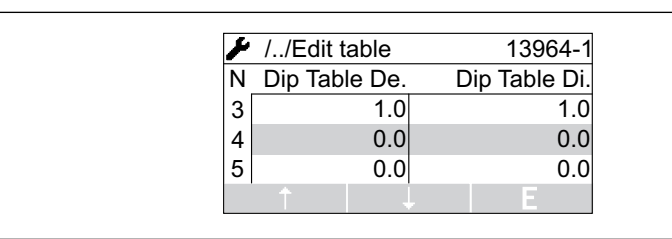

4. Aby rozpocząć edycję wiersza, nacisnąć przycisk "E".

5. Przyciskiem "→" wybrać pozycję, która ma być edytowana.

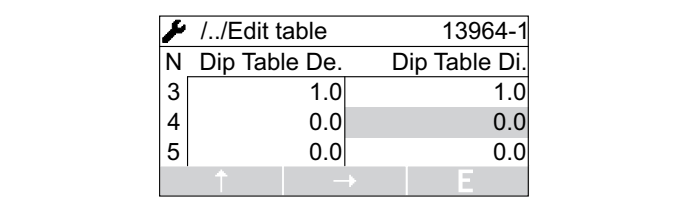

- 6. Aby rozpocząć edycję pozycji, nacisnąć przycisk "E".
- 7. Wpisać odpowiednią liczbę  $\rightarrow \blacksquare$  48.
- 8. Kontynuować edycję aż do wprowadzenia wszystkich punktów tabeli.
- 9. Aby zamknąć edytora, nacisnąć jednocześnie przyciski "-" i "+".
- 10. Ścieżka dostępu: Setup → Advanced setup → Application → Tank calculation → Diptable  $\rightarrow$  Table settings i wybrać Sort table option.
	- Punkty tabeli są posortowane rosnąco.
- 11. Ścieżka dostępu: Setup → Advanced setup → Application → Tank calculation → Diptable  $\rightarrow$  Table modei wybrać **Enable** option.
	- ← Nowo utworzona tabela jest aktywna.

*Edytor tabeli w oprogramowaniu FieldCare*

Edytor tabeli w oprogramowaniu FieldCare umożliwia wprowadzanie tabeli pomiarów  $\vert \mathbf{f} \vert$ kontrolnych wyłącznie w trybie ręcznym. Nawet po wybraniu metody półautomatycznej w Table settings parameter ( $\rightarrow \Box$  217), zapis całej tabeli z edytora do przyrządu jest wykonywany w trybie ręcznym.

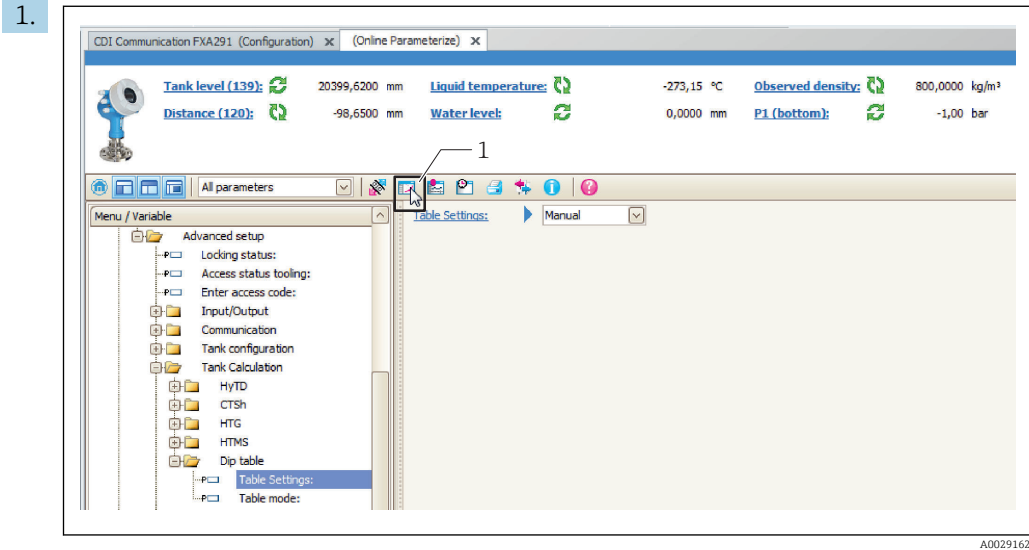

*1 Ikona tabeli; powoduje uruchomienie edytora tabeli.*

Klikając ikonę, otworzyć edytor tabeli.

Pojawia się graficzny edytor tabeli:

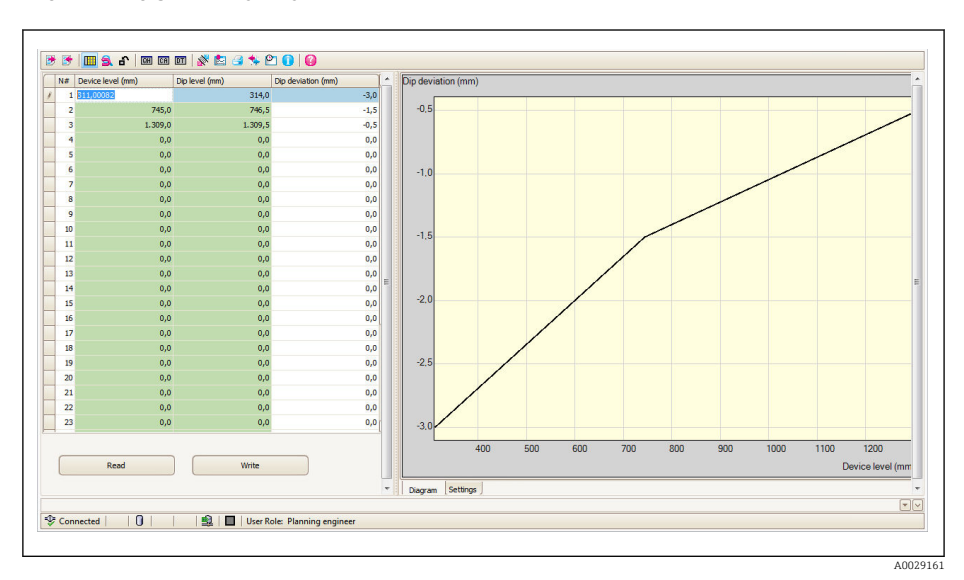

- 2. Jeśli w przyrządzie jest już zapisana tabela pomiarów kontrolnych, należy kliknąć przycisk "Read" [Wczytaj], aby otworzyć ją w edytorze.
- 3. W prawym oknie wprowadzić lub zmienić wartości w tabeli. Graficzną reprezentację tabeli widać na wykresie z prawej strony.
- 4. Kliknąć przycisk "Write" [Zapisz], aby zapisać tabelę w przyrządzie.
### *Opis parametrów*

*Nawigacja* **Setup → Advanced setup → Application → Tank calculation**  $\rightarrow$  Dip-table

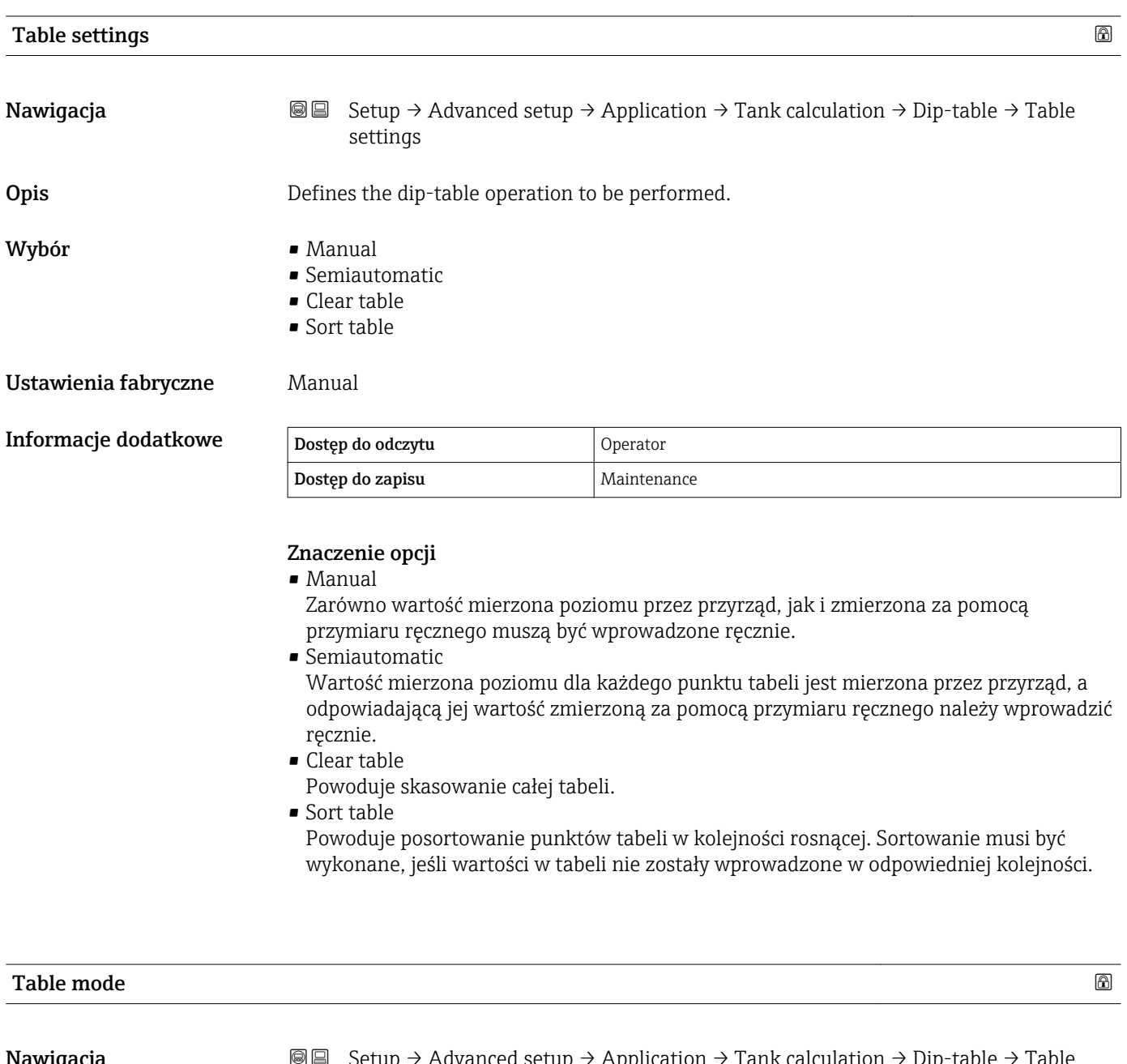

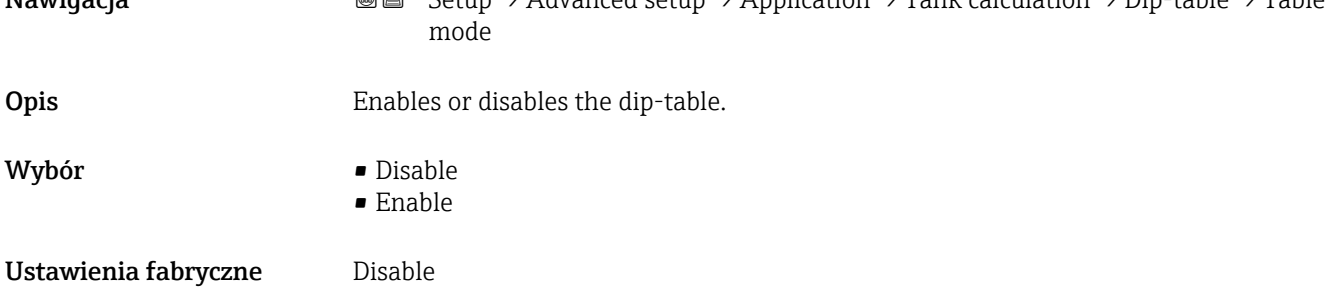

### Informacje dodatkowe

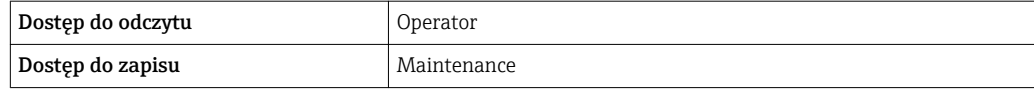

### *"Alarm" submenu*

*Nawigacja* **Setup → Advanced setup → Application → Alarm → Alarm**  $\rightarrow$  Alarm mode

<span id="page-218-0"></span>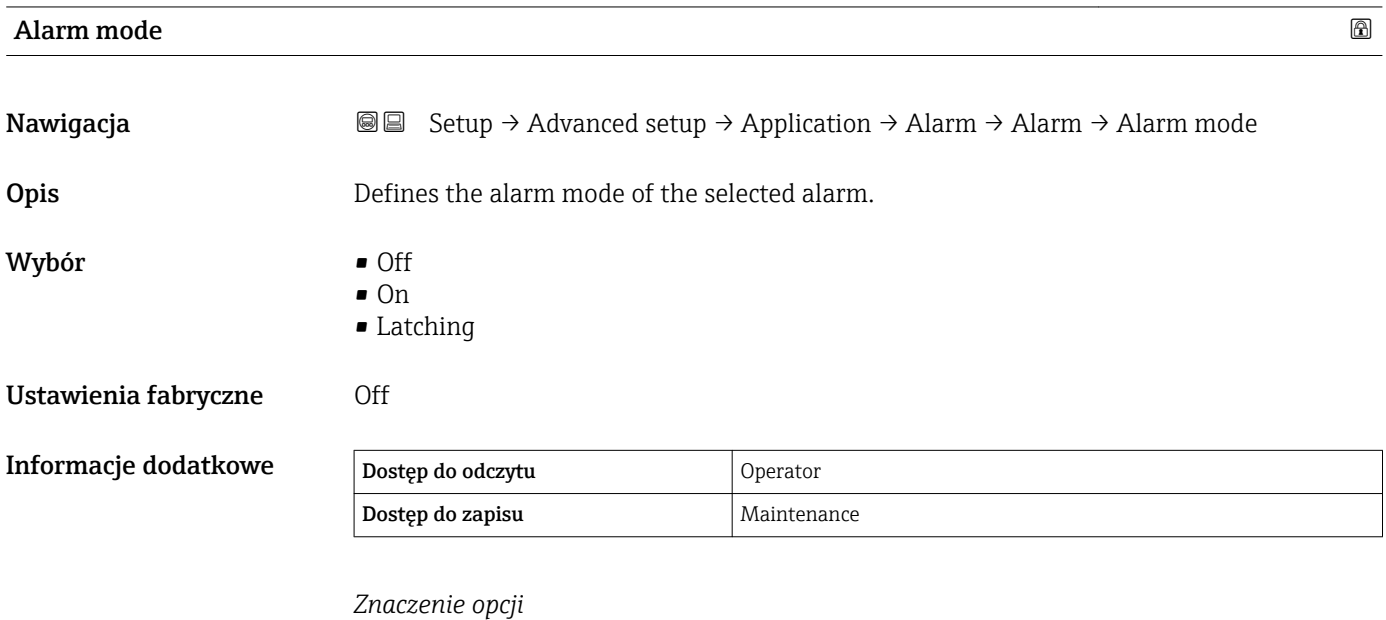

• Off

Nie są generowane żadne alarmy.

• On

Alarm jest wyłączany, gdy ustąpi stan powodujący włączenie alarmu (z uwzględnieniem histerezy).

• Latching

Wszystkie alarmy są włączone, aż operator wybierze Clear alarm ( $\rightarrow \cong$  225) = Yes lub zasilanie przyrządu zostanie wyłączone, a następnie ponownie włączone.

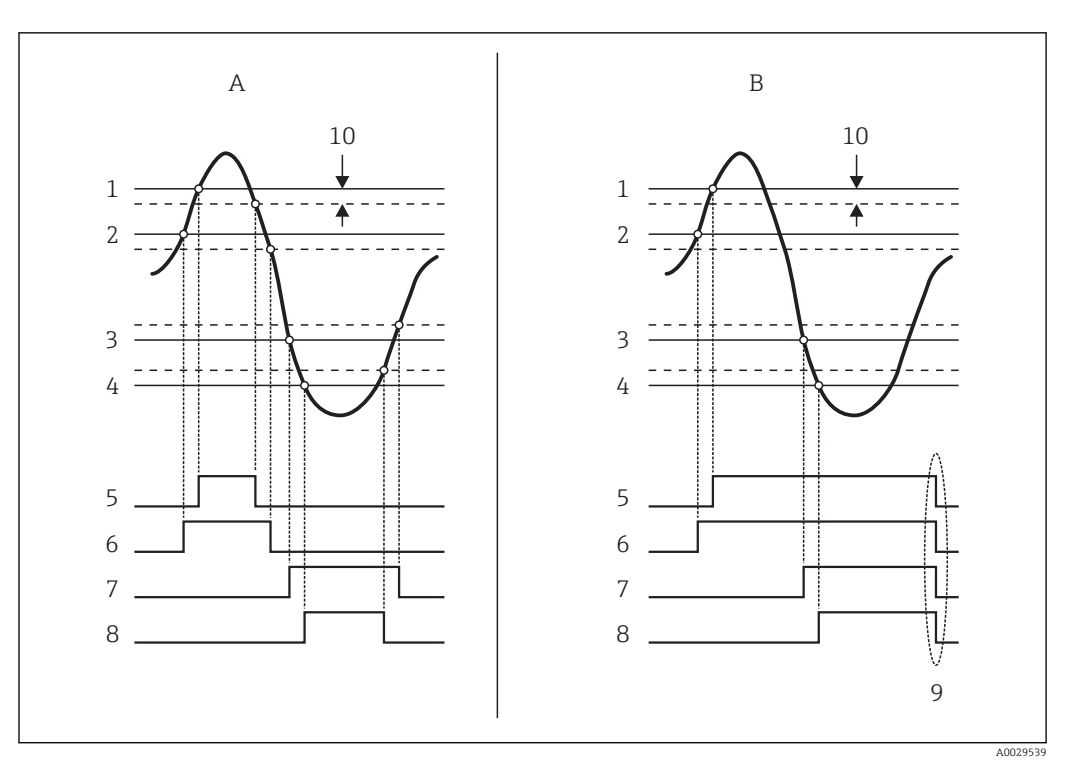

 *56 Zasada analizy wartości granicznych*

- *A Alarm mode [\(→ 219\)](#page-218-0) = On*
- *B Alarm mode [\(→ 219\)](#page-218-0) = Latching*
- *1 HH alarm value* (→ 222)<br>*2 H alarm value* (→ 222)
- *2 H* alarm value (→  $\bigoplus$  222)<br>*3 L* alarm value (→  $\bigoplus$  223)
- *3 L* alarm value (→ 223)<br>4 *LL* alarm value (→ 223
- *4 LL* alarm value (→ 223)<br>*5 HH* alarm (→ 223)
- *5 HH alarm* (→ 223)<br>*6 H* alarm (→ 224)
- *6 H* alarm (→  $\triangleq$  224)<br>*7 L* alarm (→  $\triangleq$  224) *7 L alarm [\(→ 224\)](#page-223-0)*
- 
- *8 LL alarm [\(→ 224\)](#page-223-0)*
- *9 "Clear alarm [\(→ 225\)"](#page-224-0) = "Yes" lub wyłączenie/ włączenie zasilania*
- *10 Hysteresis [\(→ 226\)](#page-225-0)*

#### $\blacksquare$ Error value  $\blacksquare$

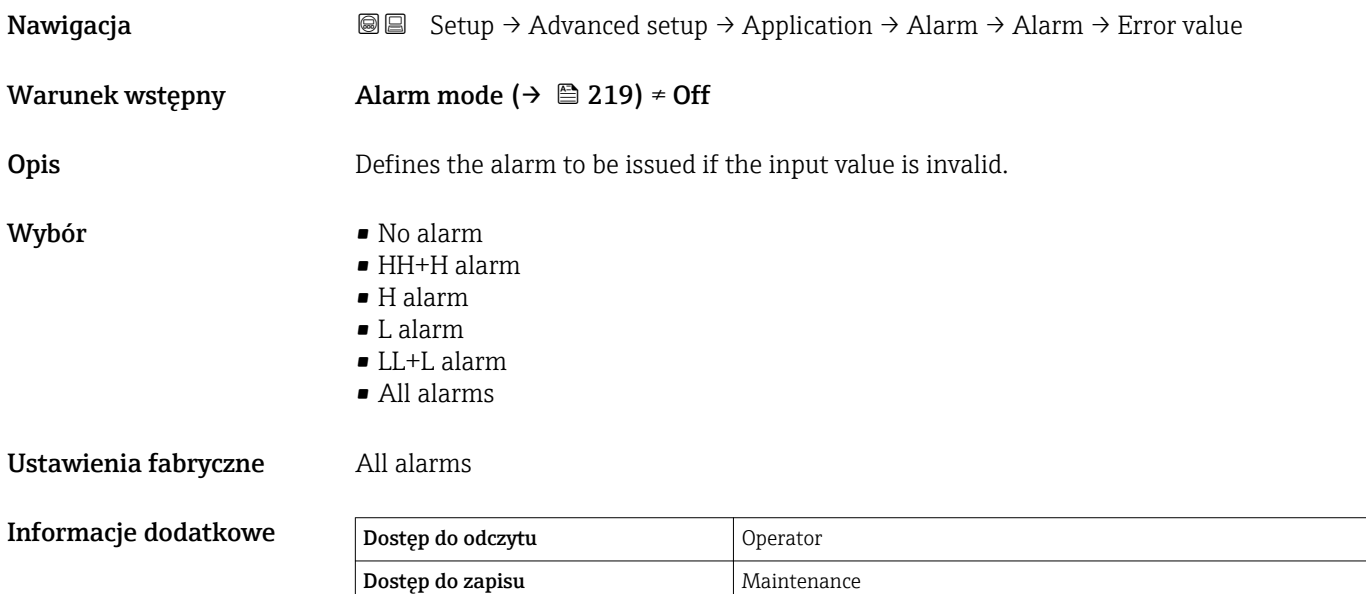

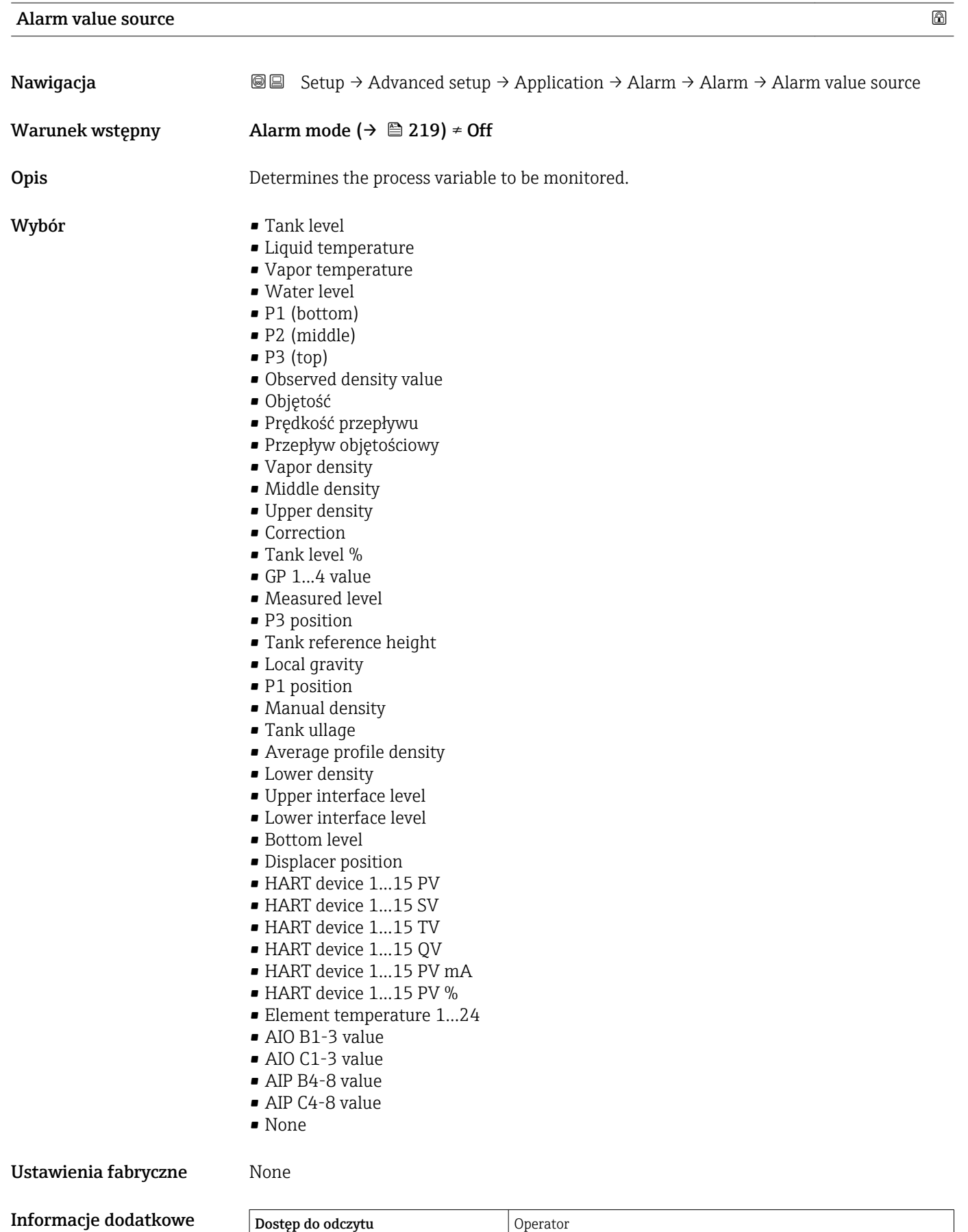

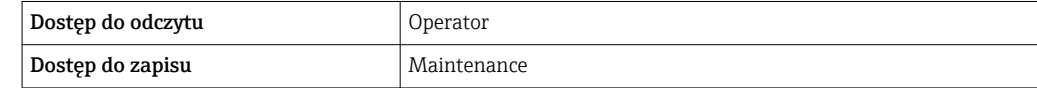

### <span id="page-221-0"></span>Alarm value

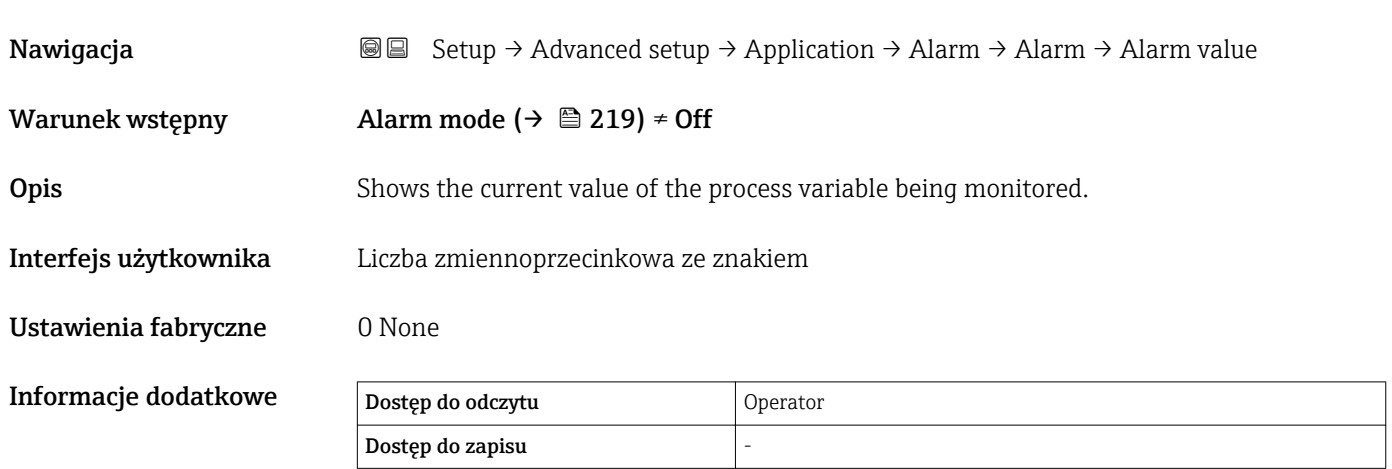

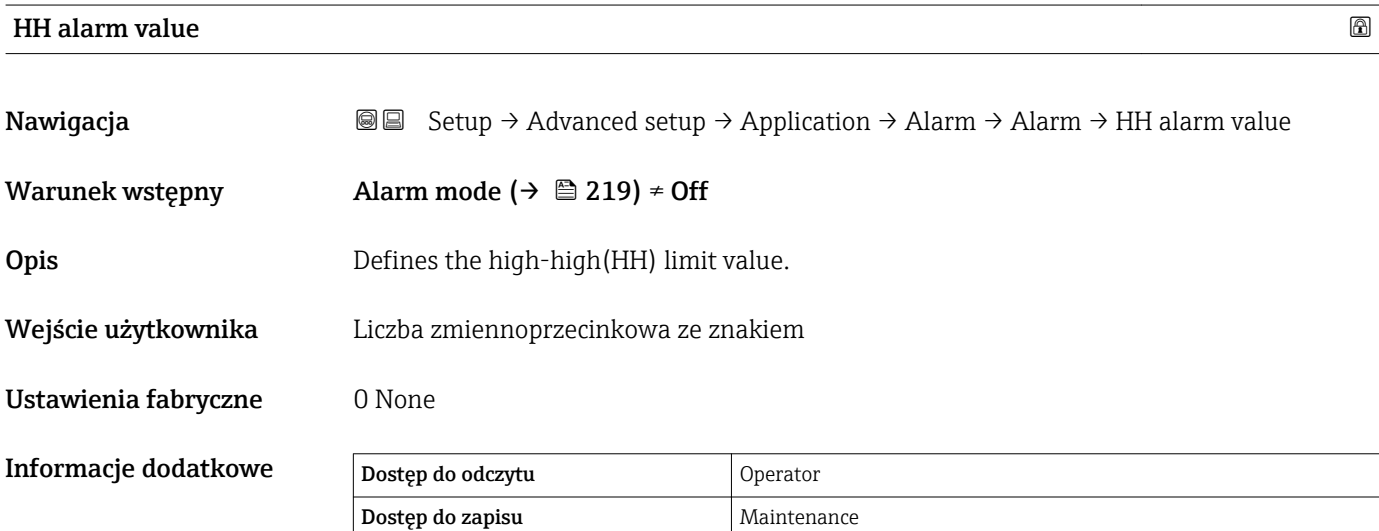

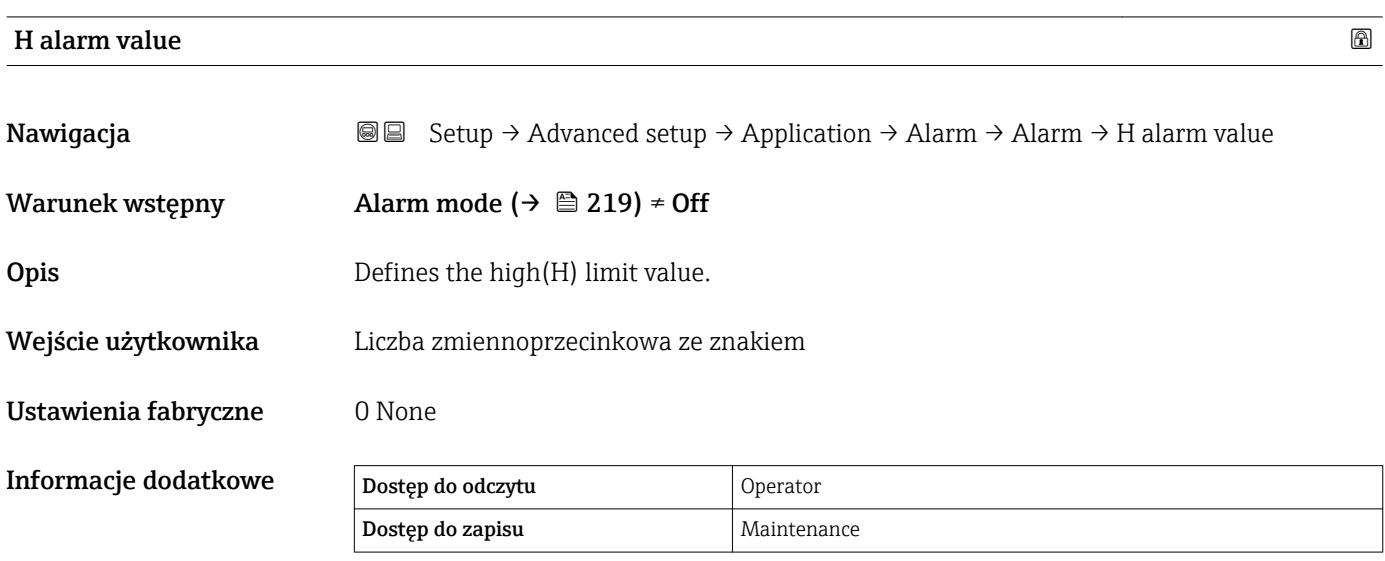

<span id="page-222-0"></span>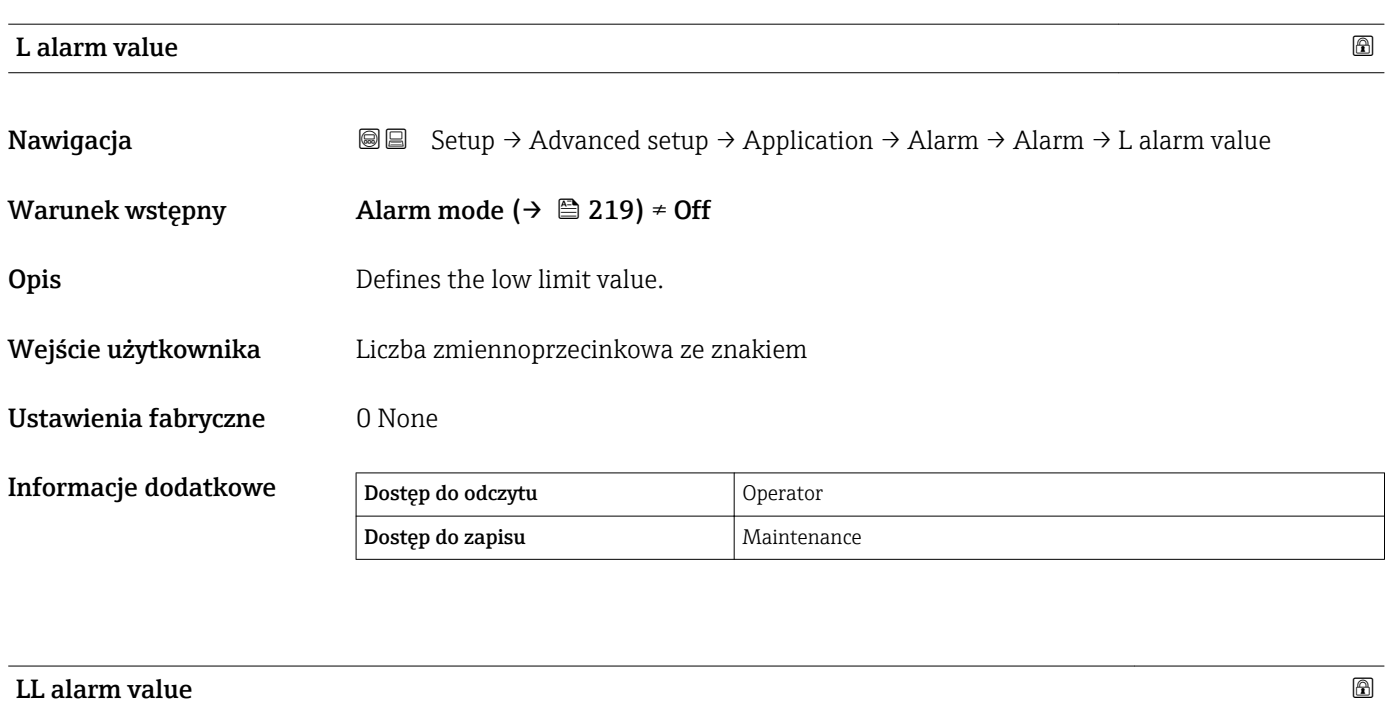

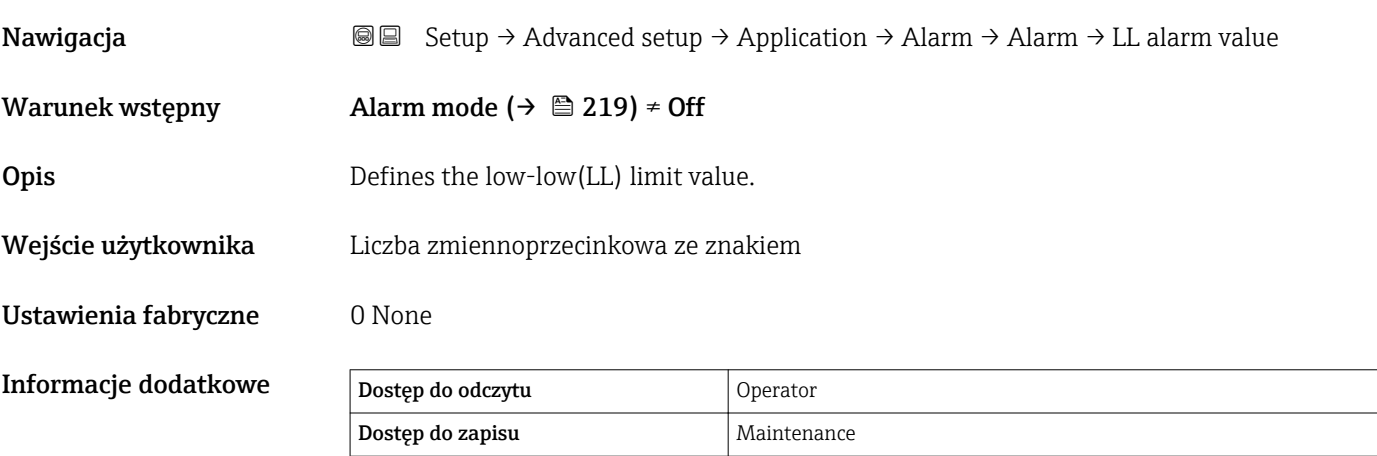

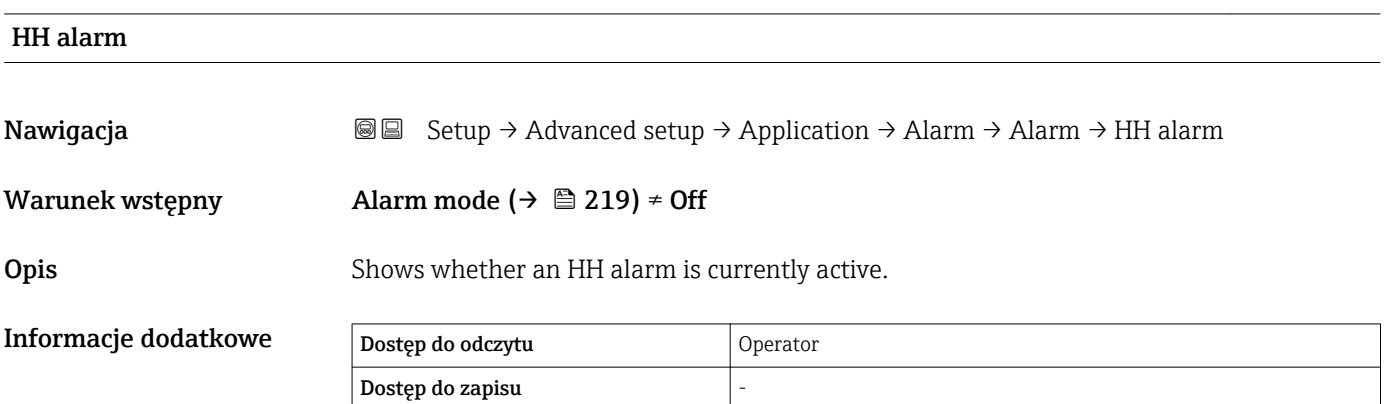

<span id="page-223-0"></span>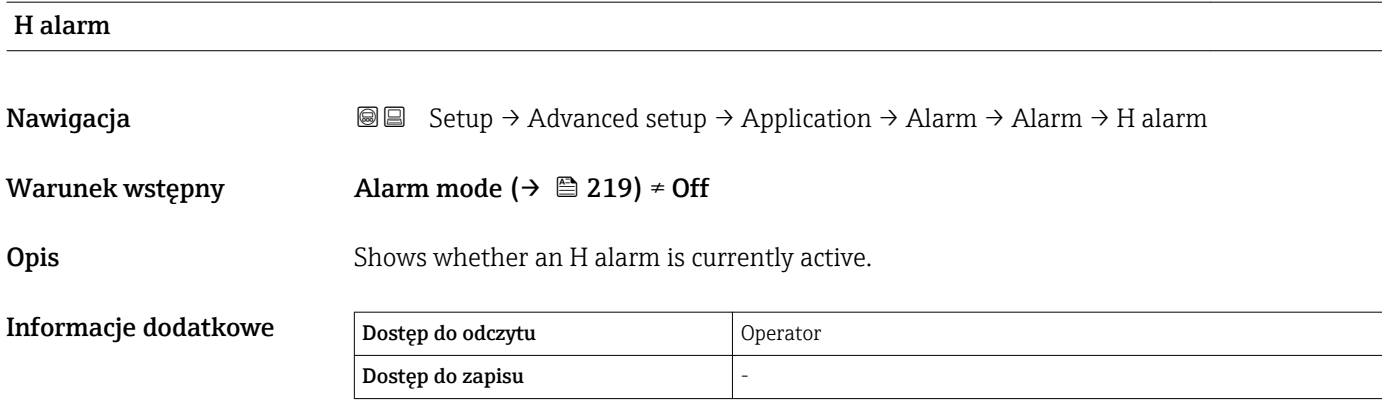

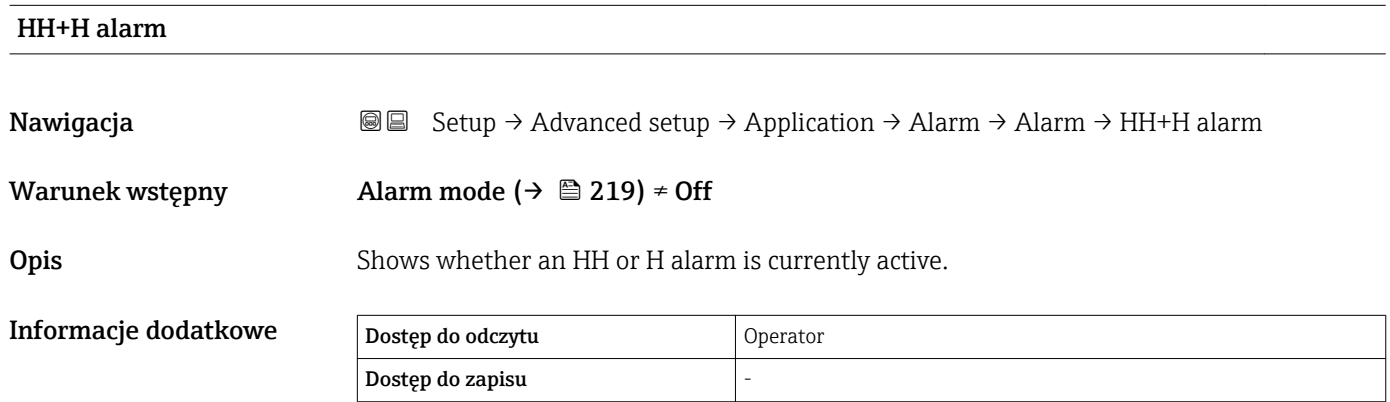

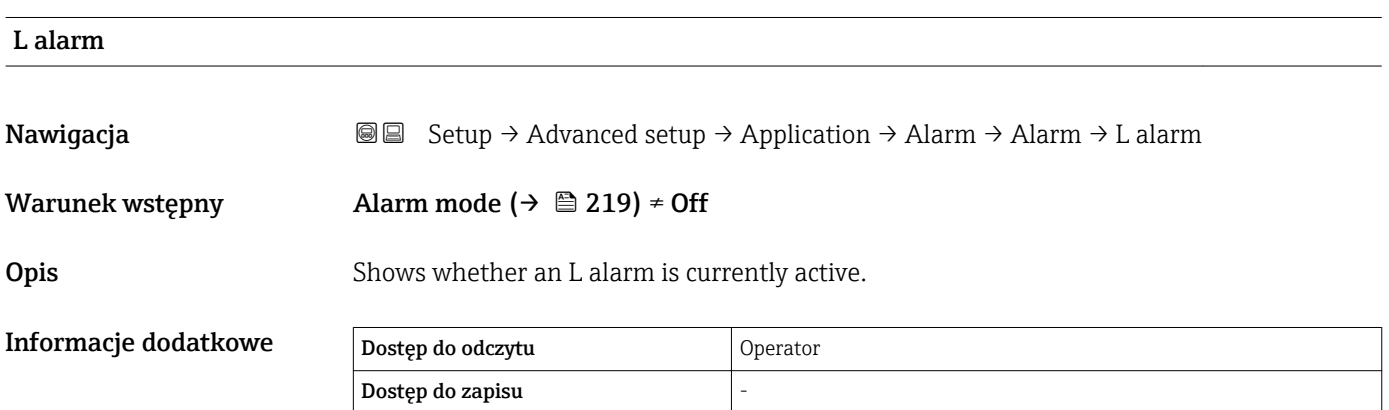

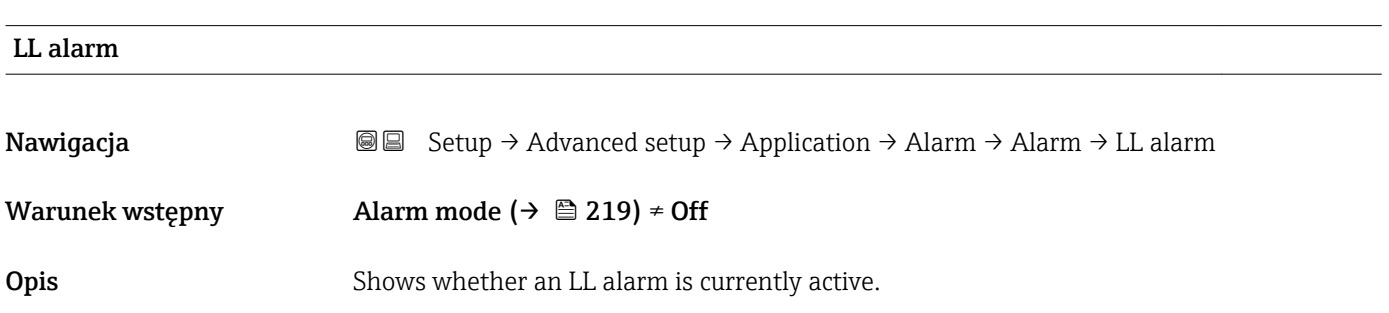

<span id="page-224-0"></span>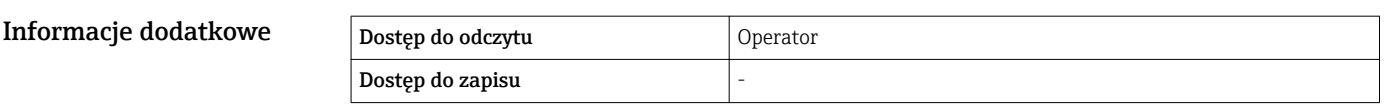

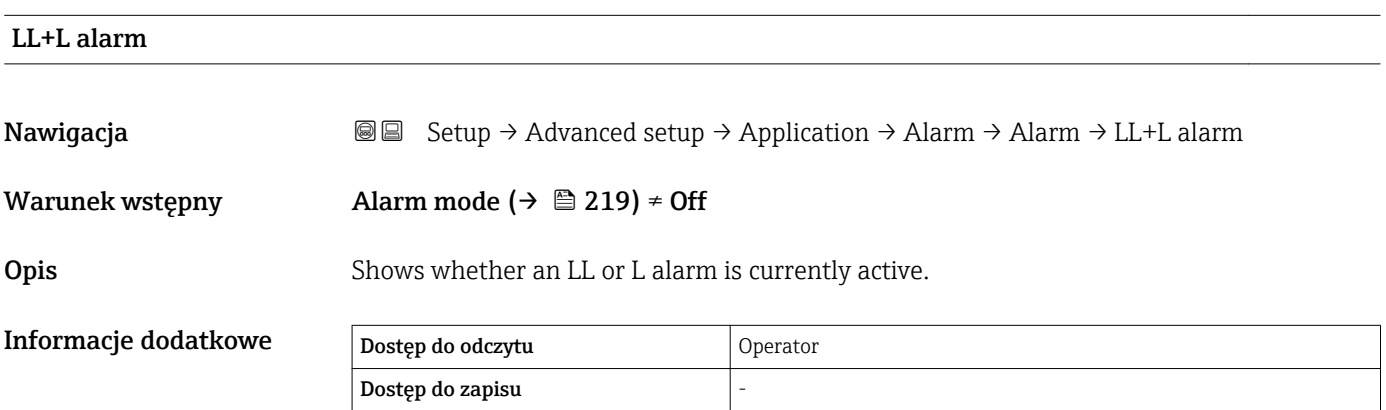

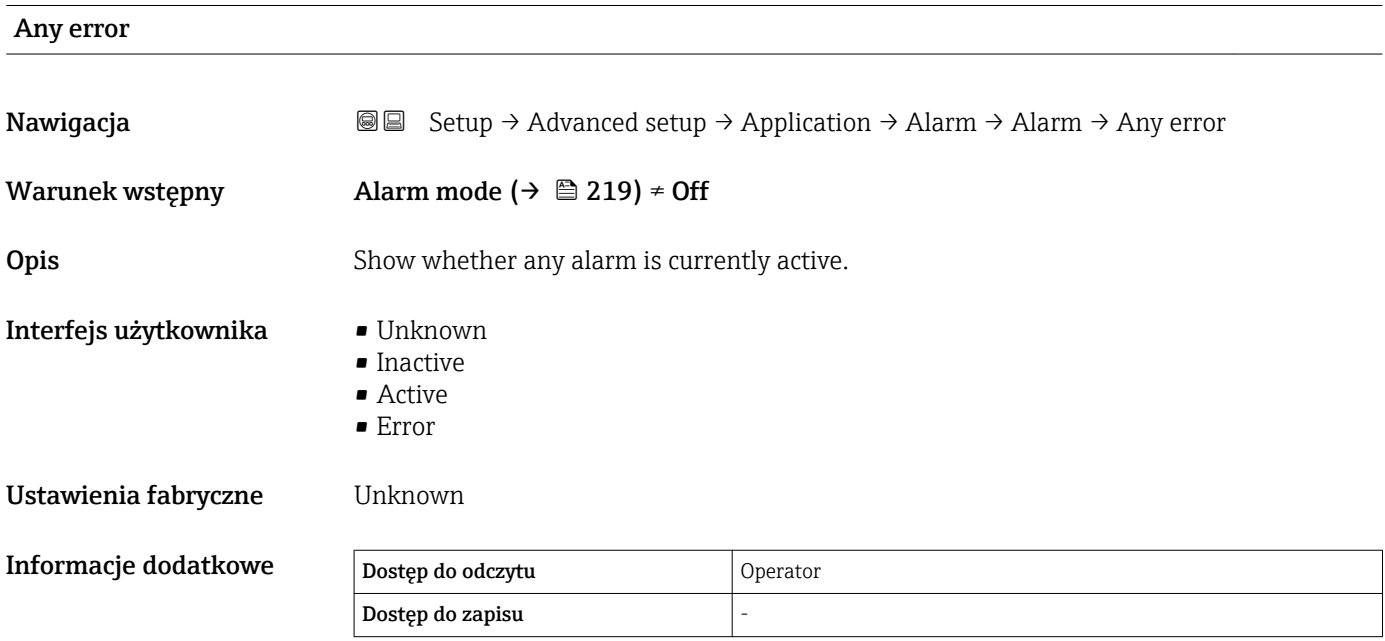

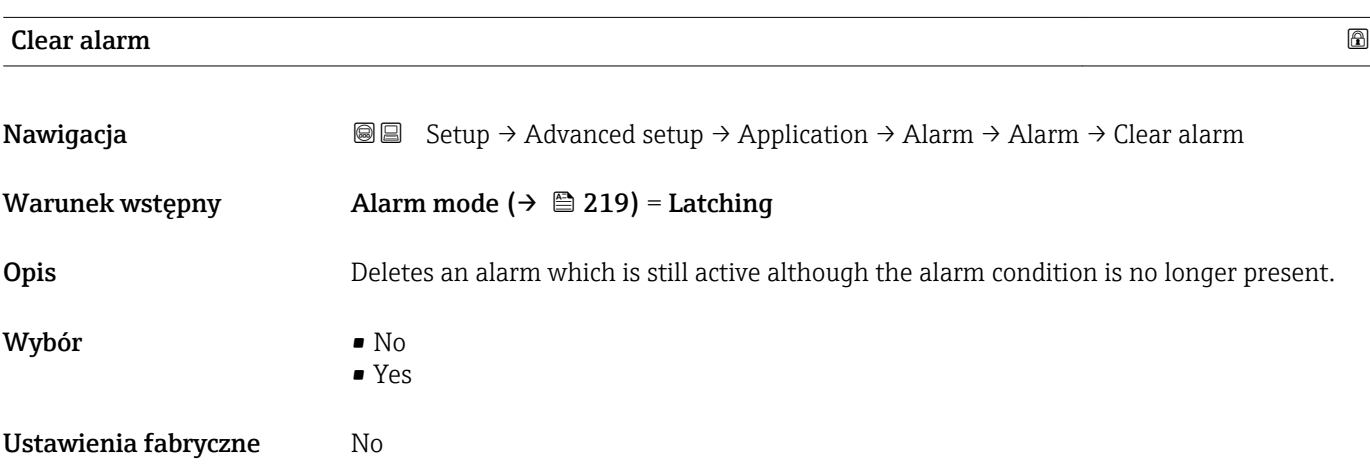

<span id="page-225-0"></span>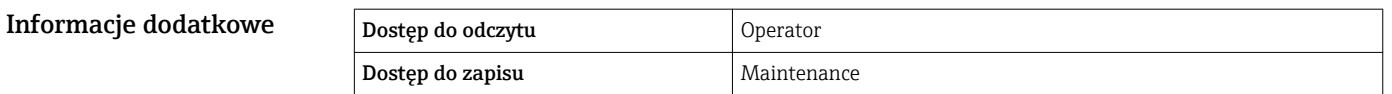

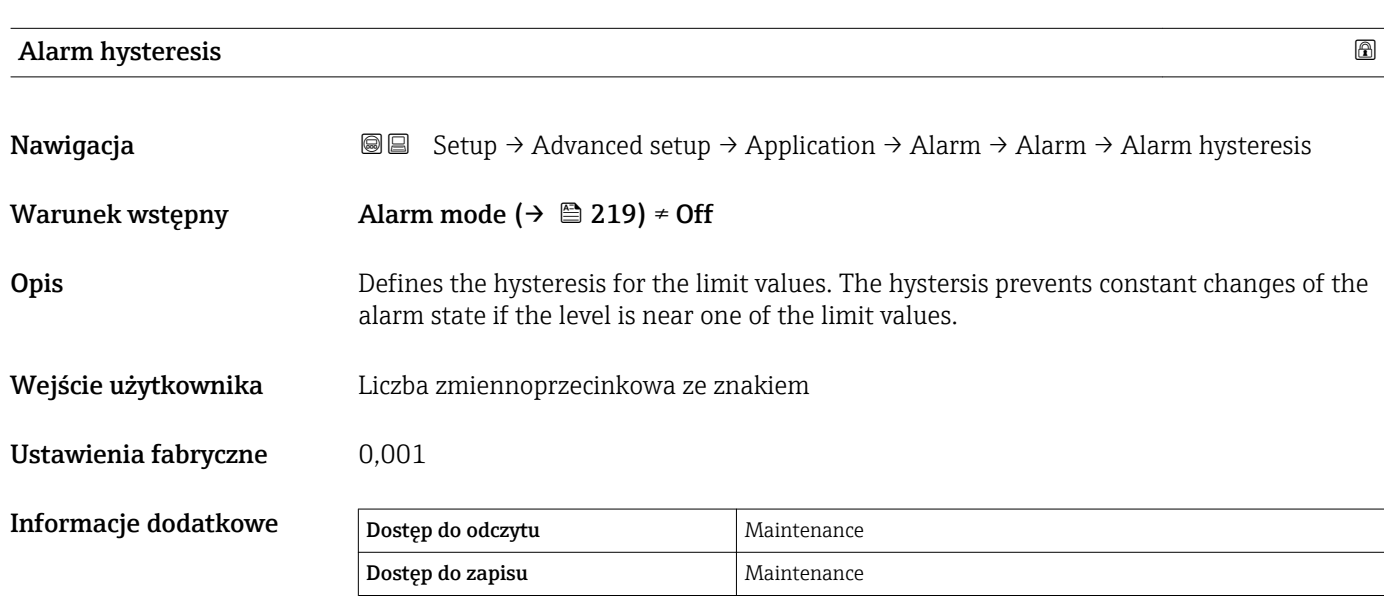

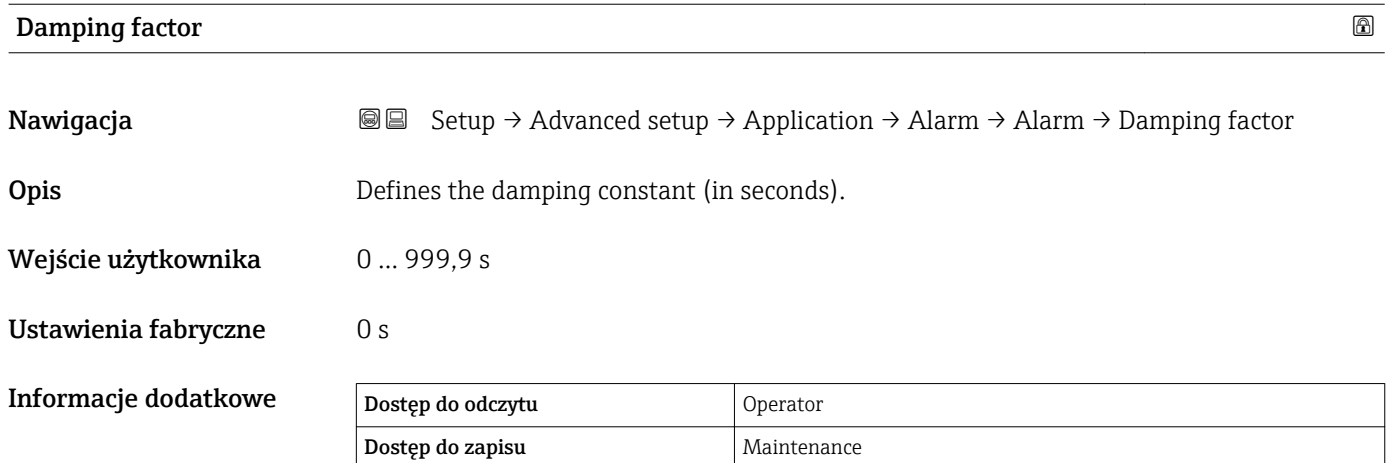

### "Safety settings" submenu

*Nawigacja* **Setup → Advanced setup → Safety settings** 

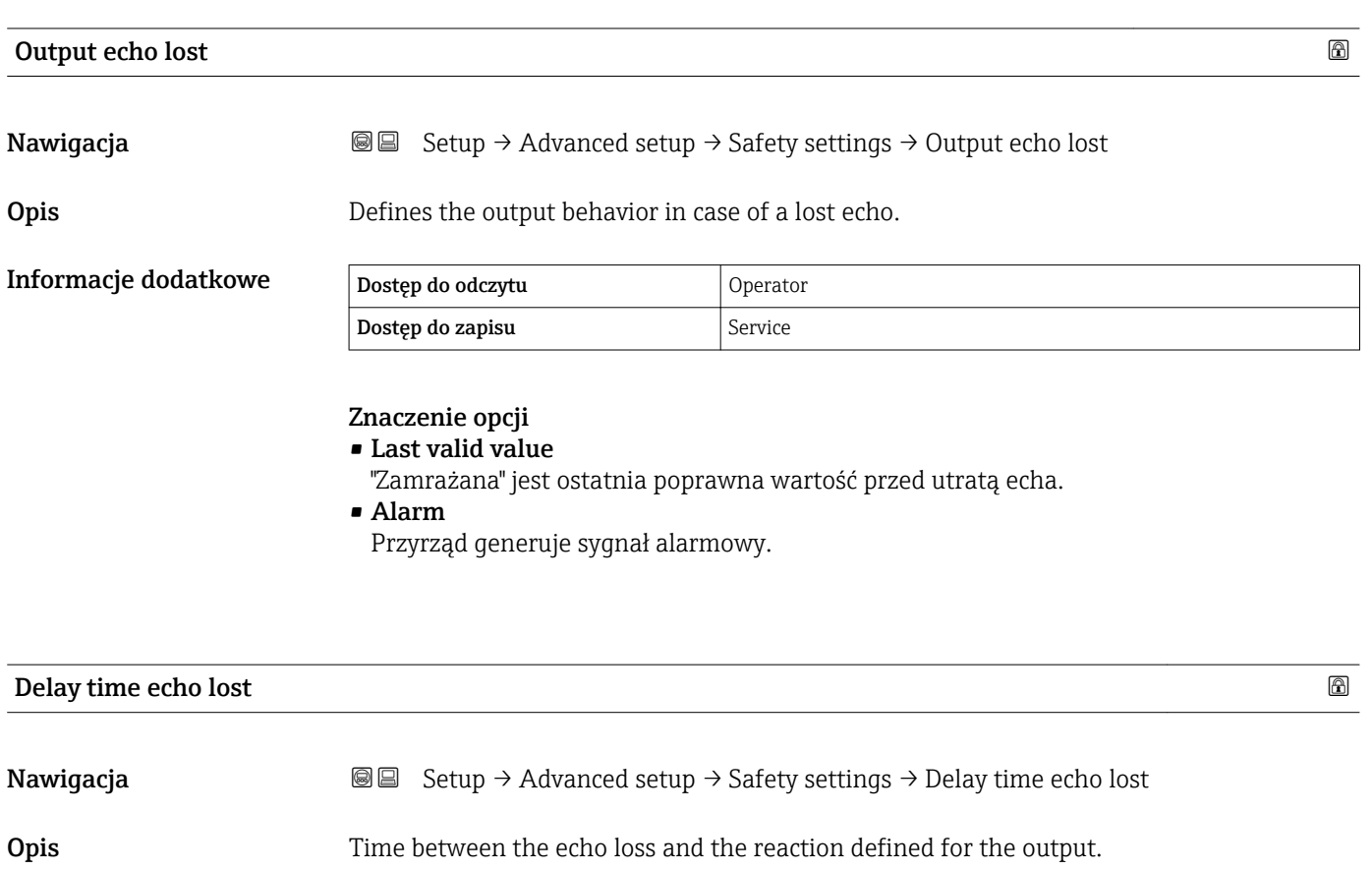

Wejście użytkownika 0 … 99999,9 s

Ustawienia fabryczne 60,0 s

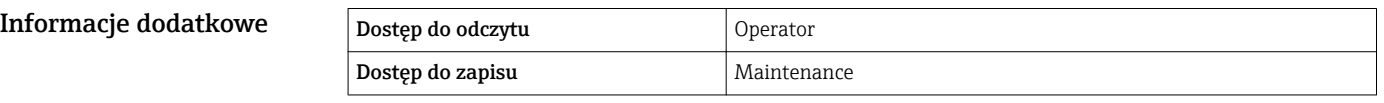

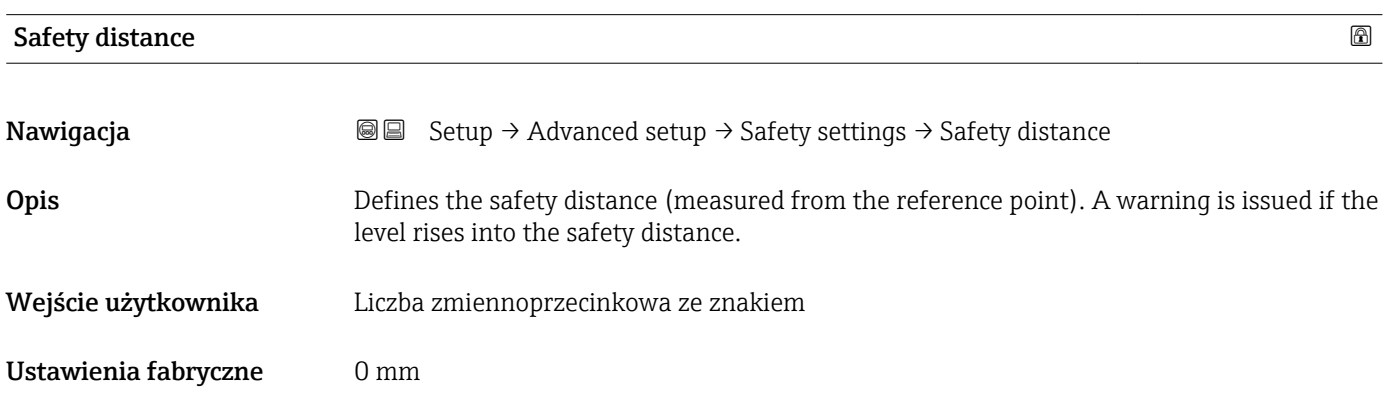

### Informacje dodatkowe

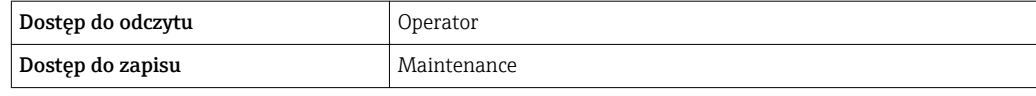

## "Sensor config" submenu

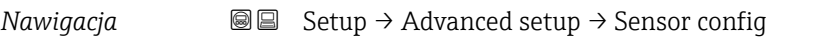

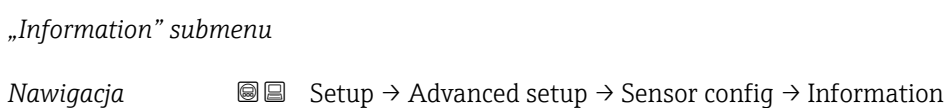

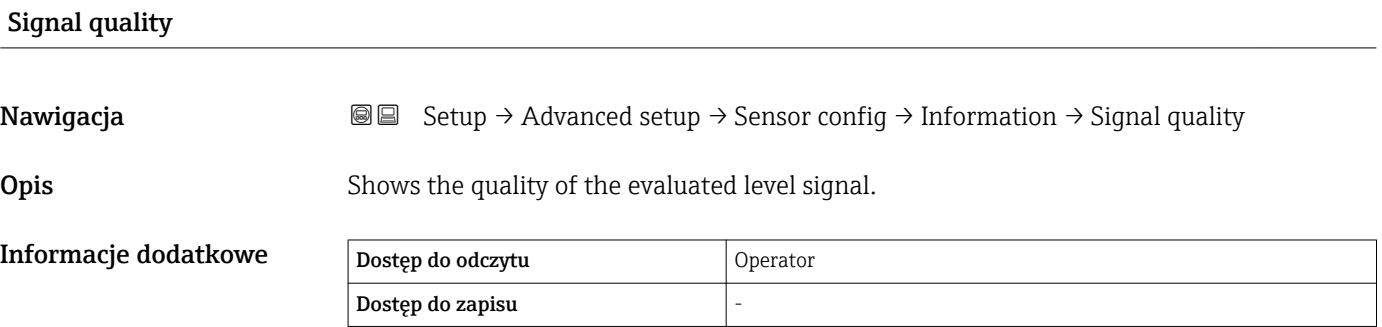

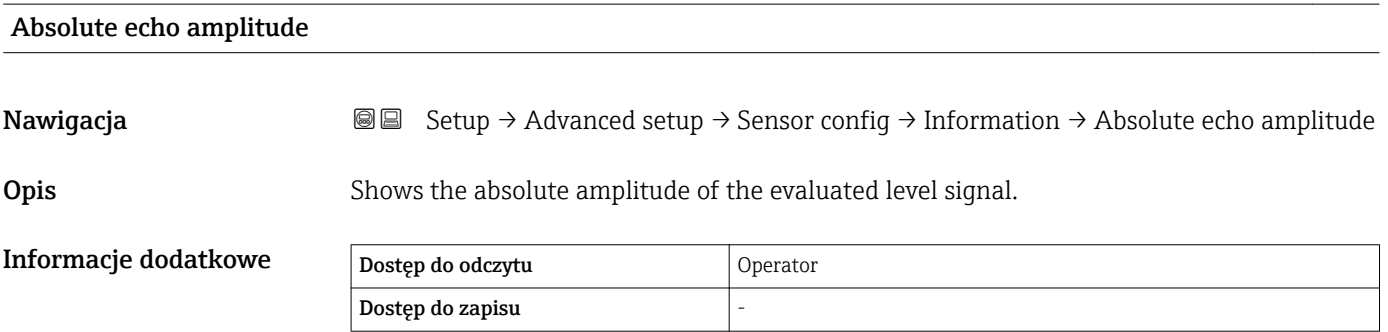

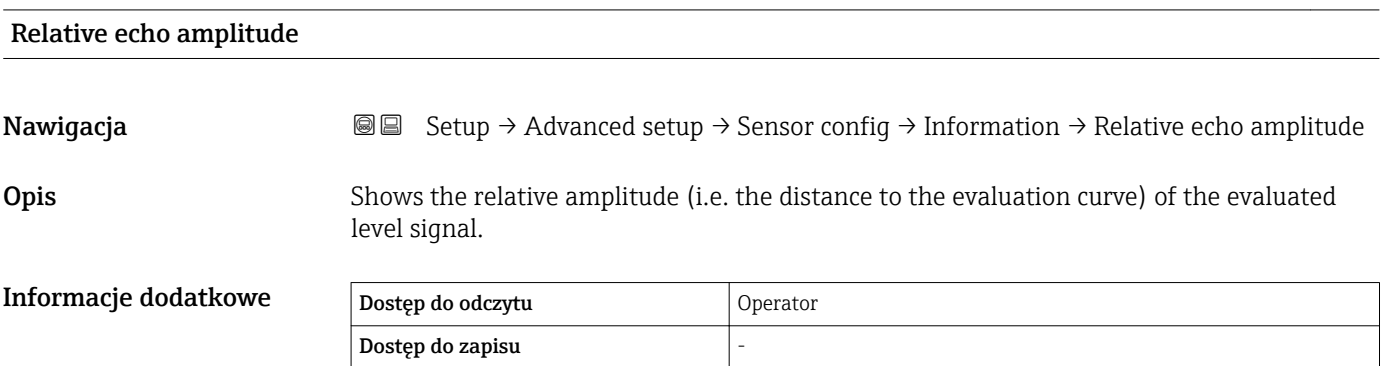

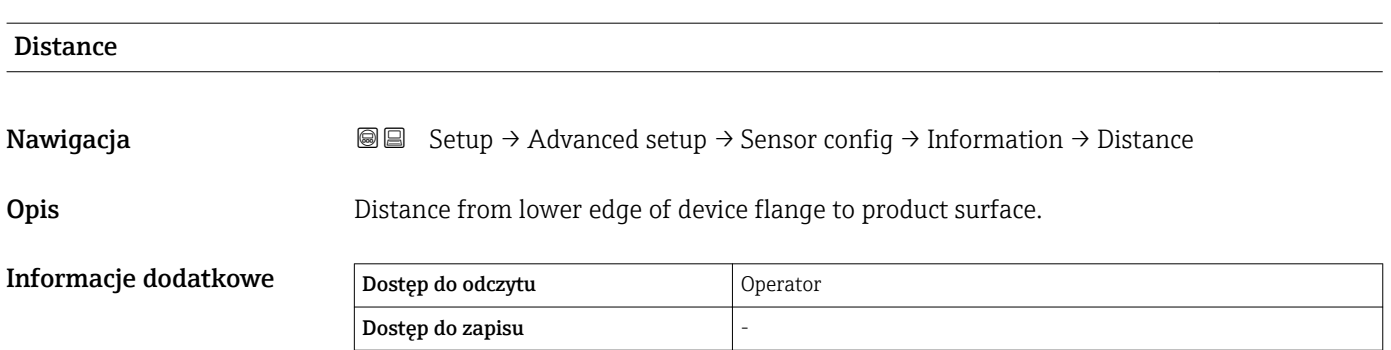

*"Echo tracking" submenu*

*Nawigacja* **Setup → Advanced setup → Sensor config → Echo tracking** 

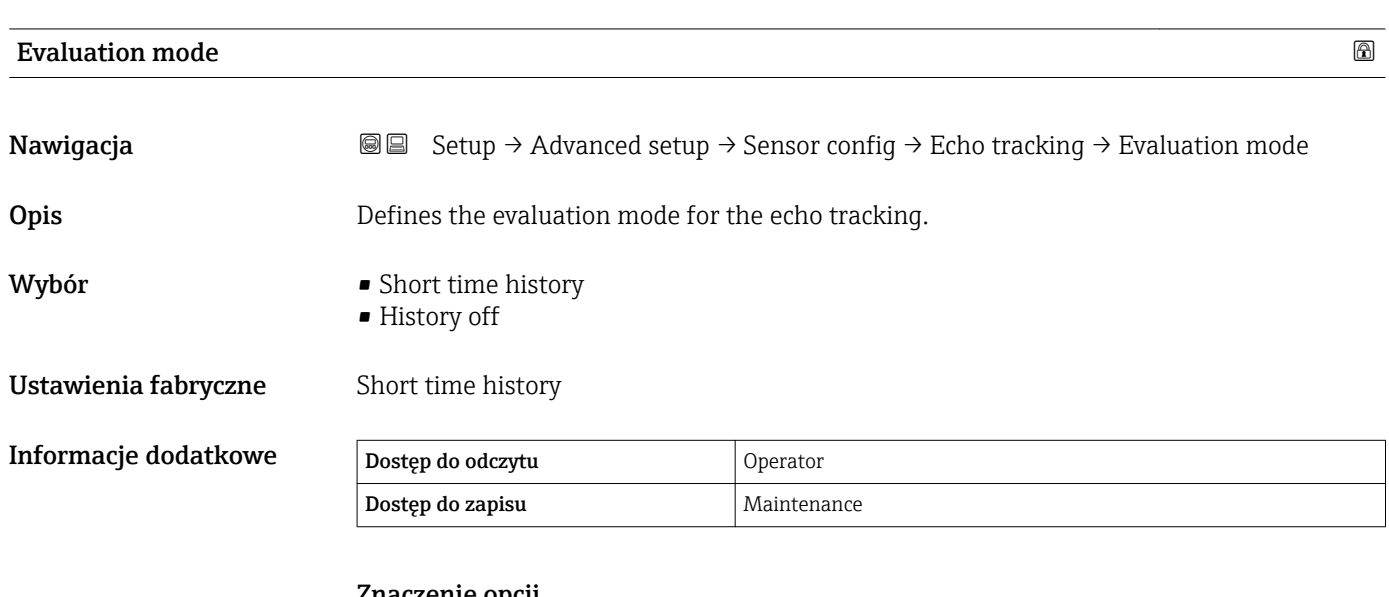

### Znaczenie opcji

• Short time history Oprócz algorytmów statycznych, stosowane są adaptacyjne algorytmy analizowania sygnału echa.

• History off Krzywa obwiedni echa jest analizowana tylko z użyciem algorytmów statycznych.

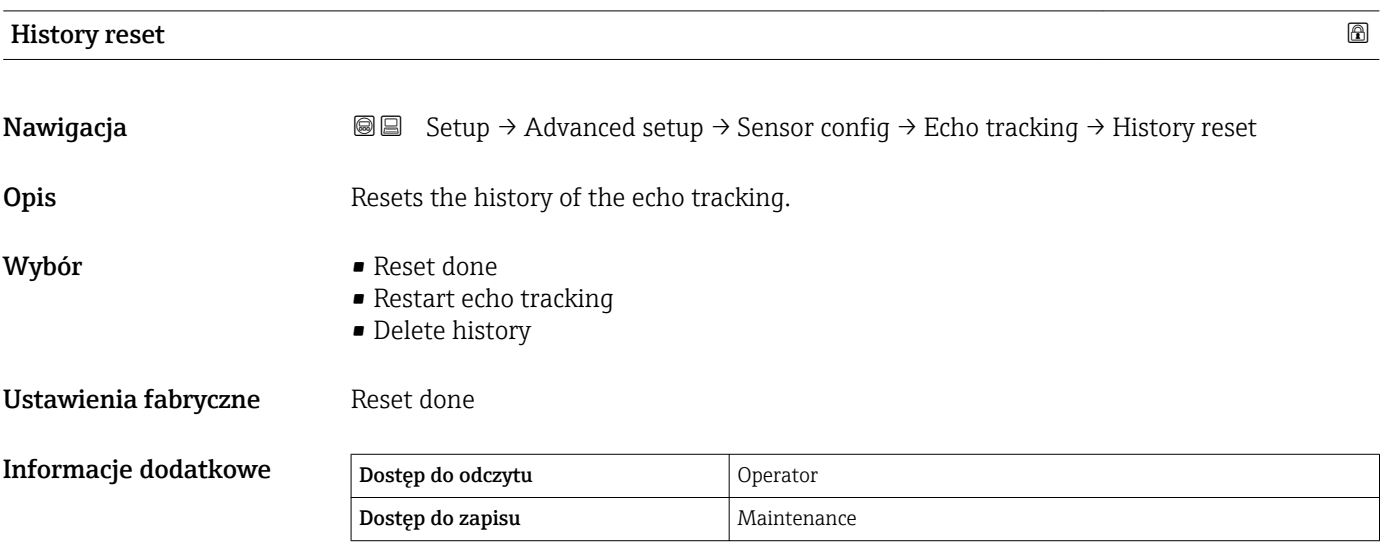

### "Display" submenu

To menu jest wyświetlane tylko wtedy, gdy przyrząd posiada wskaźnik lokalny.

*Nawigacja* **Setup → Advanced setup → Display** 

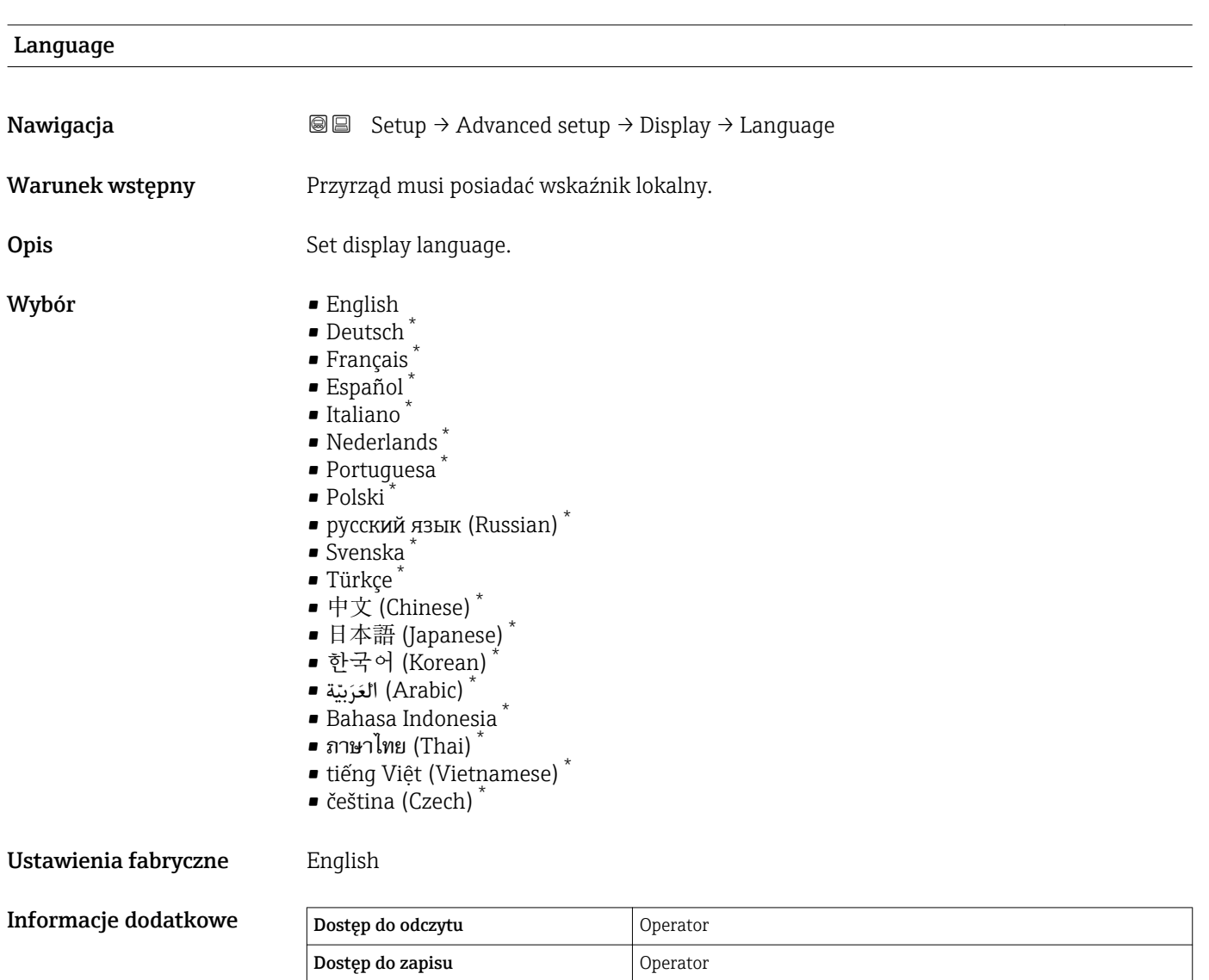

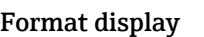

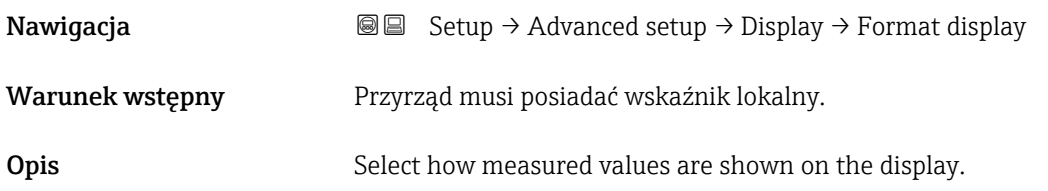

<sup>\*</sup> Visibility depends on order options or device settings

<span id="page-232-0"></span>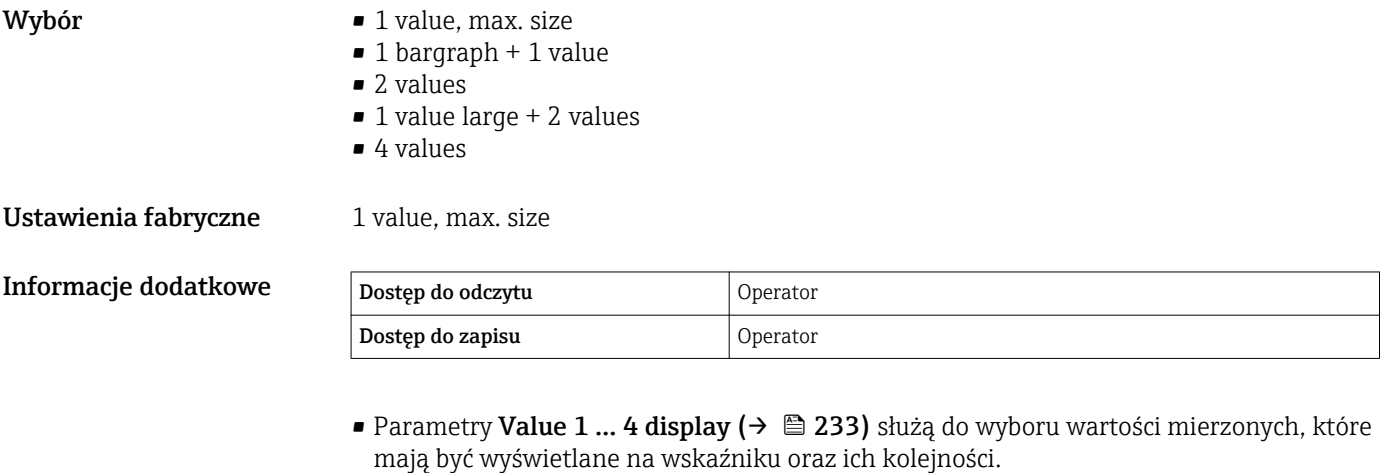

• W razie wybrania większej liczby wartości mierzonych, niż możliwe do wyświetlenia w danym trybie, poszczególne wartości są wyświetlane naprzemiennie na wskaźniku. **Display interval** parameter ( $\rightarrow \Box$  236) służy do ustawienia długości czasu zmiany wyświetlanej wartości mierzonej.

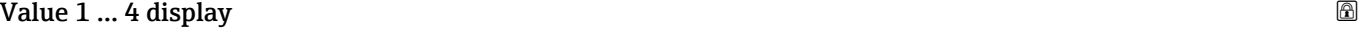

| Nawigacja       | Setup $\rightarrow$ Advanced setup $\rightarrow$ Display $\rightarrow$ Value 1 display<br>8 B                                                                                                    |
|-----------------|----------------------------------------------------------------------------------------------------|
| Warunek wstępny | Przyrząd musi posiadać wskaźnik lokalny.                                                                                                    |
| Opis            | Select the measured value that is shown on the local display.                                                                                                    |
| Wybór           | $\blacksquare$ None $\delta$<br><b>Tank level</b><br>• Measured level<br>■ Tank level %<br>$\bullet$ Water level $^{8)}$<br>■ Liquid temperature <sup>8)</sup><br>• Vapor temperature $^{8)}$<br>$\bullet$ Air temperature <sup>8)</sup><br><b>Tank ullage</b><br>■ Tank ullage %<br>• Observed density value 8)<br>$\bullet$ P1 (bottom) $^{8)}$<br>$\bullet$ P2 (middle) <sup>8)</sup><br>$\bullet$ P3 (top) $^{8)}$<br>GP 1 value $^{8)}$<br>GP 2 value $^{8)}$<br><b>GP</b> 3 value $^{8)}$<br>GP 4 value $^{8)}$<br>Gauge command $^{8)}$<br>Gauge status $^{8)}$<br>• AIO B1-3 value $^{8)}$<br>• AIO B1-3 value mA $^{8)}$<br>• AIO B1-3 value % $^{8)}$<br>$\bullet$ AIO C1-3 value $^{8)}$<br>• AIO C1-3 value mA $^{8)}$ |

<sup>8)</sup> opcja niedostępna dla Value 1 display parameter

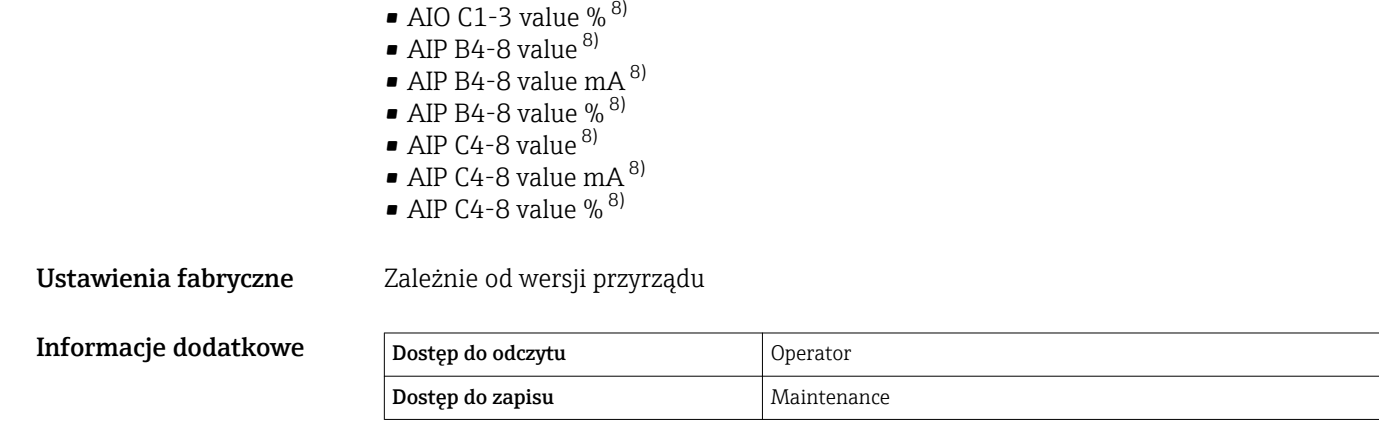

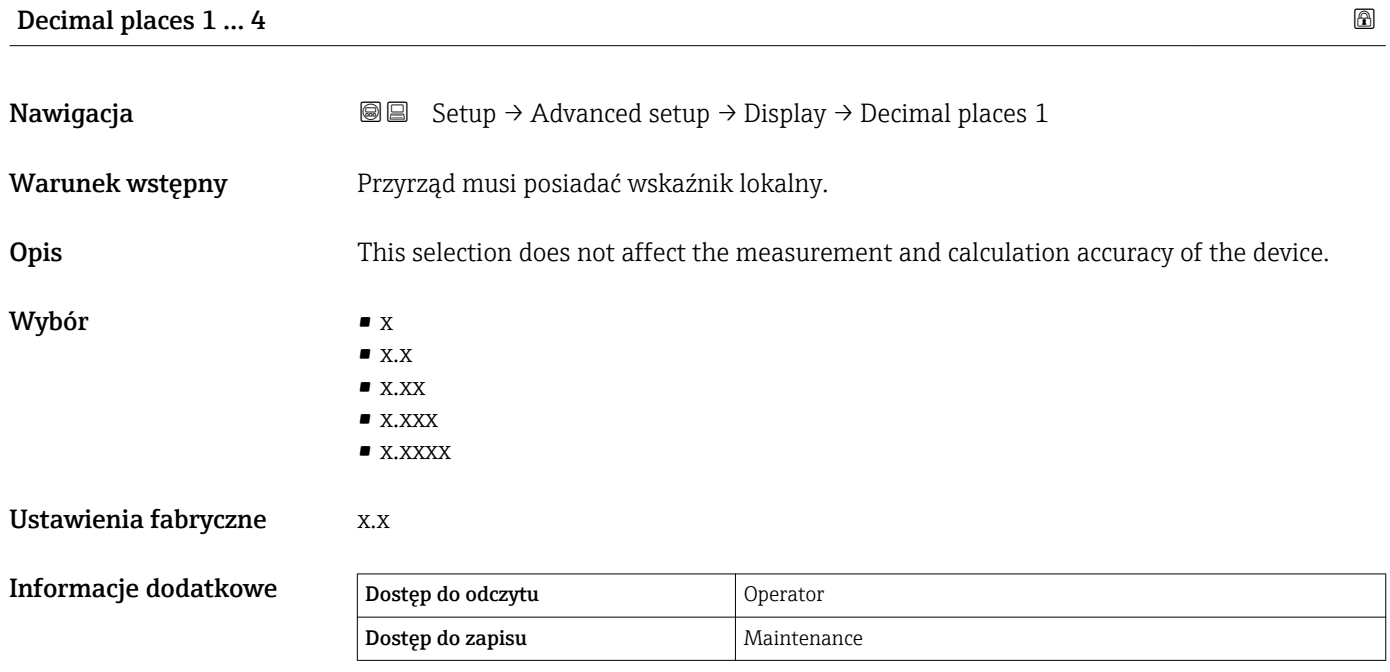

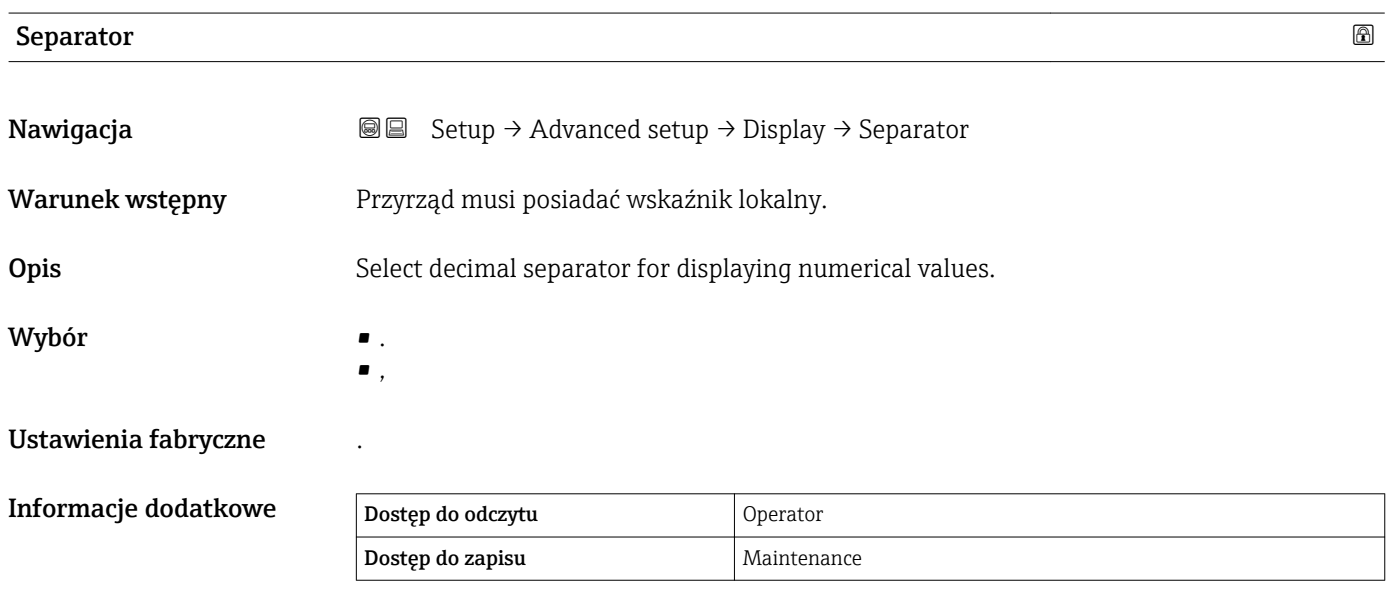

### Number format

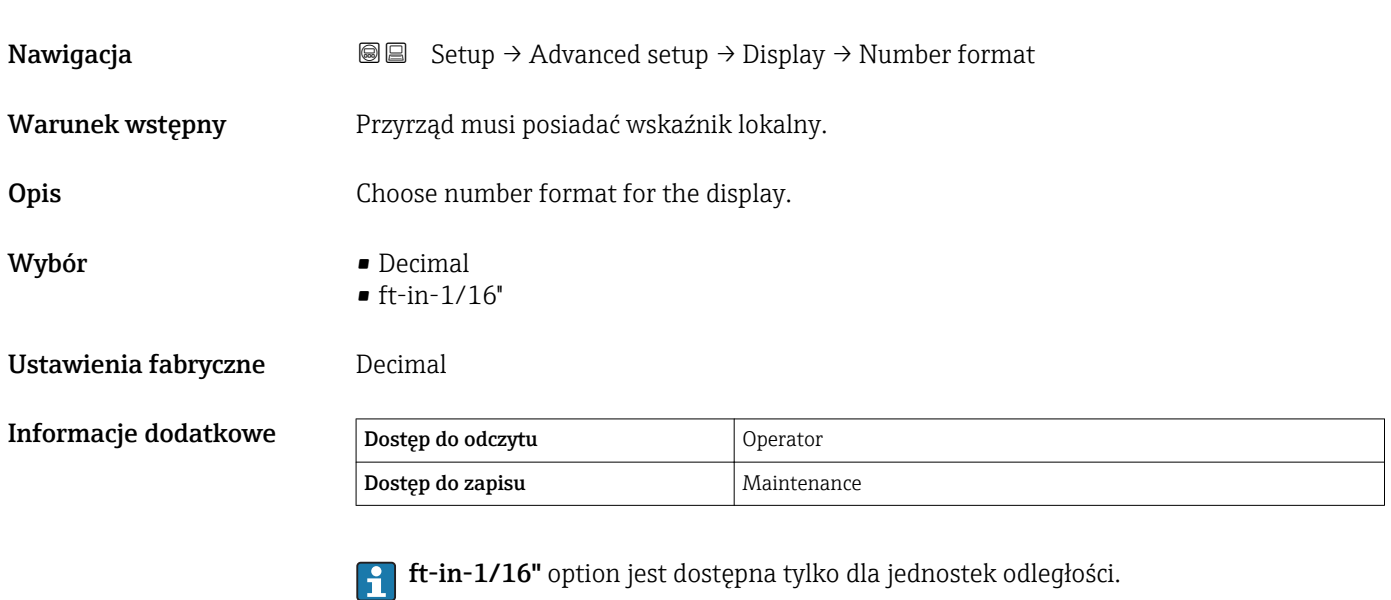

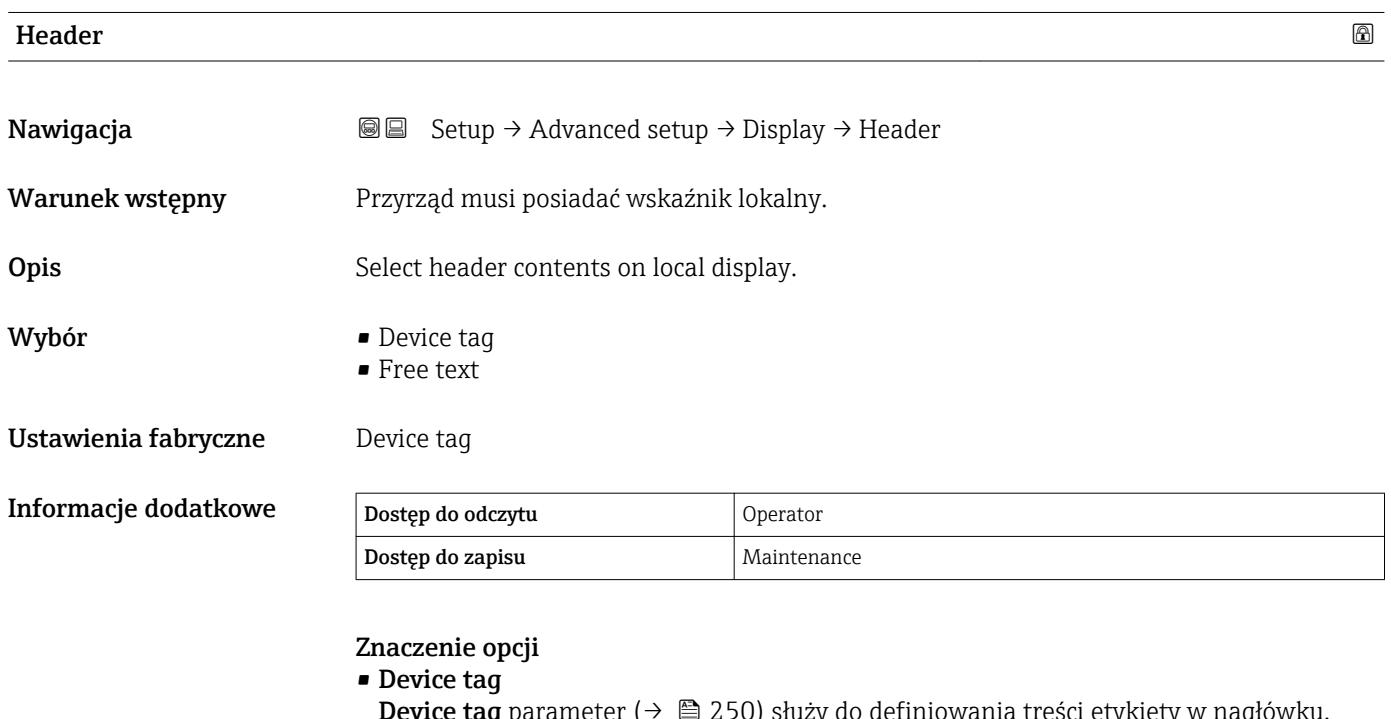

 $\Theta$   $\implies$  250) służy do definiowania treści etykiety w nagłówku. **• Free text** Header text parameter (→  $\triangleq$  235) służy do definiowania dowolnej treści w nagłówku.

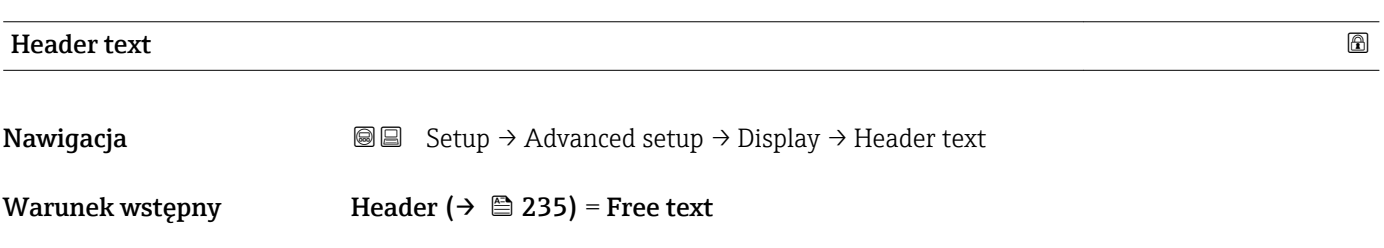

<span id="page-235-0"></span>**Opis** Enter display header text.

Ustawienia fabryczne TG-Platform

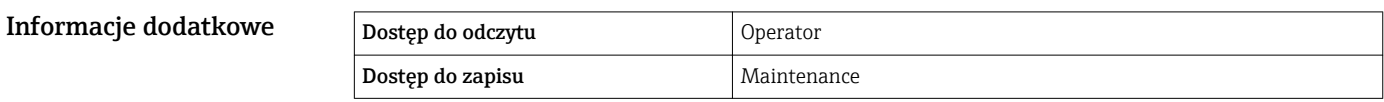

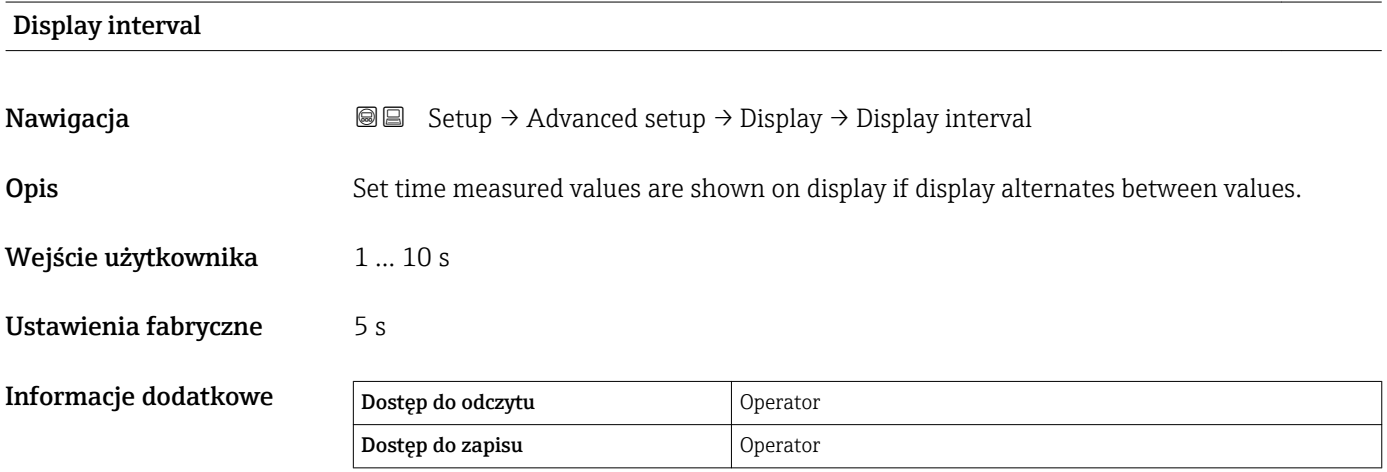

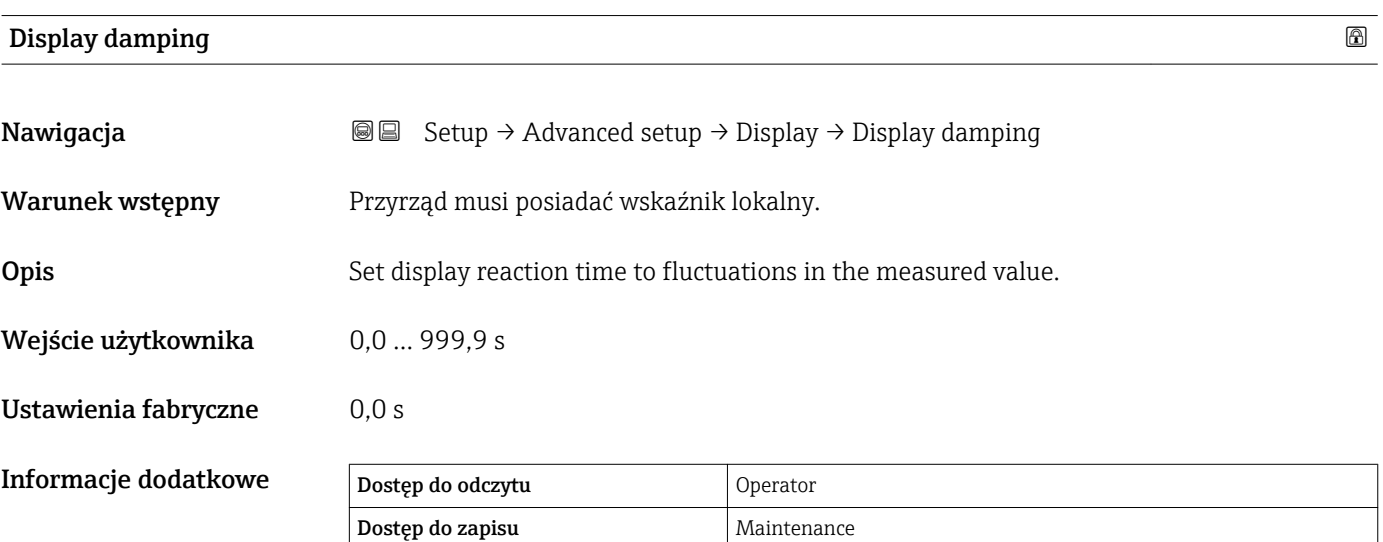

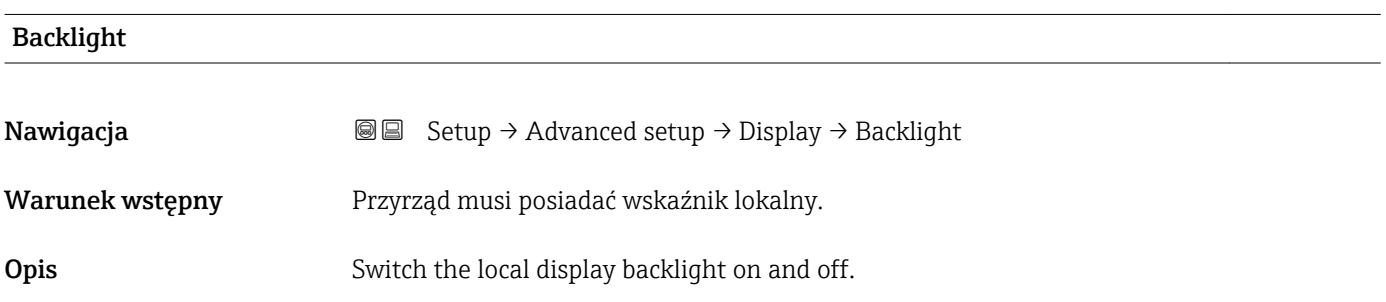

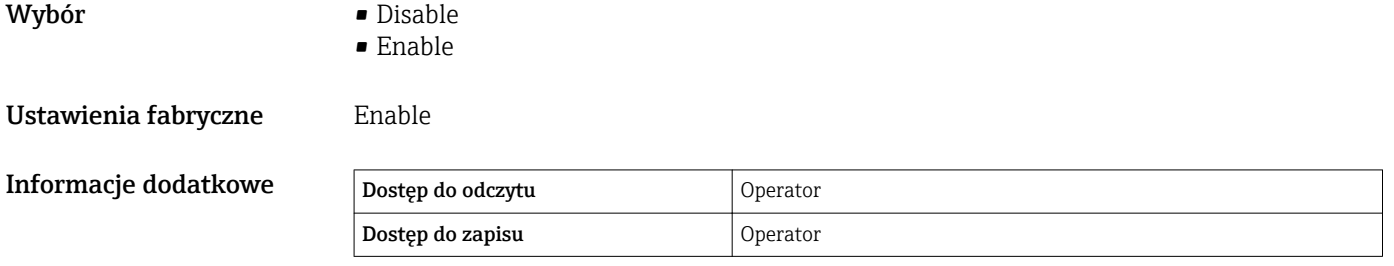

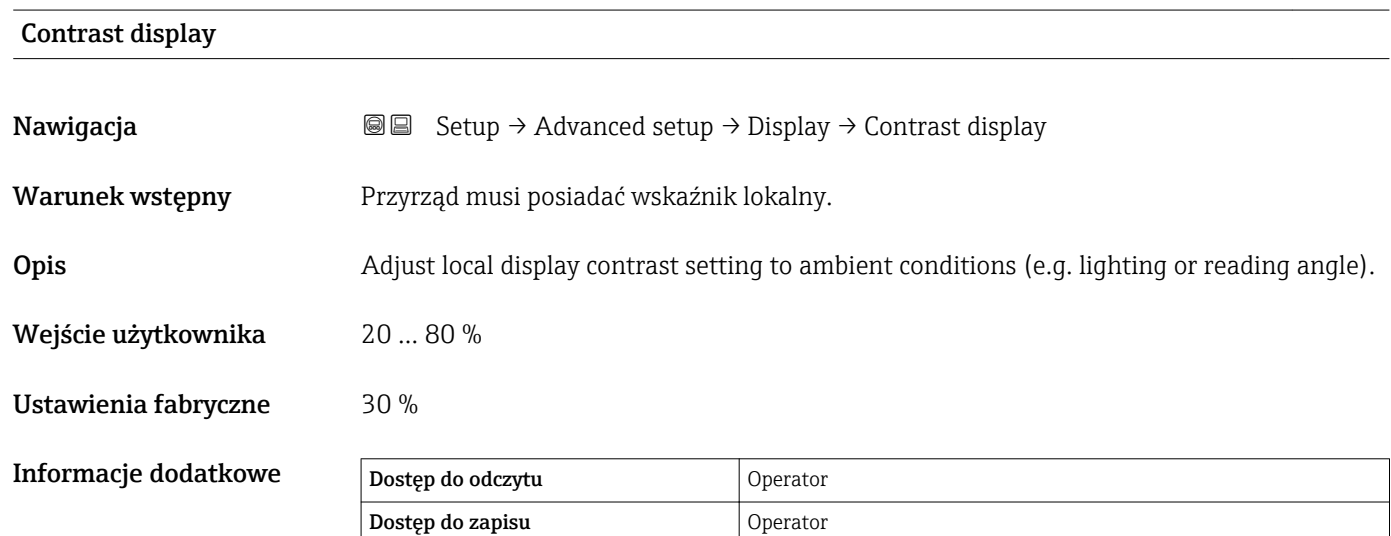

## "System units" submenu

*Nawigacja* **Setup → Advanced setup → System units** 

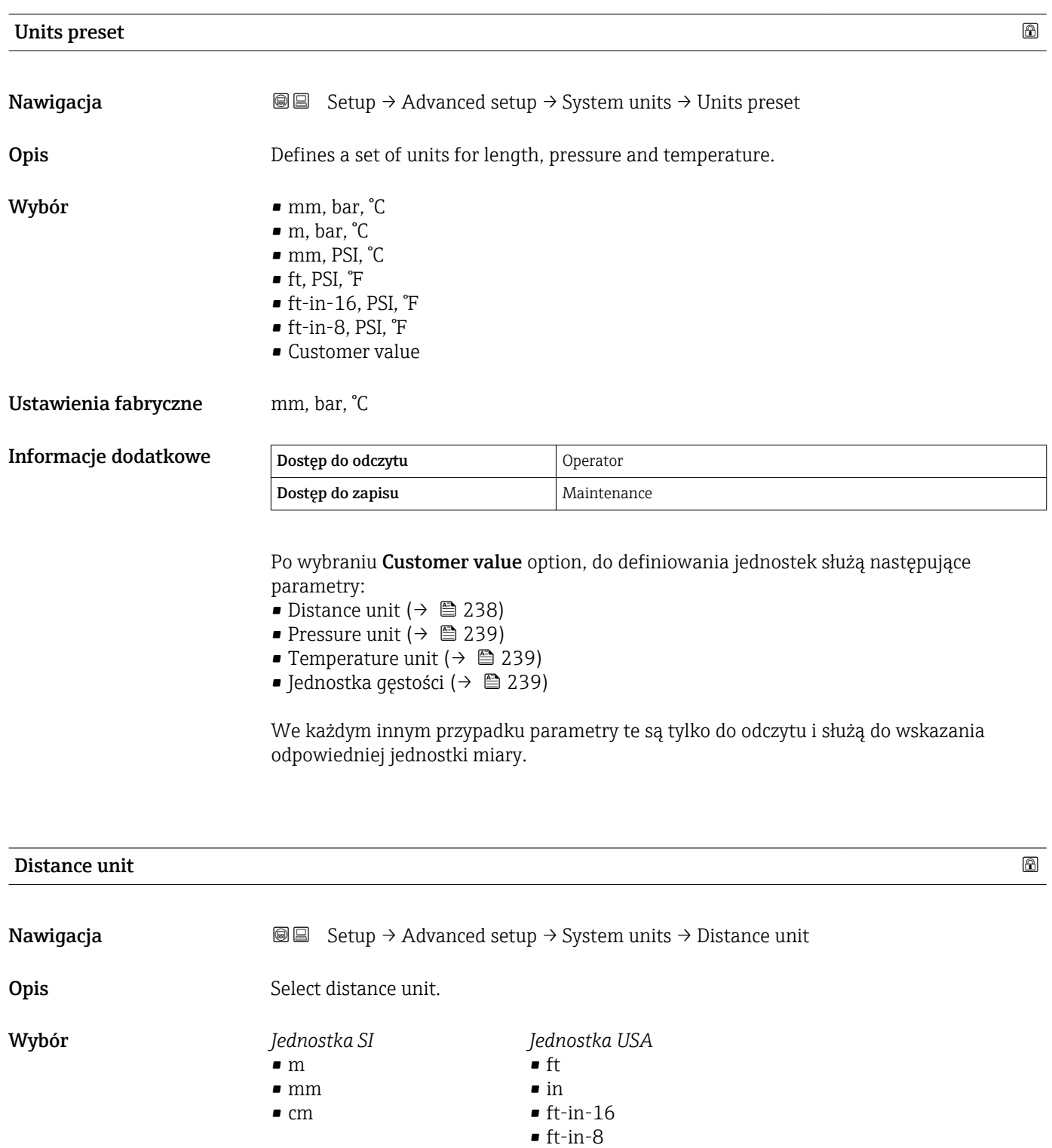

Ustawienia fabryczne mm

<span id="page-238-0"></span>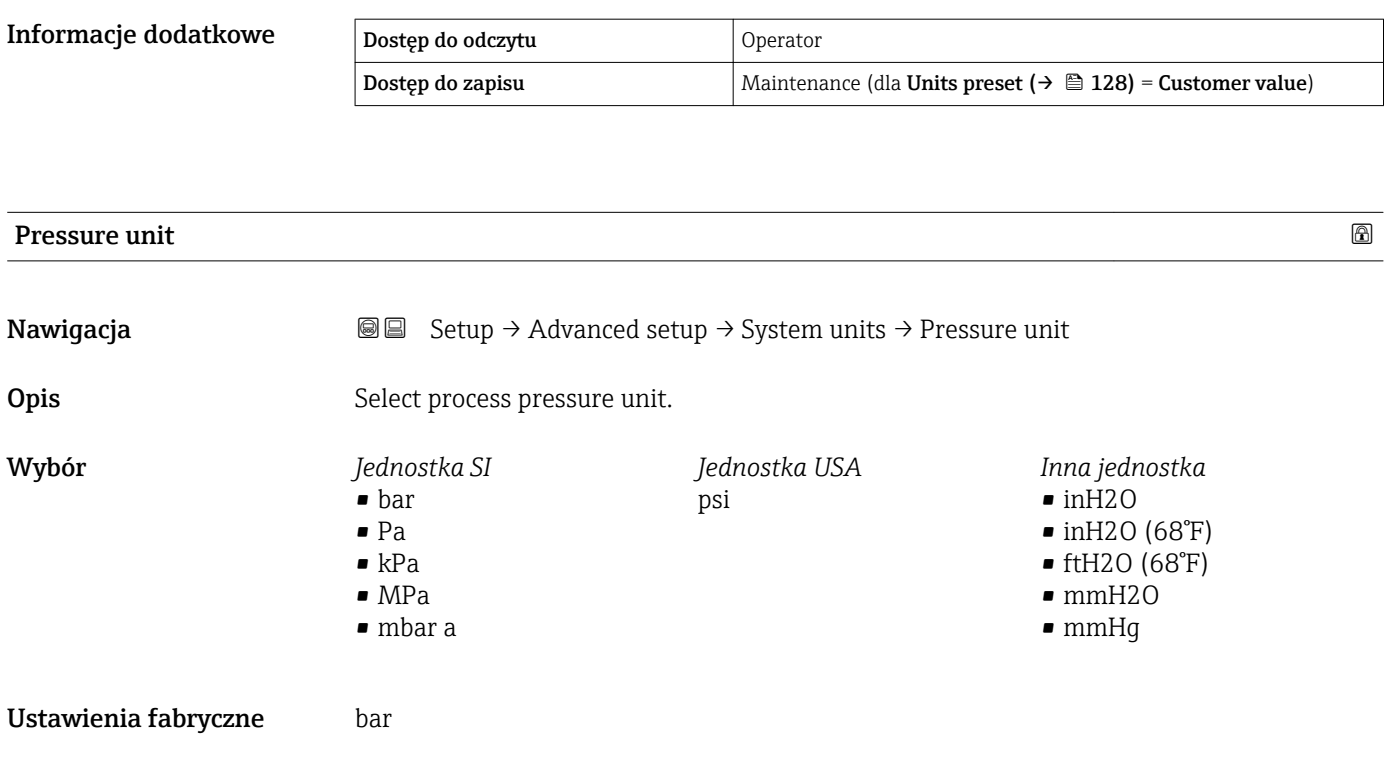

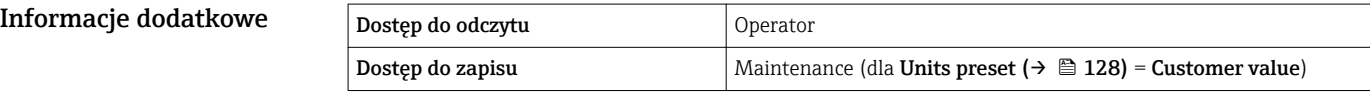

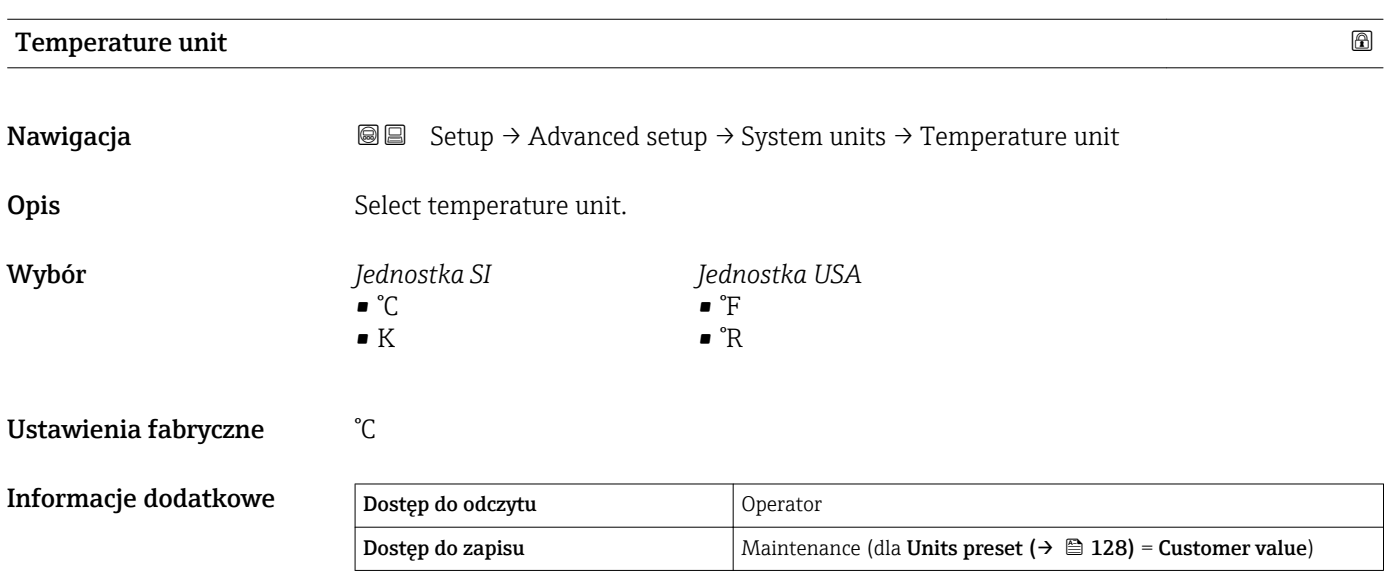

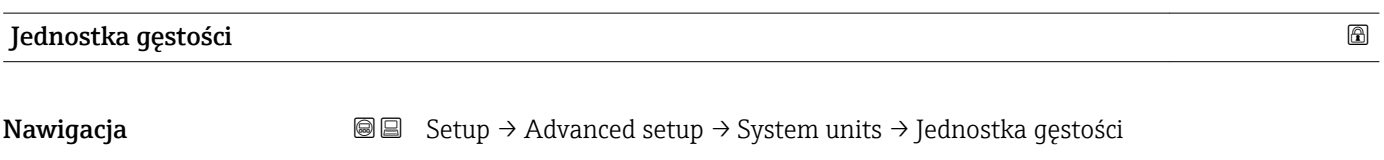

**Opis** Select density unit.

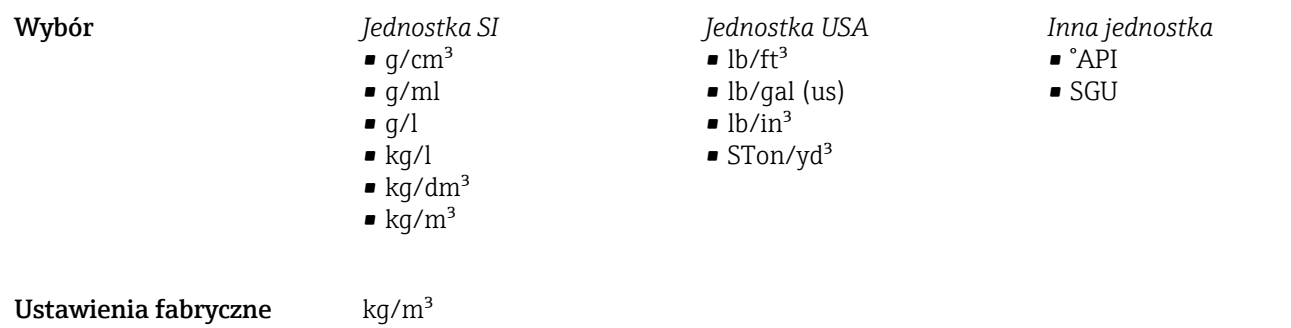

# Informacje dodatkowe

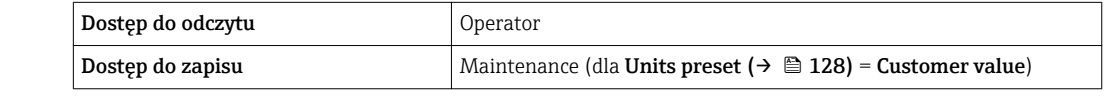

### "Date / time" submenu

*Nawigacja* **Setup → Advanced setup → Date / time** 

<span id="page-240-0"></span>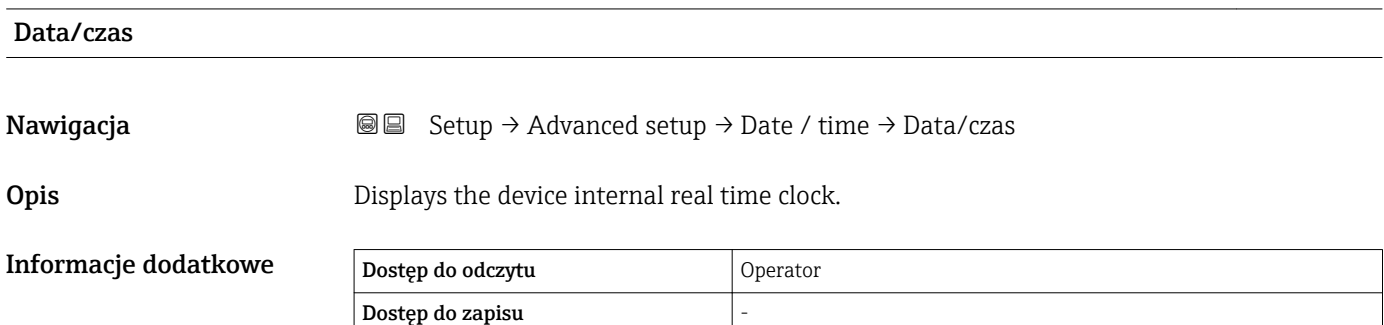

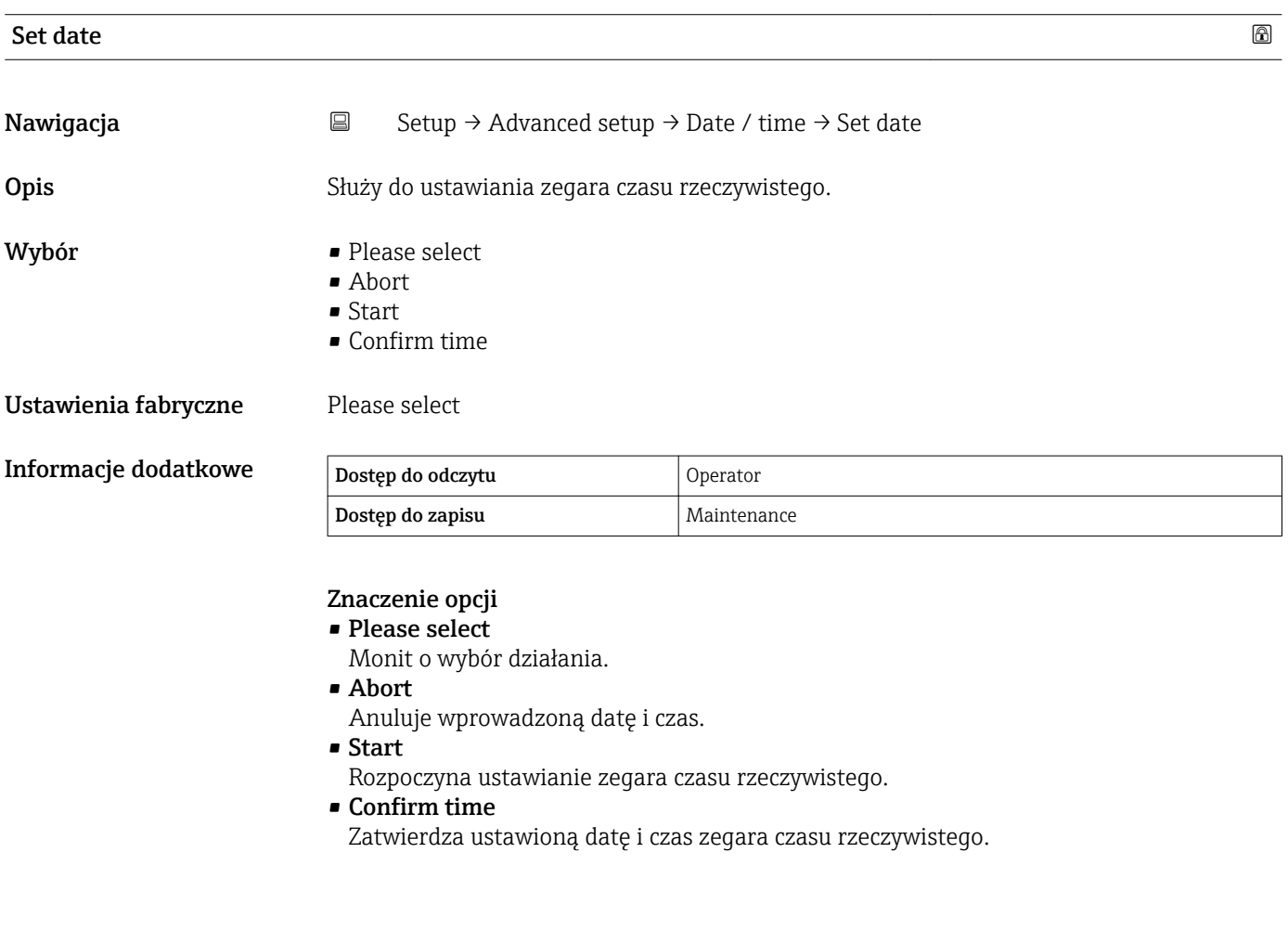

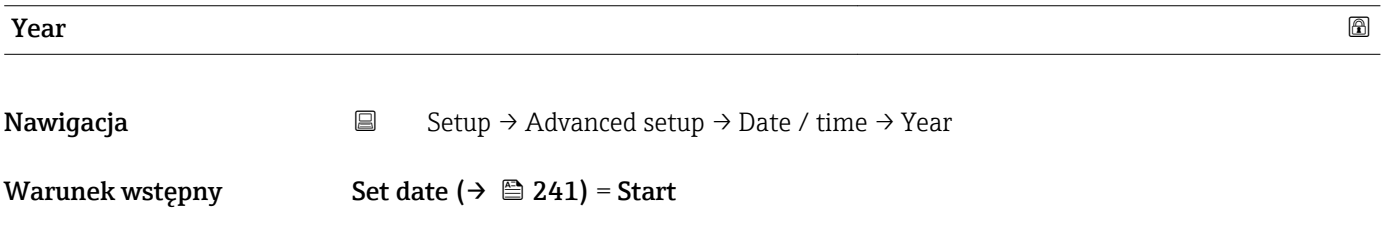

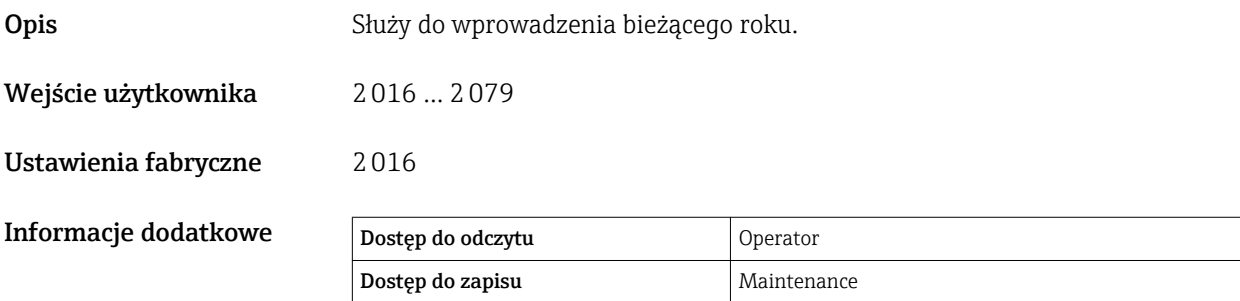

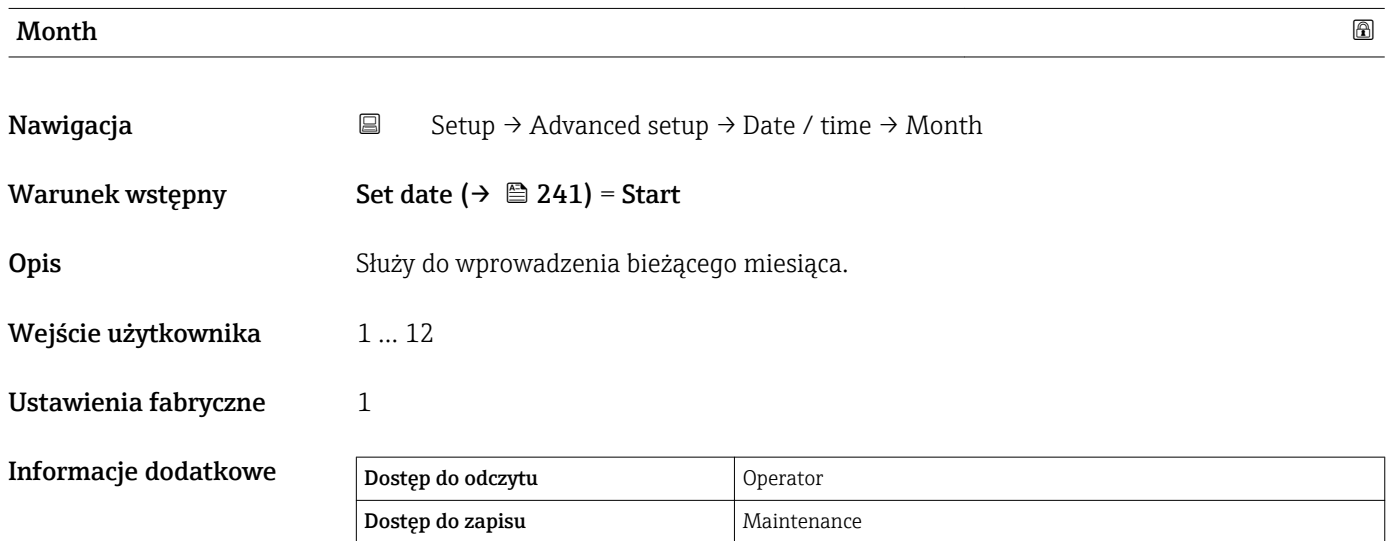

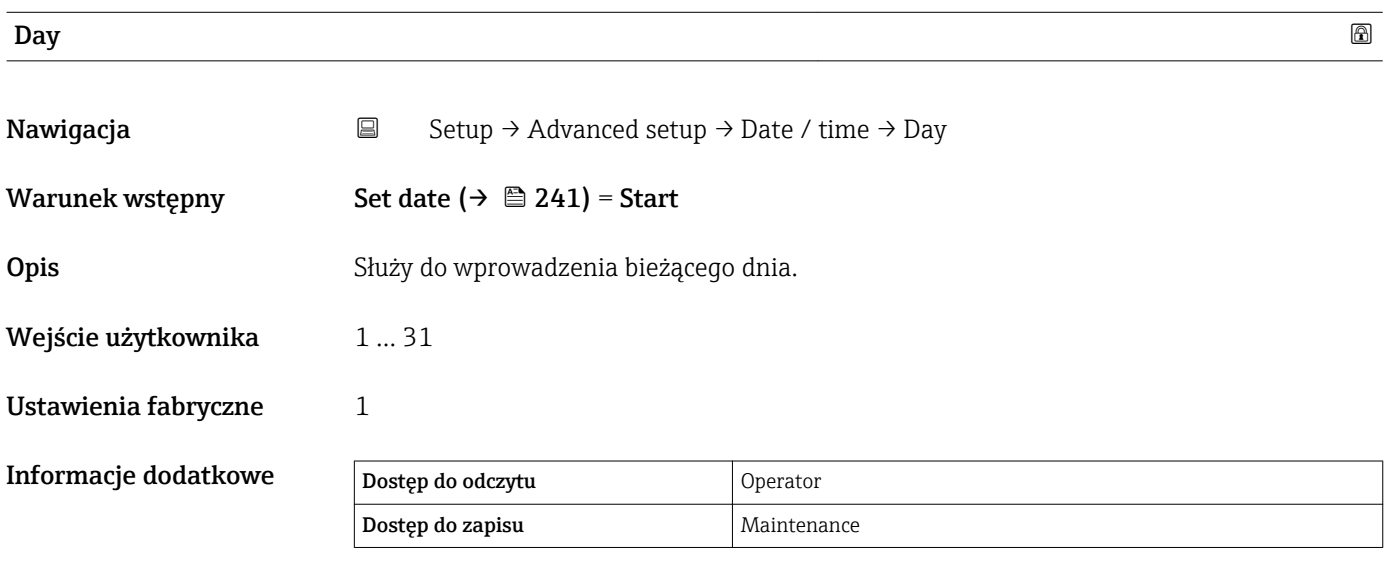

![](_page_241_Picture_149.jpeg)

![](_page_242_Picture_85.jpeg)

![](_page_242_Picture_86.jpeg)

#### "Potwierdzenie SIL" wizard

• Potwierdzenie SIL wizard jest dostępny tylko w przyrządach z dopuszczeniem SIL H lub WHG (poz. 590: "Dodatkowe dopuszczenia", opcja LA: "SIL" lub LC: "WHG ochrona przed przelaniem zbiornika"), w których blokada SIL ani WHG nie jest aktualnie włączona.

• Potwierdzenie SIL wizard jest niezbędny do zablokowania przyrządu zgodnie z SIL lub WHG. Szczegółowe informacje na temat procedury włączenia tej blokady oraz parametrów asystenta podano w instrukcji bezpieczeństwa funkcjonalnego dla danego przyrządu.

*Nawigacja* **Setup → Advanced setup → Potwierdzenie SIL** 

### "Deactivate SIL/WHG" wizard

- Deactivate SIL/WHG wizard jest dostępny tylko w przyrządach z dopuszczeniem SIL lub WHG (poz. 590: "Dodatkowe dopuszczenia", opcja LA: "SIL" lub LC: "WHG ochrona przed przelaniem zbiornika"), w których blokada SIL ani WHG jest aktualnie włączona.
	- Deactivate SIL/WHG wizard jest niezbędny do deaktywacji blokady przyrządu zgodnie z SIL lub WHG. Szczegółowe informacje na temat procedury włączenia tej blokady oraz parametrów asystenta podano w instrukcji bezpieczeństwa funkcjonalnego dla danego przyrządu.

*Nawigacja* Setup → Advanced setup → Deactivate SIL/WHG

### "Administration" submenu

*Nawigacja* **a Setup → Advanced setup → Administration** 

![](_page_244_Picture_181.jpeg)

<sup>\*\*</sup> Visibility depends on communication

# 15.4 "Diagnostics" menu

*Nawigacja* **圖圖 Diagnostics** 

![](_page_245_Picture_167.jpeg)

Informacje o przyczynie wyświetlenia danego komunikatu oraz możliwe działania  $\lceil \cdot \rceil$ można odczytać, naciskając symbol  $\Omega$  na wskaźniku.

# Timestamp Nawigacja **Diagnostics → Timestamp Opis** Displays the timestamp for the currently active diagnostic message. Informacje dodatkowe Dostęp do odczytu Doperator Dostęp do zapisu

![](_page_245_Picture_168.jpeg)

Wskazanie zawiera:

- Ikonę klasy diagnostycznej
- Kod klasy diagnostycznej
- Długość czasu pracy w chwili wystąpienia zdarzenia
- Tekst komunikatu

Jeśli jednocześnie aktywnych jest kilka komunikatów, na wyświetlaczu wyświetlane są komunikaty o najwyższym priorytecie.

Informacje o przyczynie wyświetlenia danego komunikatu oraz możliwe działania można odczytać, naciskając symbol  $\bigoplus$  na wskaźniku.

![](_page_246_Picture_141.jpeg)

![](_page_246_Picture_142.jpeg)

![](_page_246_Picture_143.jpeg)

![](_page_247_Picture_49.jpeg)

Timestamp 1 … 5

## 15.4.1 "Diagnostic list" submenu

*Nawigacja* **■** Diagnostics → Diagnostic list

![](_page_248_Picture_87.jpeg)

![](_page_248_Picture_88.jpeg)

### 15.4.2 "Device information" submenu

*Nawigacja* **■** Diagnostics → Device information

<span id="page-249-0"></span>![](_page_249_Picture_150.jpeg)

### Firmware CRC

![](_page_249_Picture_151.jpeg)

**Opis** Result of the cyclic redundancy check of the firmware.

# Informacje dodatkowe Dostęp do odczytu Operator  $\sqrt{\frac{1}{1-\epsilon}}$ Dostęp do zapisu

![](_page_250_Picture_159.jpeg)

![](_page_250_Picture_160.jpeg)

![](_page_250_Picture_161.jpeg)

![](_page_250_Picture_162.jpeg)

Rozszerzony kod zamówieniowy wskazuje wybrane opcje dla każdej pozycji kodu zamówieniowego i dlatego jednoznacznie identyfikuje dany przyrząd.
### 15.4.3 "Simulation" submenu

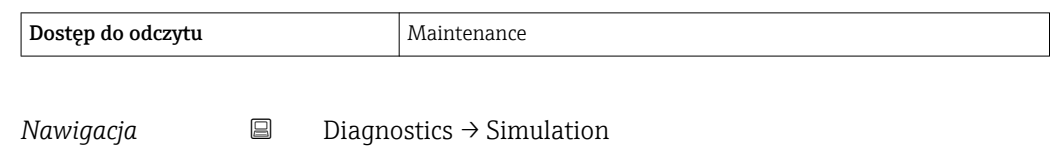

<span id="page-252-0"></span>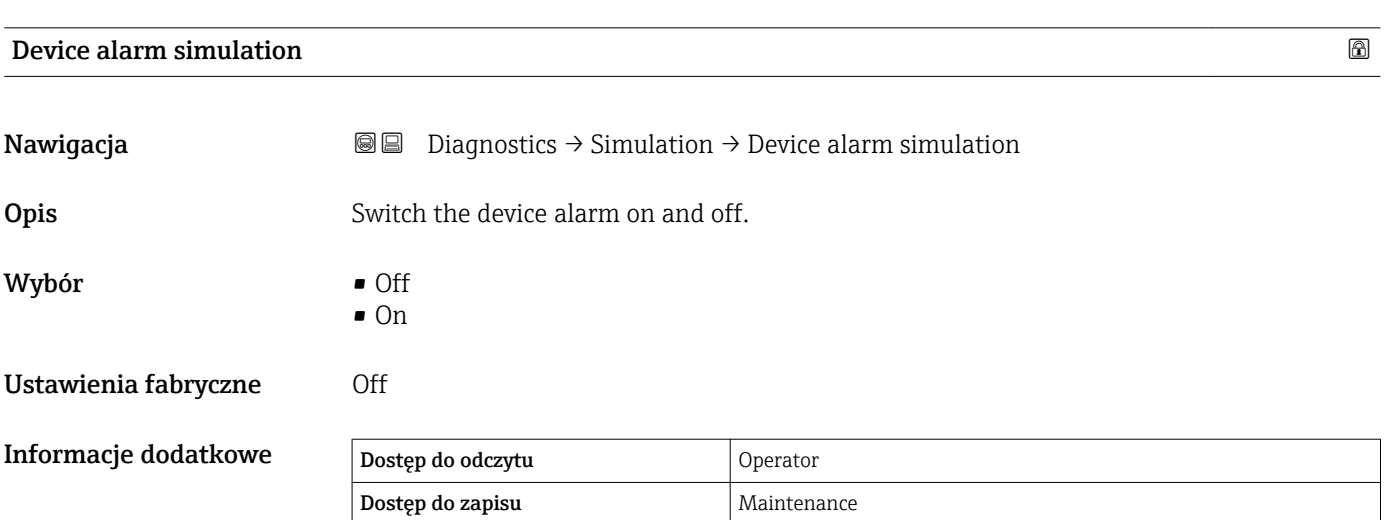

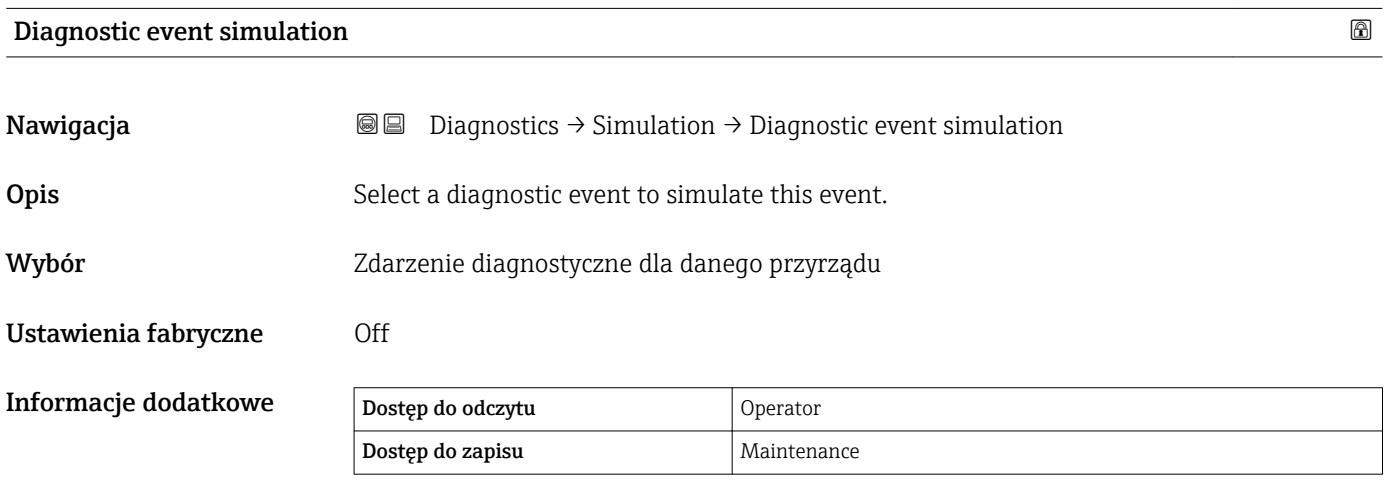

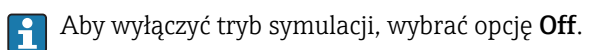

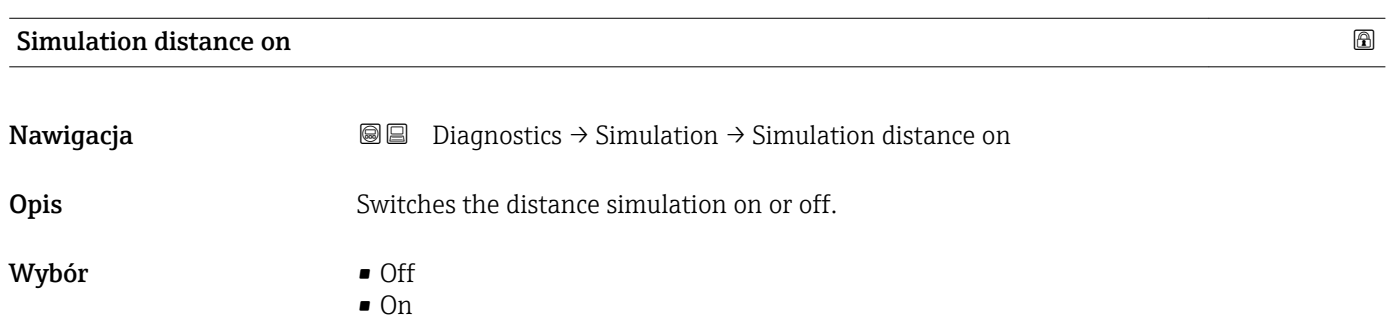

# <span id="page-253-0"></span>Ustawienia fabryczne Off Informacje dodatkowe

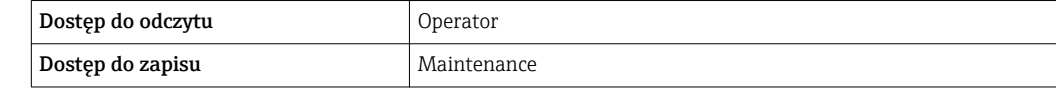

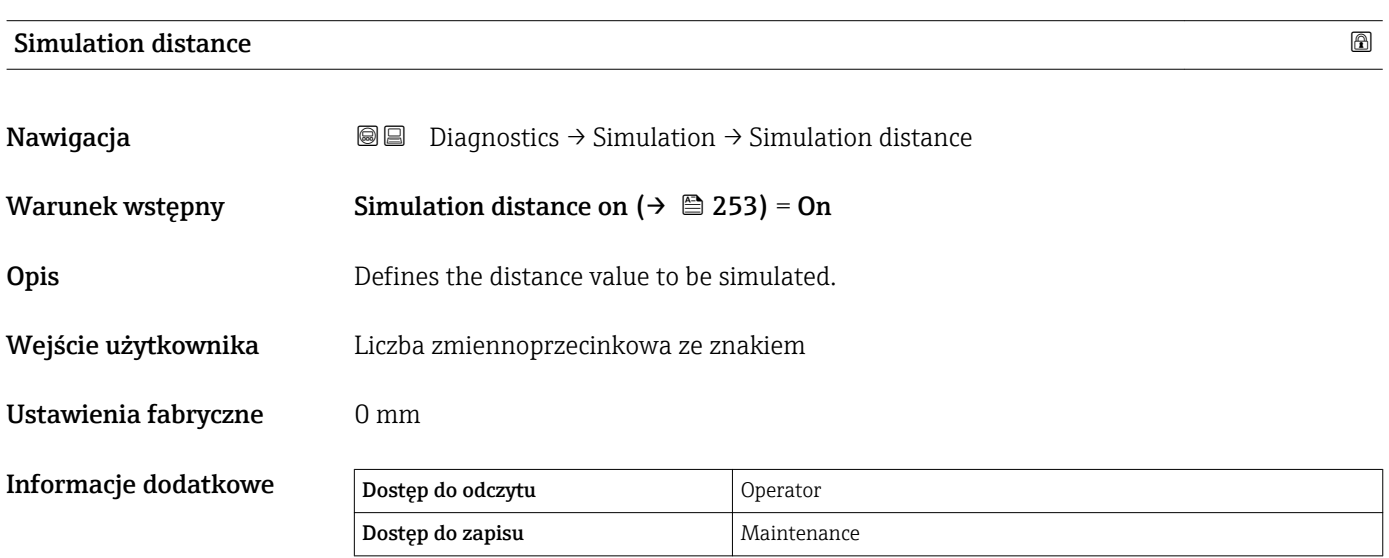

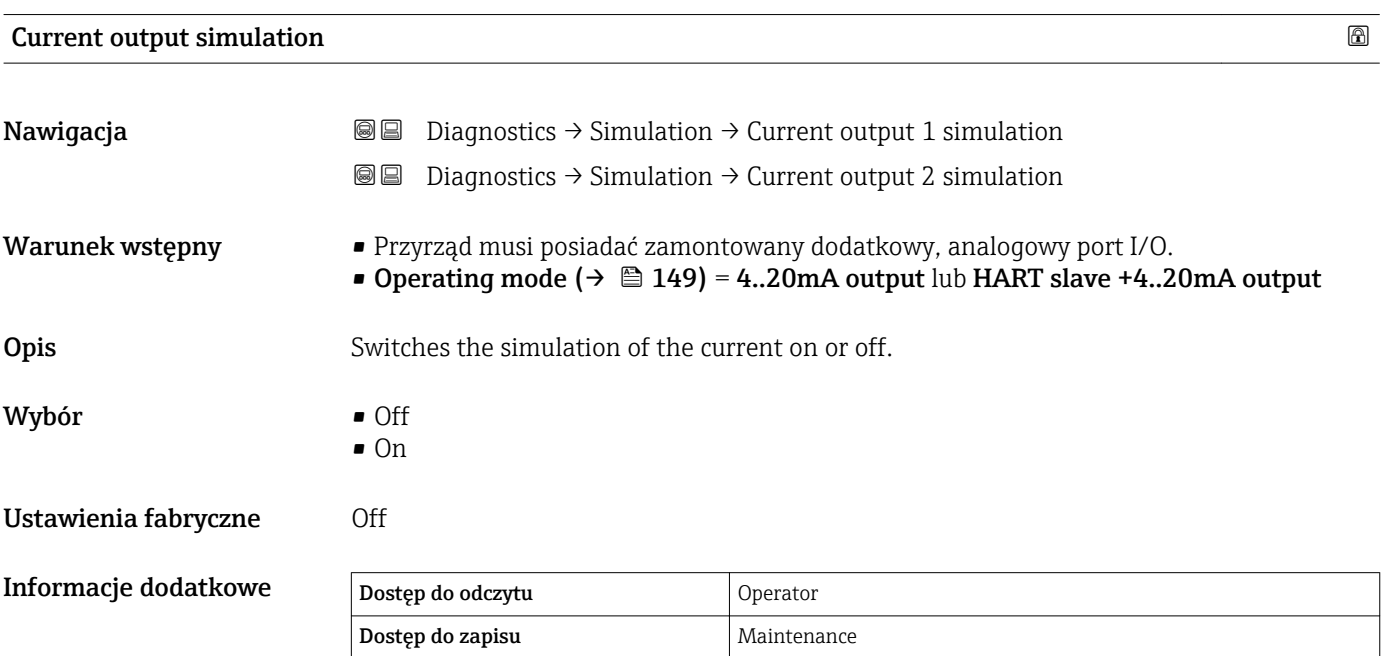

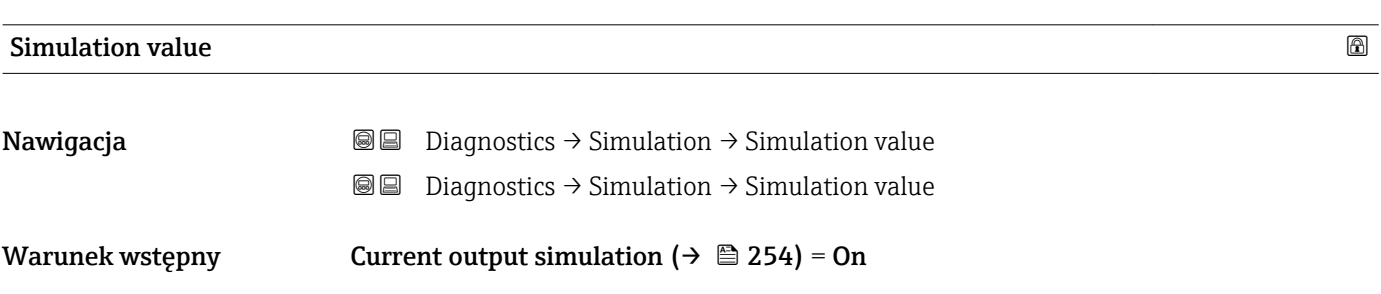

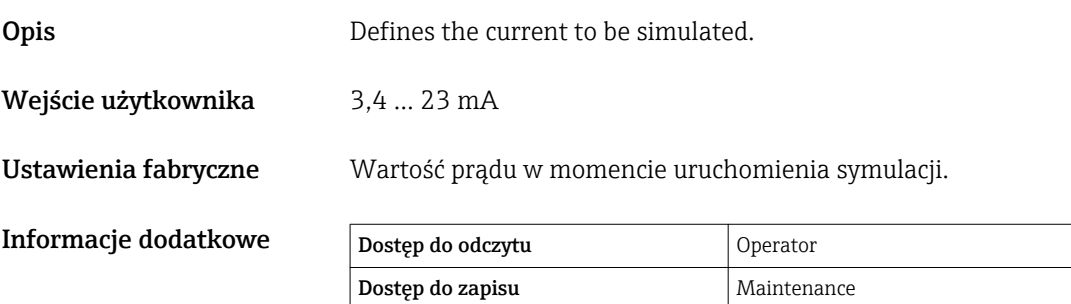

#### 15.4.4 "Device check" submenu

*Nawigacja* **■** Diagnostics → Device check

<span id="page-255-0"></span>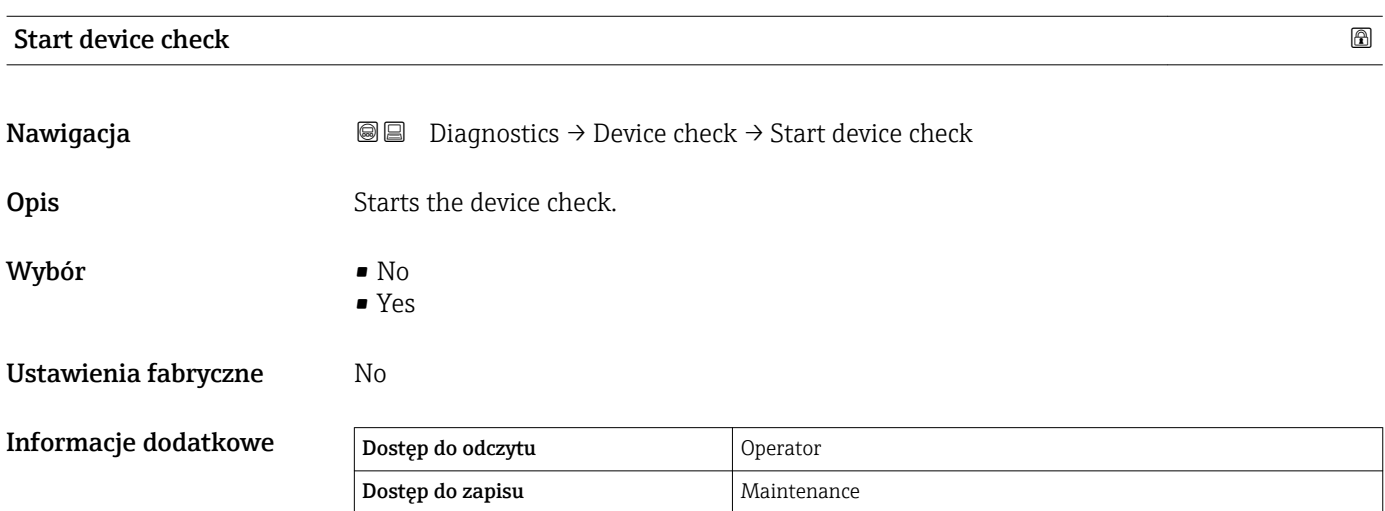

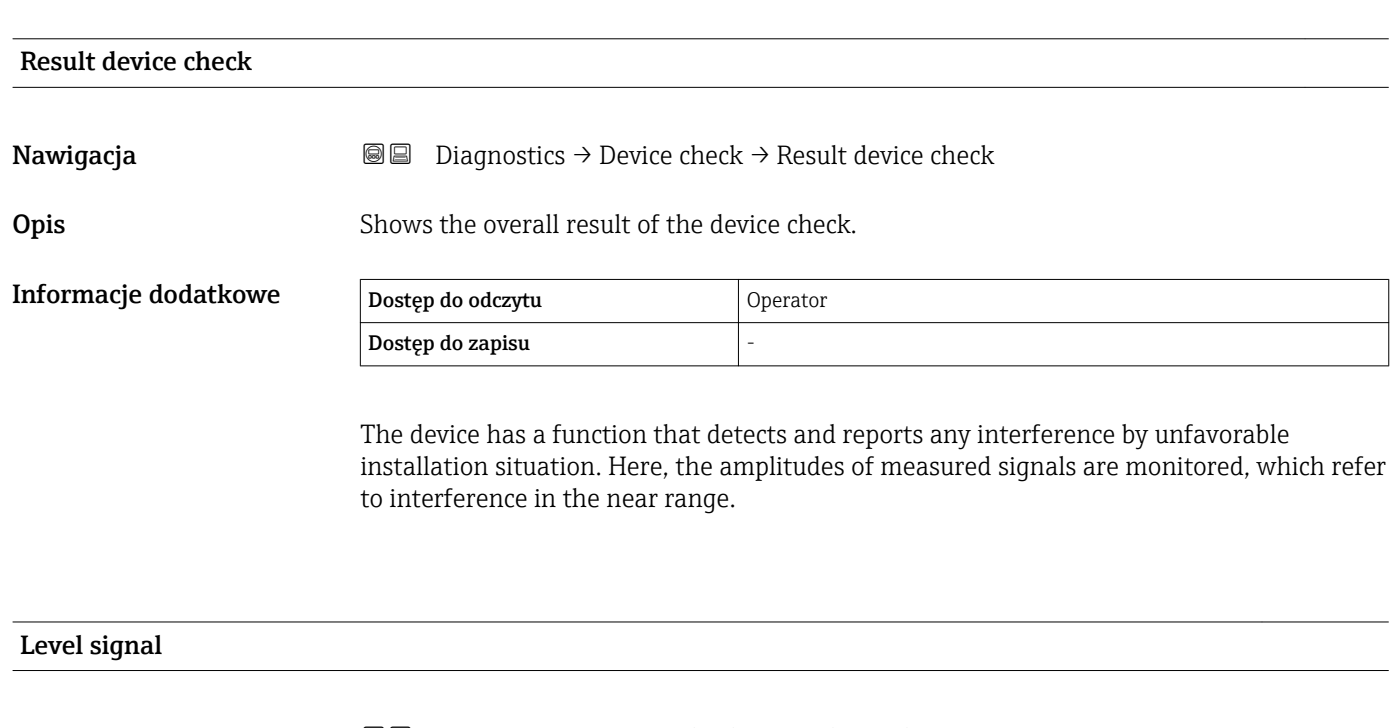

**Nawigacja Diagnostics → Device check → Level signal** Warunek wstępny Menu wyświetlane tylko po zakończeniu sprawdzenia przyrządu. Opis Shows the result of the device check for the level signal.

Informacje dodatkowe Dostęp do odczytu Operator Dostęp do zapisu -

<span id="page-256-0"></span>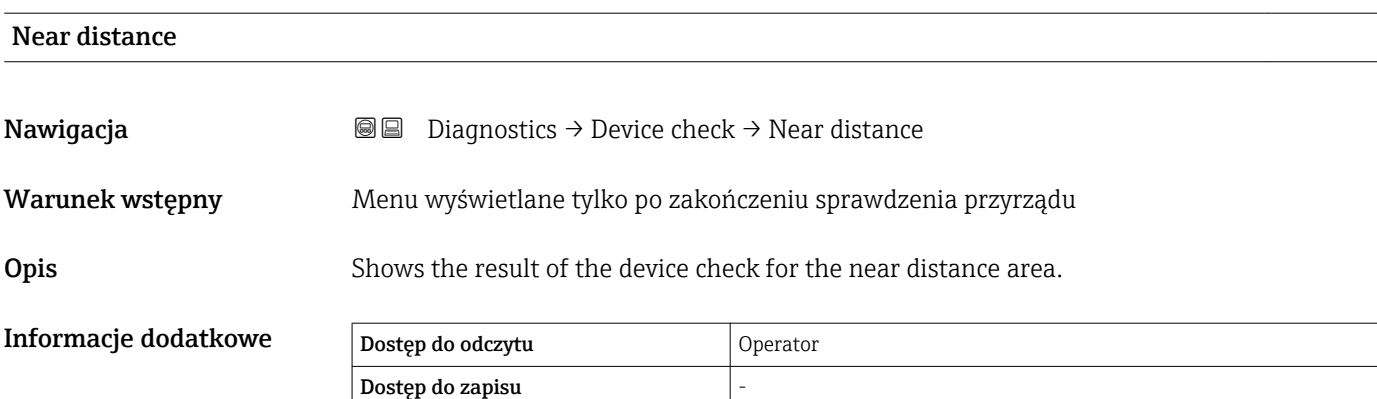

#### Spis haseł Micropilot NMR81

# Spis haseł

# Symbole

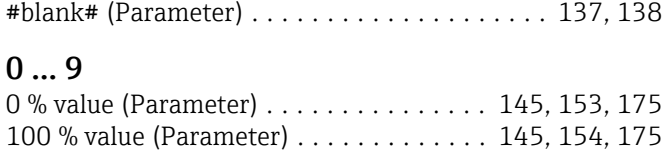

### A

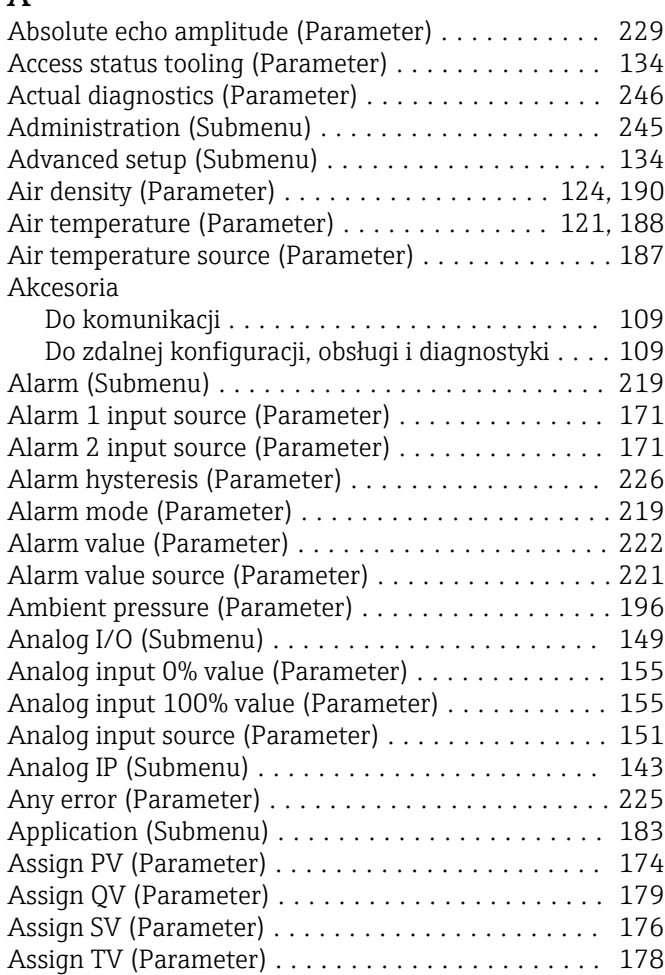

### B

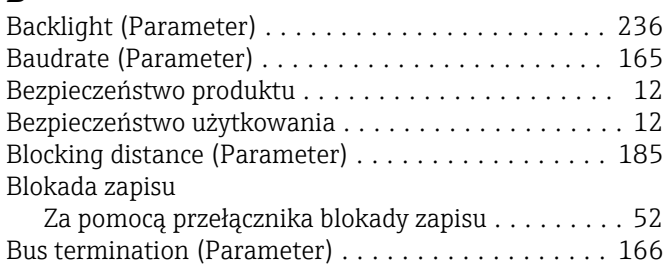

# C

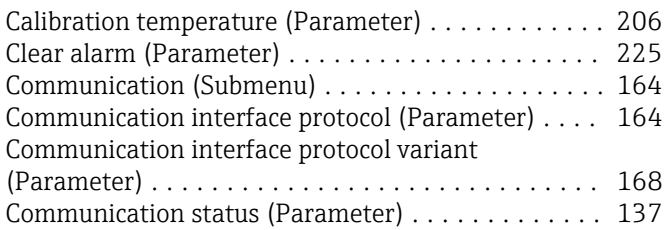

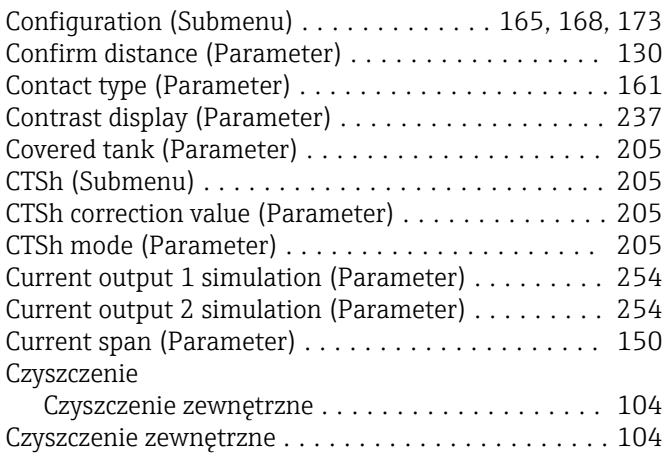

### D

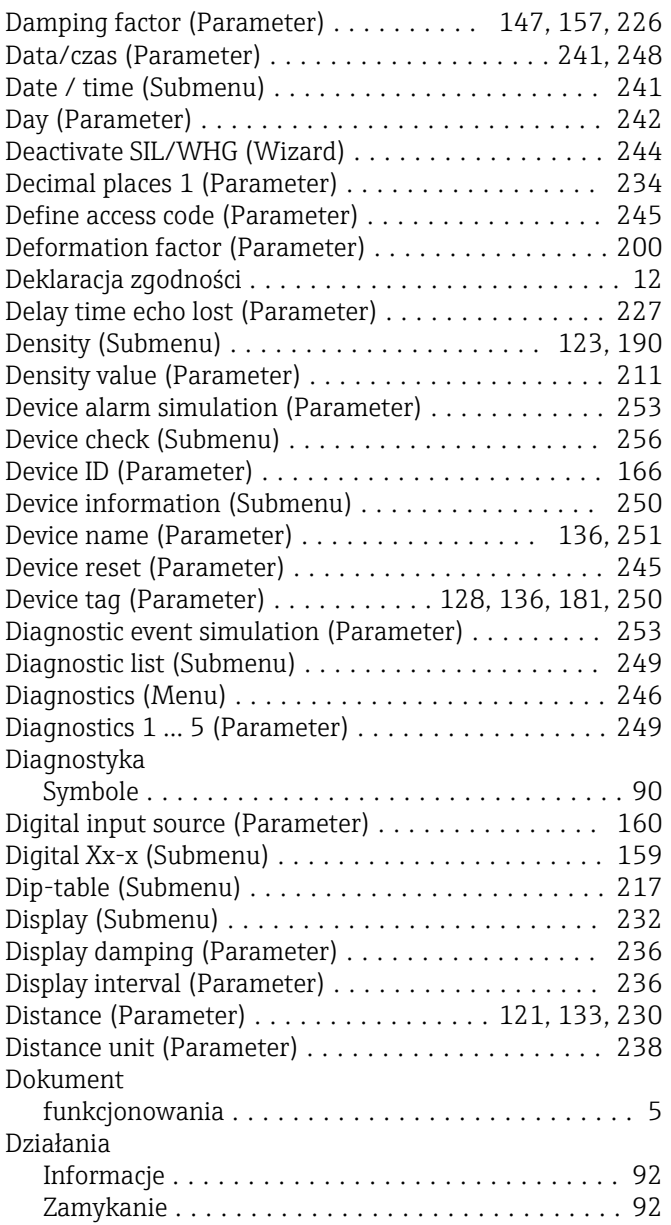

### E

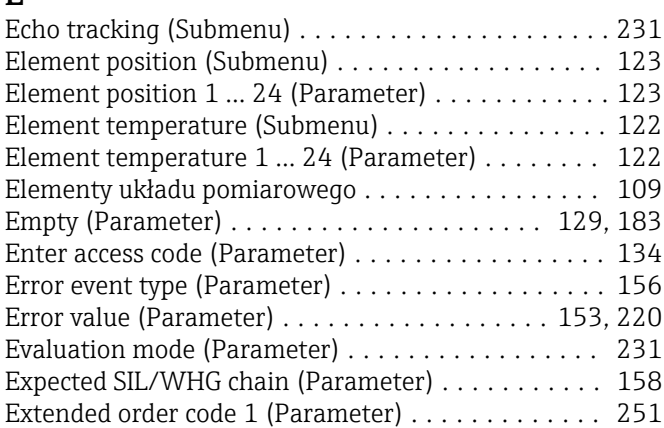

### F

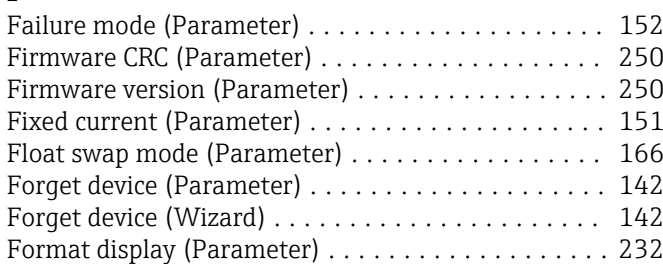

# G

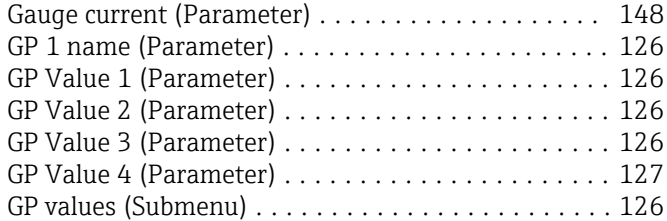

# H

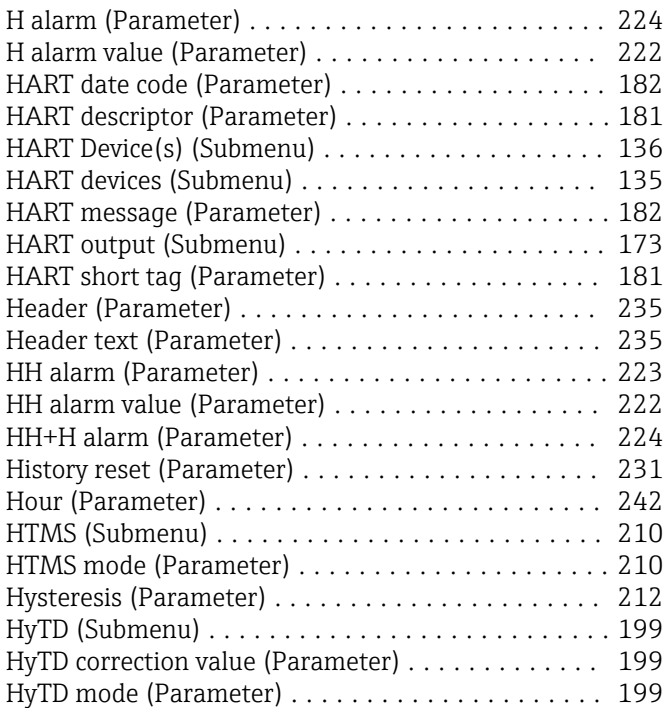

### I

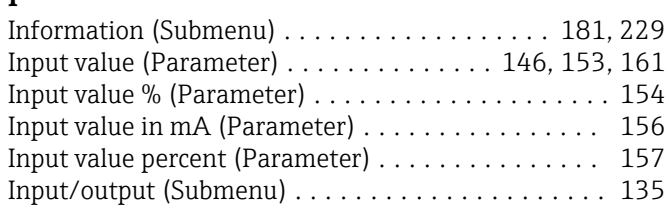

# J

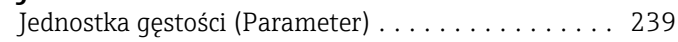

### K

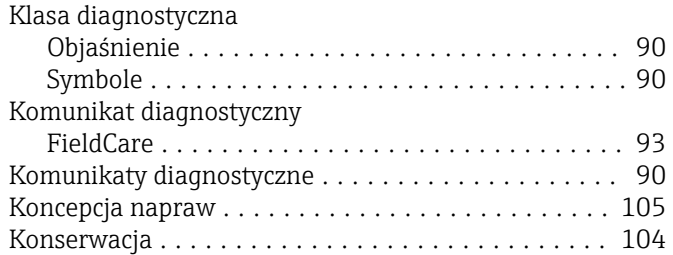

### L

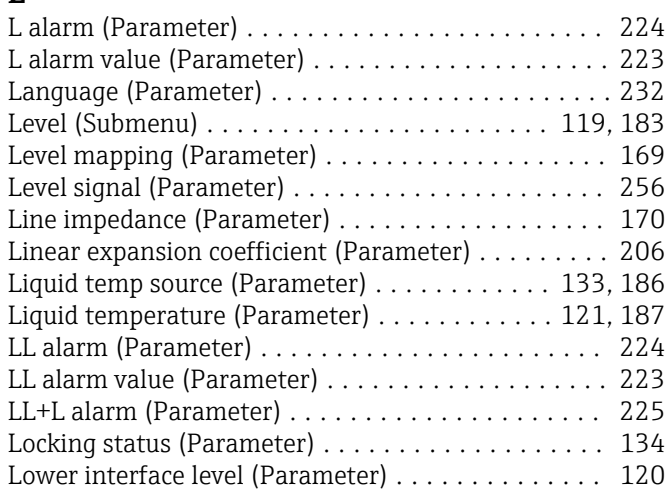

### M

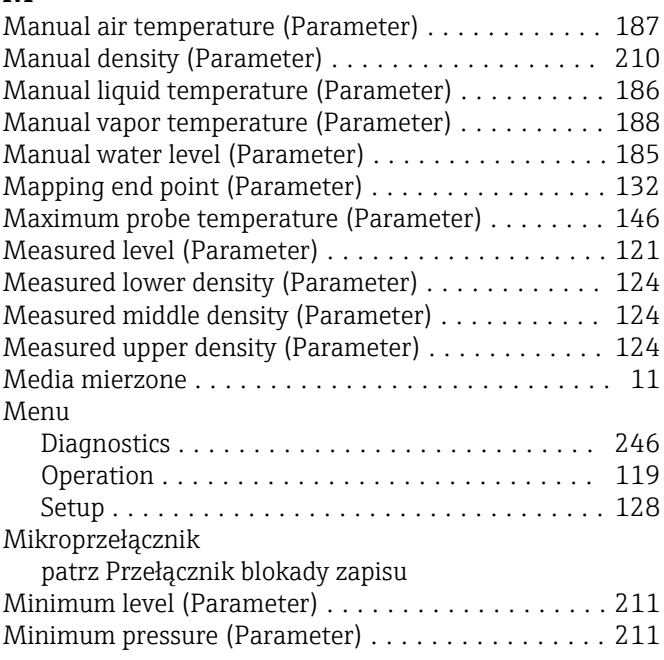

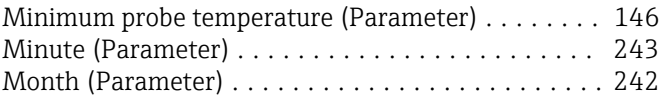

### N

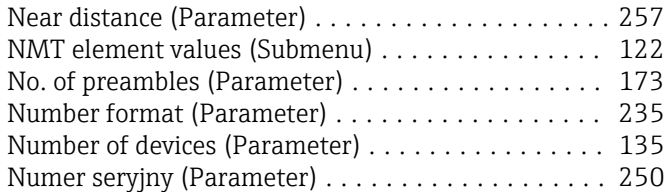

### O

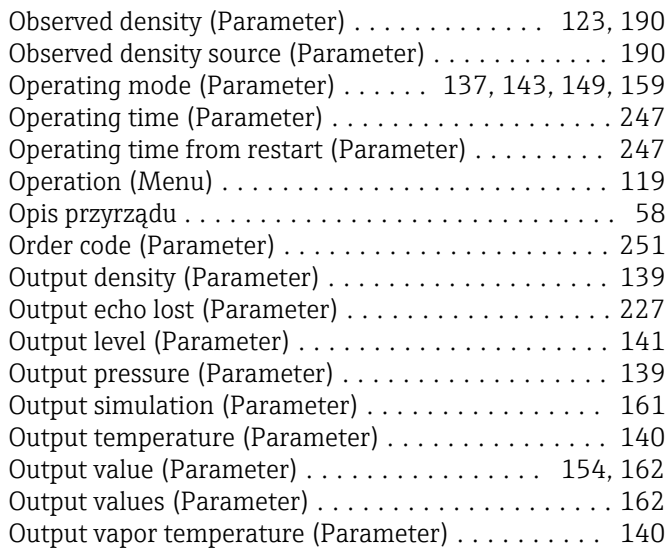

# P

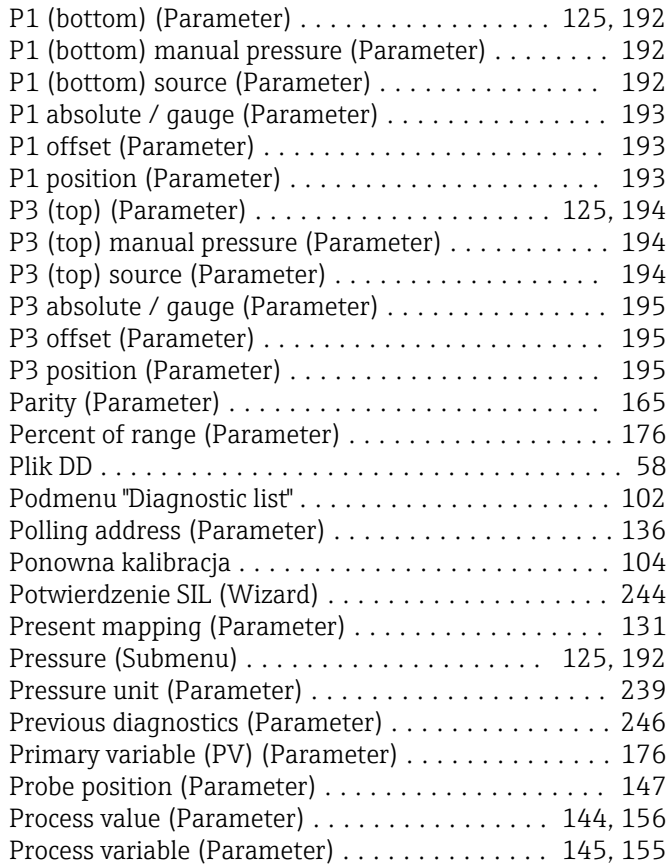

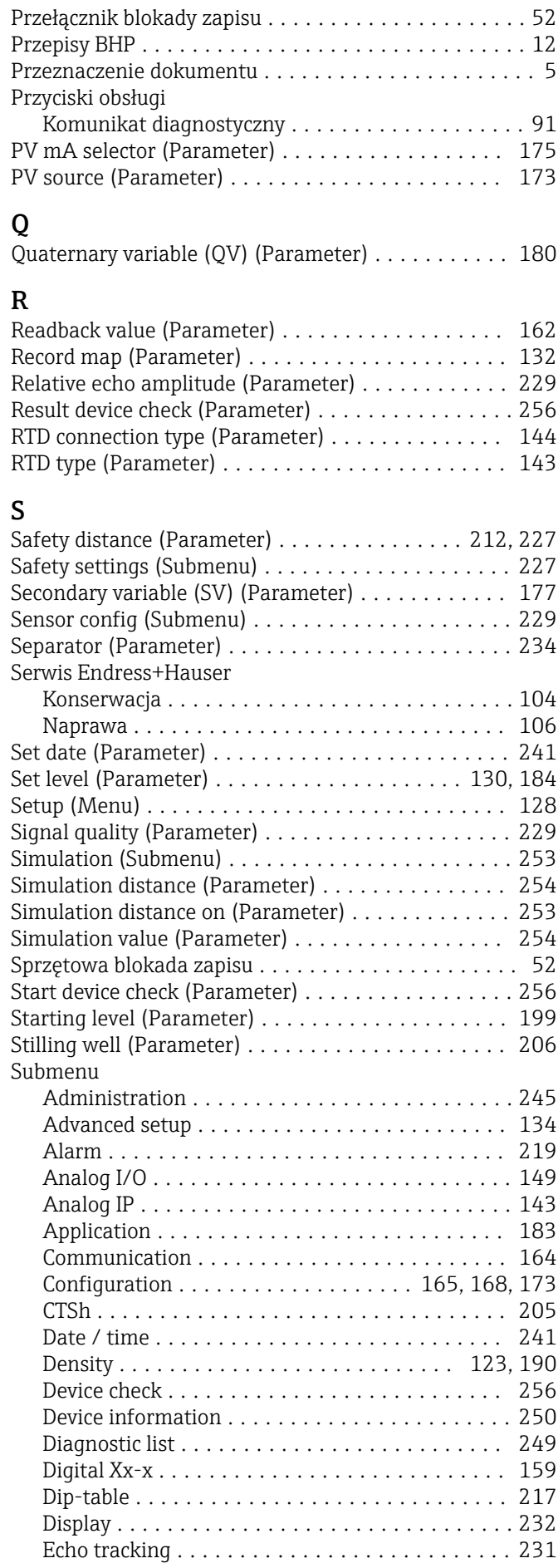

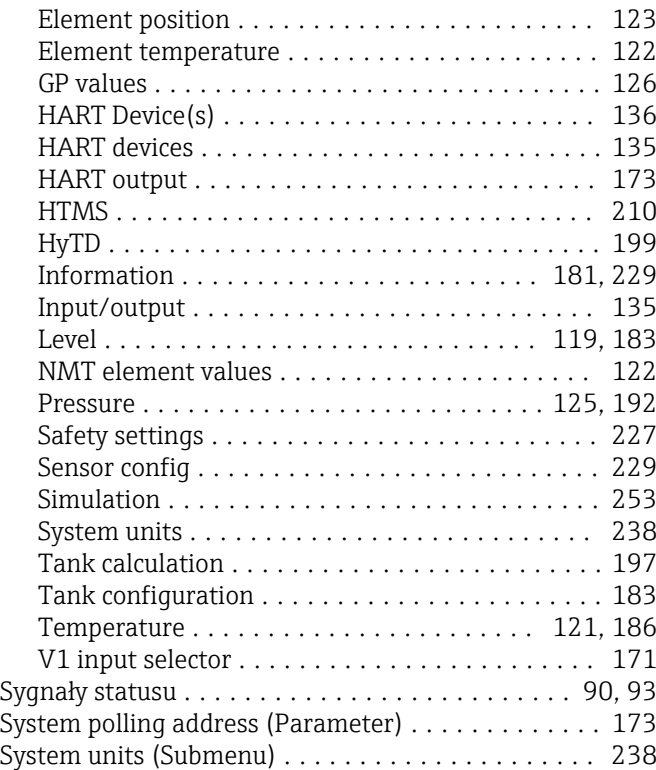

### T

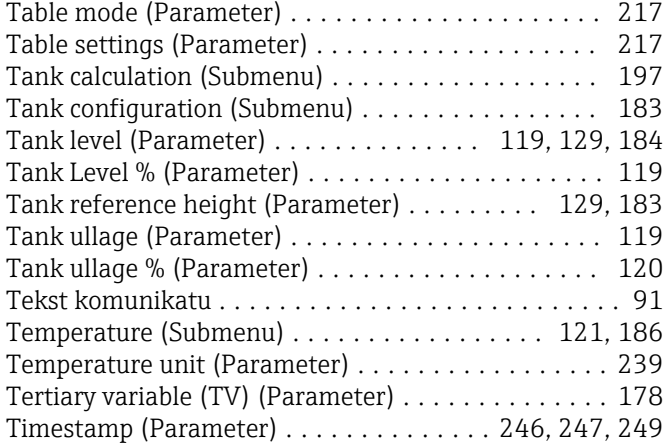

### U

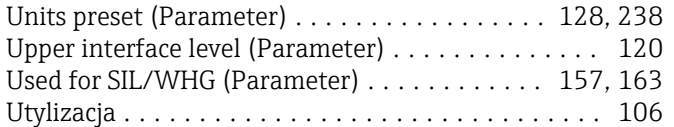

#### V

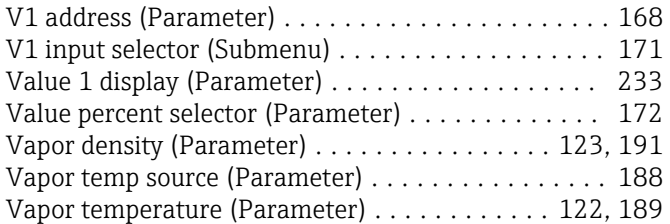

### W

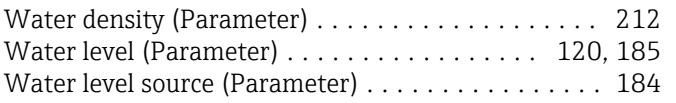

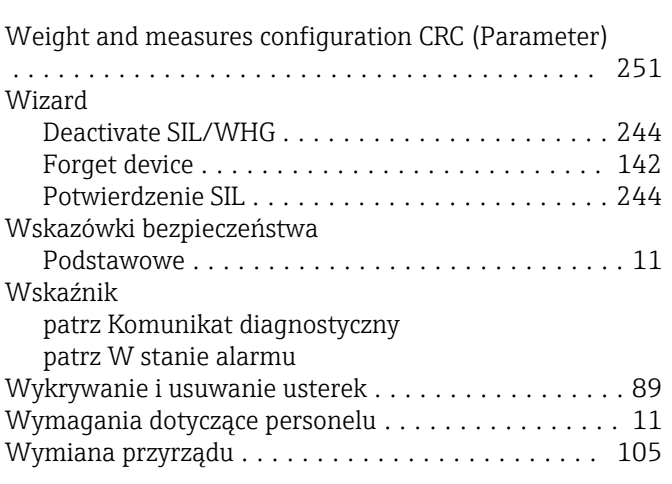

# Y

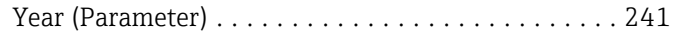

### Z

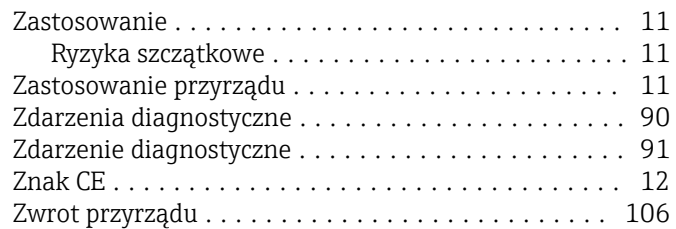

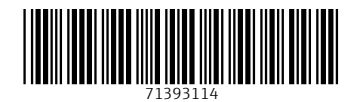

www.addresses.endress.com

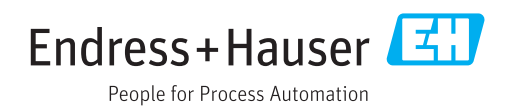